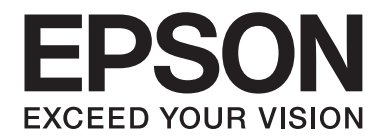

# **AL-MX200 Series Kullanım Kılavuzu**

NPD4756-02 TR

# **İçindekiler**

### **[Önsöz](#page-10-0)**

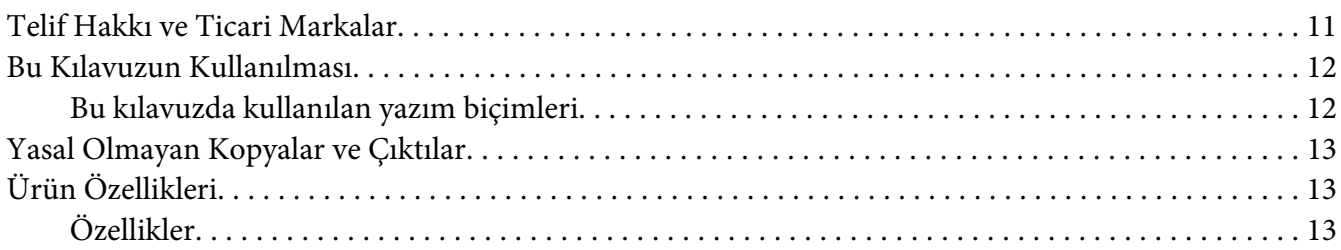

# Bölüm 1 **[Teknik Özellikler](#page-17-0)**

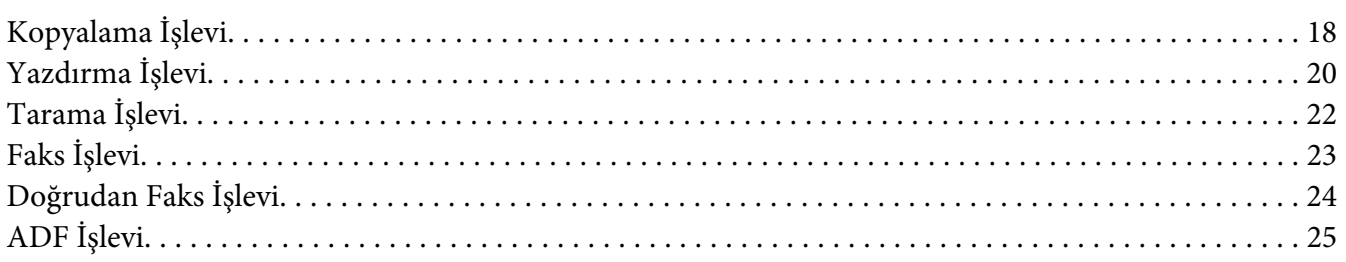

### Bölüm 2 **[Temel Çalıştırma](#page-25-0)**

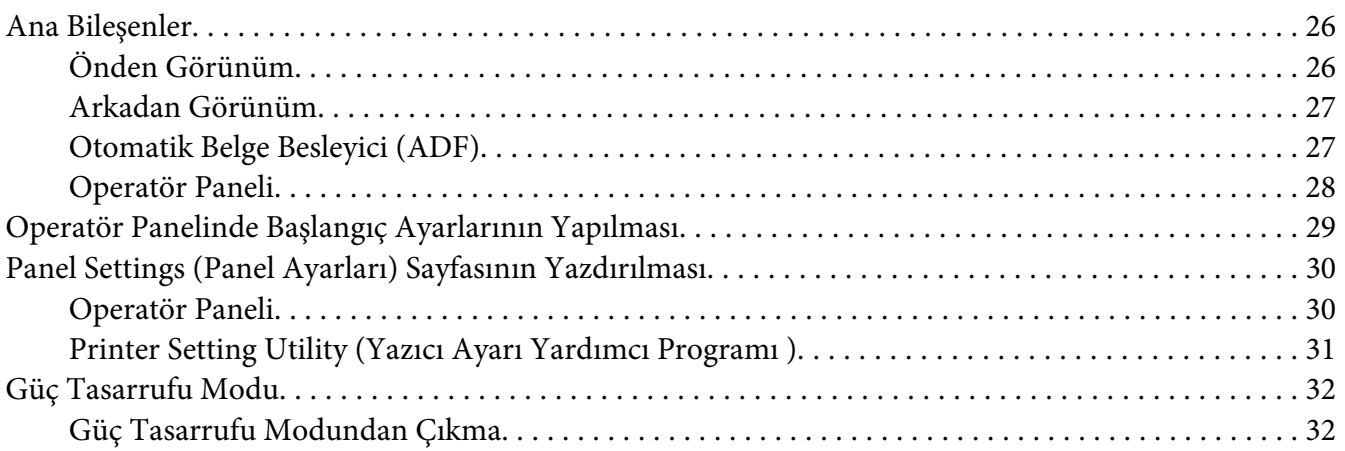

### Bölüm 3 **[Yazıcı Yönetimi Yazılımı](#page-32-0)**

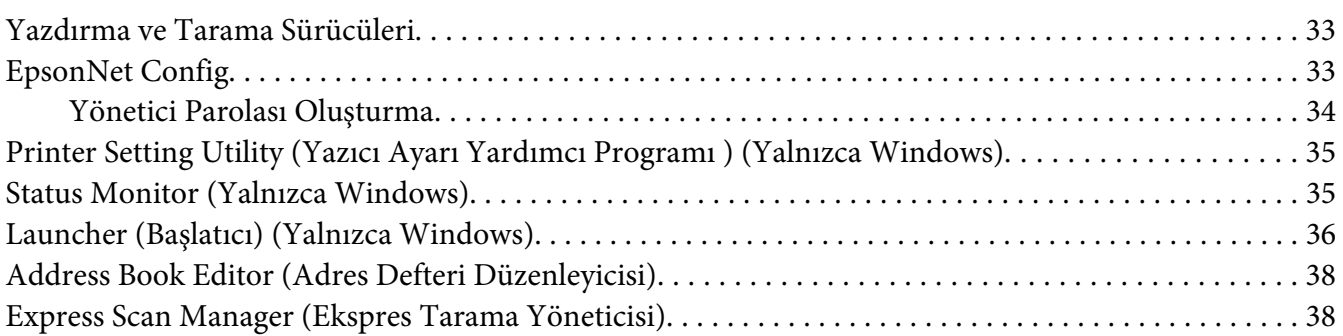

### Bölüm 4 **[Yazıcı Bağlantısı ve Yazılım Yükleme](#page-39-0)**

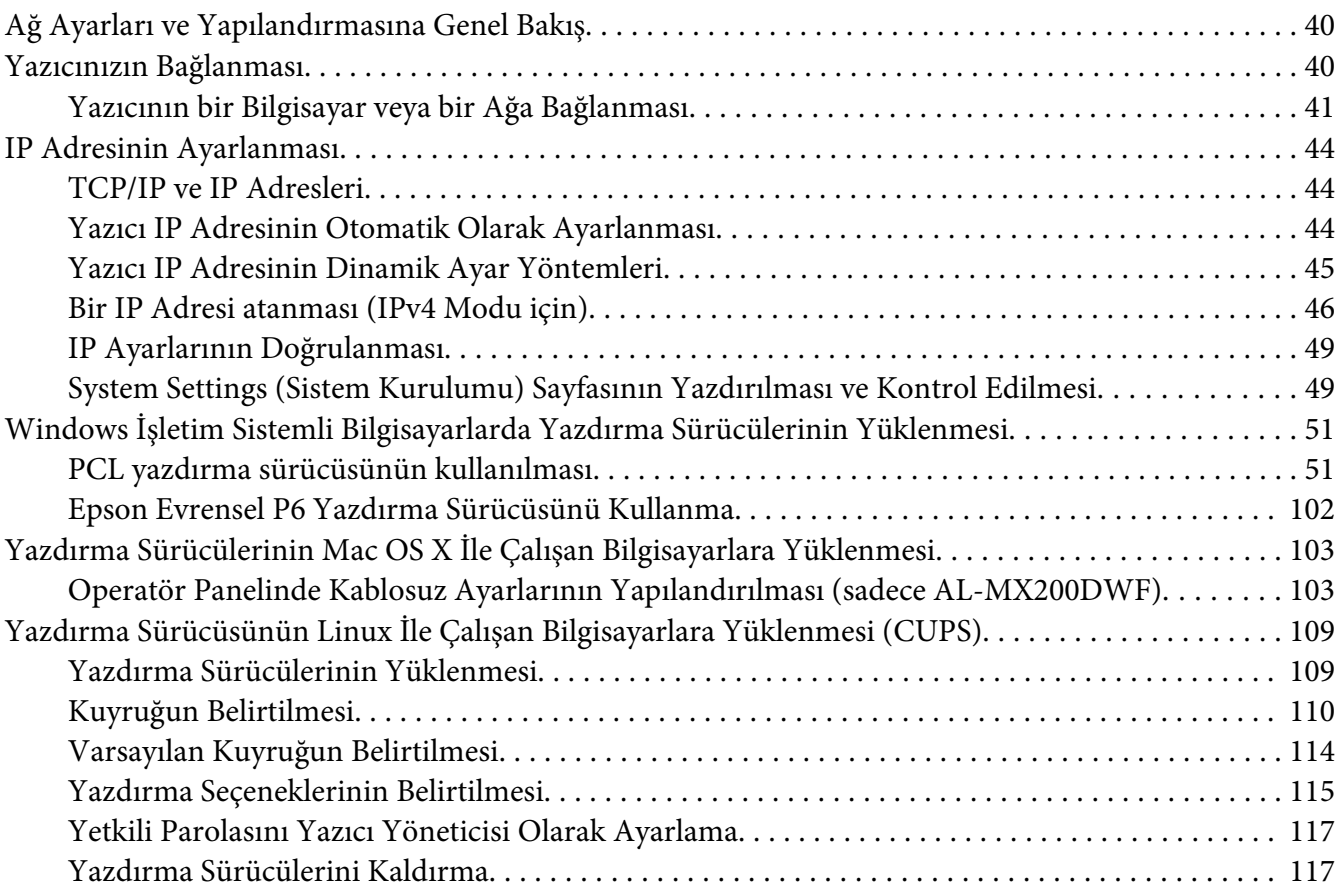

### Bölüm 5 **[Yazdırma Temelleri](#page-119-0)**

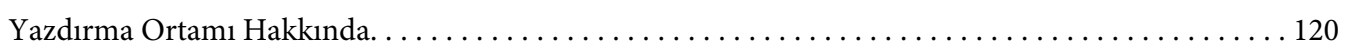

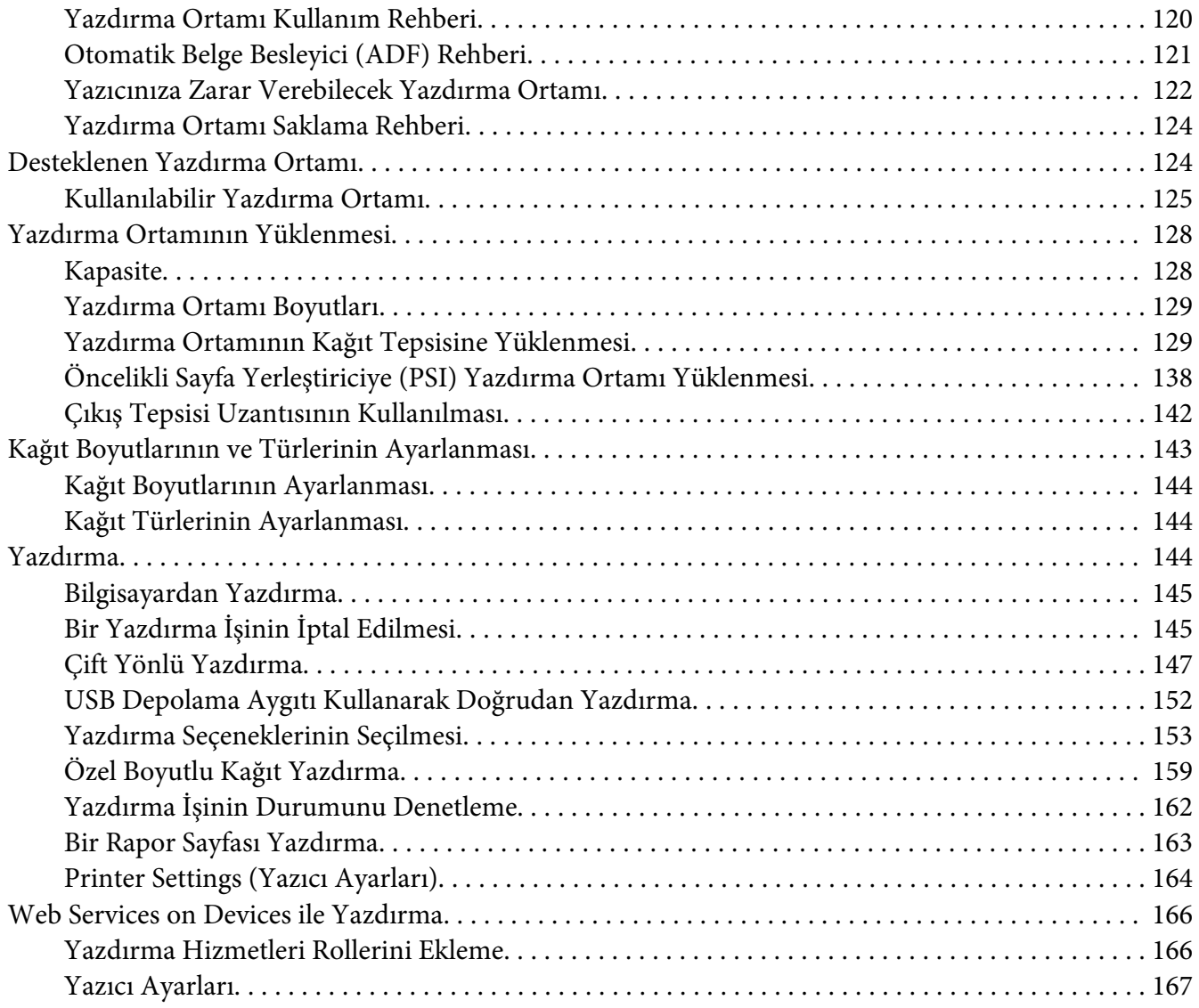

### Bölüm 6 **[Kopyalama](#page-168-0)**

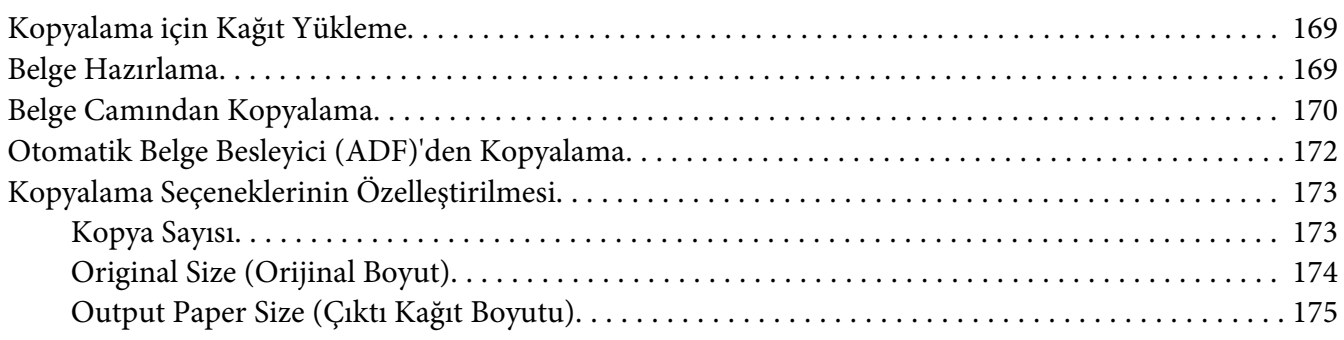

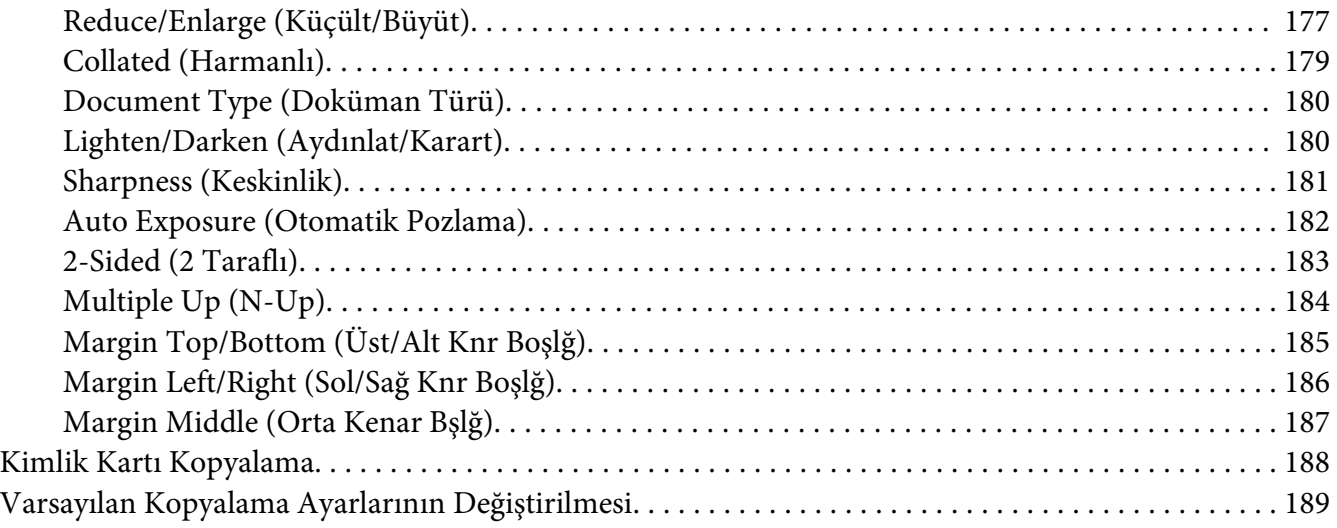

### Bölüm 7 **[Tarama](#page-189-0)**

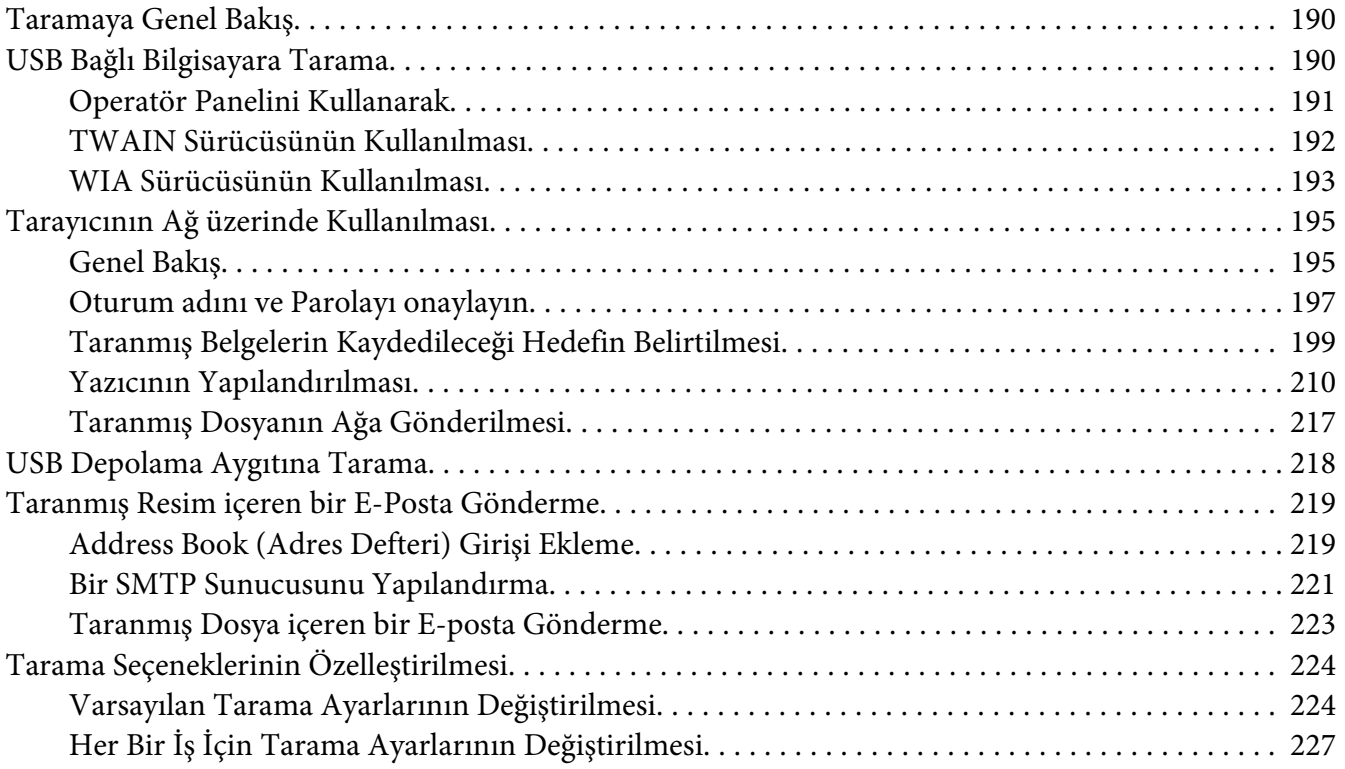

### Bölüm 8 **[Faks Gönderme](#page-227-0)**

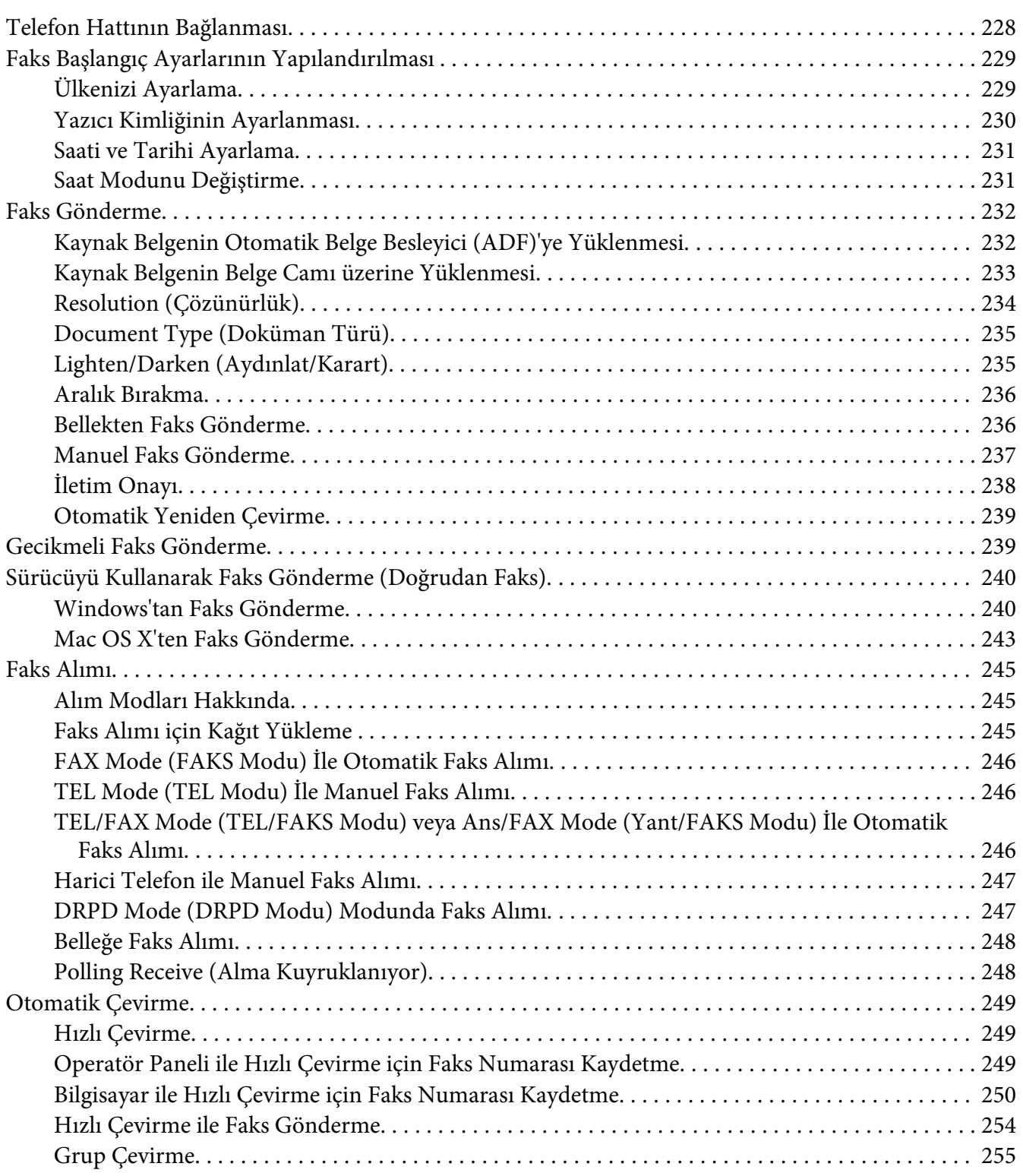

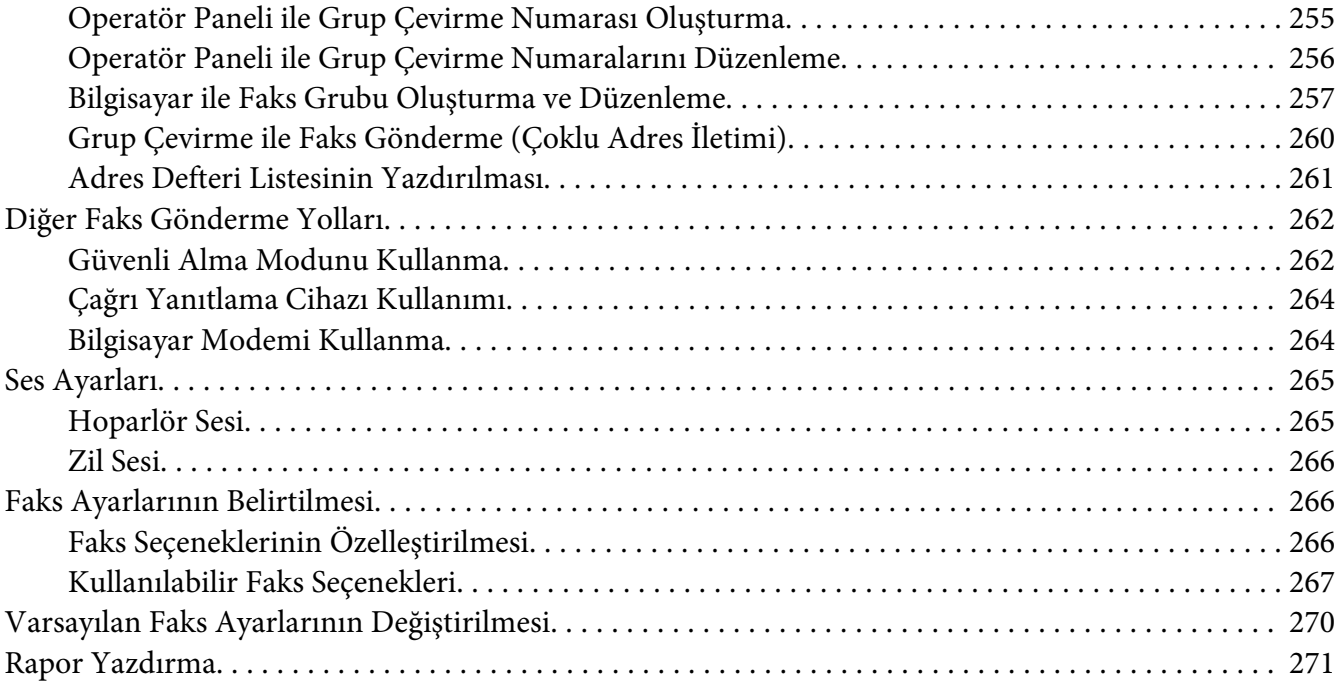

# Bölüm 9 **[Operatör Paneli Menülerinin ve Tuş Takımının Kullanımı](#page-272-0)**

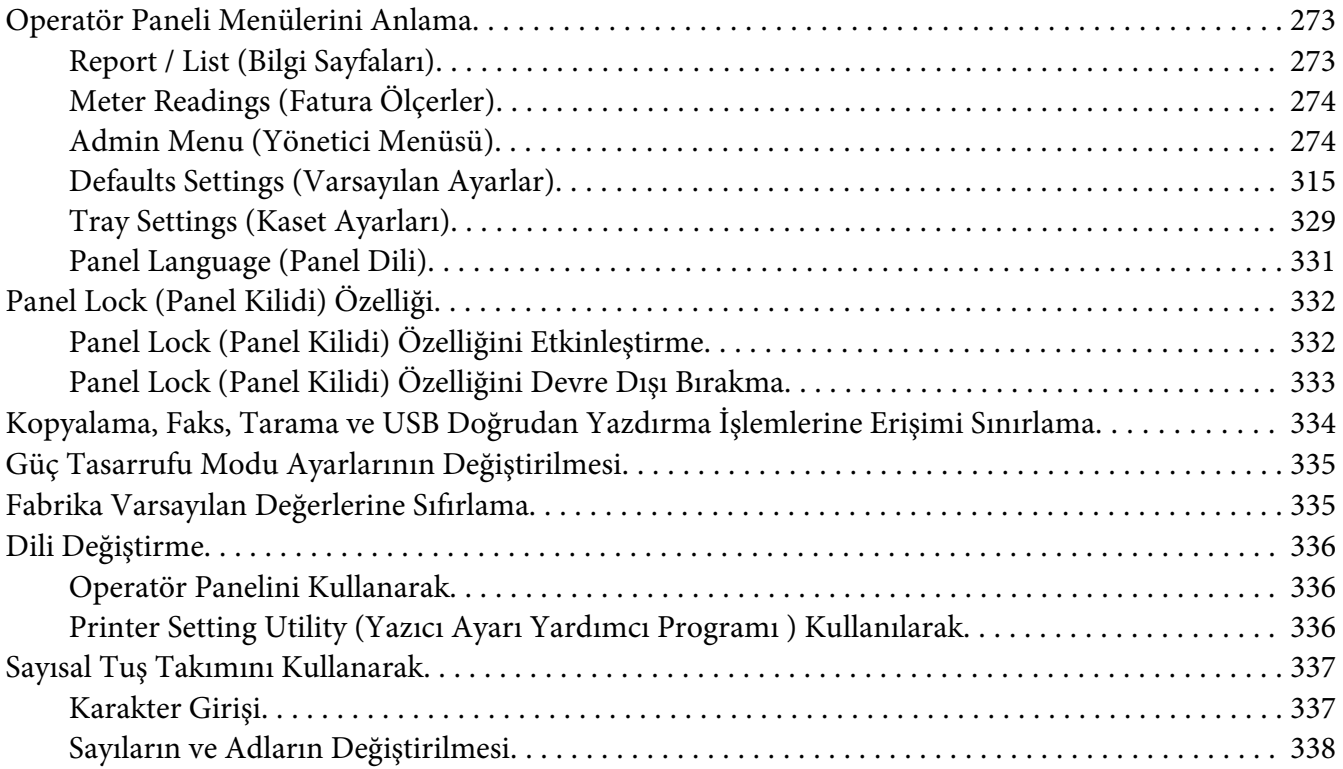

### Bölüm 10 **[Sorun Giderme](#page-338-0)**

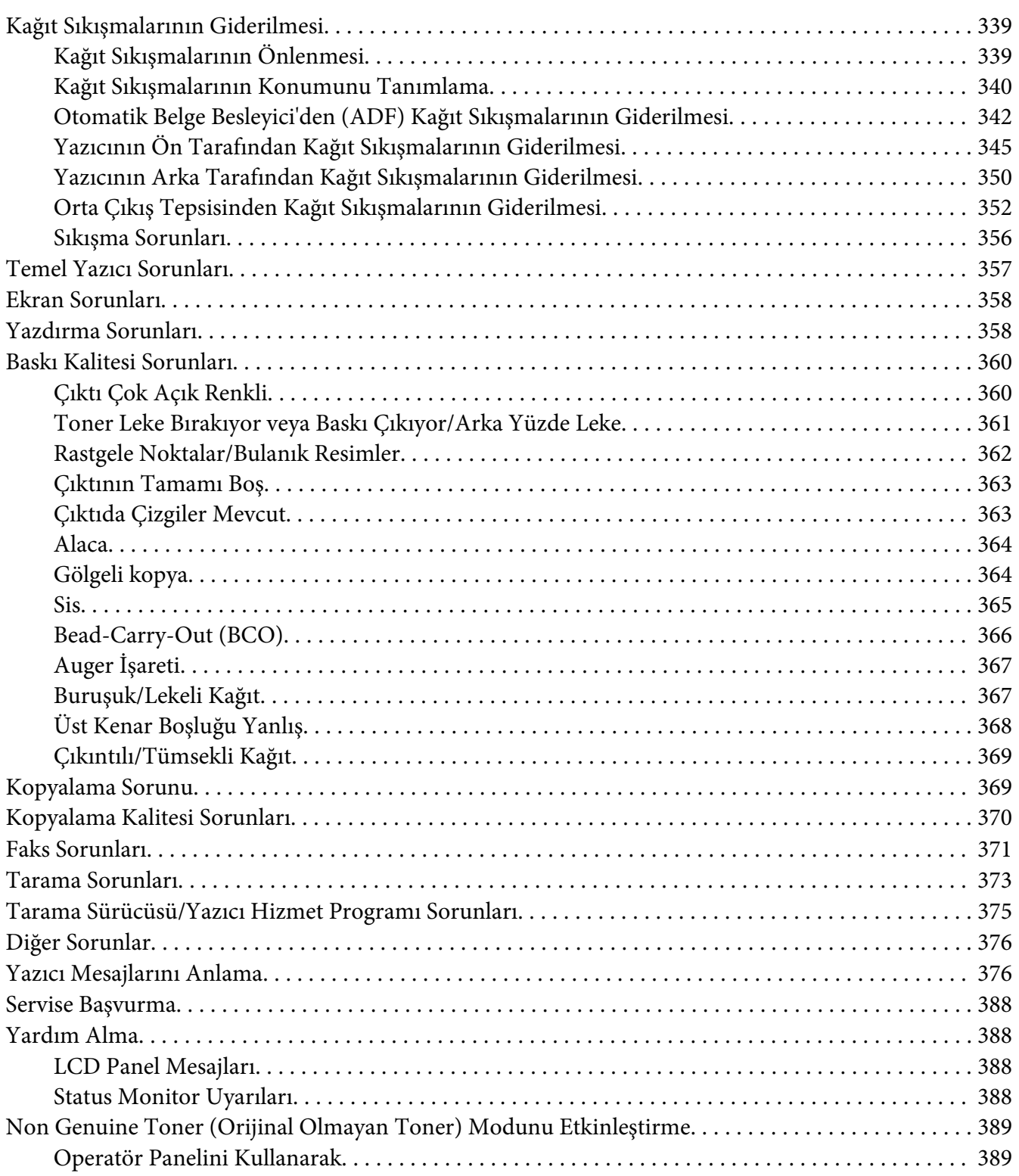

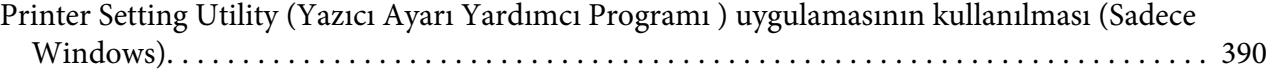

### Bölüm 11 **[Maintenance \(Bakım\)](#page-390-0)**

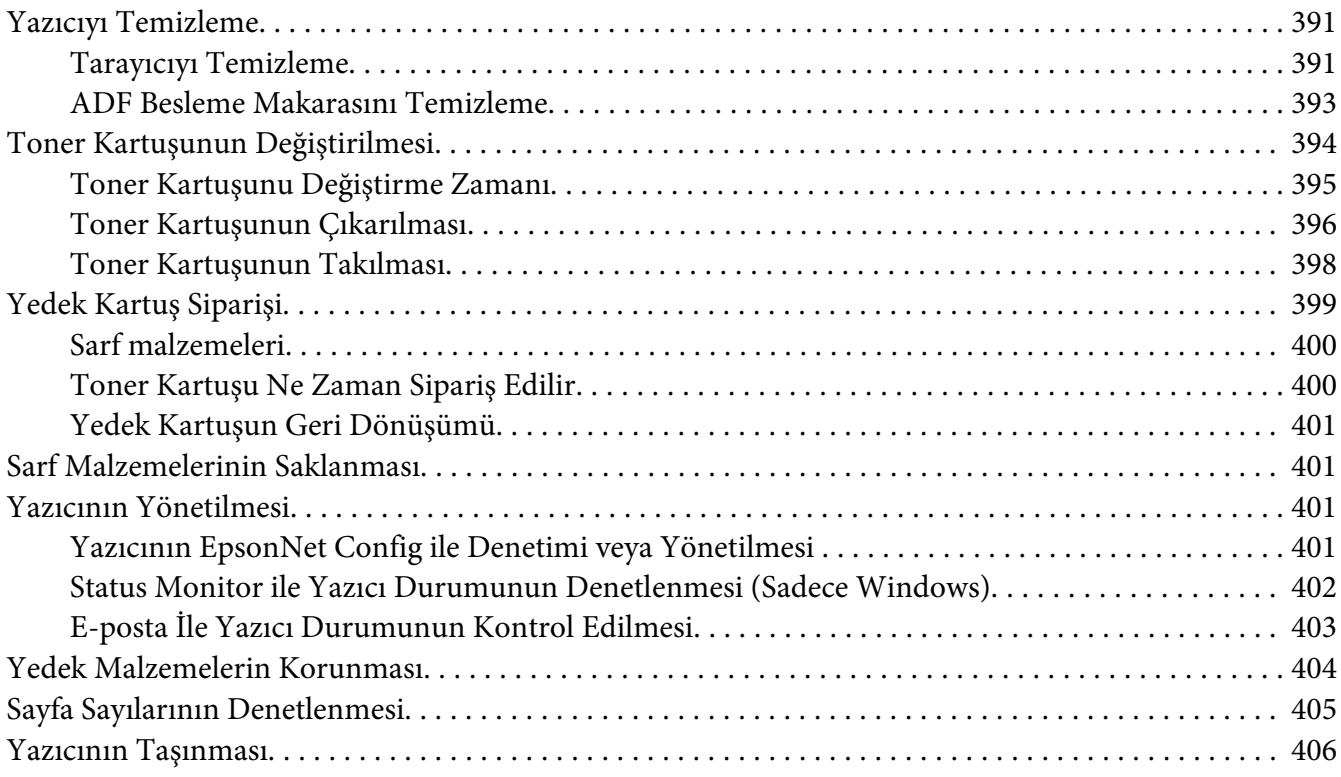

### Ek A **[Nereden Yardım Alabilirsiniz](#page-408-0)**

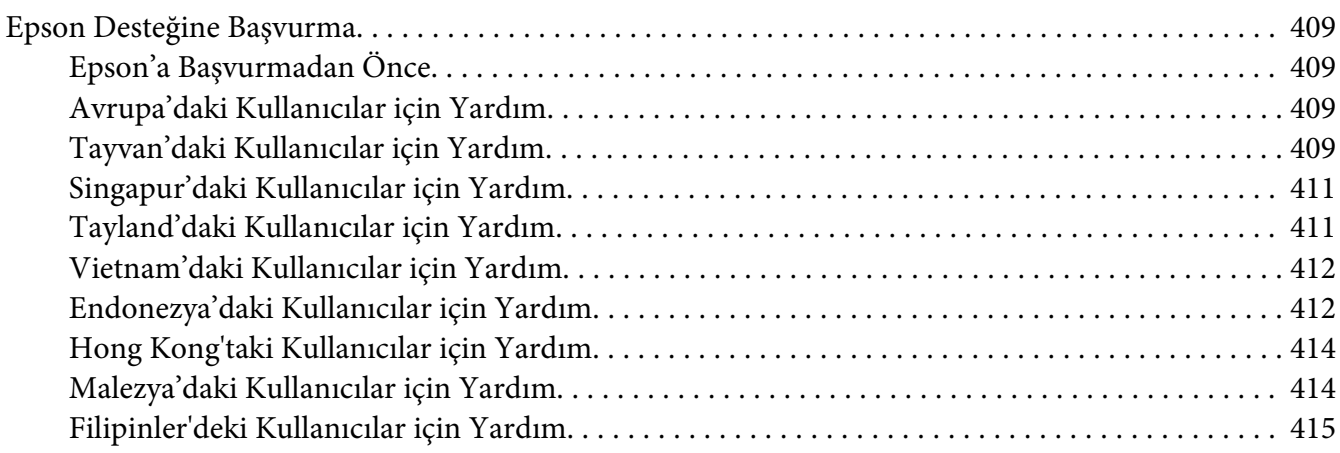

**[Dizin](#page-416-0)**

# <span id="page-10-0"></span>**Önsöz**

# **Telif Hakkı ve Ticari Markalar**

Bu belge, Seiko Epson Corporation'ın önceden yazılı izni olmadan kısmen veya tamamen çoğaltılamaz, bilgi erişim sistemlerinde saklanamaz veya elektronik, fotokopi, kayıt yöntemleriyle veya diğer yöntemlerle başka ortamlara aktarılamaz. İşbu belgede bulunan bilgilerin kullanımına ilişkin olarak patent hakkı sorumluluğu üstlenilmemektedir.

Yine bu belgedeki bilgilerin kullanımından doğan zarar ve ziyanlar için de sorumluluk kabul edilmemektedir. Seiko Epson Corporation ve bağlı kuruluşları, ürünü satın alanın veya üçüncü kişilerin aşağıdaki nedenlerden ötürü uğradıkları zarar, kayıp, maliyet veya gider konusunda ürünü satın alana veya üçüncü kişilere karşı kesinlikle yükümlü olmayacaktır: kaza, ürünün yanlış veya uygun olmayan amaçlarla kullanılması, ürün üzerinde yetkisiz kişilerce yapılan modifikasyonlar, onarımlar veya değişiklikler veya (ABD hariç olmak üzere) Seiko Epson Corporation'ın işletme ve bakım talimatlarına aykırı hareketler.

Seiko Epson Corporation ve bağlı kuruluşları, Seiko Epson Corporation tarafından Orijinal Epson Ürünleri veya Epson Onaylı Ürünler olarak tanımlanmış ürünler dışındaki herhangi bir isteğe bağlı aygıtın veya sarf malzemesinin kullanılmasından doğacak zararlardan ve sorunlardan sorumlu olmayacaktır.

Apple®, Bonjour®, ColorSync®, Macintosh® ve Mac OS® Birleşik Devletler ve/veya diğer ülkelerde Apple Inc. şirketinin ticari markalarıdır.

Microsoft®, Windows Vista®, Windows® ve Windows Server® Birleşik Devletler ve/veya diğer ülkelerde Microsoft Corporation şirketinin ticari markalarıdır.

EPSON, Seiko Epson Corporation şirketinin tescilli ticari markasıdır.

Genel Uyarı: Bu belgede kullanılan diğer ürün adları yalnızca ürünü belirtmek amacıyla kullanılmıştır ve ilgili sahiplerinin ticari markaları olabilir. Epson bu markalarla ilgili olarak hiçbir hak talep etmemektedir.

Copyright © 2012 Seiko Epson Corporation. All rights reserved.

# <span id="page-11-0"></span>**Bu Kılavuzun Kullanılması**

# **Bu kılavuzda kullanılan yazım biçimleri**

- 1. Bu kılavuzda, kişisel bilgisayarlar ve iş istasyonları toplu olarak "bilgisayarlar" şeklinde adlandırılmıştır.
- 2. Bu kılavuzda aşağıdaki terimler kullanılmıştır:

*Önemli: Okunması ve uyulması gereken önemli bilgiler.*

*Not: Vurgulanması gereken ek bilgiler.*

*Ayrıca Bakınız: Bu kılavuzda yer alan referanslar.*

3. Bu kılavuzda belge veya kağıt yönü aşağıdaki şekilde açıklanmıştır:

, , Uzun Kenar Besleme (LEF): Belge veya kağıdın yatay yönde yüklenmesi.

, , Kısa Kenar Besleme (SEF): Belge veya kağıdın dikey yönde yüklenmesi.

LEF Yönü SEF Yönü

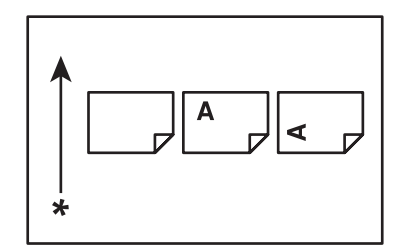

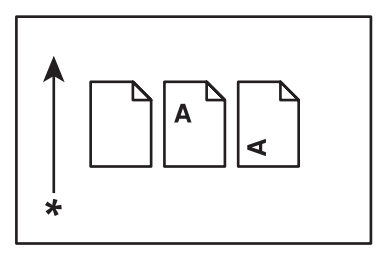

\* Kağıt besleme yönü

4. Bu kılavuzda kullanılan ekran görüntüleri ve çizimler aksi belirtilmedikçe AL-MX200DWF modeline aittir. Ekran görüntülerindeki ve çizimlerdeki öğelerin bazıları yazıcı modelinize göre gösterilmeyebilir veya mevcut olmayabilir.

<span id="page-12-0"></span>5. Bazı özellikler bazı modellerde kullanılamaz.

# **Yasal Olmayan Kopyalar ve Çıktılar**

Bazı belgelerin kopyalanması veya yazdırılması ülkenizde yasal olmayabilir. Suçlu bulunanlar para veya hapis cezası ile cezalandırılabilir. Aşağıda kopyalanması veya yazdırılması ülkenizde yasal olmayabilecek öğelere bazı örnekler yer almaktadır.

- ❏ Para birimi
- ❏ Banknotlar ve çekler
- ❏ Banka ve devlet tahvilleri ve senetleri
- ❏ Pasaport ve kimlik kartları
- ❏ Sahibinin izni olmayan telif hakkı malzemeleri veya ticari markalar
- ❏ Posta pulları ve diğer paraya çevrilebilir araçlar

Bu liste kapsamlı bir liste değildir ve eksiksiz veya doğru olduğu konusunda sorumluluk kabul edilmez. Şüpheniz olması durumunda yerel hukuk müşavirinize danışın.

# **Ürün Özellikleri**

# **Özellikler**

Bu bölümde ürün özellikleri açıklanmış ve bağlantıları gösterilmiştir.

### **Çift Yönlü Yazdırma**

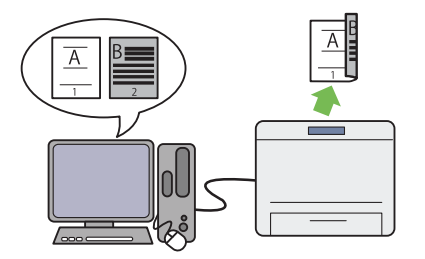

Birden çok sayfa yazdıracağınızda, kağıt tüketi‐ minden tasarruf etmek için bilgisayarın çift yönlü yazdırma özelliğini kullanarak kağıdın her iki yüzüne de yazdırabilirsiniz.

Daha fazla bilgi almak için, bkz. ["Çift Yönlü](#page-146-0) [Yazdırma" sayfa 147.](#page-146-0)

### **Öncelikli Sayfa Yerleştirici (PSI)**

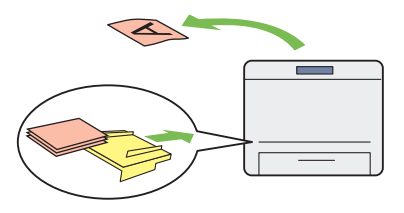

PSI'ye yüklenen yazdırma ortamı, kağıt tepsi‐ sindeki ortama göre önceliğe sahiptir. PSI kul‐ lanarak, kağıt tepsisindeki normal ortamların üzerine tercihli olarak diğer ortam türleri veya boyutlarına sahip yazdırma ortamlarına baskı alabilirsiniz.

Daha fazla bilgi almak için, bkz. ["Öncelikli Sayfa](#page-137-0) [Yerleştiriciye \(PSI\) Yazdırma Ortamı Yüklen‐](#page-137-0) [mesi" sayfa 138](#page-137-0).

### **Çoklu Yazdırma**

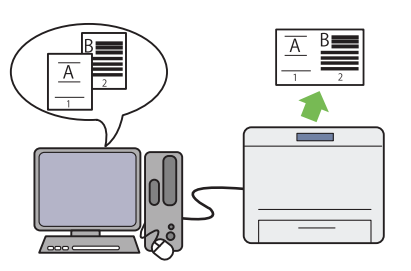

Yazıcının Multiple Up (N-Up) yazdırma özel‐ liği ile, kağıt tüketiminden tasarruf etmek için tek bir sayfa kağıda birden çok sayfa yazdırabi‐ lirsiniz.

Daha fazla bilgi almak için, yazdırma sürücüsü yardım bölümüne bakın.

### **Kablosuz Yazdırma (sadece AL-MX200DWF)**

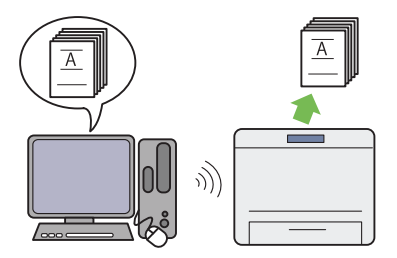

Yazıcının kablosuz LAN özelliği sayesinde, ya‐ zıcınızı herhangi bir yere yerleştirebilir ve bir bilgisayardan kablolu bir bağlantı olmaksızın yazdırma yapabilirsiniz.

Daha fazla bilgi almak için, bkz. ["Kablosuz Ağ](#page-55-0) [Ayarlarının Yapılandırılması \(sadece AL-](#page-55-0)[MX200DWF\)" sayfa 56](#page-55-0).

### **USB Doğrudan Yazdırma**

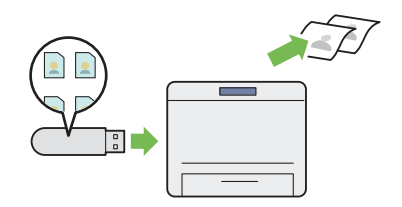

Bilgisayarınızı ve bir uygulamayı başlatmaksı‐ zın, doğrudan USB depolama aygıtından yaz‐ dırma yapabilirsiniz.

Daha fazla bilgi almak için, bkz. ["USB Depola‐](#page-151-0) [ma Aygıtı Kullanarak Doğrudan Yazdırma"](#page-151-0) [sayfa 152.](#page-151-0)

### **Kimlik Kartı Kopyalama**

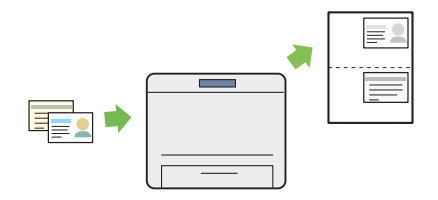

Operatör panelinde ID Card Copy (Kimlik Kartı Kopy.) öğesini seçerek, bir Kimlik kar‐ tının her iki tarafını tek bir sayfa kağıda orijinal boyutunda kopyalayabilirsiniz.

Daha fazla bilgi almak için, bkz. ["Kimlik Kartı](#page-187-0) [Kopyalama" sayfa 188](#page-187-0).

### **2'si 1 arada Kopyalama**

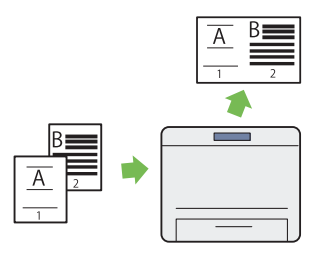

Kağıt tüketiminden tasarruf etmek için tek bir sayfa kağıda iki orijinal sayfayı kopyalayabilir‐ siniz.

Daha fazla bilgi almak için, bkz. ["Multiple Up](#page-183-0) [\(N-Up\)" sayfa 184.](#page-183-0)

### **E-Postaya Tara**

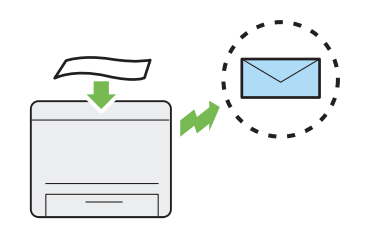

Taranan verileri bir e-posta eki olarak doğrudan gönderebilirsiniz. Hedef e-posta adreslerini Address Book (Adres Defteri) içinden seçebilir ya da sayısal tuş takımını kullanarak adresleri doğrudan girebilirsiniz.

Daha fazla bilgi almak için, bkz. ["Taranmış Re‐](#page-218-0) [sim içeren bir E-Posta Gönderme" sayfa 219](#page-218-0).

### **SMB/FTP'ye (Ağ) Tara**

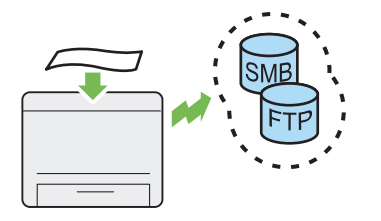

Taranan verileri, hizmet yazılımı olmaksızın SMB veya FTP vasıtasıyla bir bilgisayara veya sunucuya aktarabilirsiniz. Hedef FTP sucusu‐ nun veya bilgisayarın önceden Address Book (Adres Defteri) içine kaydedilmesi gerekse de, zamandan tasarruf etmenize yardımcı olur.

Daha fazla bilgi almak için, bkz. ["Tarayıcının Ağ](#page-194-0) [üzerinde Kullanılması" sayfa 195.](#page-194-0)

### **Belge Camından Tarama**

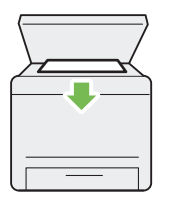

Bir kitabın veya broşürün sayfalarını belge ca‐ mından tarayabilirsiniz. Belge camını kullana‐ rak tarama yaparken, belgeleri baskılı yüzü aşağı bakacak şekilde yerleştirin.

Daha fazla bilgi almak için, bkz. ["Belge Camın‐](#page-169-0) [dan Kopyalama" sayfa 170](#page-169-0).

### **USB Depolama Aygıtına Tara**

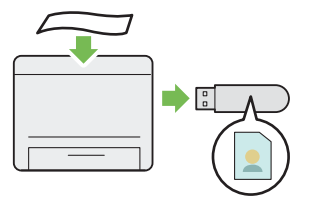

Taranan verileri kaydetmek amacıyla USB de‐ polama aygıtınızı bağlamak için bir bilgisayara gerek yoktur. USB depolama aygıtınızı yazıcı‐ nın USB bağlantı noktasına takın ve taranan verileri doğrudan USB depolama aygıtınıza kay‐ dedin.

Daha fazla bilgi almak için, bkz. ["USB Depola‐](#page-217-0) [ma Aygıtına Tarama" sayfa 218.](#page-217-0)

### **ADF'den Tarama**

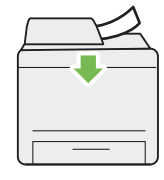

Otomatik Belge Besleyici (ADF)'yi kullanarak ciltsiz kağıt parçalarını tarayabilirsiniz. ADF'yi kullanarak tarama yaparken, belgeleri baskılı yüzü yukarı bakacak şekilde yükleyin.

Daha fazla bilgi almak için, bkz. ["Otomatik Bel‐](#page-171-0) [ge Besleyici \(ADF\)'den Kopyalama" sayfa 172](#page-171-0).

#### **Bilgisayardan Doğrudan Faks Gönderme**

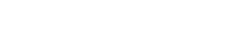

**Adres Defteri**

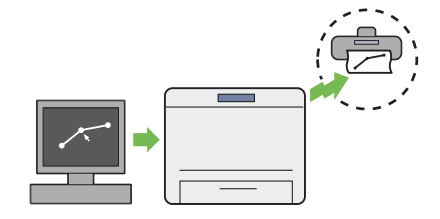

Faks sürücüsünü kullanarak doğrudan bilgisa‐ yarınızdan faks gönderebilirsiniz. Phone Book (Adres Defteri) (PC Faks Adres Defteri)'nden veya Address Book (Adres Defteri) (Aygıt Adres Defteri)'nden bir alıcı seçebilir veya sayısal tuş takımını kullanarak doğrudan bir isim veya faks numarası girebilirsiniz.

Daha fazla bilgi almak için, bkz. ["Sürücüyü Kul‐](#page-239-0) [lanarak Faks Gönderme \(Doğrudan Faks\)" say‐](#page-239-0) [fa 240.](#page-239-0)

Address Book (Adres Defteri) alıcıya ait bilgileri yönetme işlemini kolaylaştırır. Sunucu üzerin‐ deki kullanılabildiği gibi yazıcı üzerindeki Add‐ ress Book (Adres Defteri) da kullanılabilir. Scan to E-Mail (E-Postaya Tara) veya Scan to Net‐ work (Ağa Tara) özelliğini kullanırken ya da faks gönderirken, Address Book (Adres Defteri) içinden istediğiniz adresi veya faks numarasını seçin.

Daha fazla bilgi almak için, bkz. ["Address Book](#page-37-0) [Editor \(Adres Defteri Düzenleyicisi\)" say‐](#page-37-0) [fa 38.](#page-37-0)

# <span id="page-17-0"></span>Bölüm 1 **Teknik Özellikler**

# **Kopyalama İşlevi**

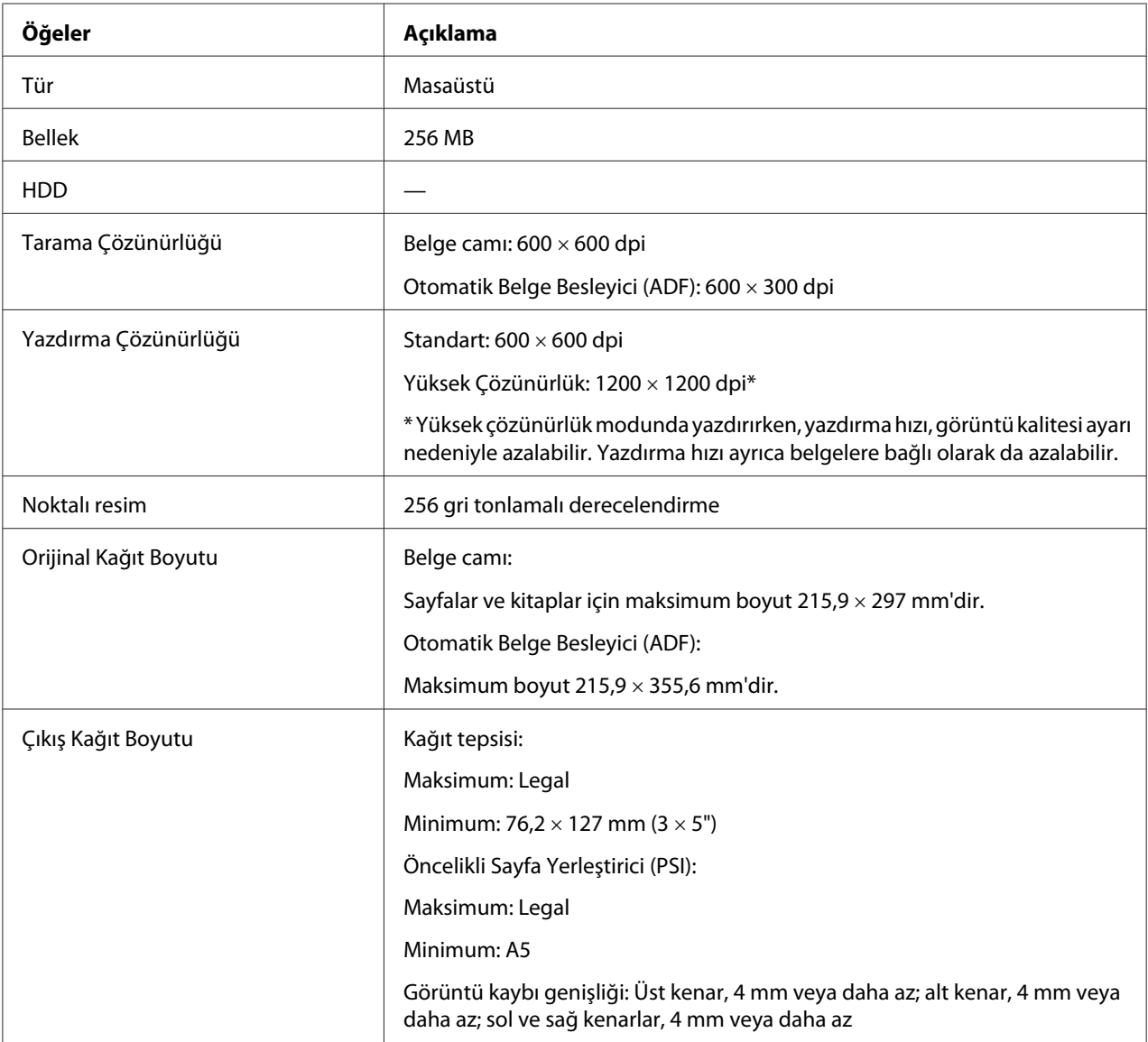

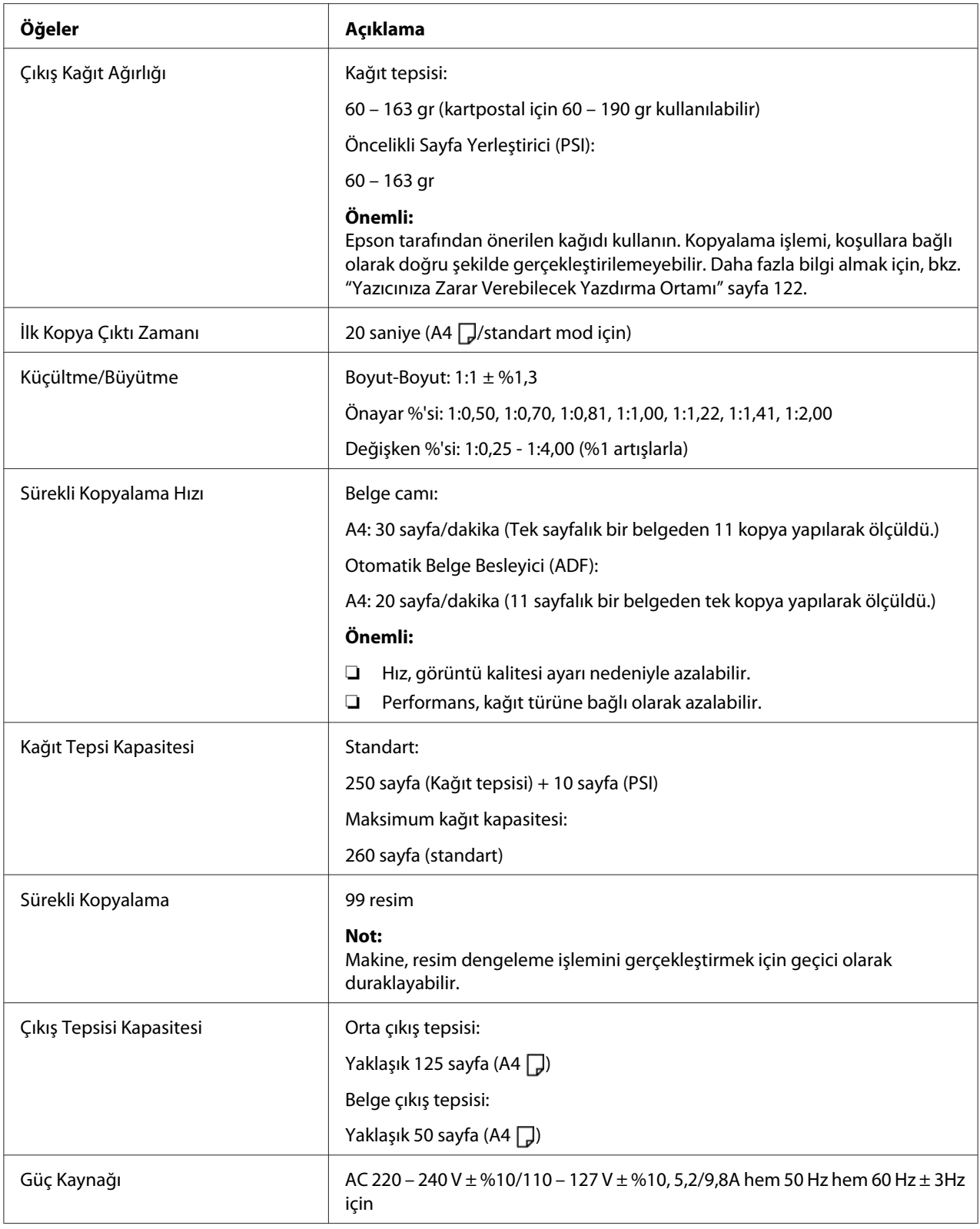

<span id="page-19-0"></span>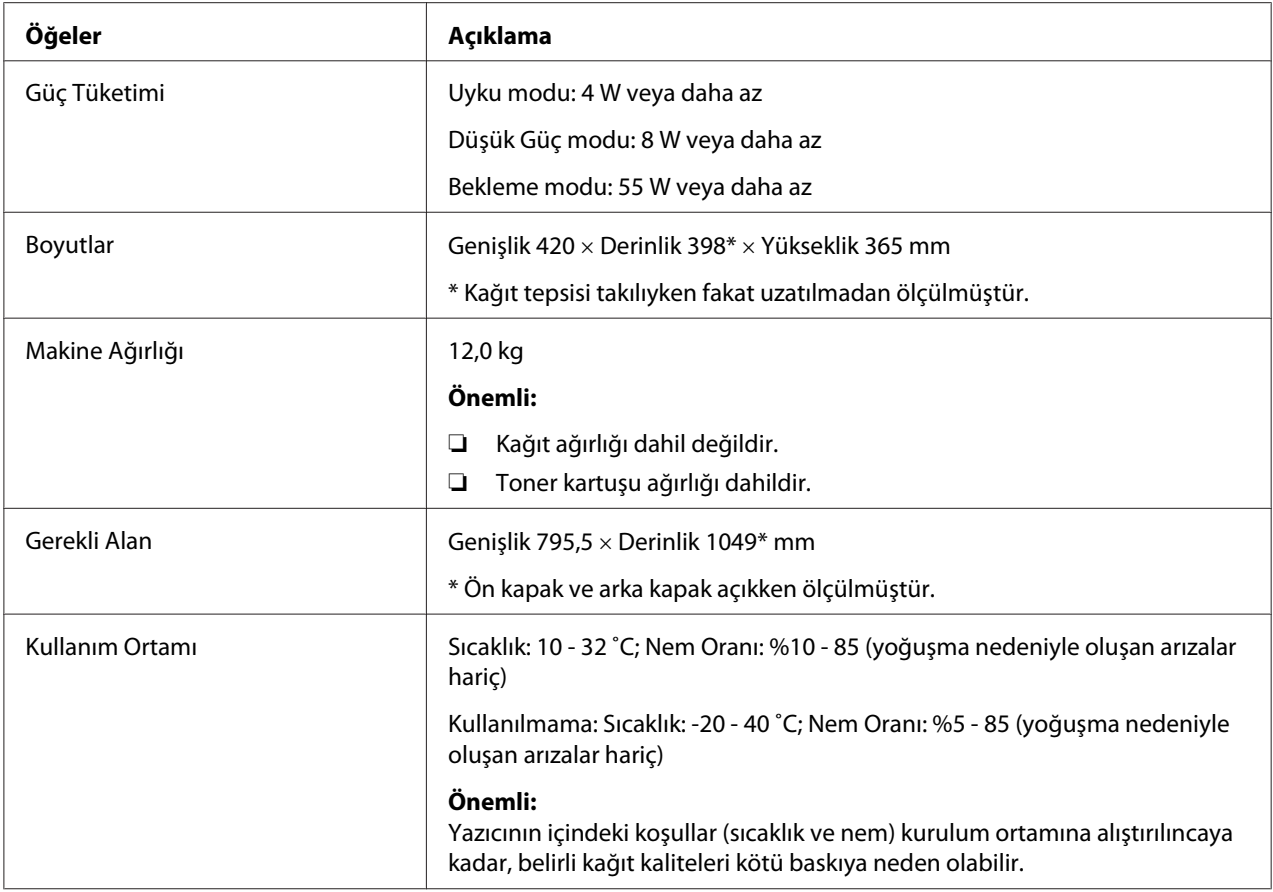

# **Yazdırma İşlevi**

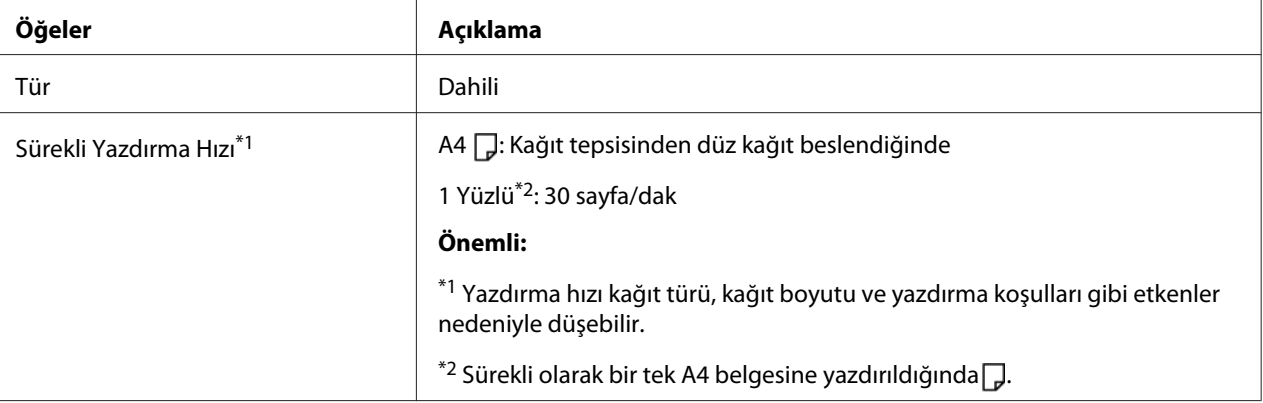

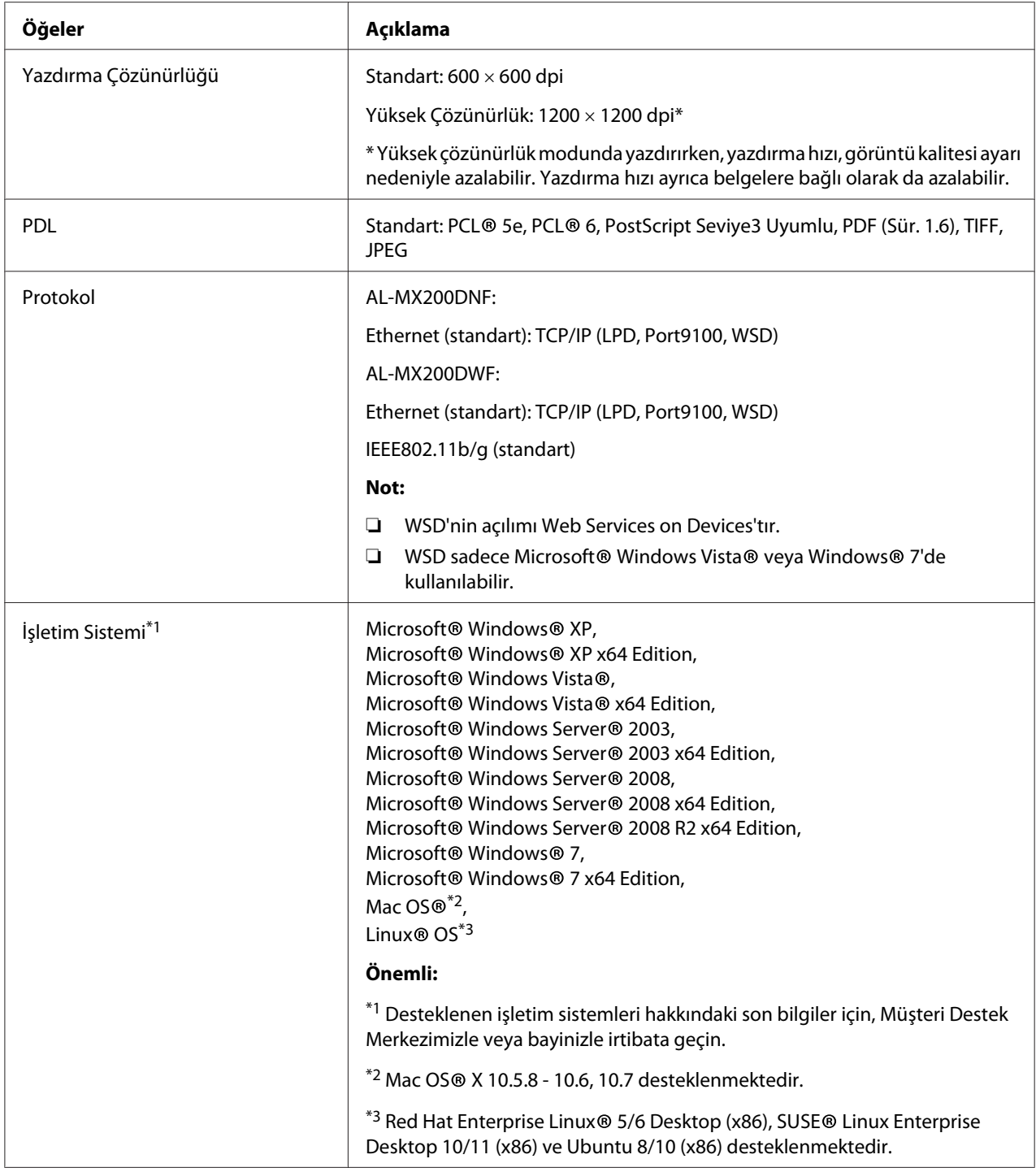

<span id="page-21-0"></span>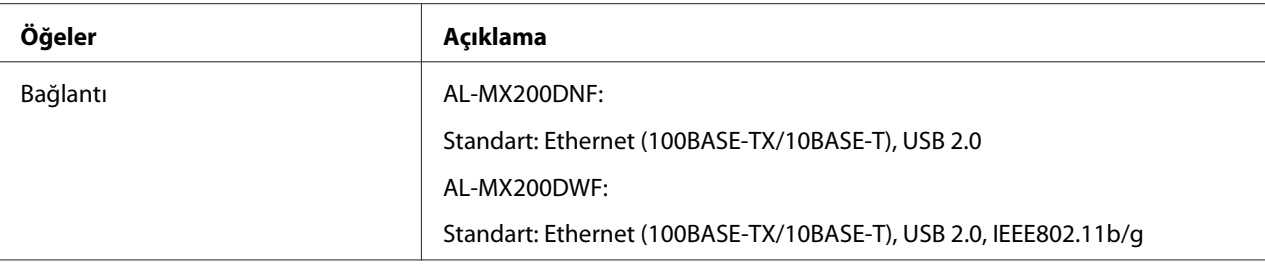

# **Tarama İşlevi**

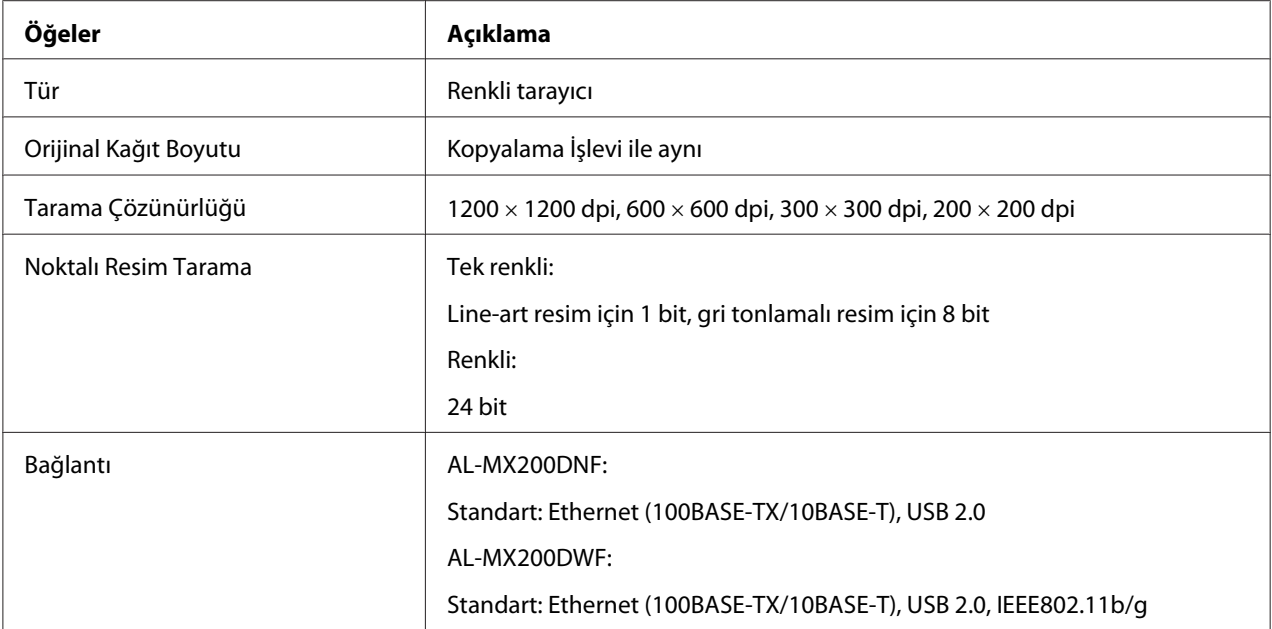

<span id="page-22-0"></span>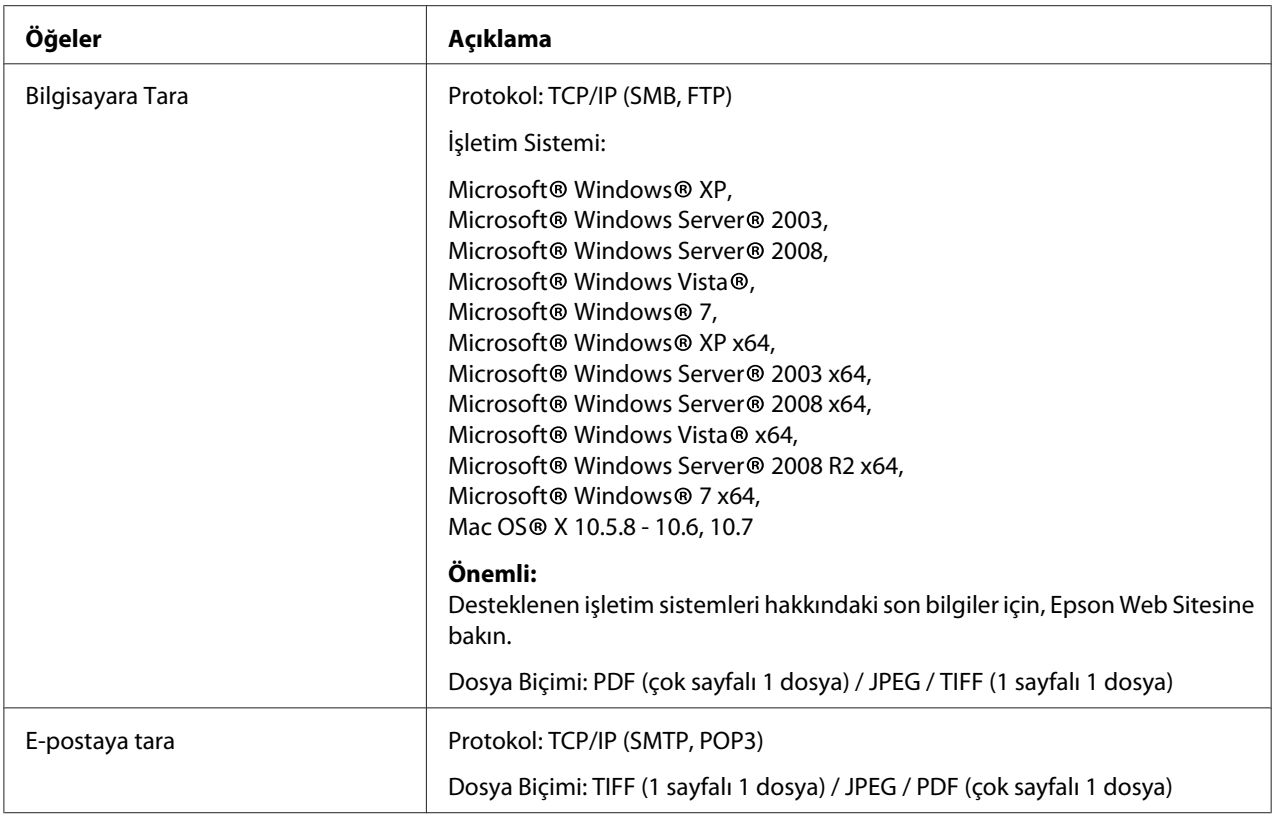

# **Faks İşlevi**

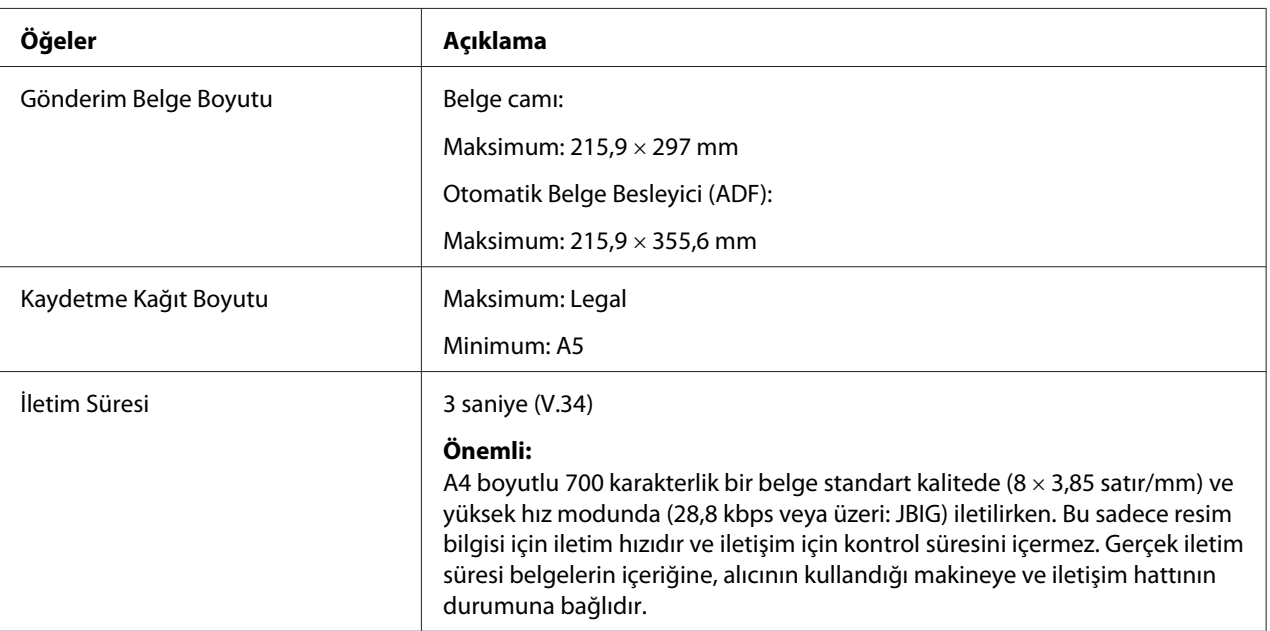

<span id="page-23-0"></span>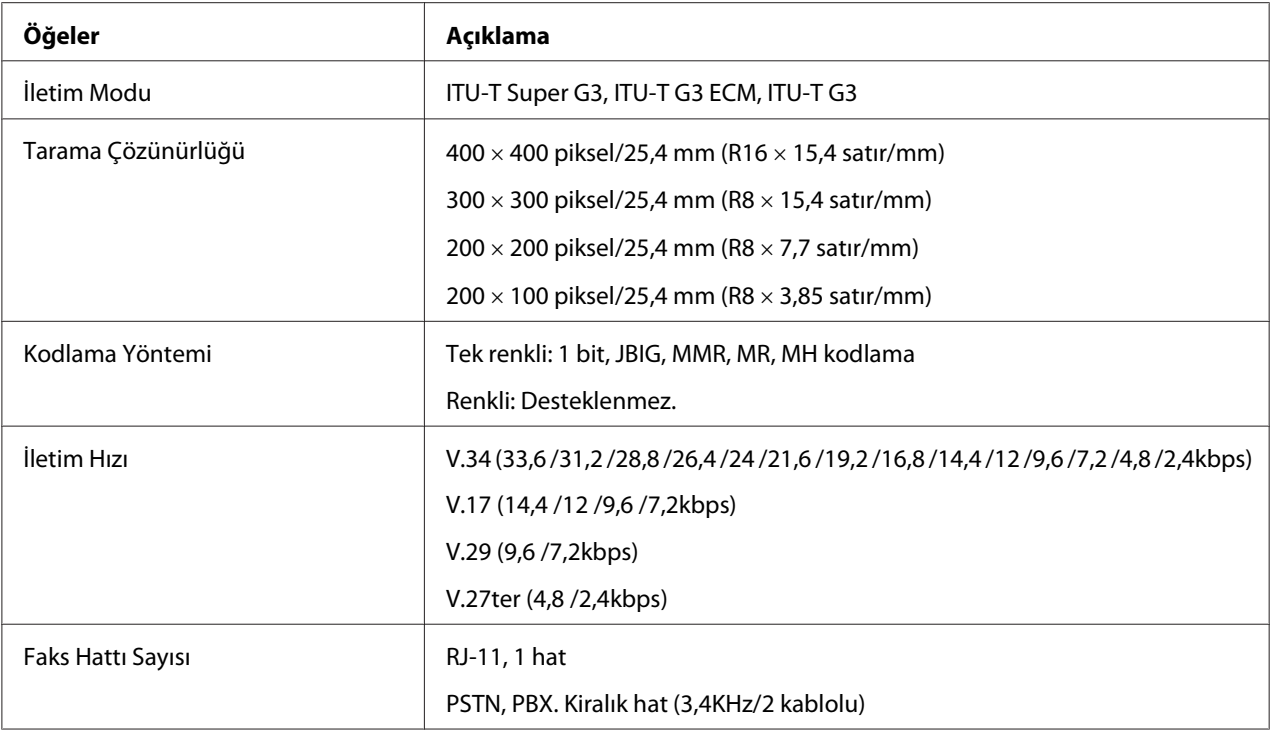

# **Doğrudan Faks İşlevi**

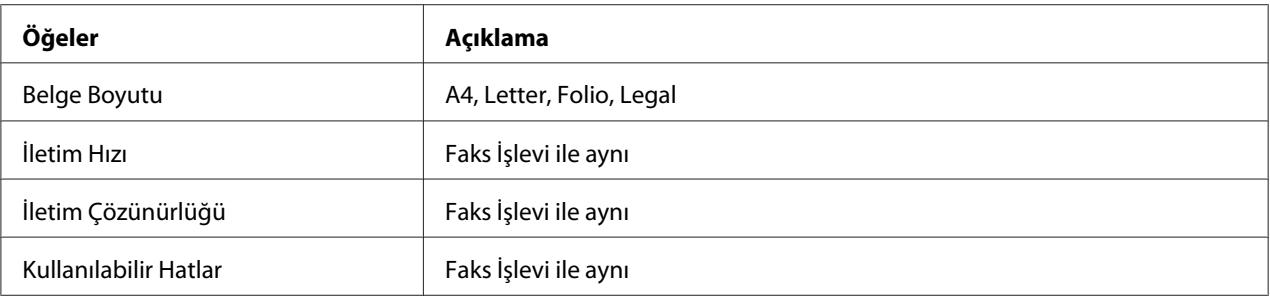

<span id="page-24-0"></span>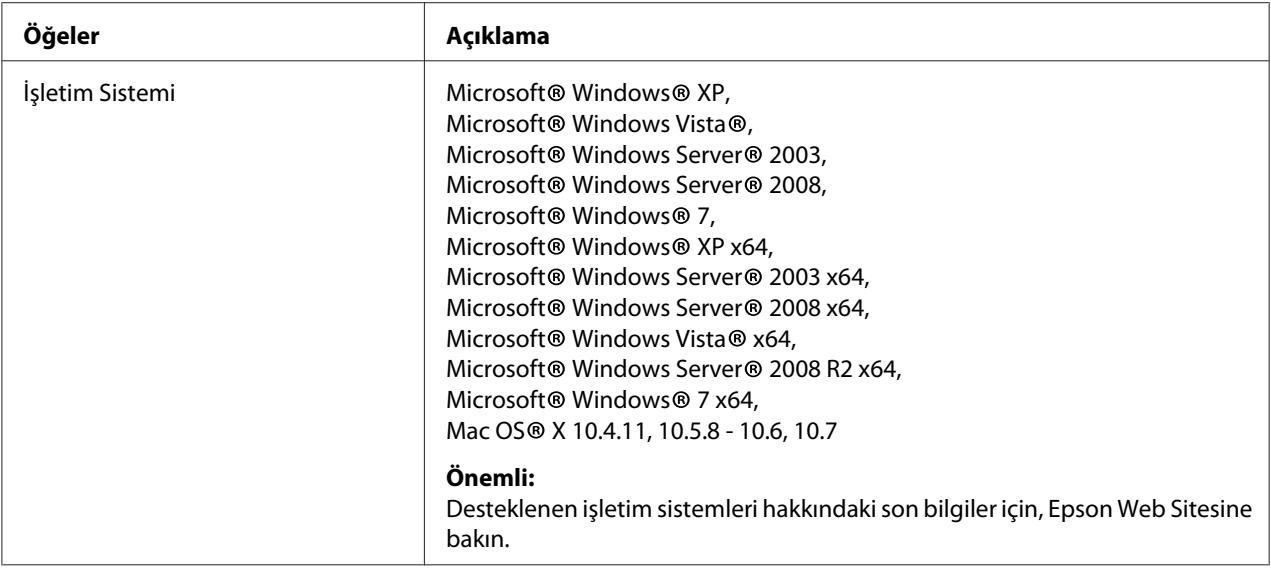

# **ADF İşlevi**

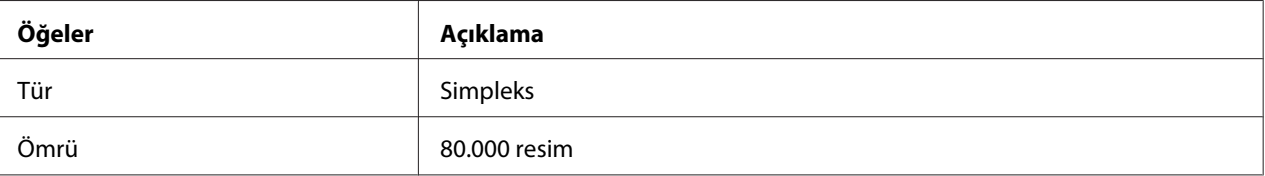

# <span id="page-25-0"></span>Bölüm 2 **Temel Çalıştırma**

# **Ana Bileşenler**

Bu bölümde yazıcınıza genel bir bakış yer almaktadır.

# **Önden Görünüm**

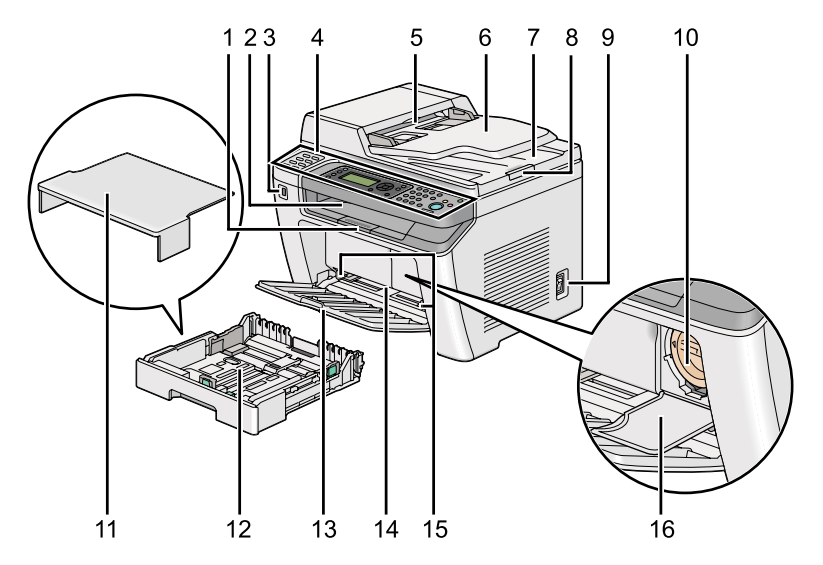

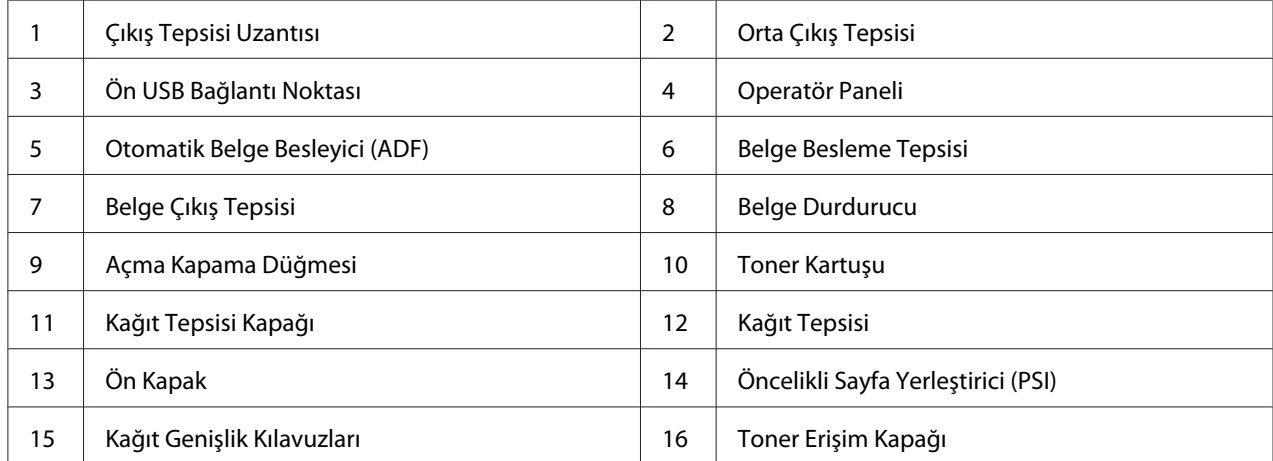

# <span id="page-26-0"></span>**Arkadan Görünüm**

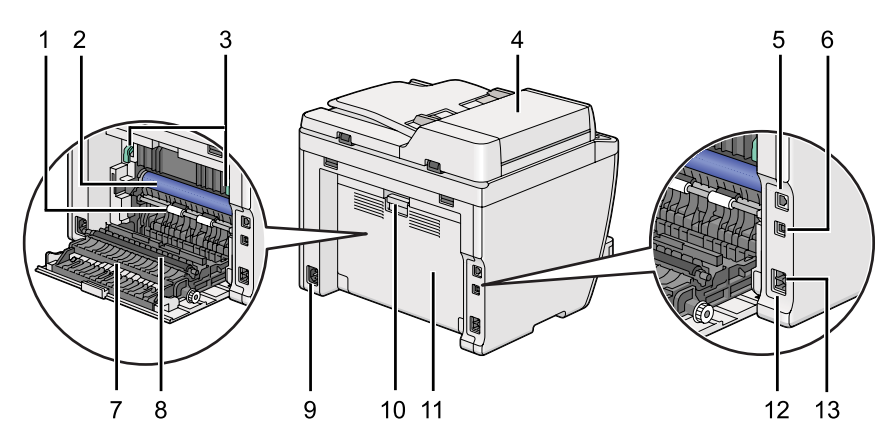

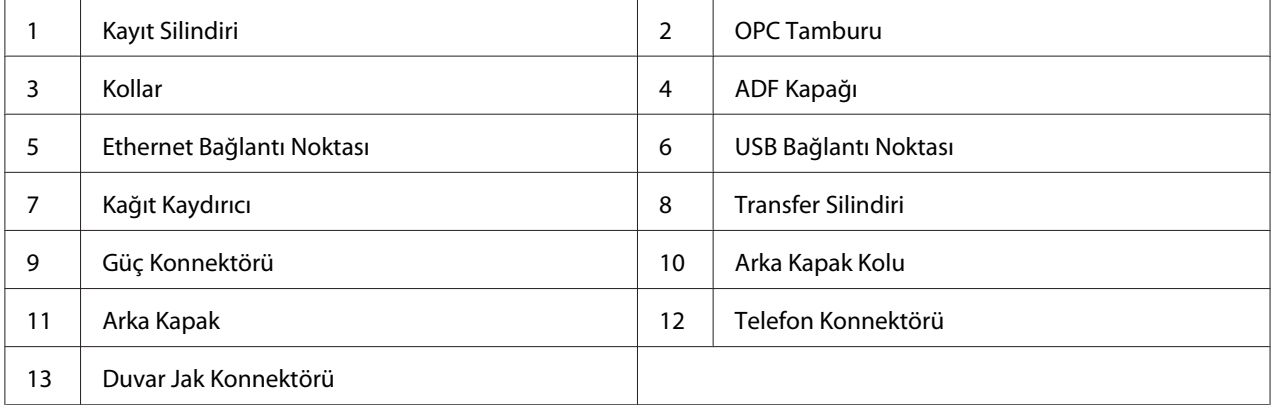

# **Otomatik Belge Besleyici (ADF)**

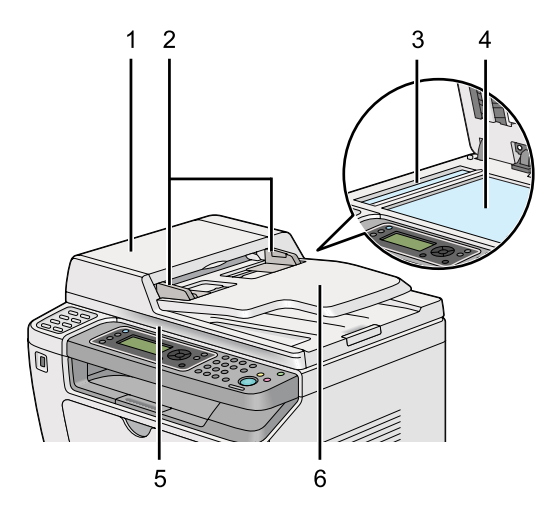

<span id="page-27-0"></span>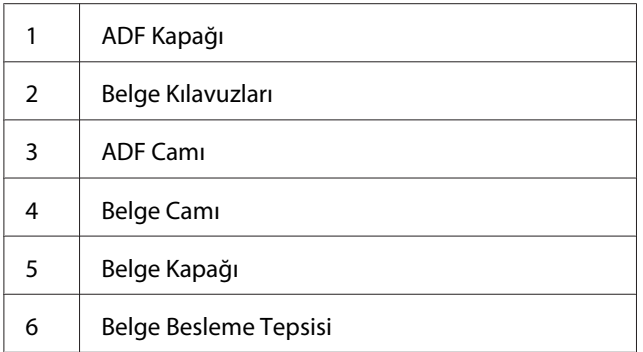

# **Operatör Paneli**

Operatör panelinde yazıcıyı kontrol etmenizi sağlayan 4 satır x 28 karakterlik bir sıvı kristal ekran (LCD), ışık yayan diyotlar (LED), kontrol düğmeleri, tek dokunuşlu düğmeler ve sayısal tuş takımı yer almaktadır.

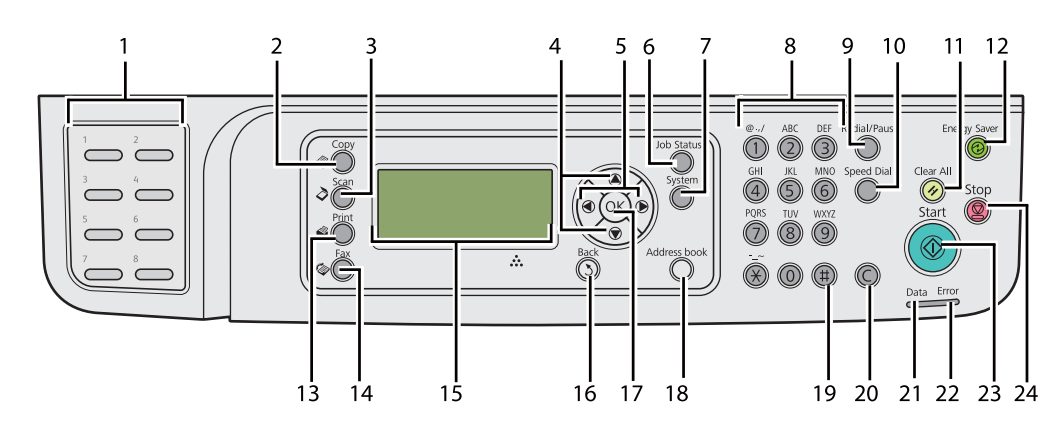

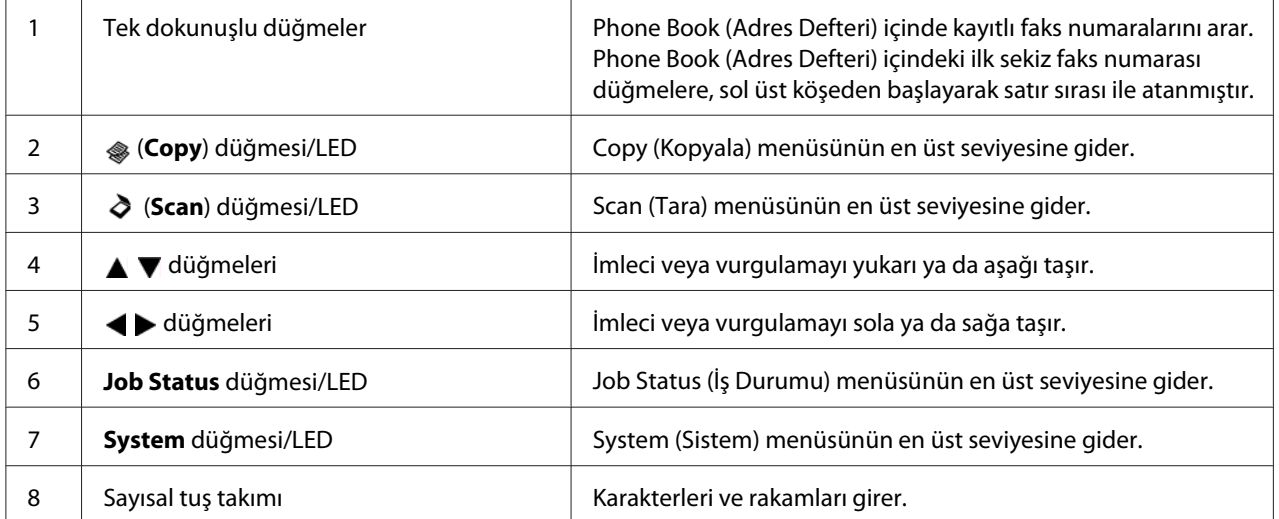

<span id="page-28-0"></span>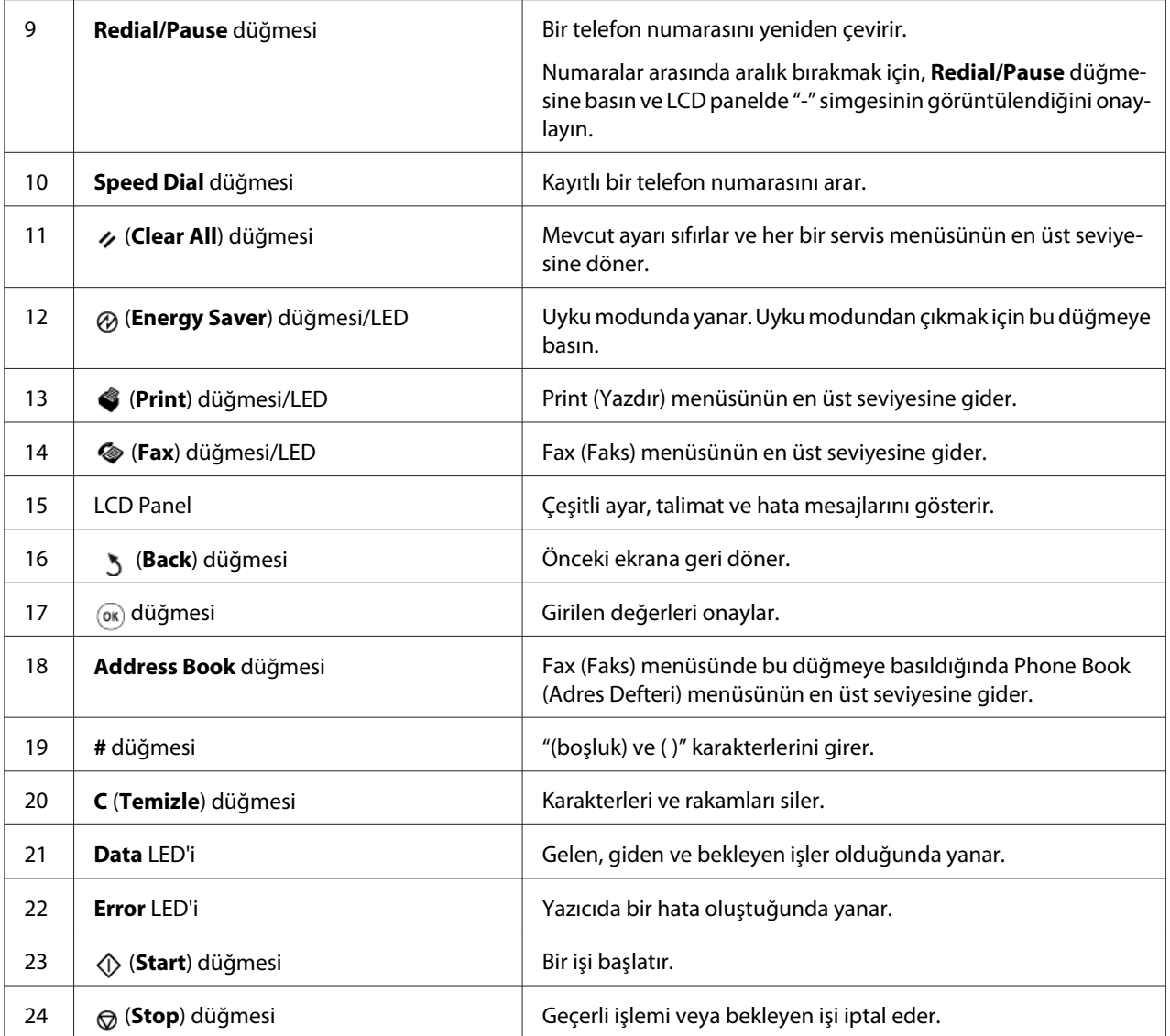

#### *Not:*

- ❏ *Farklı bir menü seçilmesi veya önceki ekrana dönülmesi geçerli girişi veya ayarı iptal eder. Geçerli girişi veya ayarı kaydetmek için düğmesine bastığınızdan emin olun.*
- ❏ *Alfanümerik karakterlerin girişinde sayısal tuş takımının kullanımı hakkında ayrıntılı bilgi için, bkz. ["Sayısal Tuş Takımını Kullanarak" sayfa 337.](#page-336-0)*

# **Operatör Panelinde Başlangıç Ayarlarının Yapılması**

Yazıcıyı ilk açtığınızda yazıcı dilini ve saat tarihi ve zamanını ayarlamanız gerekir.

<span id="page-29-0"></span>Yazıcıyı açtığınızda, LCD panelde bir sihirbaz görüntülenir. Başlangıç ayarlarını yapılandırmak için aşağıdaki adımları izleyin.

#### *Not:*

*Başlangıç ayarlarını yapılandırmaya başlamazsanız, üç dakika içinde LCD panelde* Select Function (İşlev Seç) *yazısı görüntülenir. Bundan sonra, gerekirse operatör panelinde* Power On Wizard (Sihirbazı Aç) *öğesini seçerek aşağıdaki başlangıç ayarlarını yapılandırabilirsiniz. Operatör paneli hakkında ayrıntılı bilgi için, bkz. ["Operatör Paneli Menülerini Anlama" sayfa 273](#page-272-0).*

- 1. Operatör panelinde kullanmak istediğiniz dili seçin ve ardından  $\otimes$  düğmesine basın.
- 2. Bölge ayarına başlamak için @ düğmesine basın.
- 3. Bölgenizi seçin ve ardından « düğmesine basın.
- 4. Uygun saat dilimini seçin ve ardından  $\otimes$  düğmesine basın.
- 5. Geçerli tarihi belirtin ve ardından  $\infty$  düğmesine basın.
- 6. Geçerli saati belirtin ve ardından o düğmesine basın.
- 7. Faks ayarı için « düğmesine basın.

Faks ayarını atlamak isterseniz, (**Start**) düğmesine basın.

- 8. Faks numaranızı girin ve ardından o düğmesine basın.
- 9. Bir isim girin ve ardından  $\circledcirc$  düğmesine basın.
- 10. Operatör panelinde başlangıç ayarlarını tamamlamak için  $\otimes$  düğmesine basın.

# **Panel Settings (Panel Ayarları) Sayfasının Yazdırılması**

Panel Settings (Panel Ayarları) sayfası operatör paneli menüleri için geçerli ayarları gösterir.

### **Operatör Paneli**

*Not: Tüm rapor ve listeler İngilizce olarak basılmıştır.*

- <span id="page-30-0"></span>1. **System** düğmesine basın.
- 2. Report / List (Bilgi Sayfaları) seçeneğini seçin ve ardından  $\infty$  düğmesine basın.
- 3. Panel Settings (Panel Ayarları) seçeneğini seçin ve ardından o düğmesine basın.

Panel Settings (Panel Ayarları) sayfası yazdırılır.

### **Printer Setting Utility (Yazıcı Ayarı Yardımcı Programı )**

Aşağıdaki prosedürde örnek olarak Microsoft® Windows® 7 kullanılmıştır.

#### *Not:*

*Tüm rapor ve listeler İngilizce olarak basılmıştır.*

1. **Start (Başlat)** — **All Programs (Tüm Programlar)** — **EPSON** — yazıcınız — **Printer Setting Utility (Yazıcı Ayarı Yardımcı Programı )** öğesini tıklatın.

#### *Not:*

*Bilgisayarınızda birden çok yazdırma sürücüsü yüklü olduğunda bu adımda yazıcı seçme penceresi görüntülenir. Bu durumda,* **Printer Name (Yazıcı Adı)** *içinde listelenen arzu edilen yazıcı adını tıklatın.*

Printer Setting Utility (Yazıcı Ayarı Yardımcı Programı ) başlatılır.

- 2. **Printer Settings Report (Yazıcı Ayarları Raporu)** sekmesini tıklatın.
- 3. Sayfanın sol tarafındaki listeden **Reports (Raporlar)** öğesini seçin.

**Reports (Raporlar)** sayfası görüntülenir.

4. **Panel Settings (Panel Ayarları)** düğmesini tıklatın.

Panel Settings (Panel Ayarları) sayfası yazdırılır.

# <span id="page-31-0"></span>**Güç Tasarrufu Modu**

Yazıcı, etkin olmadığı sürelerde güç tüketimini azaltan güç tasarrufu özelliğine sahiptir ve bu özellik iki modda çalışır: Düşük Güç ve Uyku. Düşük Güç modunda, yalnızca LCD panel kararır. Uyku modunda, operatör panelindeki (**Energy Saver**) LED'i hariç tüm LED'ler söner ve LCD panel kararır. Yazıcı Uyku modundayken, Düşük Güç modunda olduğundan daha az enerji tüketir.

Varsayılan olarak, yazıcı son iş tamamlandıktan bir dakika sonra Düşük Güç moduna geçer ve etkin olmadığı bir diğer 6 dakika sonra Uyku moduna girer. Bu varsayılan ayarları aşağıdaki aralıklarda değiştirebilirsiniz:

Düşük Güç modu: 1 ila 45 dakika

Uyku modu: 6 ila 11 dakika

#### *Ayrıca Bakınız:*

*["Güç Tasarrufu Modu Ayarlarının Değiştirilmesi" sayfa 335](#page-334-0)*

# **Güç Tasarrufu Modundan Çıkma**

Yazıcı, bilgisayardan bir yazdırma işi veya telefon hattı aracılığıyla faks verisi aldığında otomatik olarak güç tasarrufu modundan çıkar. Alternatif olarak, yazıcıyı manuel olarak da bekleme moduna geri getirebilirsiniz. Düşük Güç modunda, operatör panelindeki herhangi bir düğmeye basın. Uyku modunda, (**Energy Saver**) düğmesine basın. Yazıcının Düşük Güç ya da Uyku modunda oluşuna göre, yazıcının bekleme modunu sürdürmesi yaklaşık 25 saniye sürecektir.

### *Not:*

❏ *Düşük Güç modunda, arka kapağın açılıp kapanması yazıcının bekleme moduna dönmesini sağlar.*

❏ *Yazıcı Uyku modundayken, operatör panelindeki (***Energy Saver***) düğmesi hariç hiçbir düğme çalışmaz. Operatör panelindeki düğmeleri kullanmak için, (***Energy Saver***) düğmesine basarak güç tasarrufu modundan çıkın.*

### *Ayrıca Bakınız:*

*["Güç Tasarrufu Modu Ayarlarının Değiştirilmesi" sayfa 335](#page-334-0)*

## <span id="page-32-0"></span>Bölüm 3

# **Yazıcı Yönetimi Yazılımı**

# **Yazdırma ve Tarama Sürücüleri**

Yazıcınızın tüm özelliklerine ulaşmak için, Software Disc üzerinden yazdırma ve tarama sürücülerini yükleyin.

- ❏ Yazdırma sürücüsü bilgisayar ile yazıcı arasındaki iletişimi etkinleştirir ve yazıcınızın özelliklerine erişim sağlar.
- ❏ Tarama sürücüsü, resimleri doğrudan kişisel bilgisayarınıza taramanızı ve taranmış resimleri USB veya ağ aracılığıyla doğrudan bir uygulamaya yerleştirmenizi sağlar.

Tarama sürücüsü yazdırma sürücünüz ile birlikte yüklenir. Microsoft® Windows® ve Mac OS® X'te kullanılabilir.

### *Ayrıca Bakınız:*

- ❏ *["Windows İşletim Sistemli Bilgisayarlarda Yazdırma Sürücülerinin Yüklenmesi" sayfa 51](#page-50-0)*
- ❏ *["Yazdırma Sürücülerinin Mac OS X İle Çalışan Bilgisayarlara Yüklenmesi" sayfa 103](#page-102-0)*
- ❏ *["Yazdırma Sürücüsünün Linux İle Çalışan Bilgisayarlara Yüklenmesi \(CUPS\)" sayfa 109](#page-108-0)*

# **EpsonNet Config**

Bu bölümde EpsonNet Config hakkında bilgi verilmektedir.

EpsonNet Config, web tarayıcınız üzerinden erişilen bir köprü metni aktarım protokolü (HTTP)-tabanlı web sayfasıdır.

EpsonNet Config ile yazıcı durumunu kontrol edebilir ve yazıcı yapılandırma seçeneklerini kolayca değiştirebilirsiniz. Ağınızda yer alan herkes EpsonNet Config kullanarak yazıcıya erişebilir. Yönetici modunda, bilgisayarınızdan ayrılmadan yazıcının yapılandırmasını değiştirebilir, faks dizinlerinizi ayarlayabilir ve yazıcı ayarlarını yönetebilirsiniz.

<span id="page-33-0"></span>*Not:*

- ❏ *Yönetici tarafından parola verilmeyen kullanıcılar kullanıcı modunda yapılandırma ayarlarını görüntüleyebilir. Geçerli yapılandırma ve ayarlarda yapılan değişiklikleri kaydedemezler veya uygulayamazlar.*
- ❏ *EpsonNet Config menü öğeleri ile ilgili ayrıntılar için, EpsonNet Config uygulamasında yer alan Yardım'a bakın.*

# **Yönetici Parolası Oluşturma**

- 1. Web tarayıcınızı açın.
- 2. Yazıcının IP adresini adres çubuğuna girin ve ardından **Enter** tuşuna basın.
- 3. **Properties (Özellikler)** sekmesini tıklatın.
- 4. Sol gezinti panelinde kaydırarak **Security (Güvenlik)** öğesine gelin ve **Administrator Settings (Yönetici Ayarları)** seçeneğini seçin.
- 5. **Administrator Mode (Yönetici Modu)** için **Enabled (Etkin)** öğesini seçin.
- 6. **Administrator Login ID (Yönetici Oturum Kimliği)** alanına yönetici için bir ad girin.

*Not: Varsayılan ID ve parolanın içi boştur.*

- 7. **Administrator Password (Yönetici Parolası)** ve **Re-enter Password (Parolayı Yeniden Gir)** alanlarına yönetici için bir parola girin.
- 8. **Maximum Login Attempts (En Fazla Oturum Açma Denemesi Sayısı)** alanına izin verilen oturum açma denemelerinin sayısını girin.
- 9. **Apply (Uygula)** düğmesini tıklatın.

Yeni parolanız ayarlanmıştır. Yönetici adına ve parolasına sahip olan herkes oturum açarak yazıcı yapılandırmasını ve ayarlarını değiştirebilir.

# <span id="page-34-0"></span>**Printer Setting Utility (Yazıcı Ayarı Yardımcı Programı ) (Yalnızca Windows)**

Printer Setting Utility (Yazıcı Ayarı Yardımcı Programı ) sistem ayarlarını görüntülemenizi veya belirlemenizi sağlar. Printer Setting Utility (Yazıcı Ayarı Yardımcı Programı ) ile sistem ayarlarında tanılama da yapabilirsiniz.

Printer Setting Utility (Yazıcı Ayarı Yardımcı Programı ); **Printer Settings Report (Yazıcı Ayarları Raporu)**, **Printer Maintenance (Yazıcı Bakımı)** ve **Diagnosis (Tanı)** sekmelerinden oluşur.

Printer Setting Utility (Yazıcı Ayarı Yardımcı Programı ), yazdırma sürücüleriyle birlikte yüklenir.

#### *Not:*

*Yazıcınızda Panel Lock (Panel Kilidi) özelliği etkin ise, Printer Setting Utility (Yazıcı Ayarı Yardımcı Programı ) üzerinde ayarları ilk kez değiştirmeye çalıştığınızda* **Password (Parola)** *iletişim kutusu görüntülenir. Bu durumda, belirttiğiniz parolayı girin ve ayarları uygulamak için* **OK (Tamam)** *düğmesini tıklatın.*

# **Status Monitor (Yalnızca Windows)**

Status Monitor ile yazıcı durumunu denetleyebilirsiniz. Görev çubuğu üzerinde ekranın sağ alt köşesinde yer alan Status Monitor yazıcı simgesini çift tıklatın. Yazıcı adı, yazıcı bağlantı noktası, yazıcı durumu ve model adını gösteren **Printer Selection (Yazıcı Seçimi)** penceresi görüntülenir. Yazıcınızın geçerli durumunu öğrenmek için **Status (Durum)** sütununu kontrol edin.

**Settings (Ayarlar)** düğmesi: **Settings (Ayarlar)** penceresini görüntüler ve Durum İzleyici ayarlarını değiştirmenizi sağlar.

**Printer Selection (Yazıcı Seçimi)** penceresinde listelenen arzu edilen yazıcı adını tıklatın. **Printer Status (Yazıcı Durumu)** penceresi görüntülenir.

**Printer Status (Yazıcı Durumu)** penceresi, kağıt sıkışması veya toner azalması gibi bir uyarı veya hata oluştuğunda sizi uyarır.

Varsayılan olarak, bir hata oluştuğunda otomatik olarak **Printer Status (Yazıcı Durumu)** penceresi açılır. **Printer Status Window Properties (Yazıcı Durumu Penceresi Özellikleri)** içinde **Printer Status (Yazıcı Durumu)** penceresini çalıştırmak için gerekli koşulları belirleyebilirsiniz.

**Printer Status (Yazıcı Durumu)** açılır pencere ayarlarını değiştirmek için:

- <span id="page-35-0"></span>1. Ekranın sağ alt köşesindeki görev çubuğu üzerinde yer alan Durum İzleyici yazıcı simgesini sağ tıklatın.
- 2. **Printer Status Window Properties (Yazıcı Durumu Penceresi Özellikleri)** seçimini yapın.

**Printer Status Window Properties (Yazıcı Durumu Penceresi Özellikleri)** penceresi görüntülenir.

3. Açılır pencere türünü seçin ve ardından **OK (Tamam)** düğmesini tıklatın.

**Printer Status (Yazıcı Durumu)** penceresinde yazıcınızın toner seviyesini (orijinal toner kartuşu takılıysa) ve iş bilgilerini de kontrol edebilirsiniz.

Status Monitor yazdırma sürücüleriyle birlikte yüklenir.

# **Launcher (Başlatıcı) (Yalnızca Windows)**

**Launcher-Btype (Başlatıcı-B türü)** penceresini kullanarak, **Status Window (Durum Penceresi)**, **Printer Setting Utility (Yazıcı Ayarı Yardımcı Programı )**, **Address Book Editor (Adres Defteri Düzenleyicisi)** ve **Express Scan Manager (Ekspres Tarama Yöneticisi)** uygulamasını açabilirsiniz.

Başlatıcı kullanımı için, yazdırma sürücülerini yüklerken Başlatıcı kurulumunu seçin.

Aşağıdaki prosedürde örnek olarak Windows 7 kullanılmıştır.

Başlatıcı uygulamasını başlatmak için:

1. **Start (Başlat)** — **All Programs (Tüm Programlar)** — **EPSON** — yazıcınız — **Launcher (Başlatıcı)** öğesini tıklatın.
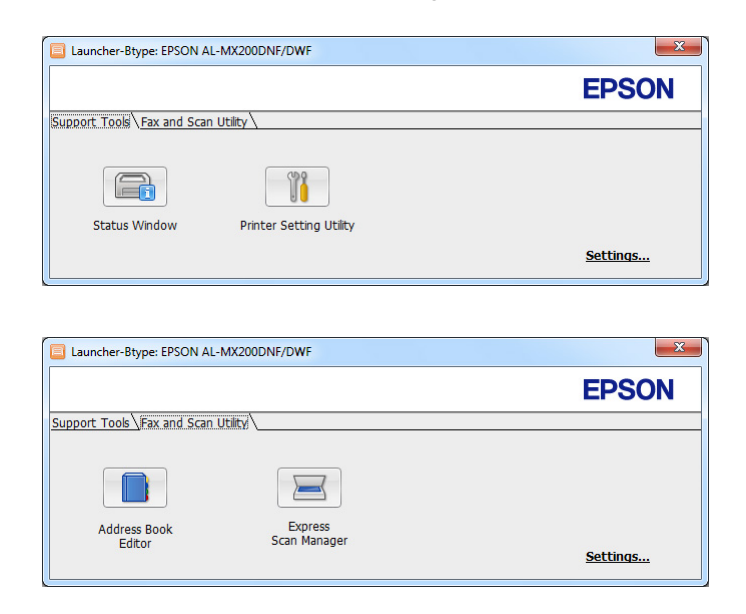

**Launcher-Btype (Başlatıcı-B türü)** penceresi görüntülenir.

2. **Launcher-Btype (Başlatıcı-B türü)** penceresinde bir kaç düğme yer alır: **Status Window (Durum Penceresi)**, **Printer Setting Utility (Yazıcı Ayarı Yardımcı Programı )**, **Address Book Editor (Adres Defteri Düzenleyicisi)** ve **Express Scan Manager (Ekspres Tarama Yöneticisi)**.

Çıkış için pencerenin sağ üst köşesindeki **X** düğmesini tıklatın.

Daha fazla bilgi almak için, her uygulamanın **Help (Yardım)** düğmesini/simgesini tıklatın.

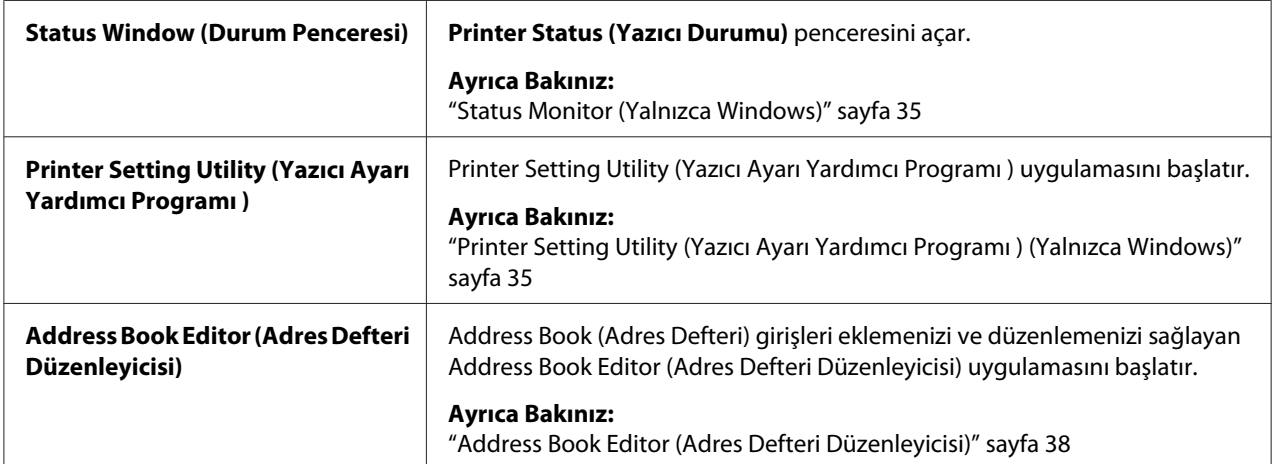

<span id="page-37-0"></span>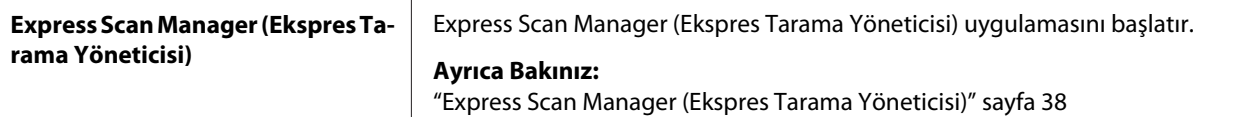

# **Address Book Editor (Adres Defteri Düzenleyicisi)**

Address Book Editor (Adres Defteri Düzenleyicisi), yazıcının Address Book (Adres Defteri) girişlerini değiştirmek için uygun bir arabirim sağlar. Bununla, aşağıdakileri ekleyebilirsiniz:

- ❏ Faks girişleri
- ❏ E-posta girişleri
- ❏ Sunucu girişleri

Yazılımı başlattığınızda, yazıcıdaki Address Book (Adres Defteri), Address Book Editor (Adres Defteri Düzenleyicisi) tarafından okunur. Girişleri ekleyebilir, düzenleyebilir ve silebilirsiniz. Değişiklik yaptıktan sonra, güncellenen Address Book (Adres Defteri) yazıcıya veya bilgisayarınıza kaydedilebilir.

Address Book Editor (Adres Defteri Düzenleyicisi), yazdırma sürücünüz ile birlikte yüklenir. Windows ve Mac OS X'te kullanılabilir.

# **Express Scan Manager (Ekspres Tarama Yöneticisi)**

Express Scan Manager (Ekspres Tarama Yöneticisi), USB bağlantısıyla yazıcıdan bilgisayarınıza gönderilen tarama işlerini yönetir. Yazıcıdan bilgisayara tarama işi gönderildiğinde, Express Scan Manager (Ekspres Tarama Yöneticisi) tarama işlerini otomatik olarak yönetir.

Bilgisayarınıza taramadan önce, Express Scan Manager (Ekspres Tarama Yöneticisi) uygulamasını başlatın ve taranan resim dosyalarının gönderileceği konumu belirtin.

Taradıktan sonra belirtilen hedefe kaydedilen taranmış dosyaları görüntülemek için **Open the image file (Görüntü dosyasını aç)** öğesini tıklatın.

Express Scan Manager (Ekspres Tarama Yöneticisi), yazdırma sürücünüz ile birlikte yüklenir. Windows ve Mac OS X'te kullanılabilir.

## *Not:*

*Express Scan Manager (Ekspres Tarama Yöneticisi) uygulamasını ayrı olarak Software Disc'ten yüklediğinizde, ayrıca Software Disc'ten tarayıcı sürücüsünü de yüklemeniz gerekir.*

## *Ayrıca Bakınız:*

*["Operatör Panelini Kullanarak" sayfa 191](#page-190-0)*

# Bölüm 4

# **Yazıcı Bağlantısı ve Yazılım Yükleme**

# **Ağ Ayarları ve Yapılandırmasına Genel Bakış**

Ağ ayarı ve yapılandırması için:

- 1. Önerilen donanım ve kabloları kullanarak yazıcıyı ağa bağlayın.
- 2. Yazıcıyı ve bilgisayarı açın.
- 3. System Settings (Sistem Kurulumu) sayfasını yazdırın ve bu sayfayı ağ ayarlarına bakmak için muhafaza edin.
- 4. Software Disc üzerinden bilgisayarınıza sürücü yazılımını yükleyin. Sürücü kurulumu ile ilgili bilgi için, bu bölümün kullandığınız işletim sistemine ait kısmına bakın.
- 5. Ağdaki yazıcıyı tanımlamak için gerekli olan yazıcının TCP/IP adresini yapılandırın.
	- ❏ Microsoft® Windows® işletim sistemleri: Yazıcıyı kurulu bir TCP/IP ağına bağlarsanız, yazıcının Internet Protokolü (IP) adresini otomatik olarak ayarlamak için Software Disc üzerinde yer alan Yükleyiciyi çalıştırın. Yazıcının IP adresini operatör panelinden manuel olarak da ayarlayabilirsiniz.
	- ❏ Mac OS® X ve Linux® sistemleri: Yazıcının TCP/IP adresini operatör panelinden manuel olarak ayarlayın. Kablosuz bağlantıyı kullanmak için (yalnızca AL-MX200DWF), operatör panelinde kablosuz ağ ayarlarını da yapılandırın.
- 6. Yeni ayarları doğrulamak için System Settings (Sistem Kurulumu) sayfasını yazdırın.

### *Not:*

*Tüm rapor ve listeler İngilizce olarak basılmıştır.*

### *Ayrıca Bakınız:*

*["System Settings \(Sistem Kurulumu\) Sayfasını Yazdırma" sayfa 163](#page-162-0)*

# **Yazıcınızın Bağlanması**

Yazıcınızın arabirim kabloları aşağıdaki gereksinimleri karşılamalıdır:

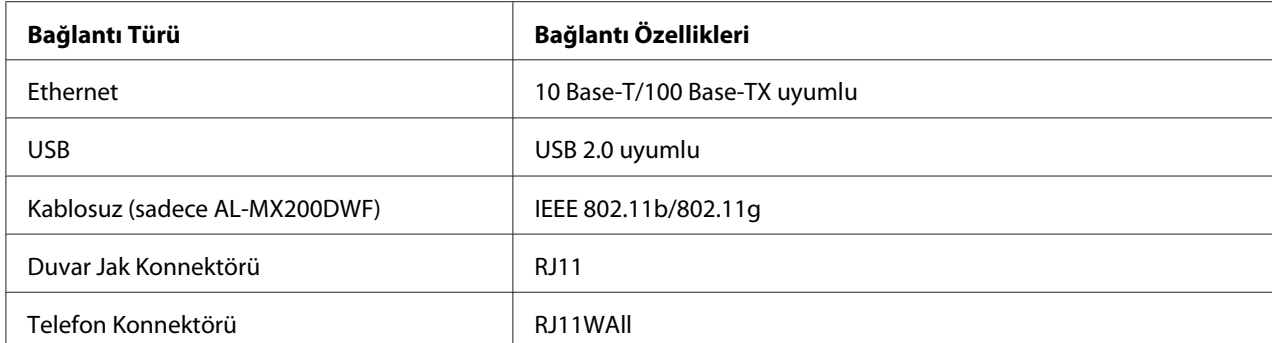

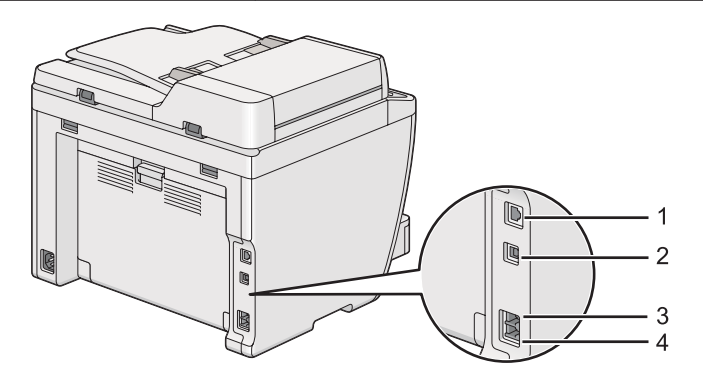

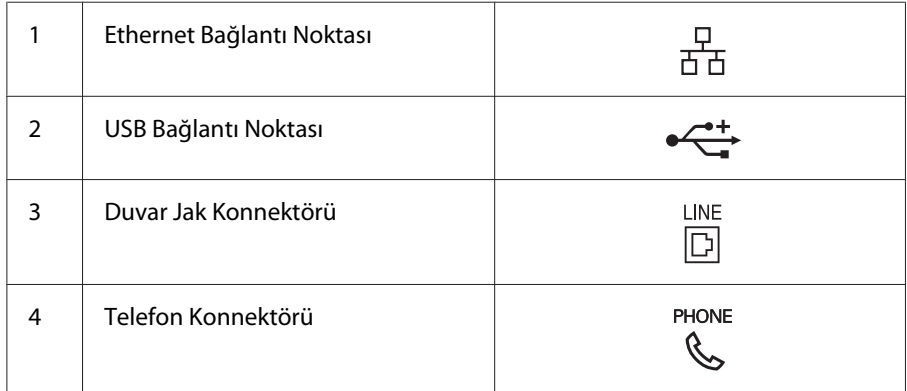

# **Yazıcının bir Bilgisayar veya bir Ağa Bağlanması**

Yazıcınızı bir USB, Ethernet veya kablosuz (sadece AL-MX200DWF) bağlantı üzerinden bağlayın. Farklı bağlantı yöntemleri için donanım ve kablolama gereksinimleri değişiklik gösterir. Ethernet kablosu ve donanımı yazıcınızla birlikte gelmez ve ayrı olarak satın alınmalıdır.

Aşağıdaki tabloda her bağlantı türü için kullanılabilir özellikler gösterilmiştir.

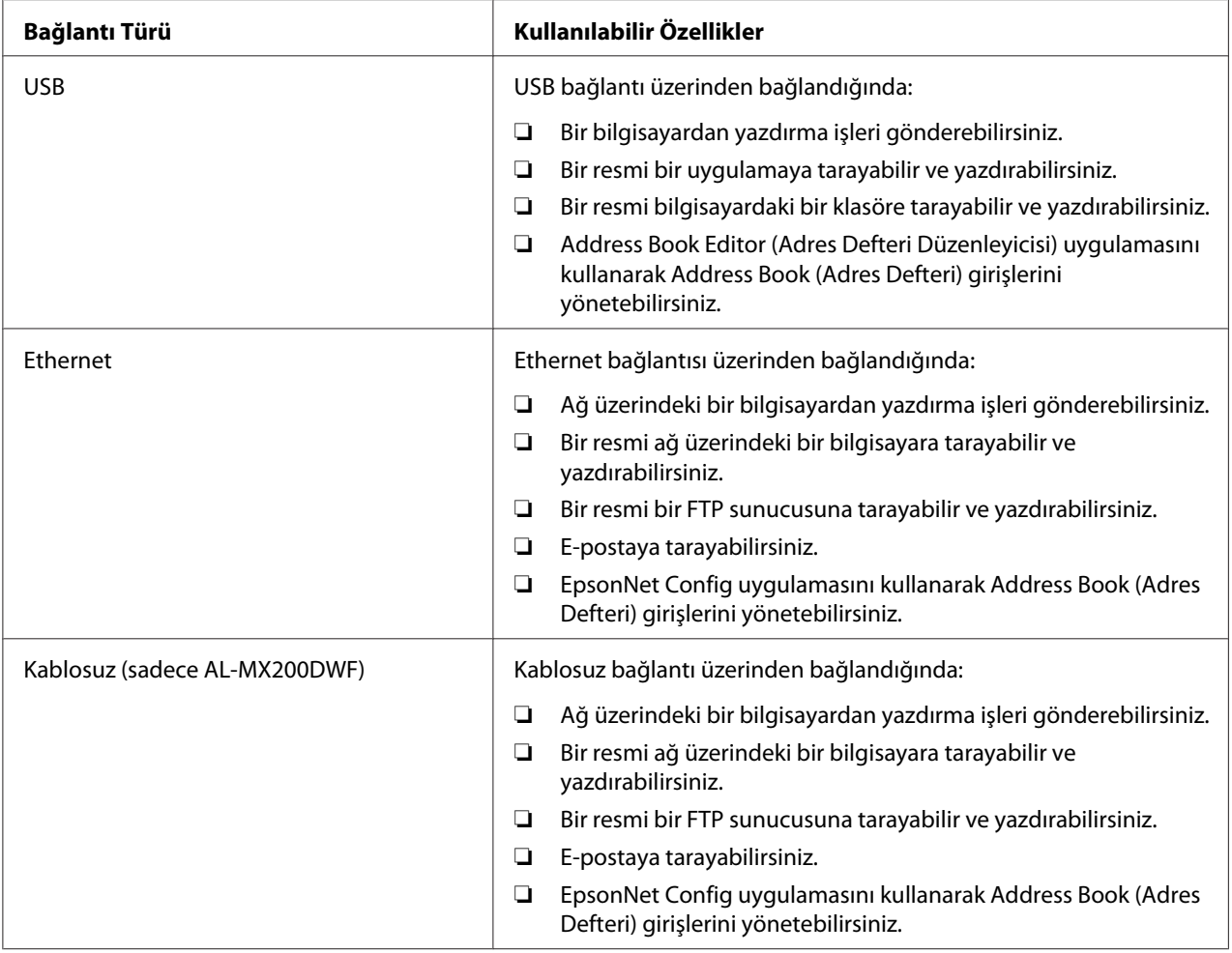

# **USB Bağlantısı**

Yazıcınız bilgisayar yerine bir ağa bağlıysa bu bölümü atlayın ve ["Ağ Bağlantısı" sayfa 43](#page-42-0) bölümüne gidin.

Yazıcıyı bir bilgisayara bağlamak için:

<span id="page-42-0"></span>1. Verilen USB kablosunun küçük ucunu yazıcının arkasındaki USB bağlantı noktasına, diğer ucunu bilgisayarın bir USB bağlantı noktasına takın.

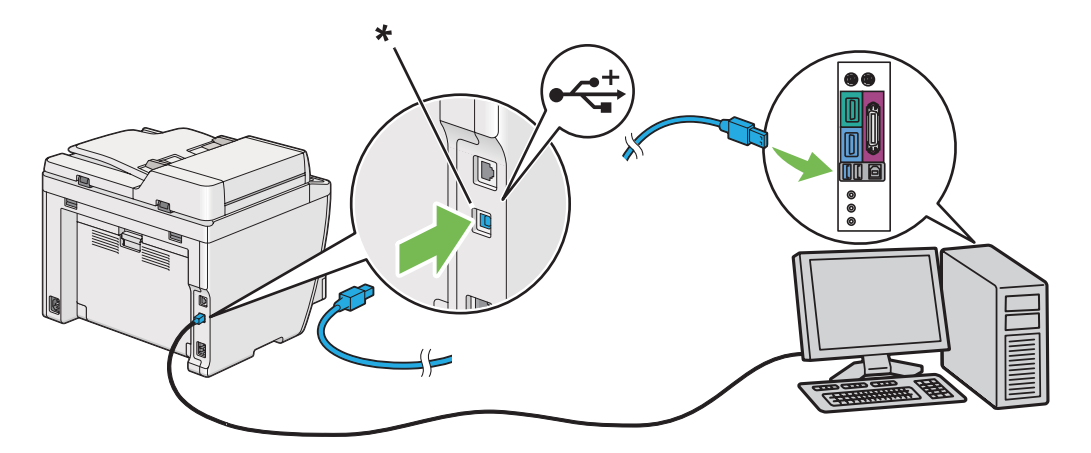

\* USB bağlantı noktası

#### *Not:*

*Yazıcının USB kablosunu klavye üzerinde bulunan USB konnektörüne bağlamayın.*

## **Ağ Bağlantısı**

Yazıcıyı bir Ethernet ağına bağlamak için:

- 1. Yazıcı, bilgisayar ve diğer bağlı aygıtların kapalı olduğundan ve tüm kablo bağlantılarının kesilmiş olduğundan emin olun.
- 2. Ethernet kablosunun bir ucunu yazıcının arkasındaki Ethernet bağlantı noktasına, diğer ucunu LAN veya hub girişine takın.

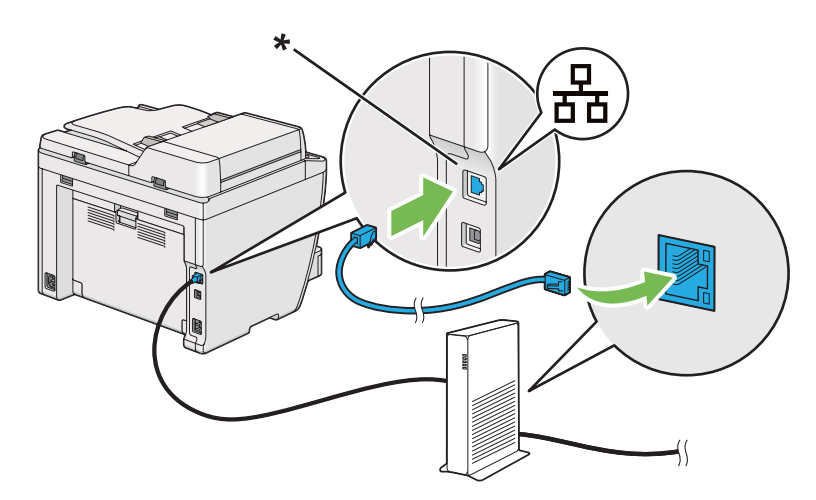

\* Ethernet bağlantı noktası

*Not:*

*AL-MX200DWF modelinin kablosuz ağ özelliğini kullanmayı planladığınızda, Ethernet kablosunu bağlamayın.*

# *Ayrıca Bakınız:*

*["Kablosuz Ağ Ayarlarının Yapılandırılması \(sadece AL-MX200DWF\)" sayfa 56](#page-55-0)*

# **IP Adresinin Ayarlanması**

# **TCP/IP ve IP Adresleri**

Bilgisayarınız büyük bir ağ üzerindeyse, uygun TCP/IP adresleri ve ek sistem ayar bilgileri için ağ yöneticinizle irtibata geçin.

Kendi küçük Yerel Ağınızı oluşturuyorsanız veya Ethernet'i kullanarak yazıcıyı doğrudan bilgisayarınıza bağlıyorsanız, yazıcının IP adresini otomatik olarak ayarlama prosedürünü izleyin.

Bilgisayarlar ve yazıcılar Ethernet ağı üzerinden haberleşmek için öncelikle TCP/IP protokollerini kullanır. TCP/IP protokolleri ile her yazıcı ve bilgisayarın benzersiz bir IP adresine sahip olması gerekir. Adreslerin benzer fakat aynı olmaması önemlidir; sadece son basamak farklı olmalıdır. Örneğin, bilgisayarınız 192.168.1.3 adresine sahipken yazıcınız 192.168.1.2 adresine sahip olabilir. Başka bir aygıt 192.168.1.4 adresine sahip olabilir.

Çoğu ağ bir Dinamik Ana Bilgisayar Yapılandırma Protokolü (DHCP) sunucusuna sahiptir. Bir DHCP sunucusu, DHCP kullanacak şekilde yapılandırılan ağ üzerindeki her bilgisayar ve yazıcıya otomatik olarak bir IP adresi programlar. Çoğu kablo ve Dijital Abone Hattı (DSL) yönlendiricilerine bir DHCP sunucusu yerleştirilmiştir. Bir kablo veya DSL yönlendirici kullanırsanız, IP adresleme hakkında bilgi için yönlendiricinizin belgelerine bakın.

# **Yazıcı IP Adresinin Otomatik Olarak Ayarlanması**

Yazıcı DHCP sunucusu olmayan küçük bir TCP/IP ağına bağlanırsa, IP adresini algılamak veya yazıcınıza IP adresi atamak için Software Disc üzerinde yer alan yükleyiciyi kullanın. Daha ileri talimatlar için, Software Disc'ni bilgisayarınızın CD/DVD sürücüsüne yerleştirin. Yükleyici başladıktan sonra kurulum için komut istemlerini izleyin.

### *Not:*

*Otomatik yükleyicinin çalışması için yazıcının kurulu bir TCP/IP ağına bağlı olması gerekir.*

# **Yazıcı IP Adresinin Dinamik Ayar Yöntemleri**

Yazıcının IP adresini dinamik olarak ayarlamak için iki protokol mevcuttur:

- ❏ DHCP
- ❏ DHCP/Otomatik IP (varsayılan olarak etkin)

Operatör panelini veya EpsonNet Config'i kullanarak her iki protokolü açıp kapatabilirsiniz.

# *Not:*

*Yazıcının IP adresini içeren bir rapor yazdırabilirsiniz. Operatör panelinde,* **System** *düğmesine basın,* Report / List (Bilgi Sayfaları) *öğesini seçin, düğmesine basın,* System Settings (Sistem Kurulumu) *öğesini seçin ve ardından düğmesine basın. IP adresi System Settings (Sistem Kurulumu) sayfasında listelenir.*

# **Operatör Panelinin Kullanılması**

DHCP veya AutoIP protokolünü açmak/kapatmak için:

- 1. Operatör panelinde **System** düğmesine basın.
- 2. Admin Menu (Yönetici Menüsü) seçeneğini seçin ve ardından o düğmesine basın.
- 3. Network (Ağ) seçeneğini seçin ve ardından o düğmesine basın.
- 4. TCP/IP seçeneğini seçin ve ardından o düğmesine basın.
- 5. IP $\vee$ 4 seçeneğini seçin ve ardından  $\circ$  düğmesine basın.
- 6. Get IP Address (IP Adresi Al) seçeneğini seçin ve ardından  $\otimes$  düğmesine basın.
- 7. DHCP/AutoIP veya DHCP seçeneğini seçin ve ardından @ düğmesine basın.
- 8. Yazıcıyı kapatın ve açın.

# **EpsonNet Config Kullanımı**

DHCP veya AutoIP protokolünü açmak/kapatmak için:

- <span id="page-45-0"></span>1. Web tarayıcınızı açın.
- 2. Yazıcının IP adresini adres çubuğuna girin ve ardından **Enter** tuşuna basın.

Tarayıcınızda EpsonNet Config görüntülenir.

- 3. **Properties (Özellikler)** seçimini yapın.
- 4. Sol gezinti panelinde **Protocol Settings (Protokol Ayarları)** klasöründen **TCP/IP** öğesini seçin.
- 5. **IP Address Mode (IP Adresi Modu)** alanında **DHCP/AutoIP** veya **DHCP** seçeneğini seçin.
- 6. **Apply (Uygula)** düğmesini tıklatın.
- 7. **Reboot Machine (Makineyi Yeniden Başlat)** düğmesini tıklatın

# **Bir IP Adresi atanması (IPv4 Modu için)**

#### *Not:*

- ❏ **IPv6** *modunda manuel olarak bir IP adresi atadığınızda EpsonNet Config uygulamasını kullanın. EpsonNet Config uygulamasını görüntülemek için bağlantı yerel adresini kullanın. Bir bağlantı yerel adresini kontrol etmek için bkz. ["System Settings \(Sistem Kurulumu\) Sayfasının Yazdırılması](#page-48-0) [ve Kontrol Edilmesi" sayfa 49.](#page-48-0)*
- ❏ *Bir IP adresi atama işlemi gelişmiş bir işlev olarak düşünülür ve normal olarak bir sistem yöneticisi tarafından yapılır.*
- ❏ *Adres sınıfına bağlı olarak atanan IP adresi aralığı farklı olabilir. Sınıf A'da, örneğin,* 0.0.0.0 *ila* 127.255.255.255 *aralığındaki bir IP adresi atanacaktır. IP adreslerinin atanması için sistem yöneticinizle irtibata geçin.*

Operatör panelini veya Printer Setting Utility (Yazıcı Ayarı Yardımcı Programı ) uygulamasını kullanarak IP adresi atayabilirsiniz.

#### **Operatör Panelinin Kullanılması**

1. Yazıcıyı açın.

LCD panelde Select Function (İşlev Seç) yazısının görüntülendiğinden emin olun.

2. Operatör panelinde **System** düğmesine basın.

- 3. Admin Menu (Yönetici Menüsü) seçeneğini seçin ve ardından o düğmesine basın.
- 4. Network (Ağ) seçeneğini seçin ve ardından o düğmesine basın.
- 5. TCP/IP seçeneğini seçin ve ardından  $\infty$  düğmesine basın.
- 6. IP $\vee$ 4 seçeneğini seçin ve ardından  $\otimes$  düğmesine basın.
- 7. Get IP Address (IP Adresi Al) seçeneğini seçin ve ardından @ düğmesine basın.
- 8. Panel seçeneğini seçin ve ardından  $\infty$  düğmesine basın.
- 9. (**Back**) düğmesine basın ve ardından Get IP Address (IP Adresi Al) öğesinin seçili olduğundan emin olun.
- 10. IP Address (IP Adresi) seçeneğini seçin ve ardından  $\infty$  düğmesine basın.
- 11. Sayısal tuş takımını kullanarak IP adresinin değerini girin.
- 12. düğmesine basın.
- 13. IP adresindeki tüm basamakları girmek için adım 11 ve 12'yi tekrarlayın ve ardından düğmesine basın.
- 14. (**Back**) düğmesine basın ve ardından IP Address (IP Adresi) öğesinin seçili olduğundan emin olun.
- 15. Subnet Mask (Ağ Maskesi) seçeneğini seçin ve ardından o düğmesine basın.
- 16. Sayısal tuş takımını kullanarak alt ağ maskesinin değerini girin.
- 17. düğmesine basın.
- 18. Alt ağ maskesi ayarı için adım 16 ve 17'yi tekrarlayın ve ardından  $\infty$  düğmesine basın.
- 19. (**Back**) düğmesine basın ve ardından Subnet Mask (Ağ Maskesi) öğesinin seçili olduğundan emin olun.
- 20. Gateway Address (Ağ Gesidi Adresi) seçeneğini seçin ve ardından @ düğmesine basın.
- 21. Sayısal tuş takımını kullanarak ağ geçidi adresinin değerini girin.
- 22. düğmesine basın.

23. Ağ geçidi adresini ayarlamak için adım 21 ve 22'yi tekrarlayın ve ardından  $\otimes$  düğmesine basın.

24. Yazıcıyı kapatın ve açın.

## *Ayrıca Bakınız:*

*["Operatör Paneli" sayfa 28](#page-27-0)*

# **Printer Setting Utility (Yazıcı Ayarı Yardımcı Programı ) Kullanımı**

Aşağıdaki prosedürde örnek olarak Windows 7 kullanılmıştır.

### *Not:*

*Ağ yazdırması için IPv6 modunu kullandığınızda bir IP adresi atamak üzere Printer Setting Utility (Yazıcı Ayarı Yardımcı Programı ) uygulamasını kullanamazsınız.*

1. **Start (Başlat)** — **All Programs (Tüm Programlar)** — **EPSON** — yazıcınız — **Printer Setting Utility (Yazıcı Ayarı Yardımcı Programı )** öğesini tıklatın.

*Not:*

*Bilgisayarınızda birden çok yazdırma sürücüsü yüklü olduğunda bu adımda yazıcı seçme penceresi görüntülenir. Bu durumda,* **Printer Name (Yazıcı Adı)** *içinde listelenen arzu edilen yazıcı adını tıklatın.*

Printer Setting Utility (Yazıcı Ayarı Yardımcı Programı ) başlatılır.

- 2. **Printer Maintenance (Yazıcı Bakımı)** sekmesini tıklatın.
- 3. Sayfanın sol tarafındaki listeden **TCP/IP Settings (TCP/IP Ayarları)** öğesini seçin.

**TCP/IP Settings (TCP/IP Ayarları)** sayfası görüntülenir.

- 4. **IP Address Mode (IP Adresi Modu)**'ndan **Panel** öğesini seçin ve ardından **IP Address (IP Adresi)**, **Subnet Mask (Alt Ağ Maskesi)** ve **Gateway Address (Ağ Geçidi Adresi)** değerlerini girin.
- 5. Yeni ayarların devreye girmesi için **Restart printer to apply new settings (Yeni ayarları uygulamak için yazıcıyı yeniden başlat)** düğmesini tıklatın.

IP adresi yazıcınıza atanır. Ayarı doğrulamak için, ağa bağlı bir bilgisayarda web tarayıcısını açın ve tarayıcının adres satırına IP adresini girin. IP adresi doğru olarak girilirse, tarayıcınızda EpsonNet Config görüntülenir.

<span id="page-48-0"></span>Yükleyici ile yazdırma sunucularını yüklerken de yazıcınıza IP adresi atayabilirsiniz. Ağ kurulum özelliğini kullandığınızda, IP adresini yazıcı ayar penceresinde 0.0.0.0 ila arzu edilen IP adresi arasında belirleyebilirsiniz.

# **IP Ayarlarının Doğrulanması**

Aşağıdaki prosedürde örnek olarak Windows 7 kullanılmıştır.

### *Not:*

*Tüm rapor ve listeler İngilizce olarak basılmıştır.*

- 1. System Settings (Sistem Kurulumu) sayfasını yazdırın.
- 2. IP adresi, alt ağ maskesi ve ağ geçidi adresinin uygun olduğundan emin olmak için System Settings (Sistem Kurulumu) sayfasında **IPv4** başlığına bakın.

Yazıcının ağda etkin olup olmadığını doğrulamak için bilgisayarınızda ping komutunu çalıştırın:

- 1. **Start (Başlat)**'ı tıklatın ve **Search programs and files (Programları ve dosyaları ara)**'yı seçin.
- 2. **cmd** yazın ve ardından **Enter** düğmesine basın.

Siyah bir pencere görüntülenir.

- 3. **ping xx.xx.xx.xx** komutunu girin (**xx.xx.xx.xx** yazıcının IP adresidir) ve ardından **Enter** tuşuna basın.
- 4. IP adresinden yanıt alınması yazıcının ağ üzerinde etkin olduğunu gösterir.

### *Ayrıca Bakınız:*

*"System Settings (Sistem Kurulumu) Sayfasının Yazdırılması ve Kontrol Edilmesi" sayfa 49*

# **System Settings (Sistem Kurulumu) Sayfasının Yazdırılması ve Kontrol Edilmesi**

System Settings (Sistem Kurulumu) sayfasını yazdırın ve yazıcının IP adresini kontrol edin.

# **Operatör Panelinin Kullanılması**

### *Not:*

*Tüm rapor ve listeler İngilizce olarak basılmıştır.*

- 1. **System** düğmesine basın.
- 2. Report / List (Bilgi Sayfaları) seçeneğini seçin ve ardından  $\infty$  düğmesine basın.
- 3. System Settings (Sistem Kurulumu) seçeneğini seçin ve ardından o düğmesine basın.

System Settings (Sistem Kurulumu) sayfası yazdırılır.

4. System Settings (Sistem Kurulumu) sayfasında **Wired Network** (AL-MX200DNF) veya **Wired Network/Wireless Network** (AL-MX200DWF) altında **IP Address** değerinin yanında yer alan IP adresini onaylayın. IP adresi **0.0.0.0** ise, IP adresinin otomatik olarak çözümlenmesi için bir kaç dakika bekleyin ve ardından System Settings (Sistem Kurulumu) sayfasını tekrar yazdırın.

IP adresi otomatik olarak çözümlenmezse bkz. ["Bir IP Adresi atanması \(IPv4 Modu için\)"](#page-45-0) [sayfa 46](#page-45-0).

# **Printer Setting Utility (Yazıcı Ayarı Yardımcı Programı ) Kullanımı**

Aşağıdaki prosedürde örnek olarak Windows 7 kullanılmıştır.

# *Not:*

*Tüm rapor ve listeler İngilizce olarak basılmıştır.*

1. **Start (Başlat)** — **All Programs (Tüm Programlar)** — **EPSON** — yazıcınız — **Printer Setting Utility (Yazıcı Ayarı Yardımcı Programı )** öğesini tıklatın.

*Not:*

*Bilgisayarınızda birden çok yazdırma sürücüsü yüklü olduğunda bu adımda yazıcı seçme penceresi görüntülenir. Bu durumda,* **Printer Name (Yazıcı Adı)** *içinde listelenen arzu edilen yazıcı adını tıklatın.*

Printer Setting Utility (Yazıcı Ayarı Yardımcı Programı ) başlatılır.

- 2. **Printer Settings Report (Yazıcı Ayarları Raporu)** sekmesini tıklatın.
- 3. Sayfanın sol tarafındaki listeden **Reports (Raporlar)** öğesini seçin.

**Reports (Raporlar)** sayfası görüntülenir.

4. **System Settings (Sistem Ayarları)** düğmesini tıklatın.

System Settings (Sistem Kurulumu) sayfası yazdırılır.

IP adresi **0.0.0.0** (fabrika varsayılanı) veya **169.254.xx.xx** ise, bir IP adresi atanmamıştır.

*Ayrıca Bakınız:*

*["Bir IP Adresi atanması \(IPv4 Modu için\)" sayfa 46](#page-45-0)*

# **Windows İşletim Sistemli Bilgisayarlarda Yazdırma Sürücülerinin Yüklenmesi**

Yazıcınızda üç tür yazdırma sürücüsü kullanabilirsiniz:

❏ PCL yazdırma sürücüsü

Bkz. "PCL yazdırma sürücüsünün kullanılması" sayfa 51.

❏ PCL uyumlu Evrensel P6 yazdırma sürücüsü

Bkz. ["Epson Evrensel P6 Yazdırma Sürücüsünü Kullanma" sayfa 102.](#page-101-0)

❏ PostScript Seviye3 Uyumlu yazdırma sürücüsü

Bkz. *PostScript Level3 Compatible Kullanım Kılavuzu*.

# **PCL yazdırma sürücüsünün kullanılması**

# **Yazdırma Sürücüsü Önyükleme Durumunu Tanımlama (Ağ Bağlantısı Ayarları için)**

Yazdırma sürücülerini bilgisayarınıza yüklemeden önce, yazıcının IP adresini kontrol etmek için System Settings (Sistem Kurulumu) sayfasını yazdırın.

### Operatör Panelini Kullanarak

*Not: Tüm rapor ve listeler İngilizce olarak basılmıştır.*

- 1. **System** düğmesine basın.
- 2. Report / List (Bilgi Sayfaları) seçeneğini seçin ve ardından  $\infty$  düğmesine basın.
- 3. System Settings (Sistem Kurulumu) seçeneğini seçin ve ardından @ düğmesine basın.

System Settings (Sistem Kurulumu) sayfası yazdırılır.

4. System Settings (Sistem Kurulumu) sayfasında **Wired Network** (AL-MX200DNF) veya **Wired Network/Wireless Network** (AL-MX200DWF) altındaki IP adresini bulun.

IP adresi **0.0.0.0** ise, IP adresinin otomatik olarak çözümlenmesi için bir kaç dakika bekleyin ve ardından System Settings (Sistem Kurulumu) sayfasını tekrar yazdırın.

IP adresi otomatik olarak çözümlenmezse bkz. ["Bir IP Adresi atanması \(IPv4 Modu için\)"](#page-45-0) [sayfa 46](#page-45-0).

Printer Setting Utility (Yazıcı Ayarı Yardımcı Programı ) Kullanımı

Aşağıdaki prosedürde örnek olarak Windows 7 kullanılmıştır.

#### *Not:*

*Tüm rapor ve listeler İngilizce olarak basılmıştır.*

1. **Start (Başlat)** — **All Programs (Tüm Programlar)** — **EPSON** — yazıcınız — **Printer Setting Utility (Yazıcı Ayarı Yardımcı Programı )** öğesini tıklatın.

*Not:*

*Bilgisayarınızda birden çok yazdırma sürücüsü yüklü olduğunda bu adımda yazıcı seçme penceresi görüntülenir. Bu durumda,* **Printer Name (Yazıcı Adı)** *içinde listelenen arzu edilen yazıcı adını tıklatın.*

Printer Setting Utility (Yazıcı Ayarı Yardımcı Programı ) başlatılır.

- 2. **Printer Settings Report (Yazıcı Ayarları Raporu)** sekmesini tıklatın.
- 3. Sayfanın sol tarafındaki listeden **TCP/IP Settings (TCP/IP Ayarları)** öğesini seçin.

**TCP/IP Settings (TCP/IP Ayarları)** sayfası görüntülenir.

IP adresi **0.0.0.0** (fabrika varsayılanı) veya **169.254.xx.xx** gösteriyorsa, bir IP adresi atanmamıştır. Yazıcınıza bir IP adresi atamak için bkz. ["Bir IP Adresi atanması \(IPv4 Modu için\)" sayfa 46.](#page-45-0)

# Yazıcı Sürücülerini Yüklemeden Önce Güvenlik Duvarının Devre Dışı Bırakılması

Aşağıdaki işletim sistemlerinden birini çalıştırıyorsanız, yazdırma sürücülerini yüklemeden önce güvenlik duvarını devre dışı bırakmalısınız:

- ❏ Windows 7
- ❏ Windows Vista®
- ❏ Windows Server® 2008 R2
- ❏ Windows Server 2008
- ❏ Windows XP

Aşağıdaki prosedürde örnek olarak Windows 7 kullanılmıştır.

# 1. **Start (Başlat)** — **Help and Support (Yardım ve Destek)** öğesini tıklatın.

### *Not:*

*Windows Vista, Windows Server 2008, Windows Server 2008 R2 ve Windows 7 işletim sistemleri için,* **Online Help (Çevrimiçi Yardım)***'ı kullanıyorsanız,* **Windows Help and Support (Windows Yardım ve Destek)** *penceresinde* **Offline Help (Çevrimdışı Yardım)***'a geçiş yapın.*

2. **Search Help (Yardımda Ara)** kutusuna **firewall (güvenlik duvarı)**'nı girin ve ardından **Enter** tuşuna basın.

Listede **Turn Windows Firewall on or off (Windows Güvenlik Duvarı'nı etkinleştir veya devre dışı bırak)** seçeneğini tıklatın ve ardından ekrandaki talimatları izleyin.

Yazıcı yazılımının yüklenmesi tamamlandıktan sonra güvenlik duvarını etkinleştirin.

# **Software Disc'ni Yerleştirme**

1. Software Disc'ni bilgisayarınızın CD/DVD sürücüsüne yerleştirin. **AutoPlay (Otomatik Kullan)** penceresi görüntülendiğinde, **Easy Install Navi** uygulamasını başlatmak için **Run setup.exe** dosyasını tıklatın.

# *Not:*

*CD otomatik olarak başlatılmazsa veya* **AutoPlay (Otomatik Kullan)** *penceresi görüntülenmezse,* **Start (Başlat)** *(Windows XP için* **start (başlat)***) —* **Computer (Bilgisayar)** *—* **D:\EPSetup.exe** *öğesini tıklatın (D, CD sürücüsü harfidir) ve ardından* **OK (Tamam)***'ı tıklatın.*

## **USB Bağlantı Ayarı**

Aşağıdaki prosedürde örnek olarak Windows 7 kullanılmıştır.

- 1. Bir USB kablo ile bilgisayarınızı ve yazıcıyı bağlayın.
- 2. Yazıcıyı açın.
- 3. **Easy Install** düğmesini tıklatın.

**SOFTWARE LICENSE AGREEMENT (YAZILIM LİSANS SÖZLEŞMESİ)** görüntülenir.

4. **SOFTWARE LICENSE AGREEMENT (YAZILIM LİSANS SÖZLEŞMESİ)** koşullarını kabul ediyorsanız, **Agree (Kabul)** seçeneğini seçin ve ardından **Next (İleri)**'yi tıklatın.

**Easy Install Navi** başlatılır.

- 5. **Installing Drivers and Software (Sürücülerin ve Yazılımın Kurulması)** düğmesini tıklatın.
- 6. **Personal Installation (Kişisel Yükleme)** seçeneğini seçin ve ardından **Next (İleri)**'yi tıklatın.
- 7. Bilgisayarınızı yeniden başlatıp başlatmayacağınızı seçin ve sihirbazdan çıkmak için **Finish (Son)** düğmesini tıklatın.

### USB Yazdırma

Kişisel yazıcı, bir USB üzerinden bilgisayarınıza veya yazdırma sunucusuna bağlı bir yazıcıdır. Yazıcı bir ağa bağlıysa ve bilgisayarınıza bağlı değilse, bkz. "Ağ Bağlantısı Ayarları" sayfa 54.

# **Ağ Bağlantısı Ayarları**

*Not:*

- ❏ *Yazıcınızı bir Linux ortamında kullanmak için, Linux işletim sistemine ait yazdırma sürücülerini yüklemeniz gerekir. Sürücülerin nasıl yükleneceği ve kullanılacağı hakkında ayrıntılar için, ayrıca bkz. ["Yazdırma Sürücüsünün Linux İle Çalışan Bilgisayarlara Yüklenmesi \(CUPS\)" sayfa 109.](#page-108-0)*
- ❏ *Bir CD sürücüsünü Linux ortamında kullanırken, sürücüyü sistem ortamınıza mount etmeniz gerekir. Komut dizeleri mount/media/CD-ROM şeklindedir.*

Aşağıdaki prosedürde örnek olarak Windows 7 kullanılmıştır.

1. **Easy Install** düğmesini tıklatın.

# **SOFTWARE LICENSE AGREEMENT (YAZILIM LİSANS SÖZLEŞMESİ)** görüntülenir.

2. **SOFTWARE LICENSE AGREEMENT (YAZILIM LİSANS SÖZLEŞMESİ)** koşullarını kabul ediyorsanız, **Agree (Kabul)** seçeneğini seçin ve ardından **Next (İleri)**'yi tıklatın.

**Easy Install Navi** başlatılır.

- 3. **Installing Drivers and Software (Sürücülerin ve Yazılımın Kurulması)** düğmesini tıklatın.
- 4. **Network Installation (Ağ Yükleme)** seçeneğini seçin ve ardından **Next (İleri)**'yi tıklatın.
- 5. Yazıcı listesinden yüklemek istediğiniz yazıcıyı seçin ve ardından **Next (İleri)** düğmesini tıklatın. Hedef yazıcı listede görüntülenmiyorsa, listeyi yenilemek için **Refresh (Yenile)** veya listeye manuel olarak bir yazıcı eklemek için **Add Printer (Yazıcı Ekle)** düğmesini tıklatın. Bu noktada IP adresini ve bağlantı noktası adını belirtebilirsiniz.

Bu yazıcıyı sunucu bilgisayarına kurduysanız, **I am setting up this printer on a server (Bu yazıcıyı bir sunucuda kuruyorum)** onay kutusunu seçin.

### *Not:*

*AutoIP özelliğini kullanmayı planladığınızda, yükleyicide* **0.0.0.0** *görüntüleniyorsa, devam etmek için geçerli bir IP adresi girmelisiniz.*

- 6. Yazıcı ayarlarını belirleyin ve ardından **Next (İleri)** düğmesini tıklatın.
	- a Yazıcı adını girin.
	- b Ağ üzerindeki diğer kullanıcıların bu yazıcıya erişmesini istiyorsanız, **Share this printer with other computers on the network (Bu yazıcıyı ağdaki diğer bilgisayarlarla paylaştır)** seçeneğini seçin ve ardından kullanıcıların tanımlayabildiği bir paylaşım adı girin.
	- c Bir yazıcıyı yazdırma için varsayılan olarak ayarlamak isterseniz, **Set this printer as default for printing (Bu yazıcıyı yazdırma için varsayılan olarak ayarlayın)** onay kutusunu seçin.
	- d Bir yazıcıyı tarama için varsayılan olarak ayarlamak isterseniz, **Set this printer as default for scanning (Bu yazıcıyı tarama için varsayılan olarak ayarlayın)** onay kutusunu secin.
- <span id="page-55-0"></span>e Faks sürücüsünü yüklemek isterseniz, **Install fax driver (FAKS Sürücüsünü yükleyin)** onay kutusunu seçin.
- 7. Yüklemek istediğiniz yazılım ve belgeleri seçin, ardından **Install (Yükle)** seçeneğini tıklatın. Yazılım ve belgeleri yükleyeceğiniz klasörleri belirtebilirsiniz. Klasörleri değiştirmek için **Browse (Gözat)** düğmesini tıklatın.
- 8. Sihirbazdan çıkmak için **Finish (Son)** düğmesini tıklatın.

## **Kablosuz Ağ Ayarlarının Yapılandırılması (sadece AL-MX200DWF)**

**Easy Install Navi** ile kablosuz ağ ayarlarını yapılandırabilirsiniz.

#### *Önemli:*

- ❏ *Kablosuz ağ ayarlarını yapılandırmak için WPS dışında bir iletişim standardı kullandığınızda önceden sistem yöneticinizden SSID ve güvenlik bilgilerini aldığınızdan emin olun.*
- ❏ *Kablosuz ağ ayarlarını yapılandırmadan önce Ethernet kablosunun yazıcı ile bağlantısının kesildiğinden emin olun.*

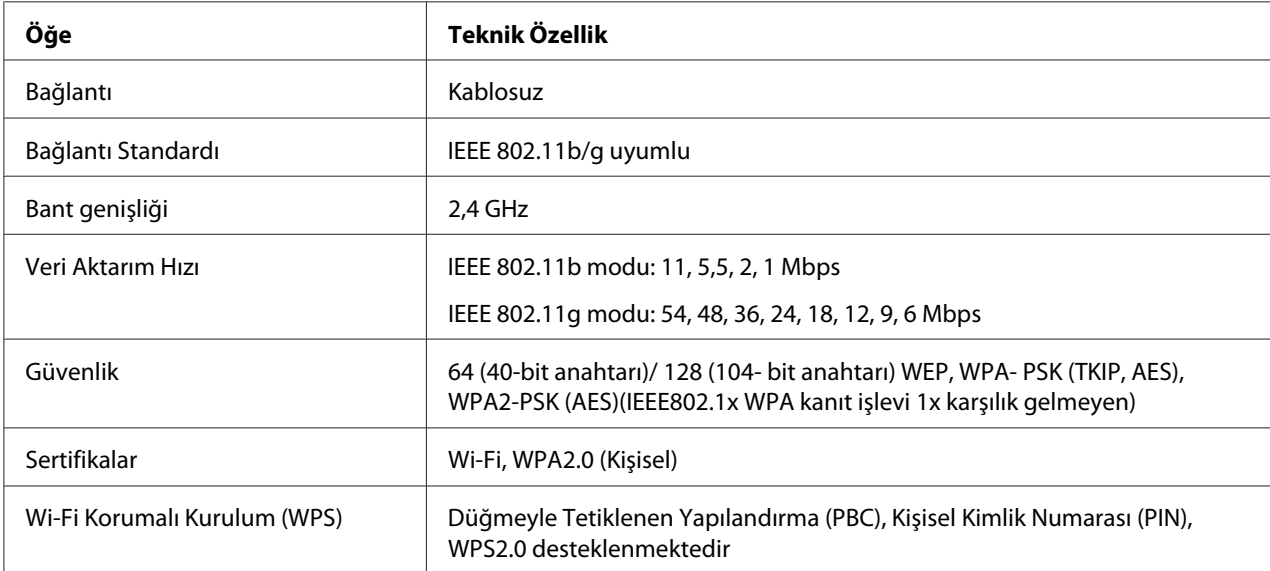

Kablosuz ağ teknik özellikleri aşağıda açıklanmıştır:

Aşağıdan kablosuz ağ ayarları yapılandırması için bir yöntem seçebilirsiniz:

USB Bağlantı Üzerinden **Wizard (Sihirbaz)** Ayarları

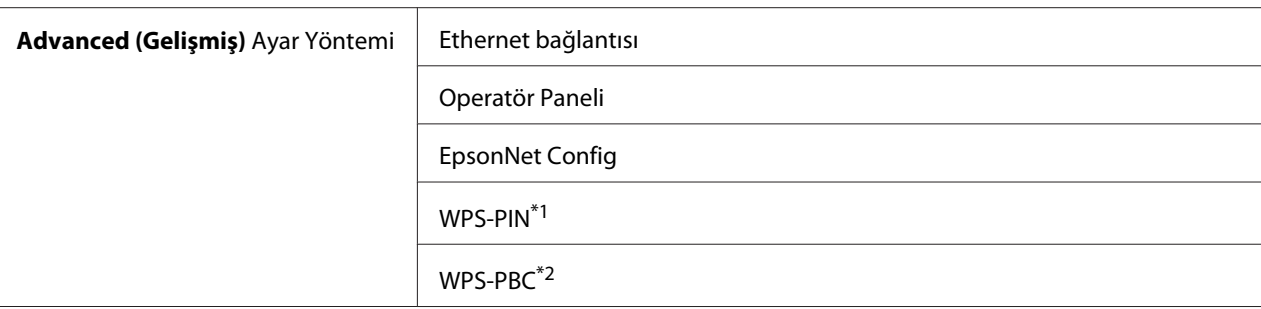

\*1 WPS-PIN (Wi-Fi® Korumalı Kurulum-Kişisel Kimlik Numarası) yazıcı ve bilgisayara PIN kodu girerek kablosuz yapılandırma için gerekli aygıtların kimlik doğrulamasının yapılması ve kaydedilmesi için bir yöntemidir. Erişim noktası üzerinden gerçekleştirilen bu ayar, sadece kablosuz yönlendiricinizin erişim noktaları WPS'i desteklediğinde yapılabilir.

\*2 WPS-PBC (Wi-Fi Korumalı Kurulum-Düğmeyle Tetiklenen Yapılandırma), kablosuz yönlendiriciler aracılığıyla erişim noktası üzerinde yer alan düğmeye basarak ve ardından operatör panelinde WPS-PBC ayarını gerçekleştirerek kablosuz yapılandırma için gerekli aygıtların kimlik doğrulamasını yapmak ve kaydetmek için bir yöntemdir. Bu ayar sadece erişim noktası WPS'i desteklediğinde kullanılabilir.

## Kablosuz Ağ Ayarlarını Yapılandırmak İçin Sihirbaz Ayarlarının Kullanılması

Aşağıdaki prosedürde örnek olarak Windows 7 kullanılmıştır.

- 1. Software Disc'ni bilgisayarınızın CD/DVD sürücüsüne yerleştirin. **AutoPlay (Otomatik Kullan)** penceresi görüntülendiğinde, **Install Navi** uygulamasını başlatmak için **Run setup.exe** dosyasını tıklatın.
- 2. **Easy Install** düğmesini tıklatın.

**SOFTWARE LICENSE AGREEMENT (YAZILIM LİSANS SÖZLEŞMESİ)** görüntülenir.

3. **SOFTWARE LICENSE AGREEMENT (YAZILIM LİSANS SÖZLEŞMESİ)** koşullarını kabul ediyorsanız, **Agree (Kabul)** seçeneğini seçin ve ardından **Next (İleri)**'yi tıklatın.

**Easy Install Navi** başlatılır.

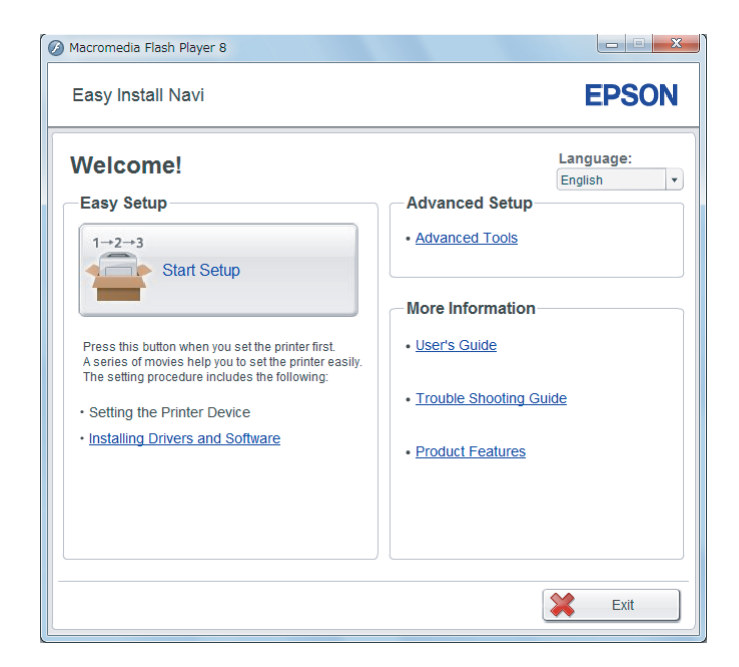

- 4. **Start Setup (Kurulumu Başlat)** düğmesini tıklatın.
- 5. **Configure Printer (Yazıcıyı Yapılandır)** düğmesini tıklatın.

Bağlantı türü seçim ekranı görüntülenir.

6. **Wireless Connection (Kablosuz Bağlantı)** seçeneğini seçin ve ardından **Next (İleri)**'yi tıklatın.

Ayar yöntemi seçim ekranı görüntülenir.

7. **Wizard (Sihirbaz)** seçeneğinin seçildiğinden emin olun ve ardından **Next (İleri)** düğmesini tıklatın.

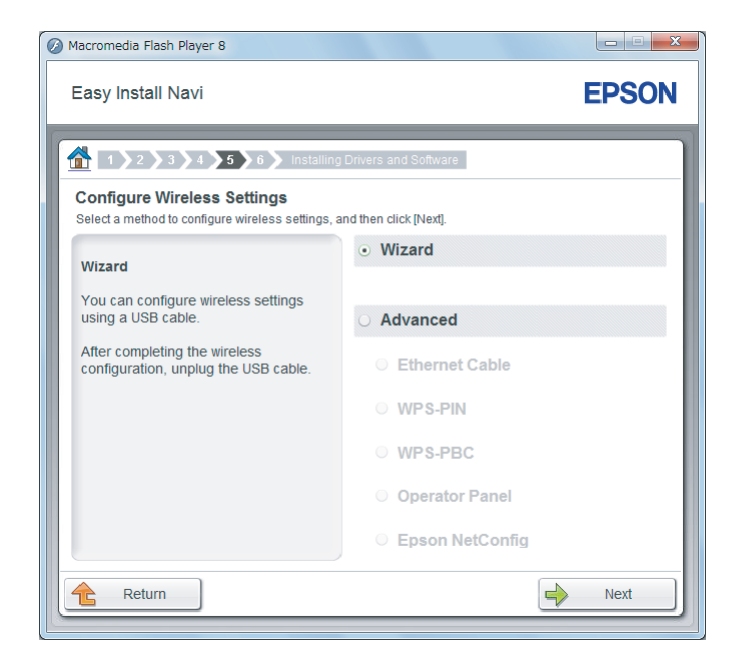

8. USB kablosunu bağlamak için ekrandaki talimatları izleyin ve **Select Access Point (Erişim Noktası Seçin)** ekranı görüntüleninceye kadar diğer ayarları gerçekleştirin.

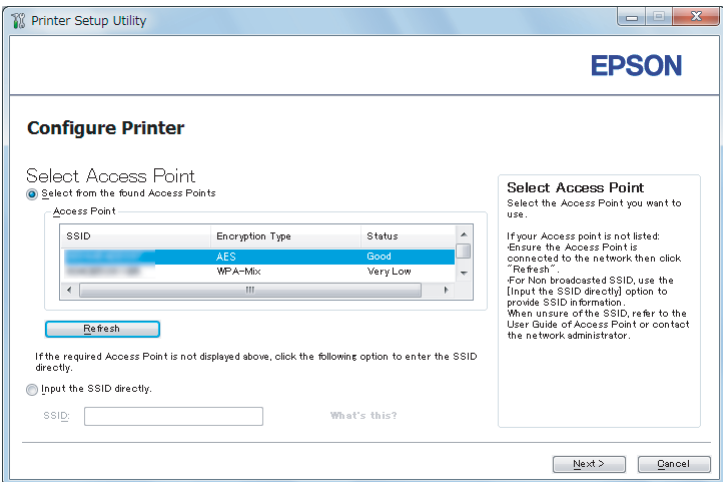

- 9. Aşağıdakilerden birini seçin:
	- ❏ **Select from the found Access Points (Aşağıdaki algılanan Erişim Noktaları arasından seçin)** seçenek düğmesini tıklatın ve SSID seçeneği seçin.

❏ **Input the SSID directly (SSID'yi doğrudan girin)** seçenek düğmesini tıklatın ve **SSID** kutusuna SSID'yi girin.

#### *Not:*

*Radyo dalgalarının yoğunluğu sırasıyla beş erişim noktasına kadar görüntülenir. Düşük yoğunluklu radyo dalgalarına sahip bir erişim noktası görüntülenmeyebilir.*

- 10. **Next (İleri)** düğmesini tıklatın.
- 11. Yukarıda belirttiğiniz SSID için **Passphrase (Parola)** girin ve **Next (İleri)** düğmesini tıklatın.

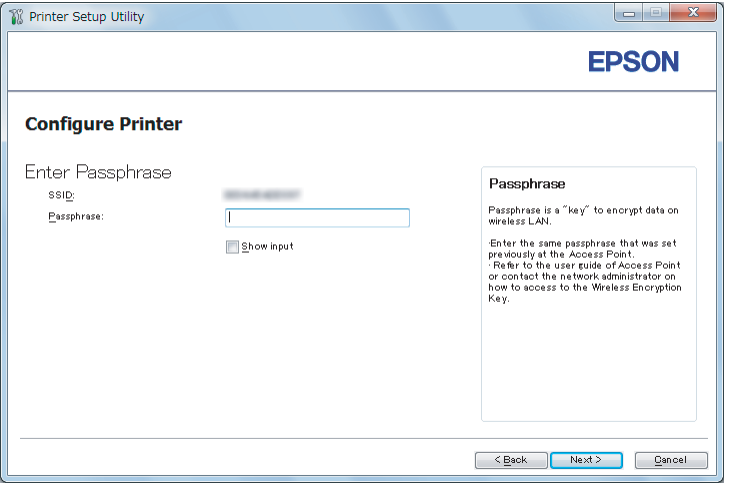

- 12. Güvenlik ayarını yapılandırın ve ardından **Next (İleri)** düğmesini tıklatın.
	- **IP Address Settings (IP Adresi Ayarları)** ekranı görüntülenir.

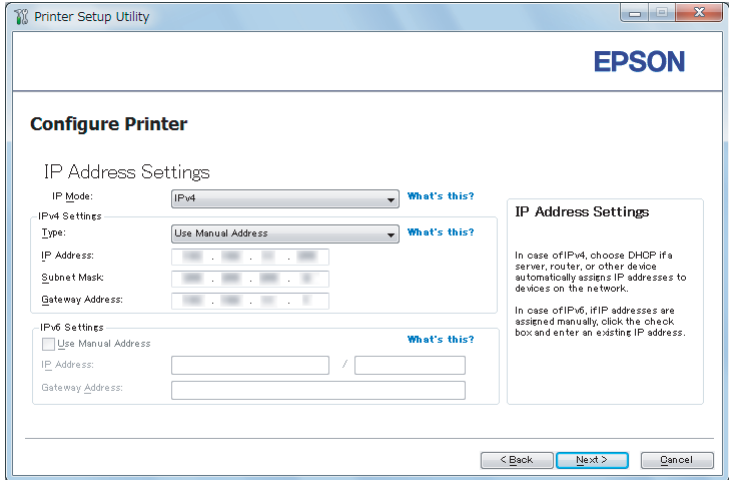

13. Ağ düzeninize bağlı olarak **IP Mode (IP Modu)** seçimini yapın.

**IPv4** seçildiğinde aşağıdakileri yapılandırın:

- a **Type (Tür)** seçimini yapın.
- b **Type (Tür)** içinde **Use Manual Address (Manuel Adres Kullan)** seçeneğini seçtiyseniz, aşağıdaki öğeleri girin:
	- ❏ Yazıcınızın **IP Address (IP Adresi)**
	- ❏ **Subnet Mask (Alt Ağ Maskesi)**
	- ❏ **Gateway Address (Ağ Geçidi Adresi)**

**Dual Stack (Çift İstif)** seçildiğinde aşağıdakileri yapılandırın:

- a **IPv4 Settings (IPv4 Ayarları)**'nı yapılandırın.
- b **IPv6 Settings (IPv6 Ayarları)** altında **Use Manual Address (Manuel Adres Kullan)** onay kutusunu seçtiyseniz, aşağıdaki öğeleri girin:
	- ❏ Yazıcınızın **IP Address (IP Adresi)** değeri
	- ❏ **Gateway Address (Ağ Geçidi Adresi)**
- 14. **Next (İleri)** düğmesini tıklatın.

**FAX Settings (FAKS Ayarları)** ekranı görüntülenir.

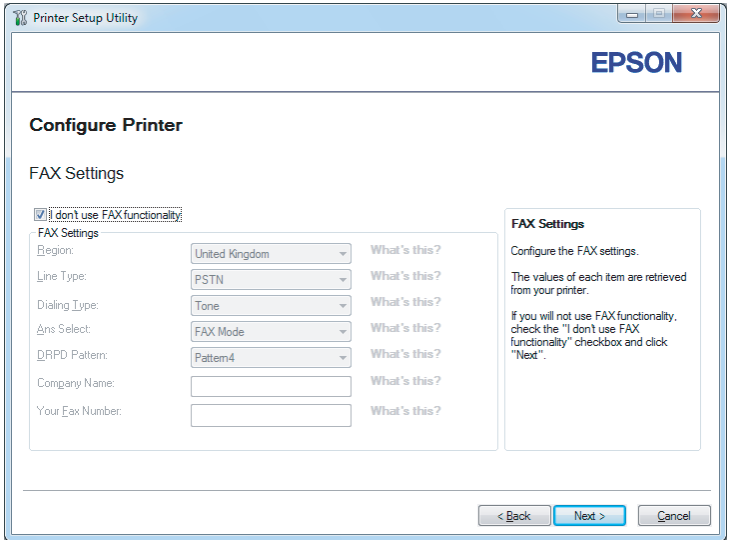

15. Gerekirse faks ayarlarını yapılandırın.

#### *Not:*

*Faks özelliğini kullanmayı planlamıyorsanız,* **I don't use FAX functionality (FAKS işlevini kullanmıyorum)** *onay kutusunu seçin.*

16. **Next (İleri)** düğmesini tıklatın.

**Confirm the settings (Ayarları onayla)** ekranı görüntülenir.

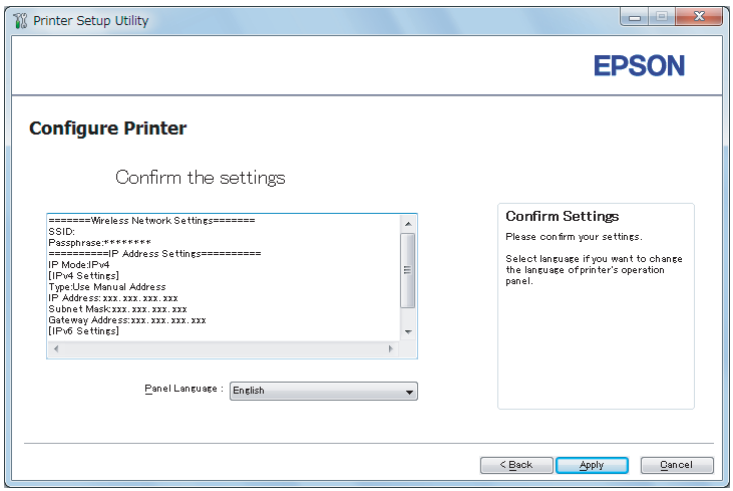

17. Kablosuz ağ ayarlarının görüntülendiğinden emin olun ve ardından **Apply (Uygula)** düğmesini tıklatın.

Bir onay penceresi görüntülenir.

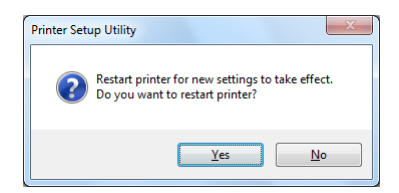

18. **Yes (Evet)** düğmesini tıklatın.

19. Yazıcı kablosuz ağ bağlantısı oluşturmak için yeniden başlatılıncaya kadar birkaç dakika bekleyin; **Configuration Complete (Yapılandırma Tamamlandı)** ekranı görüntülenir.

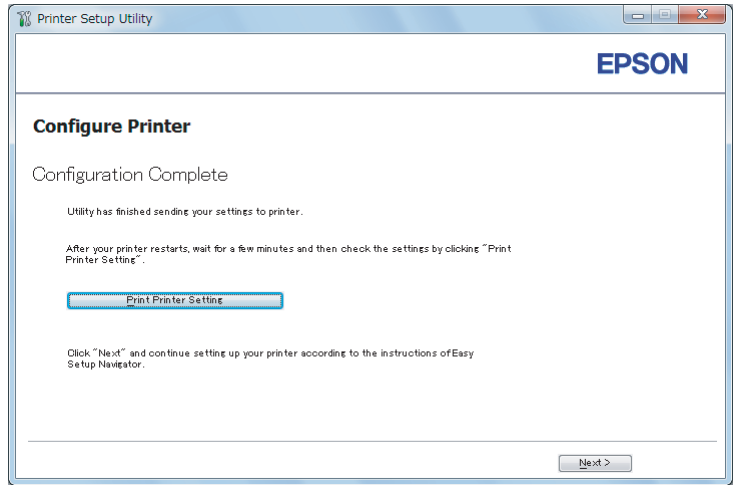

- 20. **Print Printer Setting (Yazıcı Ayarını Yazdır)** düğmesini tıklatın.
- 21. Raporda "Link Quality" durumunun "Good", "Acceptable" ya da "Low" olarak gösterildiğini onaylayın.

#### *Not:*

*"Link Quality" durumu "No Reception" ise, kablosuz ağ ayarlarının doğru yapılandırılıp yapılandırılmadığını kontrol edin. Kablosuz ayarlarını yeniden yapılandırmak için,* **Configuration Complete (Yapılandırma Tamamlandı)** *ekranında* **Next (İleri)** *düğmesini ve ardından* **Return (Dönüş)** *düğmesini tıklatın.*

22. **Next (İleri)** düğmesini tıklatın.

23. **Check Setup (Ayarların Kontrolü)** ekranı görüntüleninceye kadar ekrandaki talimatları izleyin.

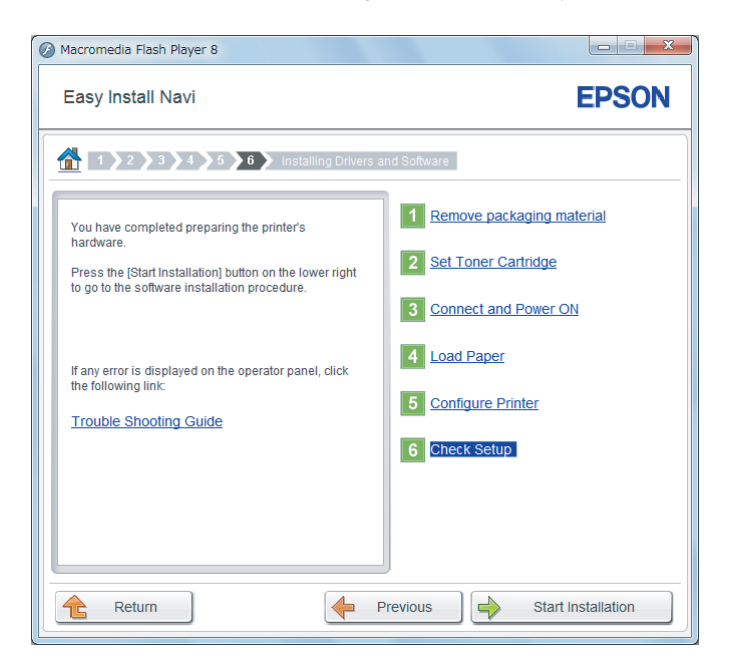

24. LCD panelde herhangi bir hata gösterilmediğini onaylayın ve ardından **Start Installation (Kurulumu Başlatın)** düğmesini tıklatın.

Herhangi bir hata görürseniz, **Trouble Shooting Guide (Sorun Giderme Kılavuzu)** öğesini tıklatın ve talimatı izleyin.

25. Yüklenecek yazıcının **Select Printer (Yazıcı Seçin)** ekranında listelenip listelenmediğini kontrol edin ve ardından **Next (İleri)** düğmesini tıklatın.

### *Not:*

*Yüklenecek yazıcı* **Select Printer (Yazıcı Seçin)** *ekranında listelenmiyorsa, aşağıdaki adımlardan birini deneyin:*

- ❏ *Bilgileri güncellemek için* **Refresh (Yenile)** *düğmesini tıklatın.*
- ❏ **Add Printer (Yazıcı Ekle)** *öğesini tıklatın ve ardından yazıcının ayrıntılarını manuel olarak girin.*
- 26. **Enter Printer Settings (Yazıcı Ayarlarını Girin)** ekranında gerekli öğeleri seçin ve ardından **Next (İleri)** düğmesini tıklatın.
- 27. Yüklenecek yazılımı seçin ve ardından **Install (Yükle)** düğmesini tıklatın.

28. Bu araçtan çıkmak için **Finish (Son)** düğmesini tıklatın.

Kablosuz yapılandırma böylece tamamlanmış olur.

#### Kablosuz Ağ Ayarlarını Yapılandırmak İçin Gelişmiş Ayarların Kullanılması

Gelişmiş ayarları kullanmak için **Configure Wireless Settings (Kablosuz Bağlantı Ayarlarını Yapılandırın)** ekranını açın.

Aşağıdaki prosedürde örnek olarak Windows 7 kullanılmıştır.

Configure Wireless Settings(Kablosuz Bağlantı Ayarlarını Yapılandırın) Ekranını Görüntüleme

- 1. Software Disc'ni bilgisayarınızın CD/DVD sürücüsüne yerleştirin. **AutoPlay (Otomatik Kullan)** penceresi görüntülendiğinde, **Install Navi** uygulamasını başlatmak için **Run setup.exe** dosyasını tıklatın.
- 2. **Easy Install** düğmesini tıklatın.

**SOFTWARE LICENSE AGREEMENT (YAZILIM LİSANS SÖZLEŞMESİ)** görüntülenir.

3. **SOFTWARE LICENSE AGREEMENT (YAZILIM LİSANS SÖZLEŞMESİ)** koşullarını kabul ediyorsanız, **Agree (Kabul)** seçeneğini seçin ve ardından **Next (İleri)** düğmesini tıklatın.

**Easy Install Navi** başlatılır.

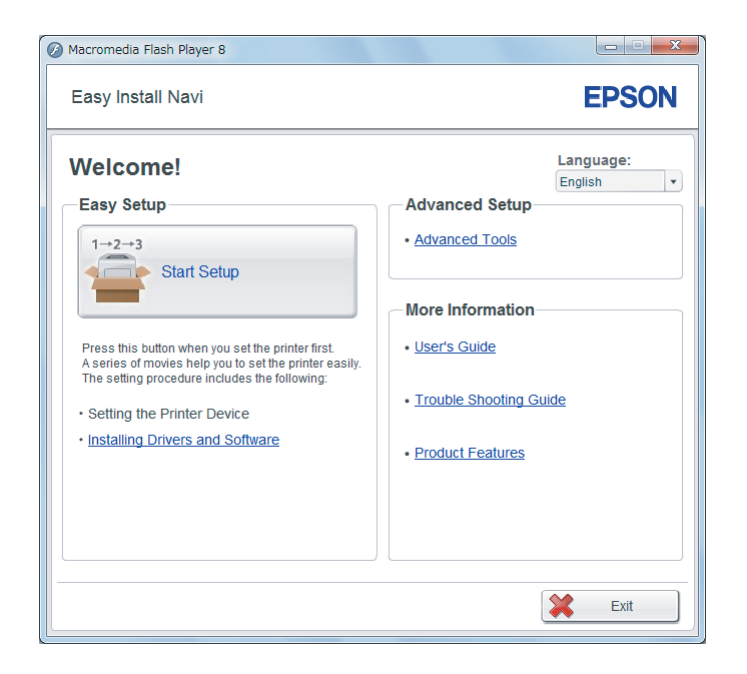

- 4. **Start Setup (Kurulumu Başlat)** düğmesini tıklatın.
- 5. **Configure Printer (Yazıcıyı Yapılandır)** düğmesini tıklatın.
- 6. **Wireless Connection (Kablosuz Bağlantı)** seçeneğini seçin ve ardından **Next (İleri)**'yi tıklatın.

Ayar yöntemi seçim ekranı görüntülenir.

7. **Advanced (Gelişmiş)** seçimini yapın.

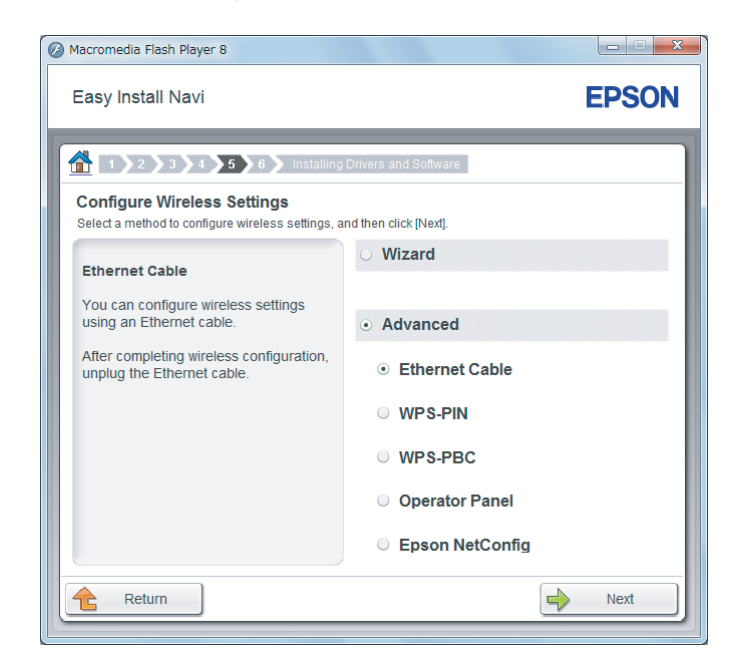

### Aşağıdaki bağlantı yöntemlerinden biriniseçin

- ❏ "Ethernet Cable (Ethernet Kablosu)" sayfa 66
- ❏ ["WPS-PIN" sayfa 72](#page-71-0)
- ❏ ["WPS-PBC" sayfa 74](#page-73-0)
- ❏ ["Operator Panel \(Operatör Paneli\)" sayfa 75](#page-74-0)
- ❏ ["EpsonNet Config" sayfa 77](#page-76-0)

### Ethernet Cable (Ethernet Kablosu)

- 1. **Ethernet Cable (Ethernet Kablosu)** seçeneğini seçin ve ardından **Next (İleri)**'yi tıklatın.
- 2. Ekrandaki talimatları izleyin ve ardından **Next (İleri)** düğmesini tıklatın.

**Printer Setup Utility (Yazıcı Kurulum Yardımcı Programı)** ekranı görüntülenir.

3. **Select Printer (Yazıcı Seçin)** ekranında yapılandırılacak yazıcıyı seçin ve ardından **Next (İleri)** düğmesini tıklatın.

*Not:*

*Yapılandırılacak yazıcı* **Select Printer (Yazıcı Seçin)** *ekranında listelenmiyorsa, aşağıdaki adımlardan birini deneyin:*

- ❏ *Bilgileri güncellemek için* **Refresh (Yenile)** *düğmesini tıklatın.*
- ❏ **Enter IP Address (IP Adresi Gir)** *öğesini tıklatın ve ardından yazıcınızın IP adresini girin.*
- 4. SSID'yi girin.

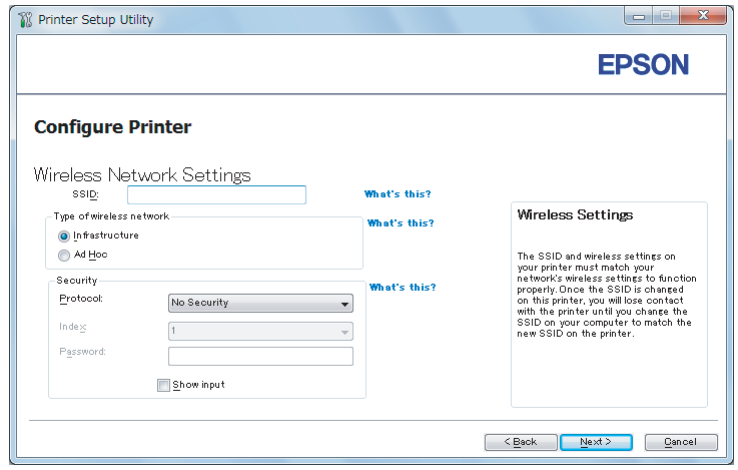

- 5. **Type of wireless network (Kablosuz ağ türü)** seçimini yapın.
- 6. Güvenlik ayarını yapılandırın ve ardından **Next (İleri)** düğmesini tıklatın.

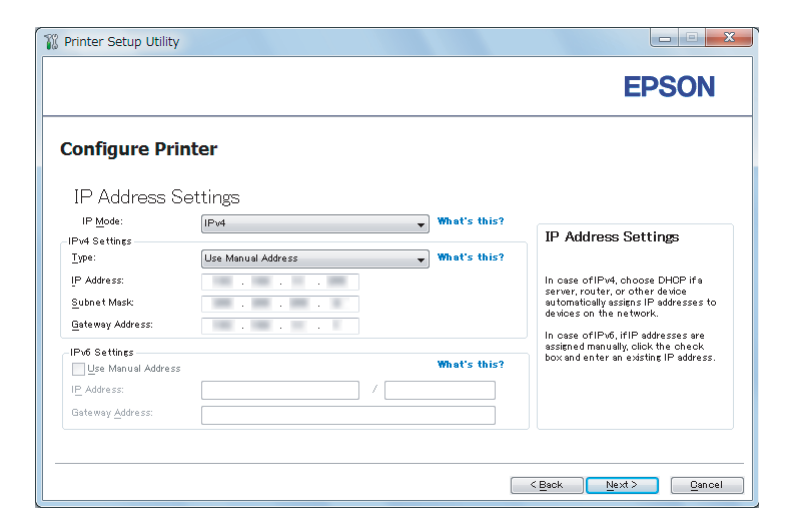

**IP Address Settings (IP Adresi Ayarları)** ekranı görüntülenir.

7. Ağ düzeninize bağlı olarak **IP Mode (IP Modu)** seçimini yapın.

**IPv4** seçildiğinde aşağıdakileri yapılandırın:

- a **Type (Tür)** seçimini yapın.
- b **Type (Tür)** listesinden **Use Manual Address (Manuel Adres Kullan)** seçeneğini seçtiyseniz, aşağıdaki öğeleri girin:
	- ❏ Yazıcınızın **IP Address (IP Adresi)** değeri
	- ❏ **Subnet Mask (Alt Ağ Maskesi)**
	- ❏ **Gateway Address (Ağ Geçidi Adresi)**

**Dual Stack (Çift İstif)** seçildiğinde aşağıdakileri yapılandırın:

- a **IPv4 Settings (IPv4 Ayarları)** öğesini yapılandırın.
- b **IPv6 Settings (IPv6 Ayarları)** altında **Use Manual Address (Manuel Adres Kullan)** onay kutusunu seçtiyseniz, aşağıdaki öğeleri girin:
	- ❏ Yazıcınızın **IP Address (IP Adresi)** değeri
	- ❏ **Gateway Address (Ağ Geçidi Adresi)**
- 8. **Next (İleri)** düğmesini tıklatın.

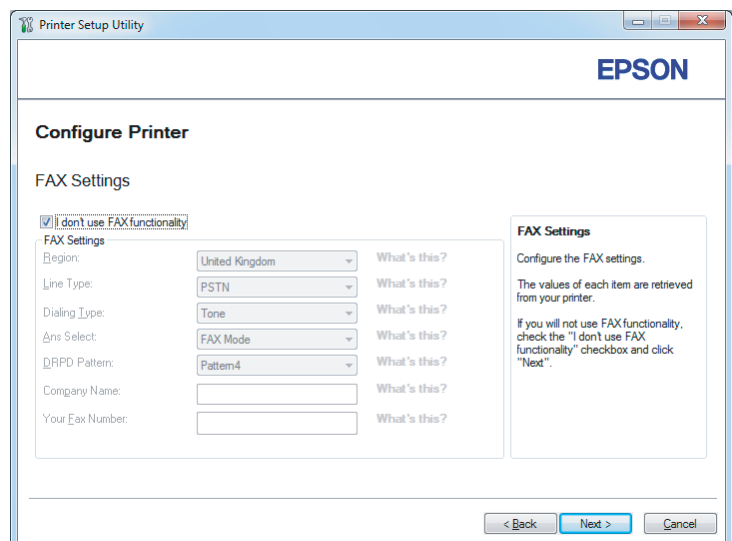

**FAX Settings (FAKS Ayarları)** ekranı görüntülenir.

9. Gerekirse faks ayarlarını yapılandırın.

### *Not:*

*Faks özelliğini kullanmayı planlamıyorsanız,* **I don't use FAX functionality (FAKS işlevini kullanmıyorum)** *onay kutusunu seçin.*

10. **Next (İleri)** düğmesini tıklatın.

**Confirm the settings (Ayarları onayla)** ekranı görüntülenir.

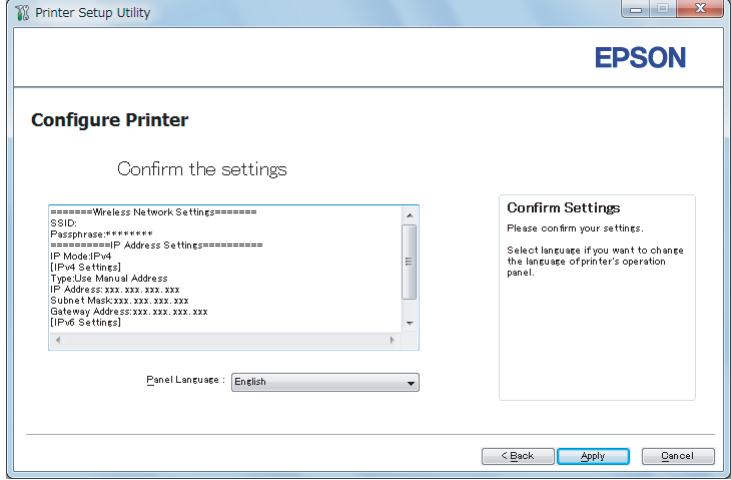

11. Kablosuz ağ ayarlarının görüntülendiğinden emin olun ve ardından **Apply (Uygula)** düğmesini tıklatın.

Bir onay penceresi görüntülenir.

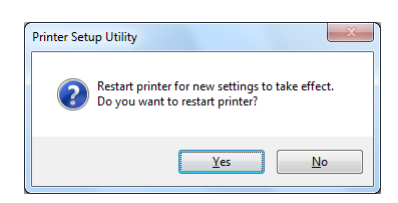

*Not:*

*Belirtilen kablosuz ağ ayarlarını etkin hale getirmek için, yazıcıyı yeniden başlatmanız gerekir.*

- 12. **Yes (Evet)** düğmesini tıklatın.
- 13. Yazıcı kablosuz ağ bağlantısı oluşturmak için yeniden başlatılıncaya kadar birkaç dakika bekleyin; **Configuration Complete (Yapılandırma Tamamlandı)** ekranı görüntülenir.

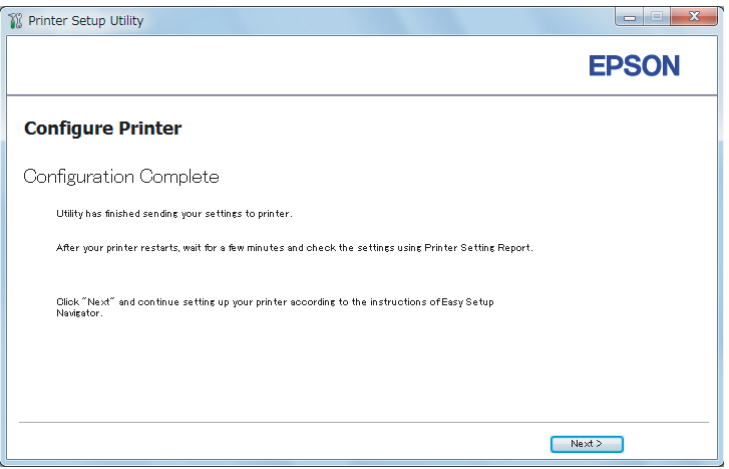

14. **Next (İleri)** düğmesini tıklatın.

15. **Check Setup (Ayarların Kontrolü)** ekranı görüntüleninceye kadar ekrandaki talimatları izleyin.

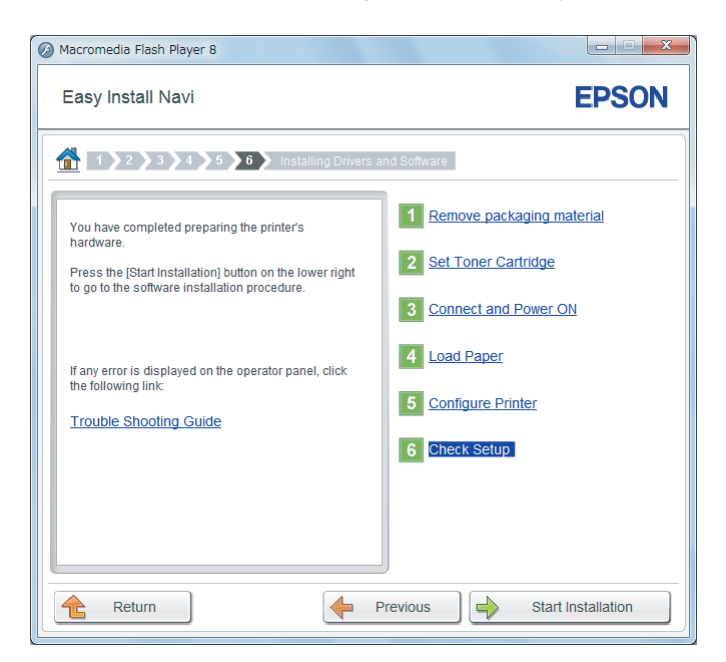

16. Operatör panelini kullanarak System Settings (Sistem Kurulumu) sayfasını yazdırın.

Bkz. ["System Settings \(Sistem Kurulumu\) Sayfasını Yazdırma" sayfa 163](#page-162-0).

17. Raporda "Link Quality" durumunun "Good", "Acceptable" ya da "Low" olarak gösterildiğini onaylayın.

### *Not:*

*"Link Quality" durumu "No Reception" ise, kablosuz ağ ayarlarının doğru yapılandırılıp yapılandırılmadığını kontrol edin. Kablosuz ağ ayarlarını yeniden yapılandırmak için,* **Return (Dönüş)** *düğmesini tıklatın.*

18. LCD panelde herhangi bir hata gösterilmediğini onaylayın ve ardından **Start Installation (Kurulumu Başlatın)** düğmesini tıklatın.

Herhangi bir hata görürseniz, **Trouble Shooting Guide (Sorun Giderme Kılavuzu)** öğesini tıklatın ve talimatı izleyin.

19. Yüklenecek yazıcının **Select Printer (Yazıcı Seçin)** ekranında listelenip listelenmediğini kontrol edin ve ardından **Next (İleri)** düğmesini tıklatın.

#### <span id="page-71-0"></span>*Not:*

*Yüklenecek yazıcı* **Select Printer (Yazıcı Seçin)** *ekranında listelenmiyorsa, aşağıdaki adımlardan birini deneyin:*

- ❏ *Bilgileri güncellemek için* **Refresh (Yenile)** *düğmesini tıklatın.*
- ❏ **Add Printer (Yazıcı Ekle)** *öğesini tıklatın ve ardından yazıcının ayrıntılarını manuel olarak girin.*
- 20. **Enter Printer Settings (Yazıcı Ayarlarını Girin)** ekranında gerekli öğeleri yapılandırın ve ardından **Next (İleri)** düğmesini tıklatın.
- 21. Yüklenecek yazılımı seçin ve ardından **Install (Yükle)** düğmesini tıklatın.
- 22. Bu araçtan çıkmak için **Finish (Son)** düğmesini tıklatın.

Kablosuz yapılandırma böylece tamamlanmış olur.

## WPS-PIN

*Not:*

- ❏ **WPS-PIN** *(Wi-Fi Korumalı Kurulum-Kişisel Kimlik Numarası) yazıcı ve bilgisayara PIN kodu girerek kablosuz yapılandırma için gerekli aygıtların kimlik doğrulamasının yapılması ve kaydedilmesi için bir yöntemdir. Erişim noktası üzerinden gerçekleştirilen bu ayar, sadece kablosuz yönlendiricinizin erişim noktaları WPS'i desteklediğinde yapılabilir.*
- ❏ **WPS-PIN** *başlatılmadan önce, kablosuz erişim noktasının web sayfasında PIN kodunuzu girmeniz gerekecektir. Ayrıntılar için erişim noktası kılavuzuna bakın.*
- 1. **WPS-PIN** seçeneğini seçin ve ardından **Next (İleri)**'yi tıklatın.
2. **Check Setup (Ayarların Kontrolü)** ekranı görüntüleninceye kadar ekrandaki talimatları izleyin.

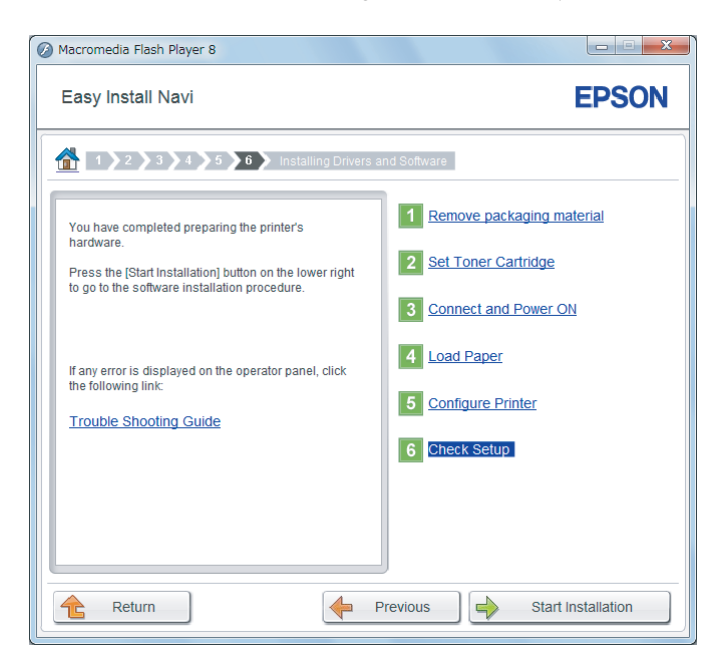

3. LCD panelde herhangi bir hata gösterilmediğini onaylayın ve ardından **Start Installation (Kurulumu Başlatın)** düğmesini tıklatın.

Herhangi bir hata görürseniz, **Trouble Shooting Guide (Sorun Giderme Kılavuzu)** bağlantısını tıklatın ve talimatı izleyin.

4. Yüklenecek yazıcının **Select Printer (Yazıcı Seçin)** ekranında listelenip listelenmediğini kontrol edin ve ardından **Next (İleri)** düğmesini tıklatın.

## *Not:*

*Yüklenecek yazıcı* **Select Printer (Yazıcı Seçin)** *ekranında listelenmiyorsa, aşağıdaki adımlardan birini deneyin:*

- ❏ *Bilgileri güncellemek için* **Refresh (Yenile)** *düğmesini tıklatın.*
- ❏ **Add Printer (Yazıcı Ekle)** *öğesini tıklatın ve ardından yazıcının ayrıntılarını manuel olarak girin.*
- 5. **Enter Printer Settings (Yazıcı Ayarlarını Girin)** ekranında gerekli öğeleri yapılandırın ve ardından **Next (İleri)** düğmesini tıklatın.
- 6. Yüklenecek yazılımı seçin ve ardından **Install (Yükle)** düğmesini tıklatın.

7. Bu araçtan çıkmak için **Finish (Son)** düğmesini tıklatın.

Kablosuz yapılandırma böylece tamamlanmış olur.

**WPS-PIN** işlemi başarılı olduğunda ve yazıcı yeniden başlatıldığında, kablosuz LAN bağlantısı tamamlanmış olur.

WPS-PBC

*Not:*

**WPS-PBC** *(Wi-Fi Korumalı Kurulum-Düğmeyle Tetiklenen Yapılandırma), kablosuz yönlendiriciler aracılığıyla erişim noktası üzerinde yer alan düğmeye basarak ve ardından operatör panelinde* **WPS-PBC** *ayarını gerçekleştirerek kablosuz yapılandırma için gerekli aygıtların kimlik doğrulamasını yapmak ve kaydetmek için bir yöntemdir. Bu ayar sadece erişim noktası WPS'i desteklediğinde kullanılabilir.*

- 1. **WPS-PBC** seçeneğini seçin ve ardından **Next (İleri)**'yi tıklatın.
- 2. **Check Setup (Ayarların Kontrolü)** ekranı görüntüleninceye kadar ekrandaki talimatları izleyin.

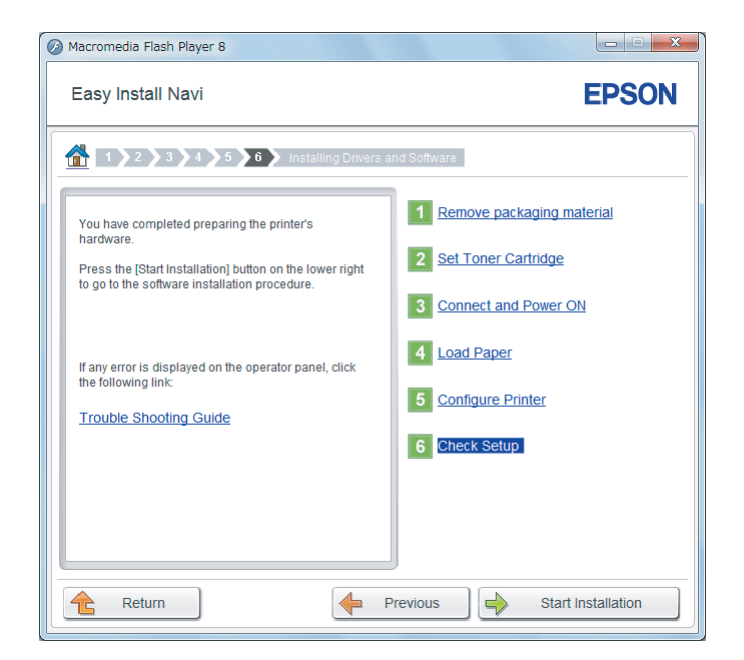

3. LCD panelde herhangi bir hata gösterilmediğini onaylayın ve ardından **Start Installation (Kurulumu Başlatın)** düğmesini tıklatın.

Herhangi bir hata görürseniz, **Trouble Shooting Guide (Sorun Giderme Kılavuzu)** bağlantısını tıklatın ve talimatı izleyin.

4. Yüklenecek yazıcının **Select Printer (Yazıcı Seçin)** ekranında listelenip listelenmediğini kontrol edin ve ardından **Next (İleri)** düğmesini tıklatın.

*Not:*

*Yüklenecek yazıcı* **Select Printer (Yazıcı Seçin)** *ekranında listelenmiyorsa, aşağıdaki adımlardan birini deneyin:*

- ❏ *Bilgileri güncellemek için* **Refresh (Yenile)** *düğmesini tıklatın.*
- ❏ **Add Printer (Yazıcı Ekle)** *öğesini tıklatın ve ardından yazıcının ayrıntılarını manuel olarak girin.*
- 5. **Enter Printer Settings (Yazıcı Ayarlarını Girin)** ekranında gerekli öğeleri yapılandırın ve ardından **Next (İleri)** düğmesini tıklatın.
- 6. Yüklenecek yazılımı seçin ve ardından **Install (Yükle)** düğmesini tıklatın.
- 7. Bu araçtan çıkmak için **Finish (Son)** düğmesini tıklatın.

Kablosuz yapılandırma böylece tamamlanmış olur.

#### *Not:*

*Kablosuz LAN erişim noktasında* **WPS-PBC** *işlemi için kablosuz LAN erişim noktası ile birlikte gelen kılavuza bakın.*

**WPS-PBC** işlemi başarılı olduğunda ve yazıcı yeniden başlatıldığında, kablosuz LAN bağlantısı tamamlanmış olur.

#### Operator Panel (Operatör Paneli)

1. **Operator Panel (Operatör Paneli)** seçeneğini seçin ve ardından **Next (İleri)**'yi tıklatın.

2. **Check Setup (Ayarların Kontrolü)** ekranı görüntüleninceye kadar ekrandaki talimatları izleyin.

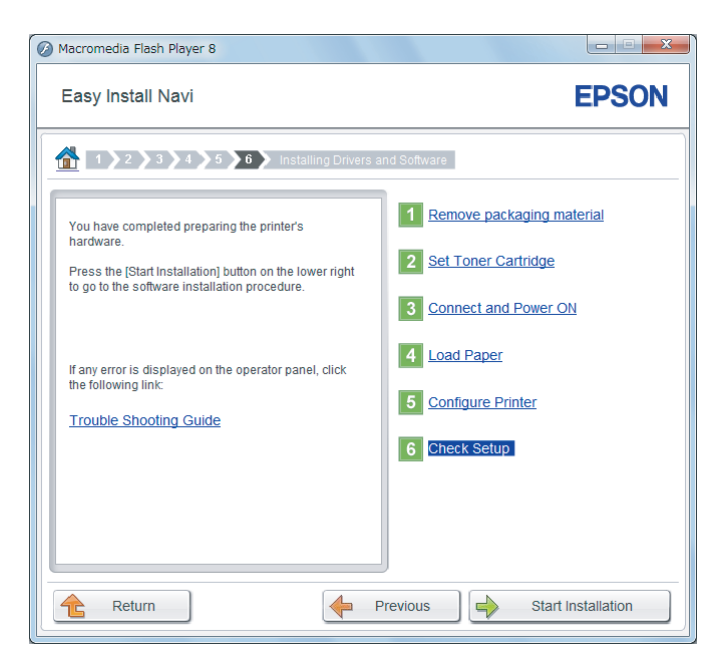

3. LCD panelde herhangi bir hata gösterilmediğini onaylayın ve ardından **Start Installation (Kurulumu Başlatın)** düğmesini tıklatın.

Herhangi bir hata görürseniz, **Trouble Shooting Guide (Sorun Giderme Kılavuzu)** bağlantısını tıklatın ve talimatı izleyin.

4. Yüklenecek yazıcının **Select Printer (Yazıcı Seçin)** ekranında listelenip listelenmediğini kontrol edin ve ardından **Next (İleri)** düğmesini tıklatın.

## *Not:*

*Yüklenecek yazıcı* **Select Printer (Yazıcı Seçin)** *ekranında listelenmiyorsa, aşağıdaki adımlardan birini deneyin:*

- ❏ *Bilgileri güncellemek için* **Refresh (Yenile)** *düğmesini tıklatın.*
- ❏ **Add Printer (Yazıcı Ekle)** *öğesini tıklatın ve ardından yazıcının ayrıntılarını manuel olarak girin.*
- 5. **Enter Printer Settings (Yazıcı Ayarlarını Girin)** ekranında gerekli öğeleri yapılandırın ve ardından **Next (İleri)** düğmesini tıklatın.
- 6. Yüklenecek yazılımı seçin ve ardından **Install (Yükle)** düğmesini tıklatın.

7. Bu araçtan çıkmak için **Finish (Son)** düğmesini tıklatın.

Kablosuz yapılandırma böylece tamamlanmış olur.

#### EpsonNet Config

- 1. **EpsonNet Config** seçeneğini seçin ve ardından **Next (İleri)**'yi tıklatın.
- 2. **Check Setup (Ayarların Kontrolü)** ekranı görüntüleninceye kadar ekrandaki talimatları izleyin.

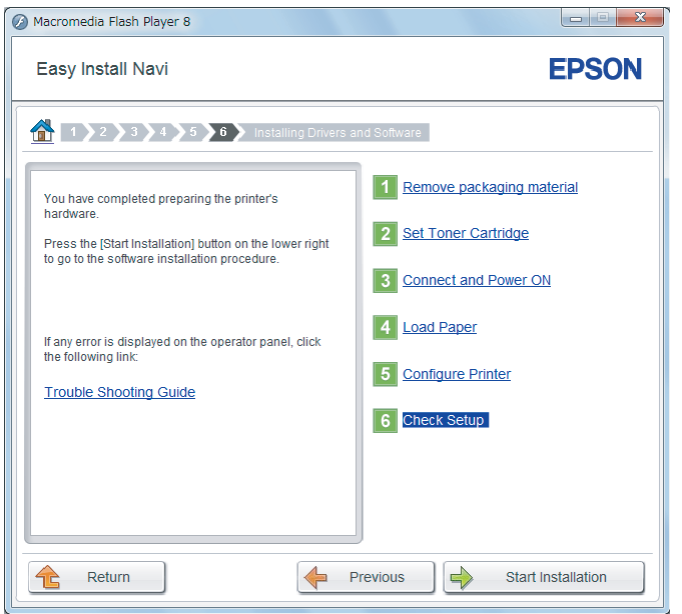

3. LCD panelde herhangi bir hata gösterilmediğini onaylayın ve ardından **Start Installation (Kurulumu Başlatın)** düğmesini tıklatın.

Herhangi bir hata görürseniz, **Trouble Shooting Guide (Sorun Giderme Kılavuzu)** bağlantısını tıklatın ve talimatı izleyin.

4. Yüklenecek yazıcının **Select Printer (Yazıcı Seçin)** ekranında listelenip listelenmediğini kontrol edin ve ardından **Next (İleri)** düğmesini tıklatın.

#### *Not:*

*Yüklenecek yazıcı* **Select Printer (Yazıcı Seçin)** *ekranında listelenmiyorsa, aşağıdaki adımlardan birini deneyin:*

❏ *Bilgileri güncellemek için* **Refresh (Yenile)** *düğmesini tıklatın.*

- ❏ **Add Printer (Yazıcı Ekle)** *öğesini tıklatın ve ardından yazıcının ayrıntılarını manuel olarak girin.*
- 5. **Enter Printer Settings (Yazıcı Ayarlarını Girin)** ekranında gerekli öğeleri yapılandırın ve ardından **Next (İleri)** düğmesini tıklatın.
- 6. Yüklenecek yazılımı seçin ve ardından **Install (Yükle)** düğmesini tıklatın.
- 7. Bu araçtan çıkmak için **Finish (Son)** düğmesini tıklatın.

Kablosuz yapılandırma böylece tamamlanmış olur.

EpsonNet Config işlemi başarılı olduğunda ve yazıcı yeniden başlatıldığında, kablosuz LAN bağlantısı tamamlanmış olur.

Bilgisayarınız İçin Yeni Kablosuz Ağ Ortamı Oluşturulması (Bilgisayarınızla Kablosuz Bağlantı Oluşturmanız Gerektiğinde)

#### DHCP Ağlar için:

1. Kablosuz bağlantı için bilgisayarınızın ayarlanması:

#### *Not:*

*Bilgisayarınızda yüklü olabilecek kablosuz uygulamayı kullanarak da kablosuz ağ ayarlarını değiştirebilirsiniz.*

#### **Windows XP ve Windows Server 2003 için:**

- a **Control Panel (Denetim Masası)**'ndan **Network Connections (Ağ Bağlantıları)**'nı seçin.
- b **Wireless Network Connection (Kablosuz Ağ Bağlantısı)**'nı sağ tıklatın ve **Properties (Özellikler)**'i seçin.
- c **Wireless Networks (Kablosuz Ağ)** sekmesini seçin.
- d **Use Windows to configure my wireless network settings (Kablosuz ağ ayarlarımı yapılandırmak için Windows'u kullan)** onay kutusunun seçili olduğundan emin olun.

*Not:*

**Advanced (Gelişmiş)** *iletişim kutusundaki (adım f) ve* **Wireless network properties (Kablosuz ağ özellikleri)** *iletişim kutusundaki (adım h) kablosuz ağ ayarlarını not edin. Bu ayarlar daha sonra gerekli olabilir.*

- e **Advanced (Gelişmiş)** düğmesini tıklatın.
- f **Computer-to-computer (ad hoc) networks only (Sadece bilgisayardan bilgisayara ağlar)**'ı seçin ve **Advanced (Gelişmiş)** iletişim kutusunu kapatın.
- g **Wireless network properties (Kablosuz Ağ Özellikleri)**'ni görüntülemek için **Add (Ekle)** düğmesini tıklatın.
- h **Association (İlişkilendirme)** sekmesinde aşağıdaki bilgileri girin ve **OK (Tamam)**'ı tıklatın.

**Network name (SSID) (Ağ adı (SSID)): xxxxxxxx** (xxxxxxxx kullandığınız kablosuz aygıtın SSID'sini gösterir)

**Network Authentication (Ağ Kimlik Doğrulaması): Open (Aç)**

**Data encryption (Veri şifrelemesi): Disabled (Devre Dışı)**

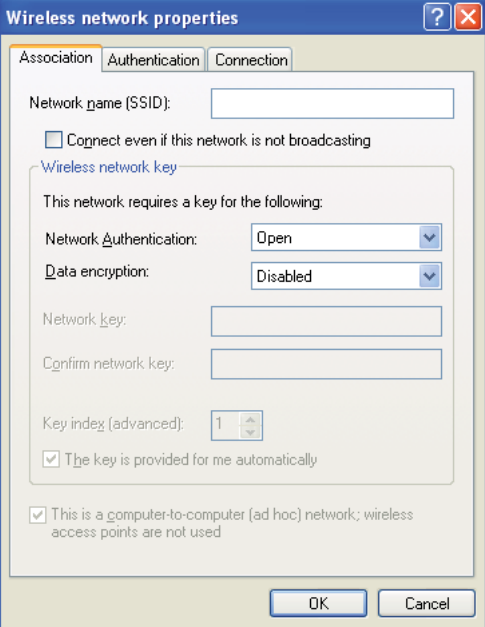

- i Yeni eklenen SSID'yi listenin üstüne taşımak için **Move up (Yukarı taşı)** düğmesini tıklatın.
- j **Wireless network properties (Kablosuz Ağ Özellikleri)** iletişim kutusunu kapatmak için **OK (Tamam)**'ı tıklatın.

**Windows Vista için:**

- a **Control Panel (Denetim Masası)**'nı açın.
- b **Network and Internet (Ağ ve Internet)**'i seçin.
- c **Network and Sharing Center (Ağ ve Paylaşım Merkezi)**'ni seçin.
- d **Connect to a network (Bir ağa bağlan)**'ı seçin.
- e Kullanılabilir ağ listesinde sıralanan ağ öğelerinden **xxxxxxxx**'i seçin (xxxxxxxx kullandığınız kablosuz aygıtın SSID'sini gösterir) ve **Connect (Bağlan)**'ı tıklatın.
- f Bağlantının başarılı olduğunu onayladıktan sonra iletişim kutusunda **Close (Kapat)**'ı tıklatın.

#### **Windows Server 2008 için:**

- a **Control Panel (Denetim Masası)**'nı açın.
- b **Network and Internet (Ağ ve Internet)**'i seçin.
- c **Network and Sharing Center (Ağ ve Paylaşım Merkezi)**'ni seçin.
- d **Connect to a network (Bir ağa bağlan)**'ı seçin.
- e Kullanılabilir ağ listesinde sıralanan ağ öğelerinden **xxxxxxxx**'i seçin (xxxxxxxx kullandığınız kablosuz aygıtın SSID'sini gösterir) ve **Connect (Bağlan)**'ı tıklatın.
- f Bağlantının başarılı olduğunu onayladıktan sonra iletişim kutusunda **Close (Kapat)**'ı tıklatın.

#### **Windows Server 2008 R2 ve Windows 7 için:**

a **Control Panel (Denetim Masası)**'nı açın.

- b **Network and Internet (Ağ ve Internet)**'i seçin.
- c **Network and Sharing Center (Ağ ve Paylaşım Merkezi)**'ni seçin.
- d **Connect to a network (Bir ağa bağlan)**'ı seçin.
- e Kullanılabilir ağ listesinde sıralanan ağ öğelerinden **xxxxxxxx**'i seçin (xxxxxxxx kullandığınız kablosuz aygıtın SSID'sini gösterir) ve **Connect (Bağlan)**'ı tıklatın.
- 2. Yazıcıda AutoIP tarafından atanan IP adresini kontrol edin.
	- a Operatör panelinde **System** düğmesine basın.
	- b Admin Menu (Yönetici Menüsü) seçeneğini seçin ve ardından düğmesine basın.
	- c Network (Ağ) seçeneğini seçin ve ardından o düğmesine basın.
	- d TCP/IP seçeneğini seçin ve ardından @ düğmesine basın.
	- e IP $\vee$ 4 seçeneğini seçin ve ardından  $\infty$  düğmesine basın.
	- f IP Address (IP Adresi) seçeneğini seçin ve ardından @ düğmesine basın.

(Varsayılan IP adresi aralığı: 169.254.xxx.yyy)

IP Address (IP Adresi) 169.254.000.041\*

3. Bilgisayarınızdaki IP Adresinin DHCP tarafından atandığından emin olun.

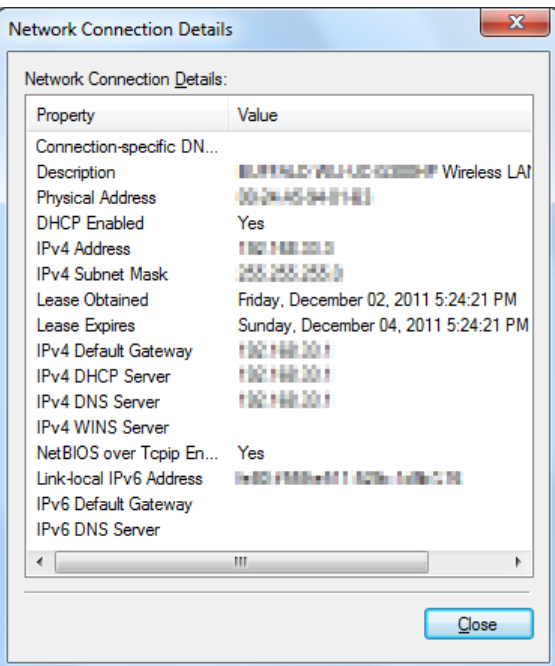

- 4. Web tarayıcınızı açın.
- 5. Yazıcının IP adresini adres çubuğuna girin ve ardından **Enter** tuşuna basın.

Tarayıcınızda EpsonNet Config görüntülenir.

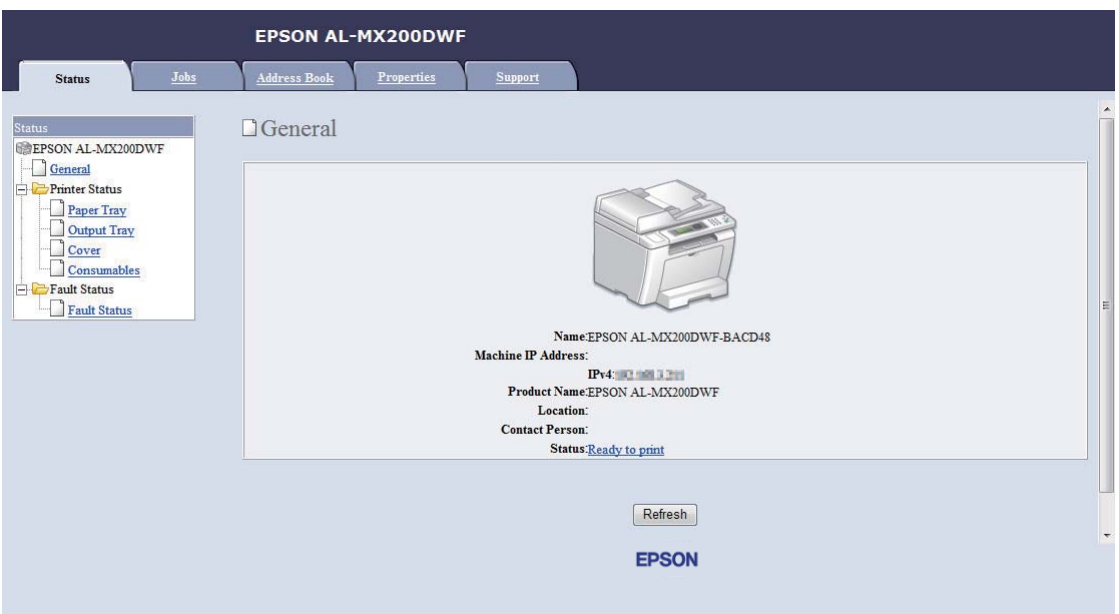

- 6. EpsonNet Config uygulamasında yazıcı için kablosuz ağ ayarlarını yapılandırın.
- 7. Yazıcıyı yeniden başlatın.
- 8. Bilgisayarınıza kablosuz ağ ayarlarını geri yükleyin.

#### *Not:*

*Bilgisayarınızdaki işletim sistemi bir kablosuz yapılandırma yazılımı sağlıyorsa, kablosuz ağ ayarlarını değiştirmek için bu yazılımı kullanın. Aşağıdaki talimatlara bakın.*

**Windows XP ve Windows Server 2003 için:**

- a **Control Panel (Denetim Masası)**'ndan **Network Connections (Ağ Bağlantıları)**'nı seçin.
- b **Wireless Network Connection (Kablosuz Ağ Bağlantısı)**'nı sağ tıklatın ve **Properties (Özellikler)**'i seçin.
- c **Wireless Networks (Kablosuz Ağ)** sekmesini seçin.
- d **Use Windows to configure my wireless network settings (Kablosuz ağ ayarlarımı yapılandırmak için Windows'u kullan)** onay kutusunun seçili olduğundan emin olun.

## e **Advanced (Gelişmiş)** öğesini tıklatın.

- f Yazıcıyı geçici moda veya altyapı moduna ayarlayabilirsiniz.
	- ❏ Geçici mod için: **Computer-to-computer (ad hoc) networks only (Sadece bilgisayardan bilgisayara ağlar)**'ı seçin ve iletişim kutusunu kapatın.
	- ❏ Altyapı modu için: **Access point (Infrastructure) networks only (Sadece erişim noktası (altyapı) ağları)**'nı seçin ve iletişim kutusunu kapatın.
- g **Wireless network properties (Kablosuz Ağ Özellikleri)**'ni görüntülemek için **Add (Ekle)** düğmesini tıklatın.
- h Yazıcıya göndereceğiniz ayarı girin ve **OK (Tamam)**'ı tıklatın.
- i Ayarı listenin üstüne taşımak için **Move up (Yukarı taşı)**'yı tıklatın.
- j **Wireless network properties (Kablosuz Ağ Özellikleri)** iletişim kutusunu kapatmak için **OK (Tamam)**'ı tıklatın.

**Windows Vista için:**

- a **Control Panel (Denetim Masası)**'nı açın.
- b **Network and Internet (Ağ ve Internet)**'i seçin.
- c **Network and Sharing Center (Ağ ve Paylaşım Merkezi)**'ni seçin.
- d **Connect to a network (Bir ağa bağlan)**'ı seçin.
- e Ağı seçin ve ardından **Connect (Bağlan)** düğmesini tıklatın.
- f Bağlantının başarılı olduğunu onayladıktan sonra iletişim kutusunda **Close (Kapat)**'ı tıklatın.

#### **Windows Server 2008 için:**

- a **Control Panel (Denetim Masası)**'nı açın.
- b **Network and Internet (Ağ ve Internet)**'i seçin.
- c **Network and Sharing Center (Ağ ve Paylaşım Merkezi)**'ni seçin.
- d **Connect to a network (Bir ağa bağlan)**'ı seçin.
- e Ağı seçin ve ardından **Connect (Bağlan)** düğmesini tıklatın.
- f Bağlantının başarılı olduğunu onayladıktan sonra iletişim kutusunda **Close (Kapat)**'ı tıklatın.

#### **Windows Server 2008 R2 ve Windows 7 için:**

- a **Control Panel (Denetim Masası)**'nı açın.
- b **Network and Internet (Ağ ve Internet)**'i seçin.
- c **Network and Sharing Center (Ağ ve Paylaşım Merkezi)**'ni seçin.
- d **Connect to a network (Bir ağa bağlan)**'ı seçin.
- e Ağı seçin ve ardından **Connect (Bağlan)** düğmesini tıklatın.

#### Sabit IP Ağları için:

1. Kablosuz bağlantı için bilgisayarınızı ayarlayın:

#### *Not:*

*Bilgisayarınızdaki işletim sistemi bir kablosuz yapılandırma yazılımı sağlıyorsa, kablosuz ağ ayarlarını değiştirmek için bu yazılımı kullanın. Aşağıdaki talimatlara bakın.*

**Windows XP ve Windows Server 2003 için:**

- a **Control Panel (Denetim Masası)**'ndan **Network Connections (Ağ Bağlantıları)**'nı seçin.
- b **Wireless Network Connection (Kablosuz Ağ Bağlantısı)**'nı sağ tıklatın ve **Properties (Özellikler)**'i seçin.
- c **Wireless Networks (Kablosuz Ağ)** sekmesini seçin.
- d **Use Windows to configure my wireless network settings (Kablosuz ağ ayarlarımı yapılandırmak için Windows'u kullan)** onay kutusunun seçili olduğundan emin olun.

*Not:*

*Daha sonra geri yüklemek amacıyla adım f ve h'deki geçerli kablosuz bilgisayar ayarlarını not ettiğinizden emin olun.*

- e **Advanced (Gelişmiş)** düğmesini tıklatın.
- f **Computer-to-computer (ad hoc) networks only (Sadece bilgisayardan bilgisayara ağlar)**'ı seçin ve **Advanced (Gelişmiş)** iletişim kutusunu kapatın.
- g **Wireless network properties (Kablosuz Ağ Özellikleri)**'ni görüntülemek için **Add (Ekle)** düğmesini tıklatın.
- h **Association (İlişkilendirme)** sekmesinde aşağıdaki bilgileri girin ve **OK (Tamam)**'ı tıklatın.

**Network name (SSID) (Ağ adı (SSID)): xxxxxxxx** (xxxxxxxx kullandığınız kablosuz aygıtın SSID'sini gösterir)

**Network Authentication (Ağ Kimlik Doğrulaması): Open (Aç)**

**Data encryption (Veri şifrelemesi): Disabled (Devre Dışı)**

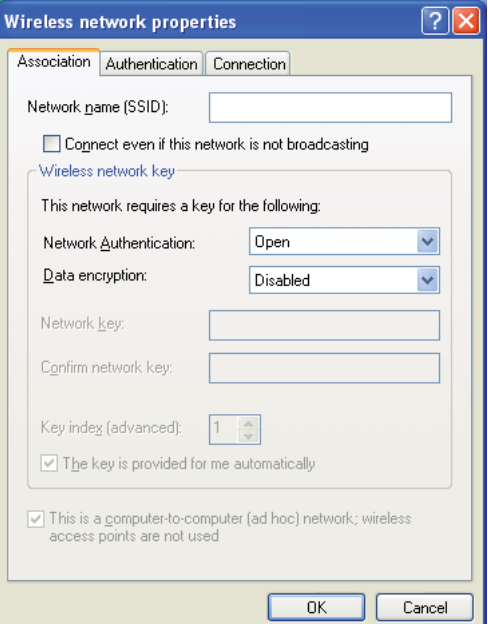

i Yeni eklenen SSID'yi listenin üstüne taşımak için **Move up (Yukarı taşı)** düğmesini tıklatın.

j **Wireless network properties (Kablosuz Ağ Özellikleri)** iletişim kutusunu kapatmak için **OK (Tamam)**'ı tıklatın.

**Windows Vista için:**

- a **Control Panel (Denetim Masası)**'nı açın.
- b **Network and Internet (Ağ ve Internet)**'i seçin.
- c **Network and Sharing Center (Ağ ve Paylaşım Merkezi)**'ni seçin.
- d **Connect to a network (Bir ağa bağlan)**'ı seçin.
- e Kullanılabilir ağ listesinde sıralanan ağ öğelerinden **xxxxxxxx**'i seçin (xxxxxxxx kullandığınız kablosuz aygıtın SSID'sini gösterir) ve **Connect (Bağlan)**'ı tıklatın.
- f Bağlantının başarılı olduğunu onayladıktan sonra iletişim kutusunda **Close (Kapat)**'ı tıklatın.

#### **Windows Server 2008 için:**

- a **Control Panel (Denetim Masası)**'nı açın.
- b **Network and Internet (Ağ ve Internet)**'i seçin.
- c **Network and Sharing Center (Ağ ve Paylaşım Merkezi)**'ni seçin.
- d **Connect to a network (Bir ağa bağlan)**'ı seçin.
- e Kullanılabilir ağ listesinde sıralanan ağ öğelerinden **xxxxxxxx**'i seçin (xxxxxxxx kullandığınız kablosuz aygıtın SSID'sini gösterir) ve **Connect (Bağlan)**'ı tıklatın.
- f Bağlantının başarılı olduğunu onayladıktan sonra iletişim kutusunda **Close (Kapat)**'ı tıklatın.

#### **Windows Server 2008 R2 ve Windows 7 için:**

- a **Control Panel (Denetim Masası)**'nı açın.
- b **Network and Internet (Ağ ve Internet)**'i seçin.
- c **Network and Sharing Center (Ağ ve Paylaşım Merkezi)**'ni seçin.
- d **Connect to a network (Bir ağa bağlan)**'ı seçin.
- e Kullanılabilir ağ listesinde sıralanan ağ öğelerinden **xxxxxxxx**'i seçin (xxxxxxxx kullandığınız kablosuz aygıtın SSID'sini gösterir) ve **Connect (Bağlan)**'ı tıklatın.
- 2. Bilgisayarınızdaki IP adresini kontrol edin.

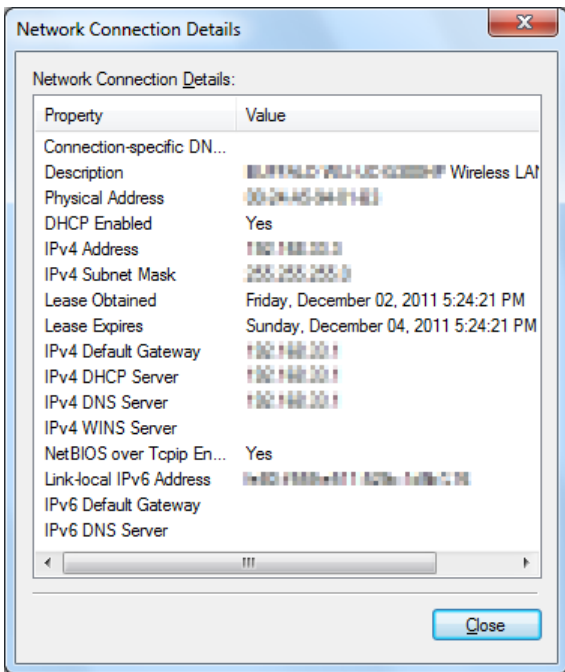

3. Yazıcıdaki IP adresini ayarlayın.

Bkz. ["Bir IP Adresi atanması \(IPv4 Modu için\)" sayfa 46](#page-45-0).

- 4. Web tarayıcınızı açın.
- 5. Yazıcının IP adresini adres çubuğuna girin ve ardından **Enter** tuşuna basın.

Tarayıcınızda EpsonNet Config görüntülenir.

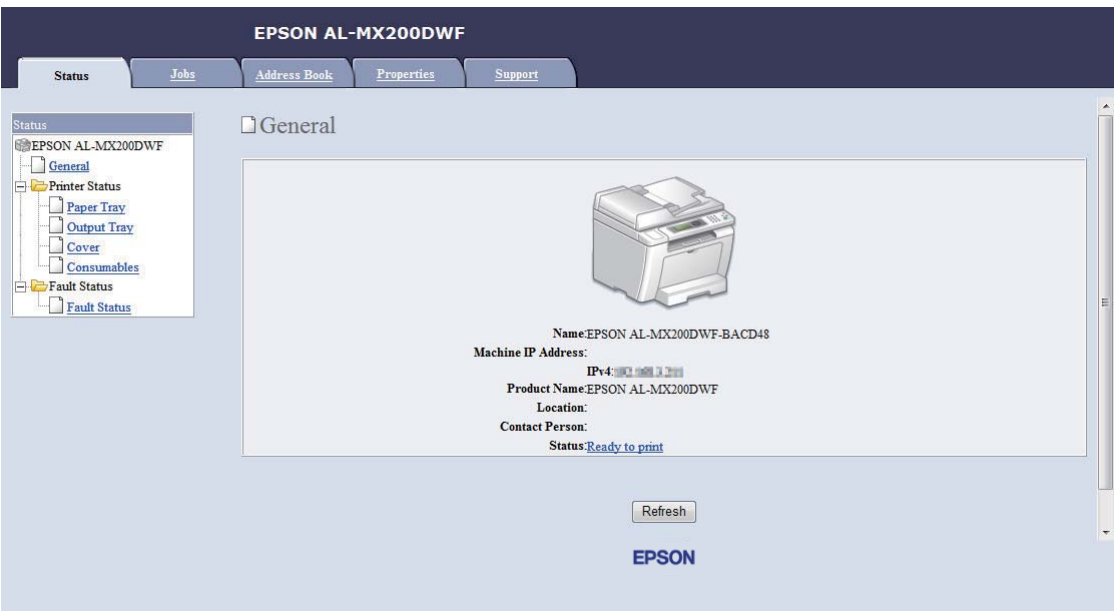

- 6. EpsonNet Config uygulamasında yazıcı için kablosuz ağ ayarlarını değiştirin.
- 7. Yazıcıyı yeniden başlatın.
- 8. Bilgisayarınıza kablosuz ağ ayarlarını geri yükleyin.

#### *Not:*

*Bilgisayarınızdaki işletim sistemi bir kablosuz yapılandırma yazılımı sağlıyorsa, kablosuz ağ ayarlarını değiştirmek için bu yazılımı kullanın. Ya da işletim sistemi ile birlikte sağlanan aracı kullanarak kablosuz ağ ayarlarını değiştirebilirsiniz. Aşağıdaki talimatlara bakın.*

### **Windows XP ve Windows Server 2003 için:**

- a **Control Panel (Denetim Masası)**'ndan **Network Connections (Ağ Bağlantıları)**'nı seçin.
- b **Wireless Network Connection (Kablosuz Ağ Bağlantısı)**'nı sağ tıklatın ve **Properties (Özellikler)**'i seçin.
- c **Wireless Networks (Kablosuz Ağ)** sekmesini seçin.
- d **Use Windows to configure my wireless network settings (Kablosuz ağ ayarlarımı yapılandırmak için Windows'u kullan)** onay kutusunun seçili olduğundan emin olun.
- e **Advanced (Gelişmiş)** öğesini tıklatın.
- f Yazıcıyı geçici moda veya altyapı moduna ayarlayabilirsiniz.
	- ❏ Geçici mod için: **Computer-to-computer (ad hoc) networks only (Sadece bilgisayardan bilgisayara ağlar)**'ı seçin ve iletişim kutusunu kapatın.
	- ❏ Altyapı modu için: **Access point (Infrastructure) networks only (Sadece erişim noktası (altyapı) ağları)**'nı seçin ve iletişim kutusunu kapatın.
- g **Wireless network properties (Kablosuz Ağ Özellikleri)**'ni görüntülemek için **Add (Ekle)** düğmesini tıklatın.
- h Yazıcıya göndereceğiniz ayarı girin ve **OK (Tamam)**'ı tıklatın.
- i Ayarı listenin üstüne taşımak için **Move up (Yukarı taşı)**'yı tıklatın.
- j **Wireless network properties (Kablosuz Ağ Özellikleri)** iletişim kutusunu kapatmak için **OK (Tamam)**'ı tıklatın.

## **Windows Vista için:**

- a **Control Panel (Denetim Masası)**'nı açın.
- b **Network and Internet (Ağ ve Internet)**'i seçin.
- c **Network and Sharing Center (Ağ ve Paylaşım Merkezi)**'ni seçin.
- d **Connect to a network (Bir ağa bağlan)**'ı seçin.
- e Ağı seçin ve ardından **Connect (Bağlan)** düğmesini tıklatın.
- f Bağlantının başarılı olduğunu onayladıktan sonra iletişim kutusunda **Close (Kapat)**'ı tıklatın.

## **Windows Server 2008 için:**

- a **Control Panel (Denetim Masası)**'nı açın.
- b **Network and Internet (Ağ ve Internet)**'i seçin.
- c **Network and Sharing Center (Ağ ve Paylaşım Merkezi)**'ni seçin.
- d **Connect to a network (Bir ağa bağlan)**'ı seçin.
- e Ağı seçin ve ardından **Connect (Bağlan)** düğmesini tıklatın.
- f Bağlantının başarılı olduğunu onayladıktan sonra iletişim kutusunda **Close (Kapat)**'ı tıklatın.

**Windows Server 2008 R2 ve Windows 7 için:**

- a **Control Panel (Denetim Masası)**'nı açın.
- b **Network and Internet (Ağ ve Internet)**'i seçin.
- c **Network and Sharing Center (Ağ ve Paylaşım Merkezi)**'ni seçin.
- d **Connect to a network (Bir ağa bağlan)**'ı seçin.
- e Ağı seçin ve ardından **Connect (Bağlan)** düğmesini tıklatın.

## **Yazıcıyı Paylaşılan Yazdırma için Ayarlama**

Yeni bir yazıcıyı ağ üzerindeki diğer bilgisayarlar tarafından kullanılabilir hale getirmenin bir yolu, yazıcınızla birlikte gönderilen Software Disc'i kullanmaktır. Ürünle birlikte gönderilen CD, Status Monitor'ü de içeren hizmet programlarını da yükleyerek yardımcı olur. Ancak, aşağıda gönderilen CD kullanılmadan yazıcıyı bir ağ üzerinde paylaştırmak için prosedürler açıklanmaktadır.

Yazıcıyı bir ağ üzerinde paylaştırmak üzere ayarlamak için, yazıcıyı ağ paylaşımı için ayarlamanız ve ağ üzerindeki tüm bilgisayarlarda yazıcı için yazdırma sürücülerini yüklemeniz gerekir.

*Not:*

*Yazıcıyı bir Ethernet ağına bağlamak için, masrafı size ait olmak üzere bir Ethernet kablosu satın almanız gerekmektedir.*

## Yazıcıyı Ağ Paylaşımı için Ayarlama

Windows XP, Windows XP 64-bit Edition, Windows Server 2003 ve Windows Server 2003 x64 Edition için

- 1. **Start (Başlat)** (Windows XP için **start (başlat)**) **Printers and Faxes (Yazıcı ve Fakslar)**'ı tıklatın.
- 2. Yazıcınızın simgesini sağ tıklatın ve **Properties (Özellikler)** öğesini seçin.
- 3. **Sharing (Paylaşım)** sekmesinden, **Share this printer (Bu yazıcıyı paylaştır)**'ı seçin ve ardından **Share name (Paylaşım adı)** metin kutusuna bir ad girin.
- 4. **Additional Drivers (Ek Sürücüler)**'i tıklatın ve yazıcınızı kullanan tüm ağ istemcilerinin işletim sistemlerini seçin.
- 5. **OK (Tamam)** düğmesini tıklatın.

Dosyalar bilgisayarınızda mevcut değilse, sunucu işletim sistemi CD'sini yerleştirmeniz istenecektir.

6. **Apply (Uygula)**'yı ve ardından **OK (Tamam)**'ı tıklatın.

## Windows Vista ve Windows Vista 64-bit Edition için

- 1. **Start (Başlat) Control Panel (Denetim Masası) Hardware and Sound (Donanım ve Ses)** — **Printers (Yazıcılar)**'ı tıklatın.
- 2. Yazıcı simgesini sağ tıklatın ve **Sharing (Paylaşım)**'ı seçin.
- 3. **Change sharing options (Paylaşım seçeneklerini değiştir)** düğmesini tıklatın.
- 4. "**Windows needs your permission to continue (Windows'un devam etmesi için izniniz gerekiyor)**" görüntülenir.
- 5. **Continue (Devam)** düğmesini tıklatın.
- 6. **Share this printer (Bu yazıcıyı paylaştır)** onay kutusunu seçin ve ardından **Share name (Paylaşım adı)** metin kutusuna bir ad girin.
- 7. **Additional Drivers (Ek Sürücüler)**'i seçin ve yazıcınızı kullanan tüm ağ istemcilerinin işletim sistemlerini seçin.
- 8. **OK (Tamam)** düğmesini tıklatın.

9. **Apply (Uygula)**'yı ve ardından **OK (Tamam)**'ı tıklatın.

### Windows Server 2008 ve Windows Server 2008 64-bit Edition için

- 1. **Start (Başlat) Control Panel (Denetim Masası) Hardware and Sound (Donanım ve Ses)** — **Printers (Yazıcılar)**'ı tıklatın.
- 2. Yazıcı simgesini sağ tıklatın ve **Sharing (Paylaşım)**'ı seçin.
- 3. **Share this printer (Bu yazıcıyı paylaştır)** onay kutusunu seçin ve ardından **Share name (Paylaşım adı)** metin kutusuna bir ad girin.
- 4. **Additional Drivers (Ek Sürücüler)**'i tıklatın ve yazıcınızı kullanan tüm ağ istemcilerinin işletim sistemlerini seçin.
- 5. **OK (Tamam)** düğmesini tıklatın.
- 6. **Apply (Uygula)**'yı ve ardından **OK (Tamam)**'ı tıklatın.

Windows 7, Windows 7 64-bit Edition ve Windows Server 2008 R2 için

- 1. **Start (Başlat) Devices and Printers (Aygıtlar ve Yazıcılar)**'ı tıklatın.
- 2. Yazıcı simgesini sağ tıklatın ve **Printer properties (Yazıcı özellikleri)**'ni seçin.
- 3. **Sharing (Paylaşım)** sekmesinde, **Share this printer (Bu yazıcıyı paylaştır)** onay kutusunu seçin ve ardından **Share name (Paylaşım adı)** metin kutusuna bir ad girin.
- 4. **Additional Drivers (Ek Sürücüler)**'i tıklatın ve yazıcınızı kullanan tüm ağ istemcilerinin işletim sistemlerini seçin.
- 5. **OK (Tamam)** düğmesini tıklatın.
- 6. **Apply (Uygula)**'yı ve ardından **OK (Tamam)**'ı tıklatın.

Yazıcının paylaşılıp paylaşılmadığını kontrol etmek için:

- ❏ **Printers (Yazıcılar)**, **Printers and Faxes (Yazıcı ve Fakslar)** veya **Devices and Printers (Aygıtlar ve Yazıcılar)** klasöründeki yazıcı nesnesinin paylaştırıldığından emin olun. Yazıcı simgesi altında paylaşım simgesi gösterilir.
- ❏ **Network (Ağ)** veya **My Network Places (Ağ Bağlantılarım)**'a gözatın. Sunucunun ana bilgisayar adını bulun ve yazıcıya atadığınız paylaşılan adı arayın.

## Yazdırma Sürücülerinin Yüklenmesi

Artık yazıcı paylaşılan yazdırma için ayarlandığına göre, iki Windows özelliğinden birini kullanarak paylaşılan yazıcı için yazdırma sürücülerini yüklemeniz gerekmektedir.

## İşaretle ve Yazdır Özelliğini Kullanma

İşaretle ve Yazdır özelliği, ağ üzerinde paylaşılan yazıcıyı kullanmak için gereken yazdırma sürücüsünü otomatik olarak indiren ve yükleyen bir Windows teknolojisidir.

## **Windows XP, Windows XP 64-bit Edition, Windows Server 2003 ve Windows Server 2003 x64 Edition için**

- 1. İstemci bilgisayarının Windows masaüstünde **My Network Places (Ağ Bağlantılarım)**'ı çift tıklatın.
- 2. Sunucu bilgisayarının ana bilgisayar adını bulun ve ana bilgisayar adını çift tıklatın.
- 3. Paylaşılan yazıcı adını çift tıklatın ve ardından **Connect (Bağlan)**'ı tıklatın.

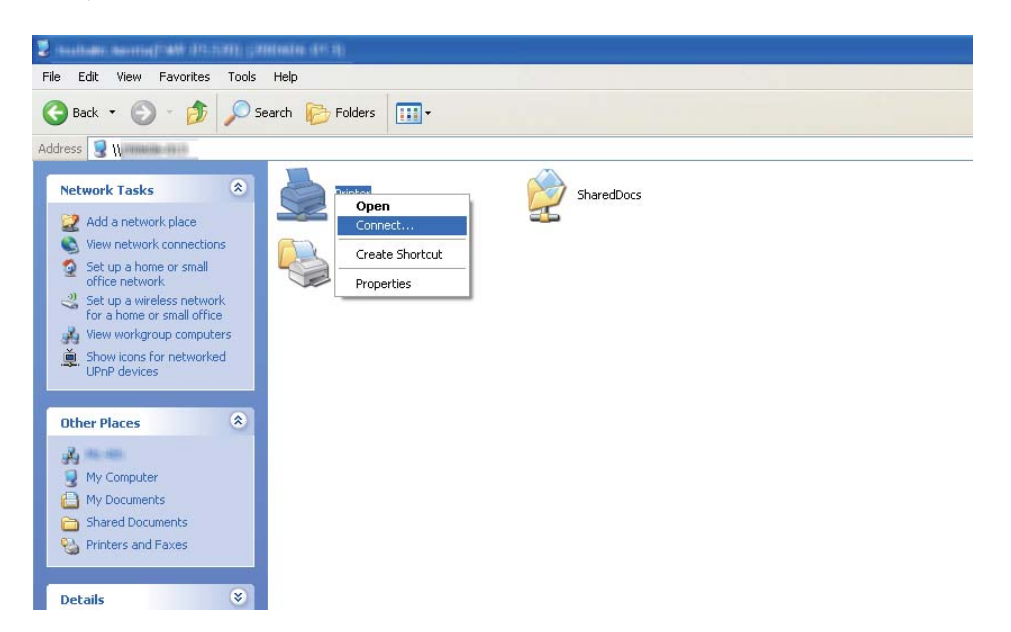

Sürücünün sunucudan istemci bilgisayarına kopyalanmasını ve yeni bir yazıcı nesnesinin **Printers and Faxes (Yazıcı ve Fakslar)** klasörüne eklenmesini bekleyin. Bu etkinlik ağ trafiğine göre biraz zaman alabilir.

## **My Network Places (Ağ Bağlantılarım)**'ı kapatın.

4. Kurulumu doğrulamak için bir test sayfası yazdırın.

- a **Start (Başlat)** (Windows Server 2003/Windows Server 2003 x64 Edition için **Start (Başlat)**) — **Printers and Faxes (Yazıcı ve Fakslar)**'ı tıklatın.
- b Yüklediğiniz yazıcıyı seçin.
- c **File (Dosya) Properties (Özellikler)**'i tıklatın.
- d **General (Genel)** sekmesinde **Print Test Page (Sınama Sayfası Yazdır)**'ı tıklatın.

Bir test sayfası başarıyla yazdırıldığında yükleme tamamlanmıştır.

## **Windows Vista ve Windows Vista 64-bit Edition için**

- 1. **Start (Başlat) Network (Ağ)**'ı tıklatın.
- 2. Sunucu bilgisayarının ana bilgisayar adını bulun ve çift tıklatın.
- 3. Paylaşılan yazıcı adını çift tıklatın ve ardından **Connect (Bağlan)**'ı tıklatın.
- 4. **Install driver (Sürücü yükle)** öğesini tıklatın.
- 5. **User Account Control (Kullanıcı Hesabı Denetimi)** iletişim kutusunda **Continue (Devam)**'ı tıklatın.

Sürücünün sunucudan istemci bilgisayarına kopyalanmasını ve yeni bir yazıcı nesnesinin **Printers (Yazıcılar)** klasörüne eklenmesini bekleyin. Bu etkinlik ağ trafiğine göre biraz zaman alabilir.

- 6. Kurulumu doğrulamak için bir test sayfası yazdırın.
	- a **Start (Başlat) Control Panel (Denetim Masası) Hardware and Sound (Donanım ve Ses)** öğesini tıklatın.
	- b **Printers (Yazıcılar)** öğesini seçin.
	- c Az önce oluşturduğunuz yazıcı simgesini sağ tıklatın ve **Properties (Özellikler)**'i seçin.
	- d **General (Genel)** sekmesinde **Print Test Page (Sınama Sayfası Yazdır)**'ı tıklatın.

Bir test sayfası başarıyla yazdırıldığında yükleme tamamlanmıştır.

## **Windows Server 2008 ve Windows Server 2008 64-bit Edition için**

- 1. **Start (Başlat) Network (Ağ)**'ı tıklatın.
- 2. Sunucu bilgisayarının ana bilgisayar adını bulun ve ana bilgisayar adını çift tıklatın.
- 3. Paylaşılan yazıcı adını çift tıklatın ve ardından **Connect (Bağlan)**'ı tıklatın.
- 4. **Install driver (Sürücü yükle)** öğesini tıklatın.
- 5. Sürücünün sunucudan istemci bilgisayarına kopyalanmasını ve yeni bir yazıcı nesnesinin **Printers (Yazıcılar)** klasörüne eklenmesini bekleyin. Bu etkinlik ağ trafiğine göre biraz zaman alabilir.
- 6. Kurulumu doğrulamak için bir test sayfası yazdırın.
	- a **Start (Başlat) Control Panel (Denetim Masası)**'nı tıklatın.
	- b **Hardware and Sound (Donanım ve Ses)** öğesini seçin.
	- c **Printers (Yazıcılar)** öğesini seçin.
	- d Az önce oluşturduğunuz yazıcı simgesini sağ tıklatın ve **Properties (Özellikler)**'i seçin.
	- e **General (Genel)** sekmesinde **Print Test Page (Sınama Sayfası Yazdır)**'ı tıklatın.

Bir test sayfası başarıyla yazdırıldığında yükleme tamamlanmıştır.

## **Windows 7, Windows 7 64-bit Edition ve Windows Server 2008 R2 için**

- 1. **Start (Başlat) Computer (Bilgisayar) Network (Ağ)**'ı tıklatın.
- 2. Sunucu bilgisayarının ana bilgisayar adını bulun ve ana bilgisayar adını çift tıklatın.

3. Paylaşılan yazıcı adını çift tıklatın ve ardından **Connect (Bağlan)**'ı tıklatın.

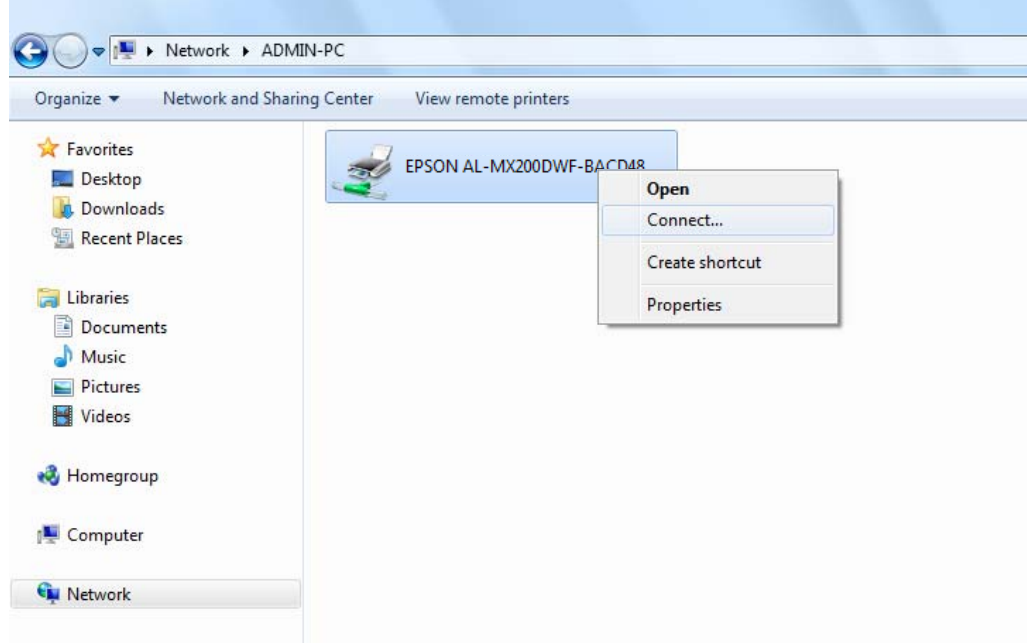

- 4. **Install driver (Sürücü yükle)** öğesini tıklatın.
- 5. Sürücünün sunucudan istemci bilgisayarına kopyalanmasını ve yeni bir yazıcı nesnesinin **Devices and Printers (Aygıtlar ve Yazıcılar)** klasörüne eklenmesini bekleyin. Bu etkinlik ağ trafiğine göre biraz zaman alabilir.
- 6. Kurulumu doğrulamak için bir test sayfası yazdırın.
	- a **Start (Başlat) Devices and Printers (Aygıtlar ve Yazıcılar)**'ı tıklatın.
	- b Az önce oluşturduğunuz yazıcı simgesini sağ tıklatın ve **Printer properties (Yazıcı özellikleri)**'ni seçin.
	- c **General (Genel)** sekmesinde **Print Test Page (Sınama Sayfası Yazdır)**'ı tıklatın.

Bir test sayfası başarıyla yazdırıldığında yükleme tamamlanmıştır.

#### Eşler Arası Özelliğini Kullanma

Eşler arası özelliğinde, bir yazdırma sürücüsünü yüklemek için paylaştırılan yazıcıyı belirtmeniz gerekmektedir.

**Windows XP, Windows XP 64-bit Edition, Windows Server 2003 ve Windows Server 2003 x64 Edition için**

- 1. **Start (Başlat)** (Windows Server 2003/Windows Server 2003 x64 Edition için **Start (Başlat)**) **Printers and Faxes (Yazıcı ve Fakslar)**'ı tıklatın.
- 2. **Add a printer (Yazıcı Ekle)** (Windows Server 2003/Windows Server 2003 x64 Edition için **Add Printer (Yazıcı Ekle)**) öğesini tıklatarak **Add Printer Wizard (Yazıcı Ekleme Sihirbazı)**'nı çalıştırın.
- 3. **Next (İleri)** düğmesini tıklatın.
- 4. **A network printer, or a printer attached to another computer (Ağ yazıcısı veya başka bir bilgisayara bağlı yazıcı)**'yı seçin ve ardından **Next (İleri)**'yi tıklatın.
- 5. **Browse for a printer (Yazıcı için gözat)**'ı ve ardından **Next (İleri)**'yi tıklatın.
- 6. Yazıcıyı seçin ve sonra **Next (İleri)** düğmesini tıklatın. Yazıcı listede yoksa, **Back (Geri)** düğmesini tıklatın ve metin kutusuna yazıcının yolunu girin.

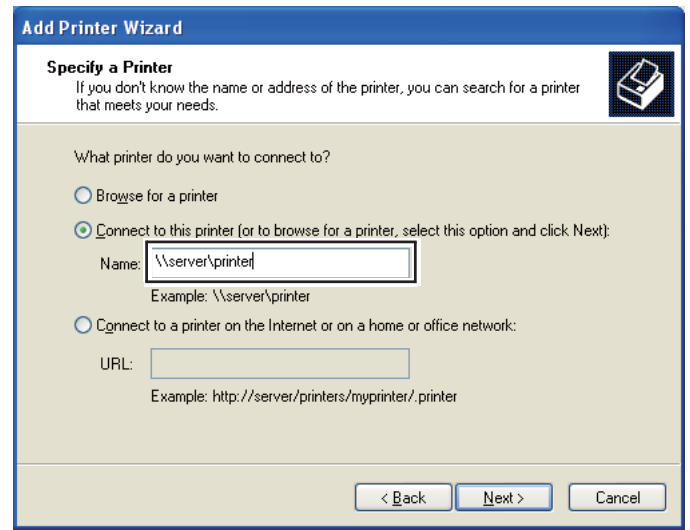

Örneğin:\\[sunucu ana bilgisayar adı]\[paylaşılan yazıcı adı]

Sunucu ana bilgisayar adı, sunucu bilgisayarını ağda tanımlayan addır. Paylaşılan yazıcı adı, sunucu kurulum işlemi sırasında atanan addır.

Bu yeni bir yazıcı ise, yazdırma sürücüsü yüklemeniz istenebilir. Sistem sürücüsü yoksa, sürücünün bulunduğu konumu belirtin.

- 7. Yazıcınızın varsayılan yazıcı olarak ayarlanmasını istiyorsanız **Yes (Evet)**'i seçin ve ardından **Next (İleri)**'yi tıklatın.
- 8. **Finish (Son)** düğmesini tıklatın.

**Windows Vista ve Windows Vista 64-bit Edition için**

- 1. **Start (Başlat) Control Panel (Denetim Masası) Hardware and Sound (Donanım ve Ses)** — **Printers (Yazıcılar)**'ı tıklatın.
- 2. **Add a printer (Yazıcı Ekle)** düğmesini tıklatarak **Add Printer (Yazıcı Ekle)** sihirbazını çalıştırın.
- 3. **Add a network, wireless or Bluetooth printer (Ağ, kablosuz veya Bluetooth yazıcı ekle)**'yi seçin. Yazıcı listede yer alıyorsa, yazıcıyı seçin ve **Next (İleri)**'yi tıklatın veya **The printer that I want isn't listed (İstediğim yazıcı listelenmiyor)**'u seçin ve **Select a shared printer by name (Paylaşılan yazıcıyı adıyla seç)** metin kutusuna yazıcının yolunu girin ve **Next (İleri)**'yi tıklatın.

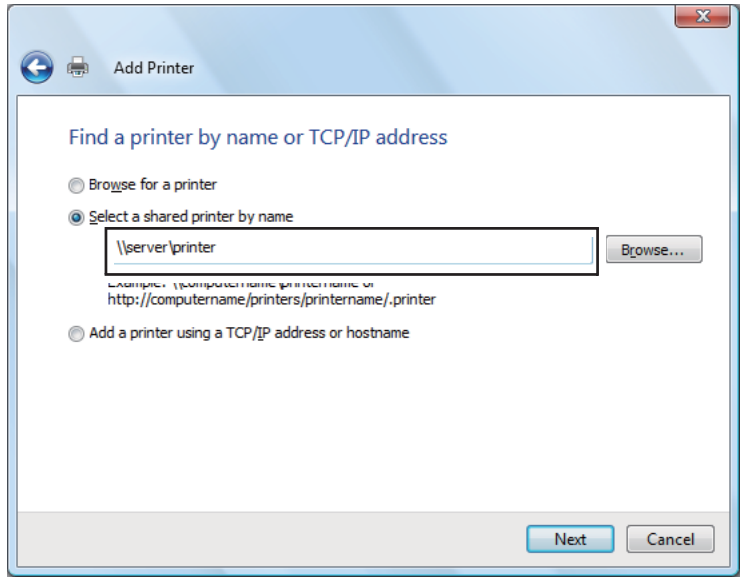

Örneğin:\\[sunucu ana bilgisayar adı]\[paylaşılan yazıcı adı]

Sunucu ana bilgisayar adı, sunucu bilgisayarını ağda tanımlayan addır. Paylaşılan yazıcı adı, sunucu kurulum işlemi sırasında atanan addır.

Bu yeni bir yazıcı ise, yazdırma sürücüsü yüklemeniz istenebilir. Sistem sürücüsü yoksa, sürücünün bulunduğu konumu belirtin.

- 4. Yazıcı adını onaylayın ve ardından yazıcınızı varsayılan yazıcı olarak kullanıp kullanmayacağınızı seçin ve **Next (İleri)**'yi tıklatın.
- 5. Kurulumu doğrulamak istiyorsanız, **Print a test page (Bir test sayfası yazdır)**'ı tıklatın.
- 6. **Finish (Son)** düğmesini tıklatın.

Bir test sayfası başarıyla yazdırıldığında yükleme tamamlanmıştır.

**Windows Server 2008 ve Windows Server 2008 64-bit Edition için**

- 1. **Start (Başlat) Control Panel (Denetim Masası) Hardware and Sound (Donanım ve Ses)** — **Printers (Yazıcılar)**'ı tıklatın.
- 2. **Add a printer (Yazıcı Ekle)** düğmesini tıklatarak **Add Printer (Yazıcı Ekle)** sihirbazını çalıştırın.
- 3. **Add a network, wireless or Bluetooth printer (Ağ, kablosuz veya Bluetooth yazıcı ekle)**'yi seçin. Yazıcı listede yer alıyorsa, yazıcıyı seçin ve **Next (İleri)**'yi tıklatın veya **The printer that I want isn't listed (İstediğim yazıcı listelenmiyor)**'u seçin ve **Select a shared printer by name (Paylaşılan yazıcıyı adıyla seç)** metin kutusuna yazıcının yolunu girin ve **Next (İleri)**'yi tıklatın.

Örneğin:\\[sunucu ana bilgisayar adı]\[paylaşılan yazıcı adı]

Sunucu ana bilgisayar adı, sunucu bilgisayarını ağda tanımlayan addır. Paylaşılan yazıcı adı, sunucu kurulum işlemi sırasında atanan addır.

Bu yeni bir yazıcı ise, yazdırma sürücüsü yüklemeniz istenebilir. Sistem sürücüsü yoksa, sürücünün bulunduğu konumu belirtin.

- 4. Yazıcı adını onaylayın ve ardından yazıcınızı varsayılan yazıcı olarak kullanıp kullanmayacağınızı seçin ve **Next (İleri)**'yi tıklatın.
- 5. Yazıcınızı paylaşıp paylaşmayacağınızı seçin.
- 6. Kurulumu doğrulamak istiyorsanız, **Print a test page (Bir test sayfası yazdır)**'ı tıklatın.
- 7. **Finish (Son)** düğmesini tıklatın.

Bir test sayfası başarıyla yazdırıldığında yükleme tamamlanmıştır.

## **Windows 7, Windows 7 64-bit Edition ve Windows Server 2008 R2 için**

- 1. **Start (Başlat) Devices and Printers (Aygıtlar ve Yazıcılar)**'ı tıklatın.
- 2. **Add a printer (Yazıcı Ekle)** düğmesini tıklatarak **Add Printer (Yazıcı Ekle)** sihirbazını çalıştırın.
- 3. **Add a network, wireless or Bluetooth printer (Ağ, kablosuz veya Bluetooth yazıcı ekle)**'yi seçin. Yazıcı listelenirse yazıcıyı seçin ve **Next (İleri)**'yi tıklatın veya **The printer that I want isn't listed (İstediğim yazıcı listelenmiyor)**'u seçin. **Select a shared printer by name (Paylaşılan yazıcıyı adıyla seç)**'i tıklatın ve metin kutusuna yazıcının yolunu girin ve ardından **Next (İleri)**'yi tıklatın.

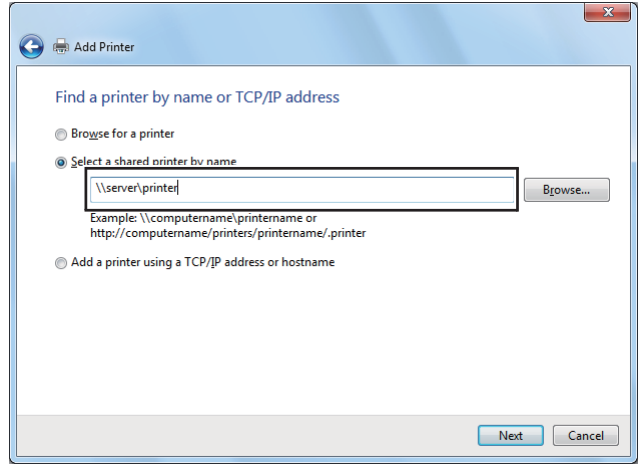

Örneğin:\\[sunucu ana bilgisayar adı]\[paylaşılan yazıcı adı]

Sunucu ana bilgisayar adı, sunucu bilgisayarını ağda tanımlayan addır. Paylaşılan yazıcı adı, sunucu kurulum işlemi sırasında atanan addır.

Bu yeni bir yazıcı ise, yazdırma sürücüsü yüklemeniz istenebilir. Sistem sürücüsü yoksa, mevcut sürücülerin yolunu belirtmeniz gerekir.

- 4. Yazıcı adını onaylayın ve ardından **Next (İleri)** düğmesini tıklatın.
- 5. Yazıcınızı varsayılan yazıcı olarak kullanıp kullanmayacağınızı seçin.
- 6. Kurulumu doğrulamak istiyorsanız, **Print a test page (Bir test sayfası yazdır)**'ı tıklatın.
- 7. **Finish (Son)** düğmesini tıklatın.

Bir test sayfası başarıyla yazdırıldığında yükleme tamamlanmıştır.

# **Epson Evrensel P6 Yazdırma Sürücüsünü Kullanma**

Epson Evrensel P6 Yazdırma Sürücüsü, aşağıdaki özelliklere sahip, evrensel PCL6 uyumlu yazdırma sürücüsüdür:

- ❏ İşletme çözümleri için gereken temel yazdırma işlevlerini destekler.
- ❏ Bu yazıcının yanısıra, Epson çoklu işletme yazıcılarını da destekler.
- ❏ Bu yazıcı için yazdırma sürücülerinde yer alan çoğu dili destekler.

## **Bilgisayar sistem gereksinimleri**

CD/DVD sürücünüz D ise:,**D:\Drivers\PCL\_Universal** içinde **Epson\_Universal\_P6\_Supplement.txt** öğesini açın ve Desteklenen İşletim Sistemleri'ne bakın.

Bilgisayarınız orada listelenen Microsoft Windows sürümlerinden biriyle çalışıyor ve o işletim sisteminin sistem gereksinimlerini karşılıyor olmalıdır.

## **Desteklenen Yazıcılar**

CD/DVD sürücünüz D ise:, **D:\Drivers\PCL\_Universal** içinde **Epson\_Universal\_P6\_Supplement.txt** öğesini açın ve Desteklenen Yazıcılar'a bakın.

# **Desteklenen Diller**

CD/DVD sürücünüz D ise:, **D:\Drivers\PCL\_Universal** için **Epson\_Universal\_P6\_Supplement.txt** öğesini açın ve Desteklenen Diller'e bakın.

# **Yazdırma Sürücüsünü Yükleme**

- 1. Yazıcının Software Disc'ini CD/DVD sürücünüze yerleştirin.
- 2. CD/DVD sürücünüz D ise:, 32 bit Windows İşletim Sistemi için **D:\Drivers\PCL\_Universal \Win32\** içinde veya 64 bit Windows İşletim Sistemi için **D:\Drivers\PCL\_Universal\Win64\** içinde **setup.exe** öğesini çift tıklatın.

*Not: Sisteminiz için gerektiğinde sürücü harfini değiştirin.*

Ekrandaki talimatları izleyin.

Yükleme bittikten sonra, ayarları özelleştirmek için **Properties (Özellikler)** öğesine ve uygun yazıcı sürücüsü ayarlarını yapmak için **Printing Preferences (Yazdırma Tercihleri)** öğesine erişim sağlayın.

## *Not:*

*Yazıcı sürücüsünün çevrimiçi yardımı, yazıcı sürücüsü ayarları hakkında ayrıntılı bilgi sağlar.*

# **Yazdırma Sürücüsünü Kaldırma**

## *Not:*

*Aşağıdaki prosedürde örnek olarak Windows 7 kullanılmıştır.*

- 1. Tüm uygulamaları kapatın.
- 2. Denetim Masasında **Programs and Features (Programlar ve Özellikler)**'e erişim sağlayın.
- 3. **Epson Universal Laser P6** seçeneğini seçin ve ardından **Uninstall/Change (Kaldır/Değiştir)**'i tıklatın.

Ekrandaki talimatları izleyin.

# **Yazdırma Sürücülerinin Mac OS X İle Çalışan Bilgisayarlara Yüklenmesi**

Yazdırma sürücülerinin nasıl yükleneceği hakkında bilgi için, *PostScript Level3 Compatible Kullanım Kılavuzu*'na bakın.

# **Operatör Panelinde Kablosuz Ayarlarının Yapılandırılması (sadece AL-MX200DWF)**

Operatör panelinde kablosuz ayarları yapılandırabilirsiniz.

## *Önemli:*

- ❏ *Satın aldığınız bölgeye bağlı olarak Kablosuz LAN özelliği kullanılamayabilir.*
- ❏ *Kablosuz ayarları yapılandırmak için WPS dışında bir kullanım yaptığınızda önceden sistem yöneticinizden SSID ve güvenlik bilgilerini aldığınızdan emin olun.*
- ❏ *Kablosuz ayarları yapılandırmadan önce Ethernet kablosunun yazıcı bağlantısının kesildiğinden emin olun.*

*Not:*

- ❏ *Operatör panelindeki kablosuz ayarları yapılandırmadan önce, bilgisayarınızda kablosuz ağ ayarlarını yapmanız gerekir. Ayrıntılar için, bkz. Kablosuz Ağ Ayarları Kılavuzu.*
- ❏ *Kablosuz LAN özelliğinin teknik özellikleri hakkında bilgi için, bkz. ["Kablosuz Ağ Ayarlarının](#page-55-0) [Yapılandırılması \(sadece AL-MX200DWF\)" sayfa 56.](#page-55-0)*

Aşağıdan kablosuz ayar yapılandırması için bir yöntem seçebilirsiniz:

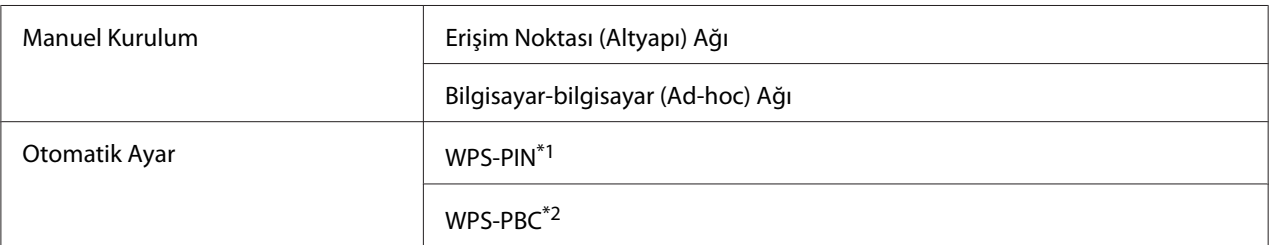

\*<sup>1</sup> WPS-PIN yazıcı ve bilgisayara PIN kodu girerek kablosuz yapılandırma için gerekli aygıtların kimlik doğrulamasının yapılması ve kaydedilmesi için bir yöntemidir. Erişim noktası üzerinden gerçekleştirilen bu ayar, sadece kablosuz yönlendiricinizin erişim noktaları WPS'i desteklediğinde yapılabilir.

\*2 WPS-PBC kablosuz yönlendiriciler aracılığıyla erişim noktası üzerinde yer alan düğmeye basarak ve ardından operatör panelinde WPS-PBC ayarını gerçekleştirerek kablosuz yapılandırma için gerekli aygıtların kimlik doğrulamasını yapmak ve kaydetmek için bir yöntemdir. Bu ayar sadece erişim noktası WPS'i desteklediğinde kullanılabilir.

# **Wi-Fi Kurulumu**

Yazıcınızı bir erişim noktası (altyapı) ağına veya bilgisayar-bilgisayar (ad-hoc) ağına bağlamak için kablosuz ayarları manuel olarak yapılandırabilirsiniz.

# Erişim Noktası Ağına Bağlantı

Kablosuz yönlendirici gibi bir erişim noktası üzerinden kablosuz ayarları yapılandırmak için:

- 1. Operatör panelinde **System** düğmesine basın.
- 2. Admin Menu (Yönetici Menüsü) seçeneğini seçin ve ardından o düğmesine basın.
- 3. Network (Ağ) seçeneğini seçin ve ardından o düğmesine basın.
- 4. Wireless Setup (Kablosuz Kurulum) seçeneğini seçin ve ardından o düğmesine basın.
- 5. İstenen erişim noktasını seçin ve ardından  $\infty$  düğmesine basın.

İstenen erişim noktası görüntülenmezse:

- a Manual Setup (Manuel Kurulum) seçeneğini seçin ve ardından @ düğmesine basın.
- b SSID'yi girin ve ardından  $\infty$  düğmesine basın.

İstenen değeri girmek için sayısal tuş takımını kullanın ve imleci hareket ettirmek için veya  $\blacktriangleright$  düğmesine basın.

- c Infrastructure (Alt yapı) seçeneğini seçin ve ardından ox düğmesine basın.
- d Bir şifreleme türü seçin ve ardından  $\infty$  düğmesine basın.

#### *Önemli:*

*Ağ trafiğinizi korumak için desteklenen şifreleme yöntemlerinden birini kullandığınızdan emin olun.*

6. WEP anahtarı veya parolayı girin ve ardından  $\infty$  düğmesine basın.

İstenen değeri girmek için sayısal tuş takımını kullanın ve imleci hareket ettirmek için ◀ veya ▶ düğmesine basın.

Şifreleme türü WEP ise, WEP anahtarını girdikten sonra bir iletim anahtarı seçin.

- 7. Yazıcı kablosuz ağı oluşturmak için yeniden başlatılıncaya kadar birkaç dakika bekleyin.
- 8. Operatör panelinden Sistem Ayarları sayfasını yazdırın.

Bkz. ["System Settings \(Sistem Kurulumu\) Sayfasının Yazdırılması ve Kontrol Edilmesi"](#page-48-0) [sayfa 49](#page-48-0).

9. Raporda "Link Quality" durumunun "Good", "Acceptable" ya da "Low" olarak gösterildiğini onaylayın.

#### *Not:*

*"Link Quality" durumu "No Reception" ise, kablosuz ağ ayarlarının doğru yapılandırılıp yapılandırılmadığını kontrol edin.*

#### Ad Hoc Bağlantısının Kullanılması

Kablosuz aygıtların erişim noktası olmadan birbiriyle doğrudan haberleştiği bir ad-hoc bağlantısına ait kablosuz ayarları yapılandırmak için:

1. Operatör panelinde **System** düğmesine basın.

- 2. Admin Menu (Yönetici Menüsü) seçeneğini seçin ve ardından o düğmesine basın.
- 3. Network (Ağ) seçeneğini seçin ve ardından @ düğmesine basın.
- 4. Wireless Setup (Kablosuz Kurulum) seçeneğini seçin ve ardından @ düğmesine basın.
- 5. Bilgisayarın istenen ağ adını (SSID) seçin ve ardından  $\otimes$  düğmesine basın.

İstenen ağ adı (SSID) görüntülenmezse:

- a Manual Setup (Manuel Kurulum) seçeneğini seçin ve ardından o düğmesine basın.
- b SSID'yi girin ve ardından @ düğmesine basın.

İstenen değeri girmek için sayısal tuş takımını kullanın ve imleci hareket ettirmek için veya  $\blacktriangleright$  düğmesine basın.

- c Ad-hoc seçeneğini seçin ve ardından  $\infty$  düğmesine basın.
- d Bir şifreleme türü seçin ve ardından o düğmesine basın.

#### *Önemli:*

*Ağ trafiğinizi korumak için desteklenen şifreleme yöntemlerinden birini kullandığınızdan emin olun.*

6. WEP anahtarını girin ve ardından  $\infty$  düğmesine basın.

İstenen değeri girmek için sayısal tuş takımını kullanın ve imleci hareket ettirmek için  $\blacktriangle$  veya  $\blacktriangleright$ düğmesine basın.

- 7. Bir iletim anahtarı seçin.
- 8. Yazıcı kablosuz ağı oluşturmak için yeniden başlatılıncaya kadar birkaç dakika bekleyin.
- 9. Operatör panelinden Sistem Ayarları sayfasını yazdırın.

Bkz. ["System Settings \(Sistem Kurulumu\) Sayfasının Yazdırılması ve Kontrol Edilmesi"](#page-48-0) [sayfa 49](#page-48-0).

10. Raporda "Link Quality" durumunun "Good", "Acceptable" ya da "Low" olarak gösterildiğini onaylayın.

## *Not:*

*"Link Quality" durumu "No Reception" ise, kablosuz ağ ayarlarının doğru yapılandırılıp yapılandırılmadığını kontrol edin.*

# **Erişim Noktalı Otomatik Ayar**

Kablosuz yönlendirici gibi bir erişim noktası WPS'i destekliyorsa, güvenlik ayarları otomatik olarak yapılabilir.

# WPS-PBC

## *Not:*

*WPS-PBC, kablosuz yönlendiriciler aracılığıyla erişim noktası üzerinde yer alan düğmeye basarak ve ardından operatör panelinde WPS-PBC ayarını gerçekleştirerek kablosuz yapılandırma için gerekli aygıtların kimlik doğrulamasını yapmak ve kaydetmek için bir yöntemdir. Bu ayar sadece erişim noktası WPS'i desteklediğinde kullanılabilir.*

- 1. Operatör panelinde **System** düğmesine basın.
- 2. Admin Menu (Yönetici Menüsü) seçeneğini seçin ve ardından o düğmesine basın.
- 3. Network  $(A\breve{g})$  seçeneğini seçin ve ardından  $\circledast$  düğmesine basın.
- 4. WPS Setup (WPS Kurulumu) seçeneğini seçin ve ardından  $\omega$  düğmesine basın.
- 5. Push Button Control (Düğme Kontrolü) seçeneğini seçin ve ardından o düğmesine basın.
- 6. Yes (Evet) seçeneğini seçin ve ardından  $\circledast$  düğmesine basın.
- 7. Erişim noktasındaki WPS düğmesine basın ve basılı tutun.
- 8. Yazıcı kablosuz ağı oluşturmak için yeniden başlatılıncaya kadar birkaç dakika bekleyin.
- 9. Operatör panelinden Sistem Ayarları sayfasını yazdırın.

Bkz. ["System Settings \(Sistem Kurulumu\) Sayfasının Yazdırılması ve Kontrol Edilmesi"](#page-48-0) [sayfa 49](#page-48-0).

10. Raporda "Link Quality" durumunun "Good", "Acceptable" ya da "Low" olarak gösterildiğini onaylayın.

## *Not:*

*"Link Quality" durumu "No Reception" ise, kablosuz ağ ayarlarının doğru yapılandırılıp yapılandırılmadığını kontrol edin.*

# WPS-PIN

# *Not:*

- ❏ *WPS-PIN, yazıcı ve bilgisayara PIN kodu girerek kablosuz yapılandırma için gerekli aygıtların kimlik doğrulamasının yapılması ve kaydedilmesi için bir yöntemidir. Erişim noktası üzerinden gerçekleştirilen bu ayar, sadece kablosuz yönlendiricinizin erişim noktaları WPS'i desteklediğinde yapılabilir.*
- ❏ *WPS-PIN başlatılmadan önce, kablosuz erişim noktasının web sayfasında PIN kodunuzu girmeniz gerekecektir. Ayrıntılar için erişim noktası kılavuzuna bakın.*
- 1. Operatör panelinde **System** düğmesine basın.
- 2. Admin Menu (Yönetici Menüsü) seçeneğini seçin ve ardından o düğmesine basın.
- 3. Network (Ağ) seçeneğini seçin ve ardından o düğmesine basın.
- 4. WPS Setup (WPS Kurulumu) seçeneğini seçin ve ardından o düğmesine basın.
- 5. PIN Code (PIN Kodu) seçeneğini seçin ve ardından  $\omega$  düğmesine basın.
- 6. Operatör panelinde görüntülenen PIN kodunu not alın.
- 7. Start Confisuration (Yapılandırmayı Başlat) seçeneğini seçin ve ardından @ düğmesine basın.
- 8. SSID seçim ekranı görüntülenirse SSID'yi seçin ve ardından  $\circledcirc$  düğmesine basın.
- 9. Kablosuz erişim noktasının web sayfasında yazıcının PIN kodunu girin.
- 10. Yazıcı kablosuz ağı oluşturmak için yeniden başlatılıncaya kadar birkaç dakika bekleyin.
- 11. Operatör panelinden Sistem Ayarları sayfasını yazdırın.

Bkz. ["System Settings \(Sistem Kurulumu\) Sayfasının Yazdırılması ve Kontrol Edilmesi"](#page-48-0) [sayfa 49](#page-48-0).

12. Raporda "Link Quality" durumunun "Good", "Acceptable" ya da "Low" olarak gösterildiğini onaylayın.
### *Not:*

*"Link Quality" durumu "No Reception" ise, kablosuz ağ ayarlarının doğru yapılandırılıp yapılandırılmadığını kontrol edin.*

# **Yazdırma Sürücüsünün Linux İle Çalışan Bilgisayarlara Yüklenmesi (CUPS)**

Bu bölümde CUPS (Common UNIX Printing System) bulunan yazdırma sürücülerinin, Red Hat Enterprise Linux® 6 Desktop (x86), SUSE® Linux Enterprise Desktop 11 (x86) ve Ubuntu 10 (x86) üzerine yüklenmesi ve ayarlanması hakkında bilgiler verilmektedir. Linux işletim sisteminin önceki sürümleri hakkında bilgi için, ilgili web sitelerini ziyaret edin.

# **Yazdırma Sürücülerinin Yüklenmesi**

## *Not:*

*Yazdırma sürücüsü* **Epson-AL-MX200-x.x-y.noarch.rpm** *veya* **epson-al-mx200\_x.x-y\_all.deb***, Software Disc içindeki* **linux** *klasöründe yer almaktadır.*

## **Red Hat Enterprise Linux 6 Desktop (x86) için**

- 1. Software Disc üzerindeki **Epson-AL-MX200-x.x-y.noarch.rpm** öğesini çift tıklatın.
- 2. **Install** düğmesini tıklatın.
- 3. Yönetici parolasını girin ve ardından **Authenticate** öğesini tıklatın.

Kurulum başlar. Kurulum tamamlandığında, pencere otomatik olarak kapanır.

## **SUSE Linux Enterprise Desktop 11 (x86) için**

- 1. Software Disc üzerindeki **Epson-AL-MX200-x.x-y.noarch.rpm** öğesini çift tıklatın.
- 2. **Install** düğmesini tıklatın.
- 3. Yönetici parolasını girin ve ardından **Authenticate** öğesini tıklatın.

Kurulum başlar. Kurulum tamamlandığında, pencere otomatik olarak kapanır.

## **Ubuntu 10 (x86) için**

- 1. Software Disc üzerindeki **epson-al-mx200\_x.x-y\_all.deb** öğesini çift tıklatın.
- 2. **Install Package** düğmesini tıklatın.
- 3. Kullanıcı parolasını girin ve **OK** düğmesini tıklatın.
- 4. **Close** düğmesini tıklatın.
- 5. **Package Installer** iletişim kutusunu kapatmak için, iletişim kutusunun sol üst köşesindeki **X** düğmesini tıklatın.

# **Kuyruğun Belirtilmesi**

Yazdırma işlemini gerçekleştirmek için, iş istasyonunuzda yazdırma kuyruğunu ayarlamalısınız.

### *Not:*

*Kuyruğu belirtmeyi tamamladığınızda, uygulamalardan yazdırma işlerini gönderebilirsiniz. Bir uygulamadan yazdırma işini başlatın ve yazdırma iletişim kutusunda kuyruğu belirtin. Ancak, uygulamaya bağlı olarak (örneğin Mozilla), yazdırma için varsayılan kuyruğu kullanmak durumunda kalabilirsiniz. Bu durumda, varsayılan kuyruk olarak kullanmak istediğiniz kuyruğu belirtmeniz gerekir. Varsayılan kuyruğun belirtilmesi hakkında ayrıntılar için, bkz. ["Varsayılan Kuyruğun](#page-113-0) [Belirtilmesi" sayfa 114.](#page-113-0)*

## **Red Hat Enterprise Linux 6 Desktop (x86) için**

- 1. Bir web tarayıcısı kullanarak "http://localhost:631" URL'sini açın.
- 2. **Administration** düğmesini tıklatın.
- 3. **Add Printer** düğmesini tıklatın.
- 4. Kullanıcı adı olarak root girin ve ardından yönetici parolasını girin.
- 5. **OK** düğmesini tıklatın.
- 6. Yazıcı bağlantınızın türüne göre aşağıdakilerden birini seçin.

Bir ağ yazıcısı için:

- a **Other Network Printers** menüsünden **LPD/LPR Host or Printer** seçeneğini seçin ve ardından **Continue** düğmesini tıklatın.
- b Yazıcının IP adresini **Connection** alanına girin.
	- Biçim: **lpd://xxx.xxx.xxx.xxx** (Yazıcının IP adresi)
- c **Continue** düğmesini tıklatın.
- d Yazıcının adını **Add Printer** iletişim kutusundaki **Name** alanına girin ve ardından **Continue** düğmesini tıklatın.

İsteğe bağlı olarak yazıcının konumunu ve açıklamasını ek bilgi olarak belirtebilirsiniz.

Yazıcıyı paylaşmak isterseniz, **Share This Printer** onay kutusunu seçin.

Red Hat Enterprise Linux 6 Desktop (x86) ile çalışan bir bilgisayara bağlı USB yazıcı için:

- a **Local Printers** menüsünden **EPSON AL-MX200 X (EPSON AL-MX200 X)** seçeneğini seçin ve ardından **Continue** düğmesini tıklatın.
- b Yazıcının adını **Add Printer** iletişim kutusundaki **Name** alanına girin ve ardından **Continue** düğmesini tıklatın.

İsteğe bağlı olarak yazıcının konumunu ve açıklamasını ek bilgi olarak belirtebilirsiniz.

Yazıcıyı paylaşmak isterseniz, **Share This Printer** onay kutusunu seçin.

- 7. **Make** menüsünden **Epson** seçeneğini seçin ve ardından **Continue** düğmesini tıklatın.
- 8. **Model** menüsünden **Epson AL-MX200 xxx PS3 vX.Y (en)** seçeneğini seçin ve ardından **Add Printer** düğmesini tıklatın.

Ayar işlemi böylece tamamlanmış olur.

İsteğe bağlı olarak yazıcının varsayılan seçenek ayarlarını belirtebilirsiniz.

### **SUSE Linux Enterprise Desktop 11 (x86) için**

1. **Computer...** — **More Applications...** seçeneğini seçin ve ardından **Application Browser** üzerinde **YaST** öğesini seçin.

2. Yönetici parolasını girin.

**YaST Control Center** etkinleştirilir.

3. **YaST Control Center** üzerinde **Hardware** seçeneğini seçin ve ardından **Printer** öğesini seçin.

**Printer Configurations** iletişim kutusu görüntülenir.

4. Yazıcı bağlantınızın türüne göre aşağıdakilerden birini seçin.

Ağ yazıcısı için:

a **Add** düğmesini tıklatın.

**Add New Printer Configuration** iletişim kutusu görüntülenir.

b **Connection Wizard** düğmesini tıklatın.

**Connection Wizard** iletişim kutusu görüntülenir.

- c **Access Network Printer or Printserver Box via** öğesinden **Line Printer Daemon (LPD) Protocol** seçeneğini seçin.
- d Yazıcının IP adresini **IP Address or Host Name:** alanına girin.
- e **Select the printer manufacturer:** içinde **Epson** seçeneğini seçin.
- f **OK** düğmesini tıklatın.

**Add New Printer Configuration** iletişim kutusu görüntülenir.

g **Assign Driver** listesinden **Epson AL-MX200XX PS3 vX.Y [EPSON/Epson AL-MX200XX PS3.PPD.gz]** seçeneğini seçin.

### *Not:*

**Set Name:** *alanında yazıcı adını belirtebilirsiniz.*

SUSE Linux Enterprise Desktop 11 ile çalışan bir bilgisayara bağlı USB yazıcı için:

a **Add** düğmesini tıklatın.

**Add New Printer Configuration** iletişim kutusu görüntülenir.

Yazıcı adı **Determine Connection** listesinde görüntülenir.

b **Assign Driver** listesinden **Epson AL-MX200XX PS3 vX.Y [EPSON/Epson AL-MX200XX PS3.PPD.gzl** seceneğini secin.

#### *Not:*

**Set Name:** *alanında yazıcı adını belirtebilirsiniz.*

5. Ayarları onaylayın ve ardından **OK** düğmesini tıklatın.

#### **Ubuntu 10 (x86) için**

- 1. Bir web tarayıcısı kullanarak "http://localhost:631" URL'sini açın.
- 2. **Administration** düğmesini tıklatın.
- 3. **Add Printer** düğmesini tıklatın.
- 4. **User Name** ve **Password** girin ve ardından **OK** düğmesini tıklatın.
- 5. Yazıcı bağlantınızın türüne göre aşağıdakilerden birini seçin.

Ağ yazıcısı için:

- a **Discovered Network Printer** öğesinden **EPSON AL-MX200 X(XX:XX:XX) (SEIKO EPSON CORPORATION EPSON AL-MX200 X)** seçeneğini seçin.
- b **Continue** düğmesini tıklatın.
- c Yazıcının adını **Add Printer** iletişim kutusundaki **Name** alanına girin ve ardından **Continue** düğmesini tıklatın.

İsteğe bağlı olarak yazıcının konumunu ve açıklamasını ek bilgi olarak belirtebilirsiniz.

Yazıcıyı paylaşmak isterseniz, **Share This Printer** onay kutusunu seçin.

Ubuntu 10 (x86) ile çalışan bir bilgisayara bağlı USB yazıcı için:

- <span id="page-113-0"></span>a **Local Printers** menüsünden **EPSON AL-MX200 X (EPSON AL-MX200 X)** seçeneğini seçin ve ardından **Continue** düğmesini tıklatın.
- b Yazıcının adını **Add Printer** iletişim kutusundaki **Name** alanına girin ve ardından **Continue** düğmesini tıklatın.

İsteğe bağlı olarak yazıcının konumunu ve açıklamasını ek bilgi olarak belirtebilirsiniz.

Yazıcıyı paylaşmak isterseniz, **Share This Printer** onay kutusunu seçin.

- 6. **Make** menüsünden **Epson** seçeneğini seçin ve ardından **Continue** düğmesini tıklatın.
- 7. **Model** menüsünden **Epson AL-MX200 xxx PS3 vX.Y (en)** seçeneğini seçin ve ardından **Add Printer** düğmesini tıklatın.

Ayar işlemi böylece tamamlanmış olur.

İsteğe bağlı olarak yazıcının varsayılan seçenek ayarlarını belirtebilirsiniz.

## **Varsayılan Kuyruğun Belirtilmesi**

#### **Red Hat Enterprise Linux 6 Desktop (x86) için**

- 1. **Applications System Tools Terminal** seçeneğini seçin.
- 2. Terminal penceresine aşağıdaki komutu girin.

su (Yönetici parolasını girin) lpadmin -d (Kuyruk adını girin)

### **SUSE Linux Enterprise Desktop 11 (x86) için**

- 1. **Computer More Applications...** seçeneğini seçin ve ardından **Application Browser** üzerinde **YaST** öğesini seçin.
- 2. Yönetici parolasını girin.

#### **YaST Control Center** etkinleştirilir.

3. **Hardware** öğesinden **Printer** seçeneğini seçin.

**Printer Configurations** iletişim kutusu görüntülenir.

- 4. **Show** listesinde değiştirmek istediğiniz belirtilen kuyruk adını seçin.
- 5. **Edit** düğmesini tıklatın.

Belirtilen kuyruğu değiştirmek için bir iletişim kutusu görüntülenir.

- 6. Varsayılan kuyruk olarak belirtmek istediğiniz yazıcının **Connection** listesinde seçili olduğunu doğrulayın.
- 7. **Default Printer** onay kutusunu seçin.
- 8. Ayarları onaylayın ve ardından **OK** düğmesini tıklatın.

### **Ubuntu 10 (x86) için**

- 1. **System Administration Printing** seçeneğini seçin.
- 2. Varsayılan kuyruk olarak belirtmek istediğiniz yazıcıyı seçin.
- 3. **Printer** menüsünü seçin.
- 4. **Set As Default** seçimini yapın.
- 5. Bu yazıcının sistem geneli için varsayılan yazıcı olarak ayarlayıp ayarlanmayacağını seçin ve ardından **OK** düğmesini tıklatın.

## **Yazdırma Seçeneklerinin Belirtilmesi**

Çift yönlü (2-Taraflı) yazdırma gibi yazdırma seçeneklerini belirtebilirsiniz.

## **Red Hat Enterprise Linux 6 Desktop (x86) için**

- 1. Bir web tarayıcısı kullanarak "http://localhost:631" URL'sini açın.
- 2. **Administration** düğmesini tıklatın.
- 3. **Manage Printers** düğmesini tıklatın.
- 4. Yazdırma seçeneklerini belirtmek istediğiniz kuyruk adını tıklatın.
- 5. **Administration** açılır kutusunu tıklatın ve ardından **Modify Printer** seçeneğini seçin.
- 6. Gerekli yazdırma seçeneklerini belirtin ve ardından **Continue** veya **Modify Printer** öğesini tıklatın.

**Printer EPSON AL-MX200 X has been modified successfully.** mesajı görüntülenir.

Ayar işlemi böylece tamamlanmış olur.

## **SUSE Linux Enterprise Desktop 11 (x86) için**

- 1. Bir web tarayıcısı açın.
- 2. Adres çubuğuna "http://localhost:631/admin" girin ve ardından **Enter** tuşuna basın.

**CUPS** penceresi görüntülenir.

#### *Not:*

*Yazıcı kuyruğunu ayarlamadan önce, yetkili parolasını yazıcı yöneticisi olarak ayarlayın. Ayarlamadıysanız, bkz. ["Yetkili Parolasını Yazıcı Yöneticisi Olarak Ayarlama" sayfa 117.](#page-116-0)*

- 3. **Manage Printers** düğmesini tıklatın.
- 4. Yazıcıda **Modify Printer** öğesini tıklatın.
- 5. Gerekli yazdırma seçeneklerini belirtin ve ardından **Continue** öğesini tıklatın.
- 6. Kullanıcı adı olarak root girin, yönetici parolasını girin ve ardından **OK** düğmesini tıklatın.

**Printer EPSON AL-MX200 X has been modified successfully.** mesajı görüntülenir.

Ayar işlemi böylece tamamlanmış olur.

### **Ubuntu 10 (x86) için**

- 1. Bir web tarayıcısı kullanarak "http://localhost:631" URL'sini açın.
- 2. **Administration** düğmesini tıklatın.
- 3. **Manage Printers** düğmesini tıklatın.
- <span id="page-116-0"></span>4. Yazdırma seçeneklerini belirtmek istediğiniz kuyruk adını tıklatın.
- 5. **Administration** açılır kutusunu tıklatın ve ardından **Modify Printer** seçeneğini seçin.
- 6. **User Name** ve **Password** girin ve ardından **OK** düğmesini tıklatın.
- 7. Değiştirmek istediğiniz yazıcıyı seçin.
- 8. Gerekli yazdırma seçeneklerini belirtin ve ardından **Continue** veya **Modify Printer** öğesini tıklatın.

**Printer EPSON AL-MX200 X has been modified successfully.** mesajı görüntülenir.

Ayar işlemi böylece tamamlanmış olur.

## **Yetkili Parolasını Yazıcı Yöneticisi Olarak Ayarlama**

SUSE Linux Enterprise Desktop 10 ve 11 için, yazıcı yöneticisi olarak işlem yapabilmek için yetkili parolasını yazıcı yöneticisi olarak ayarlamalısınız.

### **SUSE Linux Enterprise Desktop 11 (x86) için**

- 1. **Computer More Applications...** seçeneğini seçin ve ardından **Application Browser** üzerinde **GNOME Terminal** öğesini seçin.
- 2. Terminal penceresine aşağıdaki komutu girin.

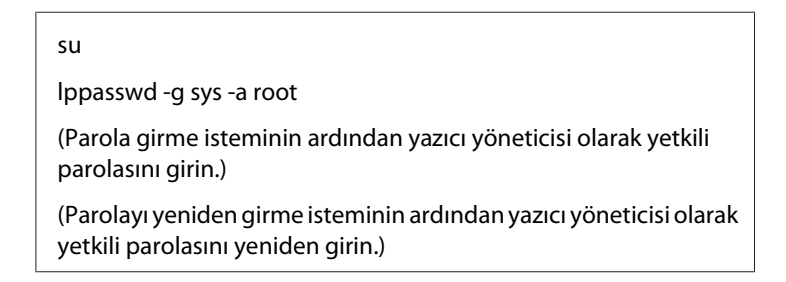

## **Yazdırma Sürücülerini Kaldırma**

### **Red Hat Enterprise Linux 6 Desktop (x86) için**

1. **Applications** — **System Tools** — **Terminal** seçeneğini seçin.

2. Yazdırma kuyruğunu silmek için, terminal penceresine aşağıdaki komutu girin.

```
su
(Yönetici parolasını girin)
lpadmin -x (Yazdırma kuyruk adını girin)
```
- 3. Aynı model için olan tüm kuyruklar için yukarıdaki komutu tekrarlayın.
- 4. Terminal penceresine aşağıdaki komutu girin.

rpm -e Epson-AL-MX200-x.x-y.noarch

Yazdırma sürücüsü böylece kaldırılmış olur.

## **SUSE Linux Enterprise Desktop 11 (x86) için**

- 1. **Computer More Applications...** seçeneğini seçin ve ardından **Application Browser** üzerinde **GNOME Terminal** öğesini seçin.
- 2. Yazdırma kuyruğunu silmek için, terminal penceresine aşağıdaki komutu girin.

```
su
lpadmin -x (Yazdırma kuyruk adını girin)
```
- 3. Aynı model için olan tüm kuyruklar için yukarıdaki komutu tekrarlayın.
- 4. Terminal penceresine aşağıdaki komutu girin.

rpm -e EPSON-AL-MX200-x.x

Yazdırma sürücüsü böylece kaldırılmış olur.

### **Ubuntu 10 (x86) için**

- 1. **Applications Accessories Terminal** seçeneğini seçin.
- 2. Yazdırma kuyruğunu silmek için, terminal penceresine aşağıdaki komutu girin.

sudo lpadmin -x (Yazdırma kuyruk adını girin) (Kullanıcı parolasını girin)

- 3. Aynı model için olan tüm kuyruklar için yukarıdaki komutu tekrarlayın.
- 4. Terminal penceresine aşağıdaki komutu girin.

sudo dpkg -r epson-al-mx200 (Gerekirse kullanıcı parolasını girin)

Yazdırma sürücüsü böylece kaldırılmış olur.

## Bölüm 5

# **Yazdırma Temelleri**

## **Yazdırma Ortamı Hakkında**

Yazdırma için uygun olmayan kağıt kullanımı kağıt sıkışmalarına, resim kalitesi ile ilgili sorunlara veya yazıcı arızalarına neden olabilir. Yazıcınızdan en iyi performansı almak için, sadece bu bölümde açıklanan kağıt türünü kullanmanızı öneririz.

Önerilen kağıt türü dışında kağıt kullanıldığında yerel temsilci ofisimiz veya yetkili bir bayi ile irtibata geçin.

## **Yazdırma Ortamı Kullanım Rehberi**

Kağıt tepsisi çeşitli boy ve türde kağıt ve diğer özel ortamları barındırır. Kağıt ve ortam yüklerken burada yer alan yol gösterici bilgileri izleyin:

- ❏ Çok miktarda yazdırma ortamı satın almadan önce bir deneme baskısı yapmanız önerilir.
- ❏ 60 ila 135 gsm kağıt için, kağıt liflerinin kağıdın boyuna uzandığı 'uzun gren' önerilir. 135 gsm'dan daha ağır kağıt için, kağıt liflerinin kağıdın enine uzandığı 'kısa gren' önerilir.
- ❏ Zarflar kağıt tepsisinden ve Öncelikli Sayfa Yerleştiriciden (PSI) yazdırılabilir.
- ❏ Kağıt tepsisine yüklemeden önce kağıt veya diğer özel yazdırma ortamını üfleyerek havalandırın.
- ❏ Etiket yaprağından bir etiket çıkarıldığında etiket stoğuna baskı yapmayın.
- ❏ Sadece kağıt zarf kullanın. Pencereli, metal toka veya açma şeritli yapıştırıcıya sahip zarfları kullanmayın.
- ❏ Sadece tek yüzlü zarflara baskı yapın.
- ❏ Zarflara yazdırılırken kırışma ve kabarma oluşabilir.
- ❏ Yazdırma ortamını kağıt tepsisine yüklerken, kağıt tepsisinin kağıt genişlik kılavuzlarının üzerinde yer alan doldurma çizgisinin üzerinde yüklemeyin.
- ❏ Kağıt genişlik kılavuzlarını kağıt boyutuna göre ayarlamak için kaydırın.
- ❏ Aşırı sıkışma veya buruşma varsa, yeni bir paketten alınan kağıt veya diğer ortamları kullanın.

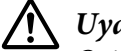

## !*Uyarı:*

*Origami kağıt, karbonik kağıt veya iletken kaplı kağıt gibi iletken kağıtlar kullanmayın. Kağıt sıkıştığında kısa devreye ve bunun sonucunda yangına yol açabilir.*

## *Ayrıca Bakınız:*

- ❏ *["Yazdırma Ortamının Kağıt Tepsisine Yüklenmesi" sayfa 129](#page-128-0)*
- ❏ *["Öncelikli Sayfa Yerleştiriciye \(PSI\) Yazdırma Ortamı Yüklenmesi" sayfa 138](#page-137-0)*
- ❏ *["Zarfların Kağıt Tepsisine Yüklenmesi" sayfa 134](#page-133-0)*
- ❏ *["Zarfların Öncelikli Sayfa Yerleştirici'ye \(PSI\) Yüklenmesi" sayfa 140](#page-139-0)*
- ❏ *["Özel Boyutlu Kağıda Yazdırma" sayfa 160](#page-159-0)*

## **Otomatik Belge Besleyici (ADF) Rehberi**

ADF'ye aşağıdaki boyutlarda kağıt yerleştirilebilir:

- ❏ Genişlik: 148–215,9 mm
- ❏ Uzunluk: 210–355,6 mm

Desteklenen kağıt ağırlığı 60 ila 105 gr aralığındadır.

Kaynak belgelerini ADF'ye yüklerken aşağıdaki yönergeleri izleyin:

- ❏ Belgeleri yazılacak yüz yukarı bakacak ve böylece üst kısmı yazıcıya ilk olarak girecek şekilde yükleyin.
- ❏ ADF'ye sadece gevşek kağıt sayfalarını yerleştirin.
- ❏ Belge kılavuzlarını belgeleri sığdıracak şekilde ayarlayın.
- ❏ Kağıdı ancak üzerindeki mürekkep tamamen kuruduğunda belge besleme tepsisine yerleştirin.

❏ MAKS doldurma çizgisinin üzerinde belge yüklemeyin. En fazla 64 gr'lık 50 adet belge yükleyebilirsiniz.

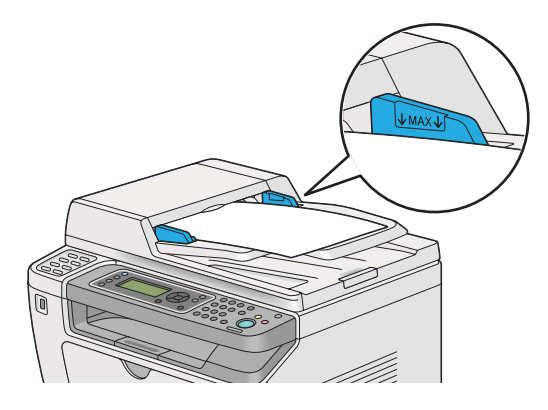

### *Not:*

*Aşağıdaki belgeleri ADF'ye yükleyemezsiniz. Bu belgeleri belge camı üzerine yerleştirdiğinizden emin olun.*

| ₫ | Kıvrık belgeler                |   | Önceden delinmiş kağıt                  |
|---|--------------------------------|---|-----------------------------------------|
| ₫ | Hafif belgeler                 | р | Kıvrılmış, buruşuk veya yırtık belgeler |
| 冐 | Kesilip yapıştırılmış belgeler |   | Karbon kağıdı                           |

# **Yazıcınıza Zarar Verebilecek Yazdırma Ortamı**

Yazıcınız, yazdırma işleri için çeşitli ortam türlerini kullanacak şekilde tasarlanmıştır. Bununla birlikte, bazı ortam türleri kötü çıktı kalitesi, aşırı kağıt sıkışması veya yazıcının hasar görmesine neden olabilir.

Aşağıdaki ortam türleri kabul edilemez:

- ❏ Çok ağır veya çok hafif kağıt (60 gr'dan az veya 190 gr'dan fazla)
- ❏ Asetatlar
- ❏ Fotoğraf kağıdı veya kaplamalı kağıt
- ❏ Aydınger kağıdı
- ❏ Işıklandırma filmi
- ❏ Özel mürekkep püskürtmeli yazıcı kağıdı ve mürekkep püskürtmeli asetatlar
- ❏ Statik yapışkanlı kağıt
- ❏ Yapıştırmalı veya tutkallı kağıt
- ❏ Özel kaplamalı kağıt
- ❏ Yüzey işlemeli renkli kağıt
- ❏ Isı ile bozulan mürekkep kullanılmış kağıt
- ❏ Işığa duyarlı kağıt
- ❏ Karbon kağıdı veya karbonsuz kopya kağıdı
- ❏ Japon kağıdı, hamur kağıt veya lifli kağıt gibi kaba yüzeyli kağıt
- ❏ Düz olmayan veya toka, pencere veya açma şeritli yapıştırıcıya sahip zarflar
- ❏ Havalı zarflar
- ❏ Yapışkan film
- ❏ Sulu transfer kağıdı
- ❏ Tekstil transfer kağıdı
- ❏ Delikli kağıt
- ❏ Deri kağıt, kabartmalı kağıt
- ❏ Origami kağıdı, karbonik kağıt veya iletken kaplı kağıt gibi iletken kağıtlar
- ❏ Buruşuk, kırışık, kıvrılmış veya yırtık kağıt
- ❏ Nemli veya ıslak kağıt
- ❏ Dalgalı veya kıvrılmış kağıt
- ❏ Zımbalı, klipsli, şeritli veya bantlı kağıt
- ❏ Bazı etiketleri çıkarılmış veya kısmen kesilmiş olan etiket kağıdı
- ❏ Başka bir yazıcı veya fotokopi makinesi ile yazdırılmış kağıt
- ❏ Arka tarafı tamamen yazdırılmış kağıt

# !*Uyarı:*

*Origami kağıt, karbonik kağıt veya iletken kaplı kağıt gibi iletken kağıtlar kullanmayın. Kağıt sıkıştığında kısa devreye ve bunun sonucunda yangına yol açabilir.*

# **Yazdırma Ortamı Saklama Rehberi**

Kağıtlar ve diğer ortamlar için iyi saklama koşullarının sağlanması en iyi yazdırma kalitesini almaya katkıda bulunur.

- ❏ Yazdırma ortamlarını ışıksız, serin ve kuru yerde saklayın. Birçok kağıt maddesi ultraviyole (UV) ve görünür ışıktan zarar görecek kadar kolay etkilenir. Güneş ve floresan lambalar tarafından yayılan UV ışınımı özellikle kağıt maddelerini etkilemektedir. Kağıt maddelerinin görünür ışığa maruz kalma yoğunluğu ve uzunluğu mümkün olduğu kadar azaltılmalıdır.
- ❏ Sabit sıcaklık ve bağıl nem sağlayın.
- ❏ Yazdırma ortamlarını tavan arasında, mutfakta, garajda ve bodrumda saklamaktan kaçının.
- ❏ Yazdırma ortamlarını düz olarak saklayın. Yazdırma ortamları palet, karton, raf üzerinde veya dolap içerisinde saklanmalıdır.
- ❏ Yazdırma ortamlarının saklandığı veya taşındığı alana yiyecek veya içecek getirmeyin.
- ❏ Kapalı kağıt paketlerini yazıcıya yüklemeye hazır olduğunuz zamana kadar açmayın. Kağıtları orijinal ambalajı içerisinde bırakın. Çoğu ticari kesim ölçüsü sınıfında, kağıt topu ambalajı kağıdı nem kaybından ya da artışından koruyan bir iç kaplamaya sahiptir.
- ❏ Ortamı kullanmaya hazır oluncaya kadar ambalajının içinde bırakın; kullanılmayan ortamı tekrar ambalajına yerleştirin ve korunması için güzelce kapatın. Bazı özel ortamlar yeniden kapatılabilir plastik ambalaj içerisine paketlenir.

# **Desteklenen Yazdırma Ortamı**

Uygun olmayan yazdırma ortamı kağıt sıkışmaları, kötü baskı kalitesi, yazıcının arızalanması ve hasar görmesine yol açabilir. Yazıcınızın özelliklerini etkili bir şekilde kullanmak için, burada önerilen yazdırma ortamını kullanın.

## *Önemli:*

*Kağıt su, yağmur, buhar ve benzeri ile ıslanırsa toner yazdırma ortamına taşabilir. Daha fazla bilgi için, yerel temsilci ofisimiz veya yetkili bir bayi ile irtibata geçin.*

# **Kullanılabilir Yazdırma Ortamı**

Yazıcınızda kullanılabilen yazdırma ortamı türleri aşağıdaki şekildedir:

## **Kağıt Tepsisi**

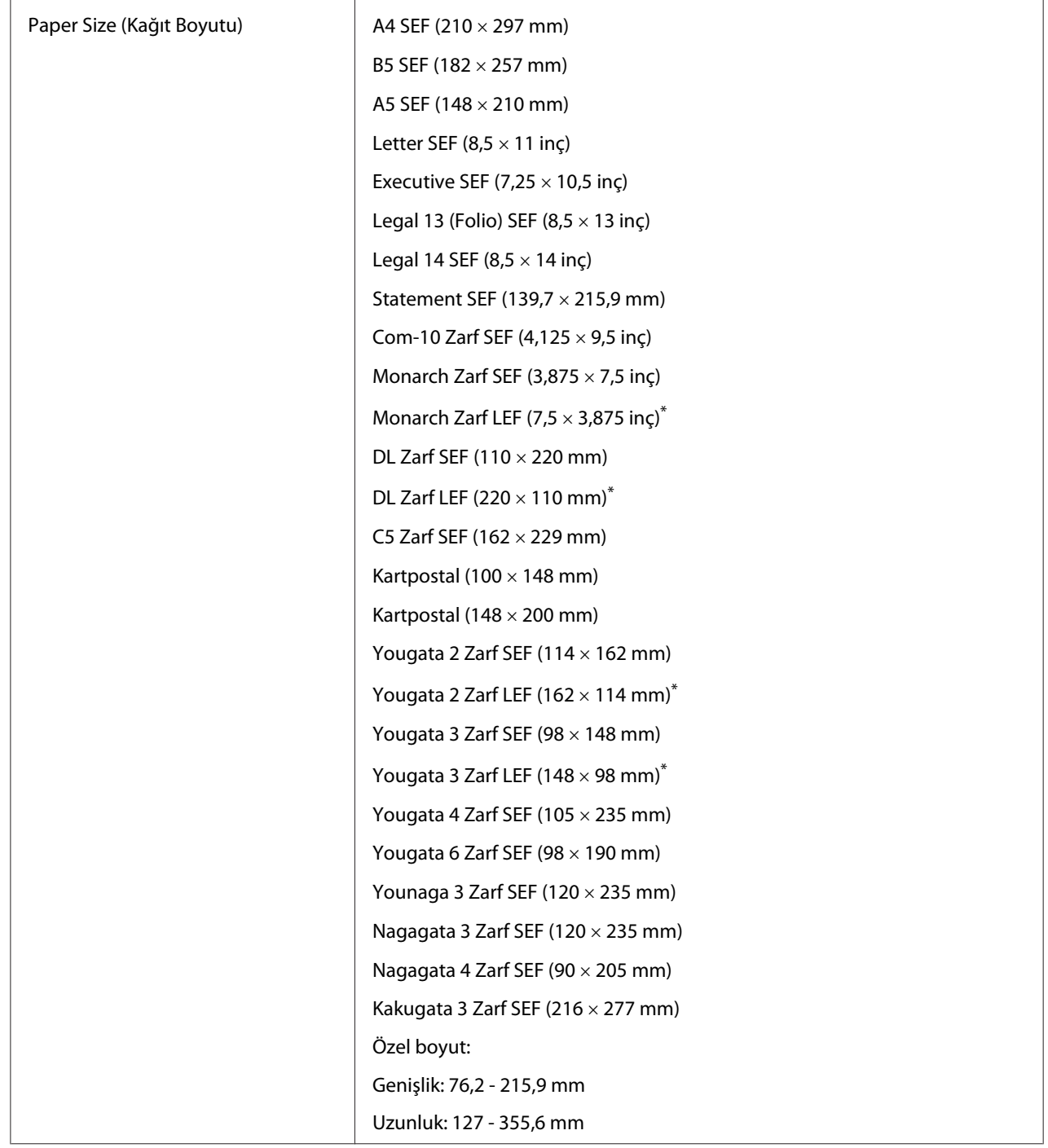

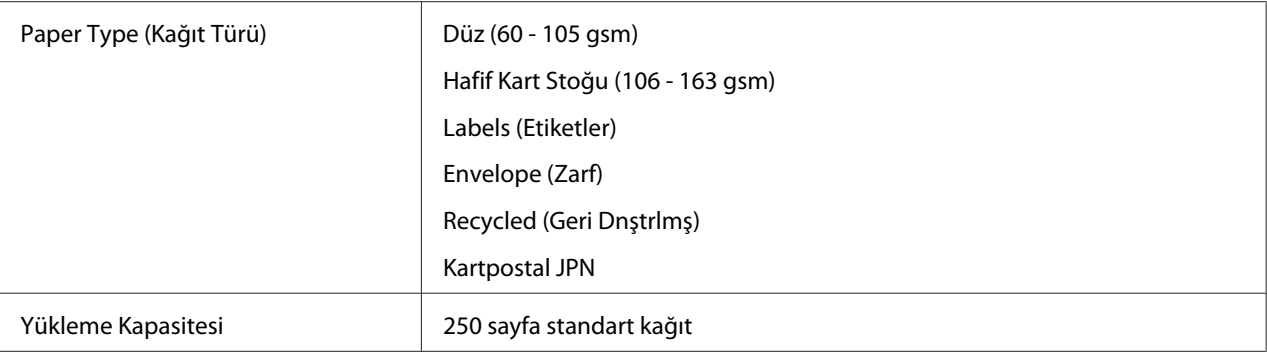

\* Monarch, DL, Yougata 2 ve Yougata 3 zarfları kağıt tepsisine LEF yönünde, kapağı katlanmamış biçimde yükleyebilirsiniz.

# **Öncelikli Sayfa Yerleştirici (PSI)**

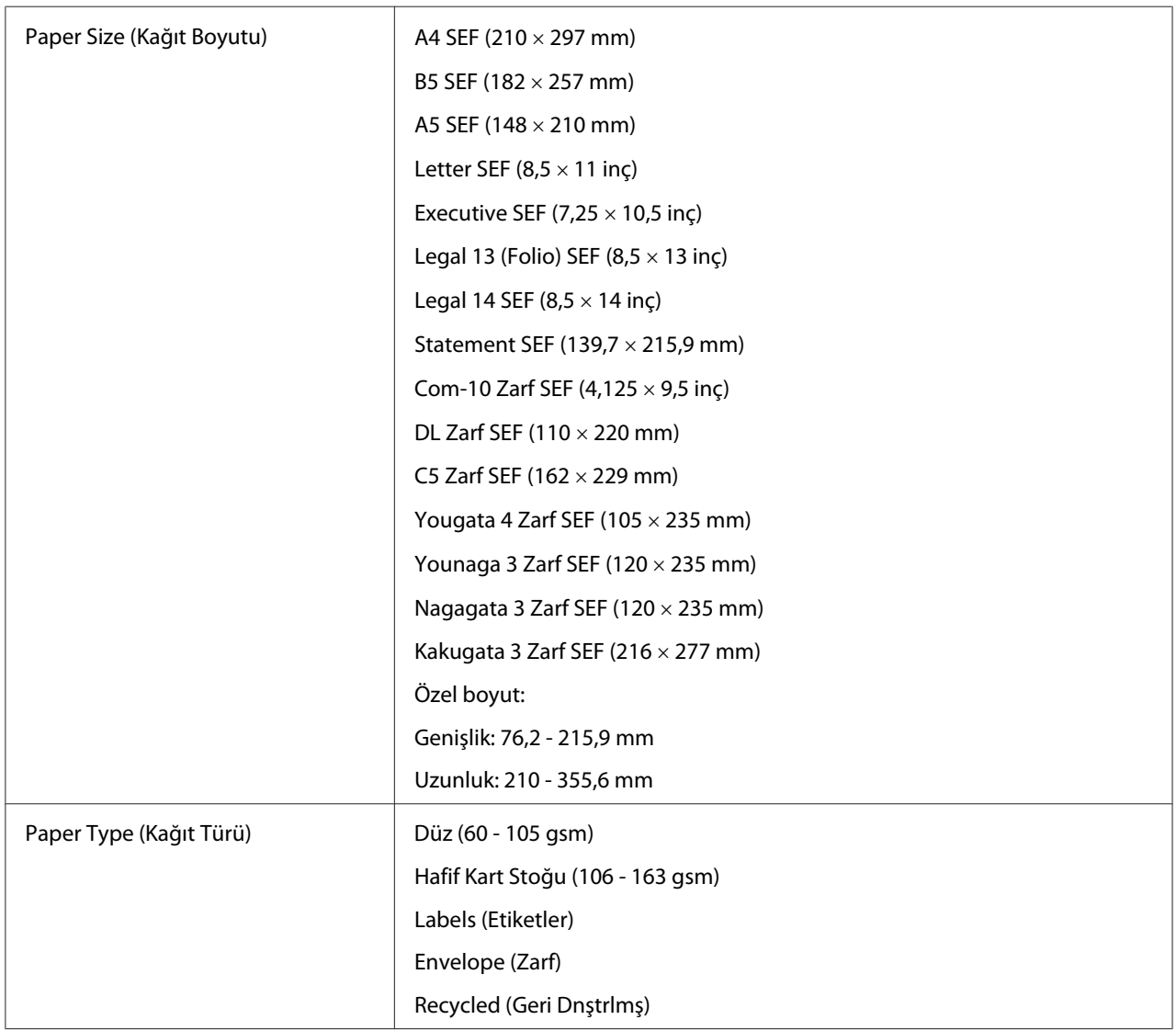

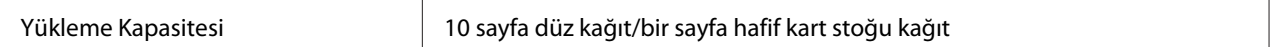

*Not:*

- ❏ *SEF ve LEF kağıt besleme yönünü gösterir; SEF kısa kenar besleme anlamına gelir. LEF uzun kenar besleme anlamına gelir.*
- ❏ *Sadece lazer yazdırma ortamı kullanın. Yazıcınızda mürekkep püskürtücü kağıdı kullanmayın.*

#### *Ayrıca Bakınız:*

- ❏ *["Yazdırma Ortamının Kağıt Tepsisine Yüklenmesi" sayfa 129](#page-128-0)*
- ❏ *["Öncelikli Sayfa Yerleştiriciye \(PSI\) Yazdırma Ortamı Yüklenmesi" sayfa 138](#page-137-0)*
- ❏ *["Zarfların Kağıt Tepsisine Yüklenmesi" sayfa 134](#page-133-0)*
- ❏ *["Zarfların Öncelikli Sayfa Yerleştirici'ye \(PSI\) Yüklenmesi" sayfa 140](#page-139-0)*

Yazdırma sürücüsünde seçili kağıt boyu veya kağıt türünden farklı yazdırma ortamlarına yazdırma işlemi kağıt sıkışmalarına yol açabilir. Yazdırma işleminin doğru yapıldığından emin olmak için doğru kağıt boyutu ve kağıt türünü seçin.

# **Yazdırma Ortamının Yüklenmesi**

Yazdırma ortamının düzgün yüklenmesi kağıt sıkışmalarını önler ve sorunsuz bir baskı alınmasını sağlar.

Yazdırma ortamı yüklenmeden önce yazdırma ortamının önerilen baskı yüzünü tanımlayın. Bu bilgiler genellikle yazdırma ortamı paketindedir.

#### *Not:*

*Kağıt tepsisine veya Öncelikli Sayfa Yerleştirici (PSI)'ye kağıt yükledikten sonra, denetim masasında aynı kağıt türünü belirtin.*

## **Kapasite**

Kağıt tepsisine yerleştirilebilecek kağıt miktarı:

- ❏ 250 sayfa standart kağıt
- ❏ 27,5 mm kalın kağıt

<span id="page-128-0"></span>❏ 27,5 mm kartpostal

- ❏ On zarf
- ❏ Yirmi etiket

Öncelikli Sayfa Yerleştirici (PSI)'ye yerleştirilebilecek kağıt miktarı:

❏ 10 sayfa düz kağıt ya da bir sayfa hafif kart stoğu kağıt

## **Yazdırma Ortamı Boyutları**

Kağıt tepsisine aşağıdaki boyutlarda yazdırma ortamı yerleştirilebilir:

- ❏ Genişlik: 76,2 215,9 mm
- ❏ Uzunluk: 127,0 355,6 mm

Öncelikli Sayfa Yerleştirici (PSI)'ye aşağıdaki boyutlarda yazdırma ortamı yerleştirilebilir:

- ❏ Genişlik: 76,2 215,9 mm
- ❏ Uzunluk: 210,0 355,6 mm

## **Yazdırma Ortamının Kağıt Tepsisine Yüklenmesi**

#### *Not:*

- ❏ *A5 boyutlu kağıttan daha küçük bir yazdırma ortamına yazdırırken, kağıt tepsisine yüklediğinizden emin olun.*
- ❏ *Kağıt sıkışmalarını önlemek için, yazdırma işlemi devam ederken kağıt tepsisini çıkarmayın.*
- ❏ *Sadece lazer yazdırma ortamı kullanın. Yazıcınızda mürekkep püskürtücü kağıdı kullanmayın.*
- ❏ *Yazdırma ortamını çift yönlü (2-taraflı) yazdırma için manuel olarak yüklemek için, bkz. ["Manuel](#page-146-0) [Çift Yönlü Yazdırma \(Sadece PCL Yazdırma Sürücüsü\)" sayfa 147.](#page-146-0)*

❏ *Pembe boyalı makine yağını silmeyin, bunun yapılması kağıdın hatalı beslenmesine neden olabilir.*

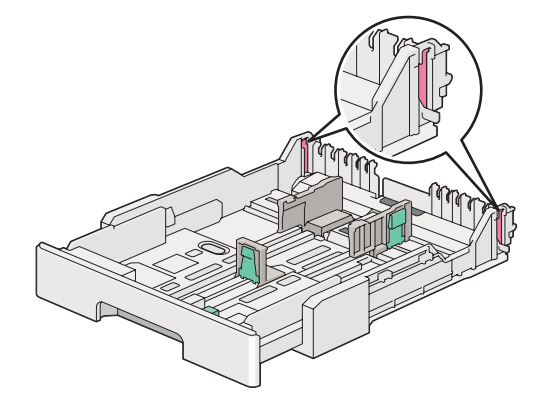

1. Kağıt tepsisini yazıcıdan yaklaşık 200 mm dışarı çekin. Tepsiyi her iki elinizle tutun, yazıcıdan çıkarın ve ardından kağıt tepsisi kapağını kağıt tepsisinden çıkarın.

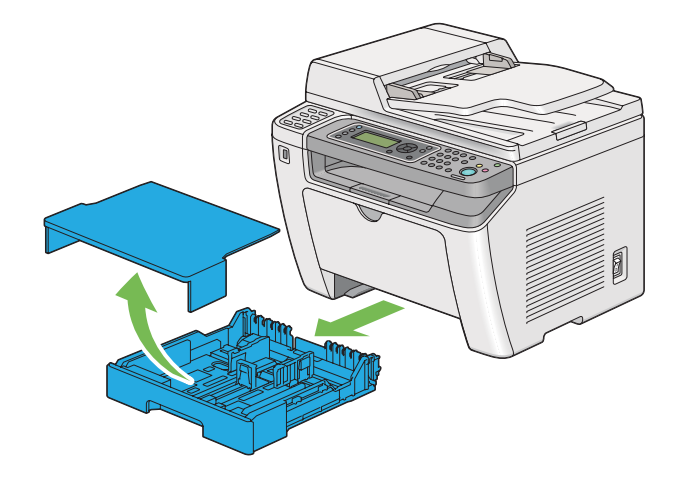

2. Bir elinizle kağıt tepsisinin ucunu tutun, diğer elinizle kağıt tepsisi uzatma kolunu tutup çekin ve ardından tepsiyi istediğiniz uzunluğa gelecek şekilde uzatın.

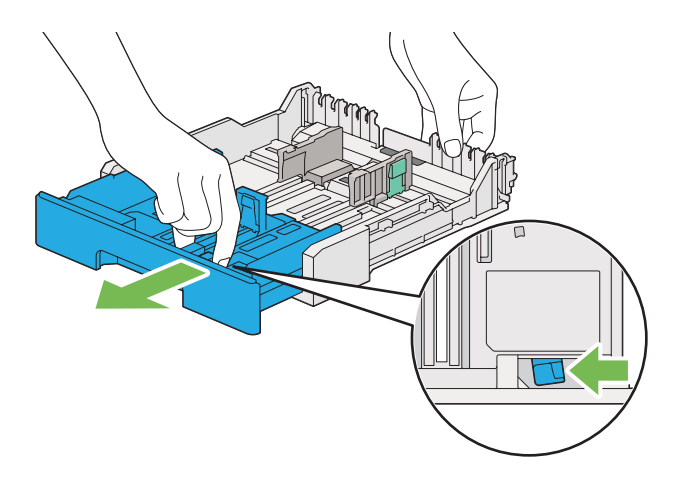

## *Not:*

*Kağıt tepsisine varsayılan olarak bir deste A5 kağıdı yerleştirilebilir ve iki uzunluğa gelecek şekilde uzatılacak şekilde tasarlanmıştır. A4 yazdırma ortamı yüklemek için, kağıt tepsisini orta uzunluğa getirin. Daha uzun yazdırma ortamı yüklemek için, tam uzunluğa getirin.*

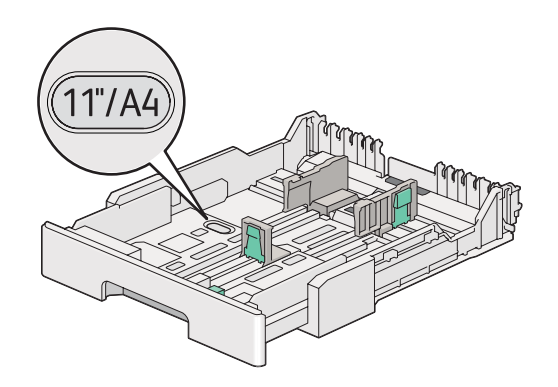

3. Kağıt genişlik kılavuzlarını ve uzunluk kılavuzunu maksimum konuma gelecek şekilde kaydırın.

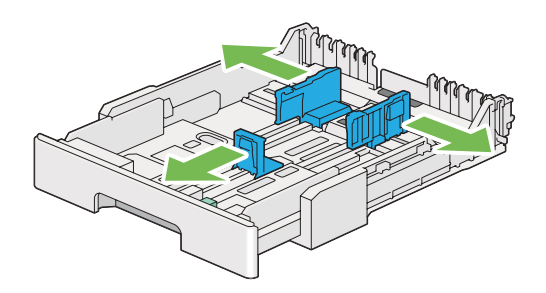

4. Yazdırma ortamını yüklemeden önce, sayfaları ileri ve geri esnetin, ardından üfleyerek havalandırın. Destenin kenarlarını düz bir yüzeyde düzleştirin.

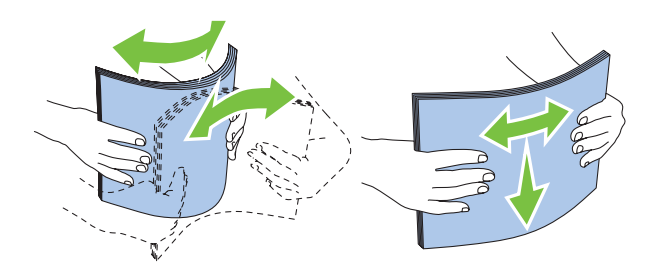

5. Yazdırma ortamını, önerilen yazdırma yüzü yukarıya bakacak şekilde kağıt tepsisine yükleyin.

#### *Not:*

*Yazdırma ortamını kağıt tepsisinin kağıt genişlik kılavuzlarının üzerinde yer alan doldurma çizgisinin üzerinde yüklemeyin, kağıt sıkışmasına yol açabilir.*

6. Kağıt genişlik kılavuzlarını ve ardından uzunluk kılavuzunu, yazdırma ortamı destesinin kenarlarına hafifçe temas edecek şekilde içe doğru kaydırın.

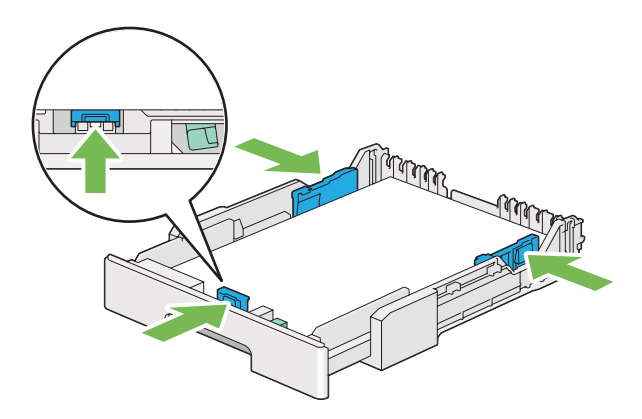

7. Kağıt tepsisi kapağını yeniden kağıt tepsisinin üzerine yerleştirin.

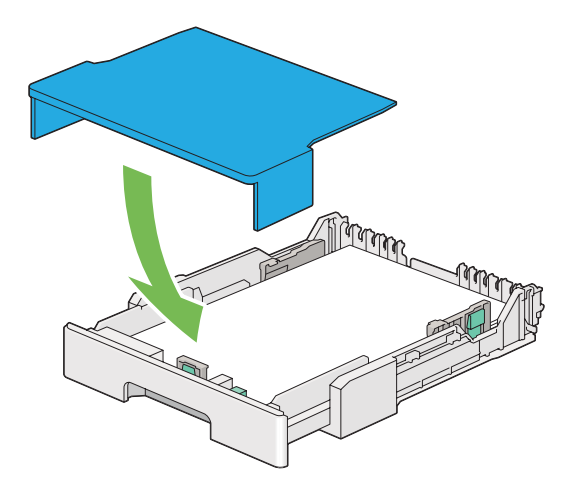

*Not:*

*Kağıt tepsisi kapağı, yüklenen yazdırma ortamını tozdan ve nem emiliminden koruyabilir.*

8. Her iki elinizle kağıt tepsisini tutup yerine oturana kadar yazıcının içine itin.

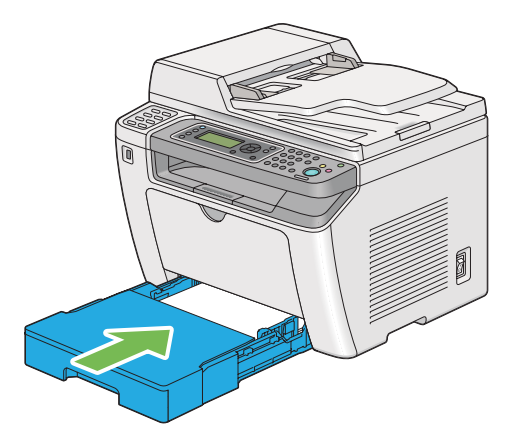

9. Yüklenen yazdırma ortamı standart düz kağıt değilse yazdırma sürücüsünde kağıt türünü seçin. Kağıt tepsisine kullanıcı tanımlı yazdırma ortamı yüklenirse, yazdırma sürücüsünde kağıt boyutunu belirtmelisiniz.

### *Not:*

*Yazdırma sürücüsünde kağıt boyutu ve türünü belirtme hakkında ayrıntılar için, yazdırma sürücüsü için sağlanan Yardım'a bakın.*

## <span id="page-133-0"></span>**Zarfların Kağıt Tepsisine Yüklenmesi**

Zarfları kağıt tepsisine yüklemek için aşağıdaki yönergeleri izleyin.

## *Not:*

- ❏ *Zarf üzerine yazdırma yaparken, yazdırma sürücüsünde zarfı belirttiğinizden emin olun.*
- ❏ *Zarfları ambalajından çıkarır çıkarmaz kağıt tepsisine yüklemezseniz, kabarma yapabilirler. Sıkışmaları önlemek için zarfları kağıt tepsisine yüklemeden önce aşağıda gösterildiği şekilde düzleştirin.*

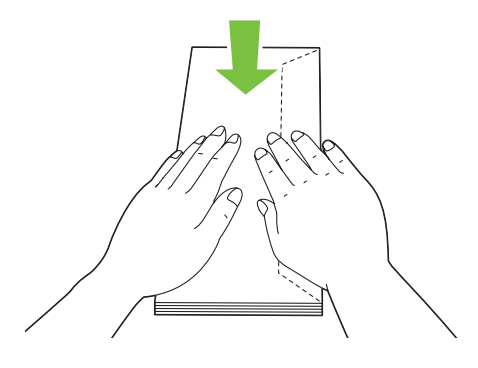

❏ *Zarflar buna rağmen doğru olarak beslenemiyorsa, aşağıdaki şekilde gösterildiği gibi zarf kapaklarını bir miktar eğin. Eğim miktarı 5 mm veya daha az olmalıdır.*

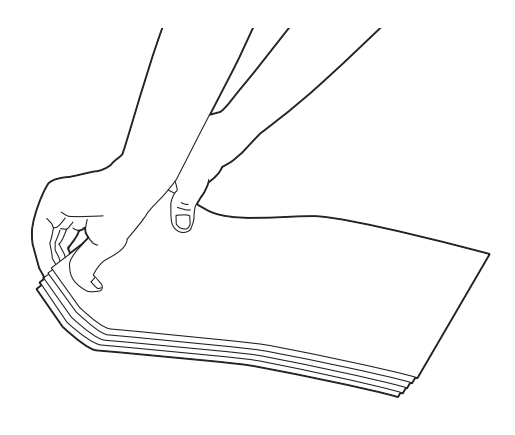

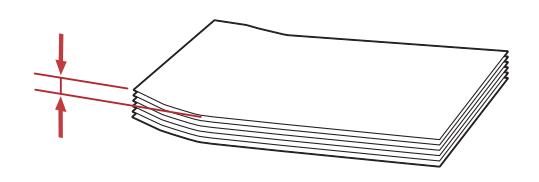

## *Önemli:*

*Asla pencereli veya kaplamalı zarf kullanmayın, kağıt sıkışmalarına neden olarak yazıcının arızalanmasına yol açabilir.*

## Com-10, Yougata 4/6 veya Younaga 3 Zarfların Yüklenmesi

Zarfları yazdırma yüzü yukarıya bakacak şekilde yükleyin. Kapaklı kenarının yazıcının sağ tarafına baktığından ve tüm kapakların zarfın altına doğru katlı olduğundan emin olun.

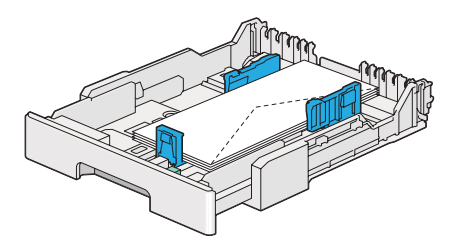

## Monarch, DL veya Yougata 2/3 Zarfların Yüklenmesi

Monarch, DL ve Yougata 2/3 Zarfları aşağıdaki yönlerden birinde yükleyebilirsiniz:

SEF: Zarfları yazdırma yüzü yukarıya bakacak şekilde yükleyin. Kapaklı kenarının yazıcının sağ tarafına baktığından ve tüm kapakların zarfın altına doğru katlı olduğundan emin olun.

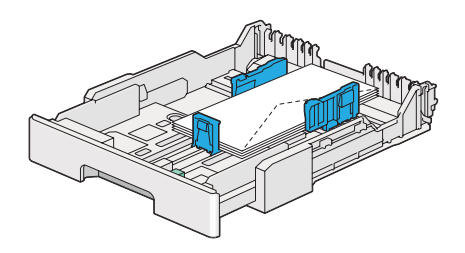

LEF: Zarfları yazdırma yüzü yukarıya bakacak şekilde yükleyin. Kapaklı kenarının yazıcının ön tarafına baktığından ve tüm kapakların kapağı katlanmamış olarak bırakıldığından emin olun.

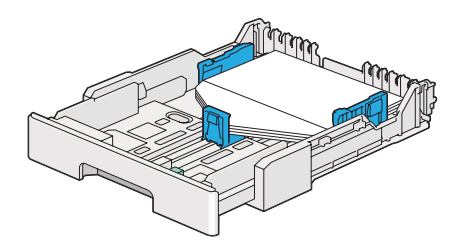

### *Not:*

- ❏ *Zarfları LEF yönünde yüklediğinizde, yazdırma sürücüsünde yatay yönü belirttiğinizden emin olun.*
- ❏ *Zarf gibi yazdırma ortamlarının doğru yönlendirildiğini onaylamak için, yazdırma sürücüsündeki* **Envelope/Paper Setup Navigator (Zarf/Kağıt Kurulum Kılavuzu)** *iletişim kutusunda yer alan talimatlara bakın.*

### C5, Nagagata 3/4 veya Kakugata 3 Zarfların Yüklenmesi

Zarfları yazdırma yüzü yukarıya bakacak şekilde yükleyin. Kapaklı kenarının yazıcının arka tarafına baktığından ve tüm kapakların zarfın altına doğru katlı olduğundan emin olun.

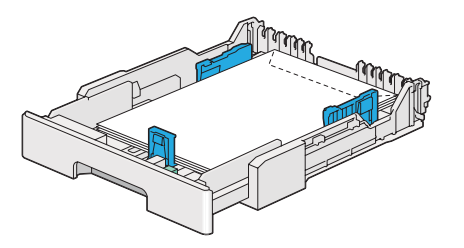

## **Kartpostalların Kağıt Tepsisine Yüklenmesi**

## *Not:*

- ❏ *Kartpostallara yazdırma yaparken, en iyi yazdırma sonucu için yazdırma sürücüsünde kartpostalı belirttiğinizden emin olun.*
- ❏ *Kartpostallar hala doğru beslenmiyorsa, aşağıdakileri yapmayı deneyin:*

*- Kartpostallar kıvrıldığında, aşağıdaki çizimde gösterildiği şekilde düzleştirin.*

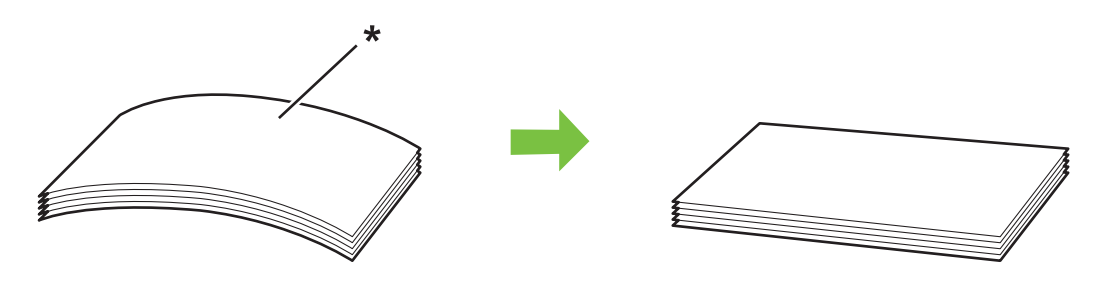

*\* Baskı yüzeyi*

*- Kağıt tepsisine yüklenen kartpostal sayısını beş ya da daha az olacak şekilde düşürün.*

## Kartpostalların Yüklenmesi

Kartpostalları, yazdırma yüzü yukarı bakacak ve üst kenarı ilk olarak girecek şekilde yükleyin.

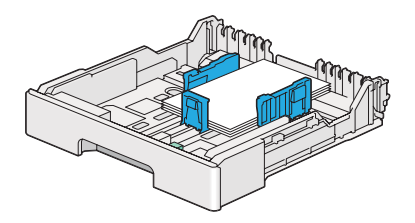

## W-Kartpostalların Yüklenmesi

W-Kartpostalları, yazdırma yüzü yukarı bakacak ve sol kenarı ilk olarak girecek şekilde yükleyin.

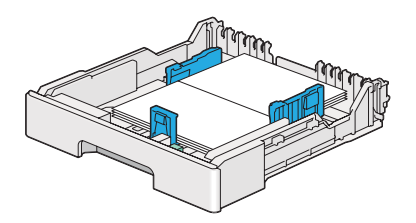

<span id="page-137-0"></span>*Not:*

*Kartpostal gibi yazdırma ortamlarının doğru yönlendirildiğini onaylamak için, yazdırma sürücüsündeki* **Envelope/Paper Setup Navigator (Zarf/Kağıt Kurulum Kılavuzu)** *iletişim kutusunda yer alan talimatlara bakın.*

# **Öncelikli Sayfa Yerleştiriciye (PSI) Yazdırma Ortamı Yüklenmesi**

## *Not:*

- ❏ *Öncelikli Sayfa Yerleştirici (PSI)'yi kullanmadan önce, yazıcıya kağıt tepsisinin yerleştirildiğinden emin olun.*
- ❏ *Sadece lazer yazdırma ortamı kullanın. Yazıcınızda mürekkep püskürtücü kağıdı kullanmayın.*
- ❏ *Yazdırma ortamını çift yönlü (2-taraflı) yazdırma için manuel olarak yüklemek için, bkz. ["Manuel](#page-146-0) [Çift Yönlü Yazdırma \(Sadece PCL Yazdırma Sürücüsü\)" sayfa 147.](#page-146-0)*
- 1. Ön kapağı açın.

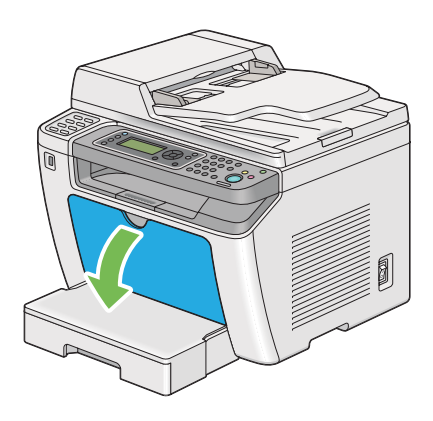

2. Kağıt genişlik kılavuzlarını maksimum konuma gelecek şekilde kaydırın.

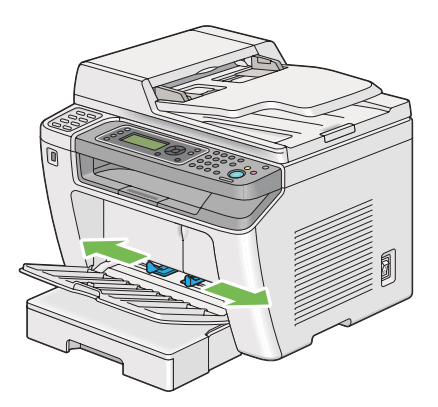

3. Yazdırma ortamını yüklemeden önce, sayfaları ileri ve geri esnetin, ardından üfleyerek havalandırın. Destenin kenarlarını düz bir yüzeyde düzleştirin.

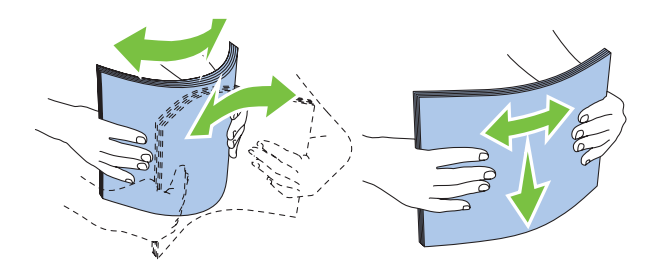

*Not:*

*Zarflar buna rağmen doğru olarak beslenemiyorsa, aşağıdaki şekilde gösterildiği gibi zarf kapaklarını bir miktar eğin. Eğim miktarı 5 mm veya daha az olmalıdır.*

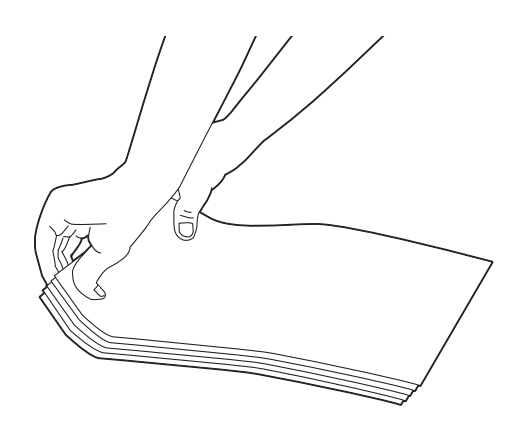

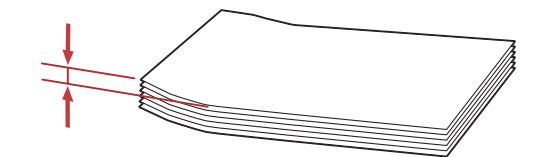

<span id="page-139-0"></span>4. Üst kenar önce girecek ve önerilen yazdırma yüzü yukarıya bakacak şekilde yazdırma ortamını PSI'a yükleyin.

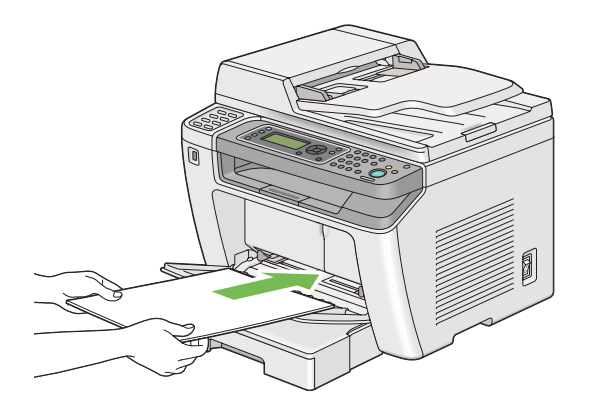

5. Kağıt genişlik kılavuzlarını yazdırma ortamı destesinin kenarlarına hafifçe temas edecek şekilde içe doğru kaydırın.

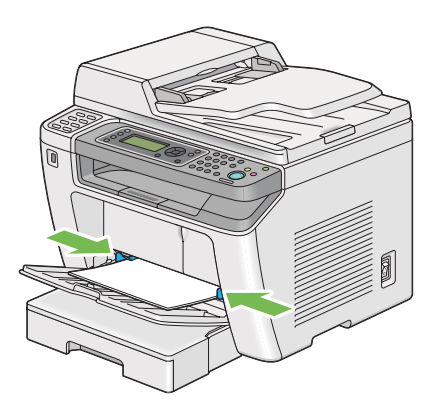

6. Yüklenen yazdırma ortamı düz kağıt değilse yazdırma sürücüsünde kağıt türünü seçin. PSI'ye kullanıcı tanımlı yazdırma ortamı yüklenirse, yazdırma sürücüsünde kağıt boyutunu belirtmelisiniz.

### *Not:*

*Yazdırma sürücüsünde kağıt boyutu ve türünü belirtme hakkında ayrıntılar için, yazdırma sürücüsü için sağlanan Yardım'a bakın.*

## **Zarfların Öncelikli Sayfa Yerleştirici'ye (PSI) Yüklenmesi**

Zarfları PSI'ye yüklemek için aşağıdaki yönergeleri izleyin.

#### *Not:*

- ❏ *Zarfları tam olarak yerine yerleştirdiğinizden emin olun. Aksi takdirde, kağıt tepsisine yüklenen yazdırma ortamı beslenecektir.*
- ❏ *Zarf üzerine yazdırma yaparken, yazdırma sürücüsünde zarfı belirttiğinizden emin olun.*
- ❏ *Zarfları ambalajından çıkarır çıkarmaz PSI'a yüklemezseniz, kabarma yapabilirler. Sıkışmaları önlemek için zarfları PSI'a yüklemeden önce aşağıda gösterildiği şekilde düzleştirin.*

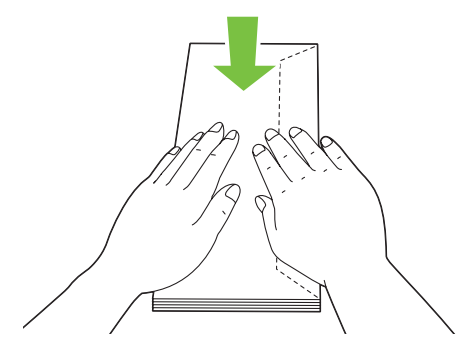

❏ *Zarflar buna rağmen doğru olarak beslenemiyorsa, aşağıdaki şekilde gösterildiği gibi zarf kapaklarını bir miktar eğin. Eğim miktarı 5 mm veya daha az olmalıdır.*

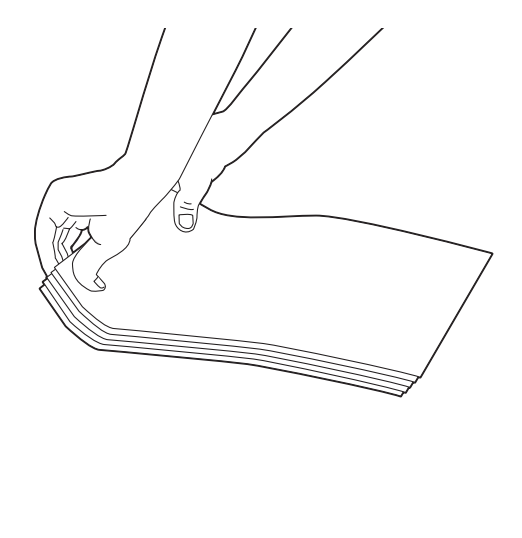

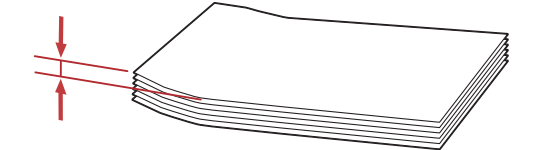

## *Önemli:*

*Asla pencereli veya kaplamalı zarf kullanmayın, kağıt sıkışmalarına neden olarak yazıcının arızalanmasına yol açabilir.*

## Com-10, DL, Yougata 4/6 veya Younaga 3 Zarfların Yüklenmesi

Zarfları yazdırma yüzü yukarıya bakacak şekilde yükleyin. Kapaklı kenarının yazıcının sağ tarafına baktığından ve tüm kapakların zarfın altına doğru katlı olduğundan emin olun.

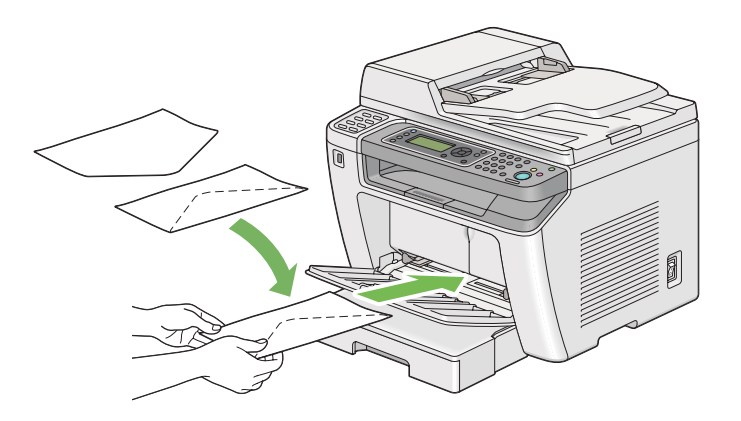

### C5, Nagagata 3 veya Kakugata 3 Zarfların Yüklenmesi

Zarfları yazdırma yüzü yukarıya bakacak şekilde yükleyin. Kapaklı kenarının yazıcının ön tarafına baktığından ve tüm kapakların kapağı katlanmamış olarak bırakıldığından emin olun.

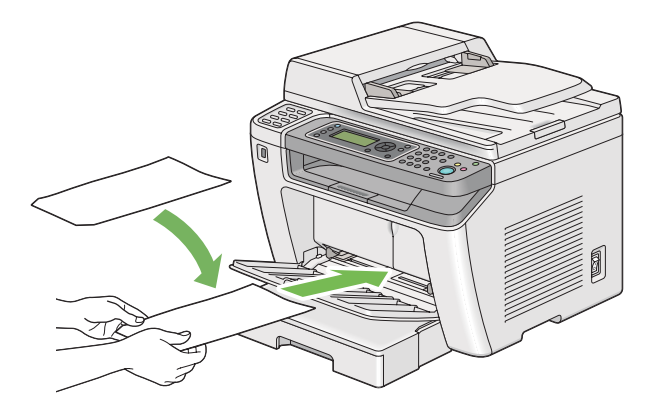

## **Çıkış Tepsisi Uzantısının Kullanılması**

Çıkış tepsisi uzantısı, yazdırma işi tamamlandıktan sonra yazdırma ortamının yazıcıdan aşağıya düşmesini önlemek için tasarlanmıştır.

Uzun kenarlı bir belgeyi yazdırmadan önce, çıkış tepsisi uzantısının dışarı çekilmiş olduğundan emin olun.

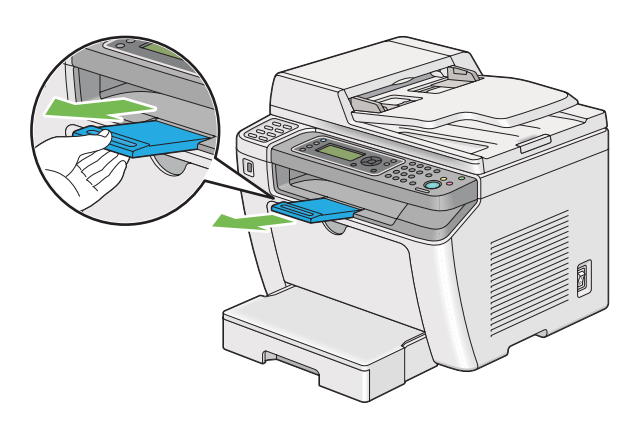

### *Not:*

*Zarfları veya küçük yazdırma ortamını orta çıkış tepsisinden dışarı çekmek için, tarama ünitesini yukarı kaldırın.*

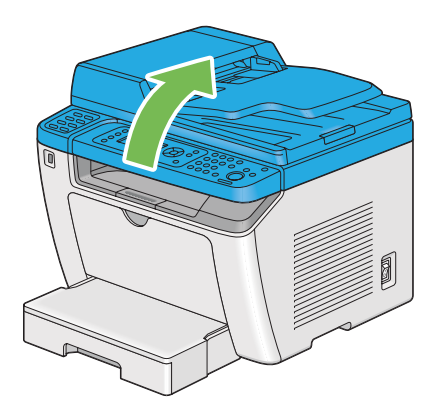

# **Kağıt Boyutlarının ve Türlerinin Ayarlanması**

Yazdırma ortamı yüklerken, yazdırma öncesinde operatör panelinden kağıt boyutu ve türünü belirtin.

Bu bölümde operatör panelinde kağıt boyutu ve türünün nasıl ayarlanacağı açıklanmaktadır.

### *Ayrıca Bakınız:*

*["Operatör Paneli Menülerini Anlama" sayfa 273](#page-272-0)*

## **Kağıt Boyutlarının Ayarlanması**

- 1. **System** düğmesine basın.
- 2. Tray Settings (Kaset Ayarları) seçeneğini seçin ve ardından @ düğmesine basın.
- 3. Paper Tray (Ana Kaset) seçeneğini seçin ve ardından o düğmesine basın.
- 4. Paper Size (Kağıt Boyutu) seçeneğini seçin ve ardından o düğmesine basın.
- 5. Yüklenen yazdırma ortamı için doğru kağıt boyutunu seçin ve ardından @ düğmesine basın.

## **Kağıt Türlerinin Ayarlanması**

### *Önemli:*

*Kağıt türü, kağıt tepsisine yüklenen gerçek yazdırma ortamı ile eşleşmelidir. Aksi takdirde baskı kalitesi sorunları oluşabilir.*

- 1. **System** düğmesine basın.
- 2. Tray Settings (Kaset Ayarları) seçeneğini seçin ve ardından @ düğmesine basın.
- 3. Paper Tray (Ana Kaset) seçeneğini seçin ve ardından o düğmesine basın.
- 4. Paper Type (Kağıt Türü) seçeneğini seçin ve ardından o düğmesine basın.
- 5. Yüklenen yazdırma ortamı için doğru kağıt türünü seçin ve ardından  $\otimes$  düğmesine basın.

# **Yazdırma**

Bu bölümde yazıcıdan nasıl belge yazdırıldığı ve bir işin nasıl iptal edildiği açıklanmıştır.
# **Bilgisayardan Yazdırma**

Yazıcının tüm özelliklerini kullanmak için yazdırma sürücüsünü yükleyin. Bir uygulamadan **Print (Yazdır)**'ı seçtiğinizde, yazdırma sürücüsünü temsil eden bir pencere görüntülenir. Yazdırılacak dosya için uygun ayarları seçin. Yazdırma sürücüsünde seçilen yazdırma ayarları, operatör panelinde veya Printer Setting Utility (Yazıcı Ayarı Yardımcı Programı ) uygulamasında seçilen varsayılan menü ayarlarına göre önceliğe sahiptir.

Aşağıdaki prosedürde örnek olarak Windows 7 WordPad kullanılmıştır.

İlk **Print (Yazdır)** iletişim kutusunda **Preferences (Tercihler)** öğesinin tıklatılması yazdırma ayarlarını değiştirmenizi sağlar. Yazdırma sürücüsü penceresindeki özelliklere aşina değilseniz, ek bilgi için Yardım'ı açın.

- 1. Yazdırmak istediğiniz dosyayı açın.
- 2. File (Dosya) menüsünden **Print (Yazdır)** öğesini seçin.
- 3. İletişim kutusunda doğru yazıcının seçildiğini doğrulayın. Yazdırma ayarlarını gerektiği gibi değiştirin (yazdırmak istediğiniz sayfalar veya kopya sayısı gibi).
- 4. **Paper Size (Kağıt Boyutu)**, **Paper Type (Kağıt Türü)** veya **Feed Orientation (Besleme Yönü)** gibi ilk ekrandan kullanılamayan yazdırma ayarlarını yapmak için **Preferences (Tercihler)**'i tıklatın.

**Printing Preferences (Yazdırma Tercihleri)** iletişim kutusu görüntülenir.

- 5. Yazdırma ayarlarını belirtin. Daha fazla bilgi için **Help ( Yardım)**'i tıklatın.
- 6. **Printing Preferences (Yazdırma Tercihleri)** iletişim kutusunu kapatmak için **OK (Tamam)** düğmesini tıklatın.
- 7. İşi seçilen yazıcıya göndermek için **Print (Yazdır)**'ı tıklatın.

# **Bir Yazdırma İşinin İptal Edilmesi**

Bir yazdırma işini iptal etmek için çeşitli yöntemler mevcuttur.

# **Operatör Panelinden Bir İşin İptal Edilmesi**

1. (**Stop**) düğmesine basın.

## *Not:*

*Yazdırma işi sadece geçerli iş için iptal edilir. Bunu izleyen tüm işler yazdırılmaya devam eder.*

# **Bilgisayardan Bir İşin İptal Edilmesi (Windows)**

## Görev Çubuğundan Bir İşin İptal Edilmesi

Bir yazdırma işi gönderdiğinizde, görev çubuğunda küçük bir yazıcı simgesi görüntülenir.

1. Yazıcı simgesini çift tıklatın.

Yazıcı penceresinde bir yazdırma işi listesi görüntülenir.

- 2. İptal etmek istediğiniz işi seçin.
- 3. **Delete** tuşuna basın.
- 4. Bir yazdırma işini iptal etmek için **Printers (Yazıcılar)** iletişim kutusunda **Yes (Evet)**'i tıklatın.

## Masaüstünden Bir İşin İptal Edilmesi

1. Masaüstünü görüntülemek için tüm programları simge durumuna küçültün.

**Start (Başlat)** — **Printers and Faxes (Yazıcı ve Fakslar)**'ı tıklatın (Windows XP için).

**Start (Başlat)** — **Printers and Faxes (Yazıcı ve Fakslar)**'ı tıklatın (Windows Server®2003 için).

**Start (Başlat)** — **Devices and Printers (Yazıcı ve Fakslar)**'ı tıklatın (Windows 7 ve Windows Server 2008 R2 için).

**Start (Başlat)** — **Control Panel (Denetim Masası)** — **Hardware and Sound (Donanım ve Ses)** — **Printers (Yazıcılar)**'ı tıklatın (Windows Vista® ve Windows Server 2008 için).

Kullanılabilir yazıcıların bir listesi görüntülenir.

2. İşi gönderdiğinizde seçtiğiniz yazıcıyı çift tıklatın.

Yazıcı penceresinde bir yazdırma işi listesi görüntülenir.

- 3. İptal etmek istediğiniz işi seçin.
- 4. **Delete** tuşuna basın.

5. Bir yazdırma işini iptal etmek için **Printers (Yazıcılar)** iletişim kutusunda **Yes (Evet)**'i tıklatın.

# **Çift Yönlü Yazdırma**

Çift yönlü (2-taraflı) yazdırma bir kağıdın her iki sayfasına da yazdırmanızı sağlar. Çift yönlü yazdırma için kullanılabilen kağıt boyutları A4, B5, A5, Letter, Executive, Folio ve Legal'dir.

## **Otomatik Çift Yönlü Yazdırma**

Aşağıdaki prosedür örnek olarak PCL® 6 sürücüsünü kullanmaktadır.

1. **Start (Başlat)** — **Printers and Faxes (Yazıcı ve Fakslar)**'ı tıklatın (Windows XP için).

**Start (Başlat)** — **Printers and Faxes (Yazıcı ve Fakslar)**'ı tıklatın (Windows Server 2003 için).

**Start (Başlat)** — **Devices and Printers (Yazıcı ve Fakslar)**'ı tıklatın (Windows 7 ve Windows Server 2008 R2 için).

**Start (Başlat)** — **Control Panel (Denetim Masası)** — **Hardware and Sound (Donanım ve Ses)** — **Printers (Yazıcılar)**'ı tıklatın (Windows Vista için).

**Start (Başlat)** — **Control Panel (Denetim Masası)** — **Printers (Yazıcılar)**'ı tıklatın (Windows Server 2008 için).

Kullanılabilir yazıcıların bir listesi görüntülenir.

2. Yazıcınızın simgesini sağ tıklatın ve **Printing preferences (Yazdırma tercihleri)** öğesini seçin.

**Paper/Output (Kağıt/Çıktı)** sekmesi görüntülenir.

- 3. **Duplex (Çift Yönlü)**'ten **Flip on Long Edge (Uzun Kenarda Döndür)** veya **Flip on Short Edge (Kısa Kenarda Döndür)** seçeneğini seçin.
- 4. **OK (Tamam)** düğmesini tıklatın.

## **Manuel Çift Yönlü Yazdırma (Sadece PCL Yazdırma Sürücüsü)**

Otomatik çift yönlü yazdırmada sorun yaşarsanız, manuel çift yönlü yazdırmayı denemek isteyebilirsiniz. Manuel çift yönlü yazdırmaya başladığınızda, izleyebileceğiniz talimatları içeren bir pencere görüntülenir. Pencerenin kapatıldıktan sonra tekrar açılamayacağını unutmayın. Çift yönlü yazdırma tamamlanıncaya kadar pencereyi kapatmayın.

## *Not:*

*Kıvrılmış kağıda yazdırırken, kağıdı yerleştirmeden önce düzleştirin.*

## Bilgisayarınızdaki İşlemler

Aşağıdaki prosedürde örnek olarak Windows 7 WordPad kullanılmıştır.

## *Not:*

**Printer Properties (Yazıcı Özellikleri)***/***Printing Preferences (Yazdırma Tercihleri)** *iletişim kutusunun görüntülenme şekli uygulama yazılımına bağlıdır. Uygulama yazılımınızın kullanım kılavuzuna bakın.*

- 1. File (Dosya) menüsünden **Print (Yazdır)** öğesini seçin.
- 2. **Select Printer (Yazıcı Seç)** liste kutusundan yazıcıyı seçin ve ardından **Preferences (Tercihler)**'i tıklatın.

**Printing Preferences (Yazdırma Tercihleri)** iletişim kutusunun **Paper/Output (Kağıt/Çıktı)** sekmesi görüntülenir.

3. **Duplex (Çift Yönlü)** altında, 2-taraflı yazdırılan sayfaların ciltleme şeklini tanımlamak için **Flip on Short Edge (Manual) (Kısa Kenarda Döndür (Manuel))** veya **Flip on Long Edge (Manual) (Uzun Kenarda Döndür (Manuel))** seçeneğini seçin.

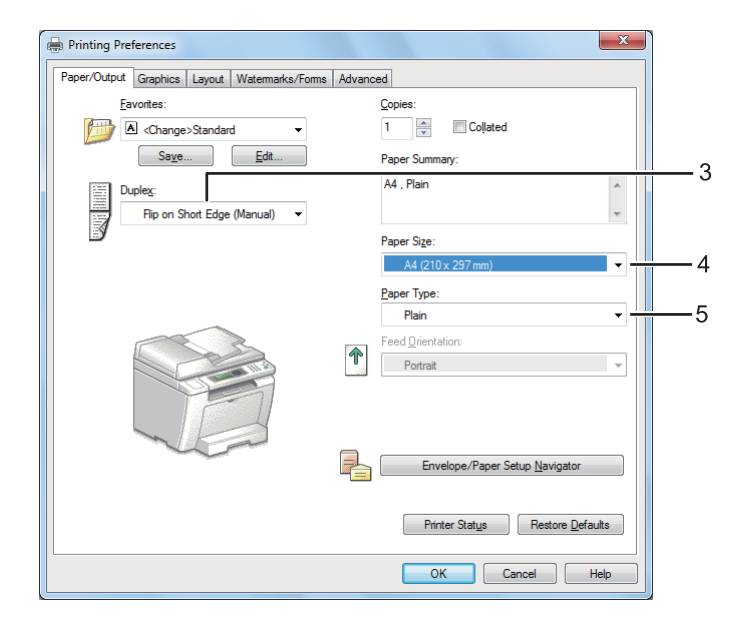

4. **Paper Size (Kağıt Boyutu)** altında yazdırılacak belgenin boyutunu seçin.

- 5. **Paper Type (Kağıt Türü)** altında kullanılacak kağıt türünü seçin.
- 6. **Printing Preferences (Yazdırma Tercihleri)** iletişim kutusunu kapatmak için **OK (Tamam)** düğmesini tıklatın.
- 7. Yazdırma işlemini başlatmak için **Print (Yazdır)** iletişim kutusunda **Print (Yazdır)**'ı tıklatın.

## Yazdırma Ortamının Kağıt Tepsisine Yüklenmesi

1. Önce çift sayfaları yazdırın (arka kenarlar).

Altı sayfalık bir belge için, arka kenarlar sayfa 6, sayfa 4 ve daha sonra sayfa 2 sırasıyla yazdırılır.

Çift sayfaların yazdırılması tamamlandığında, **Data** LED'i yanar ve LCD panelde aşağıdaki mesaj görüntülenir:

075-921 Printer (075-921Yazıcı) Insert Output to Tray (Çıktıyı Kasete Ekle) Press [OK] Button to ([Tamam] Düğmesine Bas) Continue Printing(Yazdırmaya Devam Et)

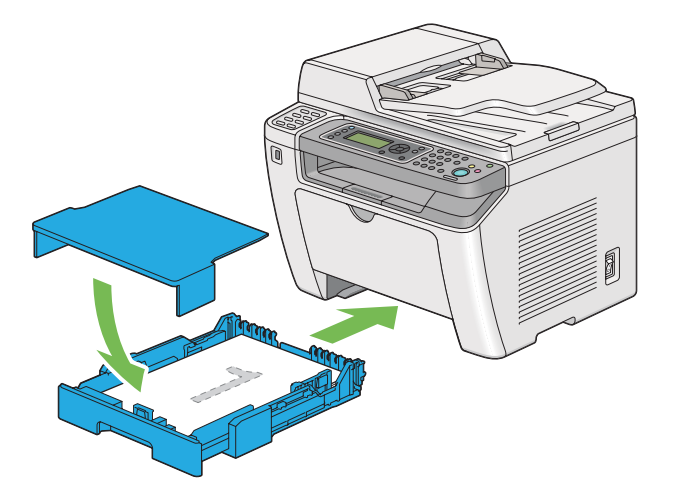

2. Çift sayfalar yazdırıldıktan sonra, kağıt tepsisini çekip kağıt tepsisi kapağını çıkarın.

#### *Ayrıca Bakınız:*

*["Yazdırma Ortamının Kağıt Tepsisine Yüklenmesi" sayfa 129](#page-128-0)*

3. Kağıt destesini orta çıkış tepsisinden çıkarın ve boş yüzeyi yukarı bakacak şekilde kağıt tepsisine yükleyin.

#### *Not:*

*Buruşuk veya kıvrık baskılar kağıt sıkışmasına yol açabilir. Bu sayfaları yerleştirmeden önce düzeltin.*

4. Kağıt tepsisi kapağını yerine yerleştirin, kağıt tepsisini yazıcının içine yerleştirin ve ardından düğmesine basın.

Sayfalar sayfa 1 (sayfa 2'nin arkası), sayfa 3 (sayfa 4'ün arkası) ve ardından sayfa 5 (sayfa 6'nın arkası) sırasıyla yazdırılır.

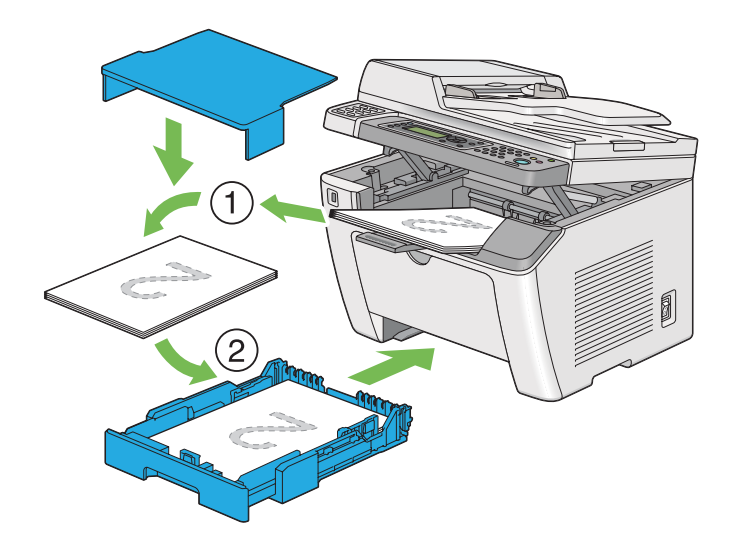

Öncelikli Sayfa Yerleştiriciye (PSI) Yazdırma Ortamı Yüklenmesi

1. Önce çift sayfaları yazdırın (arka kenarlar).

Altı sayfalık bir belge için, arka kenarlar sayfa 6, sayfa 4 ve daha sonra sayfa 2 sırasıyla yazdırılır.

Çift sayfaların yazdırılması tamamlandığında, **Data** LED'i yanar ve LCD panelde aşağıdaki mesaj görüntülenir:

075-921 Printer (075-921 Yazıcı)

Insert Output to Tray (Çıktıyı Kasete Ekle)

Press [OK] Button to ([Tamam] Düğmesine Bas)

Continue Printing (Yazdırmaya Devam Et)

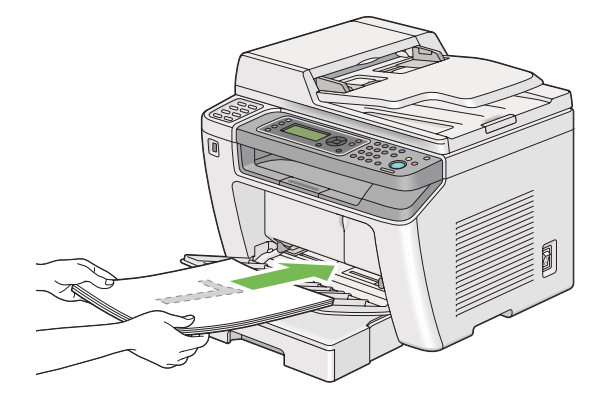

2. Çift sayfalar yazdırıldıktan sonra, kağıt destesini orta çıkış tepsisinden çıkarın.

#### *Not:*

*Buruşuk veya kıvrık baskılar kağıt sıkışmasına yol açabilir. Bu sayfaları yerleştirmeden önce düzeltin.*

3. Kağıt destesini tekrar PSI'ye yükleyin ve ardından @ düğmesine basın.

Sayfalar sayfa 1 (sayfa 2'nin arkası), sayfa 3 (sayfa 4'ün arkası) ve ardından sayfa 5 (sayfa 6'nın arkası) sırasıyla yazdırılır.

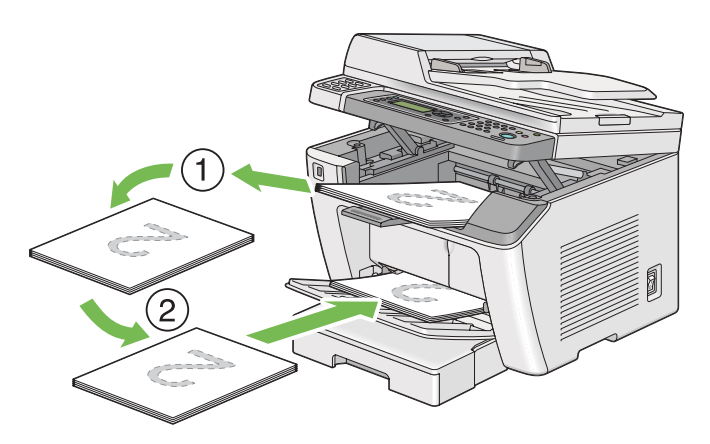

# **USB Depolama Aygıtı Kullanarak Doğrudan Yazdırma**

Print From USB Memory (USB Belleğinden Yazdır) özelliği, USB depolama aygıtında kayıtlı dosyaları operatör panelinde çalıştırarak yazdırmanızı sağlar.

# *Önemli:*

- ❏ *Yazıcınızın hasar görmesini önlemek için, yazıcının ön USB bağlantı noktasına USB depolama aygıtı dışında bir aygıt bağlamayın.*
- ❏ *Yazıcının yazdırma işlemi sona erinceye kadar USB depolama aygıtını ön USB bağlantı noktasından çıkarmayın.*

## *Not:*

Print from USB (USB'den Yazdır) *için* Service Lock (Servis Kilidi) *ayarı* Password Locked (Parola ile Kilitli) *yapılırsa, Print From USB Memory (USB Belleğinden Yazdır) özelliğini kullanmak için dört haneli parolayı girmeniz gerekir.* Print from USB (USB'den Yazdır) *için* Service Lock (Servis Kilidi) *ayarı* Locked (Kilitli) *yapılırsa, Print From USB Memory (USB Belleğinden Yazdır) özelliği devre dışı kalır ve menü LCD panelde görüntülenmez. Daha fazla bilgi almak için, bkz. ["Service Lock \(Servis Kilidi\)" sayfa 312](#page-311-0).*

Yazıcının ön USB bağlantı noktası USB 2.0 aygıtlar için tasarlanmıştır. Sadece izin verilen A fiş tipi konnektöre sahip USB depolama aygıtları kullanın. Sadece metal ekran korumalı bir USB depolama aygıtı kullanın.

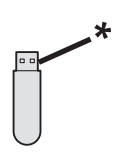

# \* A fiş tipi

USB depolama aygıtındaki bir dosyayı yazdırmak için:

1. (**Print**) düğmesine basın.

2. Yazıcının ön USB bağlantı noktasına bir USB depolama aygıtı yerleştirin.

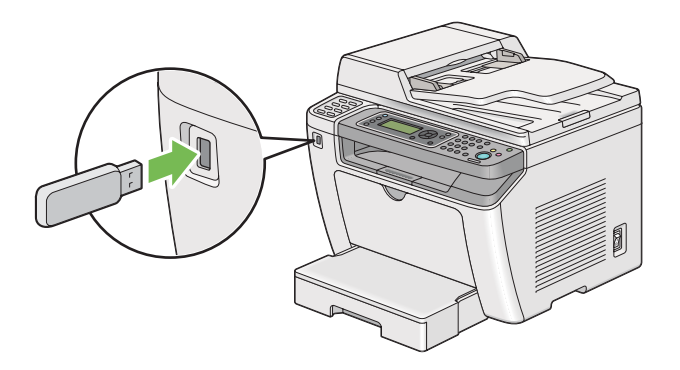

- 3. İstenen dosyayı seçin ve ardından  $\infty$  düğmesine basın.
- 4. Gerekirse yazdırma seçeneklerini seçin.
- 5. Yazdırmayı başlatmak için (**Start**) düğmesine basın.

#### *Not:*

*Scan to USB Memory (USB Belleğine Tara) özelliği kullanılarak taranan ve kaydedilen dosyaları yazdırabilirsiniz. Diğer dosyalar, örneğin bir kullanıcı tarafından oluşturulanlar, düzgün biçimde yazdırılamayabilir.*

#### *Önemli:*

*USB depolama aygıtını çıkarmadan önce, yazıcının aygıta erişim durumunda olmadığından emin olun. USB depolama aygıtının erişim halindeyken çıkarılması, aygıt içindeki verilerin veya USB depolama aygıtının bozulmasına yol açabilir.*

# **Yazdırma Seçeneklerinin Seçilmesi**

## **Yazdırma Tercihlerinin Seçilmesi (Windows)**

Yazdırma tercihleri, özellikle bir iş için geçersiz kılmadığınız sürece yazdırma işlerinizin tümünü denetler. Örneğin, bir çok iş için çift yönlü (2-taraflı) yazdırmayı kullanmak isterseniz, yazdırma tercihlerinde bu seçeneği seçin.

1. **Start (Başlat)** — **Printers and Faxes (Yazıcı ve Fakslar)**'ı tıklatın (Windows XP için).

**Start (Başlat)** — **Printers and Faxes (Yazıcı ve Fakslar)**'ı tıklatın (Windows Server 2003 için).

**Start (Başlat)** — **Devices and Printers (Yazıcı ve Fakslar)**'ı tıklatın (Windows 7 ve Windows Server 2008 R2 için).

**Start (Başlat)** — **Control Panel (Denetim Masası)** — **Hardware and Sound (Donanım ve Ses)** — **Printers (Yazıcılar)**'ı tıklatın (Windows Vista ve Windows Server 2008 için).

Kullanılabilir yazıcıların bir listesi görüntülenir.

2. Yazıcınızın simgesini sağ tıklatın ve ardından **Printing preferences (Yazdırma tercihleri)** öğesini seçin.

Yazıcının **Printing Preferences (Yazdırma Tercihleri)** iletişim kutusu görüntülenir.

3. Sürücü sekmesindeki seçimleri yapın ve ardından seçimlerinizi kaydetmek için **OK (Tamam)** düğmesini tıklatın.

#### *Not:*

*Windows yazdırma sürücüsü seçenekleri hakkında ayrıntılar için, yazdırma sürücüsü sekmesindeki* **Help (Yardım)***'ı tıklatın.*

## **Her Bir İş İçin Seçeneklerin Seçilmesi (Windows)**

Belirli bir iş için özel yazdırma seçeneklerini kullanmak isterseniz, yazıcıya iş göndermeden önce sürücü ayarlarını değiştirin. Örneğin, belirli bir grafik için Photo print‐quality (Fotoğraf baskı kalitesi) modunu kullanmak isterseniz, söz konusu işi yazdırmadan önce yazdırma sürücüsünde bu ayarı seçin.

- 1. Uygulamanızda, istenen belge veya grafik açıkken **Print (Yazdır)** iletişim kutusuna erişin.
- 2. Yazıcınızı seçin ve ardından yazdırma sürücüsünü açmak için **Preferences (Tercihler)**'i tıklatın.
- 3. Sürücü sekmelerinde seçimleri yapın.

#### *Not:*

*Windows İşletim Sistemi'nde, geçerli yazdırma seçeneklerini ayırt edici bir adla kaydedebilir ve bunları diğer yazdırma işlerine uygulayabilirsiniz.* **Paper/Output (Kağıt/Çıktı)***,* **Graphics (Grafikler)***,* **Layout (Düzen)***,* **Watermarks/Forms (Filigranlar/Formlar)** *veya* **Advanced (Gelişmiş)** *sekmesinde seçim yapın ve ardından* **Paper/Output (Kağıt/Çıktı)** *sekmesindeki* **Favorites (Sık Kullanılanlar)** *altında* **Save (Kaydet)** *öğesini tıklatın. Daha fazla bilgi için* **Help (Yardım)***'i tıklatın.*

4. Seçimlerinizi kaydetmek için **OK (Tamam)** düğmesini tıklatın.

# 5. İşi yazdırın.

Özel yazdırma seçenekleri için aşağıdaki tabloya bakın:

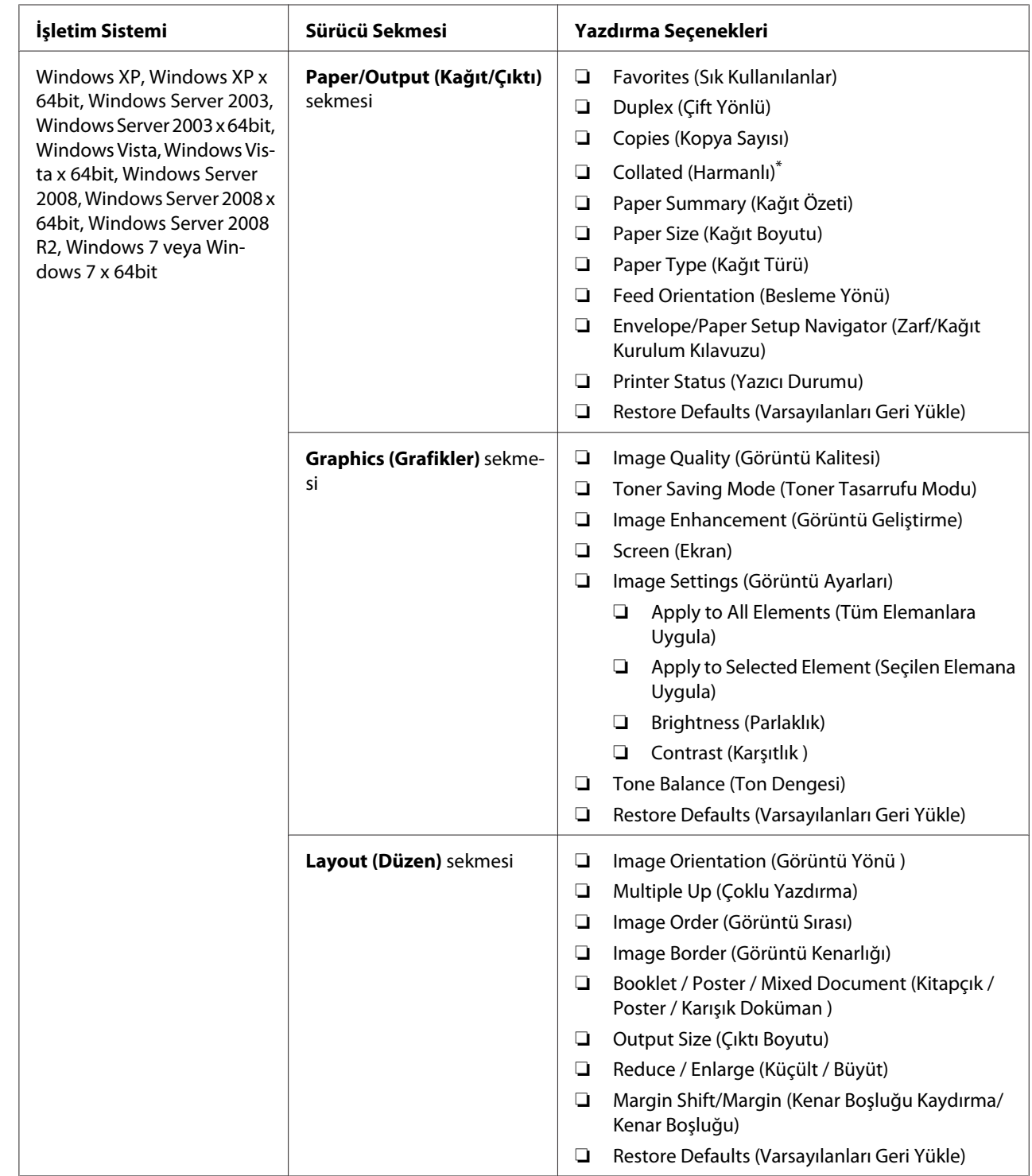

# Windows İçin Yazdırma Seçenekleri

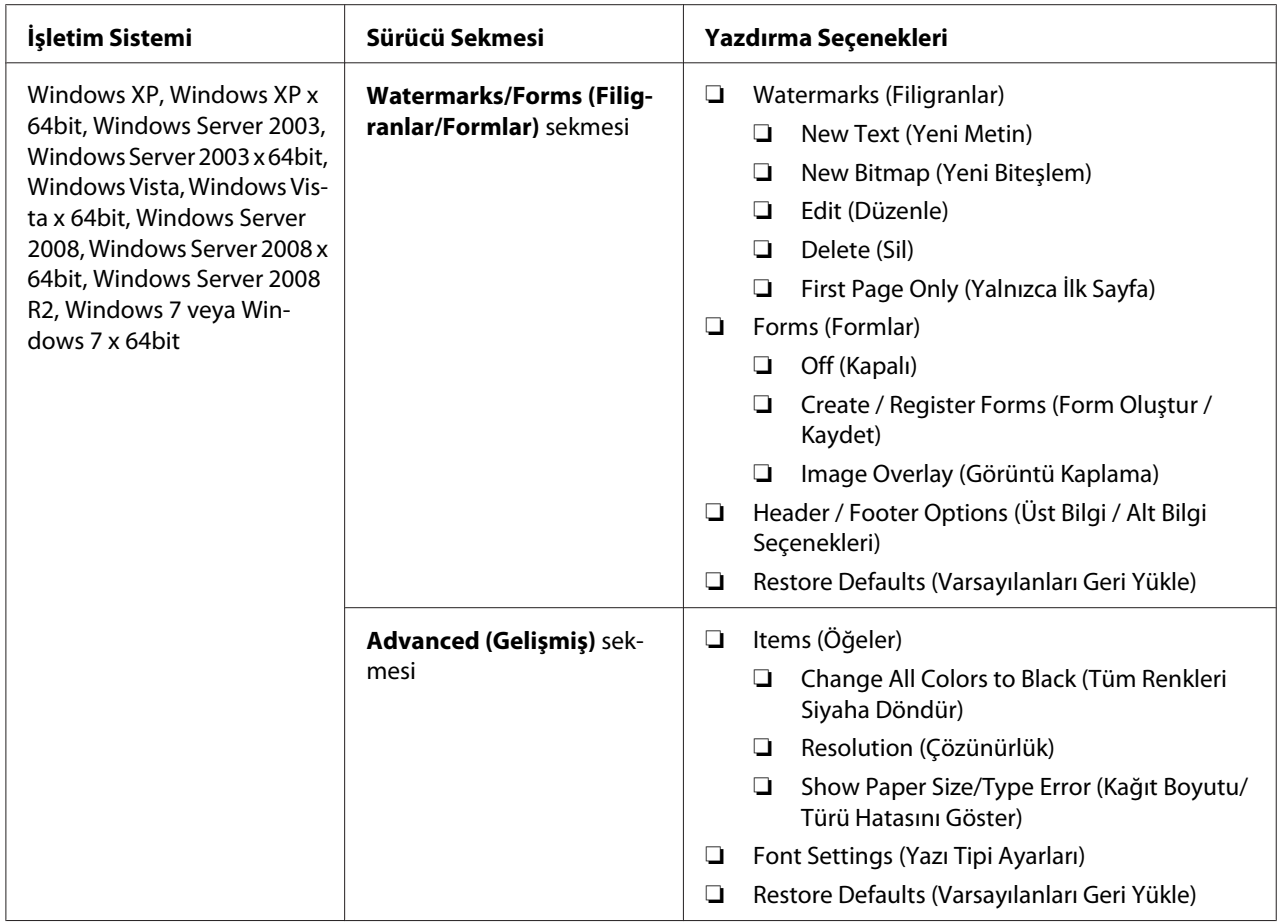

\* **Watermarks/Forms (Filigranlar/Formlar)** sekmesindeki ayarlar 64-bit işletim sisteminde yapıldığında **Collated (Harmanlı)** kullanılamaz.

# **Her Bir İş İçin Seçeneklerin Seçilmesi (Mac OS X)**

Belirli bir işe ait yazdırma ayarlarını seçmek için, işi yazıcıya göndermeden önce sürücü ayarlarını değiştirin.

- 1. Belgeniz uygulamanızda açıkken **File (Dosya)** ve ardından **Print (Yazdır)**'ı tıklatın.
- 2. **Printer (Yazıcı)**'dan yazıcınızı seçin.
- 3. Görüntülenen menü ve açılır listelerden istenen yazdırma seçeneklerini seçin.

*Not:*

*Mac OS X'te, geçerli yazıcı ayarlarını kaydetmek için,* **Presets (Önayarlar)** *menü ekranında* **Save As (Farklı Kaydet)***'i tıklatın. Birden çok önayar oluşturabilir ve her bir önayarı ayırt edici adı ve yazıcı ayarları ile kaydedebilirsiniz. Özel yazıcı ayarlarını kullanarak yazdırma işlerini yazdırmak için,* **Presets (Önayarlar)** *menüsünde uygulanabilir kayıtlı önayarı tıklatın.*

4. İşi yazdırmak için **Print (Yazdır)**'ı tıklatın.

Mac OS X Yazdırma Sürücüsü Yazdırma Seçenekleri:

Aşağıda gösterilen tablo örnek olarak Mac OS X 10.6 TextEdit'i kullanmaktadır.

| Öğe                              | Yazdırma Seçenekleri                                                                                                    |
|----------------------------------|----------------------------------------------------------------------------------------------------|
|                                  | Copies (Kopya Sayısı)<br>❏<br>Collated (Harmanlı)<br>❏<br>Pages (Sayfalar)<br>❏<br>Paper Size (Kağıt Boyutu)<br>◘<br>Orientation (Yön)<br>❏                                                                                                    |
| Layout (Düzen)                   | Pages per Sheet (Sayfa/Yaprak)<br>❏<br>Layout Direction (Düzen Yönü)<br>❏<br>Border (Kenarlık)<br>◘<br>Two-Sided (Çift Taraflı)<br>$\Box$<br>Reverse page orientation (Sayfa yönünü çevir)<br>◘<br>Flip horizontally (Yatayda ters çevir)<br>❏                           |
| Color Matching (Renk Eşleştirme) | ColorSync<br>❏<br>$\Box$<br>In printer (Yazıcıda)<br>Profile (Profil)<br>❏                                                                                                    |
| Paper Handling (Kağıt Kullanımı) | Pages to Print (Yazdırılacak Sayfalar)<br>❏<br>Page Order (Sayfa Sırası)<br>❏<br>Scale to fit paper size (Kağıt boyutunu sığdırmak için ölçeklendir)<br>❏<br>Destination Paper Size (Hedef Kağıt Boyutu)<br>❏<br>Scale down only (Sadece aşağıya doğru ölçeklendir)<br>❏ |
| Cover Page (Kapak Sayfası)       | Print Cover Page (Kapak Sayfasını Yazdır)<br>❏<br>Cover Page Type (Kapak Sayfası Türü)<br>◘<br>Billing Info (Faturalama Bilgisi)<br>❏                                                                                                    |

Mac OS X için yazdırma seçenekleri

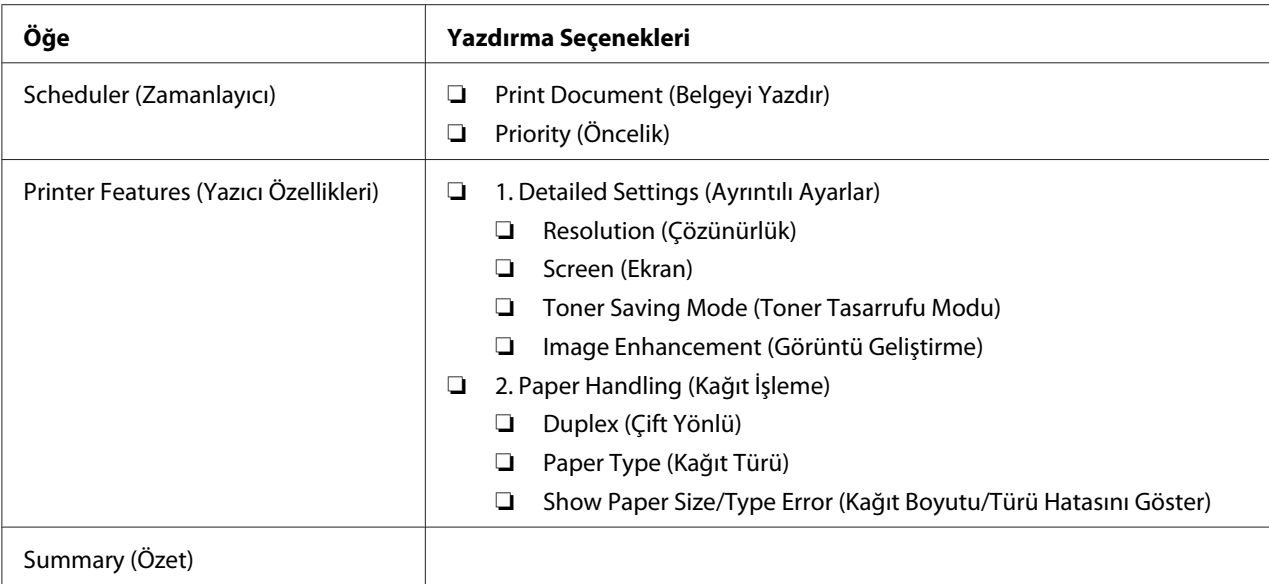

# **Özel Boyutlu Kağıt Yazdırma**

Bu bölümde yazdırma sürücüsünü kullanarak özel boyutlu kağıt üzerine nasıl yazdırılacağı açıklanmaktadır.

Özel boyutlu kağıdı yükleme şekli standart boyutlu kağıdı yükleme şekliyle aynıdır.

- ❏ ["Yazdırma Ortamının Kağıt Tepsisine Yüklenmesi" sayfa 129](#page-128-0)
- ❏ ["Öncelikli Sayfa Yerleştiriciye \(PSI\) Yazdırma Ortamı Yüklenmesi" sayfa 138](#page-137-0)
- ❏ ["Kağıt Boyutlarının ve Türlerinin Ayarlanması" sayfa 143](#page-142-0)

# **Özel Boyutlu Kağıt Tanımlama**

Yazdırmadan önce, yazdırma sürücüsünde özel boyutu tanımlayın.

## *Not:*

*Yazdırma sürücüsünde veya operatör panelinde kağıt boyutunu tanımlarken, kullanılan gerçek yazdırma ortamı ile aynı boyutu belirlediğinizden emin olun. Yazdırma için yanlış boyutun belirtilmesi yazıcı arızasına yol açabilir. Dar genişlikte bir kağıt kullanırken daha büyük bir boyut belirtirseniz, bu özellikle doğrudur.*

## Windows Yazdırma Sürücüsünün Kullanılması

Windows yazdırma sürücüsünde, **Custom Paper Size (Özel Kağıt Boyutu)** iletişim kutusunda özel boyutu tanımlayın. Bu bölümde örnek olarak Windows 7 kullanılarak prosedür açıklanmıştır.

Windows XP veya üzerinde, yalnızca yönetici haklarına sahip kullanıcılar yönetici parolası kullanarak ayarları değiştirebilir. Yönetici haklarına sahip olmayan kullanıcılar sadece içeriği görüntüleyebilir.

- 1. **Start (Başlat) Devices and Printers (Aygıtlar ve Yazıcılar)**'ı tıklatın.
- 2. Yazıcınızın simgesini sağ tıklatın ve ardından **Printer properties (Yazıcı özellikleri)** öğesini seçin.
- 3. **Configuration (Yapılandırma)** sekmesini seçin.
- 4. **Custom Paper Size (Özel Kağıt Boyutu)** düğmesini tıklatın.
- 5. **Details (Ayrıntılar)** öğesinden tanımlamak istediğiniz özel ayarları seçin.
- 6. **Change Setting For (Ayarları Değiştirilecek Öğe)** altında kısa kenar ve uzun kenarın uzunluğunu belirtin. Değerleri doğrudan girerek veya yukarı-aşağı ok düğmelerini kullanarak belirleyebilirsiniz. Belirtilen aralığın içinde olsa bile kısa kenarın uzunluğu uzun kenardan daha fazla olamaz. Belirtilen aralığın içinde olsa bile uzun kenarın uzunluğu kısa kenardan daha az olamaz.
- 7. Bir kağıt adı atamak için, **Name the Paper Size (Kağıt Boyutunu Adlandır)** onay kutusunu seçin ve ardından **Paper Name (Kağıt Adı)** bölümüne adı girin. Kağıt adı için en fazla 14 karakter kullanılabilir.
- 8. Gerekirse, başka bir özel boyut tanımlamak için adım 5 ila 7'yi tekrarlayın.
- 9. **OK (Tamam)** düğmesini iki kez tıklatın.

# **Özel Boyutlu Kağıda Yazdırma**

Windows veya Mac OS X yazdırma sürücüsü kullanarak yazdırmak için aşağıdaki prosedürleri kullanın.

## Windows Yazdırma Sürücüsünün Kullanılması

Bu bölümde örnek olarak Windows 7 WordPad kullanılarak prosedür açıklanmıştır.

## *Not:*

# **Printer Properties (Yazıcı Özellikleri)***/***Printing Preferences (Yazdırma Tercihleri)** *iletişim*

*kutusunun görüntülenme şekli uygulama yazılımına bağlıdır. Uygulama yazılımınızın kullanım kılavuzuna bakın.*

- 1. File (Dosya) menüsünden **Print (Yazdır)** öğesini seçin.
- 2. Yazıcınızı seçin ve **Preferences (Tercihler)** düğmesini tıklatın.
- 3. **Paper/Output (Kağıt/Çıktı)** sekmesini seçin.
- 4. **Paper Size (Kağıt Boyutu)** altında yazdırılacak belgenin boyutunu seçin.
- 5. **Paper Type (Kağıt Türü)** altında kullanılacak kağıt türünü seçin.
- 6. **Layout (Düzen)** sekmesini tıklatın.
- 7. **Output Size (Çıktı Boyutu)** öğesinden tanımladığınız özel boyutu seçin. 4. adımda **Paper Size (Kağıt Boyutu)** altında özel boyut seçtiyseniz, **Same as Paper Size (Kağıt Boyutuyla Aynı)** seçeneğini seçin.
- 8. **OK (Tamam)** düğmesini tıklatın.
- 9. Yazdırma işlemini başlatmak için **Print (Yazdır)** iletişim kutusunda **Print (Yazdır)**'ı tıklatın.

## Mac OS X Yazdırma Sürücüsünün Kullanılması

Bu bölümde örnek olarak Mac OS X 10.6 TextEdit kullanılarak prosedür açıklanmıştır.

- 1. **File (Dosya)** menüsünden, **Page Setup (Sayfa Yapısı)**'nı seçin.
- 2. **Format For (Biçimlendir)**'den yazıcınızı seçin.
- 3. **Paper Size (Kağıt Boyutu)**'ndan, **Manage Custom Sizes (Özel Boyutları Yönet)**'i seçin.
- 4. **Custom Paper Sizes (Özel Kağıt Boyutları)** penceresinde **+**'ı tıklatın.

Listede yeni oluşturulan bir ayar **Untitled (Adsız)** görüntülenir.

5. **Untitled (Adsız)**'ı çift tıklatın ve ayar için bir ad girin.

- 6. **Paper Size (Kağıt Boyutu)**'nun **Width (Genişlik)** ve **Height (Yükseklik)** kutularında yazdırılacak belgenin boyutunu girin.
- 7. Gerekirse **Non-Printable Area (Yazdırılamayan Alan)**'ı belirtin.
- 8. **OK (Tamam)** düğmesini tıklatın.
- 9. Yeni oluşturulan kağıt boyutunun **Paper Size (Kağıt Boyutu)** içinde seçildiğinden emin olun ve ardından **OK (Tamam)** düğmesini tıklatın.
- 10. **File (Dosya)** menüsünden **Print (Yazdır)** öğesini seçin.
- 11. Yazdırmayı başlatmak için **Print (Yazdır)**'ı tıklatın.

# **Yazdırma İşinin Durumunu Denetleme**

# **Durumun Denetlenmesi (Sadece Windows)**

Status Monitor ile yazıcı durumunu denetleyebilirsiniz. Görev çubuğu üzerinde ekranın sağ alt köşesinde yer alan Status Monitor yazıcı simgesini çift tıklatın. **Printer Selection (Yazıcı Seçimi)** penceresi ekrana gelir ve yazıcı adı, yazıcı bağlantı noktası, yazıcı durumu ve model adı görüntülenir. Yazıcınızın geçerli durumu için **Status (Durum)** sütununu kontrol edin.

**Settings (Ayarlar)** düğmesi: **Settings (Ayarlar)** penceresini görüntüler ve Status Monitor ayarlarını değiştirmenizi sağlar.

**Printer Selection (Yazıcı Seçimi)** penceresinde listelenen arzu edilen yazıcı adını tıklatın. **Printer Status (Yazıcı Durumu)** penceresi görüntülenir. Yazıcı durumunu ve yazdırma işi durumunu denetleyebilirsiniz.

Status Monitor hakkında ayrıntılar için Yardım'a bakın. Aşağıdaki prosedürde örnek olarak Windows 7 kullanılmıştır:

1. **Start (Başlat)** — **All Programs (Tüm Programlar)** — **EPSON** — yazıcınız — **Activate Status Monitor** öğesini tıklatın.

**Printer Selection (Yazıcı Seçimi)** penceresi görüntülenir.

2. Listeden arzu edilen yazıcının adını tıklatın.

**Printer Status (Yazıcı Durumu)** penceresi görüntülenir.

## 3. **Help (Yardım)** düğmesini tıklatın.

#### *Ayrıca Bakınız:*

*["Status Monitor \(Yalnızca Windows\)" sayfa 35](#page-34-0)*

# **EpsonNet Config uygulamasında Durumun Denetlenmesi (Windows ve Mac OS X)**

EpsonNet Config uygulamasının **Jobs (İşler)** sekmesinde yazıcıya gönderilen yazdırma işinin durumunu denetleyebilirsiniz.

#### *Ayrıca Bakınız:*

*["Yazıcı Yönetimi Yazılımı" sayfa 33](#page-32-0)*

# **Bir Rapor Sayfası Yazdırma**

Çeşitli rapor türlerini ve listeleri yazdırabilirsiniz. Her bir rapor ve liste ile ilgili ayrıntılar için bkz. ["Report / List \(Bilgi Sayfaları\)" sayfa 273.](#page-272-0)

Bu bölümde örnek olarak System Settings (Sistem Kurulumu) sayfası kullanılarak bir rapor sayfası yazdırmanın iki yöntemi açıklanmaktadır.

# **System Settings (Sistem Kurulumu) Sayfasını Yazdırma**

Ayrıntılı yazıcı ayarlarını doğrulamak için System Settings (Sistem Kurulumu) sayfasını yazdırın.

## Operatör Panelini Kullanarak

#### *Not:*

*Tüm rapor ve listeler İngilizce olarak basılmıştır.*

- 1. **System** düğmesine basın.
- 2. Report / List (Bilgi Sayfaları) seçeneğini seçin ve ardından  $\omega$  düğmesine basın.
- 3. System Settings (Sistem Kurulumu) seçeneğini seçin ve ardından o düğmesine basın.

System Settings (Sistem Kurulumu) sayfası yazdırılır.

Printer Setting Utility (Yazıcı Ayarı Yardımcı Programı ) uygulamasının kullanılması (Sadece Windows) Aşağıdaki prosedürde örnek olarak Windows 7 kullanılmıştır.

## *Not:*

*Tüm rapor ve listeler İngilizce olarak basılmıştır.*

1. **Start (Başlat)** — **All Programs (Tüm Programlar)** — **EPSON** — yazıcınız — **Printer Setting Utility (Yazıcı Ayarı Yardımcı Programı )** öğesini tıklatın.

#### *Not:*

*Bilgisayarınızda birden çok yazdırma sürücüsü yüklü olduğunda bu adımda yazıcı seçme penceresi görüntülenir. Bu durumda,* **Printer Name (Yazıcı Adı)** *içinde listelenen arzu edilen yazıcı adını tıklatın.*

Printer Setting Utility (Yazıcı Ayarı Yardımcı Programı ) başlatılır.

- 2. **Printer Settings Report (Yazıcı Ayarları Raporu)** sekmesini tıklatın.
- 3. Sayfanın sol tarafındaki listeden **Reports (Raporlar)** öğesini seçin.

**Reports (Raporlar)** sayfası görüntülenir.

4. **System Settings (Sistem Ayarları)** düğmesini tıklatın.

System Settings (Sistem Kurulumu) sayfası yazdırılır.

# **Printer Settings (Yazıcı Ayarları)**

Operatör panelini veya Printer Setting Utility (Yazıcı Ayarı Yardımcı Programı ) uygulamasını kullanarak yazıcı ayarlarını değiştirebilirsiniz.

# **Yazıcı Ayarlarının Değiştirilmesi**

Operatör Panelinin Kullanılması

*Not:*

- ❏ *Fabrika varsayılan değerleri farklı bölgeler için değişebilir.*
- ❏ *Bir değer seçildiğinde, yeni bir değer uygulanana veya varsayılan değer geri yüklenene kadar bu değer etkin olacaktır.*
- ❏ *Sürücü ayarları daha önceden yapılmış değişiklikler üzerinde önceliğe sahip olabilir ve yazıcı ayarlarını değiştirmenizi gerektirebilir.*
- 1. **System** düğmesine basın.
- 2. İstenen menüyü seçin ve ardından  $\infty$  düğmesine basın.
- 3. İstenen menüyü veya menü öğesini seçin ve ardından  $\otimes$  düğmesine basın.
	- ❏ Seçim bir menü ise menü açılır ve menü öğelerinin listesi görüntülenir.
	- ❏ Seçim bir menü öğesi ise, varsayılan menü ayarı görüntülenir.

Değer aşağıdakilerden biri olabilir:

- ❏ Bir ayarı açıklamak için tümcecik veya kelime
- ❏ Değiştirilebilen sayısal bir değer
- ❏ Açma veya Kapama ayarı
- 4. İstenen değere ulaşana kadar adım 3'ü tekrarlayın.
- 5. Seçilen değeri uygulamak için @ düğmesine basın.
- 6. Yazıcı ayarlarını değiştirmeye devam etmek için, operatör paneli menülerini üst menülerden birine yükseltmek üzere (**Back**) düğmesini kullanın ve 2'den 5'e kadar olan adımları izleyin.

Yazıcı ayarlarını değiştirmeyi durdurmak için, LCD panelde Select Function (İşlev Seç) mesajı görüntülenene kadar (**Back**) düğmesine basmayı sürdürün.

Printer Setting Utility (Yazıcı Ayarı Yardımcı Programı ) uygulamasının kullanılması (Sadece Windows)

Aşağıdaki prosedürde örnek olarak Windows 7 kullanılmıştır.

#### *Not:*

- ❏ *Bir değer seçildiğinde, yeni bir değer uygulanana veya varsayılan değer geri yüklenene kadar bu değer etkin olacaktır.*
- ❏ *Sürücü ayarları daha önceden yapılmış değişiklikler üzerinde önceliğe sahip olabilir ve yazıcı ayarlarını değiştirmenizi gerektirebilir.*
- 1. **Start (Başlat) All Programs (Tüm Programlar) EPSON** yazıcınız **Printer Setting Utility (Yazıcı Ayarı Yardımcı Programı )** öğesini tıklatın.

*Not:*

*Bilgisayarınızda birden çok yazdırma sürücüsü yüklü olduğunda bu adımda yazıcı seçme penceresi görüntülenir. Bu durumda,* **Printer Name (Yazıcı Adı)** *içinde listelenen arzu edilen yazıcı adını tıklatın.*

Printer Setting Utility (Yazıcı Ayarı Yardımcı Programı ) başlatılır.

- 2. **Printer Maintenance (Yazıcı Bakımı)** sekmesini tıklatın.
- 3. İstenen menü öğesini seçin.

Her menü öğesi bir değerler listesine sahiptir. Değer aşağıdakilerden biri olabilir:

- ❏ Bir ayarı açıklamak için tümcecik veya kelime
- ❏ Değiştirilebilen sayısal bir değer
- ❏ Açma veya Kapama ayarı
- 4. İstenen değeri seçin ve ardından **Apply New Settings (Yeni Ayarları Uygula)** veya **Restart printer to apply new settings (Yeni ayarları uygulamak için yazıcıyı yeniden başlat)** düğmesini tıklatın.

# **Web Services on Devices ile Yazdırma**

Bu bölümde, Microsoft'un Windows Vista, Windows Server 2008, Windows Server 2008 R2 ve Windows 7 protokolünde kullanılabilen Web Services on Devices ile ağ yazdırma için bilgi sağlanmaktadır.

# **Yazdırma Hizmetleri Rollerini Ekleme**

Windows Server 2008 veya Windows Server 2008 R2 kullandığınızda, Windows Server 2008 veya Windows Server 2008 R2 istemcisine yazdırma hizmetlerinin rollerini eklemeniz gerekir.

# **Windows Server 2008 için:**

- 1. **Start (Başlat) Administrative Tools (Yönetimsel Araçlar) Server Manager (Sunucu Yöneticisi)**'ni tıklatın.
- 2. **Action (Eylem)** menüsünden, **Add Roles (Rol Ekle)**'yi seçin.
- 3. **Add Roles Wizard (Rol Ekleme Sihirbazı)**'nda **Server Roles (Sunucu Rolleri)** penceresinde **Print Services (Yazdırma Hizmetleri)** onay kutusunu seçin ve ardından **Next (İleri)**'yi tıklatın.
- 4. **Next (İleri)** düğmesini tıklatın.
- 5. **Print Server (Yazdırma Sunucusu)** onay kutusunu seçin ve ardından **Next (İleri)**'yi tıklatın.
- 6. **Install (Kur)** öğesini tıklatın.

## **Windows Server 2008 R2 için:**

- 1. **Start (Başlat) Administrative Tools (Yönetimsel Araçlar) Server Manager (Sunucu Yöneticisi)**'ni tıklatın.
- 2. **Action (Eylem)** menüsünden, **Add Roles (Rol Ekle)**'yi seçin.
- 3. **Add Roles Wizard (Rol Ekleme Sihirbazı)**'nda **Server Roles (Sunucu Rolleri)** penceresinde **Print and Document Services (Yazdırma ve Belge Hizmetleri)** onay kutusunu seçin ve ardından **Next (İleri)**'yi tıklatın.
- 4. **Next (İleri)** düğmesini tıklatın.
- 5. **Print Server (Yazdırma Sunucusu)** onay kutusunu seçin ve ardından **Next (İleri)**'yi tıklatın.
- 6. **Install (Kur)** öğesini tıklatın.

# **Yazıcı Ayarları**

Yazıcınızla birlikte gelen Software Disc veya **Add Printer (Yazıcı Ekle)** sihirbazını kullanarak yeni yazıcınızı ağ üzerinde kurabilirsiniz.

# **Add Printer (Yazıcı Ekle) Sihirbazını Kullanarak Bir Yazdırma Sürücüsü Yükleme**

- 1. **Start (Başlat) Control Panel (Denetim Masası) Hardware and Sound (Donanım ve Ses)** — **Printers (Yazıcılar)**'ı tıklatın (Windows Server 2008 R2 ve Windows 7 için **Start (Başlat)** — **Devices and Printers (Aygıtlar ve Yazıcılar)**).
- 2. **Add a printer (Yazıcı Ekle)** düğmesini tıklatarak **Add Printer (Yazıcı Ekle)** sihirbazını çalıştırın.
- 3. **Add a network, wireless or Bluetooth printer (Ağ, kablosuz veya Bluetooth yazıcı ekle)**'yi seçin.

4. Kullanılabilir yazıcılar listesinden kullanmak istediğiniz yazıcıyı seçin ve ardından **Next (İleri)**'yi tıklatın.

## *Not:*

- ❏ *Kullanılabilir yazıcılar listesinde, Web Services on Devices yazıcısı "***http://***IP adresi***/ws***/" biçiminde gösterilir.*
- ❏ *Listede hiç bir Web Services on Devices yazıcısı gösterilmiyorsa, bir Web Services on Devices yazıcısı oluşturmak için yazıcının IP adresini elle girin. Yazıcının IP adresini elle girmek için aşağıdaki talimatları izleyin. Windows Server 2008 R2'de, bir Web Services on Devices yazıcısı oluşturmak için Yöneticiler grubu üyesi olmalısınız.*

*1.* **The printer that I want isn't listed (İstediğim yazıcı listelenmiyor)** *öğesini tıklatın. 2.* **Add a printer using a TCP/IP address or hostname (TCP/IP adresi veya ana bilgisayar adı kullanarak yazıcı ekle)** *seçeneğini seçin ve* **Next (İleri)** *düğmesini tıklatın.*

*3.* **Device type (Aygıt türü)** *altında* **Web Services Device (Web Hizmetleri Aygıtı)** *seçeneğini seçin.*

*4.* **Hostname or IP address (Ana bilgisayar adı veya IP adresi)** *metin kutusuna yazıcının IP adresini girin ve* **Next (İleri)** *düğmesini tıklatın.*

- ❏ *Sürücüyü* **Add Printer (Yazıcı Ekle)** *sihirbazını kullanarak Windows Server 2008 R2 veya Windows 7'ye yüklemeden önce, aşağıdakilerden birini gerçekleştirin: - Windows Update'in bilgisayarınızı tarayabilmesi için Internet bağlantısı oluşturun.*
	- *Yazdırma sürücüsünü önceden bilgisayarınıza ekleyin.*
- 5. Sizden istendiğinde yazdırma sürücüsünü bilgisayarınıza yükleyin. Bir yönetici parolası veya onay istenirse, parolayı girin veya onay verin.
- 6. Sihirbazdaki ek adımları tamamlayın ve ardından **Finish (Son)**'u tıklatın.
- 7. Yazdırma kurulumunu doğrulamak için bir test sayfası yazdırın.
	- a **Start (Başlat) Control Panel (Denetim Masası) Hardware and Sound (Donanım ve Ses)** — **Printers (Yazıcılar)**'ı tıklatın (Windows Server 2008 R2 ve Windows 7 için **Start (Başlat)** — **Devices and Printers (Aygıtlar ve Yazıcılar)**).
	- b Henüz oluşturduğunuz yazıcıyı sağ tıklatın ve ardından **Properties (Özellikler)**'i tıklatın (Windows Server 2008 R2 ve Windows 7 için **Printer properties (Yazıcı Özellikleri)**).
	- c **General (Genel)** sekmesinde **Print Test Page (Sınama Sayfası Yazdır)**'ı tıklatın. Bir test sayfası başarıyla yazdırıldığında yükleme tamamlanmıştır.

# Bölüm 6

# **Kopyalama**

# **Kopyalama için Kağıt Yükleme**

# *Not:*

Copy (Kopyala) *için* Service Lock (Servis Kilidi) *ayarı* Password Locked (Parola ile Kilitli) *yapılırsa, kopyalama özelliğini kullanmak için dört haneli parolayı girmeniz gerekir.* Service Lock (Servis Kilidi) *ayarı* Locked (Kilitli) *yapılırsa, kopyalama özelliği devre dışı kalır ve menü LCD panelde görüntülenmez. Daha fazla bilgi almak için, bkz. ["Service Lock \(Servis](#page-311-0) [Kilidi\)" sayfa 312](#page-311-0).*

Yazdırma belgesi yükleme talimatları yazdırma, fakslama veya kopyalama için aynıdır.

## *Ayrıca Bakınız:*

- ❏ *["Kullanılabilir Yazdırma Ortamı" sayfa 125](#page-124-0)*
- ❏ *["Yazdırma Ortamının Yüklenmesi" sayfa 128](#page-127-0)*

# **Belge Hazırlama**

Kopyalama, tarama ve faks gönderme amacıyla bir kaynak belge yüklemek için, belge camını ya da Otomatik Belge Besleyici (ADF)'yi kullanabilirsiniz. ADF kullanılırken bir iş için 64 gr'lık 50 sayfa veya belge camı kullanılırken bir defada bir sayfa yükleyebilirsiniz.

# *Önemli:*

- ❏ *ADF'ye 148,0* × *210,0 mm'ten daha küçük veya 215,9* × *355,6 mm'ten daha büyük belgeleri yüklemekten, farklı boyutları veya ağırlıkları birlikte yüklemekten, kitapçık, broşür, asetatlar ya da diğer olağandışı özelliklere sahip belgeleri yüklemekten kaçının.*
- ❏ *ADF'de karbon kağıdı veya arkası karbonlu kağıt, kaplamalı kağıt, pelür kağıt veya ince kağıt, buruşuk veya kırışık kağıt, kıvrılmış veya sarılmış kağıt ya da yırtık kağıt kullanılamaz.*
- ❏ *ADF'de zımbalı, ataçlı veya yapıştırıcı, tutkal, mürekkep ve düzeltme sıvısı gibi solvent bazlı maddelere maruz kalmış belgeleri kullanmayın.*

## *Not:*

*Özellikle renkli veya gri tonlamalı resimlerde en iyi tarama kalitesini sağlamak için ADF yerine belge camını kullanın.*

# <span id="page-169-0"></span>**Belge Camından Kopyalama**

#### *Not:*

- ❏ *Kopyalama için bilgisayar bağlantısı gerekli değildir.*
- ❏ *Otomatik Belge Besleyici (ADF)'de belge bulunmadığından emin olun. ADF'de herhangi bir belge algılanırsa, belge camındaki belgeye göre önceliğe sahip olur.*
- ❏ *Belge camındaki kirler kopya çıktıları üzerinde siyah lekelere neden olabilir. En iyi sonuçlar için, belge camını kullanmadan önce temizleyin. Daha fazla bilgi almak için, bkz. ["Tarayıcıyı](#page-390-0) [Temizleme" sayfa 391](#page-390-0).*

Belge camından kopyalama yapmak için:

1. Belge kapağını açın.

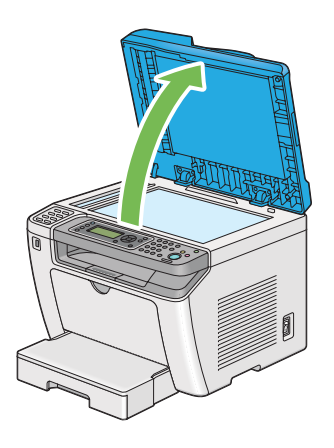

2. Tek bir belgeyi yüzü aşağı bakacak şekilde belge camı üzerine yerleştirin ve belge camının sol üst köşesindeki ayar kılavuzu ile hizalayın.

# !*Dikkat:*

*Kalın bir belgeyi belge camı üzerinde tutmak için aşırı güç uygulamayın. Cam kırılabilir ve yaralanmalara neden olabilir.*

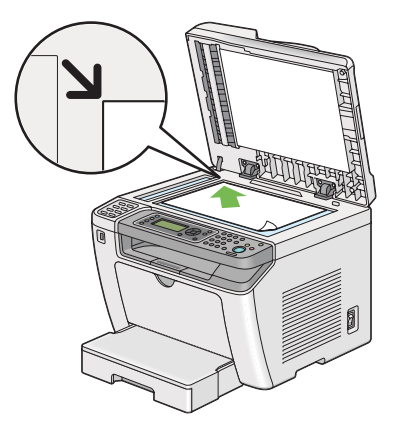

3. Belge kapağını kapatın.

## *Not:*

- ❏ *Kopyalama sırasında belge kapağının açık bırakılması, kopyalama kalitesini etkileyebilir ve toner tüketimini artırabilir.*
- ❏ *Bir kitap ya da dergi sayfasını kopyalıyorsanız, belge kapağını menteşeleri durdurucuya geçinceye kadar kaldırın ve ardından belge kapağını kapatın. Kitap veya dergi 20 mm'den daha kalın ise, belge kapağı açık olarak kopyalamaya başlayın.*
- 4. (**Copy**) düğmesine basın.
- 5. Kopya sayısı, kopya boyutu ve görüntü kalitesini içeren kopyalama ayarlarını özelleştirin.

## *Ayrıca Bakınız:*

*["Kopyalama Seçeneklerinin Özelleştirilmesi" sayfa 173](#page-172-0)*

Ayarları kaldırmak için, (**Clear All**) düğmesini kullanın.

6. Kopyalamayı başlatmak için (**Start**) düğmesine basın.

# *Not:*

*Bir belge taranırken istediğiniz zaman bir kopyalama işini iptal etmek için (***Stop***) düğmesine basın.*

# <span id="page-171-0"></span>**Otomatik Belge Besleyici (ADF)'den Kopyalama**

# *Önemli:*

*ADF'ye 50 sayfadan fazla yükleme yapmayın ya da belge çıkış tepsisine 50 sayfadan fazla besleme yapılmasına izin vermeyin. Belge çıkış tepsisi 50 sayfayı geçmeden boşaltılmalıdır, aksi takdirde kaynak belgeleriniz zarar görebilir.*

# *Not:*

- ❏ *Özellikle renkli veya gri tonlamalı resimlerde en iyi tarama kalitesini sağlamak için ADF yerine belge camını kullanın.*
- ❏ *Kopyalama için bilgisayar bağlantısı gerekli değildir.*
- ❏ *Aşağıdaki belgeleri ADF'ye yükleyemezsiniz. Bu belgeleri belge camı üzerine yerleştirdiğinizden emin olun.*

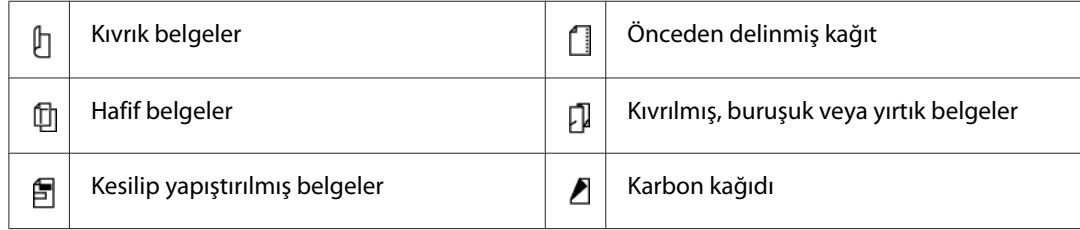

ADF'den kopyalama yapmak için:

1. 50 sayfaya kadar 64 gr'lık belgeyi, yazılacak yüzü yukarı bakacak ve üst kenarı önce girecek şekilde ADF'ye yükleyin. Daha sonra belge kılavuzlarını doğru belge boyutuna ayarlayın.

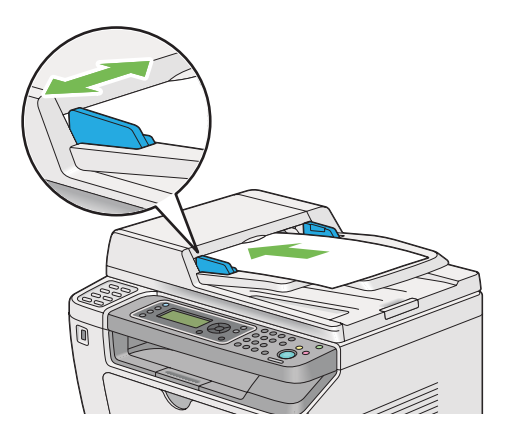

# *Not:*

*Legal boyutlu bir belgeyi kopyalamadan önce belge kılavuzlarını kullandığınızdan emin olun.*

- <span id="page-172-0"></span>2. (**Copy**) düğmesine basın.
- 3. Kopya sayısı, kopya boyutu ve görüntü kalitesini içeren kopyalama ayarlarını özelleştirin.

## *Ayrıca Bakınız:*

*"Kopyalama Seçeneklerinin Özelleştirilmesi" sayfa 173*

Ayarları kaldırmak için, (**Clear All**) düğmesini kullanın.

4. Kopyalamayı başlatmak için (**Start**) düğmesine basın.

#### *Not:*

*Bir belge taranırken istediğiniz zaman bir kopyalama işini iptal etmek için (***Stop***) düğmesine basın.*

# **Kopyalama Seçeneklerinin Özelleştirilmesi**

Kopyalama yapmak için (**Start**) düğmesine basmadan önce geçerli kopyalama işi için aşağıdaki seçenekleri özelleştirebilirsiniz.

## *Not:*

*Bir kopyalama işi tamamlandıktan sonra, LCD panelde* Select Function (İşlev Ses) *görüntüleninceye (auto-reset veya (***Back***) düğmesine basılıncaya) kadar, (***Clear All***) düğmesine basılıncaya kadar veya (***Copy***) düğmesine tekrar basılıncaya kadar kopyalama seçenekleri saklanır.*

# **Kopya Sayısı**

Kopya sayısını 1 ila 99 arasında belirtebilirsiniz.

1. Belgeyi/belgeleri Otomatik Belge Besleyici (ADF)'ye ilk olarak üst kenarı girecek şekilde yükleyin veya tek bir belgeyi belge camı üzerine yerleştirin ve belge kapağını kapatın.

## *Ayrıca Bakınız:*

- ❏ *["Otomatik Belge Besleyici \(ADF\)'den Kopyalama" sayfa 172](#page-171-0)*
- ❏ *["Belge Camından Kopyalama" sayfa 170](#page-169-0)*
- 2. (**Copy**) düğmesine basın.
- 3. Sayısal tuş takımını kullanarak kopya sayısını girin.

4. Gerekirse, kopya boyutu ve görüntü kalitesini içeren diğer kopyalama seçeneklerini de özelleştirin.

#### *Ayrıca Bakınız:*

*["Kopyalama Seçeneklerinin Özelleştirilmesi" sayfa 173](#page-172-0)*

5. Kopyalamayı başlatmak için (**Start**) düğmesine basın.

# **Original Size (Orijinal Boyut)**

Varsayılan belge boyutunu belirtebilirsiniz.

1. Belgeyi/belgeleri Otomatik Belge Besleyici (ADF)'ye ilk olarak üst kenarı girecek şekilde yükleyin veya tek bir belgeyi belge camı üzerine yerleştirin ve belge kapağını kapatın.

#### *Ayrıca Bakınız:*

- ❏ *["Otomatik Belge Besleyici \(ADF\)'den Kopyalama" sayfa 172](#page-171-0)*
- ❏ *["Belge Camından Kopyalama" sayfa 170](#page-169-0)*
- 2. (**Copy**) düğmesine basın.
- 3. Original Size (Orijinal Boyut) seçeneğini seçin ve ardından (ow) düğmesine basın.
- 4. İstenen ayarı seçin ve ardından  $\alpha$  düğmesine basın.

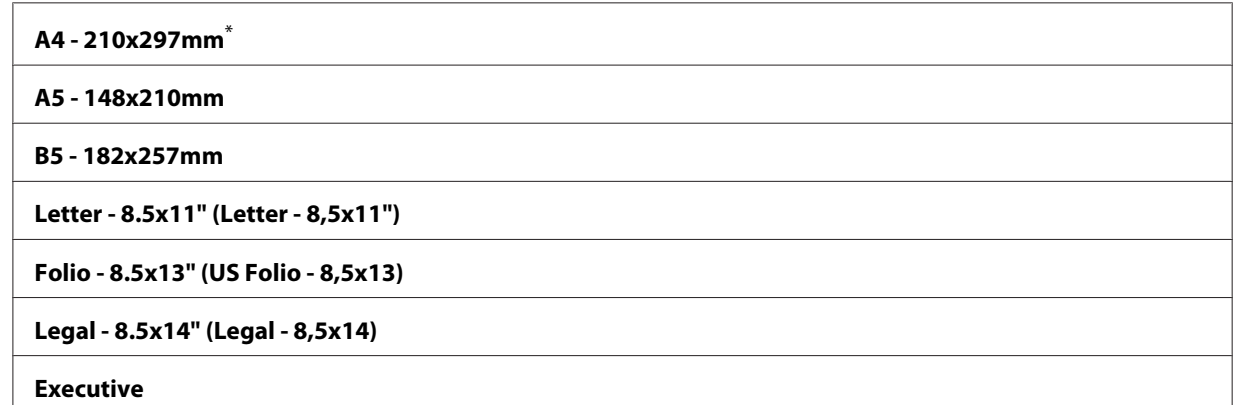

Fabrika varsayılan menü ayarları

5. Gerekirse, kopya sayısı ve görüntü kalitesini içeren diğer kopyalama seçeneklerini de özelleştirin.

## *Ayrıca Bakınız: ["Kopyalama Seçeneklerinin Özelleştirilmesi" sayfa 173](#page-172-0)*

6. Kopyalamayı başlatmak için (**Start**) düğmesine basın.

# **Output Paper Size (Çıktı Kağıt Boyutu)**

Çıktı kağıt boyutunu belirtebilirsiniz.

1. Belgeyi/belgeleri Otomatik Belge Besleyici (ADF)'ye ilk olarak üst kenarı girecek şekilde yükleyin veya tek bir belgeyi belge camı üzerine yerleştirin ve belge kapağını kapatın.

## *Ayrıca Bakınız:*

- ❏ *["Otomatik Belge Besleyici \(ADF\)'den Kopyalama" sayfa 172](#page-171-0)*
- ❏ *["Belge Camından Kopyalama" sayfa 170](#page-169-0)*
- 2. (**Copy**) düğmesine basın.
- 3. Output Paper Size (Çıktı Kağıt Boyutu) seçeneğini seçin ve ardından (ok) düğmesine basın.
- 4. İstenen ayarı seçin ve ardından  $(\alpha)$  düğmesine basın.

#### *Not:*

*Varsayılan* Output Paper Size (Çıktı Kağıt Boyutu) *ayarlarını değiştirmek için,* Tray Settings (Kaset Ayarları) *altında* Paper Tray (Ana Kaset) *öğesinin* Paper Size (Kağıt Boyutu) *ayarlarını değiştirin.*

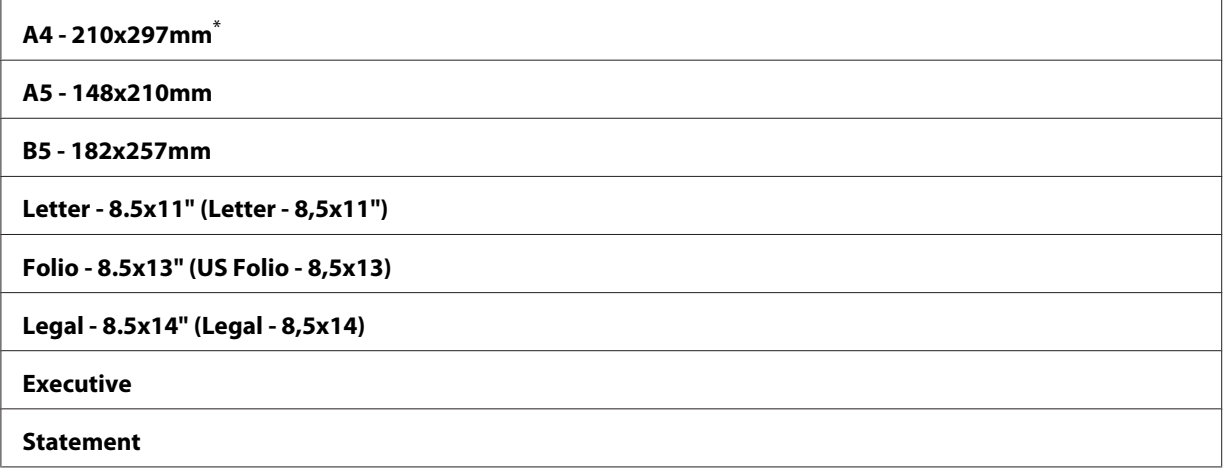

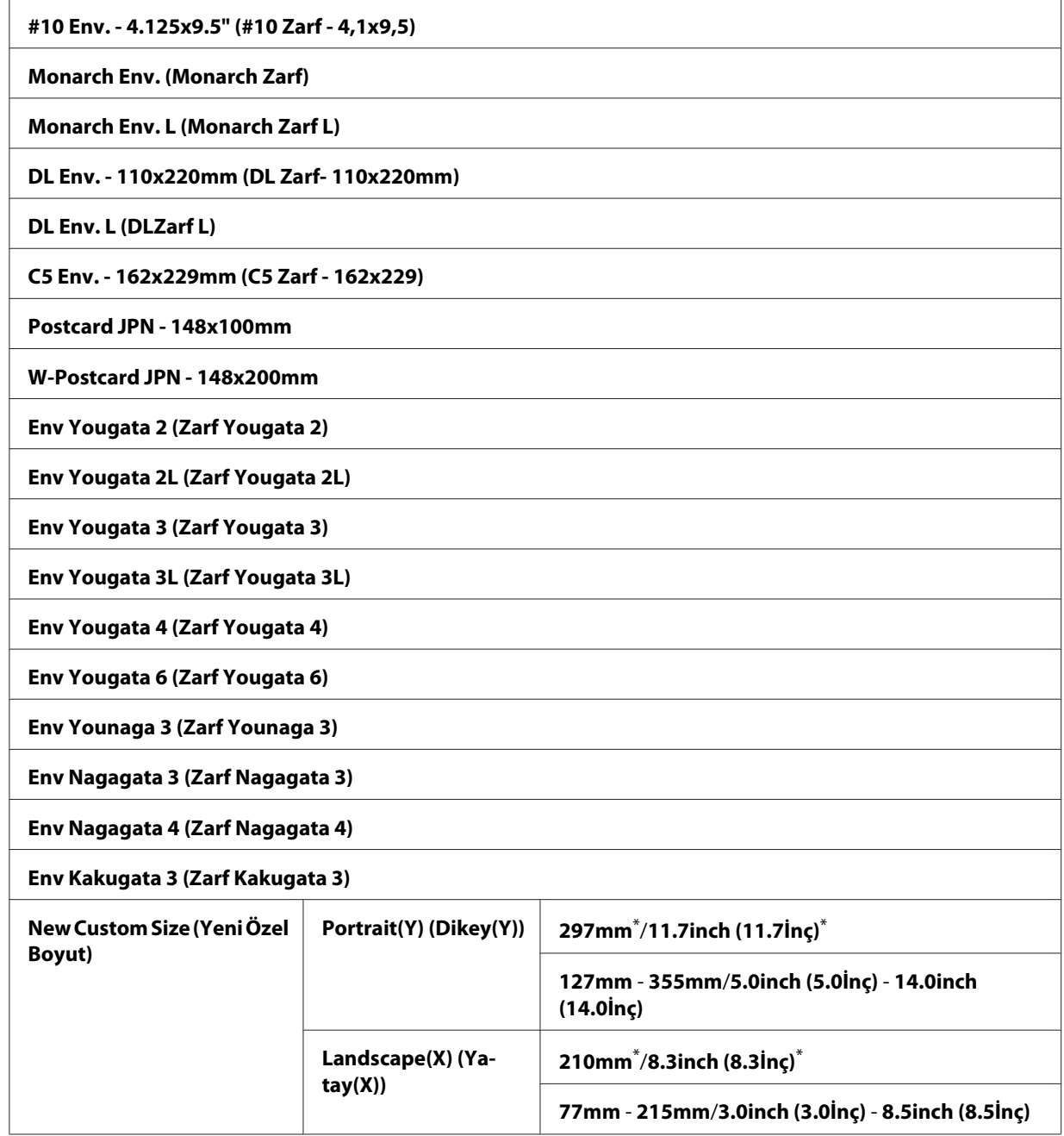

\* Fabrika varsayılan menü ayarları

5. Gerekirse, kopya sayısı ve görüntü kalitesini içeren diğer kopyalama seçeneklerini de özelleştirin.

# *Ayrıca Bakınız:*

*["Kopyalama Seçeneklerinin Özelleştirilmesi" sayfa 173](#page-172-0)*

6. Kopyalamayı başlatmak için (**Start**) düğmesine basın.

# **Reduce/Enlarge (Küçült/Büyüt)**

Kopyalanan bir resmin boyutunu %25 ila %400 arasında küçültebilir veya büyütebilirsiniz.

## *Not:*

- ❏ *Bir kopyayı küçülttüğünüzde, kopyanızın altında siyah çizgiler belirebilir.*
- ❏ *Bu öğe sadece* Multiple Up (N-Up) *ayarı* Off (Kapalı) *ya da* Manual (Manuel) *yapıldığında kullanılabilir.*
- 1. Belgeyi/belgeleri Otomatik Belge Besleyici (ADF)'ye ilk olarak üst kenarı girecek şekilde yükleyin veya tek bir belgeyi belge camı üzerine yerleştirin ve belge kapağını kapatın.

## *Ayrıca Bakınız:*

- ❏ *["Otomatik Belge Besleyici \(ADF\)'den Kopyalama" sayfa 172](#page-171-0)*
- ❏ *["Belge Camından Kopyalama" sayfa 170](#page-169-0)*
- 2. (**Copy**) düğmesine basın.
- 3. Reduce/Enlarge (Küşült/Büyüt) seçeneğini seçin ve ardından (ok) düğmesine basın.
- 4. İstenen ayarları seçin ve ardından (ok) düğmesine basın.

#### **mm sistemi**

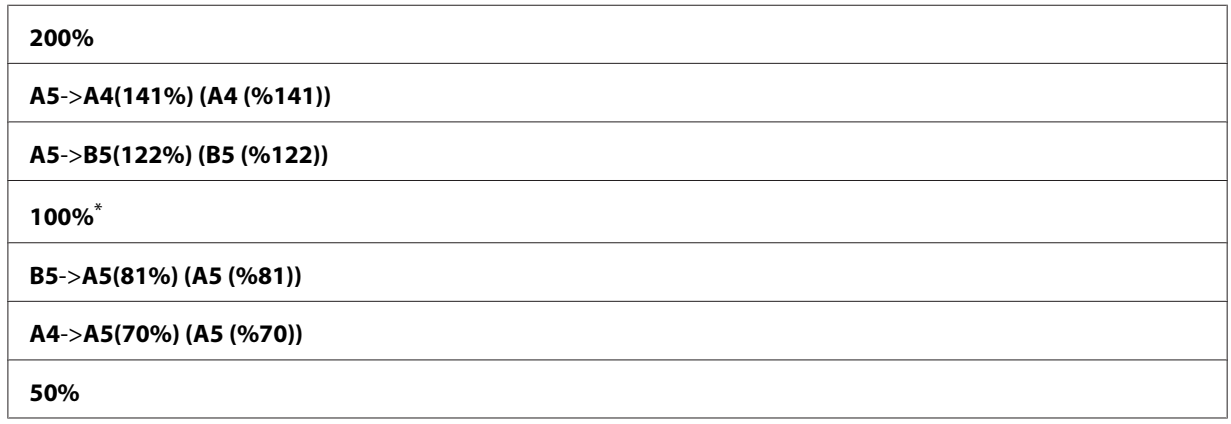

\* Fabrika varsayılan menü ayarları

#### **inç sistemi**

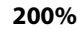

**Stmt**->**Lgl(154%) (Lgl(%154))**

**Stmt**->**Ltr(129%) (Ltr(%129))**

**100%**\*

**Lgl**->**Ltr (78%) (Ltr (%78))**

**Ldgr**->**Ltr(64%) (Ltr(%64))**

**50%**

\* Fabrika varsayılan menü ayarları

#### *Not:*

*Ayrıca sayısal tuş takımını kullanarak istenen yakınlaştırma oranını %25 ila %400 arasında girebilir ya da veya düğmesine basarak yakınlaştırma oranını %1 artırabilir veya azaltabilirsiniz. Özel yakınlaştırma oranları için aşağıdaki tabloya bakın:*

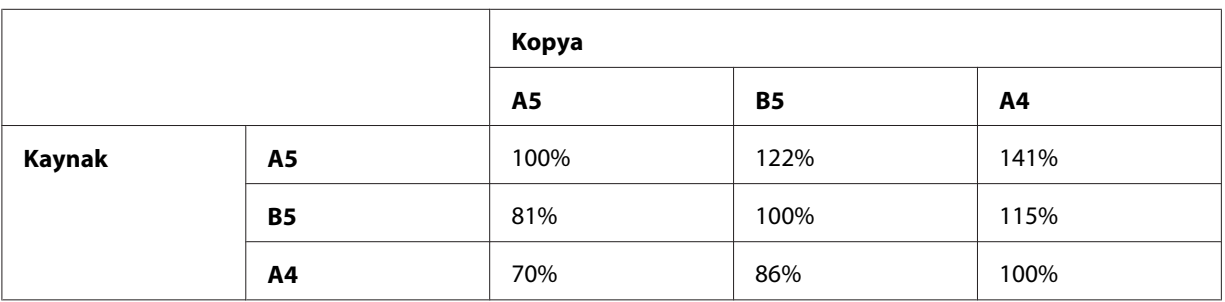

Yazdırma ortamını yükleme yöntemleri, yazdırma ortamının boyutuna ve yönüne göre değişir. Daha fazla bilgi için, bkz. ["Yazdırma Ortamının Kağıt Tepsisine Yüklenmesi" sayfa 129](#page-128-0) veya ["Öncelikli Sayfa Yerleştiriciye \(PSI\) Yazdırma Ortamı Yüklenmesi" sayfa 138.](#page-137-0)

Yüklenebilen yazdırma ortamı için, bkz. ["Kullanılabilir Yazdırma Ortamı" sayfa 125](#page-124-0).

5. Gerekirse, kopya sayısı ve görüntü kalitesini içeren diğer kopyalama seçeneklerini de özelleştirin.

## *Ayrıca Bakınız:*

*["Kopyalama Seçeneklerinin Özelleştirilmesi" sayfa 173](#page-172-0)*

6. Kopyalamayı başlatmak için (**Start**) düğmesine basın.

# **Collated (Harmanlı)**

Kopyalama çıktısını sıralayabilirsiniz. Örneğin, üç sayfalık belgelerden iki kopya yapacaksanız, üç sayfalık tam bir belge baskısını ikinci tam belge baskısı izleyecektir.

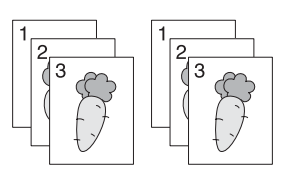

#### *Not:*

*Büyük miktarda veri içeren belgelerin kopyalanması, kullanılabilir belleği yorabilir. Bellek yetersizliği oluşursa, operatör panelinde* Collated (Harmanlı) *ayarını* Off (Kapalı) *konumuna getirerek harmanlamayı iptal edin.*

1. Belgeleri Otomatik Belge Besleyici (ADF)'ye ilk olarak üst kenarı girecek şekilde yükleyin veya tek bir belgeyi yüzü aşağı bakacak şekilde belge camı üzerine yerleştirin ve belge kapağını kapatın.

## *Ayrıca Bakınız:*

❏ *["Otomatik Belge Besleyici \(ADF\)'den Kopyalama" sayfa 172](#page-171-0)*

- ❏ *["Belge Camından Kopyalama" sayfa 170](#page-169-0)*
- 2. (**Copy**) düğmesine basın.
- 3. Collated (Harmanlı) seçeneğini seçin ve ardından düğmesine basın.
- 4. İstenen ayarı seçin ve ardından (ok) düğmesine basın.

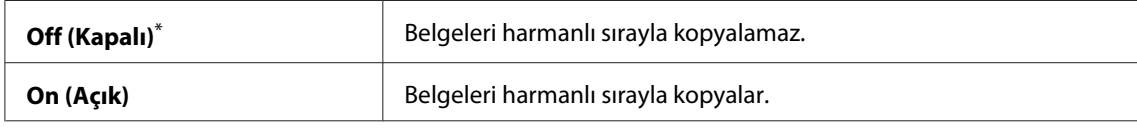

\* Fabrika varsayılan menü ayarları

5. Gerekirse, kopya sayısı, kopya boyutu ve görüntü kalitesini içeren diğer kopyalama seçeneklerini de özelleştirin.

#### *Ayrıca Bakınız:*

*["Kopyalama Seçeneklerinin Özelleştirilmesi" sayfa 173](#page-172-0)*

6. Kopyalamayı başlatmak için (**Start**) düğmesine basın.

# **Document Type (Doküman Türü)**

Kopya görüntü kalitesini seçebilirsiniz.

1. Belgeyi/belgeleri Otomatik Belge Besleyici (ADF)'ye ilk olarak üst kenarı girecek şekilde yükleyin veya tek bir belgeyi belge camı üzerine yerleştirin ve belge kapağını kapatın.

#### *Ayrıca Bakınız:*

- ❏ *["Otomatik Belge Besleyici \(ADF\)'den Kopyalama" sayfa 172](#page-171-0)*
- ❏ *["Belge Camından Kopyalama" sayfa 170](#page-169-0)*

#### 2. (**Copy**) düğmesine basın.

- 3. Document Type (Doküman Türü) seçeneğini seçin ve ardından (ok) düğmesine basın.
- 4. İstenen ayarı seçin ve ardından (ok) düğmesine basın.

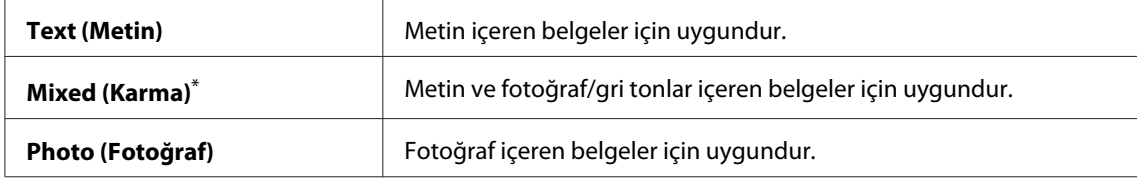

\* Fabrika varsayılan menü ayarları

5. Gerekirse, kopya sayısı ve kopya boyutunu içeren diğer kopyalama seçeneklerini de özelleştirin.

## *Ayrıca Bakınız:*

*["Kopyalama Seçeneklerinin Özelleştirilmesi" sayfa 173](#page-172-0)*

6. Kopyalamayı başlatmak için (**Start**) düğmesine basın.

# **Lighten/Darken (Aydınlat/Karart)**

Kopyayı kaynak belgeden daha açık ya da daha koyu yapmak üzere kopya yoğunluk seviyesini ayarlayabilirsiniz.

1. Belgeyi/belgeleri Otomatik Belge Besleyici (ADF)'ye ilk olarak üst kenarı girecek şekilde yükleyin veya tek bir belgeyi belge camı üzerine yerleştirin ve belge kapağını kapatın.

## *Ayrıca Bakınız:*

❏ *["Otomatik Belge Besleyici \(ADF\)'den Kopyalama" sayfa 172](#page-171-0)*
### ❏ *["Belge Camından Kopyalama" sayfa 170](#page-169-0)*

### 2. (**Copy**) düğmesine basın.

- 3. Lighten/Darken (Aydınlat/Karart) seçeneğini seçin ve ardından (ok) düğmesine basın.
- 4. İstenen ayarı seçin ve ardından  $(\alpha)$  düğmesine basın.

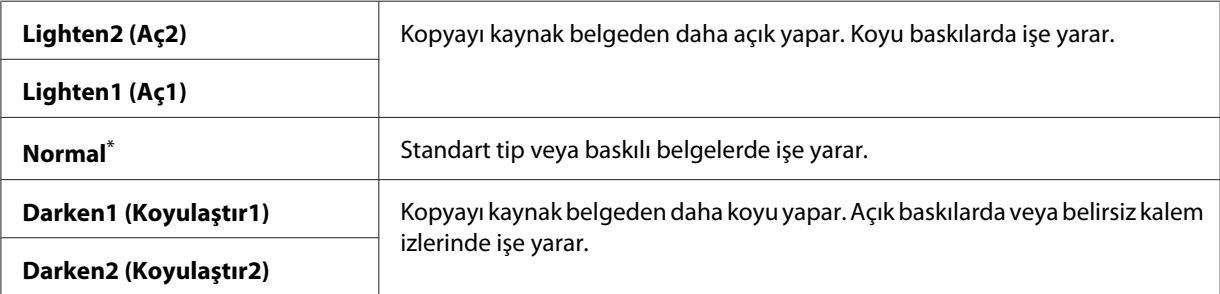

Fabrika varsayılan menü ayarları

5. Gerekirse, kopya sayısı, kopya boyutu ve görüntü kalitesini içeren diğer kopyalama seçeneklerini de özelleştirin.

### *Ayrıca Bakınız:*

*["Kopyalama Seçeneklerinin Özelleştirilmesi" sayfa 173](#page-172-0)*

6. Kopyalamayı başlatmak için (**Start**) düğmesine basın.

## **Sharpness (Keskinlik)**

Kopyayı kaynak belgeden daha keskin veya daha yumuşak yapmak için keskinliği ayarlayabilirsiniz.

1. Belgeyi/belgeleri Otomatik Belge Besleyici (ADF)'ye ilk olarak üst kenarı girecek şekilde yükleyin veya tek bir belgeyi belge camı üzerine yerleştirin ve belge kapağını kapatın.

### *Ayrıca Bakınız:*

- ❏ *["Otomatik Belge Besleyici \(ADF\)'den Kopyalama" sayfa 172](#page-171-0)*
- ❏ *["Belge Camından Kopyalama" sayfa 170](#page-169-0)*
- 2. (**Copy**) düğmesine basın.
- 3. Sharpness (Keskinlik) seçeneğini seçin ve ardından (ok) düğmesine basın.

4. İstenen ayarı seçin ve ardından  $(\alpha)$  düğmesine basın.

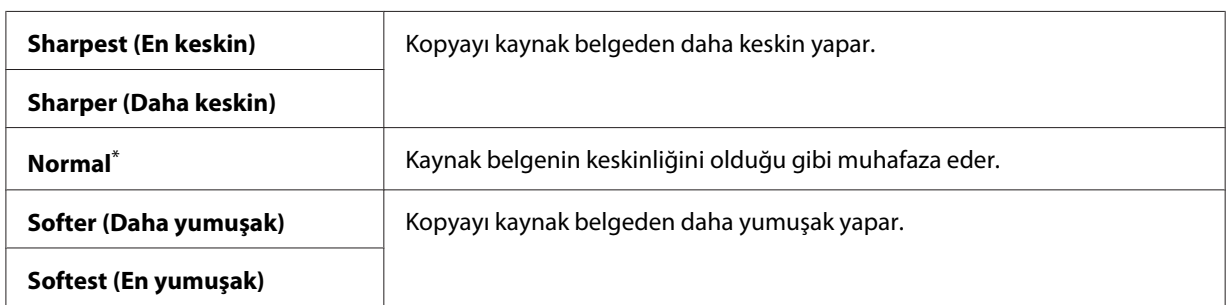

\* Fabrika varsayılan menü ayarları

5. Gerekirse, kopya sayısı, kopya boyutu ve görüntü kalitesini içeren diğer kopyalama seçeneklerini de özelleştirin.

#### *Ayrıca Bakınız:*

*["Kopyalama Seçeneklerinin Özelleştirilmesi" sayfa 173](#page-172-0)*

6. Kopyalamayı başlatmak için (**Start**) düğmesine basın.

## **Auto Exposure (Otomatik Pozlama)**

Kopya üzerindeki metni iyileştirmek için kaynak belgenin arka planını gizleyebilirsiniz.

1. Belgeyi/belgeleri Otomatik Belge Besleyici (ADF)'ye ilk olarak üst kenarı girecek şekilde yükleyin veya tek bir belgeyi belge camı üzerine yerleştirin ve belge kapağını kapatın.

### *Ayrıca Bakınız:*

❏ *["Otomatik Belge Besleyici \(ADF\)'den Kopyalama" sayfa 172](#page-171-0)*

- ❏ *["Belge Camından Kopyalama" sayfa 170](#page-169-0)*
- 2. (**Copy**) düğmesine basın.
- 3. Auto Exposure (Otomatik Pozlama) seçeneğini seçin ve ardından (ox) düğmesine basın.
- 4. On (Aşık) seçeneğini seçin ve ardından (ok) düğmesine basın.
- 5. Gerekirse, kopya sayısı, kopya boyutu ve görüntü kalitesini içeren diğer kopyalama seçeneklerini de özelleştirin.

*Ayrıca Bakınız: ["Kopyalama Seçeneklerinin Özelleştirilmesi" sayfa 173](#page-172-0)*

6. Kopyalamayı başlatmak için (**Start**) düğmesine basın.

# **2-Sided (2 Taraflı)**

Ciltleme konumunu belirterek çift taraflı (2-taraflı) kopyalar yapabilirsiniz.

1. Belgeleri Otomatik Belge Besleyici (ADF)'ye ilk olarak üst kenarı girecek şekilde yükleyin veya tek bir belgeyi yüzü aşağı bakacak şekilde belge camı üzerine yerleştirin ve belge kapağını kapatın.

### *Ayrıca Bakınız:*

- ❏ *["Otomatik Belge Besleyici \(ADF\)'den Kopyalama" sayfa 172](#page-171-0)*
- ❏ *["Belge Camından Kopyalama" sayfa 170](#page-169-0)*
- 2. (**Copy**) düğmesine basın.
- 3. 2-Sided (2 Taraflı) seçeneğini seçin ve ardından (ox) düğmesine basın.
- 4. İstenen ciltleme konumunu seçin ve ardından (ok) düğmesine basın.

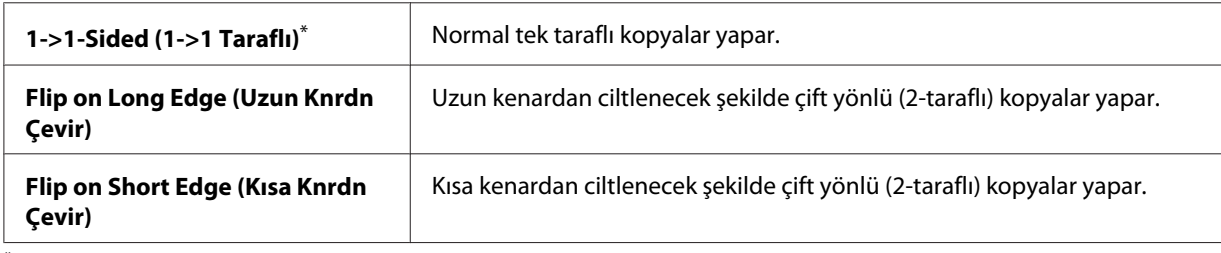

\* Fabrika varsayılan menü ayarları

5. Gerekirse, kopya sayısı, kopya boyutu ve görüntü kalitesini içeren diğer kopyalama seçeneklerini de özelleştirin.

### *Ayrıca Bakınız: ["Kopyalama Seçeneklerinin Özelleştirilmesi" sayfa 173](#page-172-0)*

6. Kopyalamayı başlatmak için (**Start**) düğmesine basın.

# **Multiple Up (N-Up)**

İki orijinal resmi tek bir sayfa kağıda sığdırarak yazdırabilirsiniz.

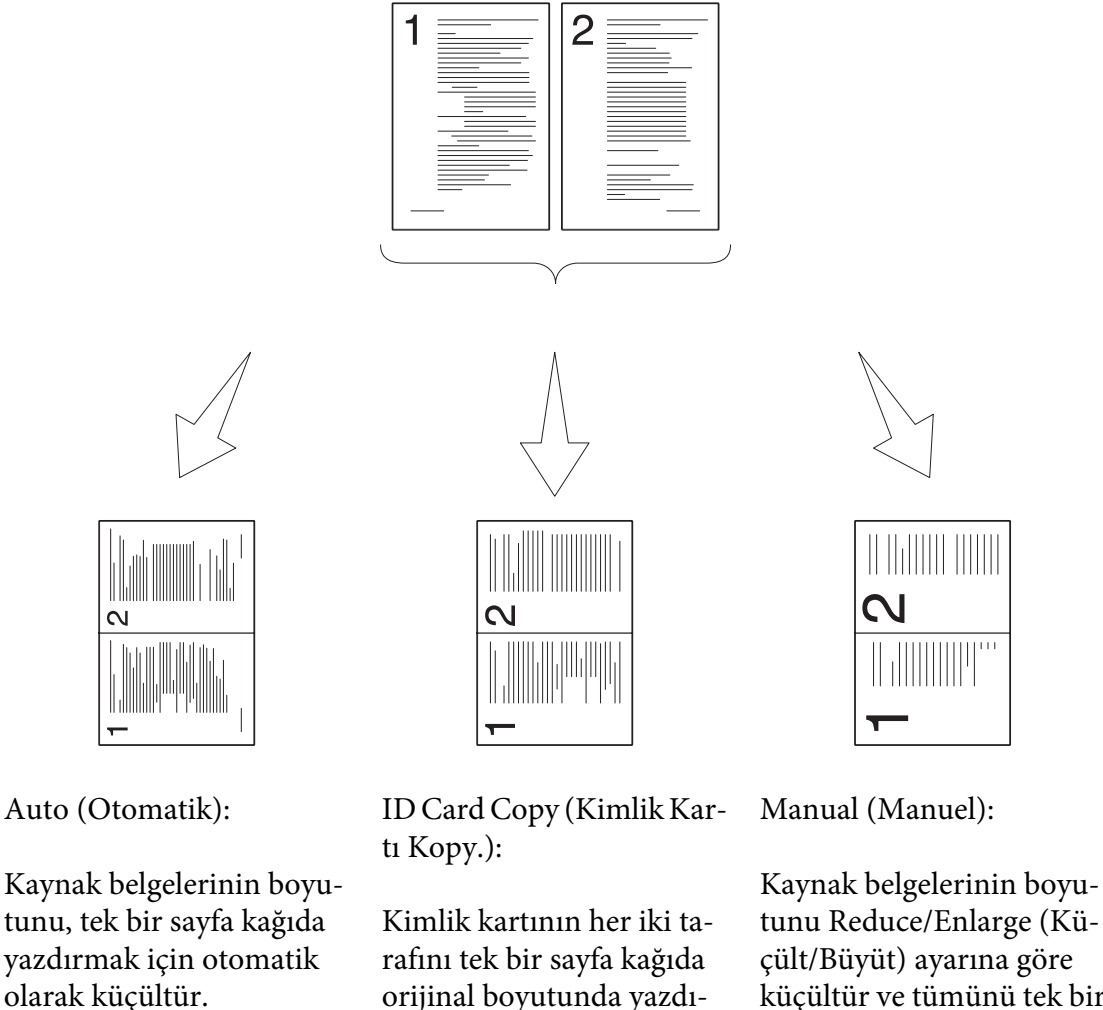

- küçültür ve tümünü tek bir sayfa kağıda yazdırır.
- 1. Belgeleri Otomatik Belge Besleyici (ADF)'ye ilk olarak üst kenarı girecek şekilde yükleyin veya tek bir belgeyi yüzü aşağı bakacak şekilde belge camı üzerine yerleştirin ve belge kapağını kapatın.

### *Ayrıca Bakınız:*

❏ *["Otomatik Belge Besleyici \(ADF\)'den Kopyalama" sayfa 172](#page-171-0)*

rır.

❏ *["Belge Camından Kopyalama" sayfa 170](#page-169-0)*

- 2. (**Copy**) düğmesine basın.
- 3. Multiple Up  $(N-\text{Up})$  seçeneğini seçin ve ardından  $\alpha$  düğmesine basın.
- 4. İstenen ayarı seçin ve ardından  $(\alpha)$  düğmesine basın.

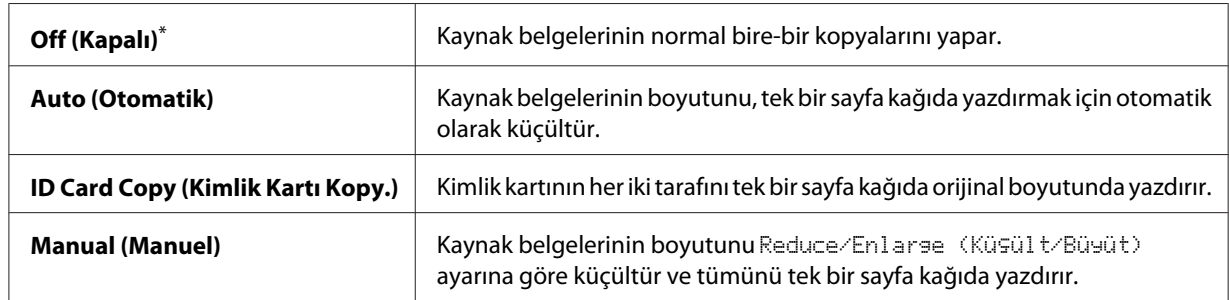

\* Fabrika varsayılan menü ayarları

5. Gerekirse, kopya sayısı, kopya boyutu (sadece Off (Kapalı) veya Manual (Manuel) için) ve görüntü kalitesini içeren diğer kopyalama seçeneklerini de özelleştirin.

### *Ayrıca Bakınız:*

*["Kopyalama Seçeneklerinin Özelleştirilmesi" sayfa 173](#page-172-0)*

6. Kopyalamayı başlatmak için (**Start**) düğmesine basın.

Belge camını kullanıyorsanız ve Multiple Up (N-Up) ayarı Auto (Otomatik), ID Card Copy (Kimlik Kartı Kopy.) veya Manual (Manuel) olduğunda, LCD panelde başka bir sayfa istemi görüntülenir. Yes (Evet) veya No (Hayır) seçeneğini seçin ve ardından düğmesine basın.

Yes (Evet) seçeneğini seçtiyseniz, Continue (Devam) veya Cancel (İptal) öğesini seçin ve ardından (ok) düğmesine basın.

# **Margin Top/Bottom (Üst/Alt Knr Boşlğ)**

Kopyanın üst ve alt kenar boşluklarını belirtebilirsiniz.

1. Belgeyi/belgeleri Otomatik Belge Besleyici (ADF)'ye ilk olarak üst kenarı girecek şekilde yükleyin veya tek bir belgeyi belge camı üzerine yerleştirin ve belge kapağını kapatın.

### *Ayrıca Bakınız:*

- ❏ *["Otomatik Belge Besleyici \(ADF\)'den Kopyalama" sayfa 172](#page-171-0)*
- ❏ *["Belge Camından Kopyalama" sayfa 170](#page-169-0)*

### 2. (**Copy**) düğmesine basın.

- 3. Margin Top/Bottom (Üst/Alt Knr Boşlğ) seçeneğini seçin ve ardından (ok) düğmesine basın.
- 4. Sayısal tuş takımını kullanarak istenen değeri girmek için  $\triangle$  veya  $\nabla$  düğmesine basın ve ardından düğmesine basın.

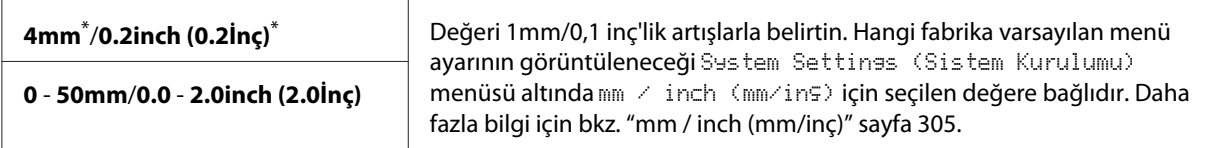

Fabrika varsayılan menü ayarları

5. Gerekirse, kopya sayısı, kopya boyutu ve görüntü kalitesini içeren diğer kopyalama seçeneklerini de özelleştirin.

### *Ayrıca Bakınız:*

*["Kopyalama Seçeneklerinin Özelleştirilmesi" sayfa 173](#page-172-0)*

6. Kopyalamayı başlatmak için (**Start**) düğmesine basın.

# **Margin Left/Right (Sol/Sağ Knr Boşlğ)**

Kopyanın sol ve sağ kenar boşluklarını belirtebilirsiniz.

1. Belgeyi/belgeleri Otomatik Belge Besleyici (ADF)'ye ilk olarak üst kenarı girecek şekilde yükleyin veya tek bir belgeyi belge camı üzerine yerleştirin ve belge kapağını kapatın.

### *Ayrıca Bakınız:*

❏ *["Otomatik Belge Besleyici \(ADF\)'den Kopyalama" sayfa 172](#page-171-0)*

- ❏ *["Belge Camından Kopyalama" sayfa 170](#page-169-0)*
- 2. (**Copy**) düğmesine basın.
- 3. Margin Left/Right (Sol/Sağ Knr Boşlğ) seçeneğini seçin ve ardından (ok) düğmesine basın.
- 4. Sayısal tuş takımını kullanarak istenen değeri girmek için ▲ veya ▼ düğmesine basın ve ardından düğmesine basın.

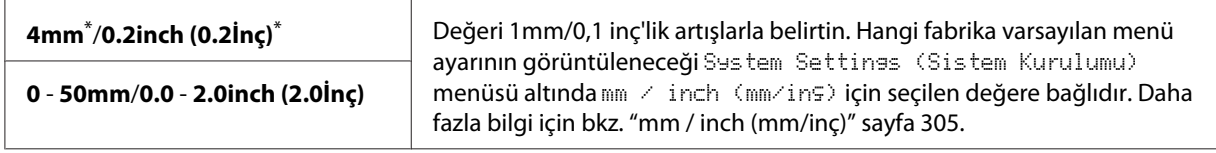

\* Fabrika varsayılan menü ayarları

5. Gerekirse, kopya sayısı, kopya boyutu ve görüntü kalitesini içeren diğer kopyalama seçeneklerini de özelleştirin.

### *Ayrıca Bakınız:*

*["Kopyalama Seçeneklerinin Özelleştirilmesi" sayfa 173](#page-172-0)*

6. Kopyalamayı başlatmak için (**Start**) düğmesine basın.

# **Margin Middle (Orta Kenar Bşlğ)**

Kopyanın orta kenar boşluğunu belirtebilirsiniz.

1. Belgeyi/belgeleri Otomatik Belge Besleyici (ADF)'ye ilk olarak üst kenarı girecek şekilde yükleyin veya tek bir belgeyi belge camı üzerine yerleştirin ve belge kapağını kapatın.

### *Ayrıca Bakınız:*

- ❏ *["Otomatik Belge Besleyici \(ADF\)'den Kopyalama" sayfa 172](#page-171-0)*
- ❏ *["Belge Camından Kopyalama" sayfa 170](#page-169-0)*
- 2. (**Copy**) düğmesine basın.
- 3. Margin Middle (Orta Kenar Bşlğ) seçeneğini seçin ve ardından ok düğmesine basın.
- 4. Sayısal tuş takımını kullanarak istenen değeri girmek için  $\blacktriangle$  veya  $\blacktriangledown$  düğmesine basın ve ardından düğmesine basın.

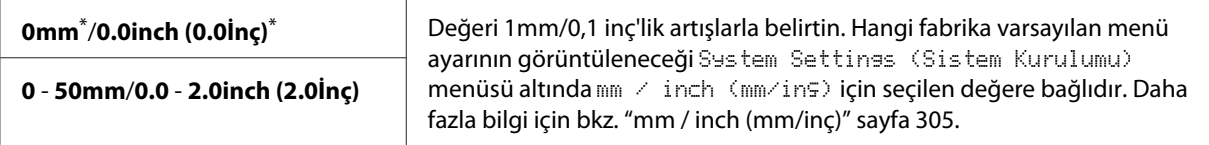

Fabrika varsayılan menü ayarları

5. Gerekirse, kopya sayısı, kopya boyutu ve görüntü kalitesini içeren diğer kopyalama seçeneklerini de özelleştirin.

*Ayrıca Bakınız: ["Kopyalama Seçeneklerinin Özelleştirilmesi" sayfa 173](#page-172-0)*

6. Kopyalamayı başlatmak için (**Start**) düğmesine basın.

## **Kimlik Kartı Kopyalama**

Operatör panelinde ID Card Copy (Kimlik Kartı Kopy.) öğesini seçerek, bir Kimlik kartının her iki tarafını tek bir sayfa kağıda orijinal boyutunda kopyalayabilirsiniz.

### *Not:*

Copy (Kopyala) *için* Service Lock (Servis Kilidi) *ayarı* Password Locked (Parola ile Kilitli) *yapılırsa, kopyalama özelliğini kullanmak için dört haneli parolayı girmeniz gerekir.* Copy (Kopyala) *için* Service Lock (Servis Kilidi) *ayarı* Locked (Kilitli) *yapılırsa, kopyalama özelliği devre dışı kalır ve menü LCD panelde görüntülenmez. Daha fazla bilgi almak için, bkz. ["Service](#page-311-0) [Lock \(Servis Kilidi\)" sayfa 312.](#page-311-0)*

1. Kimlik kartının ön tarafını yüzü aşağı bakacak şekilde belge camı üzerine yerleştirin ve belge kapağını kapatın.

*Ayrıca Bakınız: ["Belge Camından Kopyalama" sayfa 170](#page-169-0)*

- 2. (**Copy**) düğmesine basın.
- 3. Multiple Up  $(N-\text{UP})$  seçeneğini seçin ve ardından  $\alpha$  düğmesine basın.
- 4. ID Card Copy (Kimlik Kartı Kopy.) seçeneğini seçin ve ardından düğmesine basın.
- 5. Gerekirse, görüntü kalitesini içeren diğer kopyalama seçeneklerini de özelleştirin.

### *Ayrıca Bakınız:*

*["Kopyalama Seçeneklerinin Özelleştirilmesi" sayfa 173](#page-172-0)*

6. Kopyalamayı başlatmak için (**Start**) düğmesine basın.

Tarama işlemi tamamlandığında, LCD panelde başka bir sayfa istemi belirir. Yes (Evet) veya No (Hayır) seçeneğini seçin ve ardından (ok) düğmesine basın.

7. Yes seçildiğinde, kimlik kartını ters çevirin, Continue seçeneğini seçin ve ardından diğer tarafını kopyalamayı başlatmak için (ok) düğmesine basın.

# **Varsayılan Kopyalama Ayarlarının Değiştirilmesi**

En sık kullandığınız menü öğelerini kullanarak varsayılan kopyalama ayarlarını özelleştirebilirsiniz.

- 1. **System** düğmesine basın.
- 2. Defaults Settings (Varsayılan Ayarlar) seçeneğini seçin ve ardından ox) düğmesine basın.
- 3. Copy Defaults (Varsayılanları Kopyala) seçeneğini seçin ve ardından (ok) düğmesine basın.
- 4. İstenen menü öğesini seçin ve ardından ox düğmesine basın.
- 5. İstenen ayarı seçin veya sayısal tuş takımını kullanarak değeri girin ve ardından (ox) düğmesine basın.
- 6. Gerekirse 4. ve 5. adımları tekrarlayın.
- 7. Varsayılan ayarları değiştirmeyi durdurmak için, LCD panelde Select Function (İşlev Seç) mesajı görüntülenene kadar (**Back**) düğmesine basmayı sürdürün.

## Bölüm 7

# **Tarama**

# **Taramaya Genel Bakış**

*Not:*

Scan (Tara) *için* Service Lock (Servis Kilidi) *ayarı* Password Locked (Parola ile Kilitli) *yapılırsa, tarama özelliğini kullanmak için dört haneli parolayı girmeniz gerekir.* Service Lock (Servis Kilidi) *ayarı* Locked (Kilitli) *yapılırsa, tarama özelliği devre dışı kalır ve menü LCD panelde görüntülenmez. Daha fazla bilgi almak için, bkz. ["Service Lock \(Servis Kilidi\)"](#page-311-0) [sayfa 312](#page-311-0).*

Yazıcınızı, resimleri ve metinleri bilgisayarınızdaki düzenlenebilir görüntüler haline getirmek için kullanabilirsiniz.

Tarama için çözünürlük ayarı, tarama kaynak türüne ve taranan resmi veya belgeyi bilgisayarınızda nasıl kullanmayı planladığınıza bağlıdır. En iyi sonuçlar için, şu önerilen ayarları kullanın.

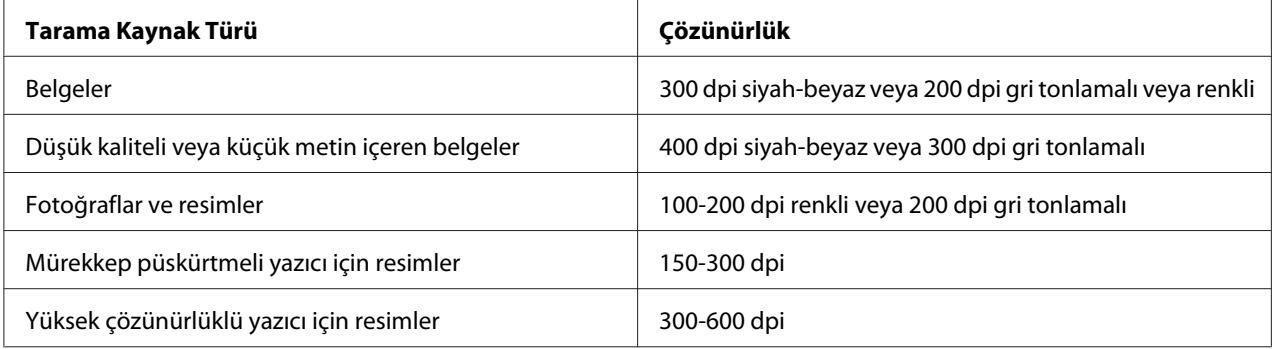

Bu önerilen çözünürlüklerin dışındaki taramalar uygulama kapasitesini aşabilir. Yukarıdaki tabloda önerilen bu çözünürlükten yüksek bir çözünürlük istiyorsanız, önizleme (ön tarama) yaparak ve resmi taramadan önce kırparak resmin boyutunu küçültmelisiniz.

# **USB Bağlı Bilgisayara Tarama**

Yazıcınızı USB kablo ile bir bilgisayara bağlayabilir ve yazıcıyı bir tarayıcı olarak kullanabilirsiniz.

## **Operatör Panelini Kullanarak**

Aşağıdaki prosedürde örnek olarak Windows 7 kullanılmıştır.

### *Not:*

- ❏ *Yazıcının bir USB kablo ile bilgisayara bağlı olduğundan emin olun.*
- ❏ *Taranan resim dosyalarının gönderileceği konumu belirtmek için bilgisayarınızdaki Express Scan Manager (Ekspres Tarama Yöneticisi)'ni kullanmalısınız.*
- 1. Belgeyi/belgeleri Otomatik Belge Besleyici (ADF)'ye ilk olarak üst kenarı girecek şekilde yükleyin veya tek bir belgeyi belge camı üzerine yerleştirin ve belge kapağını kapatın.

### *Ayrıca Bakınız:*

- ❏ *["Otomatik Belge Besleyici \(ADF\)'den Kopyalama" sayfa 172](#page-171-0)*
- ❏ *["Belge Camından Kopyalama" sayfa 170](#page-169-0)*
- 2. (**Scan**) düğmesine basın.
- 3. Scan to Computer(USB) (Bilgisayara (USB) Tara) seçeneğini seçin ve ardından düğmesine basın.
- 4. Gerekirse, tarama seçeneklerini özelleştirin.
- 5. (**Start**) düğmesine basın.

Böylece bir taranmış resim dosyası oluşturulmuş olur.

### *Not:*

*Bilgisayarınızda program seçmeniz için bir iletişim kutusu görüntülenirse,* **Express Scan Manager-Btype (Ekspres Tarama Yöneticisi-B türü)** *seçeneğini seçin ve ardından* **OK (Tamam)** *düğmesini tıklatın.* **Express Scan Manager-Btype (Ekspres Tarama Yöneticisi-B türü)** *programını seçerken,* **Always use this program for this action (Bu eylem için her zaman bu programı kullan)** *onay kutusunu seçerseniz, program seçim penceresi görüntülenmeden seçilen uygulama otomatik olarak kullanılır.*

### *Ayrıca Bakınız:*

*["Express Scan Manager \(Ekspres Tarama Yöneticisi\)" sayfa 38](#page-37-0)*

## **TWAIN Sürücüsünün Kullanılması**

Yazıcınız, resim tarama için Tool Without An Interesting Name (TWAIN) sürücüsünü desteklemektedir. TWAIN; Microsoft® Windows® XP, Windows Server® 2003, Windows Server 2008, Windows Server 2008 R2, Windows Vista®, Windows 7 ve Mac OS® X 10.5/10.6 ile birlikte sağlanan standart bileşenlerden biridir ve çeşitli tarayıcılarla çalışmaktadır. Aşağıdaki prosedürde örnek olarak Windows 7 kullanılmıştır.

### *Not:*

- ❏ *Yazıcının bir USB kablo ile bilgisayara bağlı olduğundan emin olun.*
- ❏ *Yazıcı bir ağ yazıcısı olarak kullanıldığında, belgeyi/belgeleri USB kablo yerine bir ağ üzerinden de tarayabilirsiniz.*

Aşağıdaki resim tarama prosedüründe örnek olarak Windows 7 üzerinde Microsoft Clip Organizer (Galería multimedia de Microsoft) kullanılmıştır.

1. Belgeyi/belgeleri Otomatik Belge Besleyici (ADF)'ye ilk olarak üst kenarı girecek şekilde yükleyin veya tek bir belgeyi belge camı üzerine yerleştirin ve belge kapağını kapatın.

### *Ayrıca Bakınız:*

- ❏ *["Otomatik Belge Besleyici \(ADF\)'den Kopyalama" sayfa 172](#page-171-0)*
- ❏ *["Belge Camından Kopyalama" sayfa 170](#page-169-0)*
- 2. **Start (Başlat) All Programs (Tüm Programlar) Microsoft Office Microsoft Office 2010 Tools (Microsoft Office 2010 Araçları)** — **Microsoft Clip Organizer (Galería multimedia de Microsoft)** uygulamasını tıklatın.
- 3. **File (Dosya) Add Clips to Organizer (Organizer'a Küçük Resim Ekle) From Scanner or Camera (Tarayıcıdan veya Kameradan)** öğesini tıklatın.
- 4. **Insert Picture from Scanner or Camera (Tarayıcı veya Kameradan Resim Ekle)** iletişim kutusunda, **Device (Aygıt)** altında TWAIN aygıtınızı seçin.
- 5. **Custom Insert (Özel Ekle)** seçeneğini tıklatın.
- 6. Tarama tercihlerinizi seçin ve resim önizlemeyi görüntülemek için **Preview (Önizleme)** düğmesini tıklatın.

**Scan From (Tarama Kaynağı)** *listesinden* **Document Feeder Tray (Doküman Besleyici Kaseti)** *seçeneğini seçtiğinizde* **Preview (Önizleme)** *düğmesi grileşir ve devre dışı kalır.*

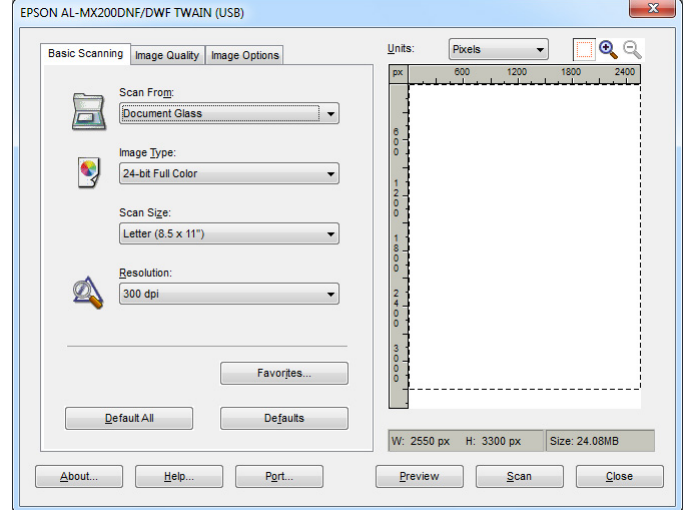

- 7. **Image Quality (Görüntü Kalitesi)** ve **Image Options (Görüntü Seçenekleri)** sekmelerinden istenen özellikleri seçin.
- 8. Taramayı başlatmak için **Scan (Tara)** düğmesini tıklatın.

Böylece bir taranmış resim dosyası oluşturulmuş olur.

## **WIA Sürücüsünün Kullanılması**

Yazıcınız, resim tarama için Windows Image Acquisition-Windows Resim Alma (WIA) sürücüsünü de desteklemektedir. WIA, Windows XP ve sonraki işletim sistemleriyle birlikte sağlanan standart bileşenlerden biridir ve dijital kamera ve tarayıcılarla çalışmaktadır. TWAIN sürücüsünden farklı olarak, WIA sürücüsü ek bir yazılım kullanmadan resim taramanızı ve taranan resmi kolayca yönetmenizi sağlar.

Aşağıdaki prosedürde örnek olarak Windows 7 kullanılmıştır.

### *Not:*

*Yazıcının USB kablo kullanılarak bilgisayara bağlanmış olduğundan emin olun.*

1. Belgeyi/belgeleri Otomatik Belge Besleyici (ADF)'ye ilk olarak üst kenarı girecek şekilde yükleyin veya tek bir belgeyi belge camı üzerine yerleştirin ve belge kapağını kapatın.

### *Ayrıca Bakınız:*

- ❏ *["Otomatik Belge Besleyici \(ADF\)'den Kopyalama" sayfa 172](#page-171-0)*
- ❏ *["Belge Camından Kopyalama" sayfa 170](#page-169-0)*
- 2. Çizim yazılımını, örneğin Paint'i, başlatın.

### *Not:*

*Windows Vista'da, Paint yerine Windows Photo Gallery (Windows Fotoğraf Galerisi)'ni kullanın.*

3. **Paint** düğmesini — ardından **From scanner or camera (Tarayıcıdan veya Kameradan)** öğesini tıklatın.

WIA penceresi görüntülenir.

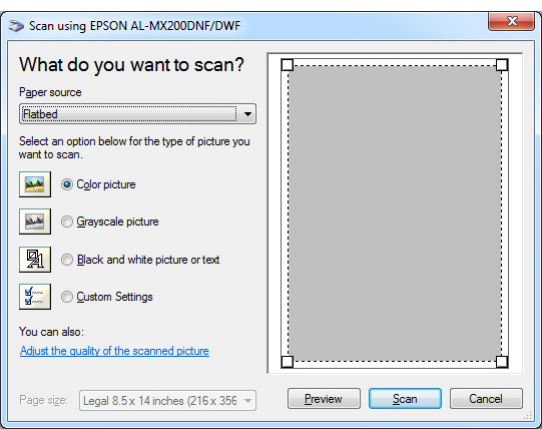

- 4. Tarama tercihlerinizi seçin ve **Adjust the quality of the scanned picture (Taranan resmin kalitesini ayarla)** bağlantısını tıklatarak **Advanced Properties(Gelişmiş Özellikler)** iletişim kutusunu görüntüleyin.
- 5. Parlaklık ve karşıtlık dahil istenen özellikleri seçin ve ardından **OK (Tamam)** düğmesini tıklatın.
- 6. Taramayı başlatmak için **Scan (Tara)** düğmesini tıklatın.
- 7. **Paint** düğmesini ardından **Save as (Farklı kaydet)** öğesini tıklatın.
- 8. Resim adını girin ve bir dosya biçimi ile resmin kaydedileceği hedefi seçin.

# **Tarayıcının Ağ üzerinde Kullanılması**

Yazıcınızı bir ağa bağlayabilir ve tarama yapmak için bilgisayarın Scan to Network (Ağa Tara) özelliğini kullanabilirsiniz.

## **Genel Bakış**

Sunucuya Tara/Bilgisayara Tara özelliği, belgeleri yazıcıda taramanızı ve taranmış belgeleri FTP veya SMB protokolü kullanarak bir ağ bilgisayarına göndermenizi sağlar.

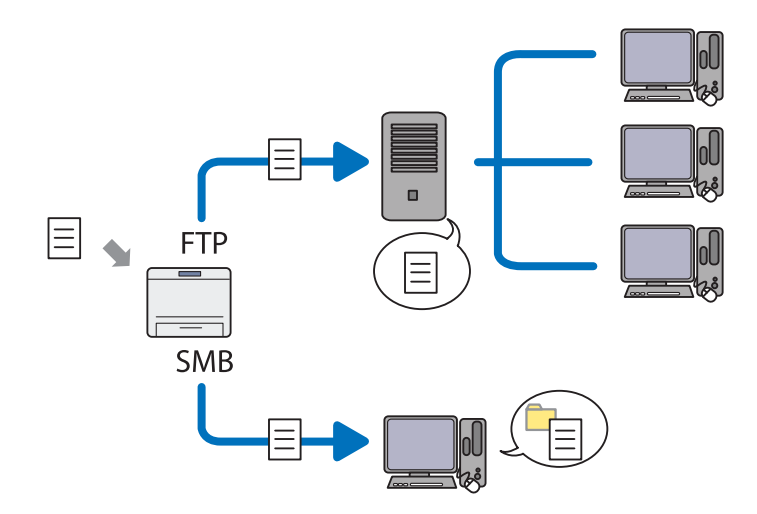

FTP protokolü kullanıldığında, EpsonNet Config veya Address Book Editor (Adres Defteri Düzenleyicisi) kullanarak bir sunucu ve taranmış belgenin kaydedileceği hedefi seçmeniz gerekmektedir.

Sunucuya Tara/Bilgisayara Tara özelliğini kullanmak için aşağıdakiler gereklidir.

### ❏ SMB kullanılırken

Bilgisayarınız aşağıdaki işletim sistemlerinden biri ile çalışmalıdır ve klasör paylaşımı etkin olmalıdır.

Mac OS X için, Mac OS X üzerinde bir paylaşılan kullanıcı hesabı gereklidir.

- ❏ Windows Server 2003
- ❏ Windows Server 2008
- ❏ Windows Server 2008 R2
- ❏ Windows XP
- ❏ Windows Vista
- ❏ Windows 7
- ❏ Mac OS X 10.5/10.6/10.7
- ❏ FTP kullanılırken

Aşağıdaki FTP sunucularından biri ve FTP sunucusu için bir hesap (oturum adı ve parola) gereklidir.

❏ Windows Server 2003, Windows Server 2008, Windows Server 2008 R2, Windows Vista veya Windows 7

Microsoft Internet Information Services 6.0 FTP hizmeti

❏ Windows XP

Microsoft Internet Information Server 3.0/4.0 veya Internet Information Services 5.0/5.1 FTP hizmeti

❏ Mac OS X

Mac OS X 10.5.8 - 10.6, 10.7 FTP hizmeti

FTP hizmetinin nasıl yapılandırılacağı hakkında bilgi için, sistem yöneticinizle irtibata geçin.

Scan to Network (Ağa Tara) özelliğini kullanmak için aşağıdaki prosedürü izleyin.

["Oturum adını ve Parolayı onaylayın" sayfa 197](#page-196-0)

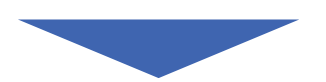

["Taranmış Belgelerin Kaydedileceği Hedefin Belirtilmesi" sayfa 199](#page-198-0)

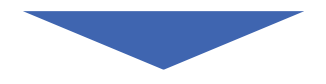

["Yazıcının Yapılandırılması" sayfa 210](#page-209-0)

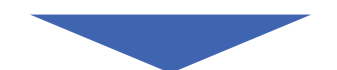

<span id="page-196-0"></span>["Taranmış Dosyanın Ağa Gönderilmesi" sayfa 217](#page-216-0)

# **Oturum adını ve Parolayı onaylayın**

## **SMB kullanıldığında**

Sunucuya Tara/Bilgisayara Tara özelliği, kimlik doğrulaması için boş olmayan ve geçerli bir parolaya sahip kullanıcı hesabı gerektirir. Oturum açma adını ve parolayı onaylayın.

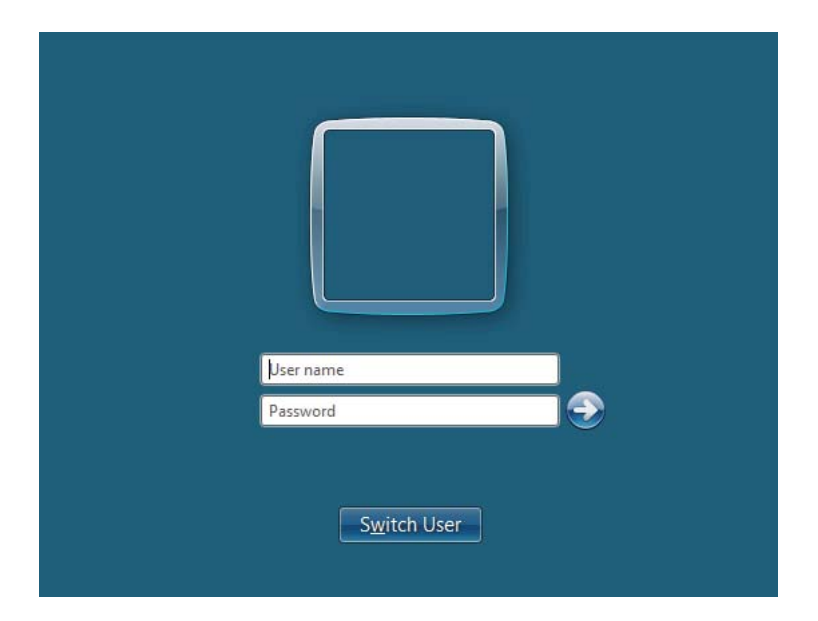

Kullanıcı oturum açma için bir parola kullanmıyorsanız, aşağıdaki prosedür ile kullanıcı hesabınız için bir parola oluşturmanız gerekir.

### Windows XP için:

- 1. **Start (Başlat) Control Panel (Denetim Masası) User Accounts (Kullanıcı Hesapları)** öğesini tıklatın.
- 2. **Change an account (Hesap Değiştir)** öğesini tıklatın.
- 3. Hesabınızı seçin.

4. **Create a password (Parola oluştur)** öğesini tıklatın ve kullanıcı oturum açma hesabınız için bir parola ekleyin.

### Windows Server 2003 için:

- 1. **Start (Başlat) Administrative Tools (Yönetimsel Araçlar) Computer Management (Bilgisayar Yönetimi)** öğesini tıklatın.
- 2. **Local Users and Groups (Yerel Kullanıcılar ve Gruplar)** öğesini tıklatın.
- 3. **Users (Kullanıcılar)** öğesini çift tıklatın.
- 4. Hesabınızı sağ tıklatın ve ardından **Set Password (Parola Belirle)** öğesini seçin.

#### *Not:*

*Bir uyarı mesajı görüntülendiğinde, mesajı onaylayın ve ardından* **Proceed (İlerle)** *öğesini tıklatın.*

5. Kullanıcı oturum açma hesabınız için bir parola ekleyin.

### Windows Vista ve Windows 7 için:

- 1. **Start (Başlat) Control Panel (Denetim Masası)**'nı tıklatın.
- 2. **User Accounts and Family Safety (Kullanıcı Hesapları ve Aile Güvenliği)** öğesini tıklatın.
- 3. **User Accounts (Kullanıcı Hesapları)** öğesini tıklatın.
- 4. **Create a password for your account (Hesabınız için bir parola oluşturun)** öğesini tıklatın ve kullanıcı oturum açma hesabınız için bir parola ekleyin.

Windows Server 2008 ve Windows Server 2008 R2 için:

- 1. **Start (Başlat) Control Panel (Denetim Masası)**'nı tıklatın.
- 2. **User Accounts (Kullanıcı Hesapları)** öğesini tıklatın.
- 3. **User Accounts (Kullanıcı Hesapları)** öğesini tıklatın.
- 4. **Create a password for your account (Hesabınız için bir parola oluşturun)** öğesini tıklatın ve kullanıcı oturum açma hesabınız için bir parola ekleyin.

### <span id="page-198-0"></span>Mac OS X 10.5/10.6/10.7 için

- 1. **System Preferences (Sistem Tercihleri) Accounts (Hesaplar)** (Mac OS X 10.7 için **Users & Groups (Kullanıcılar ve Gruplar**)) öğesini tıklatın.
- 2. Hesabınızı seçin.
- 3. **Change Password (Parola Değiştir)** öğesini seçin.
- 4. **New password (Yeni parola)** (Mac OS X 10.5 için **New Password (Yeni Parola)**) içinde kullanıcı oturum açma hesabınız için bir parola girin.
- 5. **Verify (Doğrula)** bölümünde parolayı tekrar girin.
- 6. **Change Password (Parola Değiştir)** öğesini tıklatın.

Oturum açma kullanıcı adını ve parolayı onayladıktan sonra, "Taranmış Belgelerin Kaydedileceği Hedefin Belirtilmesi" sayfa 199 bölümüne gidin.

## **FTP Kullanıldığında**

Sunucuya Tara/Bilgisayara Tara özelliği, bir kullanıcı adı ve parola gerektirir. Kullanıcı adınız ve parolanız için sistem yöneticinizle irtibata geçin.

# **Taranmış Belgelerin Kaydedileceği Hedefin Belirtilmesi**

## **SMB kullanıldığında**

Aşağıdaki prosedürü kullanarak taranmış belgeleri kaydetmek için bir paylaşılan klasör oluşturun.

### Windows XP Home Edition için:

- 1. Bilgisayarınızın istediğiniz dizininde bir klasör oluşturun (Örnek klasör adı, **MyShare**).
- 2. Klasörü sağ tıklatın ve ardından **Properties (Özellikler)** öğesini seçin.
- 3. **Sharing (Paylaşım)** sekmesini tıklatın ve ardından **Share this folder on the network (Bu klasörü ağda paylaşıma aç)** öğesini seçin.
- 4. **Share name (Paylaşım adı)** kutusuna bir paylaşım adı girin.

❏ *Bu paylaşım adını sonraki ayar prosedüründe kullanacağınız için not edin.*

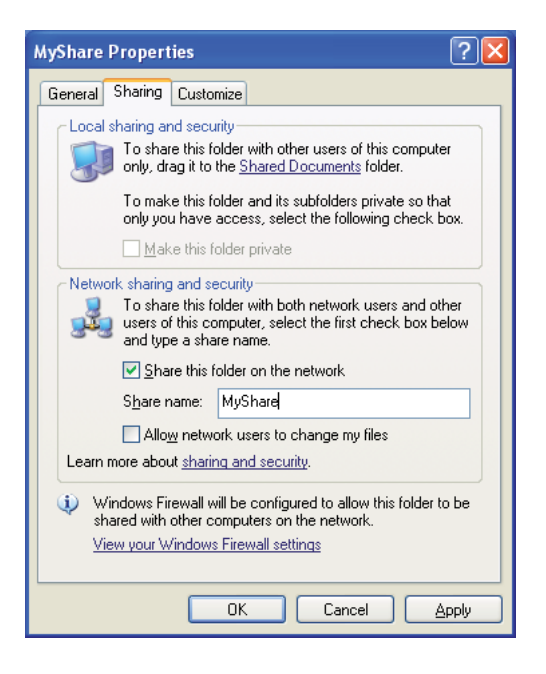

❏ *Aşağıdaki ekran görüntülendiğinde,* **If you understand the security risks but want to share files without running the wizard, click here (Güvenlik tehlikesini bildiğiniz halde sihirbazı çalıştırmadan dosyaları paylaştırmak için burayı tıklatın)***'ı tıklatın, ardından* **Just enable file sharing (Yalnızca dosya paylaşımını etkinleştir)***'i seçin ve ardından* **OK (Tamam)***'ı tıklatın.*

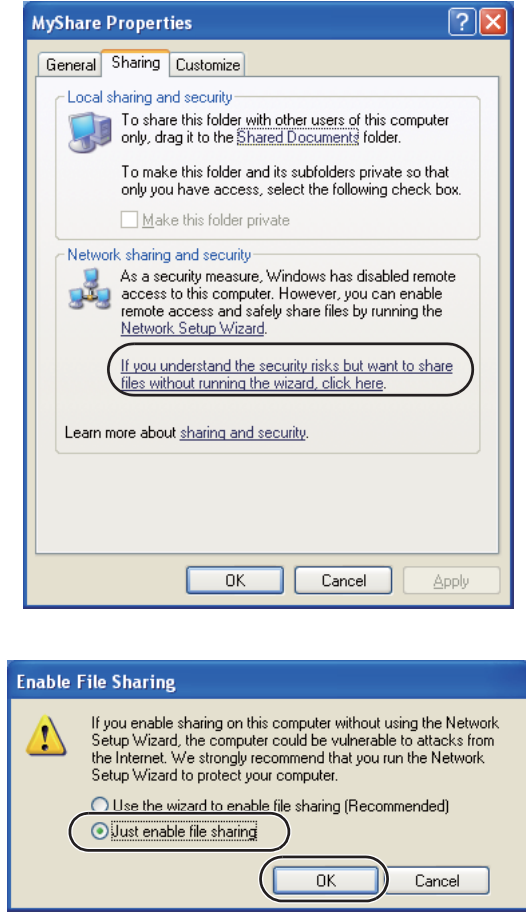

- 5. **Allow network users to change my files (Ağ kullanıcıları dosyalarımı değiştirebilsin)** seçeneğini seçin.
- 6. **Apply (Uygula)**'yı ve ardından **OK (Tamam)**'ı tıklatın.

*Not:*

*Alt klasörler eklemek için, oluşturmuş olduğunuz paylaşılan klasör içinde yeni klasörler oluşturun. Örnek: Klasör adı,* **MyShare***, İkinci seviye klasör adı:* **MyPic***, Üçüncü seviye klasör adı:* **John** *Artık dizininizde* **MyShare\MyPic\John** *öğesi görülüyor olmalıdır*

Paylaşılan klasör oluşturma işleminiz sona erdiğinde, ["Yazıcının Yapılandırılması" sayfa 210](#page-209-0) bölümüne gidin.

### Windows XP Professional Edition için:

- 1. Bilgisayarınızın istediğiniz dizininde bir klasör oluşturun (Örnek klasör adı, **MyShare**) ve klasörü çift tıklatın.
- 2. **Tools (Araçlar)** menüsünden **Folder Options (Klasör Seçenekleri)** öğesini seçin.

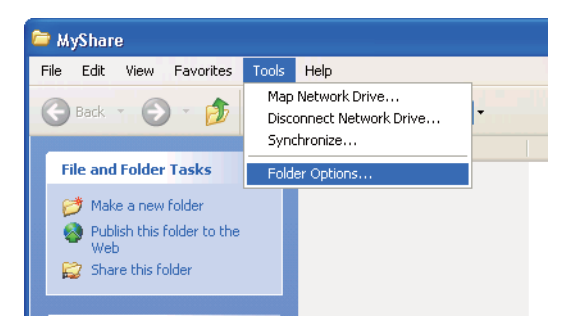

3. **View (Görünüm)** sekmesini tıklatın ve ardından **Use simple file sharing (Recommended) (Basit dosya paylaşımı kullan (Önerilen))** onay kutusundaki işareti kaldırın.

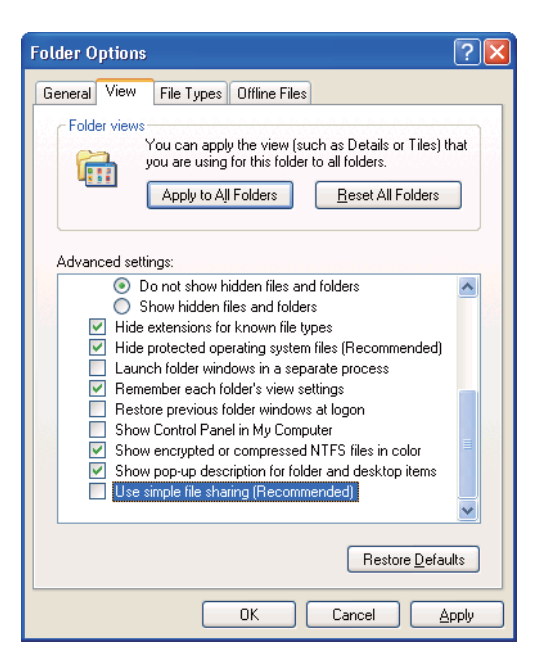

- 4. **OK (Tamam)**'ı tıklatın ve ardından pencereyi kapatın.
- 5. Klasörü sağ tıklatın ve ardından **Properties (Özellikler)** öğesini seçin.
- 6. **Sharing (Paylaşım)** sekmesini seçin ve ardından **Share this folder (Bu klasörü paylaş)**'ı seçin.
- 7. **Share name (Paylaşım adı)** kutusuna bir paylaşım adı girin.

*Bu paylaşım adını sonraki ayar prosedüründe kullanacağınız için not edin.*

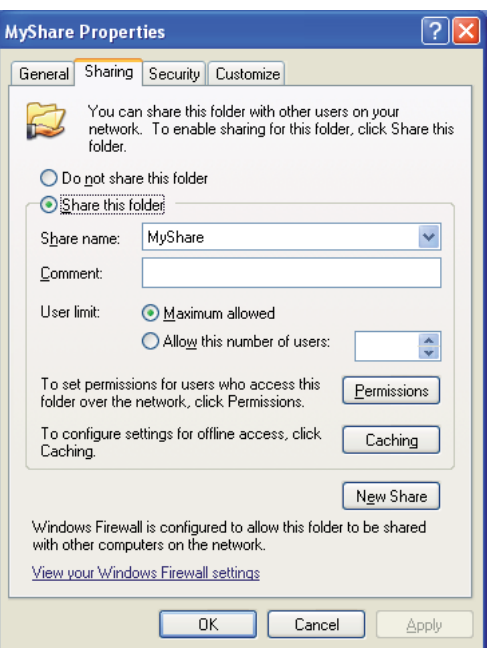

- 8. Bu klasöre bir yazma izni oluşturmak için **Permissions (İzinler)**'i tıklatın.
- 9. **Add (Ekle)**'yi tıklatın.
- 10. **Advanced (Gelişmiş)** öğesini tıklatarak kullanıcı oturum açma adını arayın veya **Enter the object names to select (Seçilecek nesne adlarını girin)** kutusuna kullanıcı oturum açma adını girin ve teyit etmek için **Check Names (Adları Denetle)**'yi tıklatın (Örnek kullanıcı oturum açma adı, **MySelf**).

*Kullanıcı oturum açma adı olarak* **Everyone (Herkes)***'i kullanmayın.*

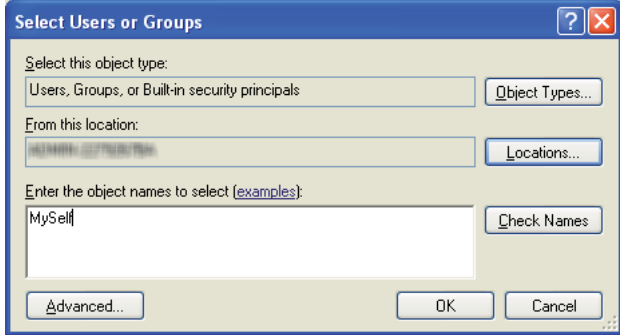

- 11. **OK (Tamam)** düğmesini tıklatın.
- 12. Girmiş olduğunuz kullanıcı oturum açma adını tıklatın. **Full Control (Tam Denetim)** onay kutusunu seçin. Bu size belgeyi bu klasör içine gönderme izni verir.

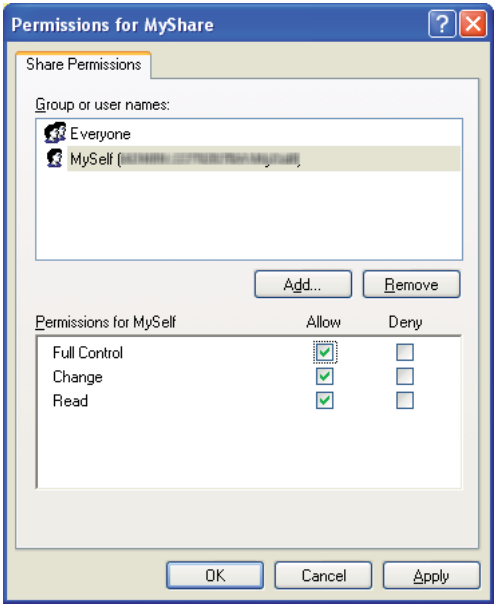

- 13. **OK (Tamam)** düğmesini tıklatın.
- 14. **Apply (Uygula)**'yı ve ardından **OK (Tamam)**'ı tıklatın.

*Alt klasörler eklemek için, oluşturmuş olduğunuz paylaşılan klasör içinde yeni klasörler oluşturun. Örnek: Klasör adı:* **MyShare***, İkinci seviye klasör adı:* **MyPic***, Üçüncü seviye klasör adı:* **John** *Artık dizininizde* **MyShare\MyPic\John** *öğesi görülüyor olmalıdır.*

Paylaşılan klasör oluşturma işleminiz sona erdiğinde, ["Yazıcının Yapılandırılması" sayfa 210](#page-209-0) bölümüne gidin.

### Windows Server 2003 için

- 1. Bilgisayarınızın istediğiniz dizininde bir klasör oluşturun (Örnek klasör adı, **MyShare**).
- 2. Klasörü sağ tıklatın ve ardından **Properties (Özellikler)** öğesini seçin.
- 3. **Sharing (Paylaşım)** sekmesini tıklatın ve ardından **Share this folder (Bu klasörü paylaş)**'ı seçin.
- 4. **Share name (Paylaşım adı)** kutusuna bir paylaşım adı girin.

#### *Not:*

*Bu paylaşım adını sonraki ayar prosedüründe kullanacağınız için not edin.*

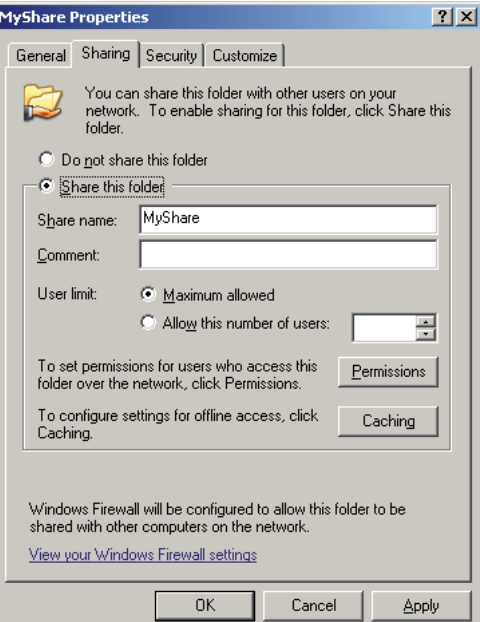

5. Bu klasöre yazma izni vermek için **Permissions (İzinler)**'i tıklatın.

- 6. **Add (Ekle)**'yi tıklatın.
- 7. **Advanced (Gelişmiş)** öğesini tıklatarak kullanıcı oturum açma adını arayın veya **Enter the object names to select (Seçilecek nesne adlarını girin)** kutusuna kullanıcı oturum açma adını girin ve teyit etmek için **Check Names (Adları Denetle)**'yi tıklatın (Örnek kullanıcı oturum açma adı, **MySelf**).

*Kullanıcı oturum açma adı olarak* **Everyone (Herkes)***'i kullanmayın.*

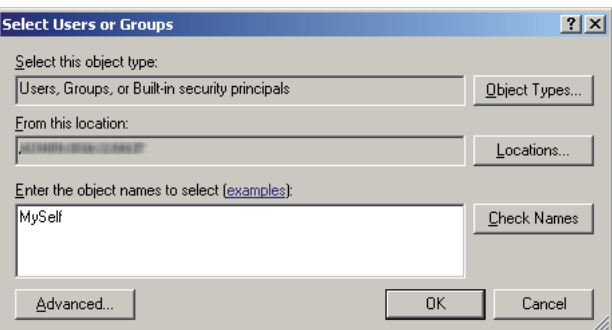

- 8. **OK (Tamam)** düğmesini tıklatın.
- 9. Girmiş olduğunuz kullanıcı oturum açma adını tıklatın. **Full Control (Tam Denetim)** onay kutusunu seçin. Bu size belgeyi bu klasöre gönderme izni verir.

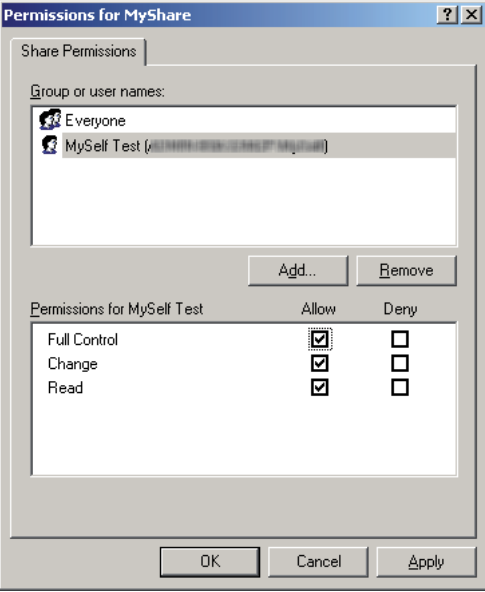

### 10. **OK (Tamam)** düğmesini tıklatın.

11. Gerekirse diğer ayarları da belirtin ve ardından **Apply (Uygula)** ve **OK (Tamam)**'ı tıklatın.

#### *Not:*

*Alt klasörler eklemek için, oluşturmuş olduğunuz paylaşılan klasör içinde yeni klasörler oluşturun. Örnek: Klasör adı:* **MyShare***, İkinci seviye klasör adı:* **MyPic***, Üçüncü seviye klasör adı:* **John** *Artık dizininizde* **MyShare\MyPic\John** *öğesi görülüyor olmalıdır.*

Paylaşılan klasör oluşturma işleminiz sona erdiğinde, ["Yazıcının Yapılandırılması" sayfa 210](#page-209-0) bölümüne gidin.

Windows Vista, Windows 7, Windows Server 2008, Windows Server 2008 R2 için

- 1. Bilgisayarınızın istediğiniz dizininde bir klasör oluşturun (Örnek klasör adı, **MyShare**).
- 2. Klasörü sağ tıklatın ve ardından **Properties (Özellikler)** öğesini seçin.
- 3. **Sharing (Paylaşım)** sekmesini tıklatın ve ardından **Advanced Sharing (Gelişmiş Paylaşım)**'ı seçin.

**User Account Control (Kullanıcı Hesabı Denetimi)** iletişim kutusu görüntülendiğinde, **Continue (Devam)**'ı (Windows 7 için **Yes (Evet)**'i) tıklatın.

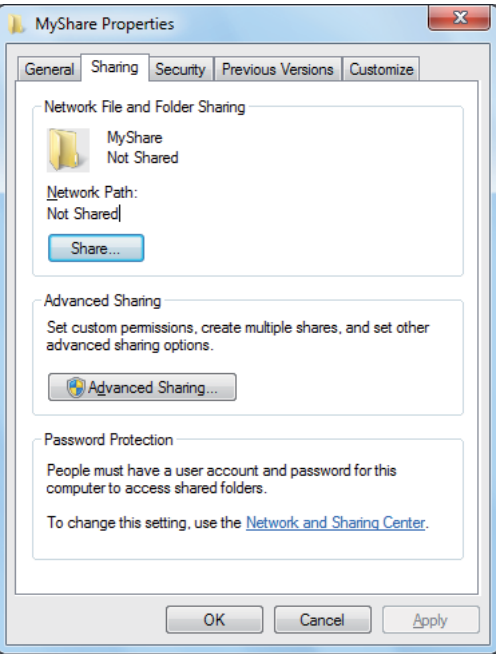

- 4. **Share this folder (Bu klasörü paylaş)** onay kutusunu seçin.
- 5. **Share name (Paylaşım adı)** kutusuna bir paylaşım adı girin.

*Bu paylaşım adını sonraki ayar prosedüründe kullanacağınız için not edin.*

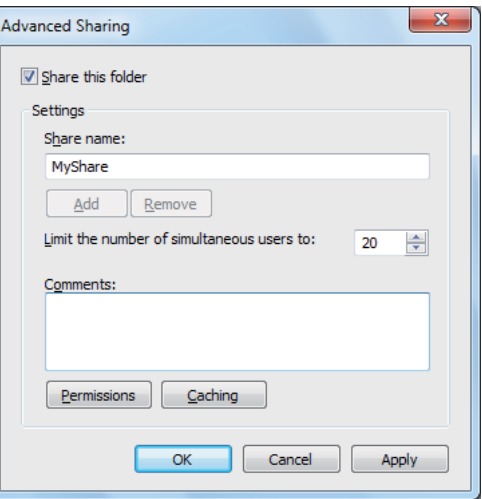

- 6. Bu klasöre yazma izni vermek için **Permissions (İzinler)**'i tıklatın.
- 7. **Add (Ekle)**'yi tıklatın.
- 8. **Advanced (Gelişmiş)** öğesini tıklatarak kullanıcı oturum açma adını arayın veya **Enter the object names to select (Seçilecek nesne adlarını girin)** kutusuna kullanıcı oturum açma adını girin ve teyit etmek için **Check Names (Adları Denetle)**'yi tıklatın (Örnek kullanıcı oturum açma adı, **MySelf**).

#### *Not:*

*Kullanıcı oturum açma adı olarak* **Everyone (Herkes)***'i kullanmayın.*

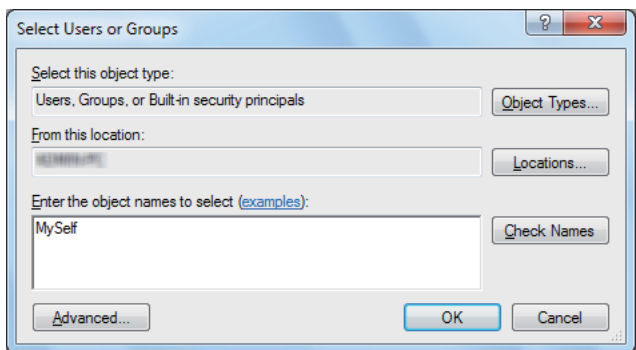

- 9. **OK (Tamam)** düğmesini tıklatın.
- 10. Girmiş olduğunuz kullanıcı oturum açma adını tıklatın. **Full Control (Tam Denetim)** onay kutusunu seçin. Bu size belgeyi bu klasöre gönderme izni verir.

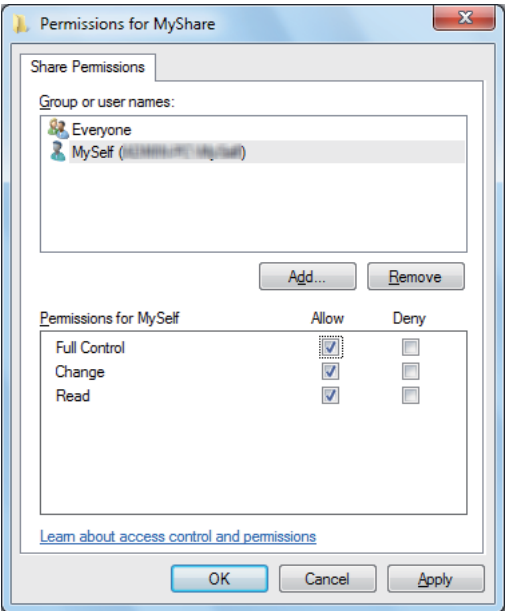

- 11. **OK (Tamam)** düğmesini tıklatın.
- 12. **Advanced Sharing (Gelişmiş Paylaşım)** iletişim kutusundan çıkmak için **OK (Tamam)** düğmesini tıklatın.
- 13. **Close (Kapat)** düğmesini tıklatın.

*Alt klasörler eklemek için, oluşturmuş olduğunuz paylaşılan klasör içinde yeni klasörler oluşturun. Örnek: Klasör adı:* **MyShare***, İkinci seviye klasör adı:* **MyPic***, Üçüncü seviye klasör adı:* **John** *Artık dizininizde* **MyShare\MyPic\John** *öğesi görülüyor olmalıdır.*

Paylaşılan klasör oluşturma işleminiz sona erdiğinde, ["Yazıcının Yapılandırılması" sayfa 210](#page-209-0) bölümüne gidin.

### Mac OS X 10.5/10.6/10.7 için:

1. Bilgisayarınızın istediğiniz dizininde bir klasör oluşturun (Örnek klasör adı, **MyShare**).

<span id="page-209-0"></span>*Bu klasör adını sonraki ayar prosedüründe kullanacağınız için not edin.*

- 2. Oluşturulan klasörü seçin ve ardından **File (Dosya)** menüsünden **Get Info (Bilgi Al)** öğesini seçin.
- 3. **Shared folder (Paylaşılan klasör)** (Mac OS X 10.5 için **Shared Folder (Paylaşılan Klasör)**) onay kutusunu seçin.
- 4. **Sharing & Permissions (Paylaşım ve İzinler)**'i açın.
- 5. Artı (**+**) işaretini tıklatın.
- 6. Paylaşmak istediğiniz hesabı belirtin ve ardından **Select (Seç)**'i tıklatın.
- 7. Hesabın **Privilege (Ayrıcalık)** ayarını **Read & Write (Oku ve Yaz)** olarak yapın.
- 8. Gerekirse 5 ila 7 adımlarını tekrarlayın ve ardından pencereyi kapatın.
- 9. **System Preferences (Sistem Tercihleri)**'ni açın ve ardından **Sharing (Paylaşım)**'ı tıklatın.
- 10. **File Sharing (Dosya Paylaşımı)** onay kutusunu seçin ve ardından **Options (Seçenekler)**'i tıklatın.
- 11. **Share files and folders using SMB (Windows) (Dosya ve Klasorleri SMB kullanarak paylaş (Windows))** (Mac OS X 10.5 için **Share files and folders using SMB (Dosya ve Klasörleri SMB kullanarak paylaş)**) onay kutusunu ve hesap adınızı seçin.
- 12. Hesap parolanızı girin ve ardından **OK (Tamam)**'ı tıklatın.
- 13. **Done (Bitti)** düğmesini tıklatın.

### **FTP Kullanıldığında**

EpsonNet Config kullanarak, taranmış belgeyi kaydetmek için bir hedef belirleyin. EpsonNet Config kullanarak bir hedef belirlemek için, bkz. ["EpsonNet Config Kullanımı" sayfa 211](#page-210-0)

## **Yazıcının Yapılandırılması**

Yazıcıyı, Sunucuya/Bilgisayara Tara özelliğini EpsonNet Config veya Address Book Editor (Adres Defteri Düzenleyicisi) ile kullanmak üzere yapılandırabilirsiniz.

<span id="page-210-0"></span>Aşağıdaki prosedürde örnek olarak Windows 7 kullanılmıştır.

### **EpsonNet Config Kullanımı**

- 1. Web tarayıcınızı açın.
- 2. Yazıcının IP adresini adres çubuğuna girin ve ardından **Enter** tuşuna basın.

Tarayıcınızda EpsonNet Config görüntülenir.

#### *Not:*

*Yazıcının IP adresini kontrol etme hakkında ayrıntılı bilgi için, bkz. ["IP Ayarlarının](#page-48-0) [Doğrulanması" sayfa 49.](#page-48-0)*

3. **Address Book (Adres Defteri)** sekmesini tıklatın.

Kullanıcı adı ve parola girişi istenirse, doğru kullanıcı adı ve parolayı girin.

#### *Not:*

*Varsayılan Kullanıcı kimliği ve parola boşluk (BOŞ)'tur.*

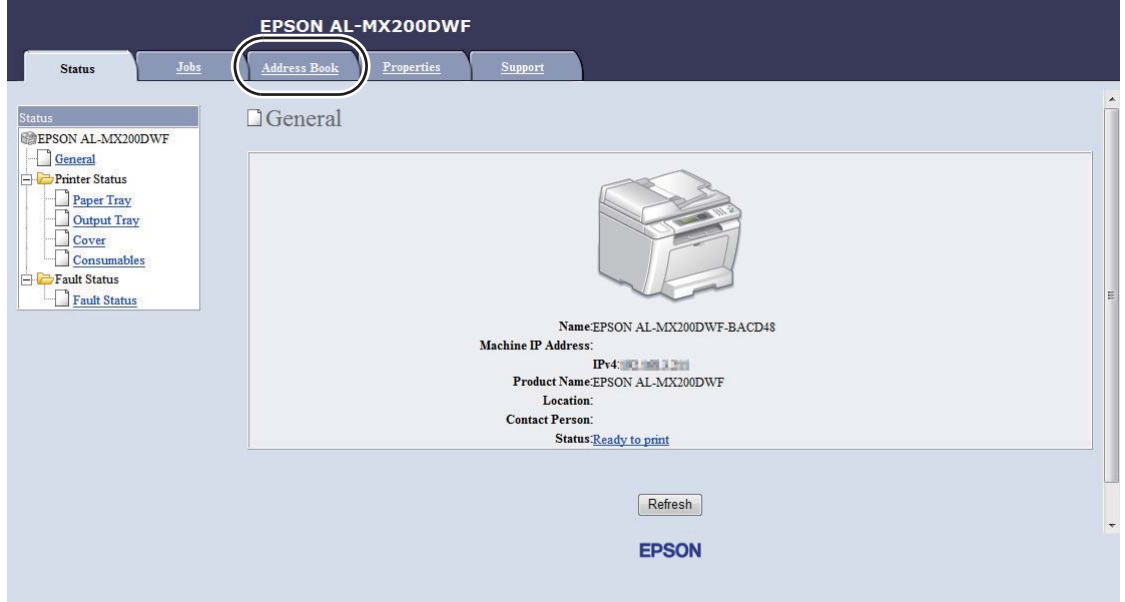

4. **Network Scan (Comp./Serv.) (Ağ Taraması (Bilgisayar/Sunucu))** altında, **Computer/ Server Address Book (Bilgisayar/Sunucu Adres Defteri)** öğesini tıklatın.

- EPSON AL-MX200DWF Address Book Properties Jobs Address Book Network Scan (Comp./Serv.) EPSON AL-MX200DWF Computer/Server Address Book  $\Box$  Fax / E-mail Ax / E-mail<br>
Fax Group<br>
Fax Group<br>
E-Mail Group<br>
Bit E-mail Message<br>
C-C-Network Scan (Comp./Serv.) No. Name (Displayed on Printer) Host Address (IP Address or DNS Name) 01: (Not in Use) Add  $02:$  (Not in Use)  $\boxed{\mathsf{Add}}$ Add Computer/Server Address Boo 03: (Not in Use) 04: (Not in Use) Add  $05:$  (Not in Use) Add 06: (Not in Use) Add 07: (Not in Use) Add 08: (Not in Use) Add 09: (Not in Use) Add 10: (Not in Use) Add 11: (Not in Use) Add **EPSON**
- 5. Kullanılmayan bir numarayı seçin ve **Add (Ekle)** öğesini tıklatın.

## **Add Network Scan Address (Ağ Tarama Adresi Ekle)** sayfası görüntülenir.

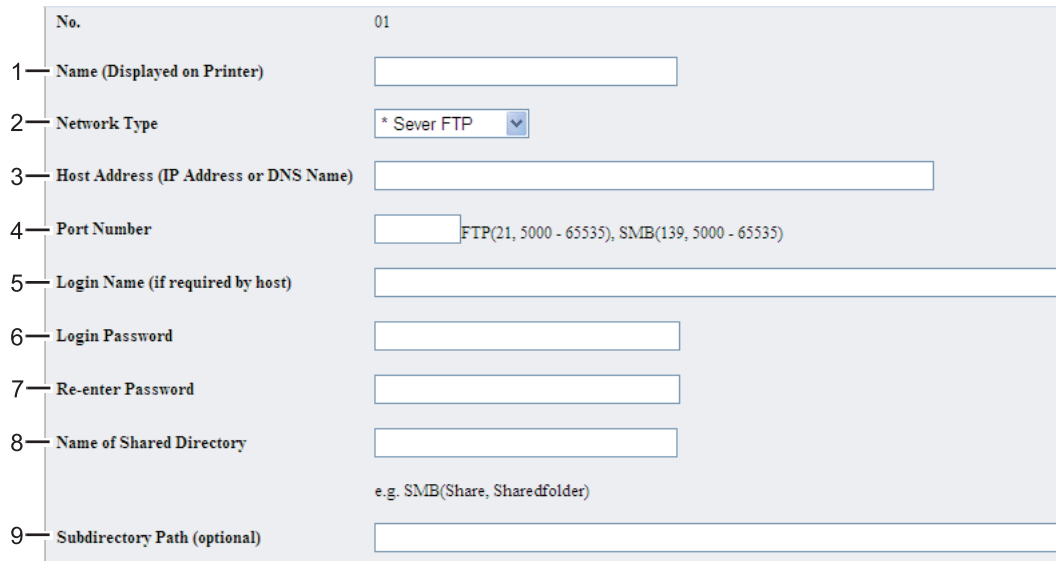

Alanları doldurmak için, bilgileri aşağıdaki gibi girin:

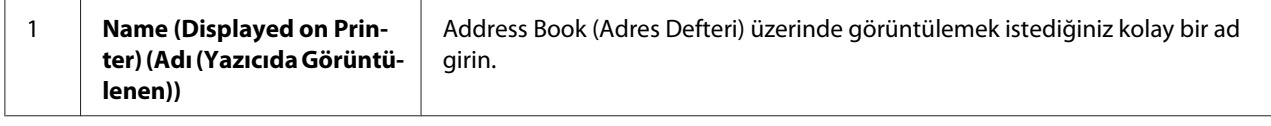

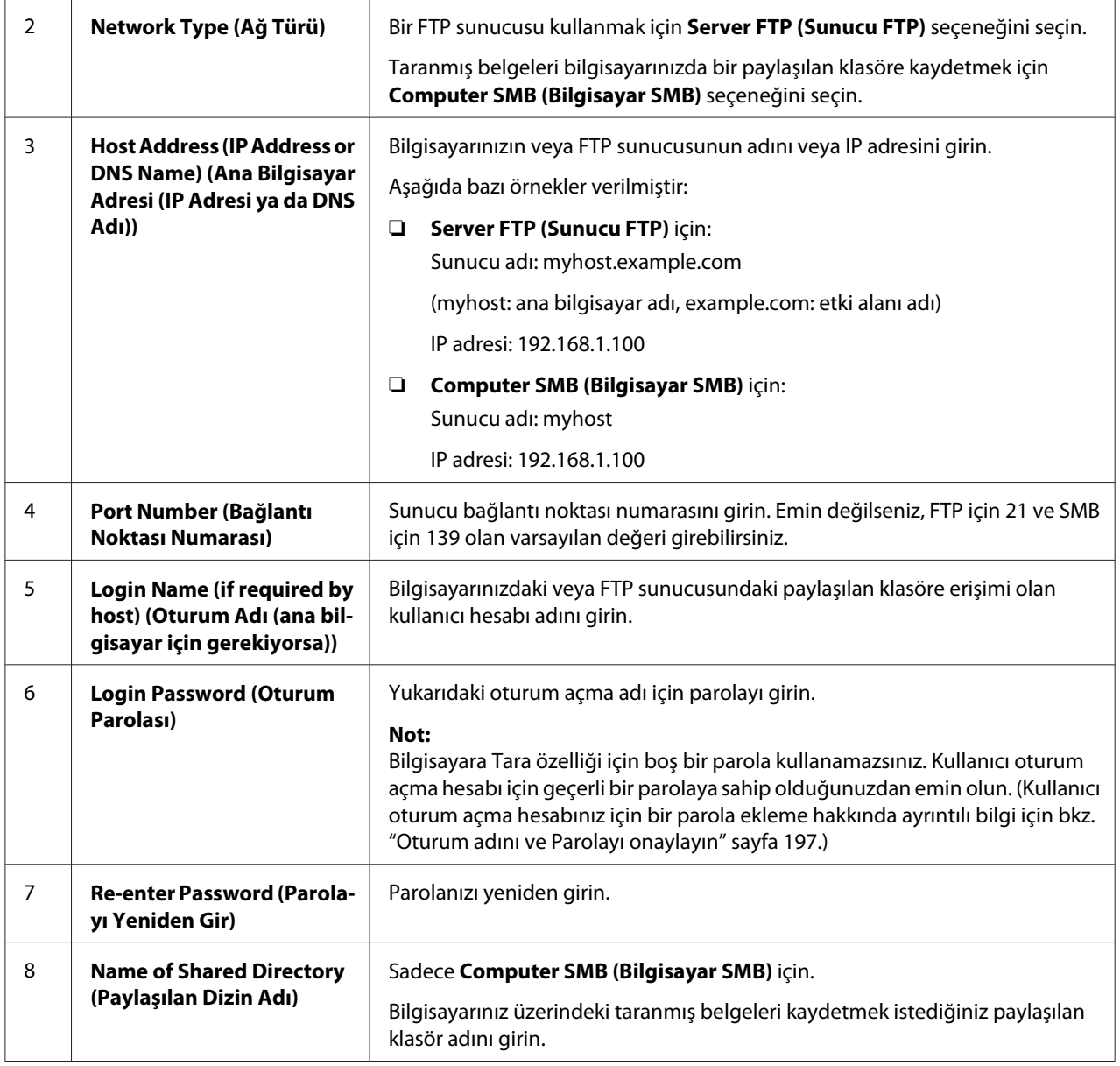

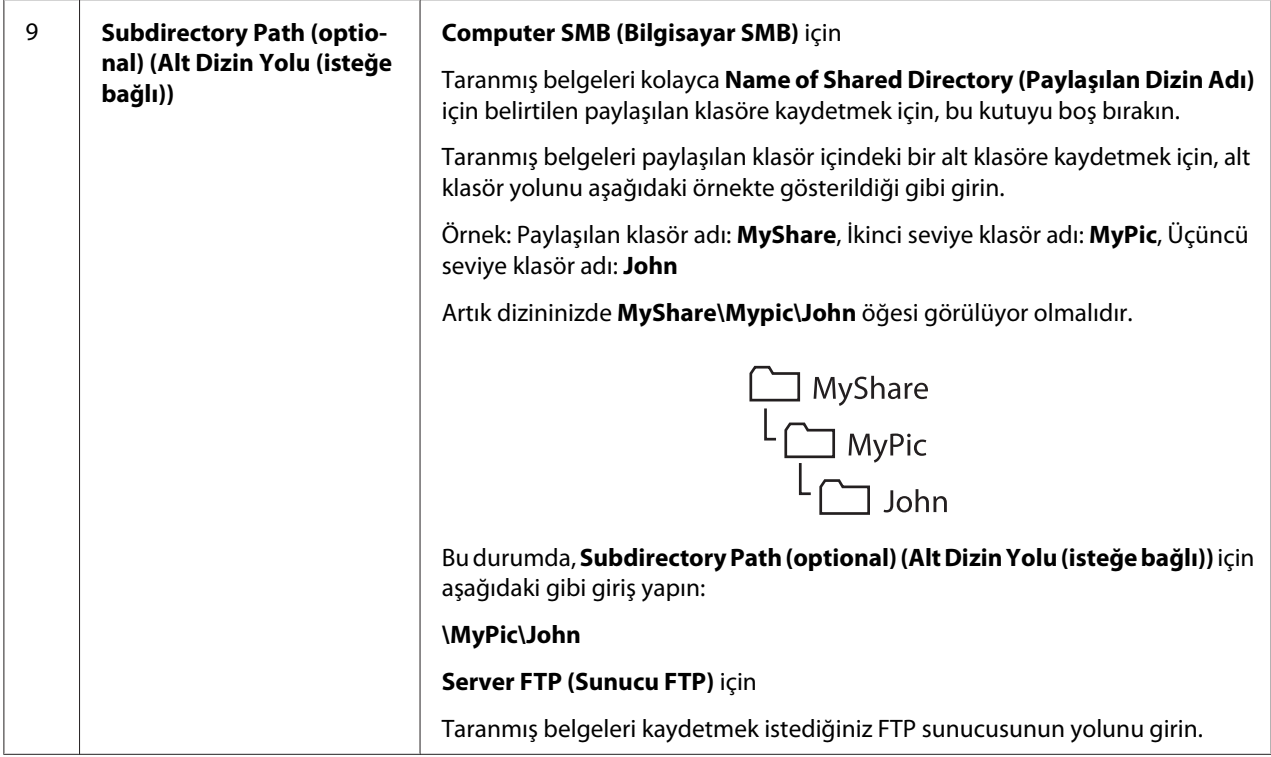

Yazıcı yapılandırmasını bitirdiğinizde, ["Taranmış Dosyanın Ağa Gönderilmesi" sayfa 217](#page-216-0) bölümüne gidin.

## **Address Book Editor (Adres Defteri Düzenleyicisi) Kullanılarak**

1. **Start (Başlat)** — **All Programs (Tüm Programlar)** — **EPSON** — yazıcınız — **Address Book Editor (Adres Defteri Düzenleyicisi)** öğesini tıklatın.

### *Not:*

- ❏ *Bilgisayarınızda birden çok faks sürücüsü yüklü olduğunda aygıt seçme penceresi görüntülenir. Bu durumda,* **Device Name (Aygıt Adı)** *içinde listelenen arzu edilen yazıcı adını tıklatın.*
- ❏ Panel Lock Set (Panel Kilit Ayar) *ayarı* Enable (Etkinleştir) *yapıldığında* **Enter Password (Parola Gir)** *penceresi görüntülenir. Bu durumda, belirlediğiniz parolayı girin ve* **OK (Tamam)** *düğmesini tıklatın.*
- 2. "Retrieval Successful (Alma İşlemi Başarılı)" mesaj penceresinde **OK (Tamam)** düğmesini tıklatın.

3. **Tool (Araç)** — **New (Device Address Book) (Yeni (Aygıt Adres Defteri))** — **Server (Sunucu)** öğesini tıklatın.

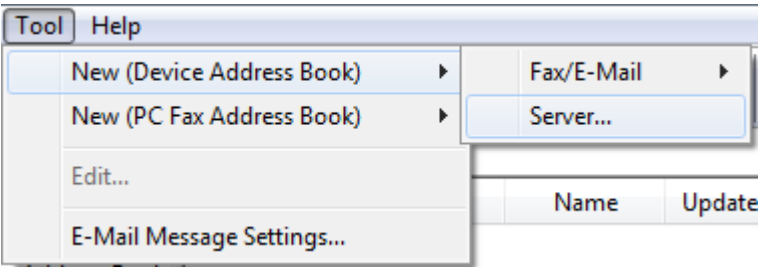

### **Server Address (Sunucu Adresi)** iletişim kutusu görüntülenir.

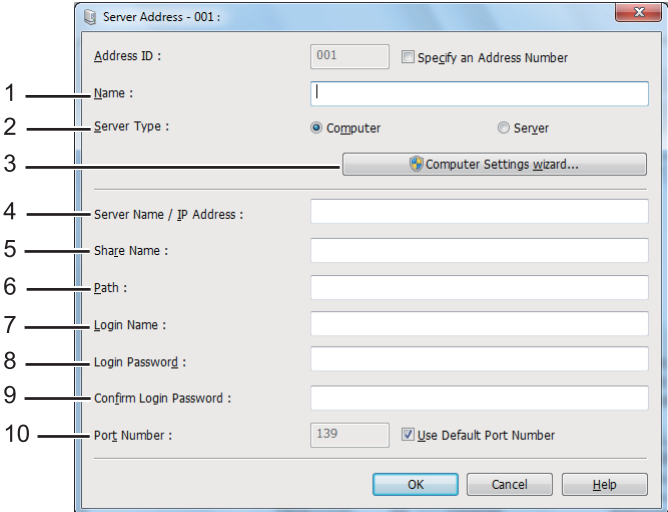

Alanları doldurmak için, bilgileri aşağıdaki gibi girin:

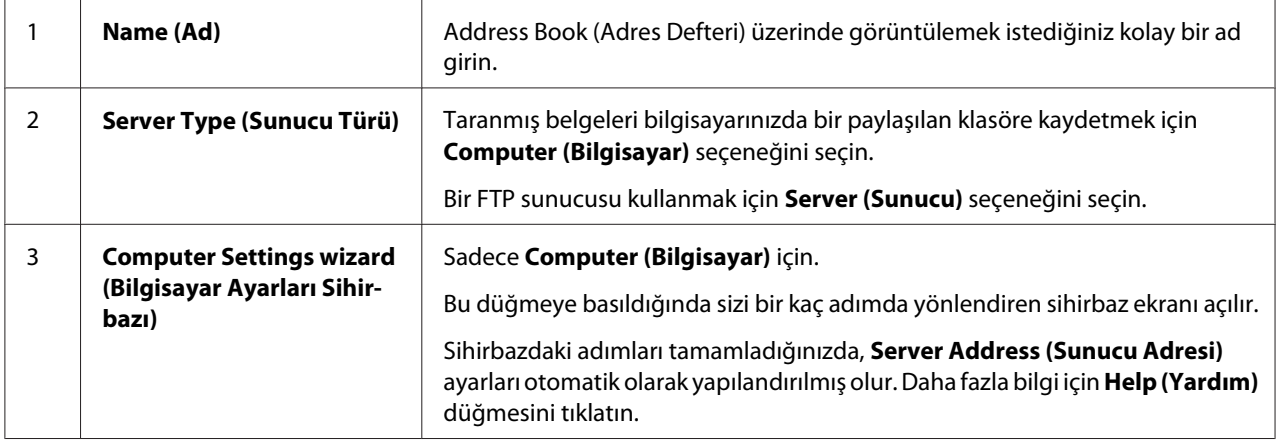

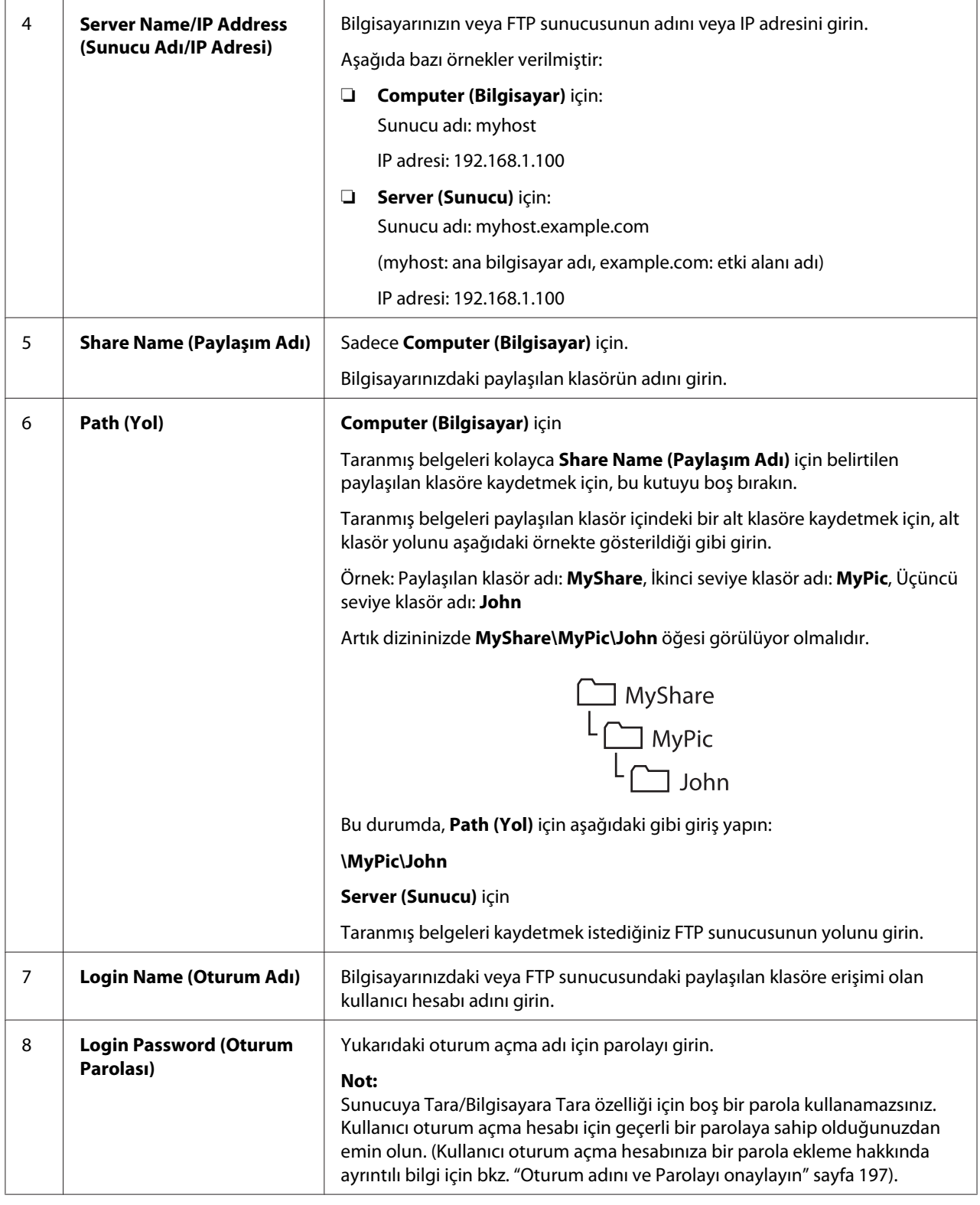
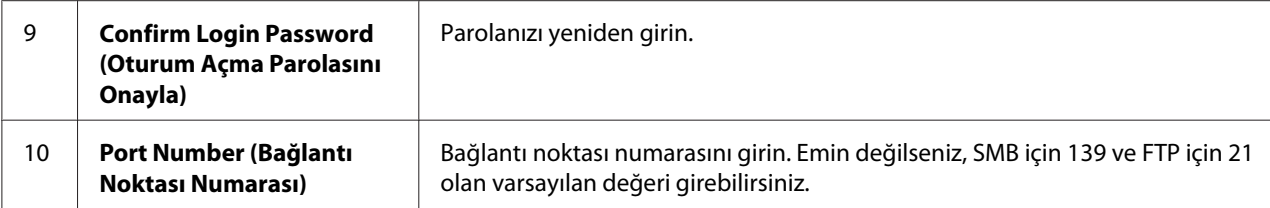

Yazıcı yapılandırmasını bitirdiğinizde, "Taranmış Dosyanın Ağa Gönderilmesi" sayfa 217 bölümüne gidin.

# **Taranmış Dosyanın Ağa Gönderilmesi**

1. Belgeyi/belgeleri Otomatik Belge Besleyici (ADF)'ye ilk olarak üst kenarı girecek şekilde yükleyin veya tek bir belgeyi belge camı üzerine yerleştirin ve belge kapağını kapatın.

### *Ayrıca Bakınız:*

- ❏ *["Otomatik Belge Besleyici \(ADF\)'den Kopyalama" sayfa 172](#page-171-0)*
- ❏ *["Belge Camından Kopyalama" sayfa 170](#page-169-0)*
- 2. (**Scan**) düğmesine basın.
- 3. Scan to Network (Ağa Tara) seçeneğini seçin ve ardından  $\alpha$  düğmesine basın.
- 4. Scan to (Tara) seçeneğini seçin ve ardından (ok) düğmesine basın.
- 5. Computer(Network) (Bilgisayar(Ağ)), Server(FTP) (Sunucu(FTP)) veya Search Address Book (Adres Defterini Ara) seçeneğini seçin ve ardından ok düğmesine basın.

Computer(Network) (Bilgisayar(Ağ)): Taranmış belgeleri SMB protokolünü kullanarak bilgisayar üzerine kaydeder.

Server(FTP) (Sunucu(FTP)): Taranmış belgeleri FTP protokolünü kullanarak sunucu üzerine kaydeder.

Search Address Book (Adres Defterini Ara): Address Book (Adres Defteri) içinde kayıtlı sunucu adresini seçin.

- 6. Taranmış belgelerin kaydedileceği hedefi seçin ve ardından düğmesine basın.
- 7. Gerekirse, tarama seçeneklerini özelleştirin.

8. Taranmış belgeyi/belgeleri içeren bir dosyayı göndermek için (**Start**) düğmesine basın.

# **USB Depolama Aygıtına Tarama**

Scan to USB Memory (USB Belleğine Tara) özelliği, belgeleri tarayıp taranmış verileri bir USB depolama aygıtına kaydetmenizi sağlar. Belgeleri tarayıp kaydetmek için aşağıdaki adımları izleyin:

1. Belgeyi/belgeleri Otomatik Belge Besleyici (ADF)'ye ilk olarak üst kenarı girecek şekilde yükleyin veya tek bir belgeyi belge camı üzerine yerleştirin ve belge kapağını kapatın.

#### *Ayrıca Bakınız:*

- ❏ *["Otomatik Belge Besleyici \(ADF\)'den Kopyalama" sayfa 172](#page-171-0)*
- ❏ *["Belge Camından Kopyalama" sayfa 170](#page-169-0)*
- 2. Yazıcınızın ön USB bağlantı noktasına bir USB depolama aygıtı yerleştirin.

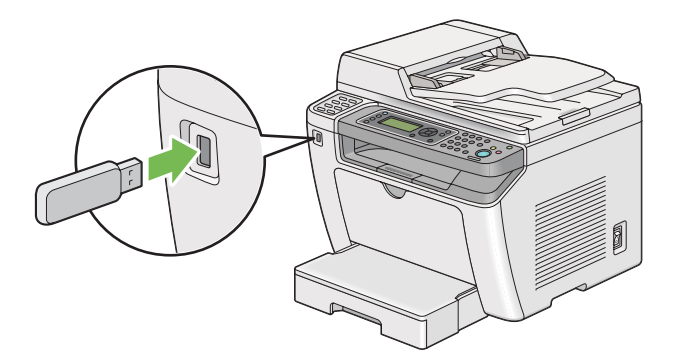

USB Memory (USB Belleği) görüntülenir.

- 3. Scan to (Tara) seçeneğini seçin ve ardından  $(\alpha)$  düğmesine basın.
- 4. Bir dosya kaydetmek için Save to USB Drive (USB Sürücüsüne Kaydet) öğesini ya da bir klasörü seçin ve ardından (ok) düğmesine basın.
- 5. Gerekirse tarama seçeneklerini seçin.
- 6. (**Start**) düğmesine basın.

Tarama işlemi tamamlandığında, LCD panelde başka bir sayfa istemi görüntülenir. No (Hayır) veya Yes (Evet) seçeneğini seçin ve ardından (ok) düğmesine basın.

Yes (Evet) seçeneğini seçtiyseniz, Continue (Devam) veya Cancel (İptal) öğesini seçin ve ardından (ok) düğmesine basın.

# **Taranmış Resim içeren bir E-Posta Gönderme**

Yazıcınızdan taranmış resim içeren bir e-posta gönderirken, bir adres defterinizin olması işinizi kolaylaştıracaktır. Bu adres defterini EpsonNet Config ile oluşturabilirsiniz. Daha fazla bilgi için bkz. "Address Book (Adres Defteri) Girişi Ekleme" sayfa 219.

# **Address Book (Adres Defteri) Girişi Ekleme**

Aşağıdaki prosedürde örnek olarak Windows 7 kullanılmıştır.

- 1. Web tarayıcınızı açın.
- 2. Yazıcının IP adresini adres çubuğuna girin ve ardından **Enter** tuşuna basın.

Tarayıcınızda EpsonNet Config görüntülenir.

#### *Not:*

*Yazıcının IP adresini kontrol etme hakkında ayrıntılı bilgi için, bkz. ["IP Ayarlarının](#page-48-0) [Doğrulanması" sayfa 49.](#page-48-0)*

3. **Address Book (Adres Defteri)** sekmesini tıklatın.

Kullanıcı adı ve parola girişi istenirse, doğru kullanıcı adı ve parolayı girin.

*Not: Varsayılan Kullanıcı kimliği ve parola boşluk (BOŞ)'tur.*

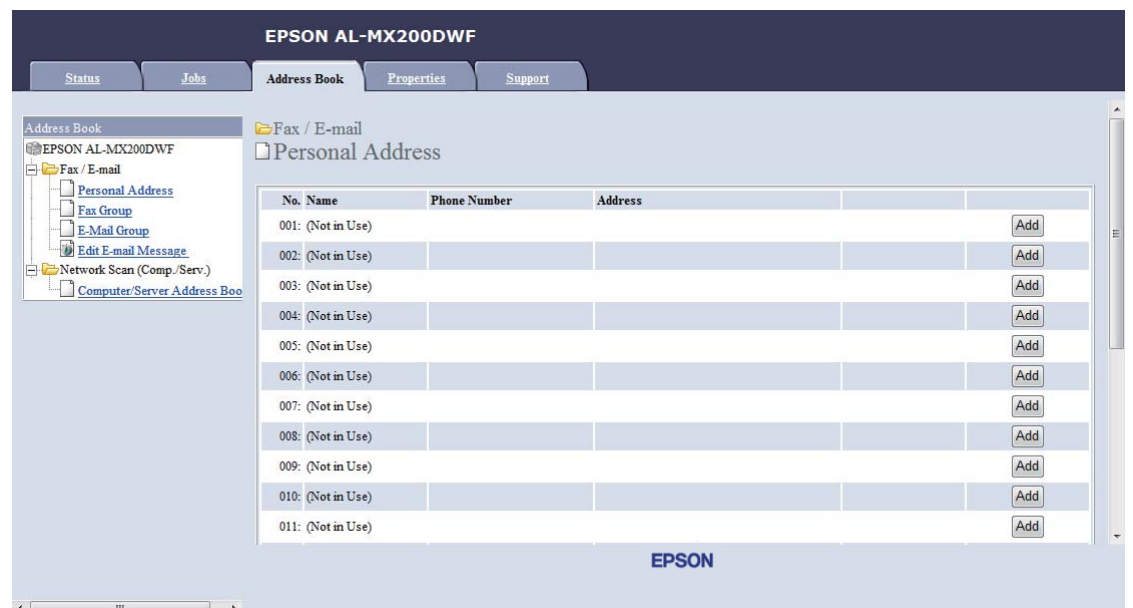

4. **Fax / E-mail (Faks / E-posta)** altında, **Personal Address (Kişisel Adres)** öğesini tıklatın.

5. Kullanılmayan bir numarayı seçin ve **Add (Ekle)** öğesini tıklatın.

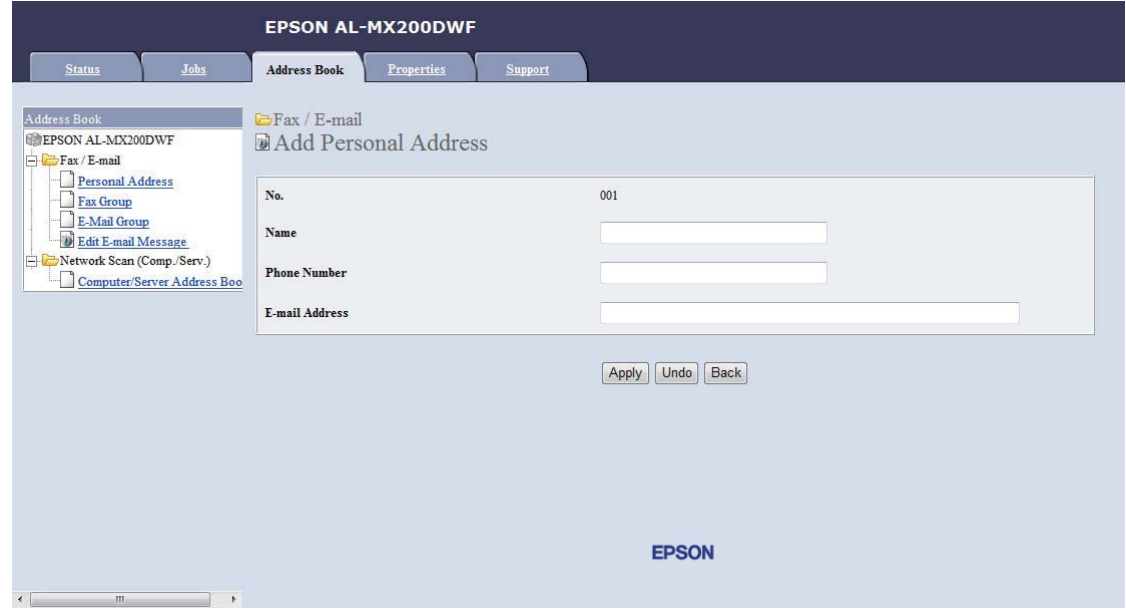

**Add Personal Address (Kişisel Adres Ekle)** sayfası görüntülenir.

- 6. **Name (Ad)**, **Phone Number (Telefon Numarası)** ve **E-mail Address (E-posta Adresi)** alanlarına bir ad, telefon numarası ve e-posta adresi girin.
- 7. **Apply (Uygula)** düğmesini tıklatın.

## **Bir SMTP Sunucusunu Yapılandırma**

Scan to E-Mail (E-Postaya Tara) özelliğini kullanmak için, öncelikle SMTP (Basit Posta Aktarım Protokolü) sunucu bilginizi ayarlamanız gerekmektedir. SMTP, bir e-posta gönderme protokolüdür.

Aşağıdaki prosedürde örnek olarak Windows 7 kullanılmıştır.

- 1. Web tarayıcınızı açın.
- 2. Yazıcının IP adresini adres çubuğuna girin ve ardından **Enter** tuşuna basın.

Tarayıcınızda EpsonNet Config görüntülenir.

#### *Not:*

*Yazıcının IP adresini kontrol etme hakkında ayrıntılı bilgi için, bkz. ["IP Ayarlarının](#page-48-0) [Doğrulanması" sayfa 49.](#page-48-0)*

3. **Properties (Özellikler)** sekmesini tıklatın.

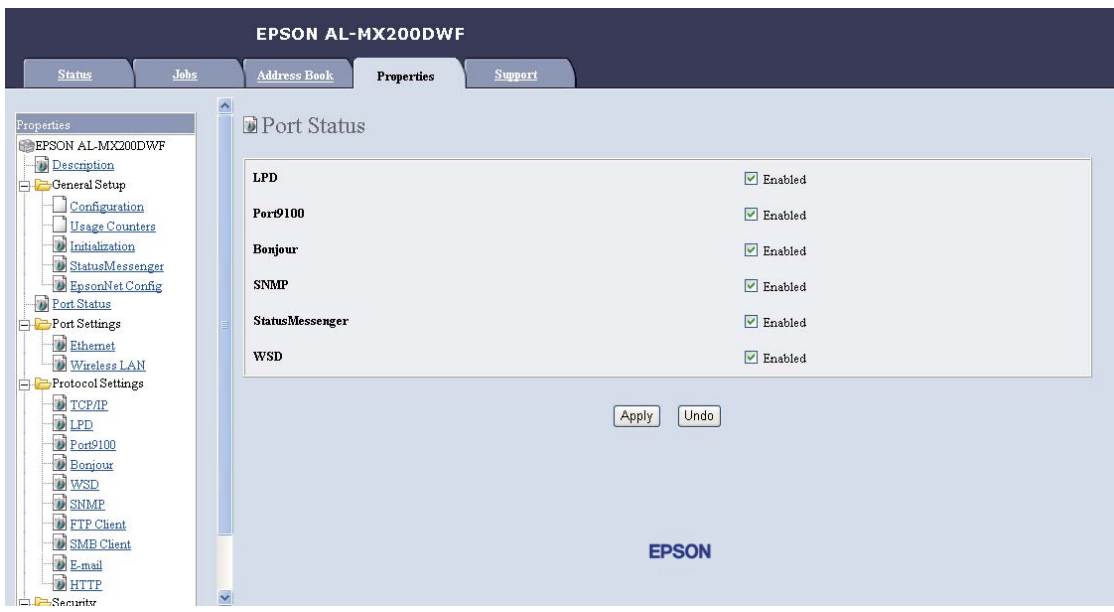

4. **Port Status (Bağlantı Noktası Durumu)** düğmesini tıklatın.

- 5. **SNMP** için **Enabled (Etkin)** onay kutusunun seçili olduğundan emin olun.
- 6. **Protocol Settings (Protokol Ayarları)** altında, **E-mail (E-posta)** öğesini tıklatın.

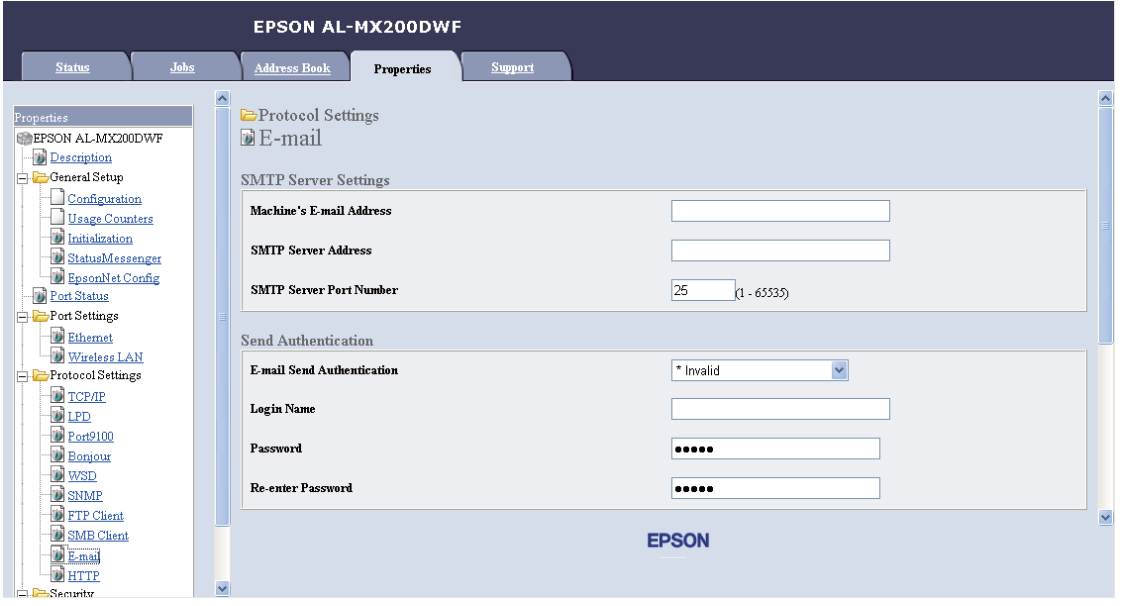

7. E-posta ayarlarınızı girin ve ardından **Apply (Uygula)** düğmesini tıklatın.

*Not:*

- ❏ *Ortamınıza bağlı olarak,* **Send Authentication (Gönderim Kimlik Doğrulaması)** *ayarını da yapmanız gerekebilir.*
- ❏ *Gerekirse e-posta ayarlarınızı almak için sistem yöneticinizle görüşün.*

## **Taranmış Dosya içeren bir E-posta Gönderme**

1. Belgeyi/belgeleri Otomatik Belge Besleyici (ADF)'ye ilk olarak üst kenarı girecek şekilde yükleyin veya tek bir belgeyi belge camı üzerine yerleştirin ve belge kapağını kapatın.

### *Ayrıca Bakınız:*

- ❏ *["Otomatik Belge Besleyici \(ADF\)'den Kopyalama" sayfa 172](#page-171-0)*
- ❏ *["Belge Camından Kopyalama" sayfa 170](#page-169-0)*
- 2. (**Scan**) düğmesine basın.
- 3. Scan to E-Mail (E-Postaya Tara) seçeneğini seçin ve ardından (ok) düğmesine basın.
- 4. E-Mail to (E-Posta gönder) seçeneğini seçin ve ardından (ox) düğmesine basın.
- 5. Aşağıda listelenen ayarı seçin ve ardından (ok) düğmesine basın.

Keypad (Tuş Takmı): E-posta adresini doğrudan girin ve ardından  $\alpha$ ) düğmesine basın.

Address Book (Adres Defteri): E-posta Address Book (Adres Defteri) içinde kayıtlı e-posta adresini seçin,  $\blacktriangleright$  düğmesine basarak TO veya BCC öğesini seçin ve ardından  $\alpha$  düğmesine basın.

E-Mail Group (E-Posta Grubu): E-posta Grupları içinde kayıtlı e-posta grubunu seçin,  $\blacktriangleright$ düğmesine basarak TO veya BCC öğesini seçin ve ardından düğmesine basın.

Search Address Book (Adres Defterini Ara): E-posta Address Book (Adres Defteri) içinde aranacak bir metin girin (ok) düğmesine basın. Listeden e-posta adresini seçin ve ardından, düğmesine basarak TO veya BCC öğesini seçin ve ardından (ox) düğmesine basın.

### *Not:*

*Operatör panelinde* Address Book (Adres Defteri) *öğesini seçebilmeniz için e-posta alıcılarının önceden kaydedilmiş olması gerekir.*

6. Gerekirse tarama seçeneklerini seçin.

7. E-posta göndermek için (**Start**) düğmesine basın.

## **Tarama Seçeneklerinin Özelleştirilmesi**

## **Varsayılan Tarama Ayarlarının Değiştirilmesi**

Tüm varsayılan ayarların tam bir listesi için, bkz. ["Defaults Settings \(Varsayılan Ayarlar\)"](#page-314-0) [sayfa 315.](#page-314-0)

#### **Taranmış Resim Dosyası Türünü Ayarlama**

Taranmış resmin dosya türünü belirtmek için:

- 1. **System** düğmesine basın.
- 2. Defaults Settings (Varsayılan Ayarlar) seçeneğini seçin ve ardından düğmesine basın.
- 3. Scan Defaults (Tarama Varsayılanları) seçeneğini seçin ve ardından (ok) düğmesine basın.
- 4. File Format (Dosya Biçimi) seçeneğini seçin ve ardından düğmesine basın.
- 5. Türü seçin ve ardından (ok) düğmesine basın.

Kullanılabilir türler:

- ❏ PDF (fabrika varsayılan ayarı)
- ❏ MultiPageTIFF
- ❏ TIFF
- ❏ JPEG

#### **Renk Modunu Ayarlama**

Bir resmi renkli veya siyah-beyaz olarak tarayabilirsiniz. Siyah-beyaz seçeneğinin seçilmesi, taranmış resimlerin dosya boyutunu önemli ölçüde azaltır. Renkli olarak taranmış bir resim, siyah-beyaz olarak taranmış olan aynı resimden daha büyük bir boyuta sahip olacaktır.

- 1. **System** düğmesine basın.
- 2. Defaults Settings (Varsayılan Ayarlar) seçeneğini seçin ve ardından ox düğmesine basın.
- 3. Scan Defaults (Tarama Varsayılanları) seçeneğini seçin ve ardından (ok) düğmesine basın.
- 4. Color (Renkli) seçeneğini seçin ve ardından (ok) düğmesine basın.
- 5. Aşağıdaki seçeneklerden birini seçin ve ardından (ok) düğmesine basın.
	- ❏ Black & White (Siyah Beyaz): Siyah-beyaz olarak tarama yapar. Bu seçenek sadece File Format (Dosya Biçimi) ayarı PDF yapıldığında kullanılabilir.
	- ❏ Grayscale (Gri Tonlama): Gri tonlamalı olarak tarama yapar.
	- ❏ Color (Renkli): Renkli tarama yapar. (fabrika varsayılan ayarı)
	- ❏ Color(Photo) (Renkli(Foto.)): Renkli tarama yapar. Bu seçenek fotoğrafik görüntüler için uygundur.

#### **Tarama Çözünürlüğünü Ayarlama**

Taranmış resmi nasıl kullanmayı planladığınıza bağlı olarak tarama çözünürlüğünü değiştirmek isteyebilirsiniz. Tarama çözünürlüğü, taranmış resim dosyasının hem boyutunu hem de kalitesini etkiler. Tarama çözünürlüğü ne kadar yüksek olursa, dosya boyutu o kadar büyük hale gelir.

Tarama çözünürlüğünü seçmek için:

- 1. **System** düğmesine basın.
- 2. Defaults Settings (Varsayılan Ayarlar) seçeneğini seçin ve ardından (ok) düğmesine basın.
- 3. Scan Defaults (Tarama Varsayılanları) seçeneğini seçin ve ardından düğmesine basın.
- 4. Resolution (Çözünürlük) seçeneğini seçin ve ardından düğmesine basın.
- 5. Aşağıdaki seçeneklerden birini seçin ve düğmesine basın:
	- ❏ 200 x 200dpi: En düşük çözünürlüğü ve en küçük dosya boyutunu oluşturur. (fabrika varsayılan ayarı)
- ❏ 300 x 300dpi: Orta çözünürlük ve orta büyüklükte dosya boyutu oluşturur.
- $\Box$  400  $\times$  400d = i: Yüksek çözünürlük ve büyük boyutlu bir dosya oluşturur.
- ❏ 600 x 600dpi: En yüksek çözünürlüğü ve en büyük dosya boyutunu oluşturur.

#### **Belge Boyutunu Ayarlama**

Bir kaynak belgesinin boyutunu belirtmek için:

- 1. **System** düğmesine basın.
- 2. Defaults Settings (Varsayılan Ayarlar) seçeneğini seçin ve ardından düğmesine basın.
- 3. Scan Defaults (Tarama Varsayılanları) seçeneğini seçin ve ardından (ok) düğmesine basın.
- 4. Document Size (Doküman Boyutu) seçeneğini seçin ve ardından (ok) düğmesine basın.
- 5. Tarama alanını belirtmek için bir kağıt boyutu seçin ve ardından (ok) düğmesine basın.

Fabrika varsayılan ayarı  $A - 210 \times 297$ mm şeklindedir.

#### **Çeşitli Arka Planların Otomatik Olarak Gizlenmesi**

Gazete gibi koyu arka planlı belgeler taranırken, yazıcı otomatik olarak arka planı algılayabilir ve resmi çıkarırken beyazlaştırabilir.

Otomatik gizlemeyi açmak/kapatmak için:

- 1. **System** düğmesine basın.
- 2. Defaults Settings (Varsayılan Ayarlar) seçeneğini seçin ve ardından düğmesine basın.
- 3. Scan Defaults (Tarama Varsayılanları) seçeneğini seçin ve ardından (ok) düğmesine basın.
- 4. Auto Exposure (Otomatik Pozlama) seçeneğini seçin ve ardından düğmesine basın.
- 5. On  $(A \subset B)$  veya Off  $(Ka \cup B)$  seçeneğini seçin ve ardından  $(\infty)$  düğmesine basın.

Fabrika varsayılan ayarı On (Açık) şeklindedir.

## **Her Bir İş İçin Tarama Ayarlarının Değiştirilmesi**

### **Bilgisayara Tarama**

Bilgisayara tarama yaparken tarama ayarlarını geçici olarak değiştirmek için:

- 1. (**Scan**) düğmesine basın.
- 2. Taranmış görüntülerin kaydedileceği hedefi seçin ve ardından  $\alpha$  düğmesine basın.
- 3. İstenen menü öğesini seçin ve ardından (ok) düğmesine basın.
- 4. İstenen ayarı seçin veya sayısal tuş takımını kullanarak değeri girin ve ardından düğmesine basın.
- 5. Gerekirse 3. ve 4. adımları tekrarlayın.
- 6. Taramayı başlatmak için (**Start**) düğmesine basın.

### **Taranmış Görüntüyü E-posta ile Gönderme**

Taranmış görüntüyü e-posta ile gönderirken tarama ayarlarını geçici olarak değiştirmek için:

- 1. (**Scan**) düğmesine basın.
- 2. Scan to E-Mail (E-Postaya Tara) seçeneğini seçin ve ardından (ok) düğmesine basın.
- 3. Bir e-posta alıcısı seçin ve ardından (ok) düğmesine basın.
- 4. İstenen menü öğesini seçin ve ardından (ok) düğmesine basın.
- 5. İstenen ayarı seçin veya sayısal tuş takımını kullanarak değeri girin ve ardından (ox) düğmesine basın.
- 6. Gerekirse 4. ve 5. adımları tekrarlayın.
- 7. Taramayı başlatmak için (**Start**) düğmesine basın.

## Bölüm 8

# **Faks Gönderme**

# **Telefon Hattının Bağlanması**

### *Not:*

- ❏ FAX (FAKS) *için* Service Lock (Servis Kilidi) *ayarı* Password Locked (Parola ile Kilitli) yapılırsa, faks işlevini kullanmak için dört haneli parolayı girmeniz gerekir. Service Lock (Servis Kilidi) *ayarı* Locked (Kilitli) *yapılırsa, faks işlevi devre dışı kalır ve menü LCD panelde görüntülenmez. Daha fazla bilgi almak için, bkz. ["Service Lock \(Servis Kilidi\)"](#page-311-0) [sayfa 312](#page-311-0).*
- ❏ *Yazıcınızı doğrudan bir DSL (dijital abone hattı)'na bağlamayın. Aksi takdirde yazıcı hasar görebilir. DSL kullanmak için, uygun bir DSL filtresi kullanmanız gerekir. DSL filtresi için hizmet sağlayıcınız ile irtibata geçin.*
- 1. Telefon hattı kablosunun bir ucunu duvar jak konnektörüne ve diğer ucunu etkin bir duvar jakına takın.

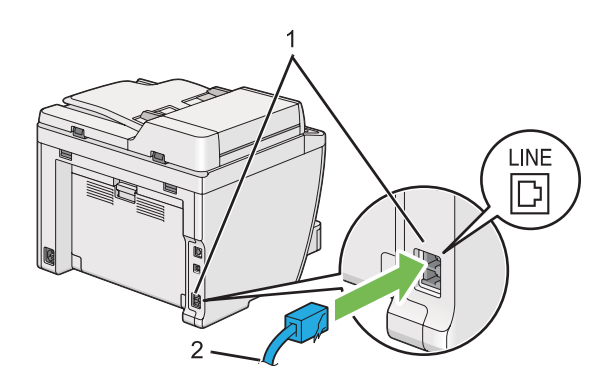

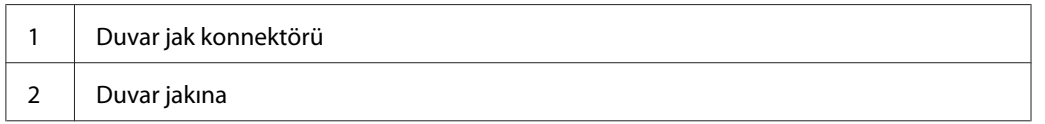

### *Not:*

*Ürünle birlikte verilen telefon kablosunda dört kontaklı fişler bulunmaktadır. Telefon hattı bağlantısı için dört kontaklı fişe sahip telefon kablosu ve dört kontaklı duvar jakı kullanmanız önerilir.*

2. Bir telefonu ve/veya çağrı yanıtlama cihazını yazıcınıza bağlamak için, telefon veya çağrı yanıtlama cihazı hattının kablosunu telefon konnektörüne  $\binom{m \times n}{k}$  takın.

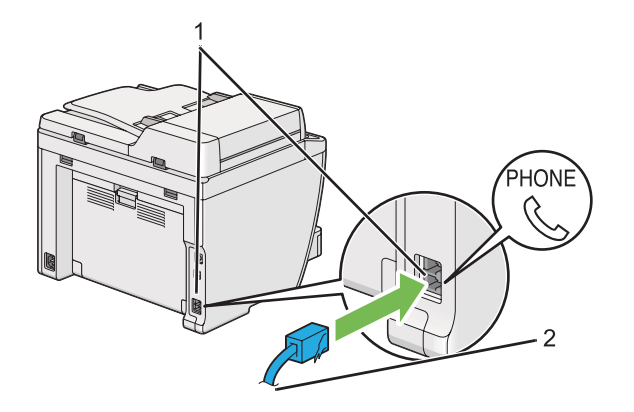

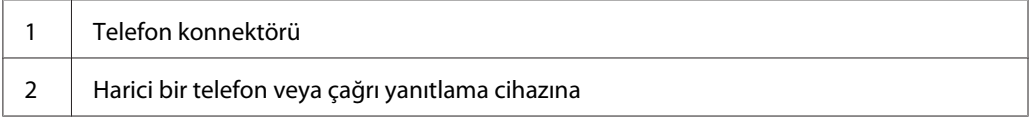

# **Faks Başlangıç Ayarlarının Yapılandırılması**

# **Ülkenizi Ayarlama**

Yazıcınızda faks hizmetini kullanmak için, yazıcınızın kullanıldığı ülke ayarını yapmanız gerekmektedir.

- 1. **System** düğmesine basın.
- 2. Admin Menu (Yönetici Menüsü) seçeneğini seçin ve ardından ok düğmesine basın.
- 3. Fax Settings (Faks Ayarları) seçeneğini seçin ve ardından (ok) düğmesine basın.
- 4. Resion (ülke) seçeneğini seçin ve ardından  $\alpha$  düğmesine basın.
- 5. Yazıcının yerini seçin ve ardından (ok) düğmesine basın.
- 6. LCD panelde Restart System (Sist. Yndn Başlt) görüntülendiğinde, Yes (Evet) seçeneğini seçin ve ardından (ok) düğmesine basın.

Yazıcı, ayarları uygulamak üzere yeniden başlatılır.

### *Not:*

Region (Ülke) *ayarının değiştirilmesi, yazıcınız için belirtilen tüm bilgileri başlangıç durumuna getirir.*

# **Yazıcı Kimliğinin Ayarlanması**

Gönderdiğiniz faks üzerinde faks numaranızı göstermeniz istenebilir. Faks numaranızı ve adınızı veya şirket adınızı içeren yazıcı kimliği, yazıcınızdan gönderilen her bir sayfanın üst kısmına yazılacaktır.

- 1. **System** düğmesine basın.
- 2. Admin Menu (Yönetici Menüsü) seçeneğini seçin ve ardından ok) düğmesine basın.
- 3. Fax Settings (Faks Ayarları) seçeneğini seçin ve ardından (ok) düğmesine basın.
- 4. Your Fax Number (Faks Numaranız) seçeneğini seçin ve ardından düğmesine basın.
- 5. Faks numaranızı sayısal tuş takımını kullanarak girin.

#### *Not:*

*Numaraları girerken bir hata yapacak olursanız,* **C** *(***Clear***) düğmesine basarak son haneyi silebilirsiniz.*

- 6. LCD paneldeki numaranın doğru olduğunu onaylayın ve ardından (ok) düğmesine basın.
- 7. Company Name (Şirket Adı) seçeneğini seçin ve ardından düğmesine basın.
- 8. Adınızı veya şirket adını sayısal tuş takımını kullanarak girin.
	- 1, \* ve # düğmelerine basarak özel simgeler ve ayrıca alfanümerik karakterler girebilirsiniz.

Alfanümerik karakterlerin girişinde sayısal tuş takımının kullanımı hakkında ayrıntılı bilgi için, bkz. ["Sayısal Tuş Takımını Kullanarak" sayfa 337.](#page-336-0)

- 9. LCD paneldeki adın doğru olduğunu onaylayın ve ardından  $(\alpha_k)$  düğmesine basın.
- 10. LCD panelde Select Function (İşlev Seç) mesajı görüntüleninceye kadar (**Back**) düğmesine bir kaç kez basın.

## **Saati ve Tarihi Ayarlama**

#### *Not:*

*Elektrik kesintisi durumunda saatin ve tarihin sıfırlanması gerekebilir.*

- 1. **System** düğmesine basın.
- 2. Admin Menu (Yönetici Menüsü) seçeneğini seçin ve ardından düğmesine basın.
- 3. System Settings (Sistem Kurulumu) seçeneğini seçin ve ardından (ok) düğmesine basın.
- 4. Clock Settings (Saat Ayarları) seçeneğini seçin ve ardından düğmesine basın.
- 5. Set Date (Tarihi Ayarla) seçeneğini seçin ve ardından  $(\alpha)$  düğmesine basın.
- 6. Sayısal tuş takımını kullanarak doğru tarihi girin veya doğru tarihi seçin.

#### *Not:*

*Numaraları girerken bir hata yapacak olursanız, düğmesine basarak son haneyi tekrar girin.*

- 7. LCD paneldeki tarihin doğru olduğunu onaylayın ve ardından düğmesine basın.
- 8. Set Time (Saati Ayarla) seçeneğini seçin ve ardından (ok) düğmesine basın.
- 9. Sayısal tuş takımını kullanarak doğru saati girin veya doğru saati seçin.
- 10. LCD paneldeki saatin doğru olduğunu onaylayın ve ardından (ok) düğmesine basın.
- 11. LCD panelde Select Function (İşlev Seç) mesajı görüntüleninceye kadar (**Back**) düğmesine bir kaç kez basın.

## **Saat Modunu Değiştirme**

Geçerli saati 12 saatlik veya 24 saatlik biçimde ayarlayabilirsiniz.

- 1. **System** düğmesine basın.
- 2. Admin Menu (Yönetici Menüsü) seçeneğini seçin ve ardından ok düğmesine basın.
- 3. System Settings (Sistem Kurulumu) seçeneğini seçin ve ardından düğmesine basın.
- <span id="page-231-0"></span>4. Clock Settings (Saat Ayarları) seçeneğini seçin ve ardından (ok) düğmesine basın.
- 5. Time Format (Saat Bişimi) seçeneğini seçin ve ardından (ok) düğmesine basın.
- 6. İstenen biçimi seçin ve ardından  $\alpha$  düğmesine basın.
- 7. LCD panelde Select Function (İşlev Seç) mesajı görüntüleninceye kadar (**Back**) düğmesine bir kaç kez basın.

## **Faks Gönderme**

Yazıcınızdan faks verisi gönderebilirsiniz.

## **Kaynak Belgenin Otomatik Belge Besleyici (ADF)'ye Yüklenmesi**

#### *Önemli:*

*ADF'ye 50 sayfadan fazla yükleme yapmayın ya da belge çıkış tepsisine 50 sayfadan fazla besleme yapılmasına izin vermeyin. Belge çıkış tepsisi 50 sayfayı geçmeden boşaltılmalıdır, aksi takdirde kaynak belgeleriniz zarar görebilir.*

#### *Not:*

- ❏ *Özellikle gri tonlamalı resimlerde en iyi tarama kalitesini sağlamak için ADF yerine belge camını kullanın.*
- ❏ *Aşağıdaki belgeleri ADF'ye yükleyemezsiniz. Bu belgeleri belge camı üzerine yerleştirdiğinizden emin olun.*

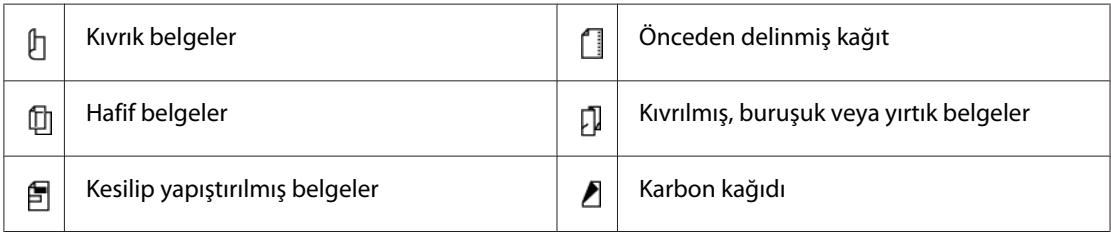

<span id="page-232-0"></span>1. Belgeyi/belgeleri yüzü yukarı bakacak ve üst kenarı ilk olarak girecek şekilde ADF'ye yükleyin. Daha sonra belge kılavuzlarını doğru belge boyutuna ayarlayın.

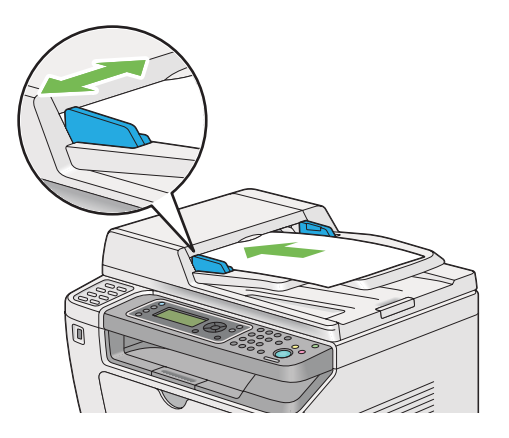

2. Belge çözünürlüğünü, ["Resolution \(Çözünürlük\)" sayfa 234](#page-233-0) bölümüne göre ayarlayın.

# **Kaynak Belgenin Belge Camı üzerine Yüklenmesi**

1. Belge kapağını açın.

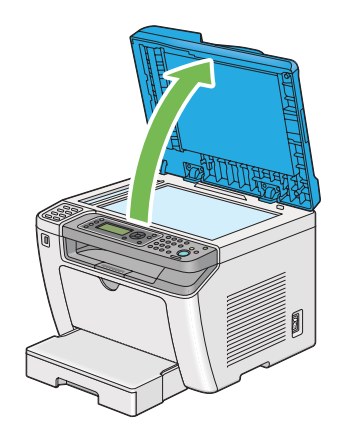

2. Tek bir belgeyi yüzü aşağı bakacak şekilde belge camı üzerine yerleştirin ve belge camının sol üst köşesindeki ayar kılavuzu ile hizalayın.

# <span id="page-233-0"></span>!*Dikkat:*

*Kalın bir belgeyi belge camı üzerinde tutmak için aşırı güç uygulamayın. Cam kırılabilir ve yaralanmalara neden olabilir.*

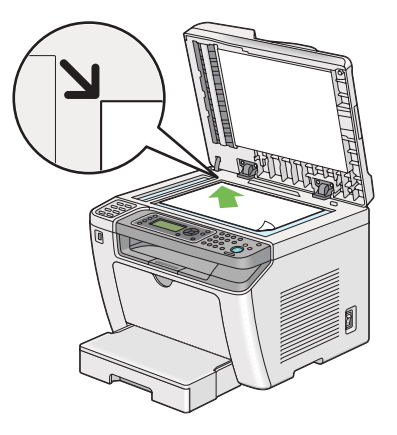

- 3. Belge çözünürlüğünü, "Resolution (Çözünürlük)" sayfa 234 bölümüne göre ayarlayın.
- 4. Belge kapağını kapatın.

### *Not:*

- ❏ *Otomatik Belge Besleyici (ADF)'de belge bulunmadığından emin olun. ADF'de herhangi bir belge algılanırsa, belge camındaki belgeye göre önceliğe sahip olacaktır.*
- ❏ *Bir kitap ya da dergi sayfasını fakslıyorsanız, belge kapağını menteşeleri durdurucuya geçinceye kadar kaldırın ve ardından belge kapağını kapatın. Kitap veya derginin 20 mm'den daha kalın olması durumunda, belge kapağı açık olarak fakslamaya başlayın.*

# **Resolution (Çözünürlük)**

Faks iletimi için kullanılacak çözünürlük seviyesini belirtebilirsiniz.

- 1. (**Fax**) düğmesine basın.
- 2. Resolution (Çözünürlük) seçeneğini seçin ve ardından  $\alpha$  düğmesine basın.
- 3. İstenen menü öğesini seçin ve ardından (ok) düğmesine basın.

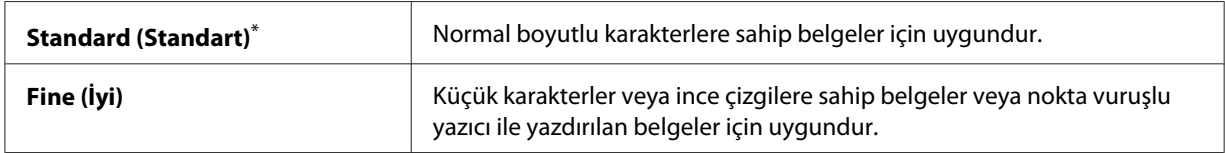

<span id="page-234-0"></span>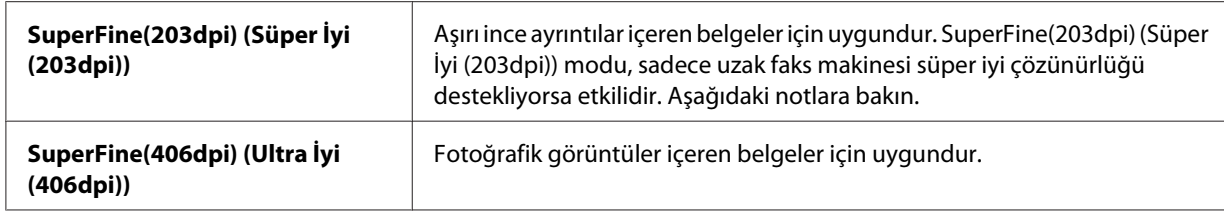

\* Fabrika varsayılan menü ayarları

#### *Not:*

*SuperFine(203dpi) (Süper İyi (203dpi)) modunda taranıp gönderilen fakslar uzak makinenin en yüksek çözünürlüğünde alınırlar.*

# **Document Type (Doküman Türü)**

Geçerli faks işi için varsayılan belge türünü seçebilirsiniz.

- 1. (**Fax**) düğmesine basın.
- 2. Document Type (Doküman Türü) seçeneğini seçin ve ardından (ok) düğmesine basın.
- 3. İstenen ayarı seçin ve ardından  $\alpha$  düğmesine basın.

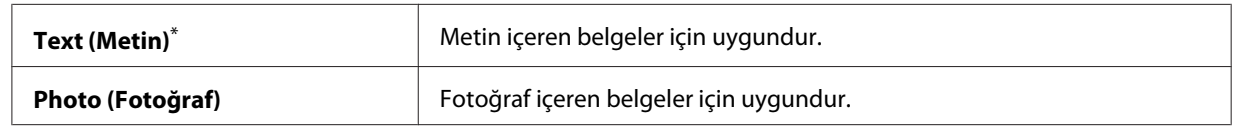

\* Fabrika varsayılan menü ayarları

# **Lighten/Darken (Aydınlat/Karart)**

Faksı kaynak belgeden daha açık veya daha koyu yapmak için karşıtlığı ayarlayabilirsiniz.

- 1. (**Fax**) düğmesine basın.
- 2. Lighten/Darken (Aydınlat/Karart) seçeneğini seçin ve ardından (ok) düğmesine basın.
- 3. İstenen ayarı seçin ve ardından  $\alpha$  düğmesine basın.

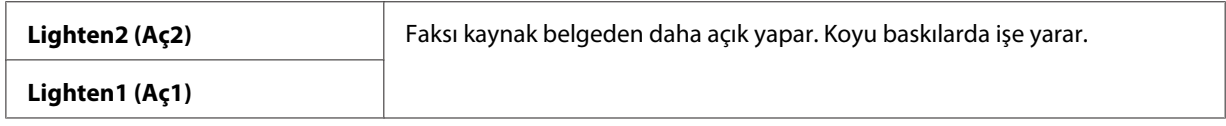

<span id="page-235-0"></span>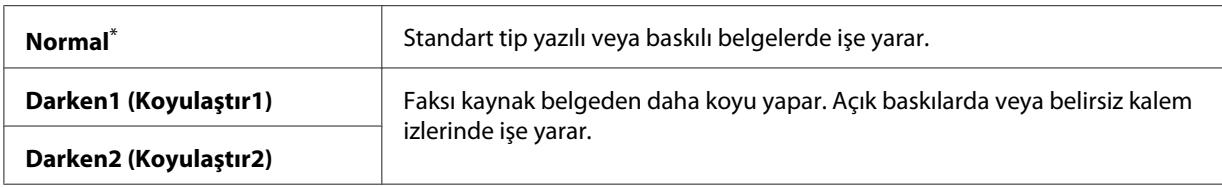

\* Fabrika varsayılan menü ayarları

## **Aralık Bırakma**

Bazı telefon sistemlerinde, bir erişim kodu çevrilerek ikinci bir çevirme sesini dinlemek gereklidir. Erişim kodunun işlev görmesi için bir aralık bırakılmalıdır. Örneğin, erişim kodu 9'u girin ve ardından telefon numarasını girmeden önce **Redial/Pause** düğmesine basın. LCD panelde bir aralık bırakıldığını gösteren "-" simgesi görüntülenir.

## **Bellekten Faks Gönderme**

1. Belgeyi/belgeleri Otomatik Belge Besleyici (ADF)'ye ilk olarak üst kenarı girecek şekilde yükleyin veya tek bir belgeyi belge camı üzerine yerleştirin ve belge kapağını kapatın.

### *Ayrıca Bakınız:*

- ❏ *["Kaynak Belgenin Otomatik Belge Besleyici \(ADF\)'ye Yüklenmesi" sayfa 232](#page-231-0)*
- ❏ *["Kaynak Belgenin Belge Camı üzerine Yüklenmesi" sayfa 233](#page-232-0)*
- 2. (**Fax**) düğmesine basın.
- 3. Belge çözünürlüğünü faks gereksinimlerinize uyacak şekilde ayarlayın.

### *Ayrıca Bakınız:*

- ❏ *["Resolution \(Çözünürlük\)" sayfa 234](#page-233-0)*
- ❏ *["Lighten/Darken \(Aydınlat/Karart\)" sayfa 235](#page-234-0)*
- 4. Aşağıdaki yollardan biriyle bir faks numarası seçin:
	- ❏ Fax to (Faks gönder) seçeneğini seçin ve ardından düğmesine basın. Keypad (Tuş Takımı) seçeneğini seçin ve ardından düğmesine basın. Sayısal tuş takımını kullanarak uzak faks makinesinin faks numarasını girin ve ardından (ox) düğmesine basın.
	- ❏ Tek dokunuşlu düğmeye basın ve ardından düğmesine basın.

❏ **Address Book** düğmesine basın, düğmesini kullanarak All Entries (Tüm Girişler), Group Dial (Grup Arama) veya Search (Ara) öğesini seçin ve ardından (ok) düğmesine basın.

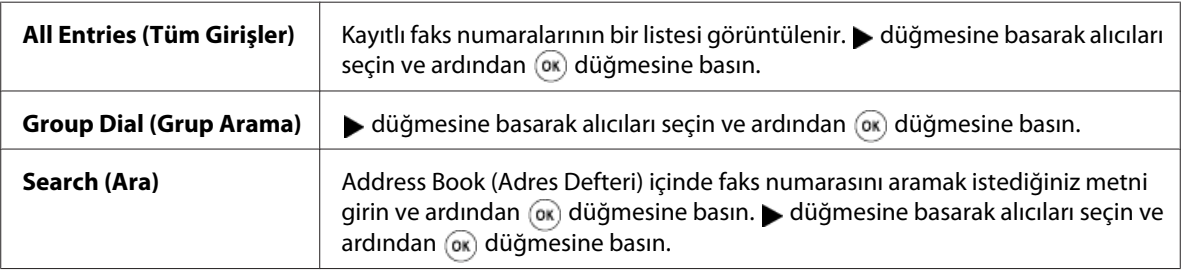

- ❏ Yeniden çevirmek için **Redial/Pause** düğmesine basın ve ardından düğmesine basın.
- ❏ **Speed Dial** düğmesine basın. Sayısal tuş takımını kullanarak 01 ila 99 arasında hızlı çevirme numarasını girin ve ardından (ok) düğmesine basın.

### *Not:*

*Tek dokunuşlu düğmeyi kullanmadan önce, 01 ila 08 arasında hızlı çevirme için bir numara kaydetmeniz gerekmektedir. Numara kaydetme hakkında ayrıntılı bilgi için, bkz. ["Operatör Paneli](#page-248-0) [ile Hızlı Çevirme için Faks Numarası Kaydetme" sayfa 249](#page-248-0).*

5. Belgeyi tarayıp belleğe kaydetmek için (**Start**) düğmesine basın.

Belge camını kullandığınızda, LCD panelde başka bir sayfa istemi görüntülenir. Göndereceğiniz başka sayfalar varsa Yes (Evet)'i seçin, sayfayı yenisiyle değiştirin ve Continue (Devam) öğesini seçin, diğer sayfalar için eylemi tekrarlayın ve ardından düğmesine basın. Başka sayfa yoksa No (Hayır)'yu seçin ve düğmesine basın.

Yazıcı faks numarasını çevirir ve uzak faks makinesi yanıt verdiğinde faksı gönderir.

#### *Not:*

*İletim sürerken istediğiniz zaman (***Stop***) düğmesine basarak faks işini iptal edebilirsiniz.*

## **Manuel Faks Gönderme**

1. Belgeyi/belgeleri Otomatik Belge Besleyici (ADF)'ye ilk olarak üst kenarı girecek şekilde yükleyin veya tek bir belgeyi belge camı üzerine yerleştirin ve belge kapağını kapatın.

### *Ayrıca Bakınız:*

❏ *["Kaynak Belgenin Otomatik Belge Besleyici \(ADF\)'ye Yüklenmesi" sayfa 232](#page-231-0)*

- ❏ *["Kaynak Belgenin Belge Camı üzerine Yüklenmesi" sayfa 233](#page-232-0)*
- 2. (**Fax**) düğmesine basın.
- 3. Belge çözünürlüğünü faks gereksinimlerinize uyacak şekilde ayarlayın.

#### *Ayrıca Bakınız:*

- ❏ *["Resolution \(Çözünürlük\)" sayfa 234](#page-233-0)*
- ❏ *["Lighten/Darken \(Aydınlat/Karart\)" sayfa 235](#page-234-0)*
- 4. OnHook (Telefon Kapalı) seçeneğini seçin ve ardından (ok) düğmesine basın.
- 5. On (Aşık) seçeneğini seçin ve ardından (ok) düğmesine basın.
- 6. Sayısal tuş takımını kullanarak uzak faks makinesinin faks numarasını girin.
- 7. Faks iletimini başlatın.
	- ❏ Belge ADF'ye yüklenmişse, (**Start**) düğmesine basın.
	- ❏ Belge, belge camı üzerine yüklenmişse, (**Start**) düğmesine basın, istenen ayarı seçin ve ardından (ok) düğmesine basın.

#### *Not:*

*İletim sürerken istediğiniz zaman (***Stop***) düğmesine basarak faks işini iptal edebilirsiniz.*

## **İletim Onayı**

Belgenizin son sayfası başarılı olarak gönderildiğinde, yazıcı bip sesi çıkarır ve bekleme moduna döner.

Faksınız gönderilirken bir aksilik olursa, LCD panelde bir hata mesajı görüntülenir.

Bir hata mesajı alırsanız,  $\alpha$  düğmesine basarak mesajı silin ve belgeyi tekrar göndermeyi deneyin.

Yazıcınızı, her bir faks iletiminin ardından otomatik olarak bir onay raporu yazdıracak şekilde ayarlayabilirsiniz.

### *Ayrıca Bakınız:*

*["Rapor Yazdırma" sayfa 271](#page-270-0)*

## **Otomatik Yeniden Çevirme**

Çevirdiğiniz numara meşgulse veya faks gönderdiğinizde yanıt alamazsanız, yazıcı numarayı otomatik olarak yeniden çevirme ayarlarında ayarlanan miktarda, dakikada bir defa yeniden çevirecektir.

Yeniden çevirmeler arasındaki zaman aralığı ve yeniden çevirme deneme sayısını değiştirmek için, bkz. ["Redial Delay \(Tekrar Arama Gecikmesi\)" sayfa 294](#page-293-0) ve ["Number of Redial \(Tekrar Çevirme](#page-293-0) [Sayısı\)" sayfa 294.](#page-293-0)

### *Not:*

*Manuel olarak bir faks gönderirseniz, yazıcı numarayı otomatik olarak yeniden çevirmez.*

## **Gecikmeli Faks Gönderme**

Daha düşük uzun mesafe ücretlerinden faydalanmak amacıyla taranmış belgeleri kaydetmek ve belirtilen zamanda iletmek için Delayed Start (Gckml Bşltm) modunu kullanabilirsiniz.

1. Belgeyi/belgeleri Otomatik Belge Besleyici (ADF)'ye ilk olarak üst kenarı girecek şekilde yükleyin veya tek bir belgeyi belge camı üzerine yerleştirin ve belge kapağını kapatın.

### *Ayrıca Bakınız:*

❏ *["Kaynak Belgenin Otomatik Belge Besleyici \(ADF\)'ye Yüklenmesi" sayfa 232](#page-231-0)*

- ❏ *["Kaynak Belgenin Belge Camı üzerine Yüklenmesi" sayfa 233](#page-232-0)*
- 2. (**Fax**) düğmesine basın.
- 3. Belge çözünürlüğünü faks gereksinimlerinize uyacak şekilde ayarlayın.

#### *Ayrıca Bakınız:*

- ❏ *["Resolution \(Çözünürlük\)" sayfa 234](#page-233-0)*
- ❏ *["Lighten/Darken \(Aydınlat/Karart\)" sayfa 235](#page-234-0)*
- 4. Delayed Start (Gckml Bşltm) seçeneğini seçin ve ardından (ow) düğmesine basın.
- 5. On (Aşık) seçeneğini seçin ve ardından (ox) düğmesine basın.
- 6. Sayısal tuş takımını kullanarak başlangıç zamanını girin ya da  $\triangle$  veya  $\blacktriangledown$  düğmesine basarak başlangıç zamanını seçin ve ardından (ok) düğmesine basın.
- 7. Fax to (Faks sönder) seçeneğini seçin ve ardından  $\alpha$  düğmesine basın.
- 8. Keypad (Tuş Takımı) seçeneğini seçin ve ardından (ok) düğmesine basın.
- 9. Sayısal tuş takımını kullanarak uzak faks makinesinin numarasını girin ve ardından düğmesine basın.

Ayrıca hızlı veya grup çevirme numaralarını da kullanabilirsiniz.

*Ayrıca Bakınız: ["Otomatik Çevirme" sayfa 249](#page-248-0)*

10. (**Start**) düğmesine basın.

Delayed Start (Gckml Bşltm) modu etkin olduğunda, yazıcı tüm belgeleri tarayıp belleğine kaydeder ve belirtilen zamanda gönderir. Bellekteki veriler faks iletiminin tamamlanması üzerine silinir.

# **Sürücüyü Kullanarak Faks Gönderme (Doğrudan Faks)**

Bir faksı, sürücüyü kullanarak doğrudan Microsoft® Windows® işletim sistemi veya Mac OS® X ile çalışan bir bilgisayardan gönderebilirsiniz.

#### *Not:*

- ❏ *Doğrudan Faks ile sadece siyah-beyaz faks gönderilebilir.*
- ❏ *Operatör panelinde* Fax Cover Page (Faks Kapak Sayfası) *etkin olsa dahi, doğrudan faks işinde kapak sayfası yazdırılmaz.*

## **Windows'tan Faks Gönderme**

#### *Not:*

- ❏ *Aşağıdaki prosedürde örnek olarak Windows 7 WordPad kullanılmıştır. Pencere adları ve düğmeler, kullandığınız İşletim Sistemi ve uygulamaya bağlı olarak aşağıdaki prosedürde verilenlerden farklı olabilir.*
- ❏ *Faks sürücüsü yazdırma sürücünüz ile birlikte yüklenir.*
- 1. Fakslamak istediğiniz dosyayı açın.
- 2. Uygulamadan yazdırma iletişim kutusunu açın ve ardından faks sürücünüzü seçin.

3. **Preferences (Tercihler)** düğmesini tıklatın.

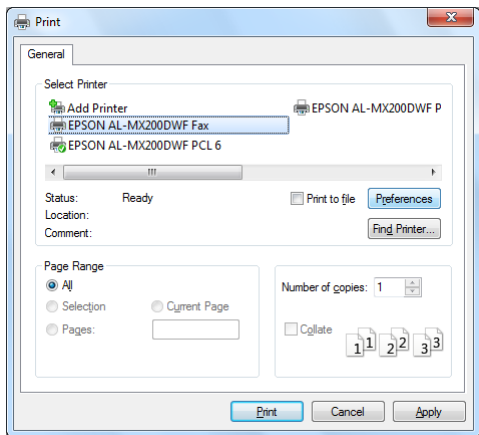

4. Faks ayarlarını belirtin. Daha fazla bilgi için, sürücünün **Help (Yardım)** öğesini tıklatın.

### *Not:*

*Burada yapılan ayarlar sadece tek bir faks işine uygulanır.*

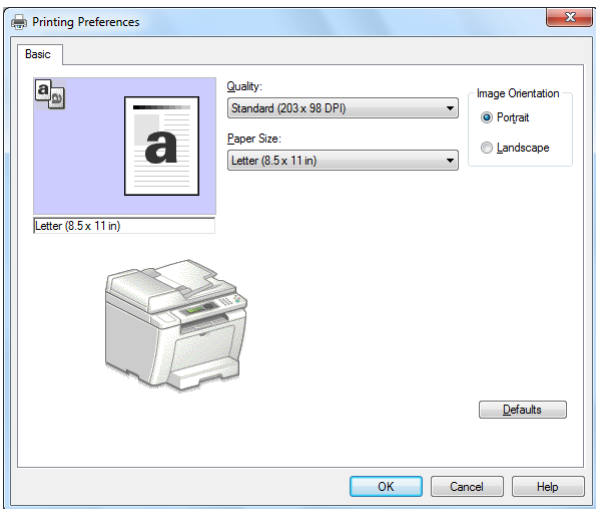

- 5. **Printing Preferences (Yazdırma Tercihleri)** iletişim kutusunu kapatmak için **OK (Tamam)** düğmesini tıklatın.
- 6. **Print (Yazdır)** düğmesini tıklatın.

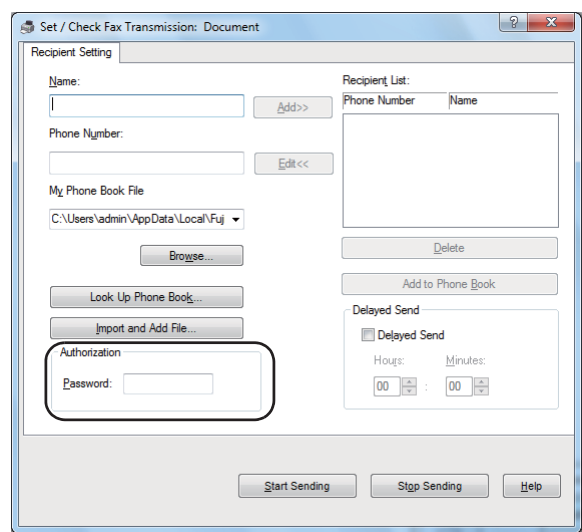

**Set/Check Fax Transmission (Faks İletimini Ayarla/Denetle)** iletişim kutusu görüntülenir.

- 7. Aşağıdaki yollardan biriyle alıcıyı belirtin:
	- ❏ Doğrudan bir isim ve telefon numarası girin.
	- ❏ Bilgisayarınızda kayıtlı Phone Book (Adres Defteri) (PC Fax Address Book (PC Faks Adres Defteri)) veya Address Book (Adres Defteri) (Device Address Book (Aygıt Adres Defteri)) üzerinden bir alıcı seçin.
	- ❏ Phone Book (Adres Defteri) (PC Fax Address Book (PC Faks Adres Defteri)) veya Address Book (Adres Defteri) (Device Address Book (Aygıt Adres Defteri)) dışındaki bir veri tabanından alıcı seçin.

Alıcı belirtme hakkında ayrıntılı bilgi için, **Help (Yardım)** öğesini tıklatarak faks sürücüsüne ait Help (Yardım) bilgilerini görebilirsiniz.

#### *Not:*

*Faks hizmeti bir parola ile kilitli olduğunda,* **Authorization (Yetkilendirme)** *altındaki* **Password (Parola)** *kutusuna parolayı girin.*

8. **Start Sending (Göndermeye Başla)** düğmesini tıklatın.

## **Mac OS X'ten Faks Gönderme**

### *Not:*

- ❏ *Aşağıdaki prosedürde örnek olarak Mac OS X 10.6 TextEdit kullanılmaktadır. Pencere adları ve düğmeler, kullandığınız İşletim Sistemi ve uygulamaya bağlı olarak aşağıdaki prosedürde verilenlerden farklı olabilir.*
- ❏ *Faks sürücüsü yazdırma sürücünüz ile birlikte yüklenir.*
- 1. Fakslamak istediğiniz dosyayı açın.
- 2. Uygulamadan yazdırma iletişim kutusunu açın ve ardından faks sürücünüzü seçin.

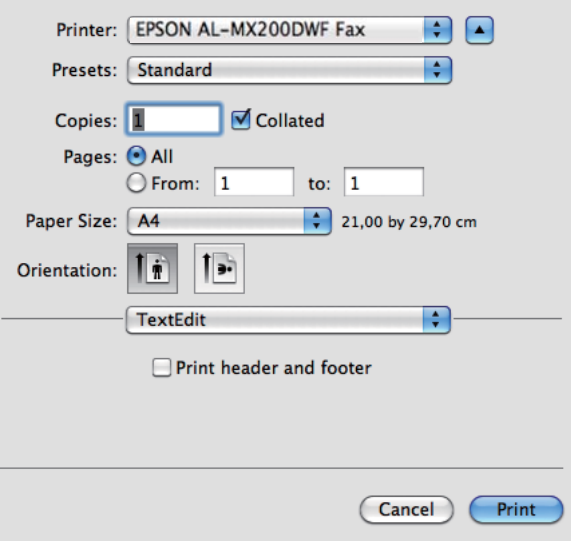

3. Faks ayarlarını belirtin.

### *Not:*

*Burada yapılan ayarlar sadece tek bir faks işine uygulanır.*

4. **Print (Yazdır)** düğmesini tıklatın.

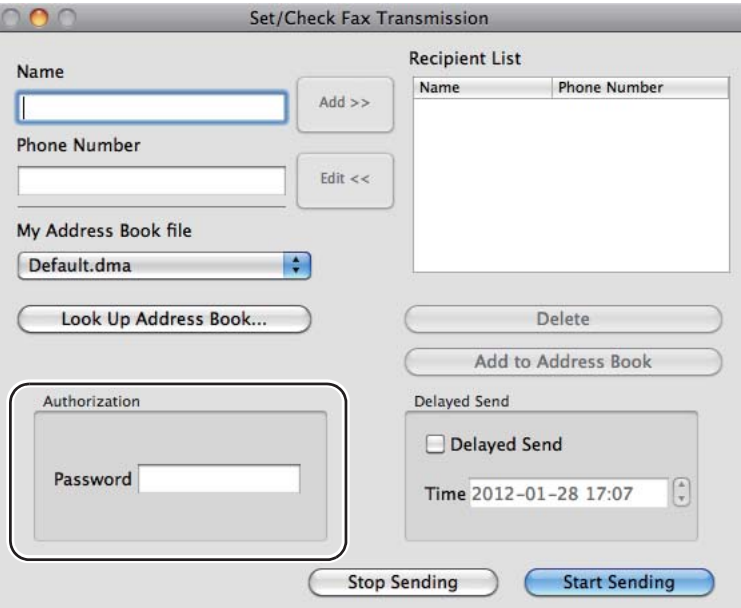

**Set/Check Fax Transmission (Faks İletimini Ayarla/Denetle)** iletişim kutusu görüntülenir.

- 5. Aşağıdaki yollardan biriyle alıcı varış yerini belirtin:
	- ❏ Doğrudan bir alıcı belirtin.
		- a Doğrudan bir isim ve telefon numarası girin.
		- b **Add (Ekle)** düğmesini tıklatın.

VEYA

- ❏ Bilgisayarınızda kayıtlı Address Book (Adres Defteri) üzerinden bir alıcı seçin.
	- a **Look Up Address Book (Telefon Defterinde Ara)** düğmesini tıklatın.

**Refer To Address Book (Telefon Defterine Bak)** iletişim kutusu görüntülenir.

- b Bir alıcı seçin ve ardından **Add (Ekle)** düğmesini tıklatın.
- c **OK (Tamam)** düğmesini tıklatın.

*Not:*

*Faks hizmeti bir parola ile kilitli olduğunda,* **Authorization (Yetkilendirme)** *altındaki* **Password (Parola)** *kutusuna parolayı girin.*

6. **Start Sending (Göndermeye Başla)** düğmesini tıklatın.

## **Faks Alımı**

## **Alım Modları Hakkında**

Beş alım modu bulunur: FAX Mode (FAKS Modu), TEL Mode (TEL Modu), TEL/FAX Mode (TEL/ FAKS Modu), Ans/FAX Mode (Yant/FAKS Modu) ve DRPD Mode (DRPD Modu).

#### *Not:*

- ❏ *TEL/FAX Mode (TEL/FAKS Modu) veya Ans/FAX Mode (Yant/FAKS Modu) seçeneğini kullanmak için, harici bir telefon ya da çağrı yanıtlama cihazını yazıcınızın arkasında bulunan telefon konnektörüne ( ) bağlayın.*
- ❏ *Bellek dolu olduğunda faks alamazsınız. Artık ihtiyacınız olmayan belgeleri bellekten silin.*

#### *Ayrıca Bakınız:*

- ❏ *["FAX Mode \(FAKS Modu\) İle Otomatik Faks Alımı" sayfa 246](#page-245-0)*
- ❏ *["TEL Mode \(TEL Modu\) İle Manuel Faks Alımı" sayfa 246](#page-245-0)*
- ❏ *["TEL/FAX Mode \(TEL/FAKS Modu\) veya Ans/FAX Mode \(Yant/FAKS Modu\) İle Otomatik Faks](#page-245-0) [Alımı" sayfa 246](#page-245-0)*
- ❏ *["Çağrı Yanıtlama Cihazı Kullanımı" sayfa 264](#page-263-0)*
- ❏ *["DRPD Mode \(DRPD Modu\) Modunda Faks Alımı" sayfa 247](#page-246-0)*

## **Faks Alımı için Kağıt Yükleme**

Kağıt tepsisine veya Öncelikli Sayfa Yerleştirici'ye (PSI) kağıt yükleme talimatları yazdırma, fakslama veya kopyalama için aynıdır; fakat istisna olarak fakslar sadece Letter, A4 veya Legal boyutlu kağıda yazdırılabilir.

#### *Ayrıca Bakınız:*

- ❏ *["Yazdırma Ortamının Kağıt Tepsisine Yüklenmesi" sayfa 129](#page-128-0)*
- ❏ *["Öncelikli Sayfa Yerleştiriciye \(PSI\) Yazdırma Ortamı Yüklenmesi" sayfa 138](#page-137-0)*
- ❏ *["Kağıt Boyutlarının ve Türlerinin Ayarlanması" sayfa 143](#page-142-0)*

# <span id="page-245-0"></span>**FAX Mode (FAKS Modu) İle Otomatik Faks Alımı**

Yazıcınıza varsayılan olarak FAX Mode (FAKS Modu) ile açılacak şekilde önayar yapılmıştır.

Yazıcı bir gelen faks iletimi aldığında, önceden tanımlanan bir süreden sonra otomatik olarak FAX Mode (FAKS Modu) durumuna geçer ve faksı alır.

Yazıcının gelen faks alımının ardından FAX Mode (FAKS Modu) durumuna geçme süresini değiştirmek için, bkz. ["Auto Answer Fax \(Faksı Otomatik Yanıtla\)" sayfa 292](#page-291-0).

# **TEL Mode (TEL Modu) İle Manuel Faks Alımı**

Manuel olarak faks alımı için, harici telefonun ahizesini kaldırın ve ardından (**Fax**) düğmesine basın. Faks menüsü açılır. Ardından (**Start**) düğmesine basın ve Manual Receive (Manuel Alma) seçeneğini seçin.

Yazıcı faksı almaya başlar ve faks alımı bittiğinde bekleme moduna döner.

# **TEL/FAX Mode (TEL/FAKS Modu) veya Ans/FAX Mode (Yant/FAKS Modu) İle Otomatik Faks Alımı**

TEL/FAX Mode (TEL/FAKS Modu) veya Ans/FAX Mode (Yant/FAKS Modu) seçeneğini kullanmak için, yazıcınızın arkasında bulunan telefon konnektörüne («\*\*\*\*\*\*\*\*) harici bir telefon bağlayın.

Yazıcı TEL/FAX Mode (TEL/FAKS Modu) durumundayken bir gelen faks alırsa, harici telefon Auto Ans. TEL/FAX (Otomatik TEL/FAKS Yanıtlama) için belirtilen sürede çalar ve ardından yazıcı otomatik olarak faksı alır.

Yazıcı Ans/FAX Mode (Yant/FAKS Modu) durumundayken arayan biri mesaj bırakırsa, çağrı yanıtlama cihazı normalde yapacağı şekilde mesajı kaydeder. Diğer yandan, yazıcı hat üzerinde bir faks sinyali duyarsa, otomatik olarak faksı almaya başlar.

## *Not:*

Auto Answer Fax (Faksı Otomatik Yanıtla) *için bir değer ayarladıysanız ve çağrı yanıtlama cihazınız kapalıysa veya bağlı bir çağrı yanıtlama cihazı yoksa, yazıcı önceden belirtilen sürenin ardından otomatik olarak FAX Mode (FAKS Modu) durumuna geçer.*

## *Ayrıca Bakınız:*

*["Çağrı Yanıtlama Cihazı Kullanımı" sayfa 264](#page-263-0)*

## <span id="page-246-0"></span>**Harici Telefon ile Manuel Faks Alımı**

Bu özellik, yazıcınızın arkasında bulunan telefon konnektörüne  $\binom{100000}{k}$  bağlanan bir harici telefonu kullanmak için uygundur. Harici telefonda iki haneli uzak alım koduna basarak, konuşmakta olduğunuz bir kişiden yazıcıya gitmek zorunda kalmadan faks alabilirsiniz.

Harici telefona bir çağrı gelir ve faks sinyali duyarsanız aşağıdakilerden birini yapın:

- Harici telefonda iki haneli şifre tuşlarına basın.

- Faks menüsüne girmek için (**Fax**) düğmesine basın. OffHook (Telefon Açık) görüntülenir. Ardından (**Start**) düğmesine basın ve Manual Receive (Manuel Alma) seçeneğini seçin.

Hala uzak faks makinesinden gelen faks sinyalini duyuyorsanız, iki haneli uzak alım koduna tekrar basmayı deneyin.

Remote Receive (Uzak Alma) seçeneği varsayılan olarak devre dışıdır. İki haneli uzak alım kodunu seçeceğiniz başka bir kod ile değiştirebilirsiniz. Kodu değiştirme hakkında ayrıntılı bilgi için, bkz. ["Remote Rcv Tone \(Uzak Alma Tonu\)" sayfa 295.](#page-294-0)

#### *Not:*

*Harici telefonunuzun çevirme sistemini DTMF olarak ayarlayın.*

## **DRPD Mode (DRPD Modu) Modunda Faks Alımı**

Fark Zil Sesi Algılama (DRDP), bazı telefon şirketleri tarafından sağlanan bir hizmettir. Bu hizmet, tek bir telefon hattına çok sayıda telefon numarası atar ve her bir hattı uzun ve kısa seslerden oluşan ayırt edici zil sesi ile ayırt eder. Telefon şirketiniz tarafından bu hizmet sağlanıyorsa, hizmete abone olun ve telefon şirketine bu hizmet için yazıcınızda bulunan yedi DRPD sesinden hangisini kullanabileceğinizi sorun.

### *Ayrıca Bakınız:*

*["DRPD Pattern \(DRPD Deseni\)" sayfa 296](#page-295-0)*

DRPD Mode (DRPD Modu) durumunda faks almak için, yazıcınızı DRPD Mode (DRPD Modu) durumuna almanız ve bir DRPD sesi seçmeniz gerekmektedir. Bilgisayarı DRPD Mode (DRPD Modu) durumuna alma hakkında ayrıntılı bilgi için, bkz. ["Ans Select \(Yanıtlama Seçimi\)" sayfa 291](#page-290-0). DRPD'yi ayarlamak için, bulunduğunuz yerde başka bir telefon hattı olmalıdır ya da başka birinin dışarıdan faks numaranızı araması gerekir.

Bir DRPD sesi seçmek için:

1. **System** düğmesine basın.

- 2. Admin Menu (Yönetici Menüsü) seçeneğini seçin ve ardından düğmesine basın.
- 3. Fax Settings (Faks Ayarları) seçeneğini seçin ve ardından düğmesine basın.
- 4. DRPD Pattern (DRPD Deseni) seçeneğini seçin ve ardından düğmesine basın.
- 5. Uygun bir DRPD sesi seçin ve ardından (ox) düğmesine basın.
- 6. Açma kapama düğmesini açıp kapatarak yazıcıyı yeniden başlatın.

## **Belleğe Faks Alımı**

Yazıcınız bir çoklu görev cihazı olduğundan, kopyalama veya yazdırma yaparken faks alabilir. Yazıcınız kopyalama yaparken, yazdırma yaparken veya kağıt ya da toner bittiğinde bir faks alırsa, gelen faksları belleğe kaydeder. Daha sonra, kopyalamayı, yazdırmayı bitirdiğinizde ya da toner kartuşunu değiştirdiğinizde yazıcı faksları otomatik olarak yazdırır.

## **Polling Receive (Alma Kuyruklanıyor)**

Uzak faks makinesinden gelen faksları her zaman toplayabilir ve alabilirsiniz.

- 1. (**Fax**) düğmesine basın.
- 2. Polling Receive (Alma Kuyruklanıyor) seçeneğini seçin ve ardından (ok) düğmesine basın.
- 3. On (Aşık) seçeneğini seçin ve ardından (ox) düğmesine basın.
- 4. Uzak faks makinesinin faks numarasını girin ve ardından  $\alpha$ ) düğmesine basın.

#### *Not:*

*Uzak faks makinesinin faks numarasını girme hakkında ayrıntılı bilgi için, bkz. ["Bellekten Faks](#page-235-0) [Gönderme" sayfa 236](#page-235-0).*

5. (**Start**) düğmesine basın.

## <span id="page-248-0"></span>**Otomatik Çevirme**

## **Hızlı Çevirme**

Faks hızlı çevirme konumlarına (01– 99) sık kullanılan 99 numaraya kadar kayıt yapabilirsiniz.

## **Operatör Paneli ile Hızlı Çevirme için Faks Numarası Kaydetme**

### 1. **System** düğmesine basın.

- 2. Admin Menu (Yönetici Menüsü) seçeneğini seçin ve ardından ow, düğmesine basın.
- 3. Phone Book (Adres Defteri) seçeneğini seçin ve ardından (ox) düğmesine basın.
- 4. Speed Dial (Hızlı Arama) seçeneğini seçin ve ardından (ok) düğmesine basın.
- 5. 01 ila 99 arasında istediğiniz hızlı çevirme numarasını seçin ve ardından (ox) düğmesine basın.
- 6. Name (Ad) seçeneğini seçin ve ardından düğmesine basın.
- 7. Sayısal tuş takımını kullanarak adı girin ve ardından (ok) düğmesine basın.
- 8. Phone Number (Telefon Numarası) seçeneğini seçin ve ardından (ox) düğmesine basın.
- 9. Sayısal tuş takımını kullanarak kaydetmek istediğiniz numarayı girin ve ardından  $\alpha$  düğmesine basın.

Numaralar arasında aralık bırakmak için, **Redial/Pause** düğmesine basın ve LCD panelde "-" simgesinin görüntülendiğini onaylayın.

- 10. APPly Settings (Ayarları Uygula) seçeneğini seçin ve ardından (ok) düğmesine basın.
- 11. Yes (Evet) seçeneğini seçin ve ardından (ok) düğmesine basın.
- 12. Gerekirse hızlı çevirme numaraları eklemek için 5 ila 11. adımları tekrarlayın.
- 13. Hızlı çevirme numarası eklemeyi durdurmak için, LCD panelde Select Function (İşlev Seç) menüsü görüntüleninceye kadar (**Back**) düğmesine basmayı sürdürün.

# **Bilgisayar ile Hızlı Çevirme için Faks Numarası Kaydetme**

EpsonNet Config veya Address Book Editor (Adres Defteri Düzenleyicisi) ile hızlı çevirme için bir kişisel adres oluşturabilirsiniz.

Aşağıdaki prosedürde örnek olarak Windows 7 kullanılmıştır.

### **EpsonNet Config Kullanımı**

- 1. Web tarayıcınızı açın.
- 2. Yazıcının IP adresini adres çubuğuna girin ve ardından **Enter** tuşuna basın.

Tarayıcınızda EpsonNet Config görüntülenir.

*Not:*

*Yazıcının IP adresini kontrol etme hakkında ayrıntılı bilgi için, bkz. ["IP Ayarlarının](#page-48-0) [Doğrulanması" sayfa 49.](#page-48-0)*

3. **Address Book (Adres Defteri)** sekmesini tıklatın.

Kullanıcı adı ve parola girişi istenirse, doğru kullanıcı adı ve parolayı girin.

#### *Not:*

*Varsayılan Kullanıcı kimliği ve parola boşluk (BOŞ)'tur.*

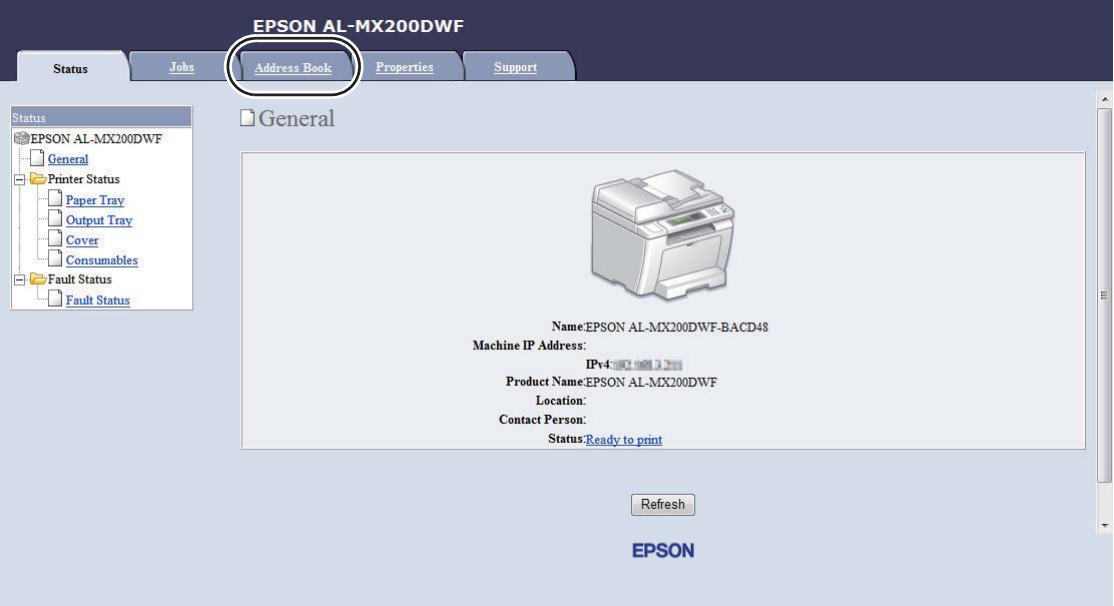

- 4. **Fax / E-mail (Faks / E-posta)** altında, **Personal Address (Kişisel Adres)** öğesini tıklatın.
- 5. Kullanılmayan bir numarayı seçin ve **Add (Ekle)** öğesini tıklatın.

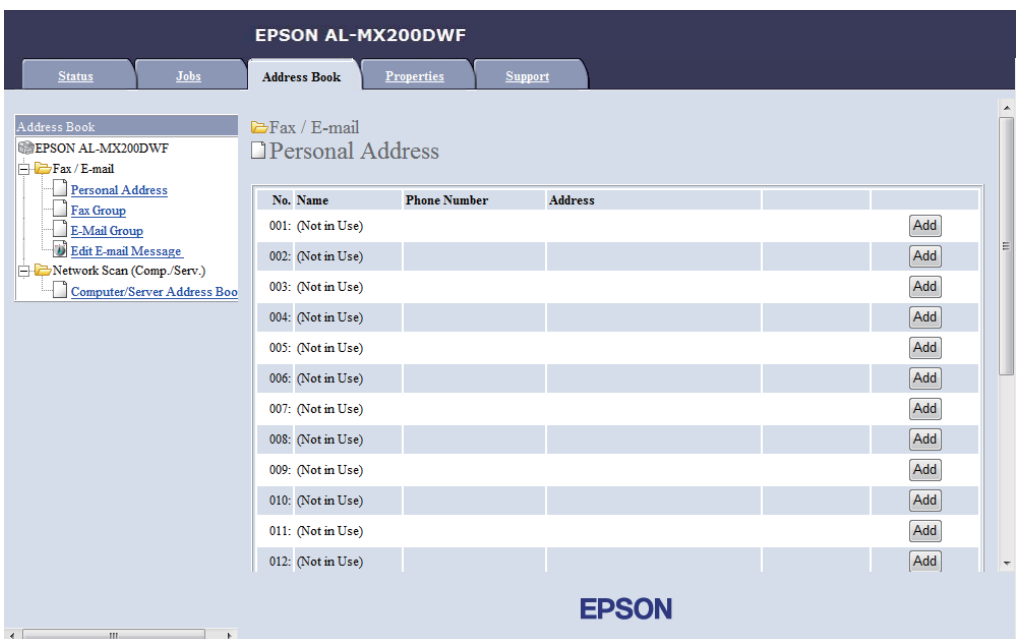

### **Add Personal Address (Kişisel Adres Ekle)** sayfası görüntülenir.

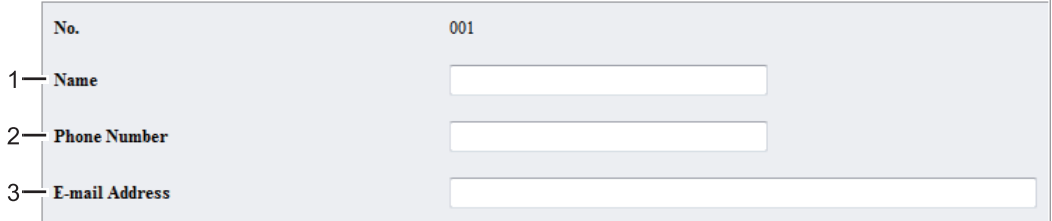

Alanları doldurmak için, bilgileri aşağıdaki gibi girin:

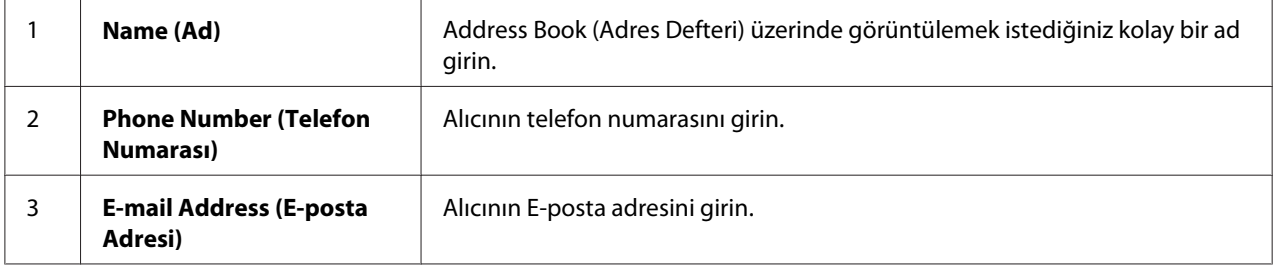

### *Not:*

*Address Book (Adres Defteri) içindeki ilk sekiz giriş operatör paneli üzerindeki tek dokunuşlu düğmelere karşılık gelir.*

6. Yeni adres oluşturmak için **Apply (Uygula)** düğmesini tıklatın.

### **Address Book Editor (Adres Defteri Düzenleyicisi) Kullanılarak**

1. **Windows:**

```
Start (Başlat) — All Programs (Tüm Programlar) — EPSON — yazıcınız — Address Book
Editor (Adres Defteri Düzenleyicisi) öğesini tıklatın.
```
**Mac OS X:**

**Applications (Uygulamalar)** klasöründen, **EPSON**— yazıcınız — **Address Book Editor-Btype (Adres Defteri Düzenleyicisi-Btype)** öğesini seçin.

*Not:*

- ❏ *Bilgisayarınızda birden çok faks sürücüsü yüklü olduğunda aygıt seçme penceresi görüntülenir. Bu durumda,* **Device Name (Aygıt Adı)** *içinde listelenen arzu edilen yazıcı adını tıklatın. Mac OS X için,* **Select Device (Aygıt Seç)** *içinde istediğiniz yazıcıyı çift tıklatın.*
- ❏ Panel Lock Set (Panel Kilit Ayar) *ayarı* Enable (Etkinleştir) *yapıldığında* **Enter Password (Parola Gir)** *penceresi görüntülenir. Bu durumda, belirlediğiniz parolayı girin ve* **OK (Tamam)** *düğmesini tıklatın.*
- 2. "Retrieval Successful (Alma İşlemi Başarılı)" mesaj penceresinde **OK (Tamam)** düğmesini tıklatın.
- 3. **Fax/E-Mail (Faks/E-Posta)** simgesini sağ tıklatın ve ardından **New (Yeni) New Entry (Yeni Giriş)** öğesini seçin.

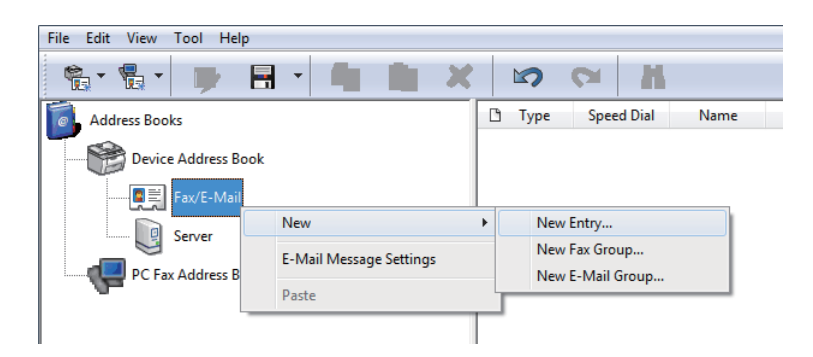
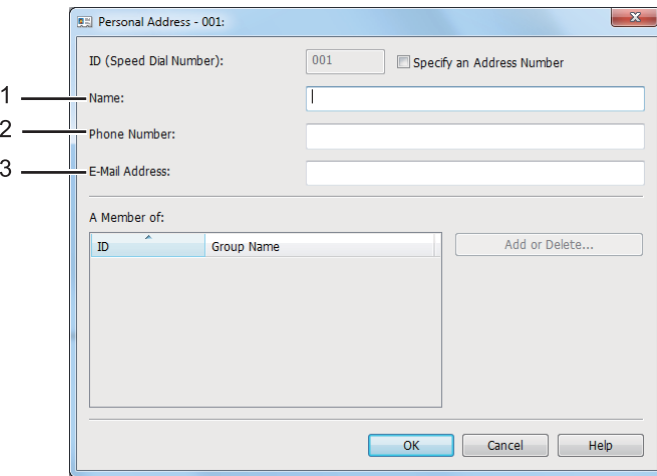

**Personal Address (Kişisel Adres)** iletişim kutusu görüntülenir.

Alanları doldurmak için, bilgileri aşağıdaki gibi girin:

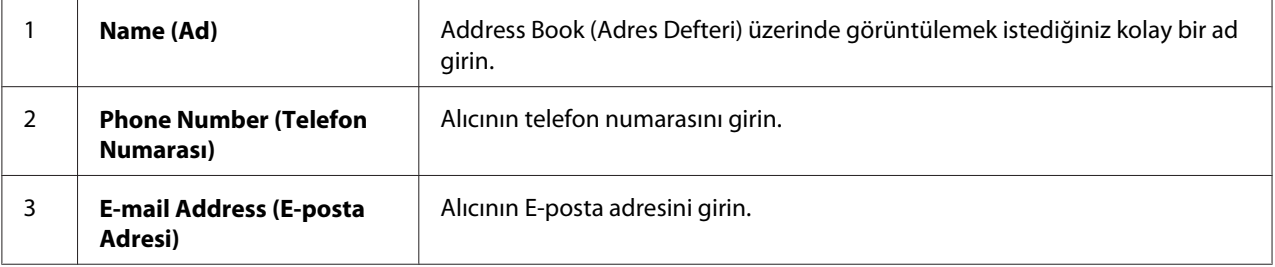

#### *Not:*

- ❏ *Otomatik olarak atanan adres kimliğini değiştirmek isterseniz,* **Specify an Address Number (Bir Adres Numarası Belirt)** *onay kutusunu seçin ve ardından* **ID (Speed Dial Number) (Kimlik (Hızlı Çevirme Numarası))** *için 1 ila 99 arasında bir değer girin.*
- ❏ *Adres Defteri'ndeki ilk sekiz giriş operatör paneli üzerindeki tek dokunuşlu düğmelere karşılık gelir.*
- 4. **OK (Tamam)** düğmesini tıklatın.
- 5. **File (Dosya)** menüsünde, **Save All (Tümünü Kaydet)** öğesini seçin.

## **Hızlı Çevirme ile Faks Gönderme**

1. Belgeyi/belgeleri Otomatik Belge Besleyici (ADF)'ye ilk olarak üst kenarı girecek şekilde yükleyin veya tek bir belgeyi belge camı üzerine yerleştirin ve belge kapağını kapatın.

### *Ayrıca Bakınız:*

- ❏ *["Kaynak Belgenin Otomatik Belge Besleyici \(ADF\)'ye Yüklenmesi" sayfa 232](#page-231-0)*
- ❏ *["Kaynak Belgenin Belge Camı üzerine Yüklenmesi" sayfa 233](#page-232-0)*
- 2. (**Fax**) düğmesine basın ve aşağıdakilerden birini yapın:
	- □ Fax to (Faks sönder) seçeneğini seçin ve ardından (ok) düğmesine basın. Speed Dial (Hızlı Arama) seçeneğini seçin ve ardından düğmesine basın.
	- ❏ **Speed Dial** düğmesine basın.
- 3. Sayısal tuş takımını kullanarak 01 ila 99 arasında bir hızlı çevirme numarası girin.

Karşılık gelen giriş adı LCD panelde kısaca görüntülenir.

- 4. düğmesine basın.
- 5. Belge çözünürlüğünü faks gereksinimlerinize uyacak şekilde ayarlayın.

#### *Ayrıca Bakınız:*

- ❏ *["Resolution \(Çözünürlük\)" sayfa 234](#page-233-0)*
- ❏ *["Lighten/Darken \(Aydınlat/Karart\)" sayfa 235](#page-234-0)*
- 6. Belgeyi tarayıp belleğe kaydetmek için (**Start**) düğmesine basın.

Belge camını kullandığınızda, LCD panelde başka bir sayfa istemi görüntülenir. Göndereceğiniz başka sayfalar varsa Yes (Evet) seçeneğini seçin, sayfayı yenisiyle değiştirin ve Continue (Devam) öğesini seçin, diğer sayfalar için eylemi tekrarlayın ve düğmesine basın. Başka sayfa yoksa No (Hayır)'yu seçin ve düğmesine basın.

Yazıcı hızlı çevirme numarası olarak kaydedilen faks numarasını çevirir ve uzak faks makinesi yanıt verdiğinde faksı gönderir.

<span id="page-254-0"></span>*Not:*

*Hızlı çevirme numarasının hanesinde bir yıldız işareti (\*) kullanarak, bir belgeyi birden çok yere gönderebilirsiniz. Örneğin, 0\* girerseniz, bir belgeyi 01 ila 09 arasındaki hızlı çevirme numaralarına kayıtlı hedeflere gönderebilirsiniz.*

## **Grup Çevirme**

Aynı belgeyi sıklıkla çeşitli hedeflere gönderiyorsanız, bir grup çevirme numarası oluşturmak için bu hedeflerin faks numaralarını gruplandırabilirsiniz. Bu sayede tek bir grup çevirme numarası belirterek bir faksı birden çok hedefe gönderebilirsiniz. Altıya kadar grup çevirme numarası oluşturabilirsiniz.

## *Not:*

*Bir grup çevirme numarasına başka bir grup çevirme numarası dahil edemezsiniz.*

## **Operatör Paneli ile Grup Çevirme Numarası Oluşturma**

- 1. **System** düğmesine basın.
- 2. Admin Menu (Yönetici Menüsü) seçeneğini seçin ve ardından düğmesine basın.
- 3. Phone Book (Adres Defteri) seçeneğini seçin ve ardından (ox) düğmesine basın.
- 4. Group Dial (Grup Arama) seçeneğini seçin ve ardından düğmesine basın.
- 5. 01 ila 06 arasında bir grup çevirme numarası seçin ve ardından (ox) düğmesine basın.
- 6. Name (Ad) seçeneğini seçin ve ardından düğmesine basın.
- 7. İstediğiniz adı girin ve ardından düğmesine basın.
- 8. Speed Dial No (Hızlı Arama No) seçeneğini seçin ve ardından (ok) düğmesine basın.
- 9. Grup çevirme numarasına dahil etmek istediğiniz hızlı çevirme numaralarını seçin ve ardından düğmesine basın.
- 10. Apply Settings (Ayarları Uygula) seçeneğini seçin ve ardından düğmesine basın.
- 11. Are You Sure? (Emin misiniz?) görüntülendiğinde Yes (Evet) seçeneğini seçin ve ardından (ok) düğmesine basın.
- 12. Daha fazla grup çevirme numarası oluşturmak için, 5 ila 11. adımları tekrarlayın.
- 13. Grup çevirme numarası oluşturmayı durdurmak için, LCD panelde Select Function (İşlev Se F) mesajı görüntüleninceye kadar **(Back**) düğmesine basmayı sürdürün.

## **Operatör Paneli ile Grup Çevirme Numaralarını Düzenleme**

Bir grup çevirme numarasına/numarasından hızlı çevirme numarası/numaraları ekleyebilir/ silebilirsiniz.

- 1. **System** düğmesine basın.
- 2. Admin Menu (Yönetici Menüsü) seçeneğini seçin ve ardından ok düğmesine basın.
- 3. Phone Book (Adres Defteri) seçeneğini seçin ve ardından (ox) düğmesine basın.
- 4. Group Dial (Grup Arama) seçeneğini seçin ve ardından  $(\alpha)$  düğmesine basın.
- 5. Düzenlemek istediğiniz grup çevirme numarasını seçin ve ardından  $\alpha$  düğmesine basın.
- 6. Grup çevirme adını değiştirmek için:
	- a Name (Ad) seçeneğini seçin ve ardından (ok) düğmesine basın.
	- b Yeni bir ad girin ve ardından (ok) düğmesine basın.
	- c Apply Settings (Ayarları Uygula) seçeneğini seçin ve ardından düğmesine basın.
	- d Are You Sure? (Emin misiniz?) görüntülendiğinde Yes (Evet) seçeneğini seçin ve ardından (ok) düğmesine basın.
- 7. Hızlı çevirme numarasını değiştirmek için:
	- a Speed Dial No (Hızlı Arama No) seçeneğini seçin ve ardından (ok) düğmesine basın.
	- b İstediğiniz hızlı çevirme numarasını/numaralarını seçin veya seçimini kaldırın ve ardından düğmesine basın.
	- c Apply Settings (Ayarları Uygula) seçeneğini seçin ve ardından düğmesine basın.

d Are You Sure? (Emin misiniz?) görüntülendiğinde Yes (Evet) seçeneğini seçin ve ardından (ok) düğmesine basın.

#### *Not:*

*Grup çevirme numarasındaki tüm hızlı çevirme numaralarının seçimini kaldırmak, grup çevirme numarasının kendisini kaldırmaz. Grup çevirme numarasını silmek için, yukarıdaki adım b'de* **C** *(***Clear***) düğmesine basın ve adım d'ye geçin.*

- 8. Başka bir grup çevirme numarası düzenlemek isterseniz, 5 ila 8. adımları tekrarlayın.
- 9. Grup çevirme numaralarını düzenlemeyi durdurmak için, LCD panelde Select Function (İşlev Seç) mesajı görüntüleninceye kadar (**Back**) düğmesine basmayı sürdürün.

## **Bilgisayar ile Faks Grubu Oluşturma ve Düzenleme**

EpsonNet Config veya Address Book Editor (Adres Defteri Düzenleyicisi) ile de bir faks grubu oluşturabilir ve düzenleyebilirsiniz.

Aşağıdaki prosedürde örnek olarak Windows 7 kullanılmıştır.

#### **EpsonNet Config Kullanımı**

- 1. Web tarayıcınızı açın.
- 2. Yazıcının IP adresini adres çubuğuna girin ve ardından **Enter** tuşuna basın.

Tarayıcınızda EpsonNet Config görüntülenir.

*Not:*

*Yazıcının IP adresini kontrol etme hakkında ayrıntılı bilgi için, bkz. ["IP Ayarlarının](#page-48-0) [Doğrulanması" sayfa 49.](#page-48-0)*

3. **Address Book (Adres Defteri)** sekmesini tıklatın.

Kullanıcı adı ve parola girişi istenirse, doğru kullanıcı adı ve parolayı girin.

#### *Not:*

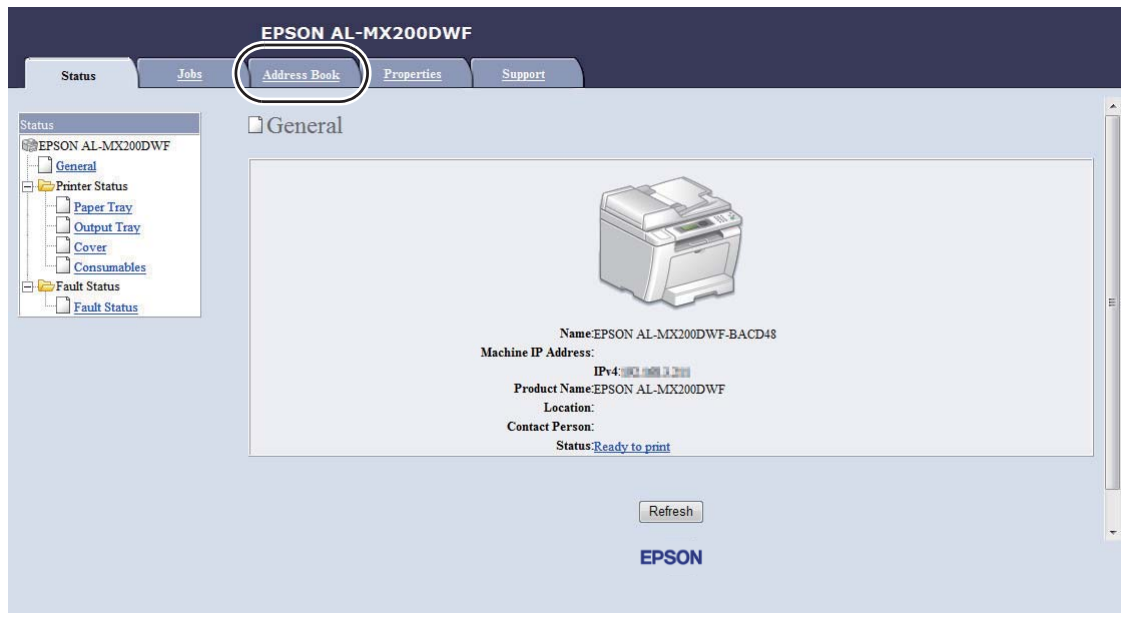

*Varsayılan Kullanıcı kimliği ve parola boşluk (BOŞ)'tur.*

4. **Fax / E-mail (Faks / E-posta)** altında, **Fax Group (Faks Grubu)** öğesini tıklatın.

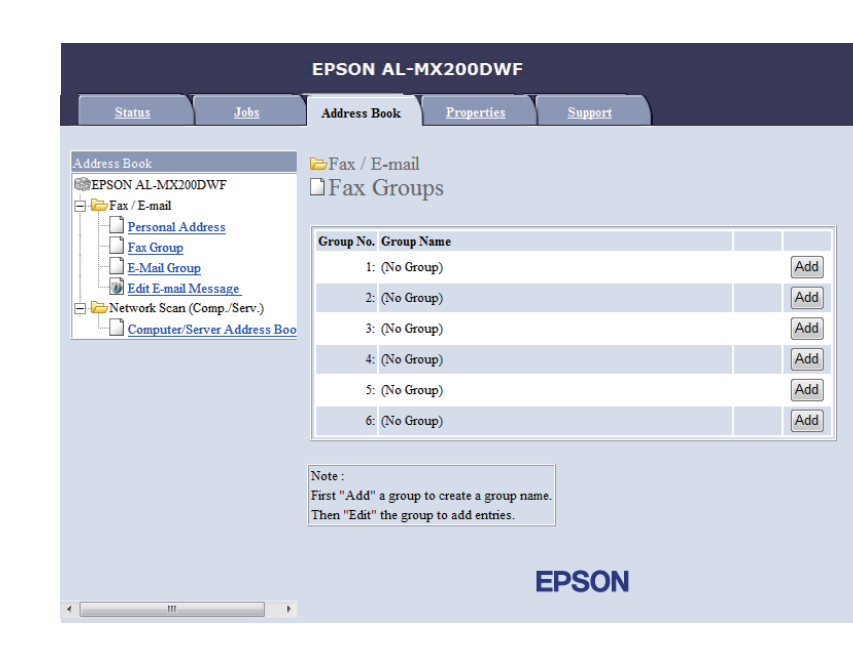

5. Kullanılmayan bir numarayı seçin ve **Add (Ekle)** öğesini tıklatın.

**Add Fax Group (Faks Grubu Ekle)** sayfası görüntülenir.

- 6. **Group Name (Grup Adı)** kutusuna bir grup adı girin ve ardından **Apply (Uygula)** düğmesini tıklatın.
- 7. Önceki ekrana dönmek için **Back (Geri)** düğmesini tıklatın ve ardından az önce oluşturduğunuz grup adını seçin.

**Edit Fax Group (Faks Grubunu Düzenle)** sayfası görüntülenir.

8. Faks grubuna eklemek istediğiniz telefon numarasını seçin ve ardından **Apply (Uygula)** düğmesini tıklatın.

#### **Address Book Editor (Adres Defteri Düzenleyicisi) Kullanılarak**

1. **Windows:**

**Start (Başlat)** — **All Programs (Tüm Programlar)** — **EPSON** — yazıcınız — **Address Book Editor (Adres Defteri Düzenleyicisi)** öğesini tıklatın.

#### **Mac OS X:**

**Applications (Uygulamalar)** klasöründen, **EPSON**— yazıcınız — **Address Book Editor-Btype (Adres Defteri Düzenleyicisi-Btype)** öğesini seçin.

#### *Not:*

- ❏ *Bilgisayarınızda birden çok faks sürücüsü yüklü olduğunda aygıt seçme penceresi görüntülenir. Bu durumda,* **Device Name (Aygıt Adı)** *içinde listelenen arzu edilen yazıcı adını tıklatın. Mac OS X için,* **Select Device (Aygıt Seç)** *içinde istediğiniz yazıcıyı çift tıklatın.*
- ❏ Panel Lock Set (Panel Kilit Ayar) *ayarı* Enable (Etkinleştir) *yapıldığında* **Enter Password (Parola Gir)** *penceresi görüntülenir. Bu durumda, belirlediğiniz parolayı girin ve* **OK (Tamam)** *düğmesini tıklatın.*
- 2. "Retrieval Successful (Alma İşlemi Başarılı)" mesaj penceresinde **OK (Tamam)** düğmesini tıklatın.

3. **Fax/E-Mail (Faks/E-Posta)** simgesini sağ tıklatın ve ardından **New (Yeni)** — **New Fax Group (Yeni Faks Grubu)** öğesini seçin.

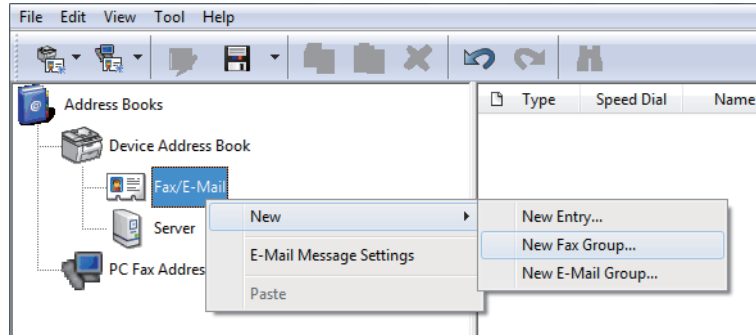

**Group Dial (Grup Çevirme)** iletişim kutusu görüntülenir.

- 4. **Group Name (Grup Adı)** kutusuna Address Book (Adres Defteri) içinde görünmesini istediğiniz adı girin.
- 5. **Add or Delete (Ekle ya da Sil)** düğmesini tıklatın.
- 6. **List of Selectable Members (Seçilebilir Üyelerin listesi)** içinden grup üyelerini seçin.
- 7. **Add (Ekle)** düğmesini ve ardından **OK (Tamam)** düğmesini tıklatın.
- 8. Grubu oluşturmak için tekrar **OK (Tamam)** düğmesini tıklatın.
- 9. (Yalnızca Windows) Grup üyelerini onaylayın ve ardından **OK (Tamam)** düğmesini tıklatın.
- 10. **File (Dosya)** menüsünde, **Save All (Tümünü Kaydet)** öğesini seçin.

#### *Not:*

*Mevcut faks grubunu düzenlemek için,* **Fax/E-Mail (Faks/E-Posta)** *simgesini tıklatın ve düzenlemek istediğiniz faks grubunu çift tıklatın ve ardından 5 ila 10. adımları tekrarlayın.*

## **Grup Çevirme ile Faks Gönderme (Çoklu Adres İletimi)**

Grup çevirme numaralarını yayınlama veya gecikmeli iletim için kullanabilirsiniz.

#### *Ayrıca Bakınız:*

*["Gecikmeli Faks Gönderme" sayfa 239](#page-238-0)*

1. Belgeyi/belgeleri Otomatik Belge Besleyici (ADF)'ye ilk olarak üst kenarı girecek şekilde yükleyin veya tek bir belgeyi belge camı üzerine yerleştirin ve belge kapağını kapatın.

#### *Ayrıca Bakınız:*

- ❏ *["Kaynak Belgenin Otomatik Belge Besleyici \(ADF\)'ye Yüklenmesi" sayfa 232](#page-231-0)*
- ❏ *["Kaynak Belgenin Belge Camı üzerine Yüklenmesi" sayfa 233](#page-232-0)*
- 2. (**Fax**) düğmesine basın.
- 3. Fax to (Faks sönder) seçeneğini seçin ve ardından  $(\alpha)$  düğmesine basın.
- 4. Group Dial (Grup Arama) seçeneğini seçin ve ardından  $(\alpha)$  düğmesine basın.
- 5. veya  $\blacktriangledown$  düğmesine basarak 01 ila 06 arasında bir grup çevirme numarası girin ve ardından seçim yapmak ya da seçimi kaldırmak için  $\blacktriangleright$  düğmesine basın

Karşılık gelen giriş adı LCD panelde görüntülenir.

- 6. düğmesine basın.
- 7. Belge çözünürlüğünü faks gereksinimlerinize uyacak şekilde ayarlayın.

#### *Ayrıca Bakınız:*

- ❏ *["Resolution \(Çözünürlük\)" sayfa 234](#page-233-0)*
- ❏ *["Lighten/Darken \(Aydınlat/Karart\)" sayfa 235](#page-234-0)*
- 8. Belgeyi tarayıp belleğe kaydetmek için (**Start**) düğmesine basın.

Belge camını kullandığınızda, LCD panelde başka bir sayfa istemi görüntülenir. Göndereceğiniz başka sayfalar varsa Yes (Evet) seçeneğini seçin, sayfayı yenisiyle değiştirin ve Continue (Devam) öğesini seçin, diğer sayfalar için eylemi tekrarlayın ve düğmesine basın. Başka sayfa yoksa No (Hayır)'yu seçin ve düğmesine basın.

Yazıcı hızlı çevirme numarası olarak kaydedilen faks numarasını çevirir ve uzak faks makinesi yanıt verdiğinde faksı gönderir.

## **Adres Defteri Listesinin Yazdırılması**

Adres Defteri Listesini yazdırarak otomatik çevirme girişlerinizi gözden geçirebilirsiniz.

- 1. **System** düğmesine basın.
- 2. Report / List (Bilgi Sayfaları) seçeneğini seçin ve ardından (ox) düğmesine basın.
- 3. Address Book (Adres Defteri) seçeneğini seçin ve ardından (ox) düğmesine basın.

Hızlı ve grup çevirme girişlerinizin bir listesi yazdırılır.

## **Diğer Faks Gönderme Yolları**

## **Güvenli Alma Modunu Kullanma**

Alınan fakslarınızı yetkisiz erişimden korumak isteyebilirsiniz. Yazıcı gözetimsiz bırakıldığında, tüm alınan faksların yazdırılmasını yasaklamak için güvenli alma modunu kullanın. Güvenli alma modunda, tüm gelen fakslar belleğe kaydedilir. Daha sonra kaydedilen tüm faksları yazdırmak için modu kapatabilirsiniz.

#### *Not:*

*Çalıştırmadan önce,* Panel Lock Set (Panel Kilit Ayar) *ayarının* Enable (Etkinleştir) *yapılmış olduğundan emin olun.*

Güvenli alma modunu açmak için:

#### 1. **System** düğmesine basın.

- 2. Admin Menu (Yönetici Menüsü) seçeneğini seçin ve ardından düğmesine basın.
- 3. Panel Lock (Panel Kilidi) için belirtilen parolayı girin ve ardından  $\alpha$  düğmesine basın.

#### *Not:*

*Fabrika varsayılan panel parolası 0000'dır.*

- 4. Secure Settings (Güvenlik Ayarları) seçeneğini seçin ve ardından düğmesine basın.
- 5. Secure Receive (Güvenli Alma) seçeneğini seçin ve ardından  $\alpha$  düğmesine basın.
- 6. Secure Receive Set (Güvenli Alma Ayarı) seçeneğini seçin ve ardından düğmesine basın.
- 7. Enable (Etkinleştir) seçeneğini seçin ve ardından  $(\alpha)$  düğmesine basın.

8. LCD panelde Select Function (İşlev Seç) mesajı görüntüleninceye kadar (**Back**) düğmesine bir kaç kez basın.

Güvenli alma modundayken, yazıcınız alınan faksları belleğe kaydeder ve bellekte kayıtlı faksların bulunduğunu göstermek için Job Status (İş Durumu) ekranında Secure Receive (Güvenli Alma) mesajı görüntülenir.

#### *Not:*

Secure Receive Set (Güvenli Alma Ayarı) *ayarı* Enable (Etkinleştir) *iken panel parolasını değiştirirseniz, yukarıdaki 1'den 5'e kadar olan adımları gerçekleştirin,* Change Password (Parolayı Değiştir) *öğesini seçin ve ardından düğmesine basın. Yeni bir parola girin ve ardından düğmesine basın.*

Kaydedilen faksları yazdırmak için:

- 1. **Job Status** düğmesine basın.
- 2. Secure Receive (Güvenli Alma) seçeneğini seçin ve ardından (ok) düğmesine basın.
- 3. Parolayı girin ve ardından (ok) düğmesine basın.

Bellekte kayıtlı fakslar yazdırılır.

Güvenli alma modunu kapatmak için:

- 1. Secure Receive Set (Güvenli Alma Ayarı) menüsüne erişim sağlamak için, "Güvenli alma modunu açmak için" bölümündeki 1'den 6'ya kadar olan adımları izleyin.
- 2. Disable (Devre dışı brk) seçeneğini seçin ve ardından  $(\alpha_k)$  düğmesine basın.
- 3. LCD panelde Select Function (İşlev Seç) mesajı görüntüleninceye kadar (**Back**) düğmesine bir kaç kez basın.

## **Çağrı Yanıtlama Cihazı Kullanımı**

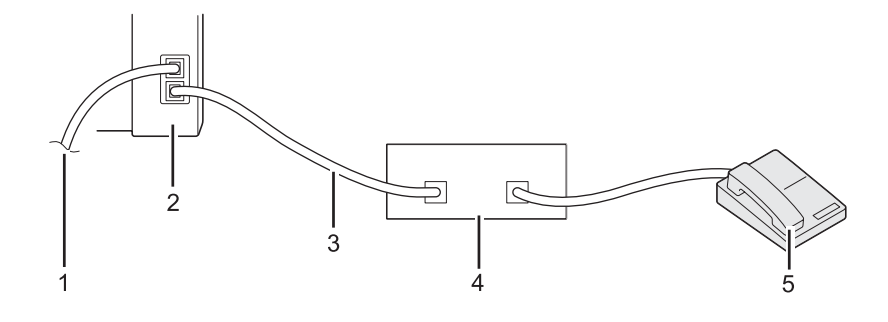

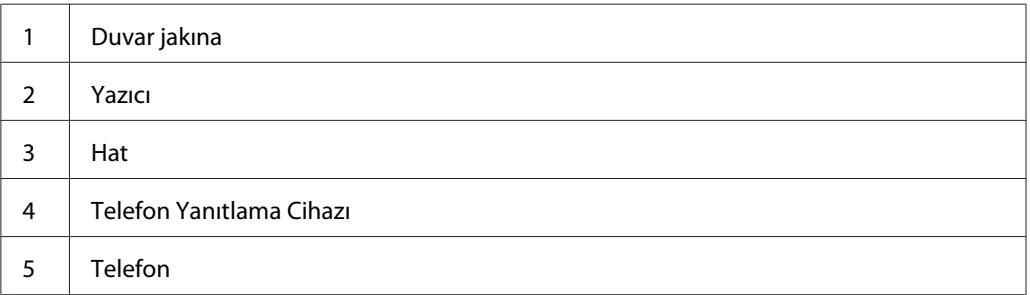

Bir telefon yanıtlama cihazını (TAD) aşağıda gösterildiği şekilde doğrudan yazıcınızın arkasına bağlayabilirsiniz.

- ❏ Yazıcınızı Ans/FAX Mode (Yant/FAKS Modu) konumuna geçirin ve Auto Ans. Ans/FAX (Otomatik Yanıtlama Yant/FAKS) için TAD yanıtlamadan önce geçecek olan süreyi belirtin.
- ❏ TAD gelen bir aramayı aldığında, yazıcı hattı izler ve bir faks sinyali duyarsa hattı alır ve ardından faks alımını başlatır.
- ❏ TAD kapalı olduğunda, yazıcı önceden belirtilen sürenin ardından otomatik olarak FAX Mode (FAKS Modu) durumuna geçer.

## **Bilgisayar Modemi Kullanma**

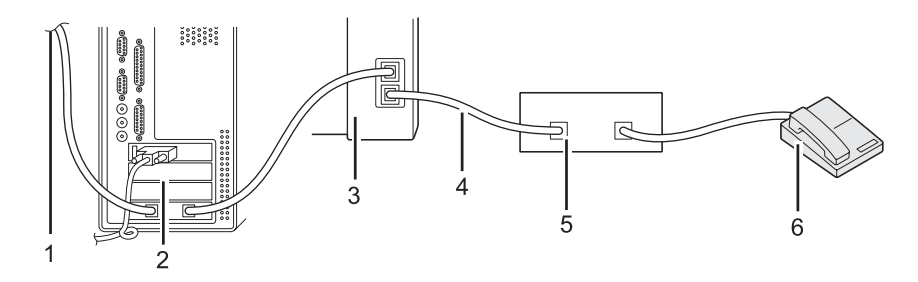

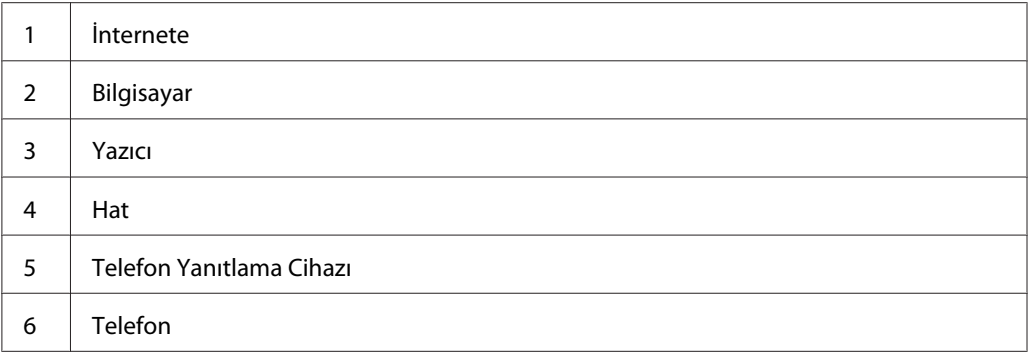

Faks gönderme veya çevirmeli internet bağlantısı için bilgisayar modeminizi kullanmak isterseniz, bilgisayar modemini yukarıda gösterildiği şekilde TAD ile doğrudan yazıcınızın arkasına bağlayın.

- ❏ Yazıcınızı Ans/FAX Mode (Yant/FAKS Modu) konumuna geçirin ve Auto Ans. Ans/FAX (Otomatik Yanıtlama Yant/FAKS) için TAD yanıtlamadan önce geçecek olan süreyi belirtin.
- ❏ Bilgisayar modeminin faks alma özelliğini kapatın.
- ❏ Yazıcınız faks gönderirken veya alırken bilgisayar modemini kullanmayın.
- ❏ Bilgisayar modemi üzerinden faks göndermek için bilgisayar modeminiz ve faks uygulamanız ile birlikte verilen talimatları izleyin.

## **Ses Ayarları**

## **Hoparlör Sesi**

- 1. **System** düğmesine basın.
- 2. Admin Menu (Yönetici Menüsü) seçeneğini seçin ve ardından ok düğmesine basın.
- 3. Fax Settinss (Faks Ayarları) seçeneğini seçin ve ardından (ok) düğmesine basın.
- 4. Line Monitor (Hat İzleme) seçeneğini seçin ve ardından (ok) düğmesine basın.
- 5. İstenen sesi seçin ve ardından  $\alpha$  düğmesine basın.
- 6. Açma kapama düğmesini açıp kapatarak yazıcıyı yeniden başlatın.

## **Zil Sesi**

## 1. **System** düğmesine basın.

- 2. Admin Menu (Yönetici Menüsü) seçeneğini seçin ve ardından ok düğmesine basın.
- 3. Fax Settings (Faks Ayarları) seçeneğini seçin ve ardından (ok) düğmesine basın.
- 4. Rina Tone Volume (Zil Sesi Seviyesi) seçeneğini seçin ve ardından (ok) düğmesine basın.
- 5. İstenen sesi seçin ve ardından  $\alpha$  düğmesine basın.
- 6. Açma kapama düğmesini açıp kapatarak yazıcıyı yeniden başlatın.

## **Faks Ayarlarının Belirtilmesi**

## **Faks Seçeneklerinin Özelleştirilmesi**

Yazıcınızda, faks özelliğini yapılandırmak için kullanabileceğiniz çeşitli seçenekler bulunmaktadır. Kullanılabilir menü öğeleri ile ilgili ayrıntılar için, bkz. ["Kullanılabilir Faks Seçenekleri" sayfa 267](#page-266-0).

- 1. **System** düğmesine basın.
- 2. Admin Menu (Yönetici Menüsü) seçeneğini seçin ve ardından ok düğmesine basın.
- 3. Fax Settinss (Faks Ayarları) seçeneğini seçin ve ardından (ok) düğmesine basın.
- 4. İstenen menü öğesini seçin ve ardından (ok) düğmesine basın.
- 5. İstenen ayarı seçin veya sayısal tuş takımını kullanarak değeri girin.
- 6. Seçimi kaydetmek için düğmesine basın.
- 7. Gerekirse ayarı değiştirmek için 4 ila 6. adımları tekrarlayın.
- 8. Ayarları değiştirmeyi durdurmak için, LCD panelde Select Function (İşlev Ses) mesajı görüntüleninceye kadar (**Back**) düğmesine basmayı sürdürün.

## <span id="page-266-0"></span>**Kullanılabilir Faks Seçenekleri**

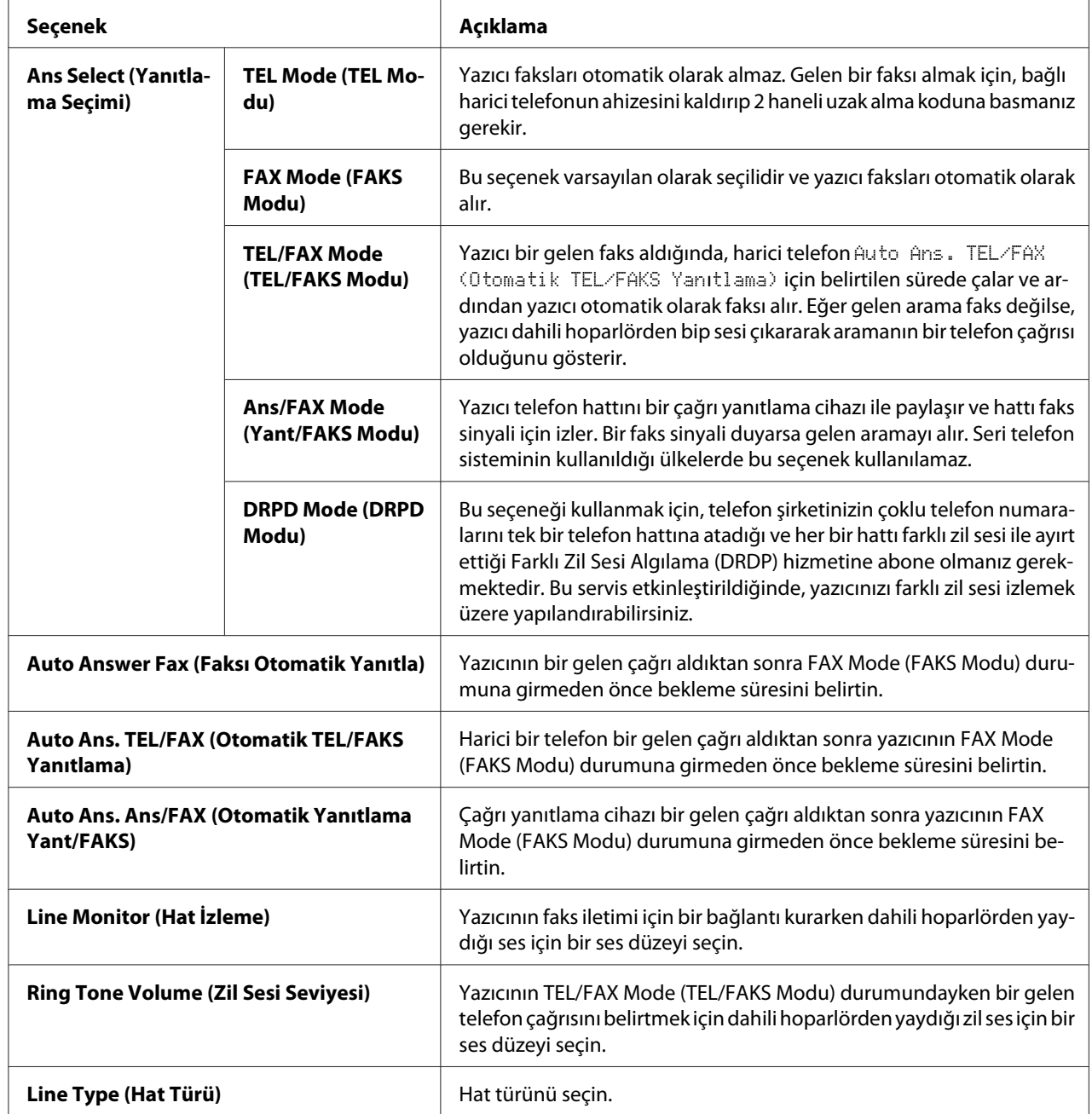

Yazıcınızın faks özelliğini yapılandırmak için aşağıdaki seçenekleri kullanabilirsiniz:

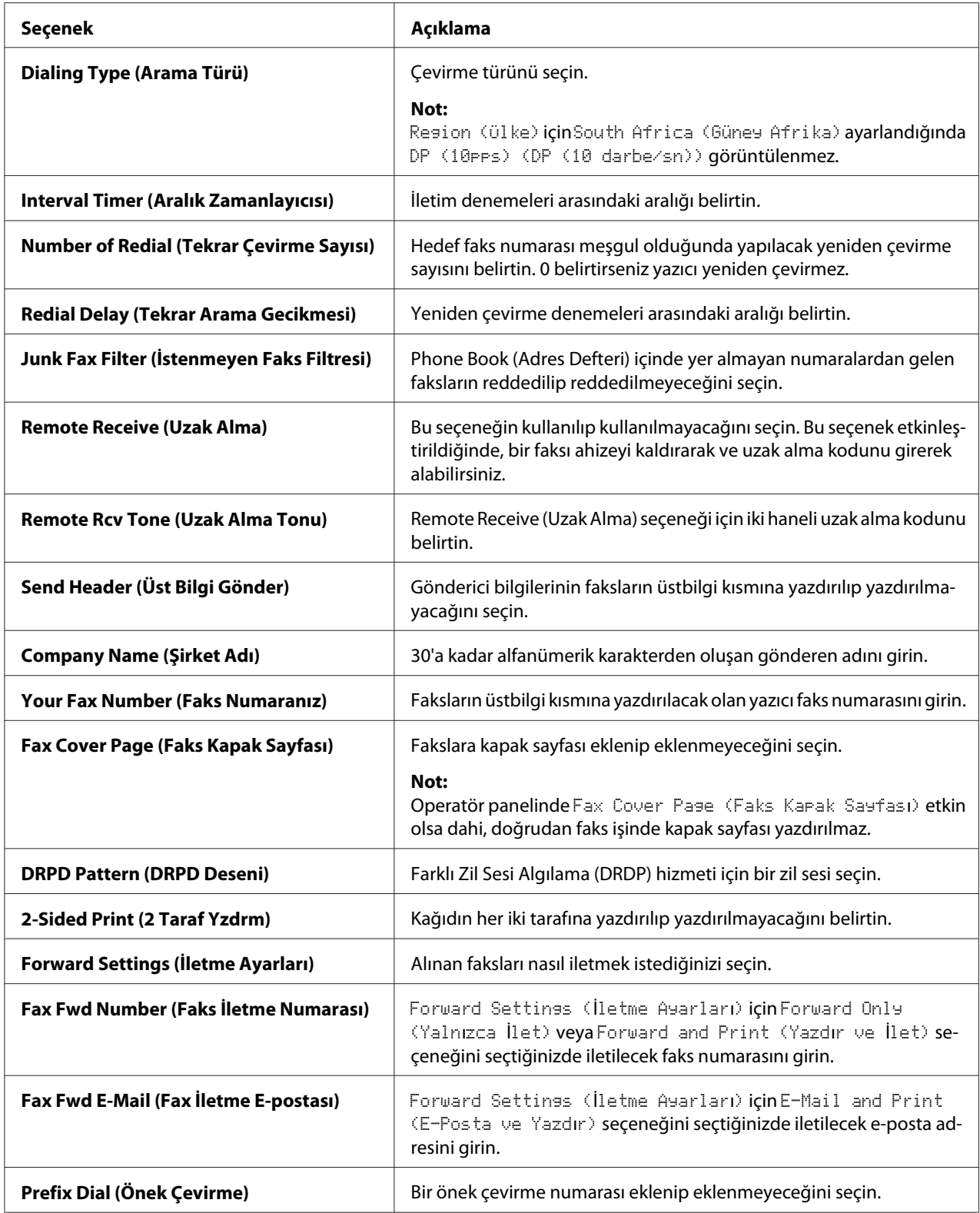

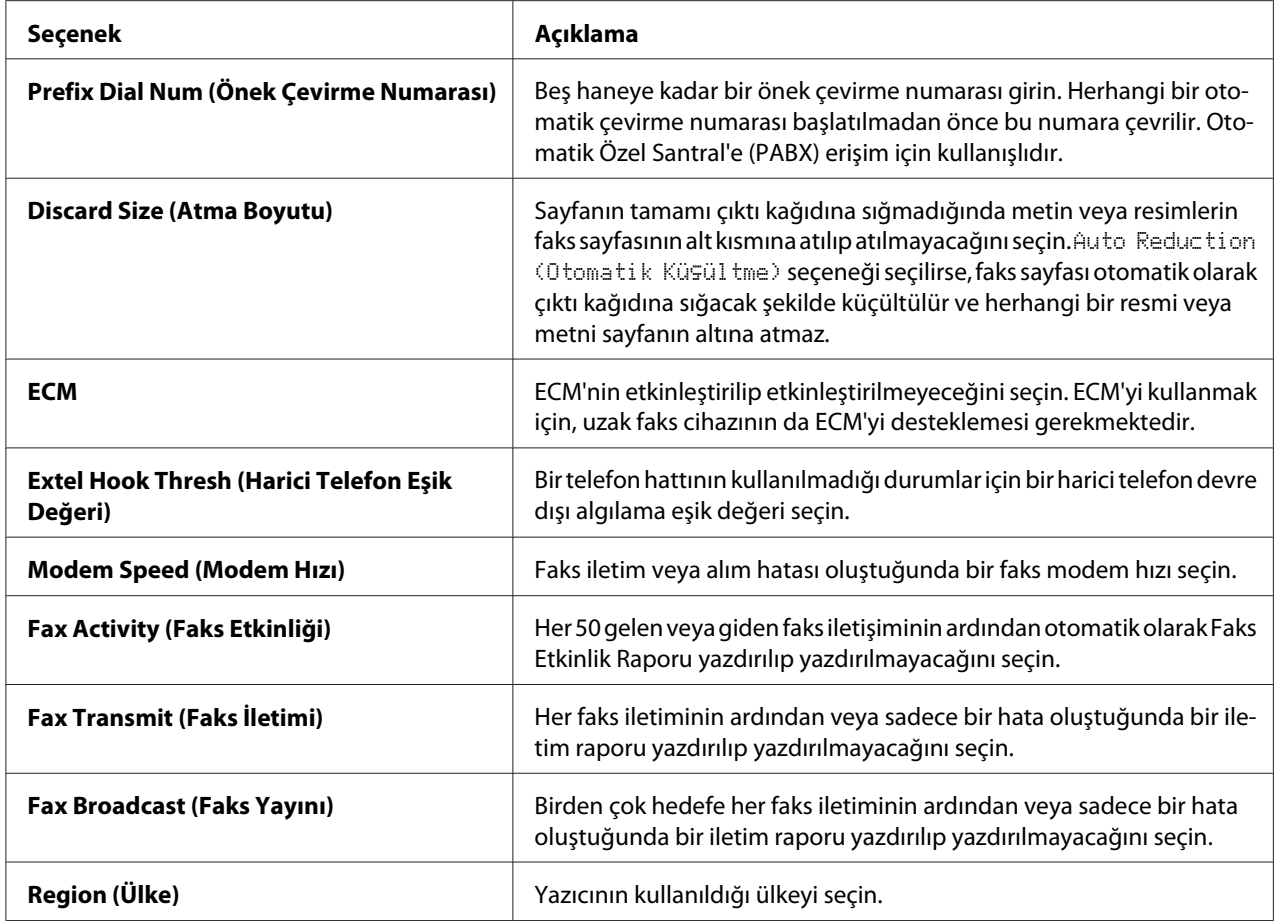

## **Prefix Dial (Önek Çevirme)**

Giden faks aramalarının bir PBX cihazı üzerinden gittiği bir ortamda önek çevirme numarası gerekmektedir.

- 1. **System** düğmesine basın.
- 2. Admin Menu (Yönetici Menüsü) seçeneğini seçin ve ardından ow, düğmesine basın.
- 3. Fax Settinss (Faks Ayarları) seçeneğini seçin ve ardından (ok) düğmesine basın.
- 4. Line Type (Hat Türü) seçeneğini seçin ve ardından (ok) düğmesine basın.
- 5. PBX seçeneğini seçin ve ardından (ox) düğmesine basın.
- 6. Önceki menüye dönmek için (**Back**) düğmesine basın.
- 7. Prefix Dial (önek Çevirme) seçeneğini seçin ve ardından  $\omega$  düğmesine basın.
- 8. On (Aşık) seçeneğini seçin ve ardından (ox) düğmesine basın.
- 9. Önceki menüye dönmek için (**Back**) düğmesine basın.
- 10. Prefix Dial Num (Önek Çevirme Numarası) seçeneğini seçin ve ardından düğmesine basın.
- 11. 0–9, \* ve # karakterlerini kullanarak en fazla beş haneden oluşan bir önek numarası girin.
- 12. LCD paneldeki önek çevirme numarasının doğru olduğunu onaylayın ve ardından (ox) düğmesine basın.
- 13. Açma kapama düğmesini açıp kapatarak yazıcıyı yeniden başlatın.

## **Varsayılan Faks Ayarlarının Değiştirilmesi**

En sık kullandığınız menü öğelerini kullanarak varsayılan faks ayarlarını özelleştirebilirsiniz.

- 1. **System** düğmesine basın.
- 2. Defaults Settings (Varsayılan Ayarlar) seçeneğini seçin ve ardından düğmesine basın.
- 3. Fax Defaults (Faks Varsayılanları) seçeneğini seçin ve ardından düğmesine basın.
- 4. İstenen menü öğesini seçin ve ardından (ok) düğmesine basın.
- 5. İstenen ayarı seçin veya sayısal tuş takımını kullanarak değeri girin ve ardından düğmesine basın.
- 6. Gerekirse 4. ve 5. adımları tekrarlayın.
- 7. Varsayılan ayarları değiştirmeyi durdurmak için, LCD panelde Select Function (İşlev Seç) mesajı görüntülenene kadar (**Back**) düğmesine basmayı sürdürün.

## **Rapor Yazdırma**

Aşağıdaki raporlar faks işlevini kullanılırken kullanışlı olabilir:

❏ Address Book List (Adres Defteri Listesi)

Bu listede yazıcının belleğinde Address Book (Adres Defteri) bilgisi olarak kayıtlı mevcut tüm adresler gösterilir.

❏ Fax Activity Report (Faks Etkinliği Raporu)

Bu raporda, aldığınız veya gönderdiğiniz son 50 faks hakkında bilgi gösterilir.

❏ Protocol Monitor (Protokol İzleyici)

Bu raporda, izlenen protokollerin ayrıntılı bir listesi gösterilir.

❏ Monitor Report (İzleme Raporu)

Bu raporda, bir faks işinin ayrıntıları gösterilir. Bu rapor faks başarıyla gönderildiğinde yazdırılır.

❏ Transmission Report (İletim Raporu)

Bu raporda, bir faks işinin ayrıntıları gösterilir. Bu rapor faks iletimi başarısız olduğunda yazdırılır.

❏ Broadcast Report (Yayın Raporu)

Bu raporda, bir yayın faksının tüm varış yerleri ve her bir varış yeri için iletim sonucu gösterilir.

#### *Not:*

*Tüm rapor ve listeler İngilizce olarak basılmıştır.*

Bir rapor veya liste yazdırmak için:

- 1. **System** düğmesine basın.
- 2. Report / List (Bilgi Sayfaları) seçeneğini seçin ve ardından (ok) düğmesine basın.
- 3. Yazdırmak istediğiniz raporu veya listeyi seçin ve ardından (ox) düğmesine basın.

Seçilen rapor veya liste yazdırılır.

*Not:*

*İzleme Raporu, İletim Raporu ve Yayın Raporunu yukarıdaki prosedür ile manuel olarak yazdıramazsınız. Bu raporlar belirtildiği gibi bir faks işi tamamlandığında yazdırılır. Bu raporların yazdırma zamanını ayarlama hakkında ayrıntılı bilgi için, bkz. ["Fax Transmit \(Faks İletimi\)"](#page-299-0) [sayfa 300](#page-299-0) veya ["Fax Broadcast \(Faks Yayını\)" sayfa 301.](#page-300-0)*

## Bölüm 9

# **Operatör Paneli Menülerinin ve Tuş Takımının Kullanımı**

## **Operatör Paneli Menülerini Anlama**

Yazıcı bir ağa bağlıysa ve birkaç kullanıcı tarafından kullanılabiliyorsa, Admin Menu (Yönetici Menüsü) erişimi kısıtlanabilir. Böylece, yönetici tarafından yapılmış olan varsayılan menü ayarlarının operatör panelini kullanan yetkisiz kullanıcılar tarafından yanlışlıkla değiştirilmesi önlenir. Ancak, yazdırma sürücüsünü kullanarak her bir yazdırma işi ayarlarını değiştirebilirsiniz. Yazdırma sürücüsünde seçilen yazdırma ayarları, operatör panelindeki varsayılan menü ayarlarına göre önceliğe sahiptir.

## **Report / List (Bilgi Sayfaları)**

Çeşitli rapor türlerini ve listeleri yazdırmak için Report / List (Bilgi Sayfaları) öğesini kullanın.

## *Not:*

- ❏ Panel Lock Set (Panel Kilit Ayar) *öğesi* Enable (Etkinleştir) *olarak ayarlandığında* Report / List (Bilgi Sayfaları) *öğesini kullanmak için bir parola gerekir. Bu durumda, belirlediğiniz parolayı girin ve düğmesine basın.*
- ❏ *Tüm rapor ve listeler İngilizce olarak basılmıştır.*

## **System Settings (Sistem Kurulumu)**

#### **Amaç:**

Yazıcı adı, seri numarası, yazdırma hacmi ve ağ ayarları gibi bilgilerin bir listesini yazdırmak.

## **Panel Settings (Panel Ayarları)**

#### **Amaç:**

Operatör paneli menülerindeki tüm ayarların ayrıntılı bir listesini yazdırmak.

## **Job History (İş Geçmişi)**

#### **Amaç:**

İşleme alınan işlerin ayrıntılı bir listesini yazdırmak. Bu liste son 50 işi kapsar.

## **Error History (Hata Geçmişi)**

#### **Amaç:**

Kağıt sıkışmalarının ve önemli hataların ayrıntılı bir listesini yazdırmak.

## **PCL Fonts List (PCL Yazı Tipleri Listesi)**

**Amaç:**

Kullanılabilir PCL® yazı tiplerinin bir örneğini yazdırmak.

## **PS Fonts List (PS Yazı Tipleri Listesi)**

**Amaç:** Kullanılabilir PostScript Seviye3 Uyumlu ve PDF yazı tiplerinin bir örneğini yazdırmak.

## **Protocol Monitor (Protokol İzleme)**

**Amaç:** İzlenen protokollerin ayrıntılı bir listesini yazdırmak.

## **Address Book (Adres Defteri)**

**Amaç:** Address Book (Adres Defteri) bilgisi olarak kayıtlı tüm adreslerin bir listesini yazdırmak.

## **Fax Activity (Faks Etkinliği)**

**Amaç:**

En son aldığınız veya gönderdiğiniz faksların raporunu yazdırmak.

## **Meter Readings (Fatura Ölçerler)**

Yazdırılan toplam sayfa sayısını kontrol etmek için Meter Readings (Fatura Ölçerler) öğesini kullanın.

## **Admin Menu (Yönetici Menüsü)**

Çeşitli yazıcı özelliklerini yapılandırmak için Admin Menu (Yönetici Menüsü)'nü kullanın.

*Not:*

Panel Lock Set (Panel Kilit Ayar) *öğesi* Enable (Etkinleştir) *olarak ayarlandığında* Admin Menu (Yönetici Menüsü) *öğesini kullanmak için bir parola gerekir. Bu durumda, belirlediğiniz parolayı girin ve düğmesine basın.*

## **Phone Book (Adres Defteri)**

Hızlı çevirme ve grup çevirme ayarlarını yapılandırmak için Phone Book (Adres Defteri) menüsünü kullanın.

#### Speed Dial (Hızlı Arama)

#### **Amaç:**

99'a kadar sıkça kullanılan numarayı hızlı çevirme konumuna kaydetmek.

*Not:*

*İlk sekiz giriş, operatör paneli üzerindeki tek dokunuşlu düğmelere atanır.*

#### *Ayrıca Bakınız:*

*["Operatör Paneli ile Hızlı Çevirme için Faks Numarası Kaydetme" sayfa 249](#page-248-0)*

#### Group Dial (Grup Arama)

#### **Amaç:**

Bir faks hedefleri grubu oluşturmak ve bu grubu 2 haneli bir çevirme kodu altına kaydetmek. Altıya kadar grup arama kodu kaydedilebilir.

#### *Ayrıca Bakınız:*

*["Operatör Paneli ile Grup Çevirme Numarası Oluşturma" sayfa 255](#page-254-0)*

## **PCL Settings (PCL Ayarları)**

Yalnızca PCL öykünümlü yazıcı dili kullanan işleri etkileyen yazıcı ayarlarını değiştirmek için PCL Settings (PCL Ayarları) menüsünü kullanın.

#### Paper Size (Kağıt Boyutu)

**Amaç:** Varsayılan kağıt boyutunu belirtmek.

#### **Değerler:**

**A4 - 210x297mm**\*

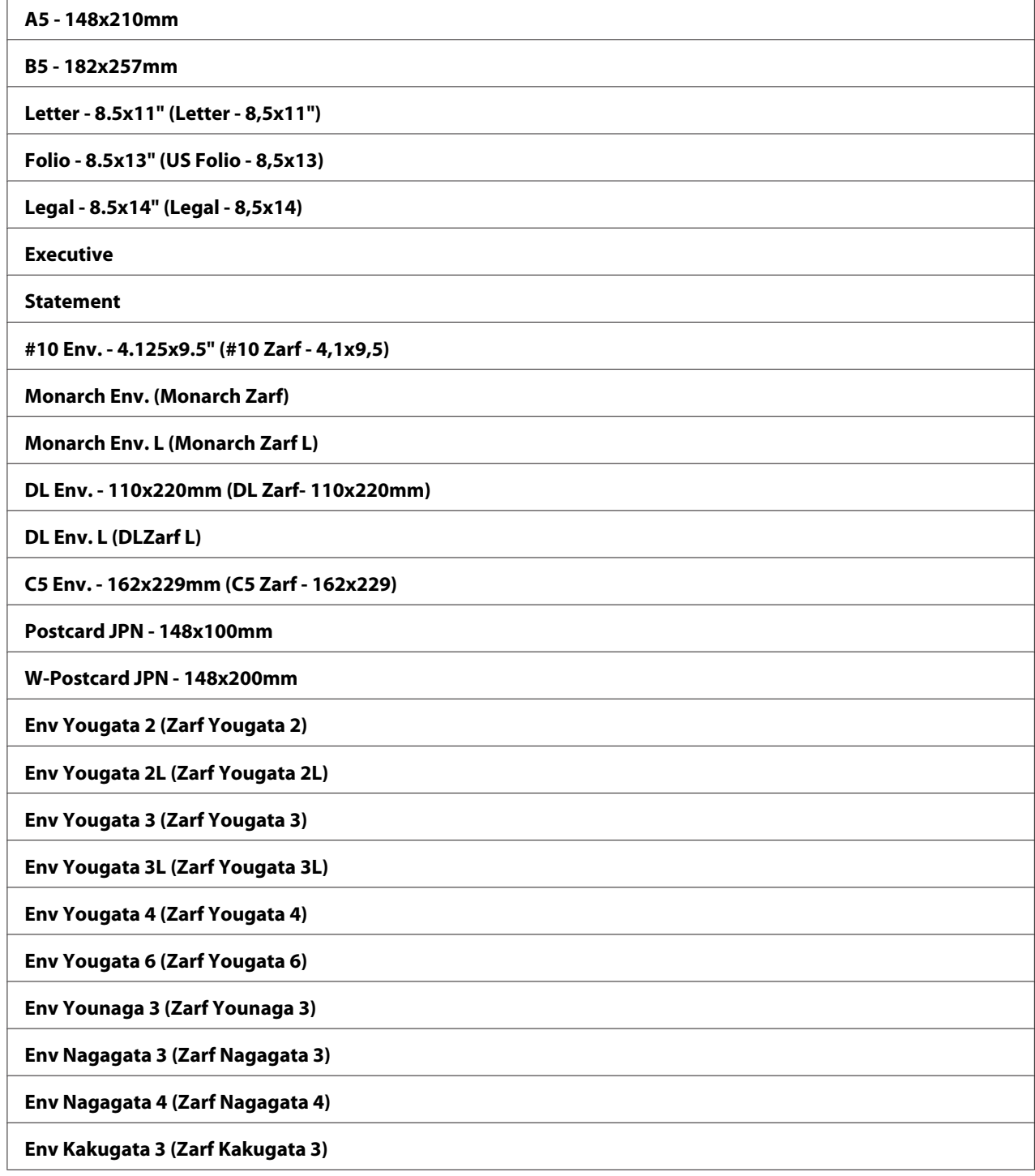

 $\mathbf{r}$ 

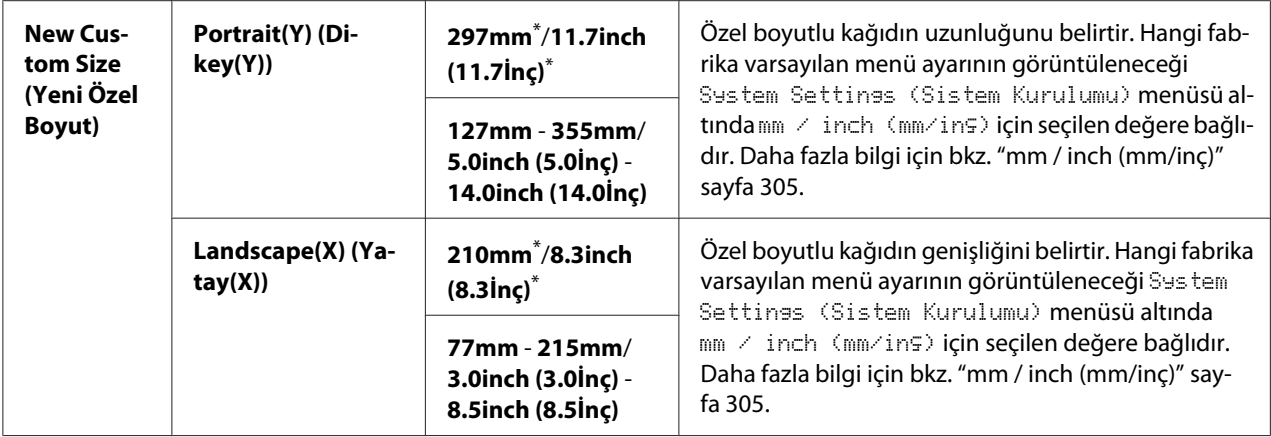

\* Fabrika varsayılan menü ayarları

#### Orientation (Yön)

#### **Amaç:**

Metin ve grafiklerin sayfa üzerindeki yönünü belirtmek.

## **Değerler:**

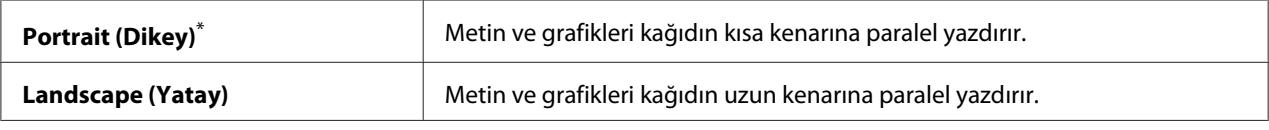

\* Fabrika varsayılan menü ayarları

## 2-Sided (2 Taraflı)

#### **Amaç:**

Kağıdın her iki tarafına yazdırılıp yazdırılmayacağını belirtmek.

## **Değerler:**

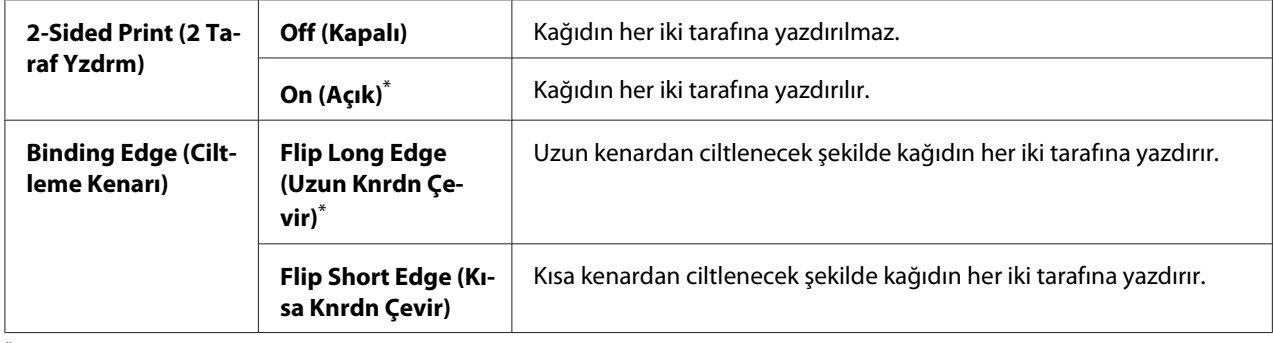

\* Fabrika varsayılan menü ayarları

## Font (Yazı Tipi)

## **Amaç:**

Yazıcıda yüklü yazı tiplerinden varsayılan yazı tipini seçmek.

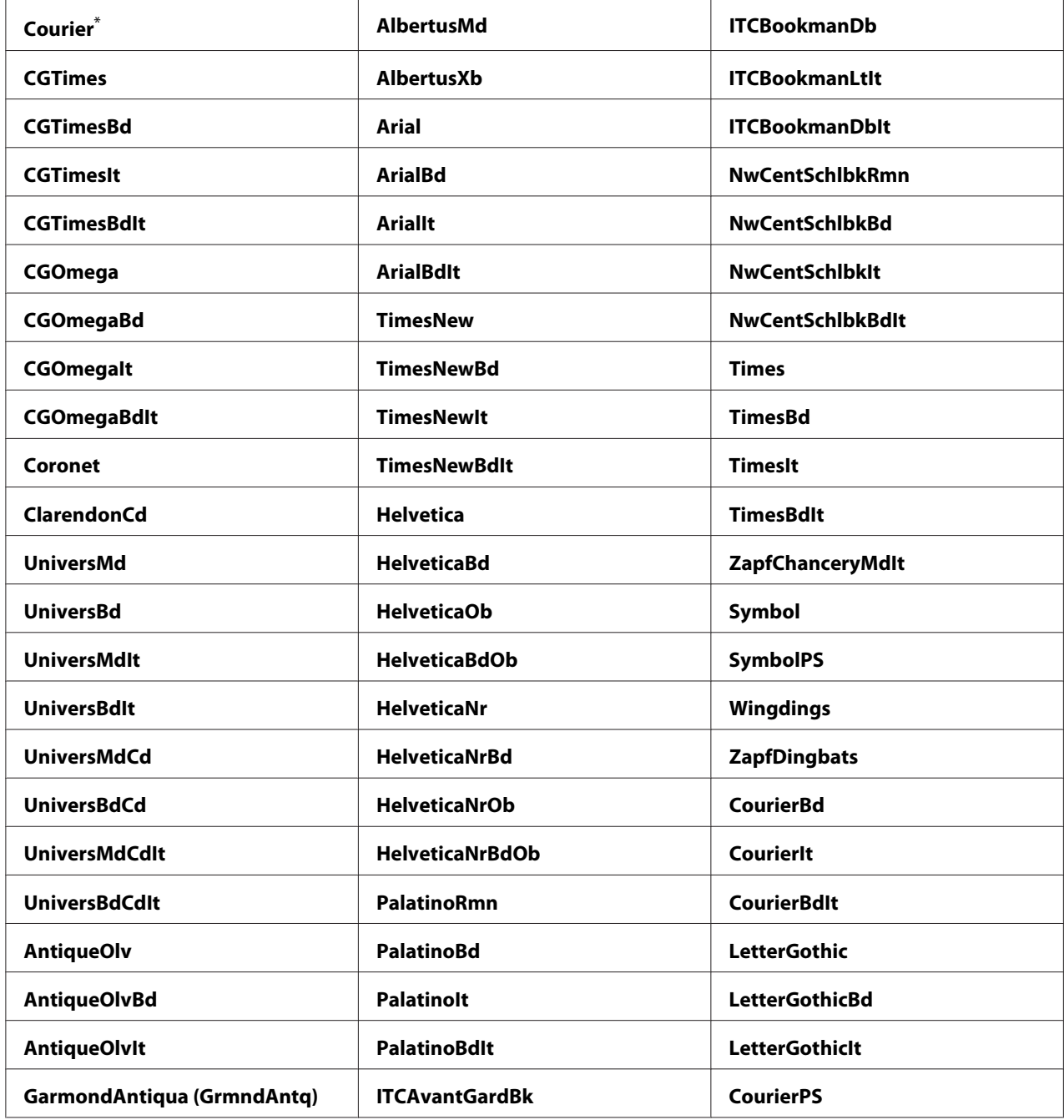

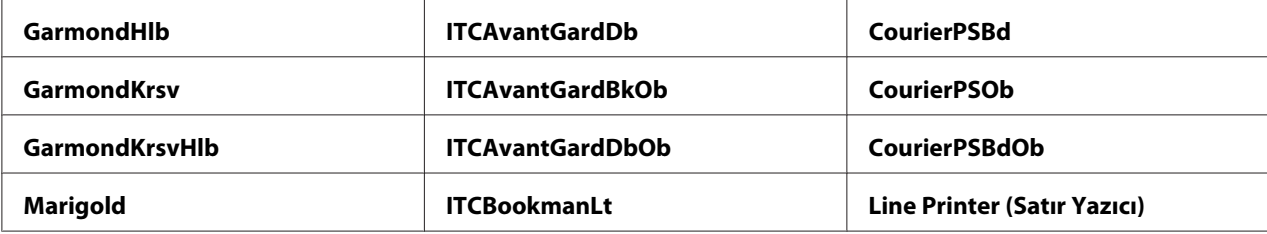

\* Fabrika varsayılan menü ayarları

### Symbol Set (Sembol Kümesi)

#### **Amaç:**

Belirtilen yazı tipi için bir sembol kümesi belirtmek.

#### **Değerler:**

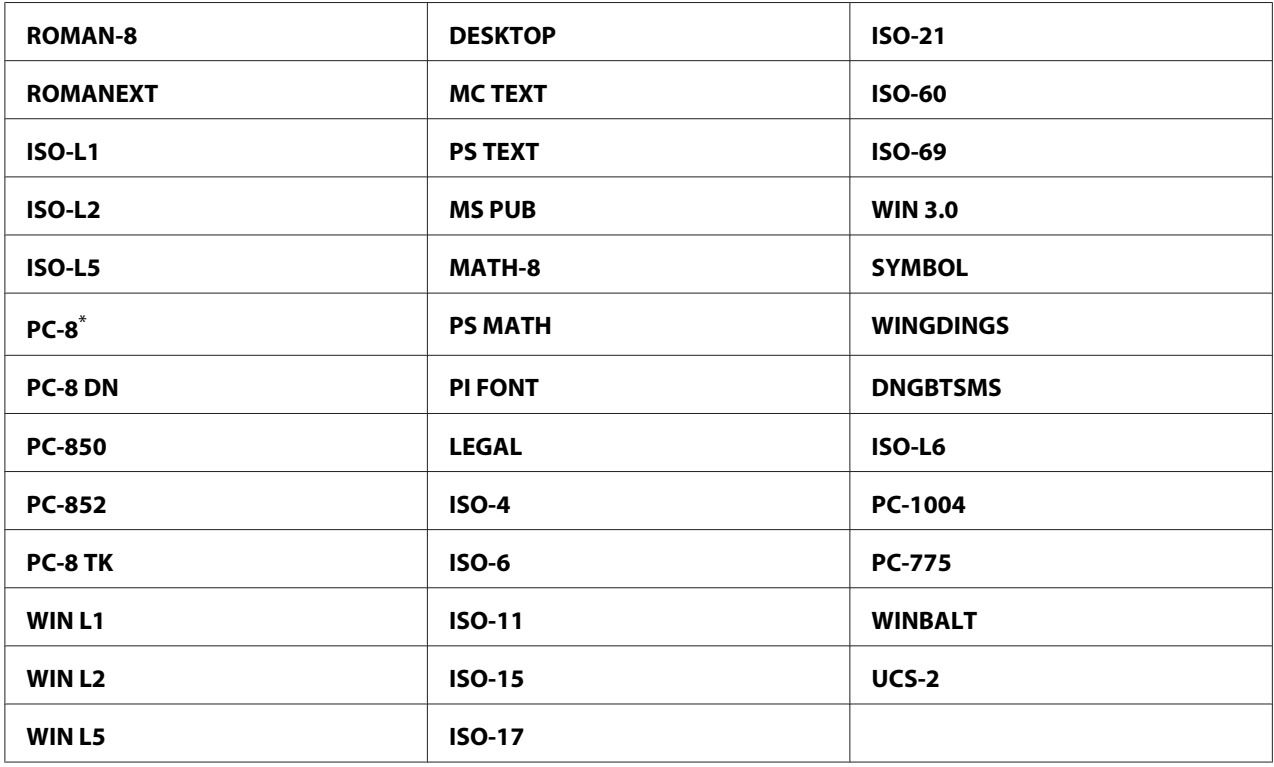

\* Fabrika varsayılan menü ayarları

## Font Size (Yazı Tip Byt)

#### **Amaç:**

4.00 ila 50.00 aralığında, ölçeklenebilir tipografik yazı tipleri için yazı tipi boyutu belirtmek. Varsayılan değer 12.00'dir.

Yazı tipi boyutu, yazı tipindeki karakterlerin yüksekliğini belirtir. Bir punto yaklaşık 1/72 inç'e eşittir.

#### Font Pitch (Yazı Tip Arlğ)

#### **Amaç:**

6.00 ila 24.00 aralığında, ölçeklenebilir tek aralıklı yazı tipleri için yazı tipi aralığı belirtmek. Varsayılan değer 10.00'dir.

Yazı tipi aralığı, bir türün yatay inçindeki sabit aralıklı karakter sayısıdır. Plansız tek aralıklı yazı tipleri için, aralık görüntülenir fakat değiştirilemez.

#### Form Line (Form Satırı)

#### **Amaç:**

Bir sayfadaki satır sayısını ayarlamak.

#### **Değerler:**

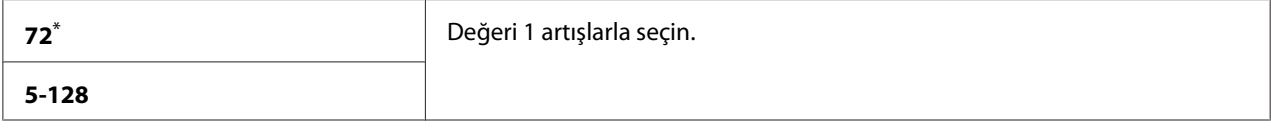

\* Fabrika varsayılan menü ayarları

#### *Not:*

*Yazıcı, her satır arasındaki boşluk miktarını* Form Line (Form Satırı) *ve* Orientation (Yön) *ayarlarına göre ayarlar.* Form Line (Form Satırı) *ayarını değiştirmeden önce* Form Line (Form Satırı) *ve* Orientation (Yön) *ayarlarının doğru olduğundan emin olun.*

#### Quantity (Miktar)

#### **Amaç:**

1 ila 999 aralığında varsayılan baskı miktarını ayarlamak. Varsayılan değer 1'dir. (Yazdırma sürücüsünde belirli bir iş için gereken kopya sayısını ayarlayın. Yazdırma sürücüsünde seçilen değerler daima operatör panelinde seçilen değerleri geçersiz kılar.)

#### Image Enhance (Resim Glştrm)

#### **Amaç:**

Zigzag kenarları azaltmak ve görünümü iyileştirmek üzere, siyah ve beyaz arasındaki sınır çizgisini düzgünleştiren Image Enhance (Resim Glştrm) özelliğinin etkinleştirilip etkinleştirilmeyeceğini belirtmek.

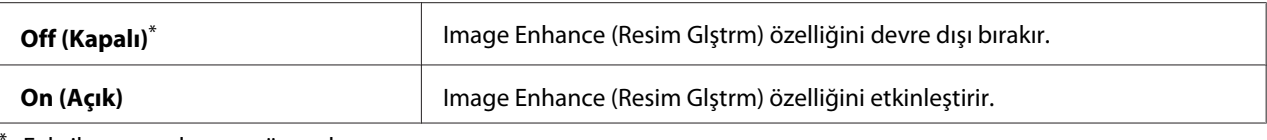

Fabrika varsayılan menü ayarları

### Draft Mode (Taslak Modu)

#### **Amaç:**

Taslak modunda yazdırarak tonerden tasarruf etmek. Taslak modunda yazdırdığınızda baskı kalitesi azalır.

#### **Değerler:**

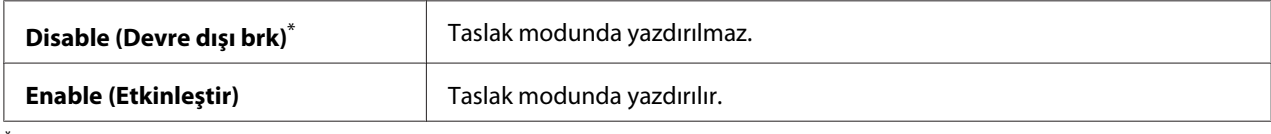

\* Fabrika varsayılan menü ayarları

### Line Termination (Satır Sonlrm)

#### **Amaç:**

Satır sonlandırma komutlarını eklemek.

#### **Değerler:**

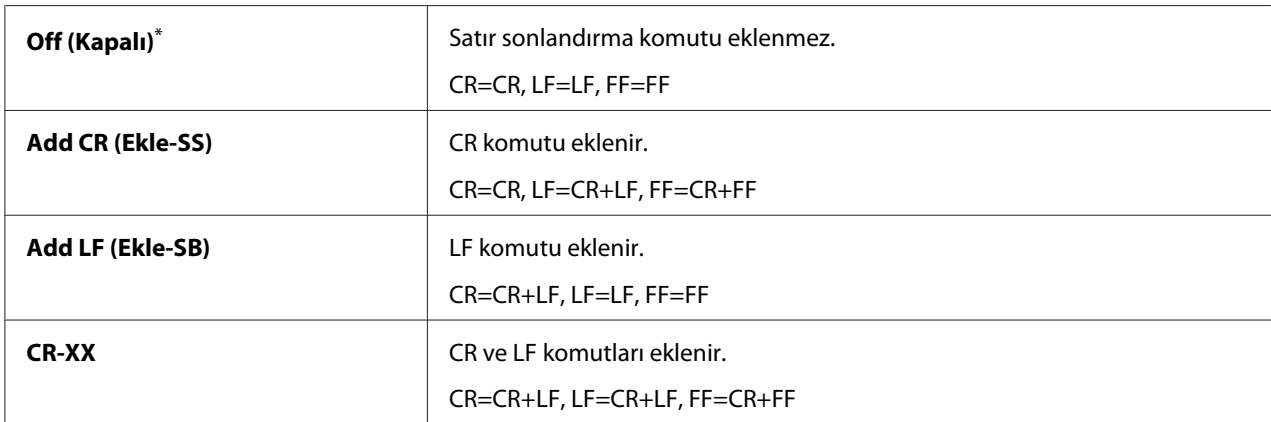

\* Fabrika varsayılan menü ayarları

## **PS Settings (PS Ayarları)**

Yalnızca PostScript Seviye3 Uyumlu yazıcı dili kullanan işleri etkileyen yazıcı ayarlarını değiştirmek için PS Settings (PS Ayarları) menüsünü kullanın.

## PS Error Report (PS Hata Raporu)

### **Amaç:**

PostScript Seviye3 Uyumlu yazıcı diline ilişkin hata açıklamalarının yazdırılıp yazdırılmayacağını belirtmek.

## **Değerler:**

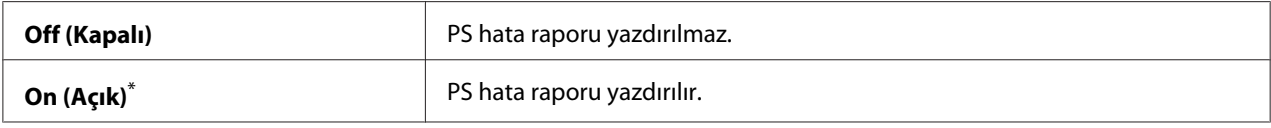

\* Fabrika varsayılan menü ayarları

## PS Job Time-Out (PS İş Zaman Aşımı)

### **Amaç:**

PostScript Seviye3 Uyumlu yazıcı dili kullanan tek bir işin işleyiş süresini belirtmek.

## **Değerler:**

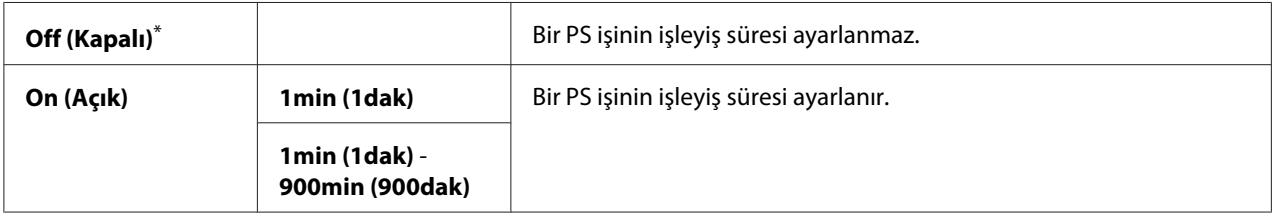

\* Fabrika varsayılan menü ayarları

## **PDF Settings (PDF Ayarları)**

Yalnızca PDF işlerini etkileyen yazıcı ayarlarını değiştirmek için PDF Settings (PDF Ayarları) menüsünü kullanın.

## Quantity (Miktar)

**Amaç:** Yazdırılacak kopya sayısını belirtmek.

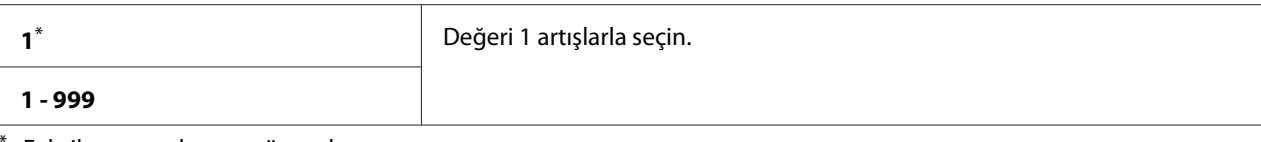

Fabrika varsayılan menü ayarları

### 2-Sided (2 Taraflı)

#### **Amaç:**

Kağıdın her iki tarafına yazdırılıp yazdırılmayacağını belirtmek.

#### **Değerler:**

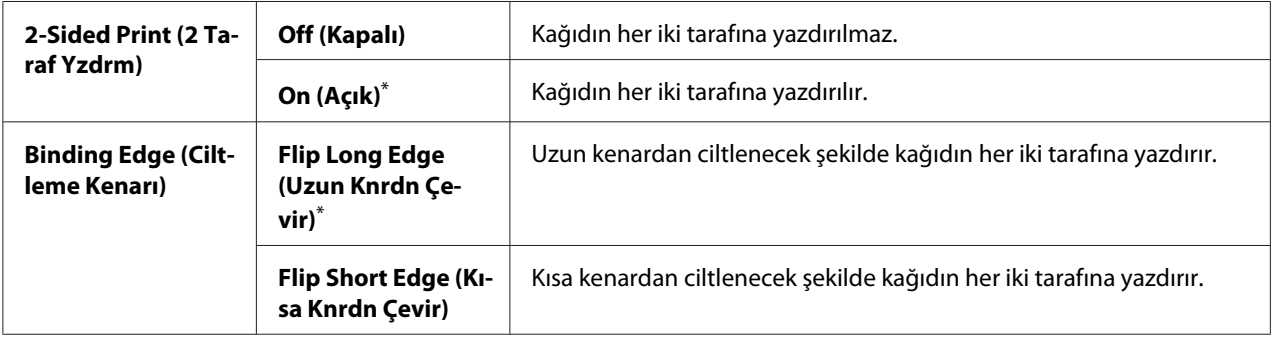

\* Fabrika varsayılan menü ayarları

### Print Mode (Yazdırma Modu)

#### **Amaç:**

Yazdırma modunu belirtmek.

#### **Değerler:**

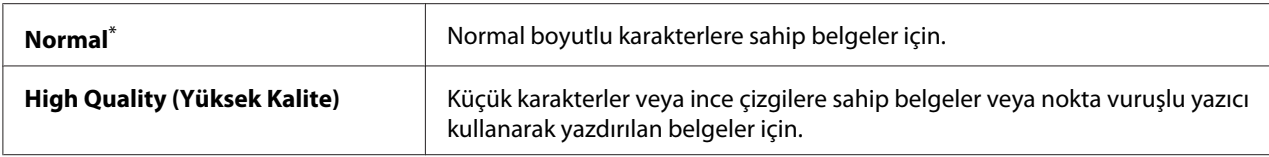

\* Fabrika varsayılan menü ayarları

### PDF Password (PDF Parolası)

#### **Amaç:**

Güvenli PDF dosyalarını yazdırmak içi bir parola belirtmek.

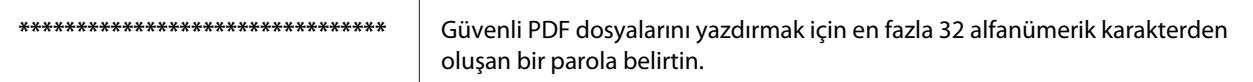

## Paper Size (Kağıt Boyutu)

#### **Amaç:**

PDF dosyalar için çıkış kağıt boyutunu belirtmek.

#### **Değerler:**

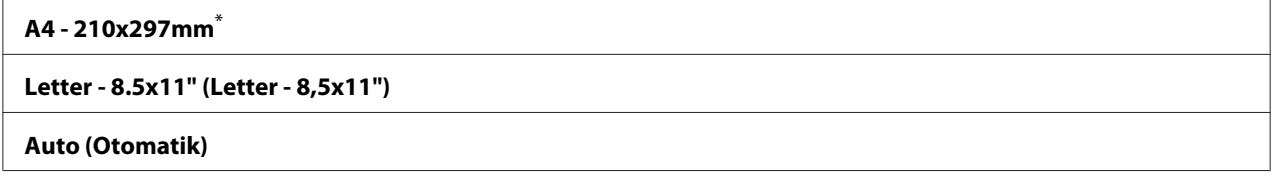

\* Fabrika varsayılan menü ayarları

## Layout (Düzen)

#### **Amaç:**

Çıkış düzenini belirtmek.

#### **Değerler:**

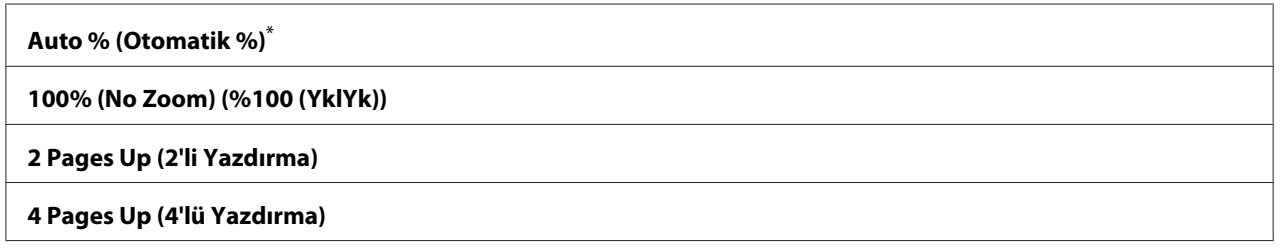

\* Fabrika varsayılan menü ayarları

## **Network (Ağ)**

Ağ üzerinden yazıcıya gönderilen işleri etkileyen yazıcı ayarlarını değiştirmek için Network (Ağ) seçeneğini kullanın.

#### Ethernet

#### **Amaç:**

Ethernet'in haberleşme hızını ve çift yönlü ayarlarını belirlemek. Değişiklikleri etkin hale getirmek için, yazıcıyı kapatıp açın.

## **Değerler:**

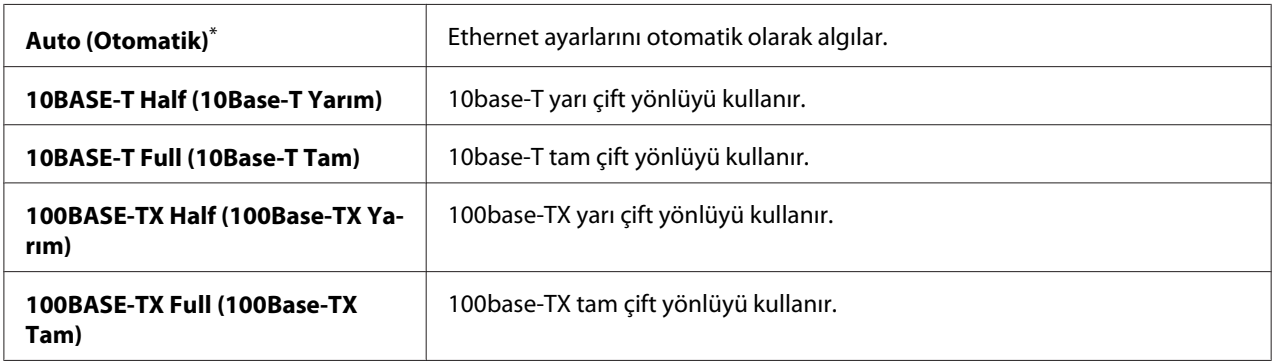

\* Fabrika varsayılan menü ayarları

#### *Not:*

*Bu menü öğesi, sadece yazıcının kablolu bir ağa bağlanması durumunda görüntülenir.*

### Wireless Status (Kablosuz Durumu) (sadece AL-MX200DWF)

#### **Amaç:**

Kablosuz sinyal gücü ile ilgili bilgileri göstermek için. Kablosuz bağlantının durumunu iyileştirmek için operatör panelinden herhangi bir işlem yapılamaz.

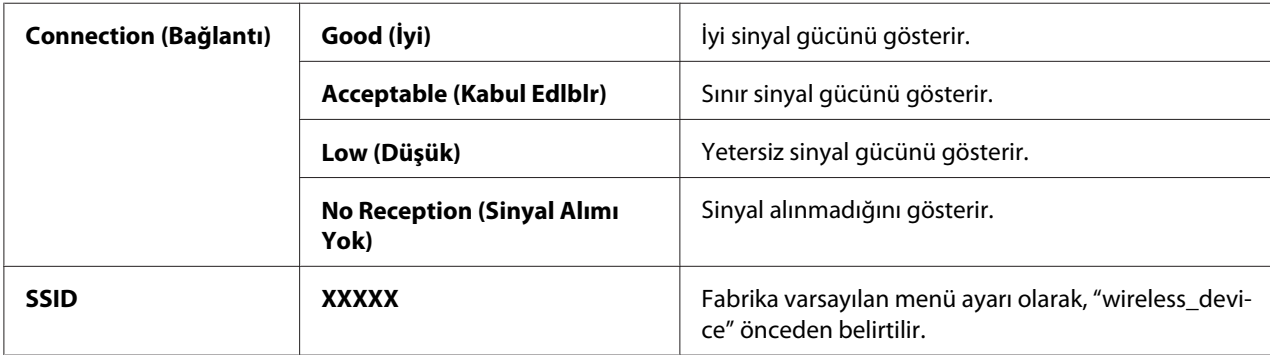

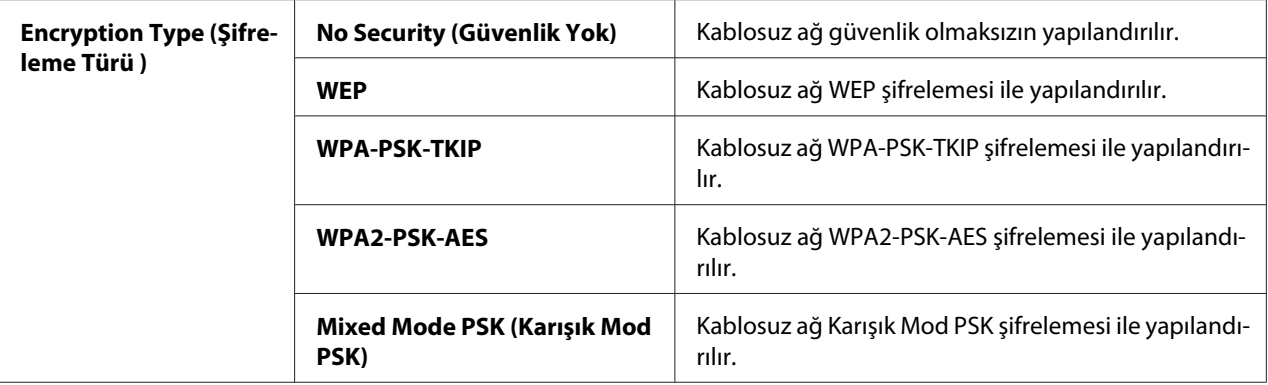

#### *Not:*

*Bu menü öğesi, sadece yazıcının kablosuz bir ağa bağlanması durumunda görüntülenir.*

## Wireless Setup (Kablosuz Kurulum) (sadece AL-MX200DWF)

#### **Amaç:**

Kablosuz ağ ayarlarını yapılandırmak.

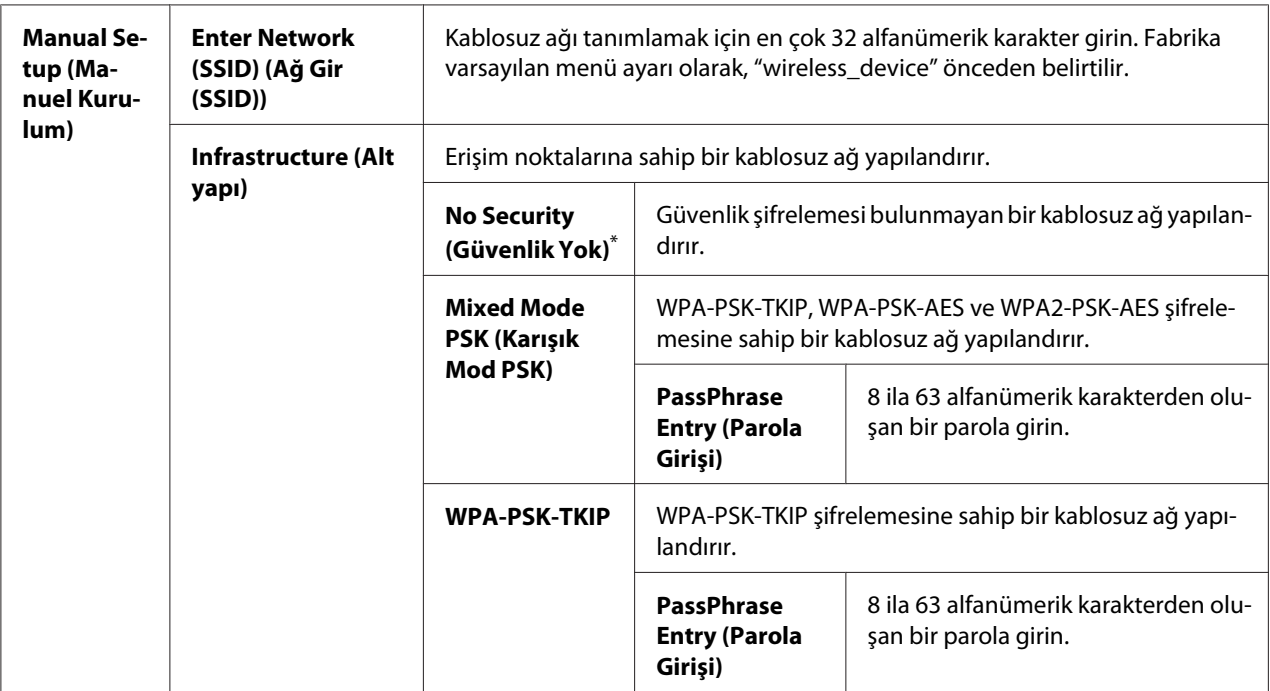

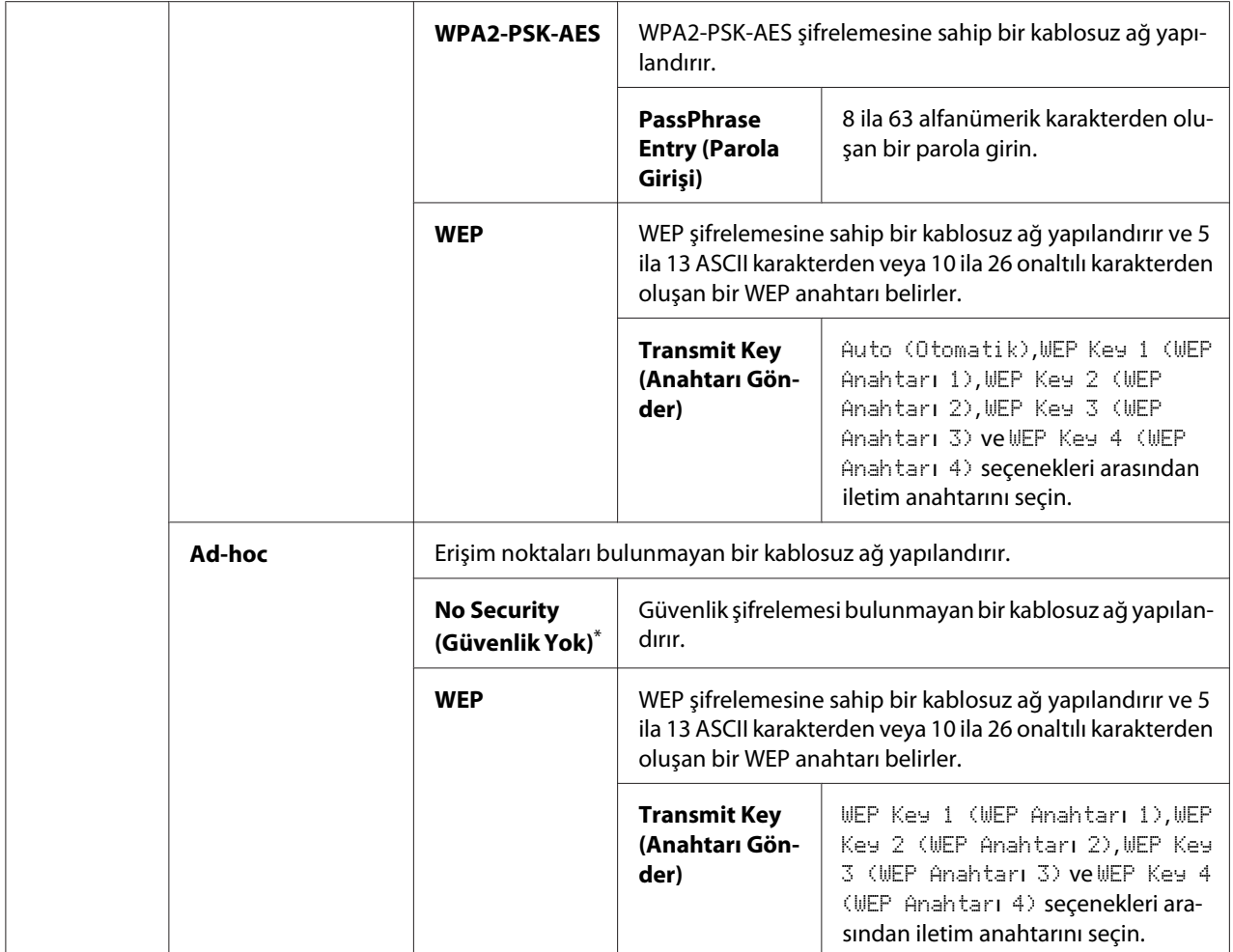

\* Fabrika varsayılan menü ayarları

#### *Not:*

*Bu menü öğesi, sadece yazıcının kablosuz bir ağa bağlanması durumunda görüntülenir.*

## WPS Setup (WPS Kurulumu) (sadece AL-MX200DWF)

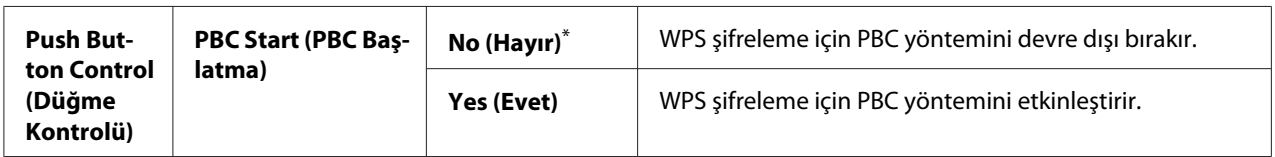

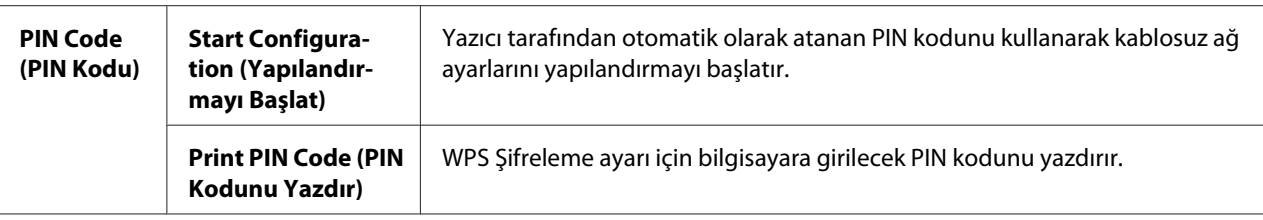

Fabrika varsayılan menü ayarları

#### *Not:*

*Bu menü öğesi, sadece yazıcının kablosuz bir ağa bağlanması durumunda görüntülenir.*

### Reset Wireless (Kablosuzu Sıfırla) (sadece AL-MX200DWF)

#### **Amaç:**

Kablosuz ağ ayarlarını başlatmak. Bu özelliğin etkinleştirilmesi ve yazıcının yeniden başlatılması, tüm kablosuz ayarlarını fabrika varsayılan ayarlarına sıfırlayacaktır.

### **Değerler:**

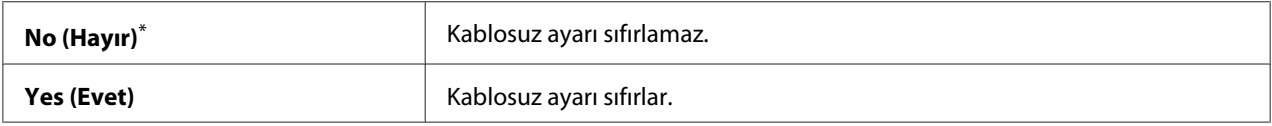

\* Fabrika varsayılan menü ayarları

#### *Not:*

*Bu menü öğesi, sadece yazıcının kablosuz bir ağa bağlanması durumunda görüntülenir.*

## TCP/IP

#### **Amaç:**

TCP/IP ayarlarını yapılandırmak. Değişiklikleri etkin hale getirmek için, yazıcıyı kapatıp açın.

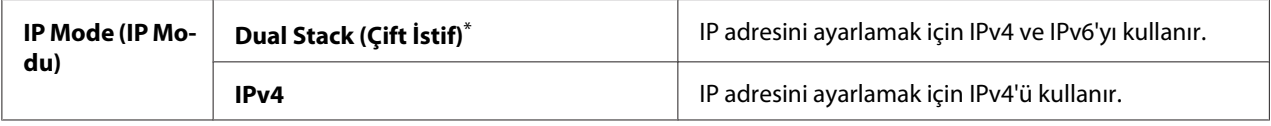
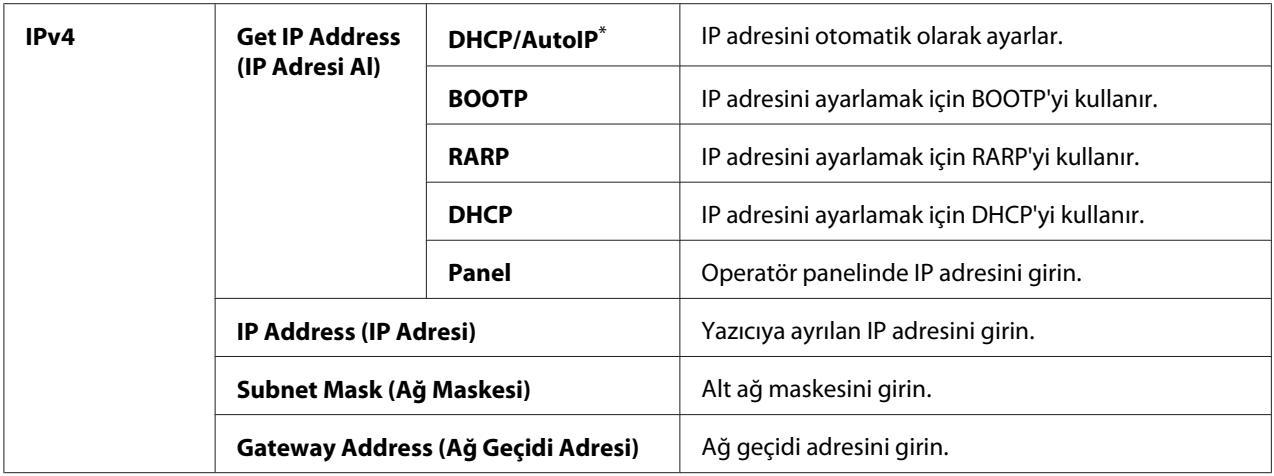

### *Not:*

*IPv6 ayarlarını yapılandırmak için, EpsonNet Config uygulamasını kullanın.*

## Protocol (Protokol)

#### **Amaç:**

Her bir protokolü etkinleştirmek veya devre dışı bırakmak. Değişiklikleri etkin hale getirmek için, yazıcıyı kapatıp açın.

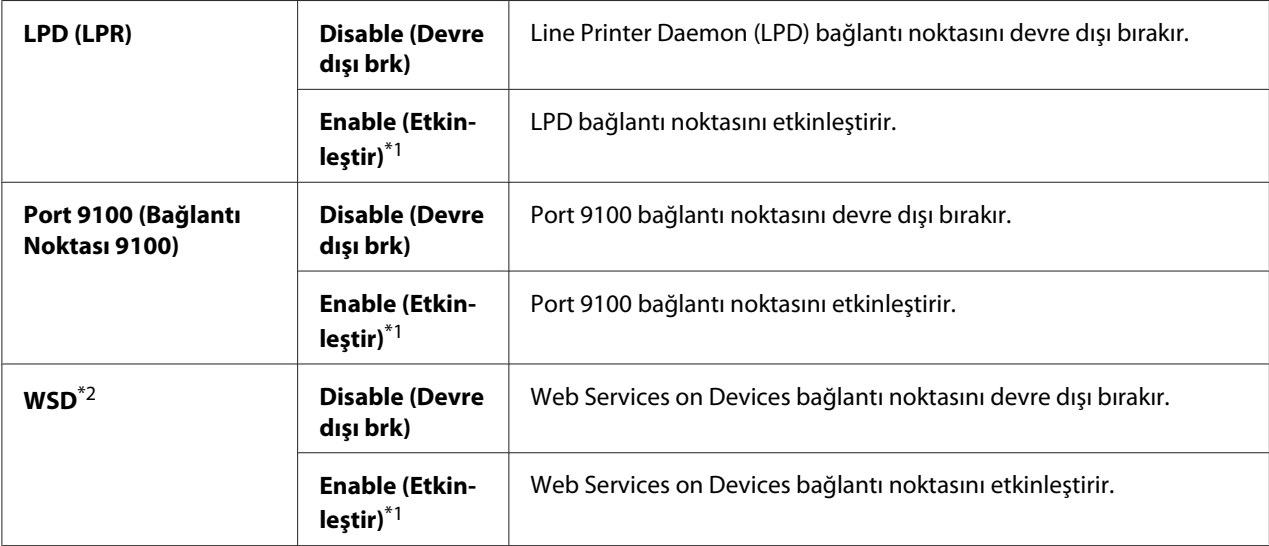

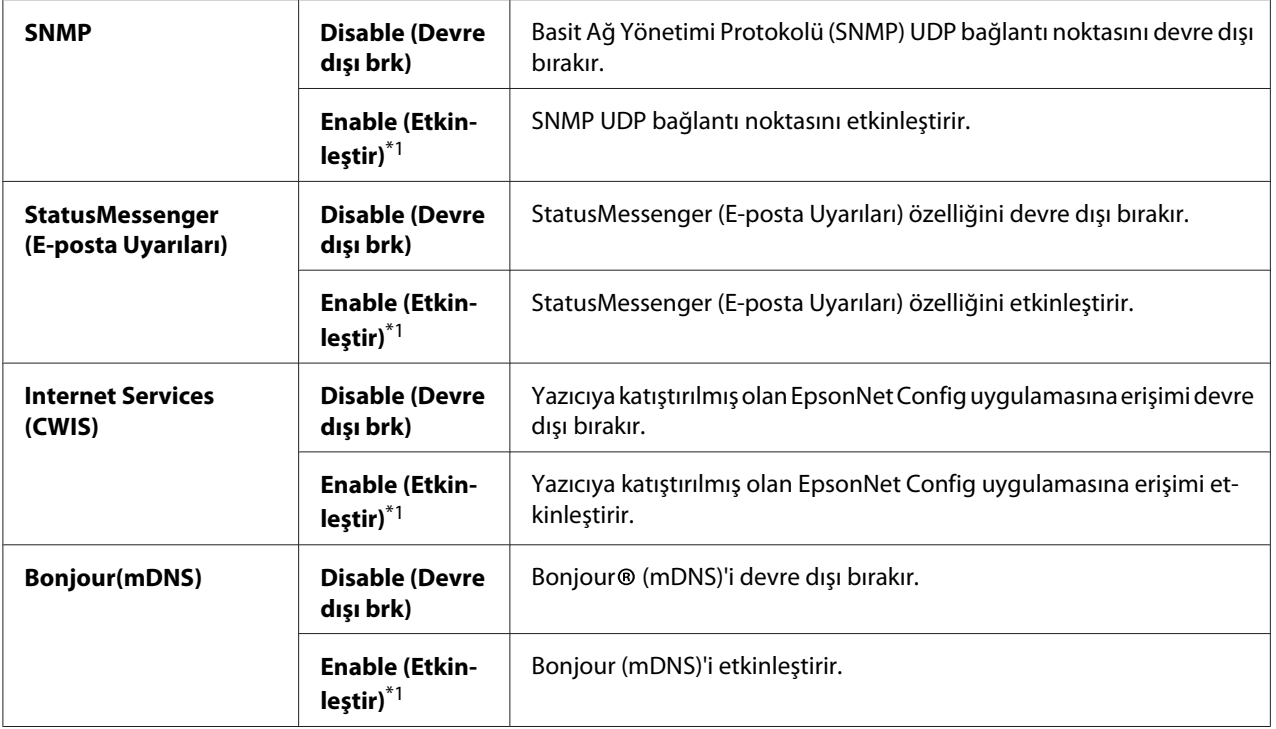

\*2 WSD'nin açılımı Web Services on Devices'tır.

### IP Filter (IP Filtresi)

#### *Not:*

*IP Filter özelliği IPv4 adresleri için desteklenir ve sadece* Protocol *ayarı* LPD *yapıldığında kullanılabilir.*

#### **Amaç:**

Ağ üzerinde belirli IP adreslerinden alınan verileri engellemek. Beş IP adresine kadar ayarlayabilirsiniz. Değişiklikleri etkin hale getirmek için, yazıcıyı kapatıp açın.

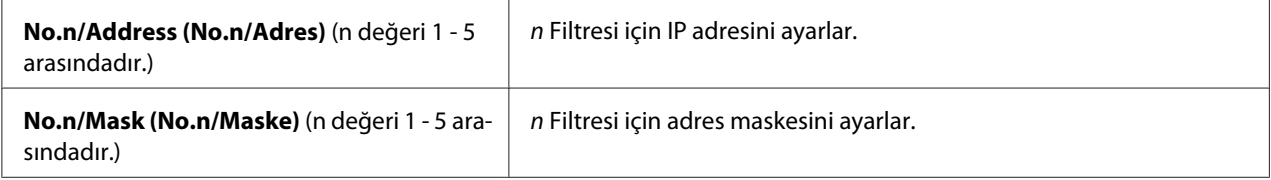

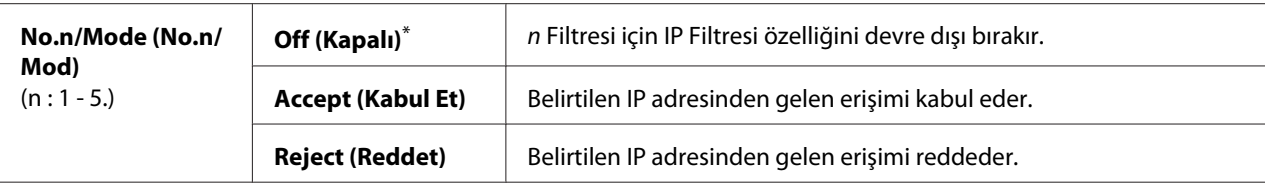

### Initialize NVM (NVM Başlat)

#### **Amaç:**

Kalıcı Bellek (NVM) içinde saklanan kablolu ağ verisini başlatmak. Bu özelliğin etkinleştirilmesi ve yazıcının yeniden başlatılması, tüm kablolu ağ ayarlarını fabrika varsayılan değerlerine sıfırlayacaktır.

### **Değerler:**

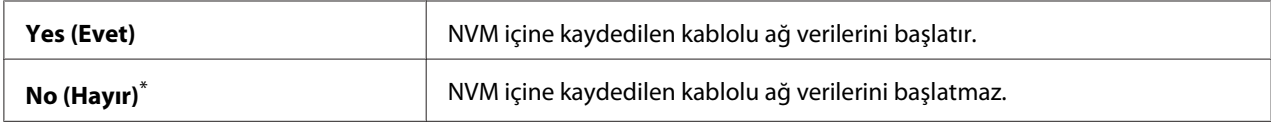

\* Fabrika varsayılan menü ayarları

#### PS Data Format

#### **Amaç:**

PS veri iletişim protokolünü ayarlamak. Değişiklikleri etkin hale getirmek için, yazıcıyı kapatıp açın.

### **Değerler:**

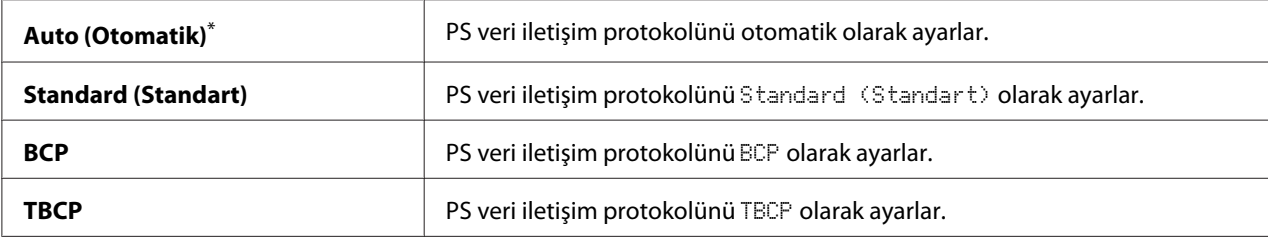

\* Fabrika varsayılan menü ayarları

# **Fax Settings (Faks Ayarları)**

Temel faks ayarlarını yapılandırmak için Fax Settings (Faks Ayarları) menüsünü kullanın.

## Ans Select (Yanıtlama Seçimi)

### **Amaç:**

Varsayılan faks alım modunu belirtmek.

### **Değerler:**

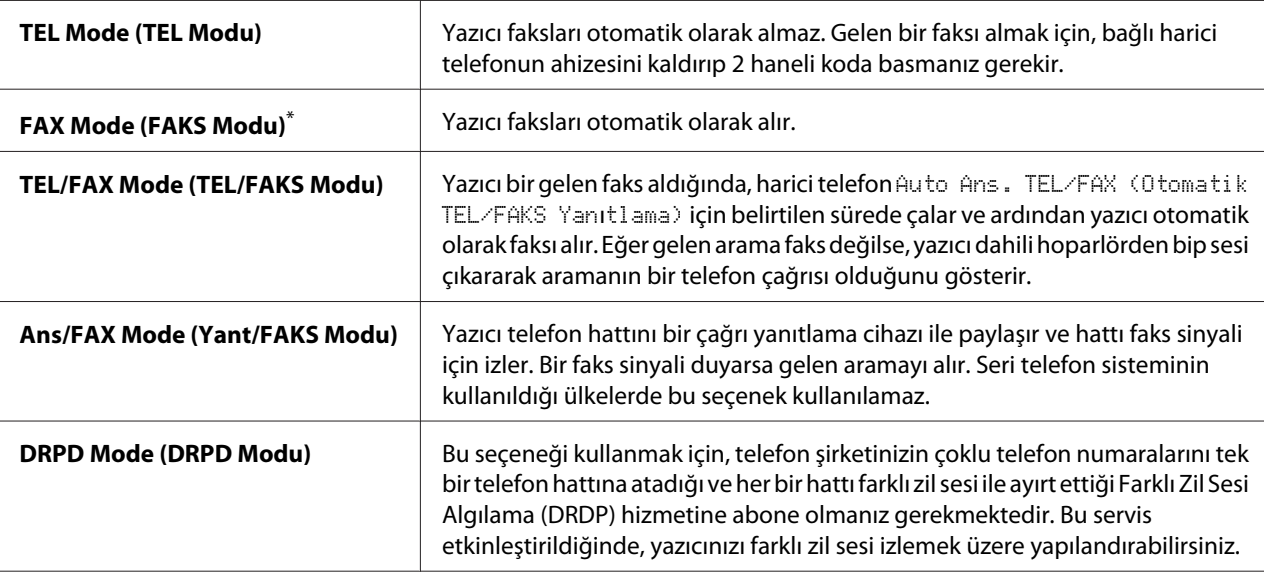

Fabrika varsayılan menü ayarları

## Auto Answer Fax (Faksı Otomatik Yanıtla)

#### **Amaç:**

Yazıcının bir gelen çağrı aldıktan sonra FAX Mode (FAKS Modu) durumuna girmeden önce bekleme süresini belirtmek. Aralık 0 ila 255 saniye aralığında belirtilebilir. Varsayılan değer 0 saniyedir.

### Auto Ans. TEL/FAX (Otomatik TEL/FAKS Yanıtlama)

#### **Amaç:**

Harici bir telefon bir gelen çağrı aldıktan sonra yazıcının FAX Mode (FAKS Modu) durumuna girmeden önce bekleme süresini belirtmek. Aralık 0 ila 255 saniye aralığında belirtilebilir. Varsayılan değer 6 saniyedir.

### Auto Ans. Ans/FAX (Otomatik Yanıtlama Yant/FAKS)

### **Amaç:**

Çağrı yanıtlama cihazı bir gelen çağrı aldıktan sonra yazıcının FAX Mode (FAKS Modu) durumuna girmeden önce bekleme süresini belirtmek. Aralık 0 ila 255 saniye aralığında belirtilebilir. Varsayılan değer 21 saniyedir.

# Line Monitor (Hat İzleme)

### **Amaç:**

Yazıcının faks iletimi için bir bağlantı kurarken dahili hoparlörden yaydığı sinyalin ses seviyesini belirtmek.

## **Değerler:**

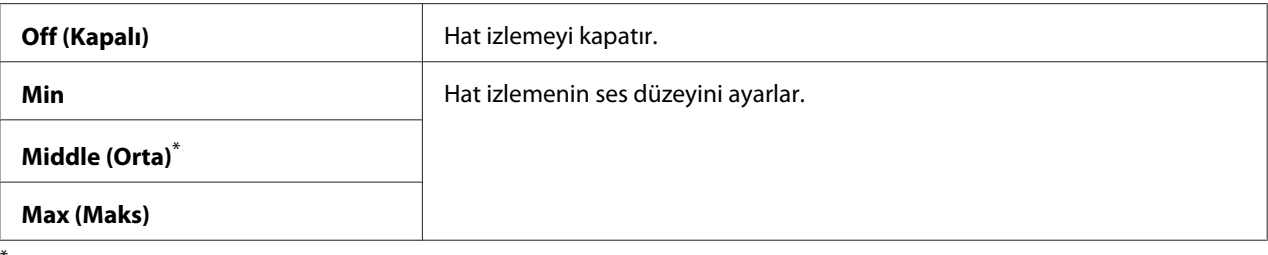

Fabrika varsayılan menü ayarları

## Ring Tone Volume (Zil Sesi Seviyesi)

### **Amaç:**

Yazıcının TEL/FAX Mode (TEL/FAKS Modu) durumundayken bir gelen telefon çağrısını belirtmek için dahili hoparlörden yaydığı zil ses için bir ses düzeyi belirtmek.

### **Değerler:**

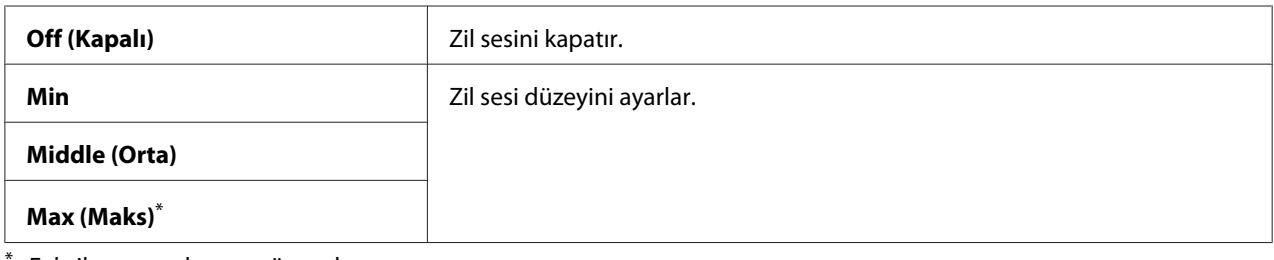

Fabrika varsayılan menü ayarları

# Line Type (Hat Türü)

#### **Amaç:** Hat türünü belirtmek.

### **Değerler:**

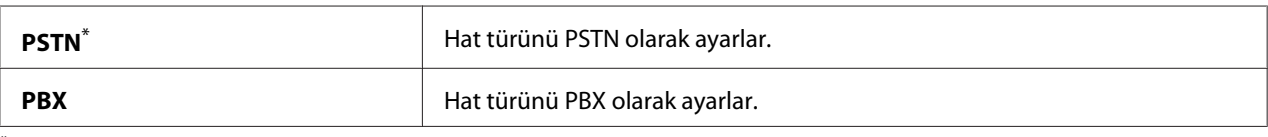

Fabrika varsayılan menü ayarları

## Dialing Type (Arama Türü)

## **Amaç:**

Çevirme türünü belirtmek.

## **Değerler:**

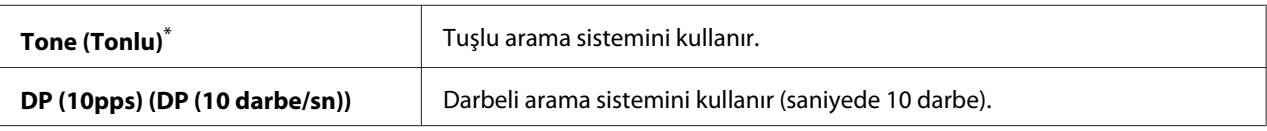

Fabrika varsayılan menü ayarları

### *Not:*

```
Region (Ülke) için South Africa (Güney Afrika) ayarlandığında DP (10pps) (DP (10
darbe/sn)) görüntülenmez.
```
## Interval Timer (Aralık Zamanlayıcısı)

### **Amaç:**

İletim denemeleri arasındaki aralık için 3 ila 255 saniye aralığında bir değer belirtmek. Varsayılan değer 8 saniyedir.

## Number of Redial (Tekrar Çevirme Sayısı)

### **Amaç:**

Hedef faks numarası meşgul olduğunda tekrar çevirme denemesi için 0 ila 9 aralığında bir değer belirtmek. 0 belirtirseniz yazıcı yeniden çevirmez. Varsayılan değer 3'tür.

## Redial Delay (Tekrar Arama Gecikmesi)

## **Amaç:**

Tekrar çevirme denemeleri arasındaki aralık için 1 ila 15 dakika aralığında bir değer belirtmek. Varsayılan değer 1 dakikadır.

## Junk Fax Filter (İstenmeyen Faks Filtresi)

### **Amaç:**

Address Book (Adres Defteri) içinde yer almayan numaralardan gelen faksları reddetmek.

## **Değerler:**

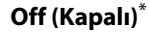

Tüm faksları kabul eder.

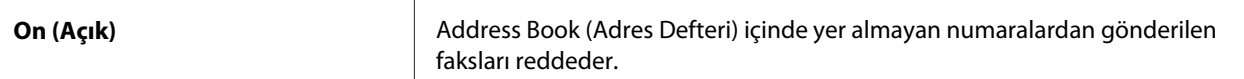

#### *Not:*

Junk Fax Filter (İstenmeyen Faks Filtresi) *özelliğini kullanmadan önce, fakslarını kabul etmek istediğiniz faks numaralarını Address Book (Adres Defteri) içine kaydettiğinizden emin olun.*

#### Remote Receive (Uzak Alma)

#### **Amaç:**

Bir faksı, harici telefonda telefonun ahizesini kaldırdıktan sonra uzak alma koduna basarak almak.

### **Değerler:**

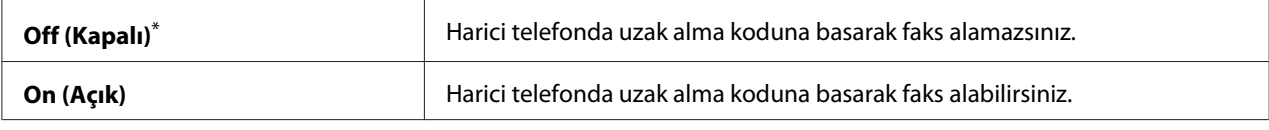

\* Fabrika varsayılan menü ayarları

### Remote Rcv Tone (Uzak Alma Tonu)

#### **Amaç:**

Remote Receive (Uzak Alma) eylemini başlatmak için iki haneli uzak alma kodunu belirtmek. Fabrika varsayılan menü ayarı olarak, 00 önceden belirtilir.

### Send Header (Üst Bilgi Gönder)

#### **Amaç:**

Faksların üst bilgi kısmına gönderen bilgilerini yazdırmak.

### **Değerler:**

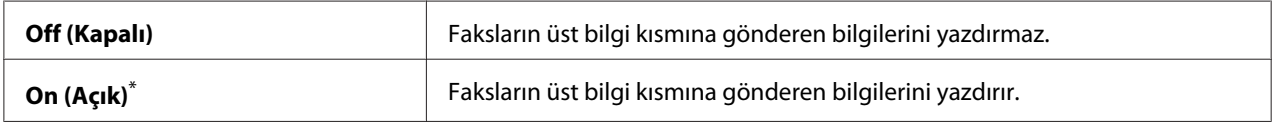

\* Fabrika varsayılan menü ayarları

### Company Name (Şirket Adı)

#### **Amaç:**

Faksların üst bilgi kısmına yazdırmak üzere gönderenin adını belirtmek. En fazla 30 alfanümerik karakter girilebilir.

## Your Fax Number (Faks Numaranız)

### **Amaç:**

Faksların üstbilgi kısmına yazdırmak üzere yazıcının faks numarasını belirtmek.

## Fax Cover Page (Faks Kapak Sayfası)

## **Amaç:**

Fakslara kapak sayfası eklenip eklenmeyeceğini belirtmek.

## **Değerler:**

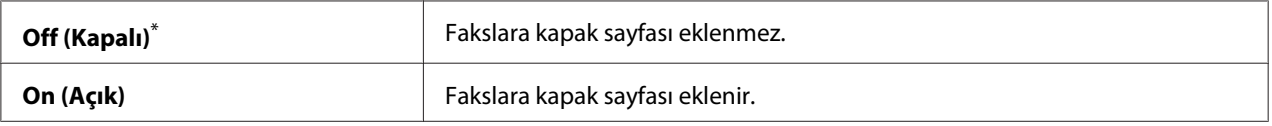

\* Fabrika varsayılan menü ayarları

## *Not:*

*Operatör panelinde* Fax Cover Page (Faks Kapak Sayfası) *etkin olsa dahi, doğrudan faks işinde kapak sayfası yazdırılmaz.*

## DRPD Pattern (DRPD Deseni)

**Amaç:** Faks için farklı zil sesine sahip ayrı bir numara sağlamak.

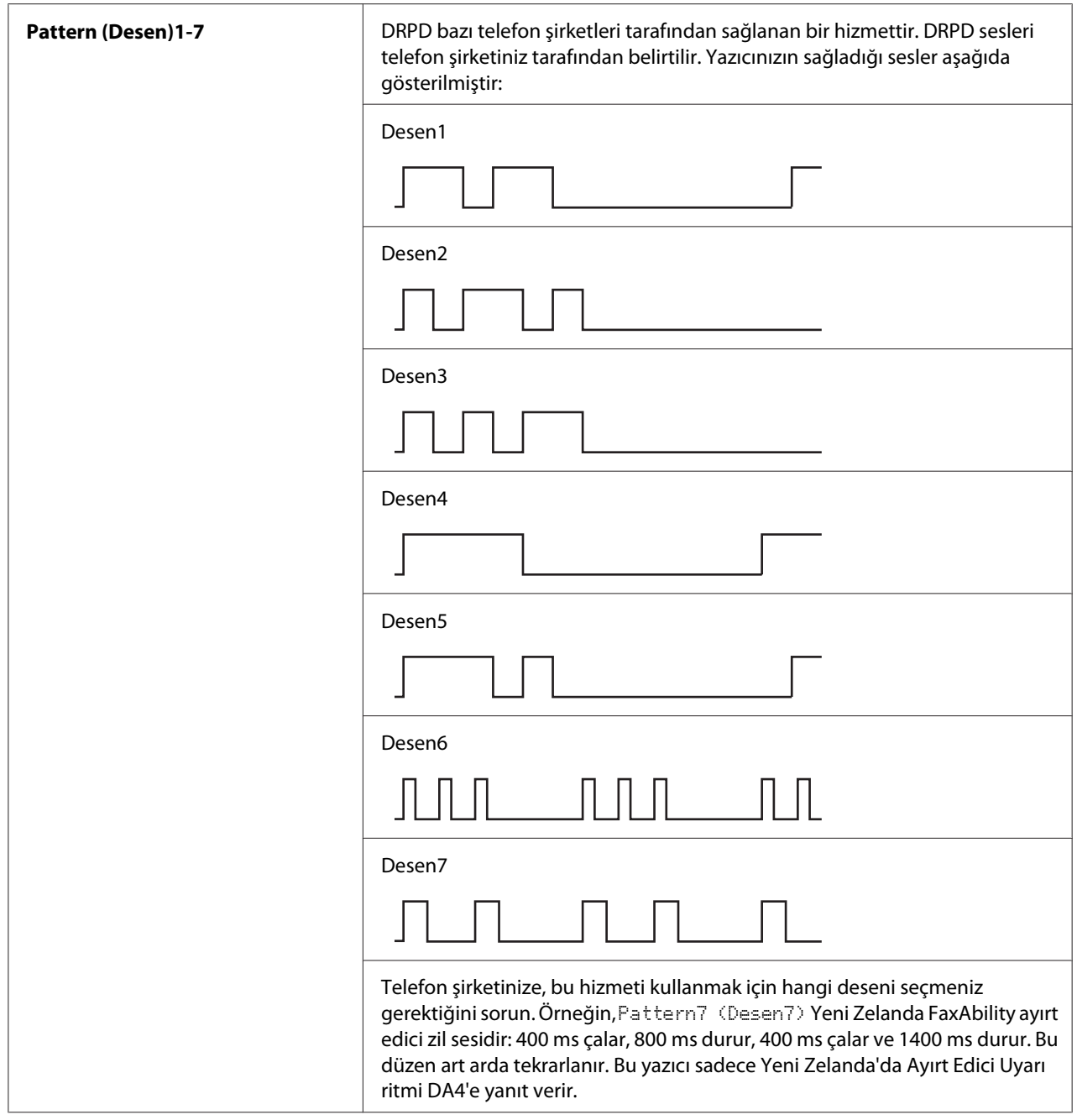

# 2-Sided Print (2 Taraf Yzdrm)

## **Amaç:**

Fakslama için çift yönlü yazdırmanın kullanılıp kullanılmayacağını belirtmek.

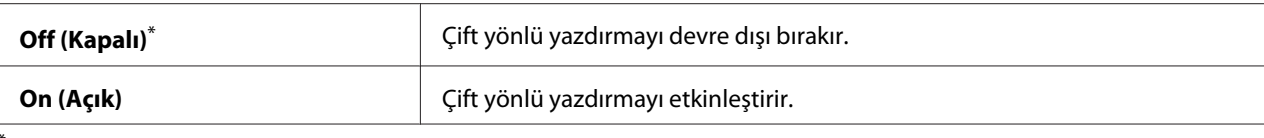

# Forward Settings (İletme Ayarları)

#### **Amaç:**

Gelen faksların belirtilen bir hedefe iletilip iletilmeyeceğini belirtmek.

#### **Değerler:**

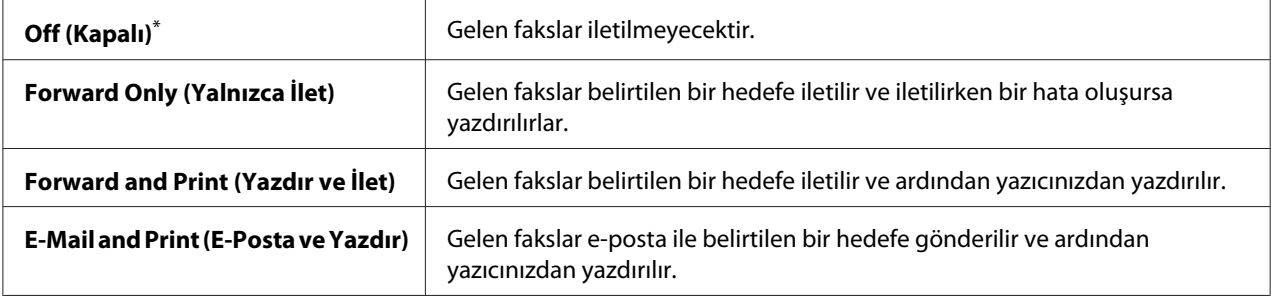

\* Fabrika varsayılan menü ayarları

## Fax Fwd Number (Faks İletme Numarası)

#### **Amaç:**

Gelen faksların iletileceği hedefin faks numarasını girmek.

## Fax Fwd E-Mail (Fax İletme E-postası)

#### **Amaç:**

Gelen faksların e-posta ile gönderileceği e-posta adresini girmek.

#### Prefix Dial (Önek Çevirme)

#### **Amaç:**

Bir önek çevirme numarası eklenip eklenmeyeceğini belirtmek.

#### **Değerler:**

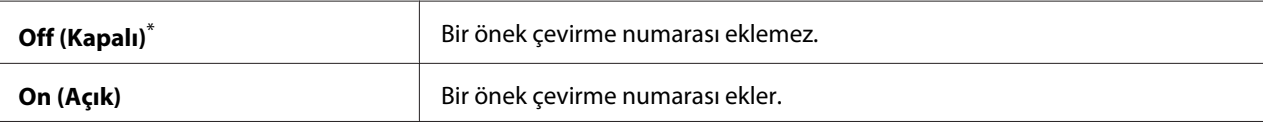

Fabrika varsayılan menü ayarları

## Prefix Dial Num (Önek Çevirme Numarası)

## **Amaç:**

Beş haneye kadar bir önek çevirme numarası belirtmek. Herhangi bir otomatik çevirme numarası başlatılmadan önce bu numara çevrilir. Otomatik Özel Santral'e (PABX) erişim için kullanışlıdır.

## Discard Size (Atma Boyutu)

## **Amaç:**

Sayfanın tamamı çıktı kağıdına sığmadığında faks sayfasının altındaki metin veya resimlerin atılıp atılmayacağını seçmek.

## **Değerler:**

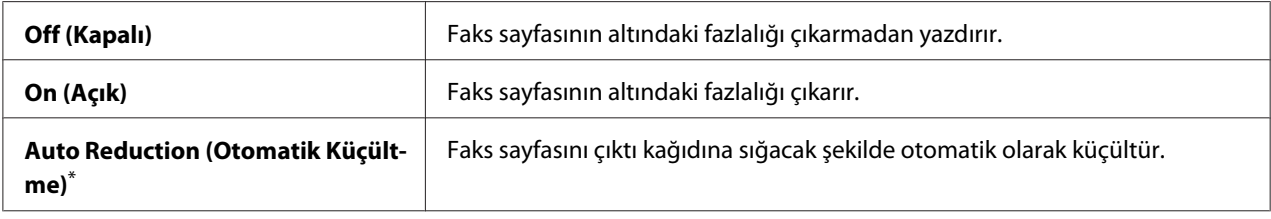

\* Fabrika varsayılan menü ayarları

## ECM

## **Amaç:**

Hata Düzeltme Modu (ECM)'nin etkinleştirilip etkinleştirilmeyeceğini belirtmek. ECM'yi kullanmak için, uzak faks cihazının da ECM'yi desteklemesi gerekmektedir.

## **Değerler:**

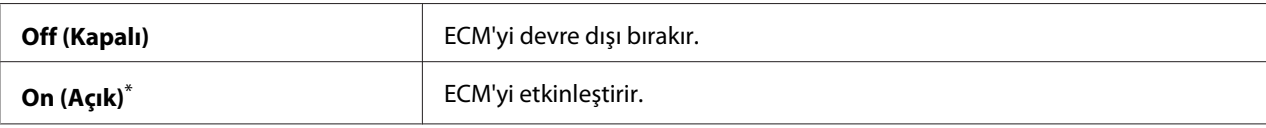

\* Fabrika varsayılan menü ayarları

# Extel Hook Thresh (Harici Telefon Eşik Değeri)

## **Amaç:**

Bir telefon hattının kullanılmadığı durumlar için bir harici telefon devre dışı algılama eşik değeri belirtmek.

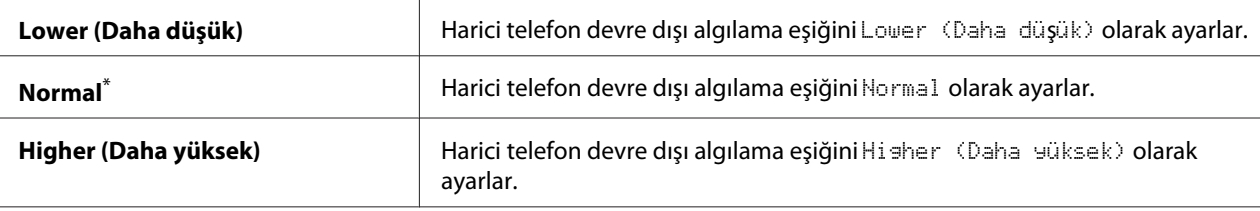

#### Modem Speed (Modem Hızı)

#### **Amaç:**

Faks iletim veya alım hatası oluştuğunda faks modem hızını belirlemek.

#### **Değerler:**

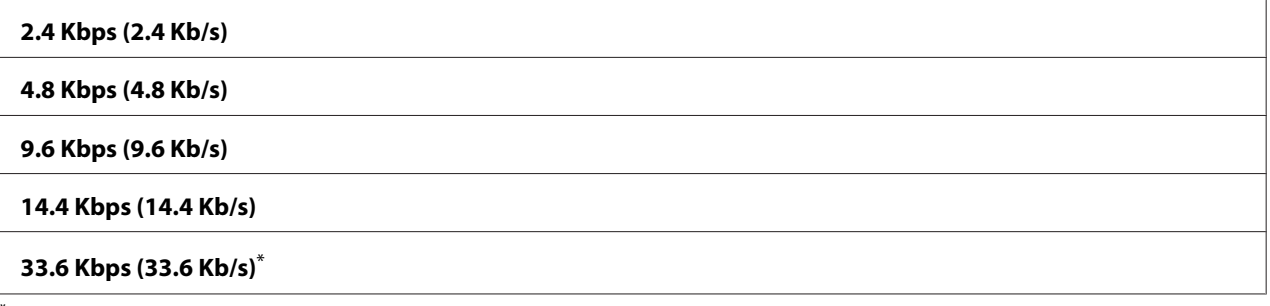

Fabrika varsayılan menü ayarları

## Fax Activity (Faks Etkinliği)

#### **Amaç:**

Her 50 adet gelen veya giden faks iletişiminin ardından otomatik olarak Faks Etkinlik Raporu yazdırılıp yazdırılmayacağını belirlemek.

#### **Değerler:**

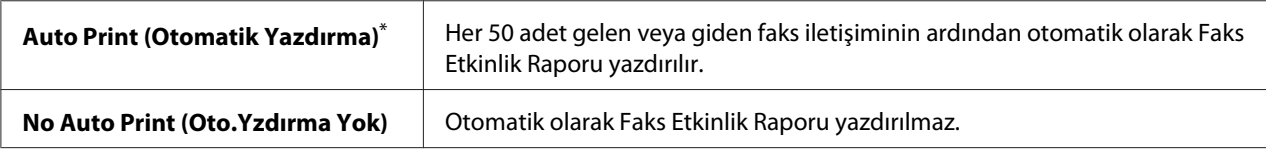

\* Fabrika varsayılan menü ayarları

## Fax Transmit (Faks İletimi)

#### **Amaç:**

Her faks iletiminin ardından veya sadece bir hata oluştuğunda bir iletim raporu yazdırılıp yazdırılmayacağını belirlemek.

## **Değerler:**

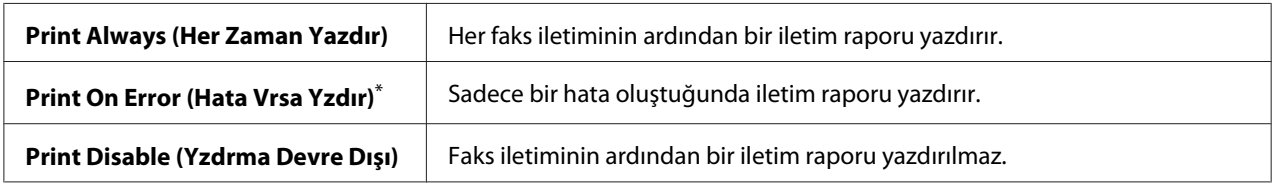

\* Fabrika varsayılan menü ayarları

#### Fax Broadcast (Faks Yayını)

#### **Amaç:**

Birden çok hedefe her faks iletiminin ardından veya sadece bir hata oluştuğunda bir iletim raporu yazdırılacağını belirlemek.

#### **Değerler:**

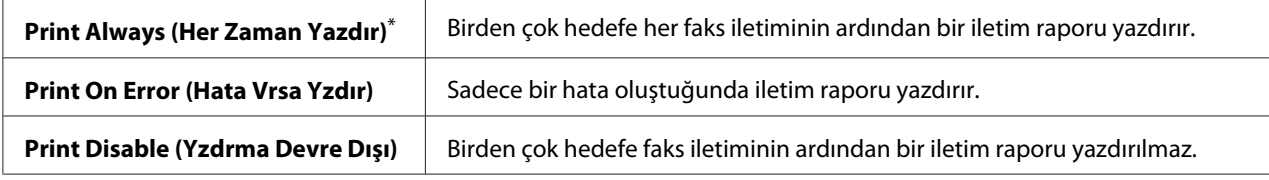

\* Fabrika varsayılan menü ayarları

## Region (Ülke)

#### **Amaç:**

Yazıcının kullanıldığı ülkeyi seçmek.

## **System Settings (Sistem Kurulumu)**

Çeşitli yazıcı özelliklerini yapılandırmak için System Settings (Sistem Kurulumu) menüsünü kullanın.

### Power Saver Timer (Güç Tsrrf Zmnlycs)

#### **Amaç:**

Yazıcı güç tasarrufu moduna girmeden önceki süreyi belirlemek.

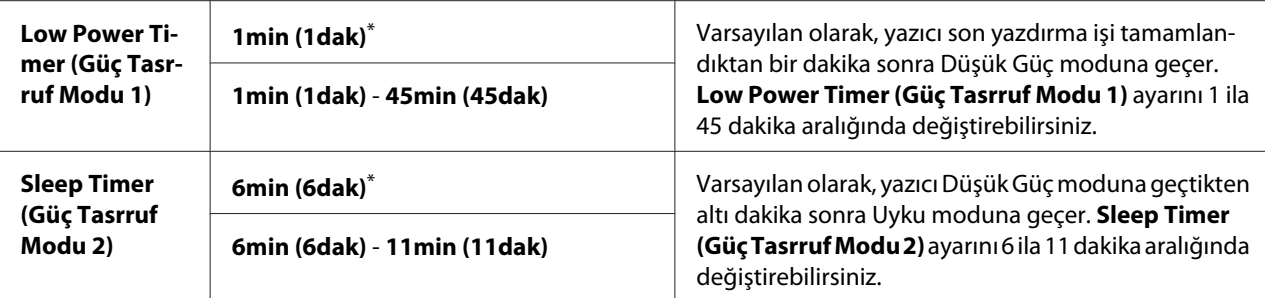

Yazıcınız oda aydınlatmanız ile aynı elektrik devresini paylaşıyor ve ışıkta titreşim varsa Low Power Timer (Güç Tasrruf Modu 1) için 1min (1dak) (varsayılan) seçeneğini seçin. Aksi takdirde, yazıcınızın minimum ısınma süresi ile sık kullanıma uygun olması için yüksek bir değer seçin.

Yazıcı bilgisayardan bir yazdırma işi veya telefon hattı üzerinden faks verisi aldığında otomatik olarak güç tasarrufu modundan çıkar. Ayrıca, yazıcıyı manuel olarak da yazdırmaya hazır duruma getirebilirsiniz. Düşük Güç modunda, operatör panelindeki herhangi bir düğmeye basın. Uyku modunda, (**Energy Saver**) düğmesine basın. Yazıcının Düşük Güç ya da Uyku modunda oluşuna göre, yazıcının yazdırmaya hazır durumunu sürdürmesi yaklaşık 25 saniye sürecektir.

### Auto Reset (Oto. Sıfırlama)

#### **Amaç:**

Bir ayarı değiştirme girişimi bitirilmemiş halde bırakıldığında, yazıcı geçerli menü öğesi için varsayılan ayarları geri yüklemeden ve yazdırmaya hazır durumunu sürdürmeden önce geçen süreyi belirtir.

### **Değerler:**

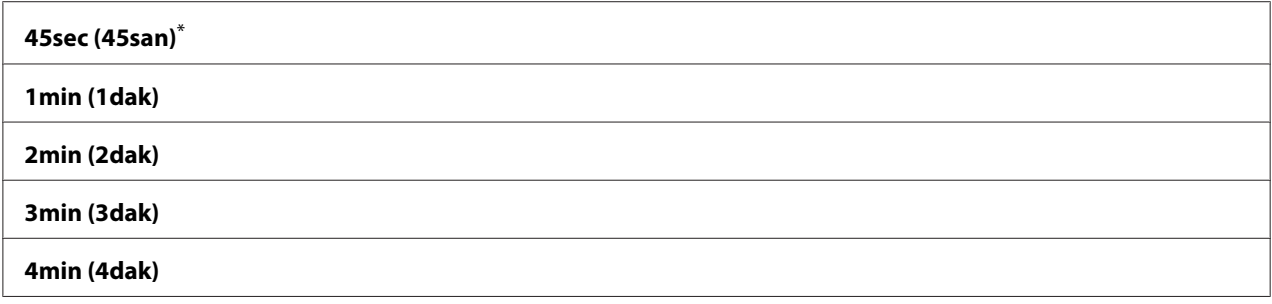

\* Fabrika varsayılan menü ayarları

## Fault Time-Out (Hata Zaman Aşımı)

#### **Amaç:**

Yazıcı anormal biçimde duran bir işi iptal etmeden önce geçen süreyi belirtir. Zaman aşımı durumunda tüm işler iptal edilir.

#### **Değerler:**

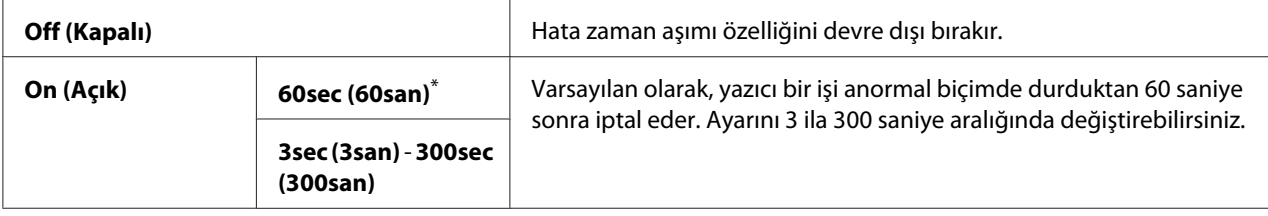

\* Fabrika varsayılan menü ayarları

## Job Time-Out (İş Zaman Aşımı)

#### **Amaç:**

Yazıcının bir bilgisayardan veri almak için bekleyeceği süreyi belirtir. Zaman aşımı durumunda tüm yazdırma işleri iptal edilir.

### **Değerler:**

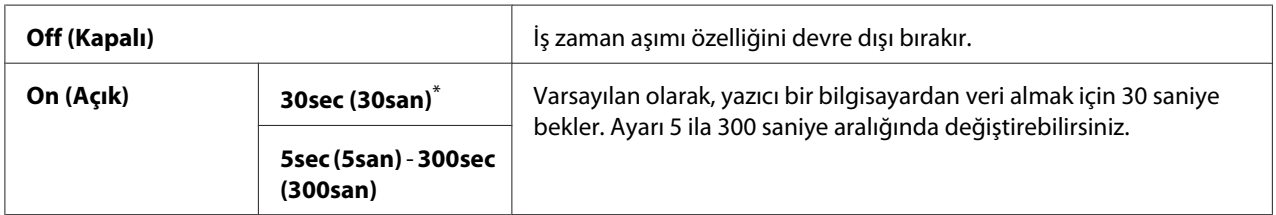

\* Fabrika varsayılan menü ayarları

### Clock Settings (Saat Ayarları)

#### **Amaç:**

Yazıcının tarih, saat ve bölgesel saat dilimini ayarlamak.

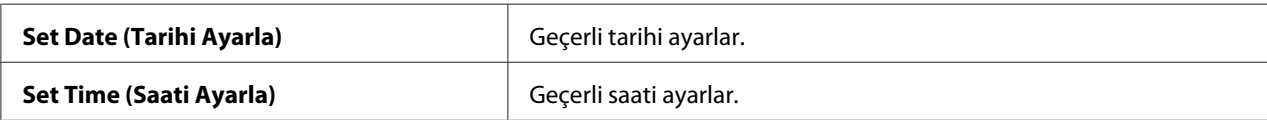

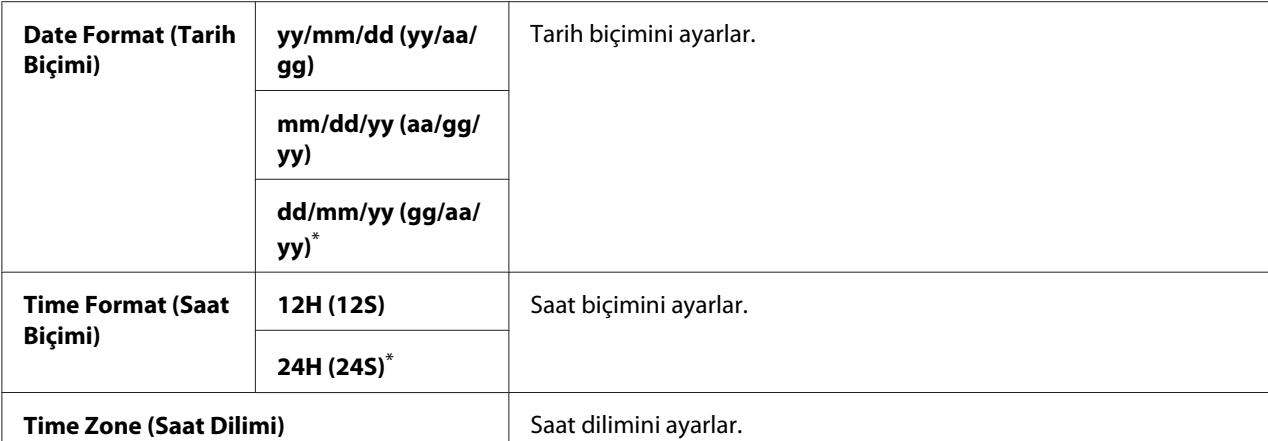

# Alert Tone (Uyarı Tonu)

#### **Amaç:**

Yazıcının çalışması sırasında veya bir uyarı mesajı görüntülendiğinde çıkardığı tonlar için ayarları yapılandırmak.

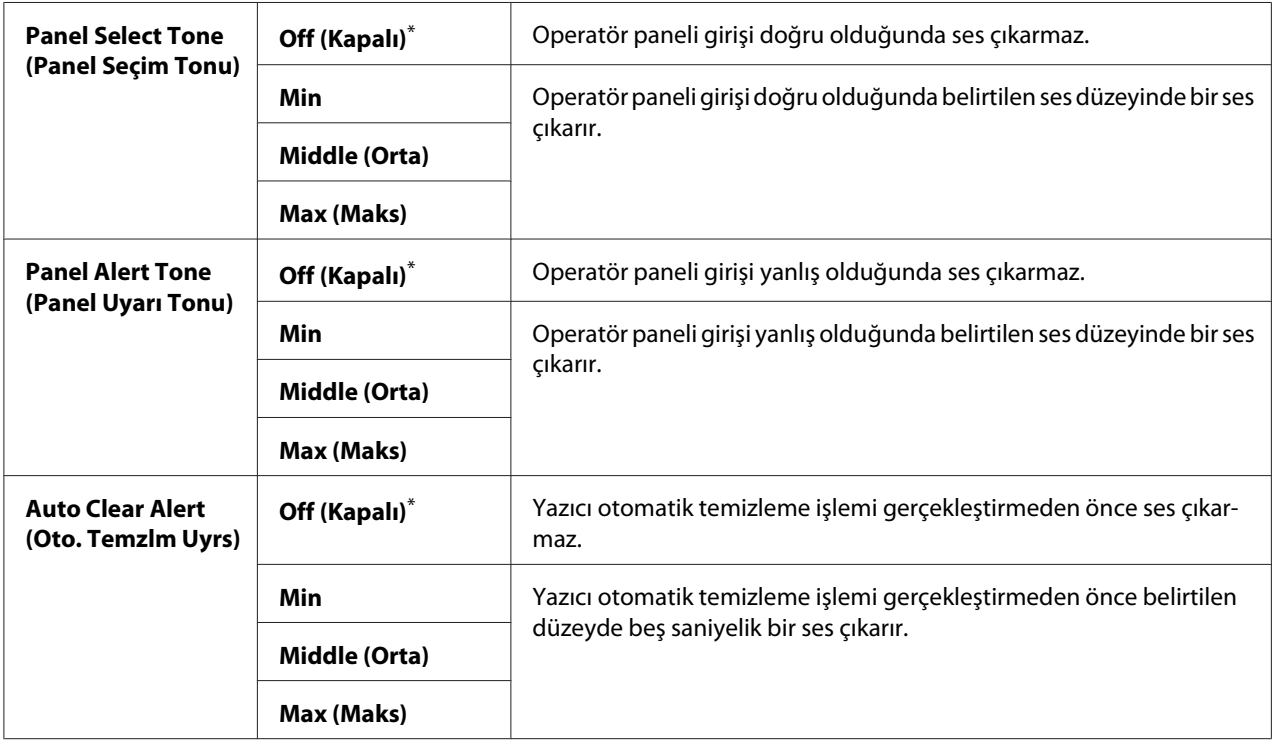

<span id="page-304-0"></span>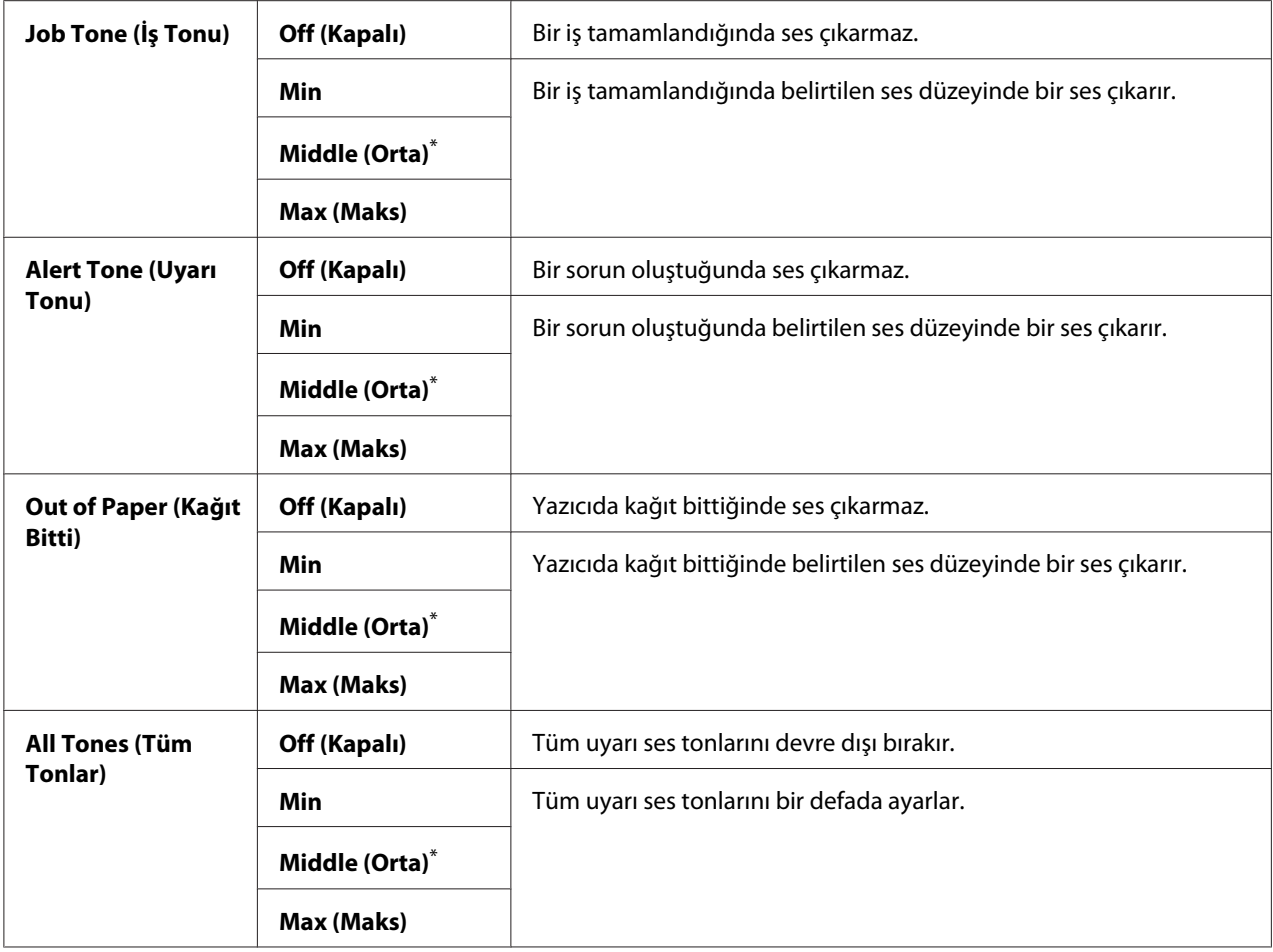

## mm / inch (mm/inç)

### **Amaç:**

Operatör panelinde sayısal değer gösterildikten sonra ölçü birimini belirtmek.

## **Değerler:**

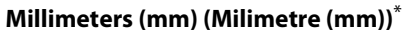

**Inches (") (İnç ("))**

Fabrika varsayılan menü ayarları

## 2-Sided Report (2-Taraflı Rapor)

### **Amaç:**

Raporun kağıdın her iki tarafına yazdırılıp yazdırılmayacağını belirlemek.

## **Değerler:**

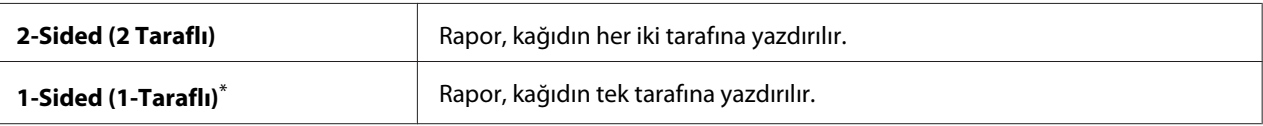

Fabrika varsayılan menü ayarları

## Low Toner Alert Msg (Düşük Tonr Uyr Msj)

#### **Amaç:**

Toner azaldığında uyarı mesajı gösterilip gösterilmeyeceğini belirtmek.

### **Değerler:**

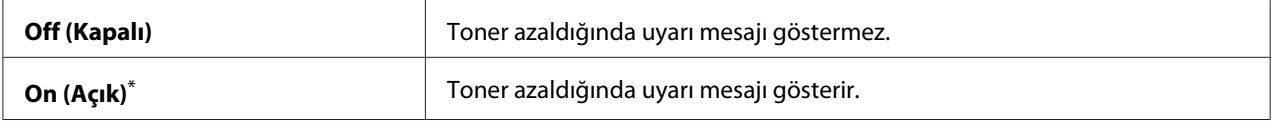

\* Fabrika varsayılan menü ayarları

## Power On Wizard (Sihirbazı Aç)

#### **Amaç:**

Yazıcı için başlangıç ayarlarını gerçekleştirmek.

### *Ayrıca Bakınız:*

*["Operatör Panelinde Başlangıç Ayarlarının Yapılması" sayfa 29](#page-28-0)*

### **Değerler:**

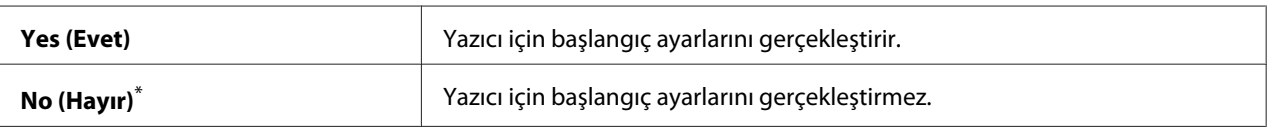

Fabrika varsayılan menü avarları

## **Maintenance (Bakım)**

Her kağıt türü için yazdırma ayarlarını yapmak, Kalıcı Belleği (NVM) başlatmak ve toner kartuşu ayarlarını değiştirmek için Maintenance (Bakım) menüsünü kullanın.

### F/W Version (F/W Sürümü)

### **Amaç:**

Denetleyicinin sürümünü görüntülemek.

## Adjust BTR (BRT Ayarla)

## **Amaç:**

Her kağıt türünün en iyi şekilde yazdırılması için transfer silindiri (BTR) voltajını belirtmek. Voltajı düşürmek için negatif bir değer belirtin. Artırmak için pozitif bir değer belirtin.

Varsayılan ayarlar tüm kağıt türlerinde en iyi çıkışı vermeyebilir. Baskı çıktısında beneklenmeler görürseniz, voltajı artırmayı deneyin. Baskı çıktısında beyaz benekler görürseniz, voltajı azaltmayı deneyin.

### *Not:*

*Baskı kalitesi, bu öğe için seçtiğiniz değerlere bağlıdır.*

### **Değerler:**

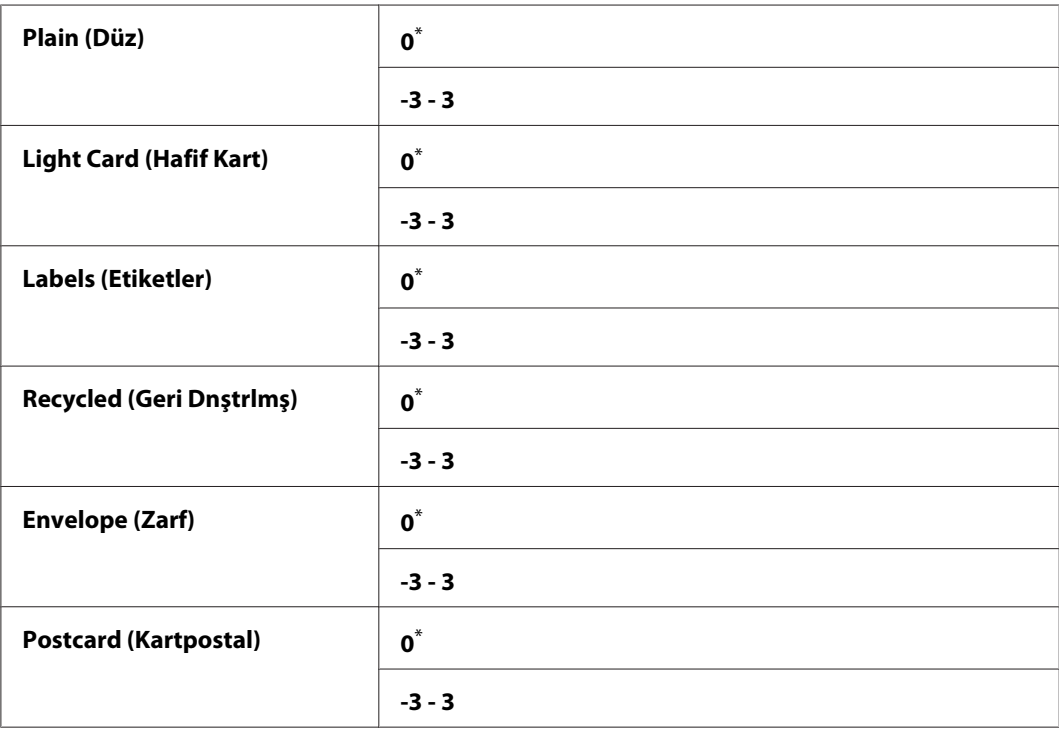

\* Fabrika varsayılan menü ayarları

## Adjust Fusing Unit (Isıtıcıyı ayarlayın)

### **Amaç:**

Her kağıt türünün en iyi şekilde yazdırılması için fusing biriminin sıcaklığını belirtmek. Sıcaklığı düşürmek için negatif bir değer belirtin. Artırmak için pozitif bir değer belirtin.

Varsayılan ayarlar tüm kağıt türlerinde en iyi çıkışı vermeyebilir. Yazdırılan kağıt kıvrılmışsa sıcaklığı düşürmeyi deneyin. Toner kağıt üzerinde düzgün erimediğinde sıcaklığı artırmayı deneyin.

#### *Not:*

*Baskı kalitesi, bu öğe için seçtiğiniz değerlere bağlıdır.*

#### **Değerler:**

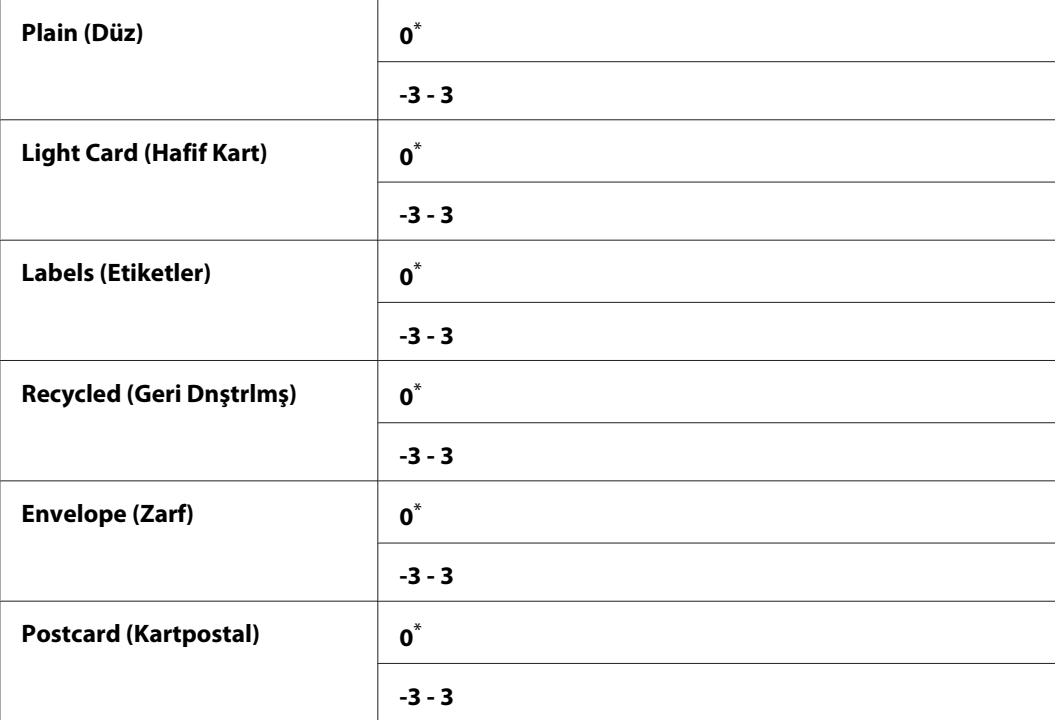

Fabrika varsayılan menü ayarları

### Density Adjustment (Yoğunluk Ayarı)

#### **Amaç:**

Yazdırma yoğunluk düzeyini -3 ila 3 aralığında ayarlamak. Fabrika varsayılan menü ayarı 0 şeklindedir.

#### Clean Developer (Geliştiricy Temzl)

#### **Amaç:**

Geliştirici motorunu döndürmek ve toner kartuşundaki toneri karıştırmak.

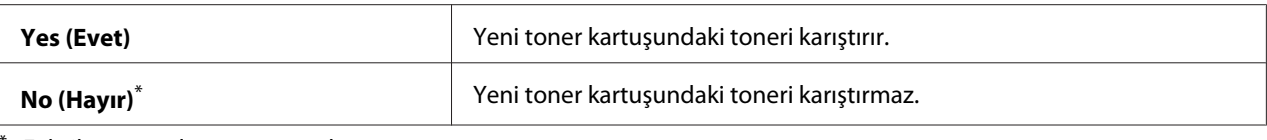

## Toner Refresh (Toner Yenileme)

#### **Amaç:**

Toner kartuşunu ömrü dolmadan önce değiştirmek istediğinizde tüketmek veya toneri yeni bir toner kartuşunda karıştırmak.

## **Değerler:**

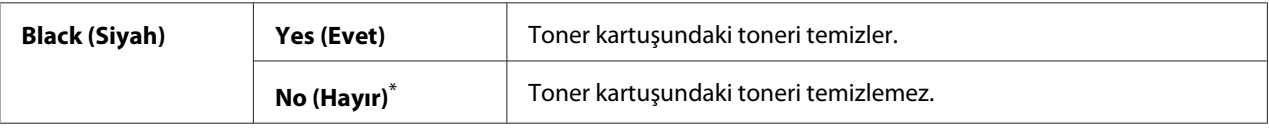

\* Fabrika varsayılan menü ayarları

### Machine life (Makine ömrü)

#### **Amaç:**

Yazıcı hizmet ömrünün sonuna geldiğinde, yazdırma işlemlerinin devam edip etmeyeceğini belirmek.

### **Değerler:**

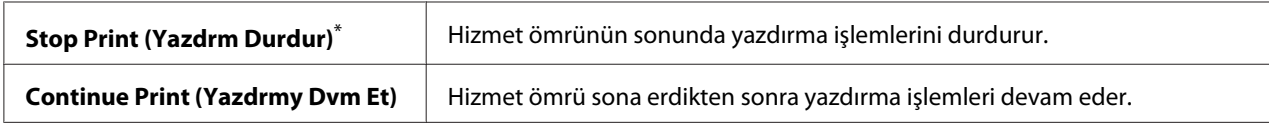

\* Fabrika varsayılan menü ayarları

### *Not:*

- ❏ *Yazıcı çalışmıyor ve LCD panelde 191-310 hata kodu görüntüleniyorsa, yazıcıyı kullanmaya devam etmek için aşağıdaki şekilde hareket edin:*
	- *kalan bir iş varsa, (***Back***) ve düğmesine aynı anda basın.*
	- *iş yoksa, bu menüde* Continue Print (Yazdrmy Dvm Et) *öğesini seçin.*
- ❏ *Ayarı* Continue Print (Yazdrmy Dvm Et) *olarak değiştirerek yazıcıyı hizmet ömrü sona erdikten sonra da kullanmayı sürdürebilmenize rağmen, baskı kalitesi garanti edilmez.*

## Initialize NVM (NVM Başlat)

#### **Amaç:**

Yazdırma ayarları için NVM'yi, faks için Phone Book (Adres Defteri) verilerini ve tarama için Address Book (Adres Defteri) verilerini başlangıç durumuna getirmek. Bu özelliğin etkinleştirilmesi ve yazıcının yeniden başlatılması, tüm yazıcı ayarlarını ve tüm Phone Book (Adres Defteri) (faks) and Address Book (Adres Defteri) (tarama) verilerini fabrika varsayılan değerlerine sıfırlayacaktır.

#### *Ayrıca Bakınız:*

*["Fabrika Varsayılan Değerlerine Sıfırlama" sayfa 335](#page-334-0)*

#### **Değerler:**

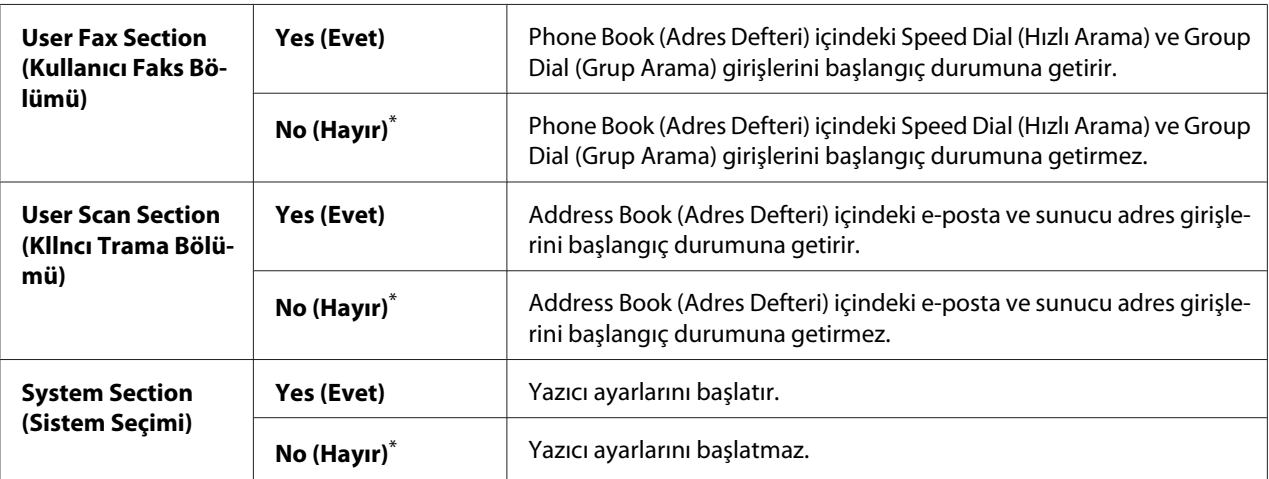

Fabrika varsayılan menü ayarları

### Non Genuine Toner (Toner Orijinal Değil)

### **Amaç:**

Başka bir üreticinin toner kartuşunu kullanmak.

### *Not:*

- ❏ *Orijinal olmayan toner kartuşunun kullanılması bazı yazıcı özelliklerini kullanılamaz hale getirebilir, baskı kalitesini azaltabilir ve yazıcınızın güvenilirliğini azaltabilir. Yazıcınız için yalnızca yeni Epson markalı toner kartuşlarını kullanmanız önerilir. Orijinal olmayan sarf malzemelerinin kullanılması sonucu oluşan sorunlar garanti kapsamında değildir.*
- ❏ *Başka bir üreticinin toner kartuşunu kullanmadan önce yazıcıyı yeniden başlattığınızdan emin olun.*

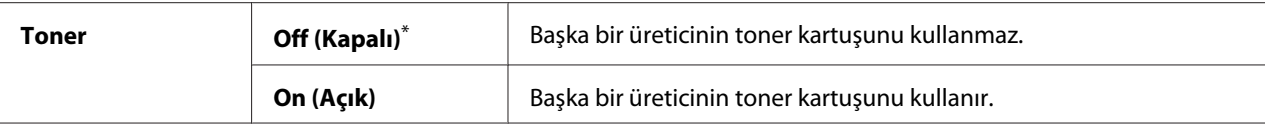

#### Adjust Altitude (Rakımı Ayarla)

#### **Amaç:**

Yazıcının kurulu olduğu konumun yüksekliğini belirtmek.

Foto iletkeni şarj etmek için gerekli deşarj hadisesi atmosferik basınçla değişir. Ayarlamak için yazıcı konumunun yüksekliğini belirtebilirsiniz.

*Not:*

*Yanlış yükseklik ayarı kötü baskı kalitesine ve kalan tonerin yanlış gösterilmesine yol açar.*

#### **Değerler:**

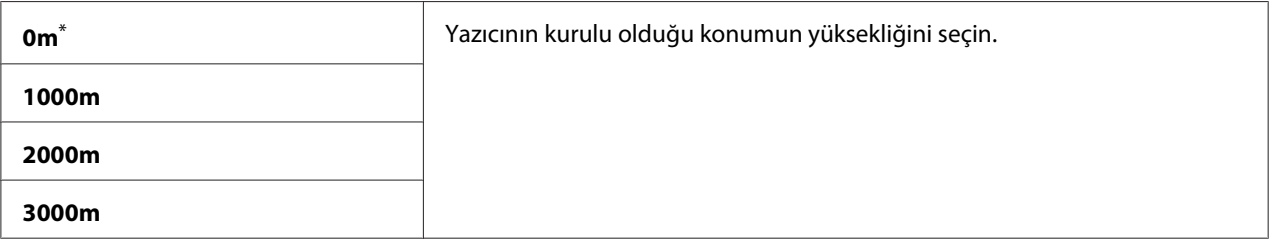

\* Fabrika varsayılan menü ayarları

### **Secure Settings (Güvenlik Ayarları)**

Operatör paneli menülere erişimi sınırlamak amacıyla bir parola ayarlamak için Secure Settings (Güvenlik Ayarları) menüsünü kullanın. Bu, yazıcı ayarlarının kazara değişmesini önler.

#### Panel Lock (Panel Kilidi)

#### **Amaç:**

```
Admin Menu (Yönetici Menüsü) ve Report / List (Bilgi Sayfaları) erişimini bir parola ile
kısıtlamak.
```
#### *Ayrıca Bakınız:*

*["Panel Lock \(Panel Kilidi\) Özelliği" sayfa 332](#page-331-0)*

## *Not:*

Service Lock (Servis Kilidi) *altındaki tüm öğeler* Unlocked (Kilitli Değil) *olarak ayarlanmışsa ve* Secure Receive (Güvenli Alma) Set (Ayar) *ayarı* Disable (Devre dışı brk) *yapılmışsa* Panel Lock Set (Panel Kilit Ayar) *için* Disable (Devre dışı brk) *ayarını seçebilirsiniz.*

## **Değerler:**

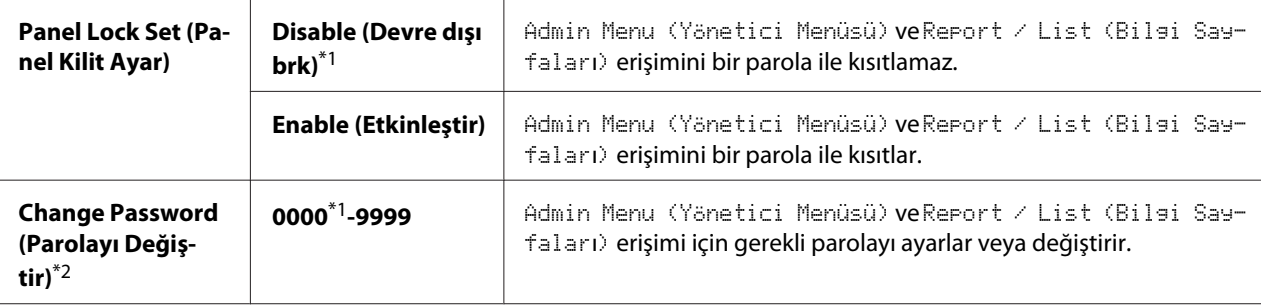

\*1 Fabrika varsayılan menü ayarları

\*2 Panel Lock Set (Panel Kilit Ayar) ayarı Disable (Devre dışı brk) yapıldığında görüntülenmez.

## Service Lock (Servis Kilidi)

## **Amaç:**

Yazıcı hizmetlerinin her birinin etkinleştirilip etkinleştirilmeyeceğini veya hizmetleri kullanmak için bir parola gerekip gerekmediğini ve parola ayarı veya değişimini belirlemek.

### *Ayrıca Bakınız:*

*["Kopyalama, Faks, Tarama ve USB Doğrudan Yazdırma İşlemlerine Erişimi Sınırlama" sayfa 334](#page-333-0)*

### *Not:*

```
Service Lock (Servis Kilidi) altındaki öğelere sadece Panel Lock Set (Panel Kilit
Ayar) ayarı Enable (Etkinleştir) yapıldığında erişebilirsiniz.
```
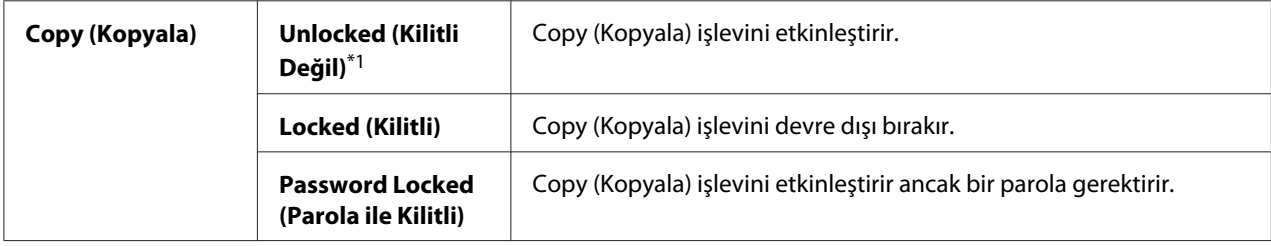

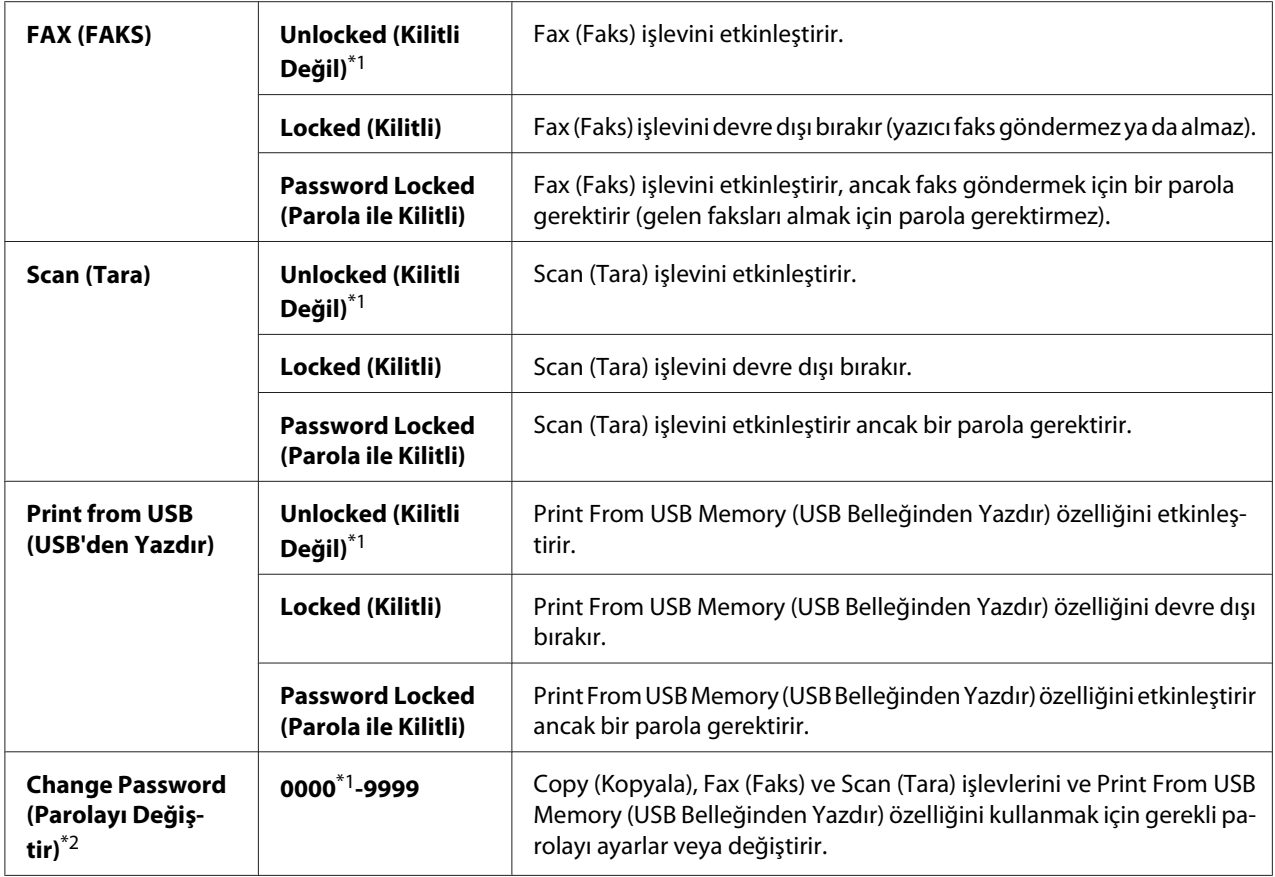

\*2 Sadece Service Lock (Servis Kilidi) öğelerinden herhangi biri Password Locked (Parola ile Kilitli) olarak ayarlanmışsa görüntülenir.

### Secure Receive (Güvenli Alma)

#### **Amaç:**

Gelen faksları yazdırmak için bir parola gerekip gerekmediğini belirlemek ve parolayı ayarlamak veya değiştirmek. Secure Receive Set (Güvenli Alma Ayarı) ayarı Enable (Etkinleştir) yapıldığında, yazıcı gelen faksları kaydeder ve operatör panelinden doğru parola girildiğinde yazdırır.

#### *Not:*

Secure Receive (Güvenli Alma) *altındaki öğelere sadece* Panel Lock Set (Panel Kilit Ayar) *ayarı* Enable (Etkinleştir) *yapıldığında erişebilirsiniz.*

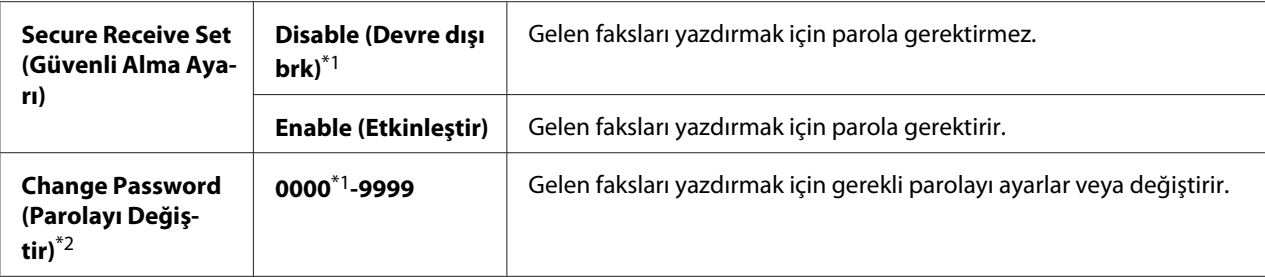

\*2 Secure Receive Set (Güvenli Alma Ayarı) ayarı Disable (Devre dışı brk) yapıldığında görüntülenmez.

## Software Download (Yazılım İndirme)

#### **Amaç:**

Bağlı bilgisayar ile indirilen ve gönderilen yazılım verilerini yüklemek veya atmak.

#### **Değerler:**

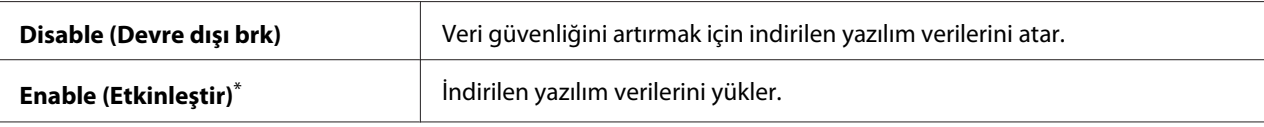

Fabrika varsayılan menü ayarları

### **Scan to E-Mail (E-Postaya Tara)**

İletim kaynağını düzenlemek için Scan to E-Mail (E-Postaya Tara) menüsünü kullanın.

#### Edit From Field (Alandan Düzenle)

#### **Amaç:**

İletim kaynağını düzenlemeyi etkinleştirmek veya devre dışı bırakmak.

#### **Değerler:**

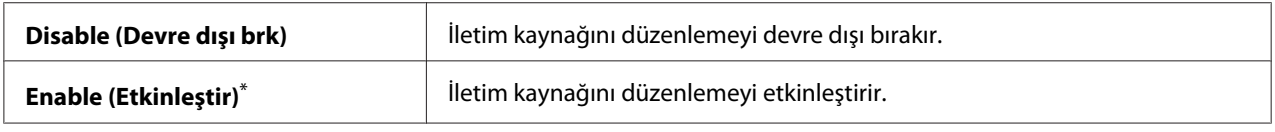

\* Fabrika varsayılan menü ayarları

## **USB Settings (USB Kurulumu)**

Bir USB bağlantı noktasını etkileyen yazıcı ayarlarını değiştirmek için USB Settings (USB Kurulumu) menüsünü kullanın.

## Port Status (Bağlnt. Nkt. Duru.)

#### **Amaç:**

USB arabirimini etkinleştirmek veya devre dışı bırakmak.

### **Değerler:**

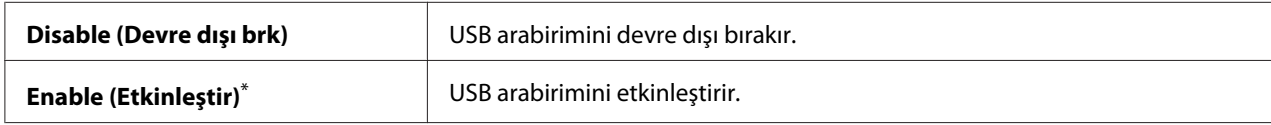

\* Fabrika varsayılan menü ayarları

#### PS Data Format

#### **Amaç:**

PS veri iletişim protokolünü ayarlamak. Değişiklikleri etkin hale getirmek için, yazıcıyı kapatıp açın.

### **Değerler:**

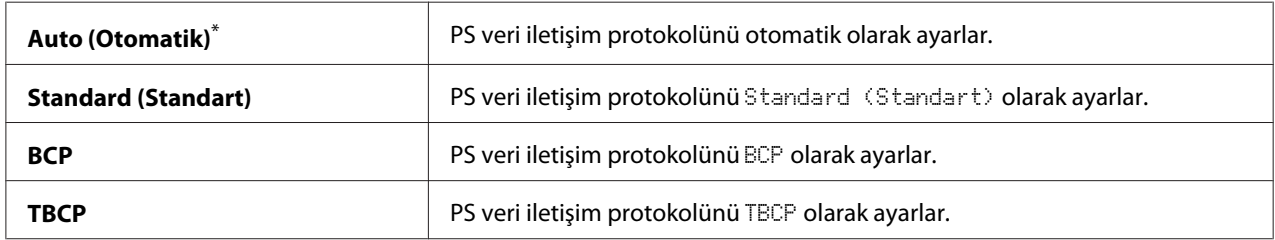

\* Fabrika varsayılan menü ayarları

# **Defaults Settings (Varsayılan Ayarlar)**

Yazıcının varsayılan kopyalama, tarama ve faks ayarlarını yapılandırmak için Defaults Settings (Varsayılan Ayarlar) menüsünü kullanın.

# **Copy Defaults (Varsayılanları Kopyala)**

Çeşitli kopyalama özelliklerini yapılandırmak için Copy Defaults (Varsayılanları Kopyala) menüsünü kullanın.

# Original Size (Orijinal Boyut)

#### **Amaç:**

Varsayılan belge boyutunu belirtmek.

# **Değerler:**

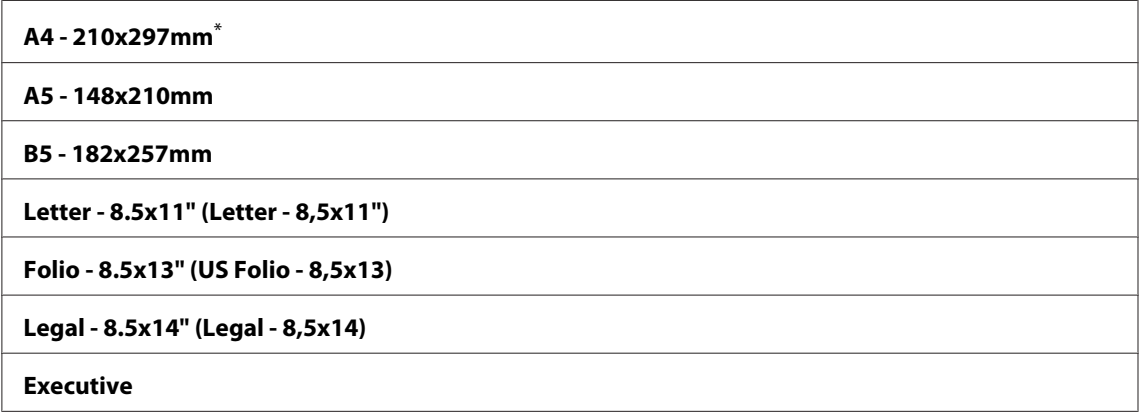

\* Fabrika varsayılan menü ayarları

# Reduce/Enlarge (Küçült/Büyüt)

### **Amaç:**

Varsayılan kopya küçültme/büyütme oranını belirlemek.

## **Değerler:**

#### **mm sistemi**

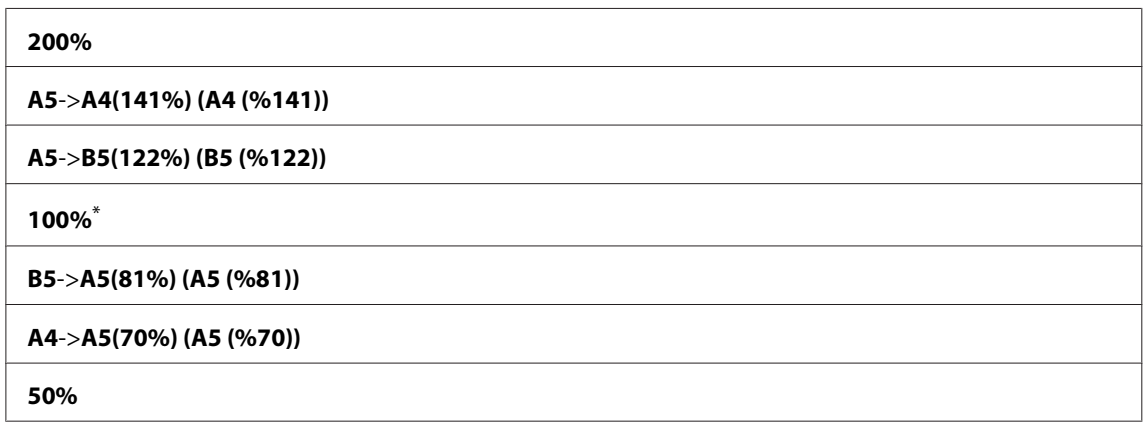

\* Fabrika varsayılan menü ayarları

## **inç sistemi**

**200% Stmt**->**Lgl(154%) (Lgl(%154))** **Stmt**->**Ltr(129%) (Ltr(%129))**

**100%**\*

**Lgl**->**Ltr (78%) (Ltr (%78))**

#### **Ldgr**->**Ltr(64%) (Ltr(%64))**

**50%**

Fabrika varsayılan menü ayarları

#### *Not:*

- ❏ *İstenen yakınlaştırma oranını %25 ila %400 arasında girmek için sayısal tuş takımını kullanabilir* veya %1 artışlarla yakınlaştırma oranını büyütmek için bilüğmesine veya yakınlaştırma oranını *küçültmek için düğmesini kullanabilirsiniz.*
- ❏ *Bu öğe sadece* Multiple Up (N-Up) *ayarı* Off (Kapalı) *ya da* Manual (Manuel) *yapıldığında kullanılabilir.*

### Collated (Harmanlı)

#### **Amaç:**

Kopyalama işinin harmanlanıp harmanlanmayacağını belirlemek.

#### **Değerler:**

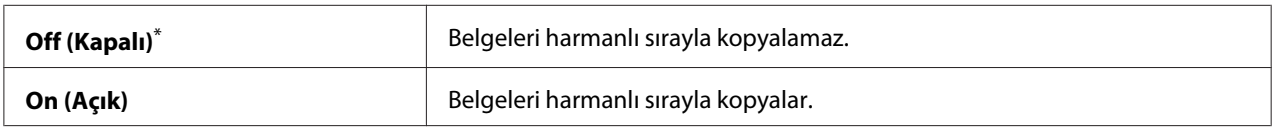

\* Fabrika varsayılan menü ayarları

### Document Type (Doküman Türü)

#### **Amaç:**

Varsayılan belge türünü belirlemek.

#### **Değerler:**

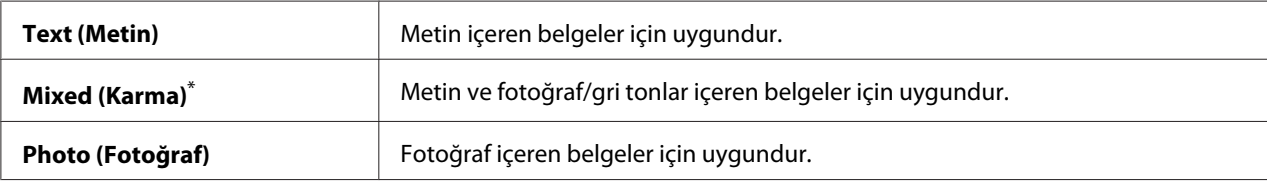

\* Fabrika varsayılan menü ayarları

## Lighten/Darken (Aydınlat/Karart)

#### **Amaç:**

Varsayılan kopyalama yoğunluk düzeyini belirlemek.

### **Değerler:**

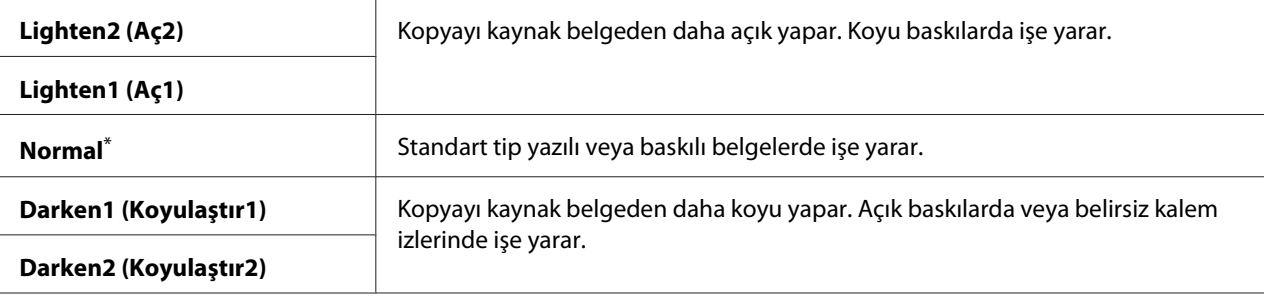

Fabrika varsayılan menü ayarları

## Sharpness (Keskinlik)

#### **Amaç:**

Varsayılan keskinlik düzeyini belirlemek.

## **Değerler:**

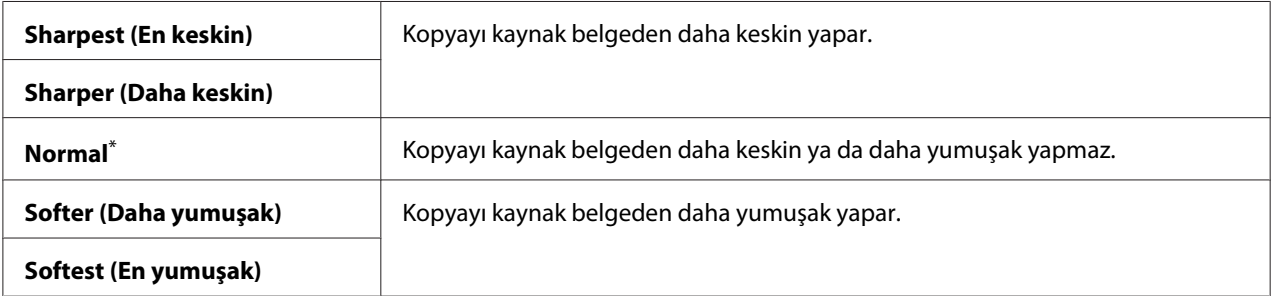

\* Fabrika varsayılan menü ayarları

## Auto Exposure (Otomatik Pozlama)

#### **Amaç:**

Kopya üzerindeki metni geliştirmek için orijinalin arka planını gizlemek.

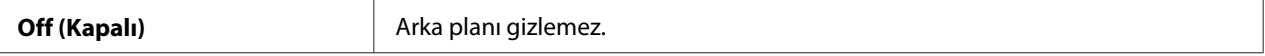

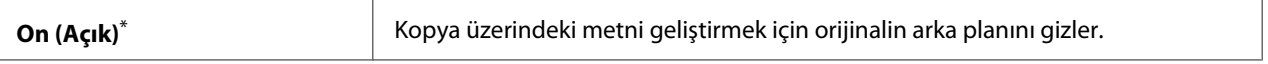

## Gray Balance (Gri Dengesi)

#### **Amaç:**

Varsayılan gri dengesi düzeyini -2 ila 2 aralığında belirtmek. Fabrika varsayılan menü ayarı 0 şeklindedir.

### 2-Sided (2 Taraflı)

#### **Amaç:**

Kağıdın her iki tarafına yazdırılıp yazdırılmayacağını belirlemek.

#### **Değerler:**

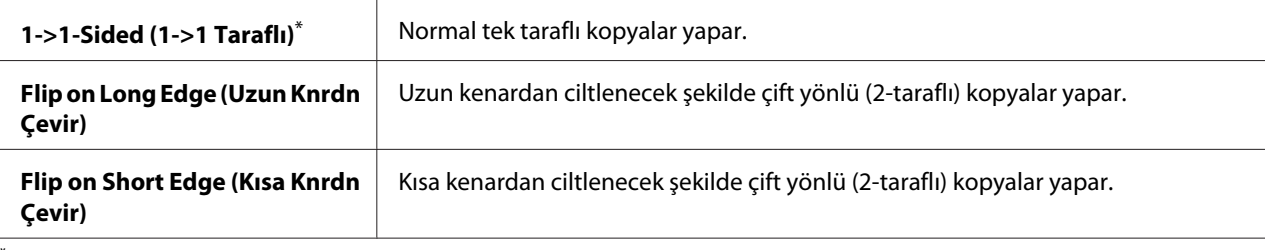

Fabrika varsayılan menü ayarları

## Multiple Up (N-Up)

#### **Amaç:**

İki orijinal sayfayı bir kağıt sayfasına sığdıracak şekilde yazdırmak.

#### **Değerler:**

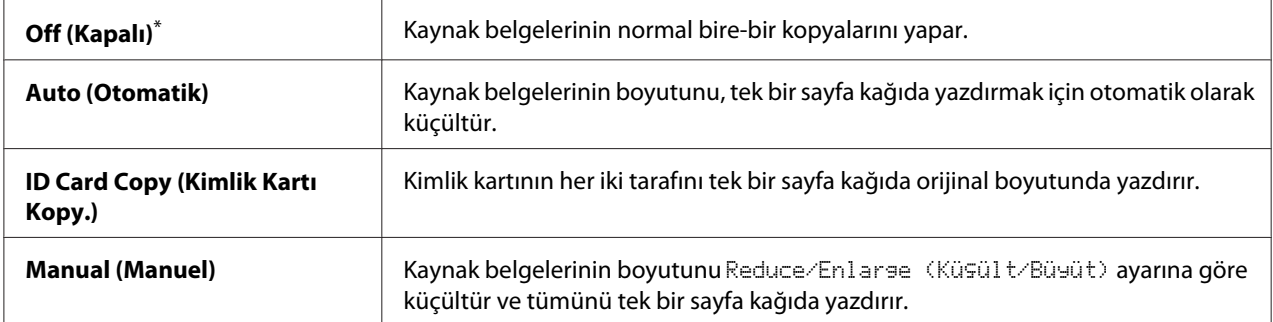

\* Fabrika varsayılan menü ayarları

# Margin Top/Bottom (Üst/Alt Knr Boşlğ)

### **Amaç:**

Üst ve alt kenar boşluklarının değerini belirtmek.

## **Değerler:**

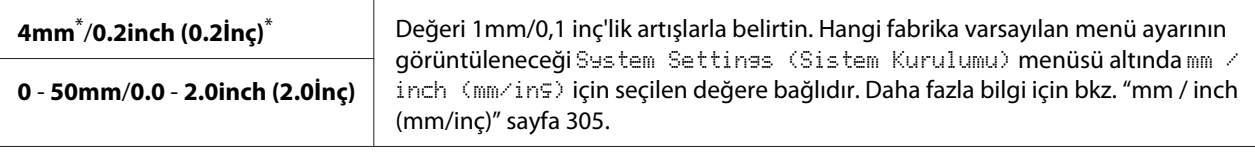

Fabrika varsayılan menü ayarları

# Margin Left/Right (Sol/Sağ Knr Boşlğ)

### **Amaç:**

Sol ve sağ kenar boşluklarının değerini belirtmek.

## **Değerler:**

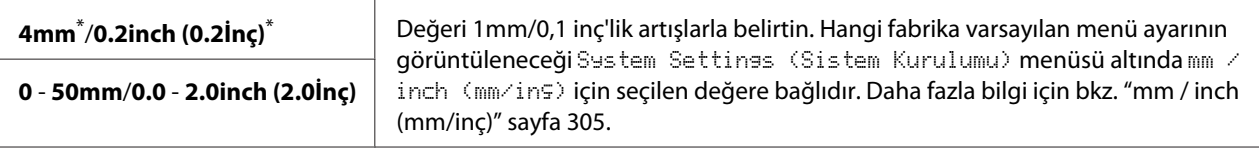

Fabrika varsayılan menü ayarları

## Margin Middle (Orta Kenar Bşlğ)

### **Amaç:**

Orta kenar boşluğunun değerini belirtmek.

### **Değerler:**

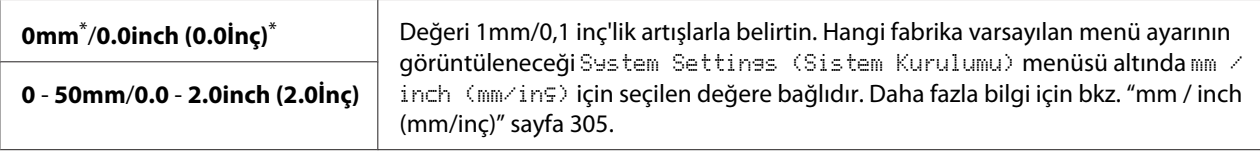

\* Fabrika varsayılan menü ayarları

## Paper Error (Kağıt hatası)

### **Amaç:**

Belirtilen çıktı kağıdı boyutu, yüklenen kağıt ile eşleşmediğinde bir hata gösterilip gösterilmeyeceğini belirlemek.

## *Önemli:*

*Belirtilen çıktı kağıt boyutundan daha küçük kağıda sürekli olarak yazdırmak yazıcınızın içini kirletebilir, sonuç olarak düşük baskı kalitesine veya yazıcınızda arızaya neden olabilir.*

## **Değerler:**

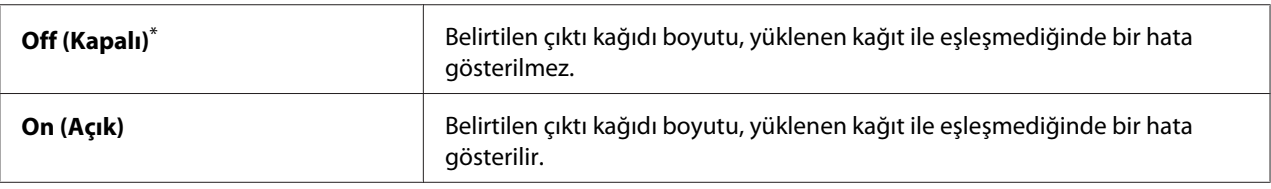

\* Fabrika varsayılan menü ayarları

# **Scan Defaults (Tarama Varsayılanları)**

Çeşitli tarama özelliklerini yapılandırmak için Scan Defaults (Tarama Varsayılanları) menülerini kullanın.

## Scan to Network (Ağa Tara)

### **Amaç:**

Taranan görüntüyü bir ağ sürücüsüne veya bilgisayara kaydetmek.

## **Değerler:**

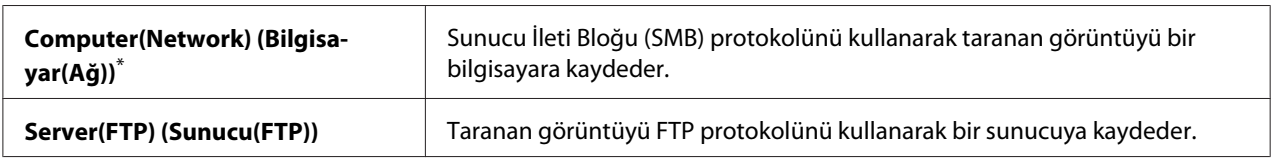

\* Fabrika varsayılan menü ayarları

## File Format (Dosya Biçimi)

### **Amaç:**

Taranmış resmin kaydedileceği dosya biçimini belirtmek için:

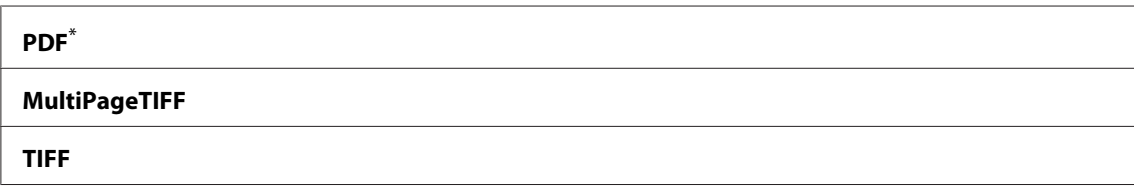

#### **JPEG**

Fabrika varsayılan menü ayarları

# Color (Renkli)

#### **Amaç:**

Renk modunu ayarlamak.

#### **Değerler:**

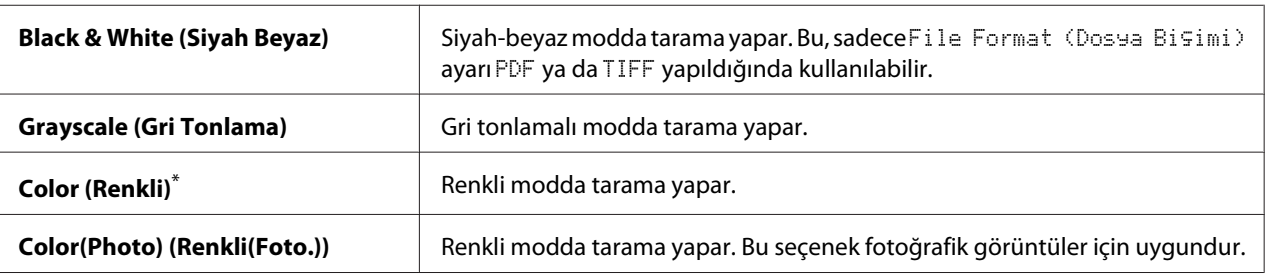

Fabrika varsayılan menü ayarları

## Resolution (Çözünürlük)

#### **Amaç:**

Varsayılan tarama çözünürlüğünü belirlemek.

## **Değerler:**

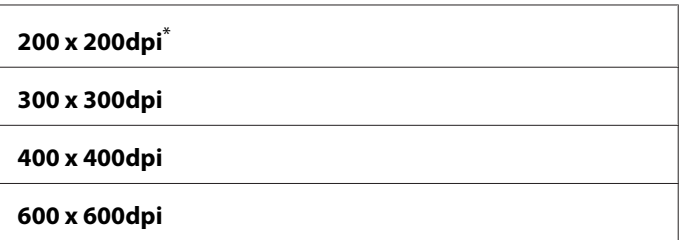

Fabrika varsayılan menü ayarları

### Document Size (Doküman Boyutu)

#### **Amaç:**

Varsayılan belge boyutunu belirtmek.

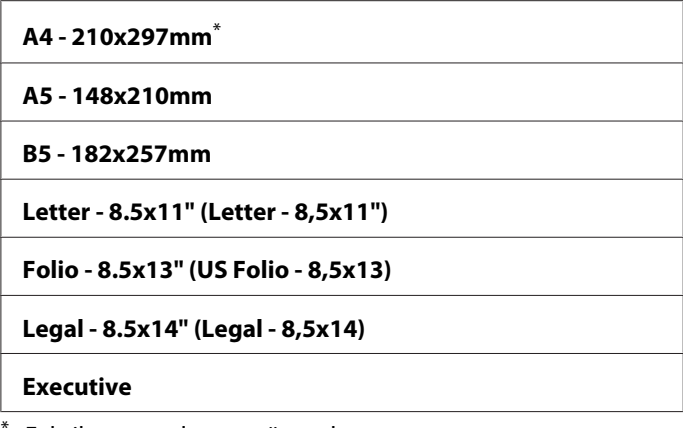

## Lighten/Darken (Aydınlat/Karart)

#### **Amaç:**

Varsayılan tarama yoğunluk düzeyini belirlemek.

#### **Değerler:**

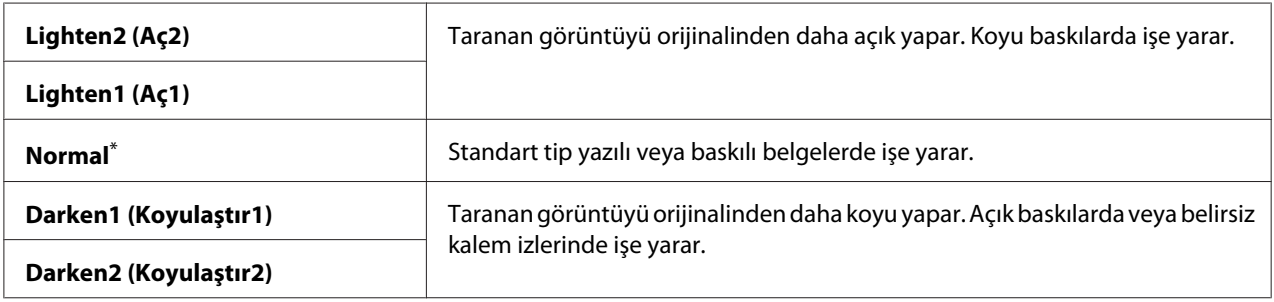

\* Fabrika varsayılan menü ayarları

## Sharpness (Keskinlik)

#### **Amaç:**

Varsayılan keskinlik düzeyini belirlemek.

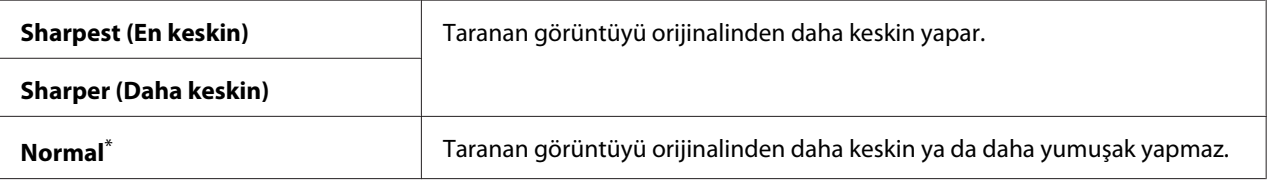

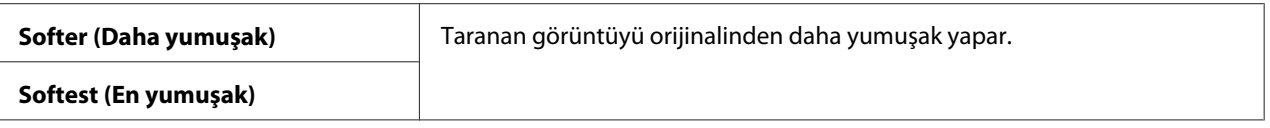

## Auto Exposure (Otomatik Pozlama)

#### **Amaç:**

Taranan görüntü üzerindeki metni geliştirmek için orijinalin arka planını gizlemek.

### **Değerler:**

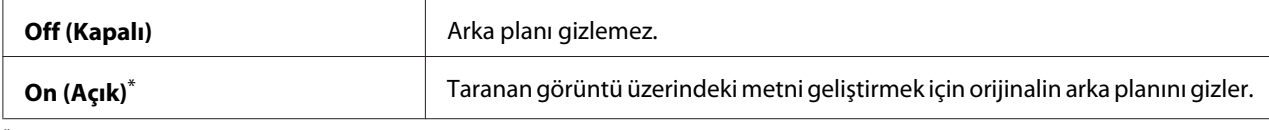

\* Fabrika varsayılan menü ayarları

## Margin Top/Bottom (Üst/Alt Knr Boşlğ)

#### **Amaç:**

Üst ve alt kenar boşluklarının değerini belirtmek.

### **Değerler:**

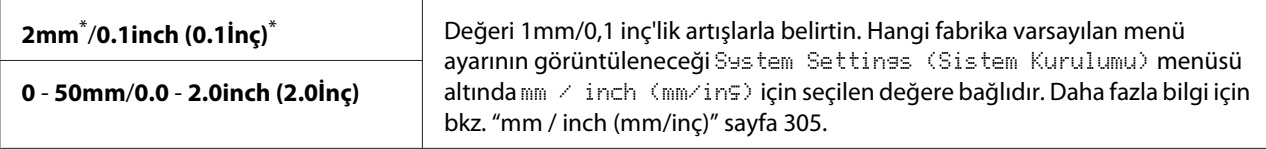

Fabrika varsayılan menü ayarları

# Margin Left/Right (Sol/Sağ Knr Boşlğ)

#### **Amaç:**

Sol ve sağ kenar boşluklarının değerini belirtmek.

### **Değerler:**

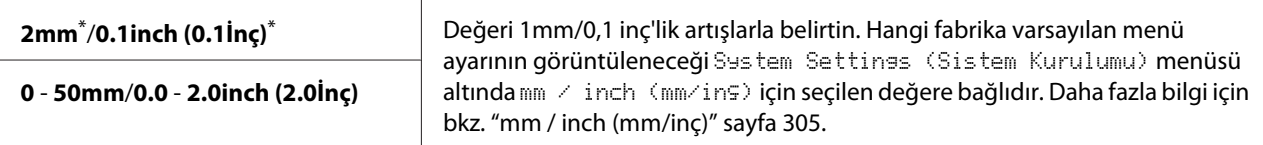

Fabrika varsayılan menü ayarları
### Margin Middle (Orta Kenar Bşlğ)

#### **Amaç:**

Orta kenar boşluğunun değerini belirtmek.

### **Değerler:**

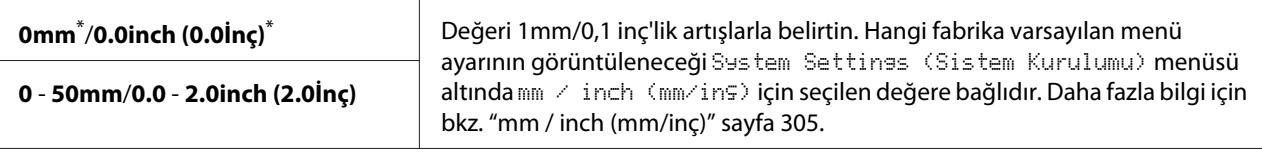

Fabrika varsayılan menü ayarları

### TIFF File Format (TIFF Dosya Biçimi)

#### **Amaç:**

TIFF dosya biçimini belirtmek.

### **Değerler:**

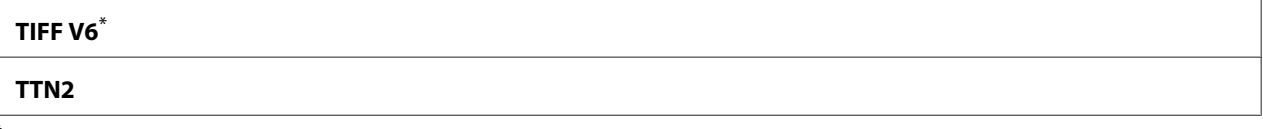

Fabrika varsayılan menü ayarları

#### Image Compression (Görüntü Sıkıştırma)

#### **Amaç:**

Görüntü sıkıştırma düzeyini belirtmek.

#### **Değerler:**

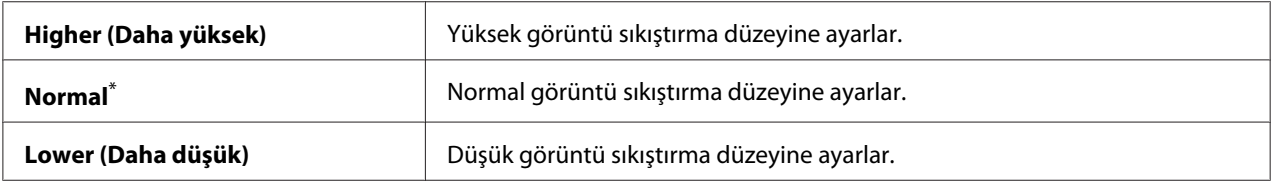

\* Fabrika varsayılan menü ayarları

## Max E-Mail Size (En Fazla E-Posta Boyutu)

#### **Amaç:**

Gönderilebilen en fazla e-posta boyutunu 50KB ila 16384KB aralığında belirtmek. Varsayılan değer 2048KB şeklindedir.

## **Fax Defaults (Faks Varsayılanları)**

Çeşitli faks özelliklerini yapılandırmak için Fax Defaults (Faks Varsayılanları) menülerini kullanın.

## *Not:*

Region (Ülke) *altında bölgenizi belirtmediğiniz sürece Faks hizmeti kullanılamaz.* Region (Ülke) *ayarı* Unknown (Bilinmiyor) *yapılırsa, LCD panelde* Set The Region Code (Bölge Kodunu Ayarlayın) *mesajı görüntülenir.*

## Resolution (Çözünürlük)

### **Amaç:**

Faks iletimi için kullanılacak çözünürlük seviyesini belirtmek.

### **Değerler:**

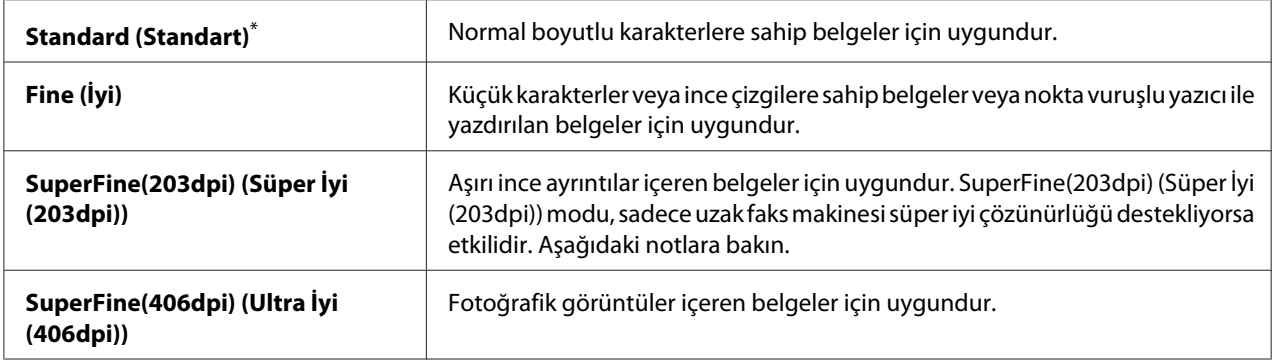

\* Fabrika varsayılan menü ayarları

#### *Not:*

*SuperFine(203dpi) (Süper İyi (203dpi)) modunda taranan fakslar, uzak makinenin en yüksek çözünürlüğünde alınır.*

## Document Type (Doküman Türü)

## **Amaç:**

Varsayılan belge türünü belirlemek.

## **Değerler:**

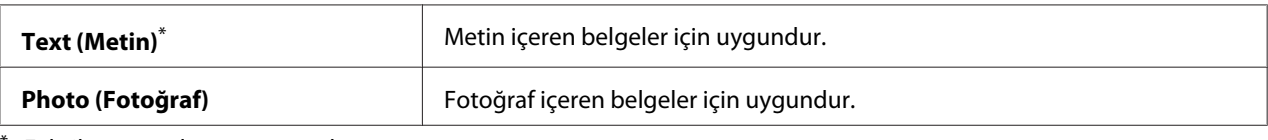

Fabrika varsayılan menü ayarları

## Lighten/Darken (Aydınlat/Karart)

#### **Amaç:**

Varsayılan faks yoğunluk düzeyini belirlemek.

### **Değerler:**

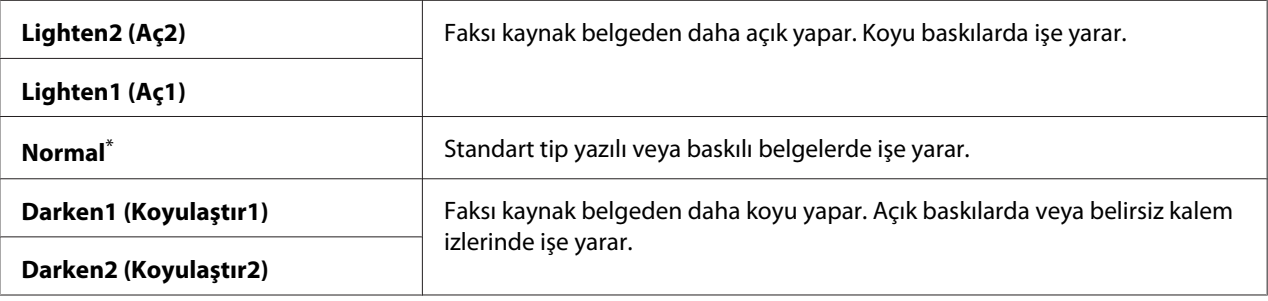

Fabrika varsayılan menü ayarları

### Delayed Start (Gckml Bşltm)

#### **Amaç:**

Bu özellik, faks iletiminin başlaması için belirli bir süre ayarlamanıza olanak sağlar. Delayed Start (Gckml Bşltm) modu etkinleştirildiğinde, yazıcınız fakslanacak belgelerin tümünü belleğine kaydeder ve belirtilen zamanda gönderir. Delayed Start (Gckml Bşltm) modunda faks gönderimi tamamlandıktan sonra, bellekteki veriler silinir.

#### **Değerler:**

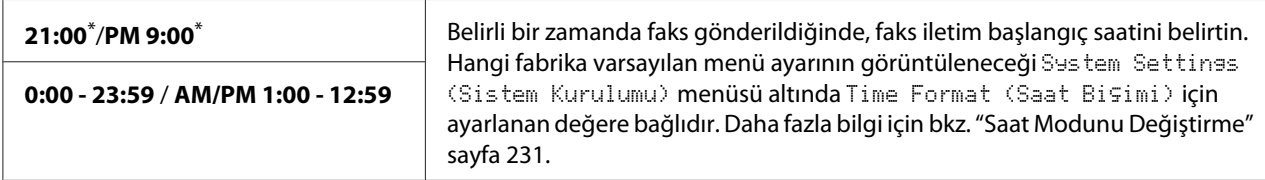

\* Fabrika varsayılan menü ayarları

#### *Not:*

*Bu yazıcıya en fazla 19 gecikmeli faks işi kaydedilebilir.*

## **Print from USB Defaults (USB Varsayılanlarından Yazdır)**

Print From USB Memory (USB Belleğinden Yazdır) özelliğini yapılandırmak için Print from USB Defaults (USB Varsayılanlarından Yazdır) menülerini kullanın.

## 2-Sided (2 Taraflı)

### **Amaç:**

Kağıdın her iki tarafına yazdırılıp yazdırılmayacağını belirtmek.

### **Değerler:**

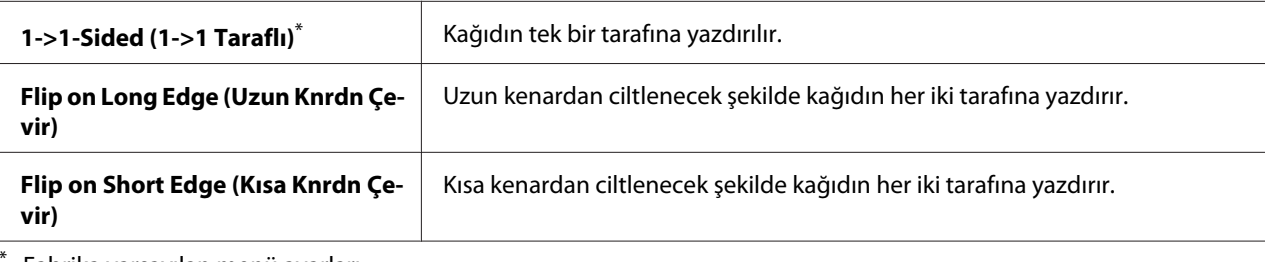

Fabrika varsayılan menü ayarları

## Layout (Düzen)

**Amaç:** Çıkış düzenini belirtmek.

## **Değerler:**

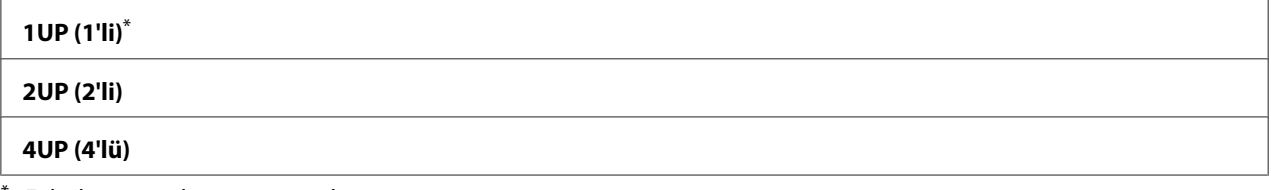

\* Fabrika varsayılan menü ayarları

## AutoFit (OtoSığdır)

#### **Amaç:**

Görüntü boyutunu, yazdırma için seçilen kağıda sığacak şekilde otomatik olarak büyütmek/ küçültmek.

#### **Değerler:**

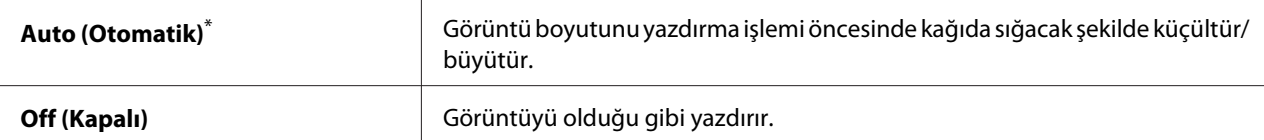

Fabrika varsayılan menü ayarları

#### *Not:*

*Bu öğe sadece yazdırma için TIFF veya JPG dosyası seçildiğinde kullanılabilir.*

### PDF Password (PDF Parolası)

#### **Amaç:**

Güvenli PDF dosyalarını yazdırmak içi bir parola belirtmek.

## **Değerler:**

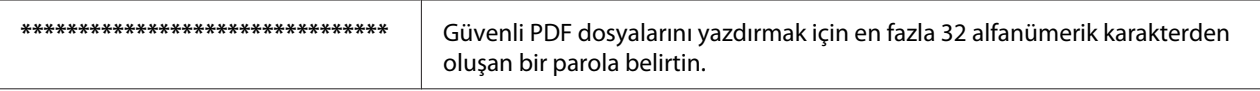

## **Tray Settings (Kaset Ayarları)**

Kağıt tepsisine yüklenen kağıt boyutunu ve kağıt türünü ayarlamak için Tray Settings (Kaset Ayarları) seçeneğini kullanın.

## **Paper Tray (Ana Kaset)**

## **Amaç:**

Kağıt tepsisine yüklenen kağıdı belirlemek.

#### **Değerler:**

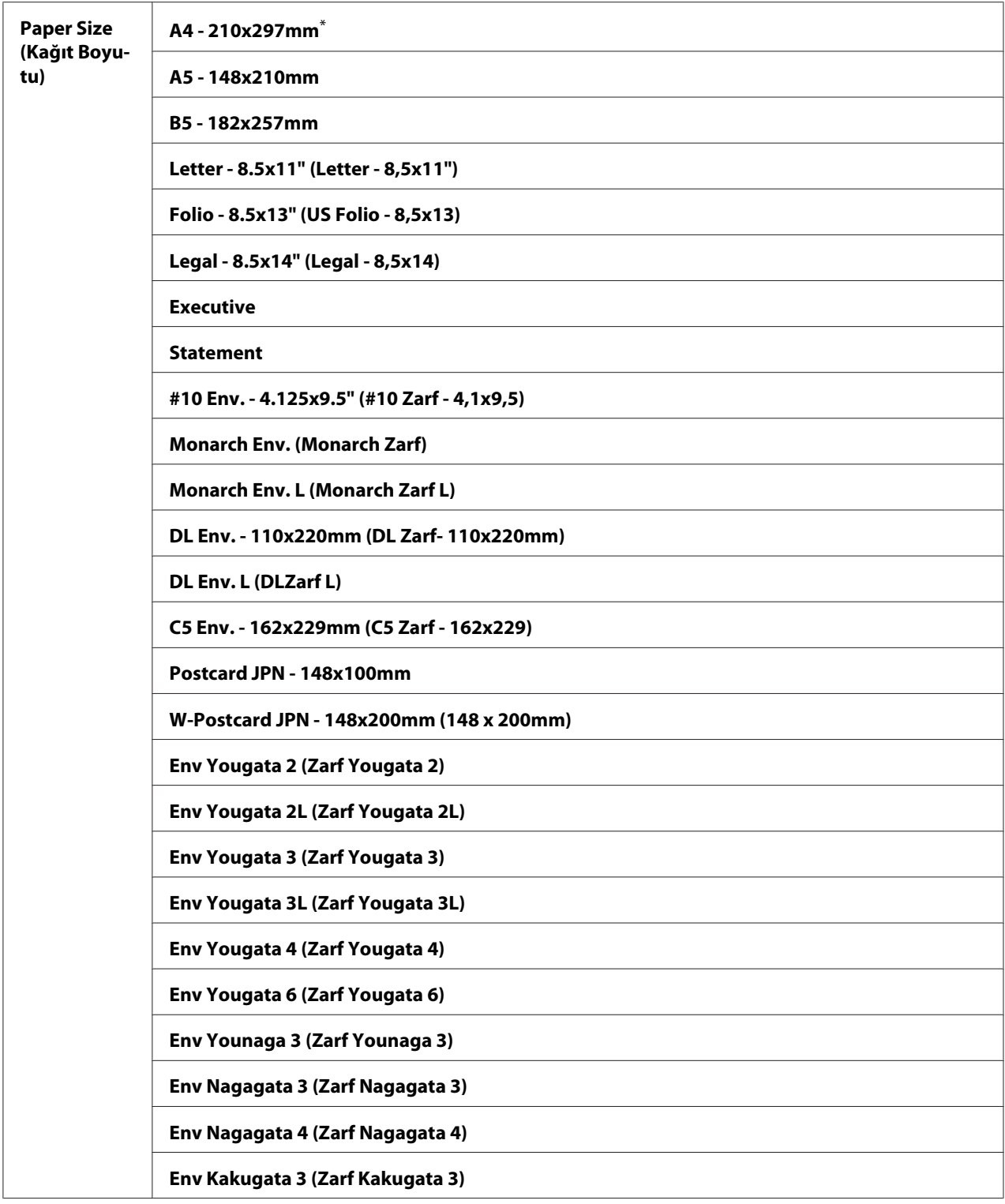

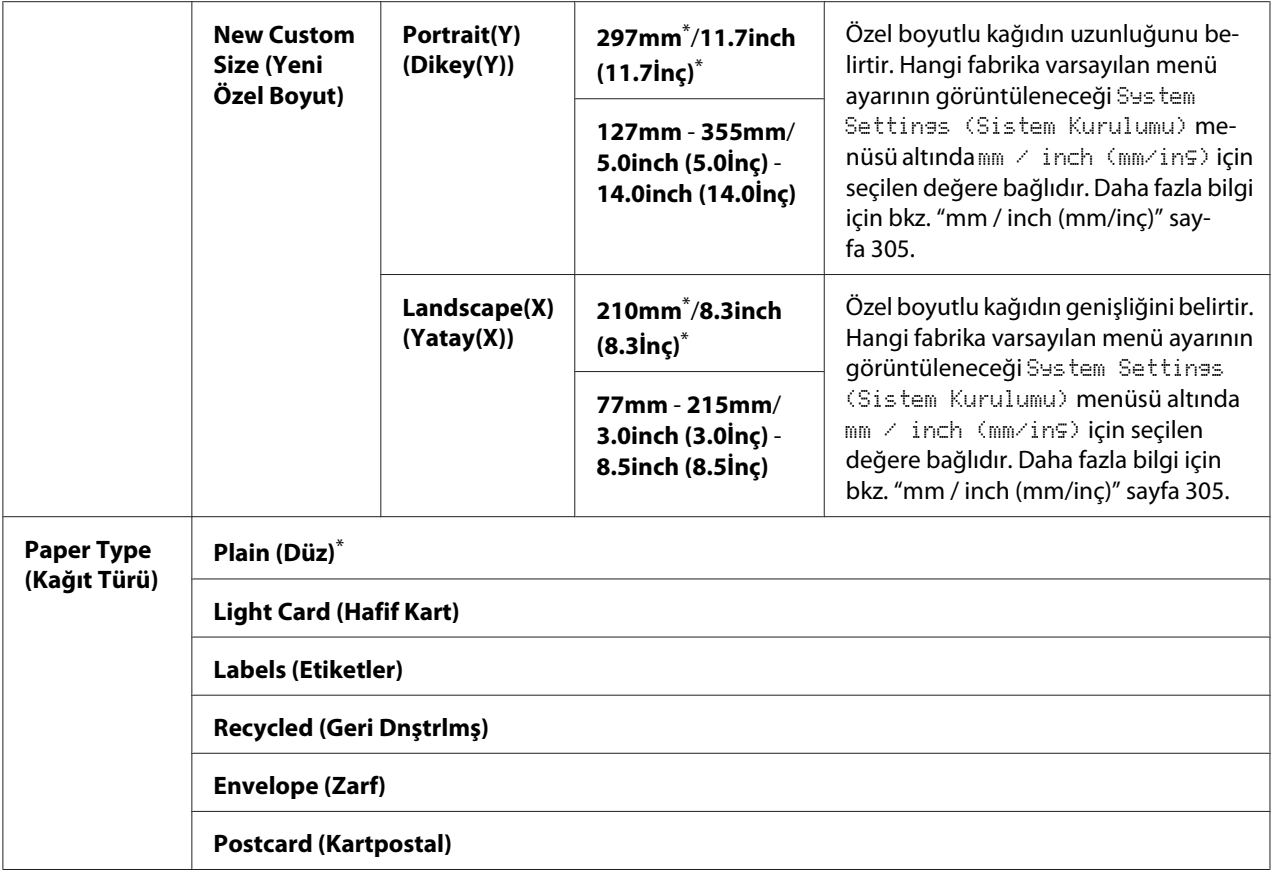

\* Fabrika varsayılan menü ayarları

#### *Not:*

*Desteklenen kağıt boyutları ile ilgili ayrıntılar için, bkz. ["Kullanılabilir Yazdırma Ortamı" sayfa 125](#page-124-0).*

## **Panel Language (Panel Dili)**

#### **Amaç:**

Operatör panelinde kullanılacak dili belirlemek.

#### *Ayrıca Bakınız: ["Dili Değiştirme" sayfa 336](#page-335-0)*

### **Değerler:**

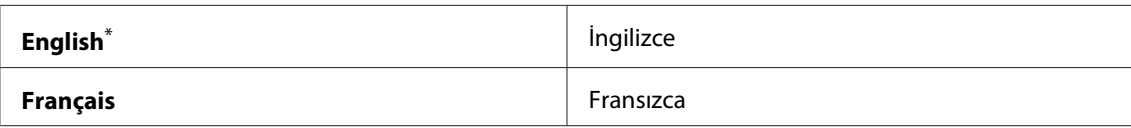

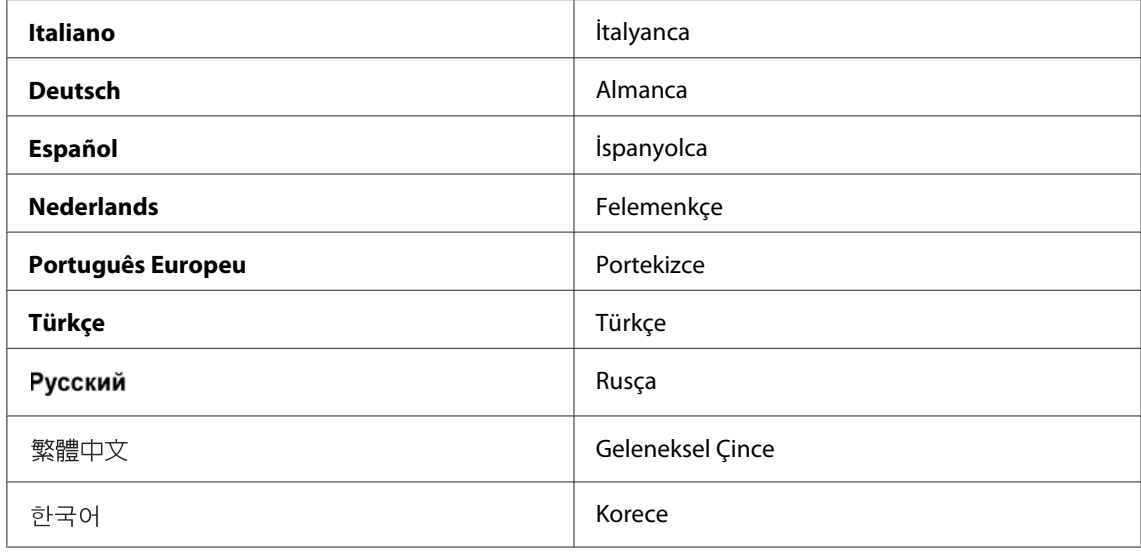

\* Fabrika varsayılan menü ayarları

## **Panel Lock (Panel Kilidi) Özelliği**

Bu özellik, yetkisiz kullanıcıların yönetici tarafından yapılan ayarları operatör panelinden değiştirmesini önler. Ancak, yazdırma sürücüsünü kullanarak her bir yazdırma işi için ayarları değiştirebilirsiniz.

## **Panel Lock (Panel Kilidi) Özelliğini Etkinleştirme**

- 1. **System** düğmesine basın.
- 2. Admin Menu (Yönetici Menüsü) seçeneğini seçin ve ardından OK düğmesine basın.
- 3. Secure Settings (Güvenlik Ayarları) seçeneğini seçin ve ardından OK düğmesine basın.
- 4. Panel Lock (Panel Kilidi) seçeneğini seçin ve ardından (ow) düğmesine basın.
- 5. Panel Lock Set (Panel Kilit Ayar) seçeneğini seçin ve ardından düğmesine basın.
- 6. Enable (Etkinleştir) seçeneğini seçin ve ardından  $(\infty)$  düğmesine basın.
- 7. Gerekirse, Change Password (Parolayı Değiştir) seçeneğini seçin ve ardından düğmesine basın.

8. Yeni bir parola girin ve ardından  $\alpha$  düğmesine basın.

#### *Not:*

*Fabrika varsayılan panel parolası* 0000*'dır.*

#### *Not:*

- ❏ *Parolayı unutmadığınızdan emin olun. Aşağıda açıklanan prosedür parolayı sıfırlamanızı sağlar. Yazıcıyı kapatın. Daha sonra,* **System** *düğmesini basılı tutarken yazıcıyı açın.*
- ❏ Panel Lock Set (Panel Kilit Ayar) *ayarı* Enable (Etkinleştir) *iken parolayı değiştirmek isterseniz, 1 ve 2 adımlarını gerçekleştirin. Geçerli parolayı girin ve ardından düğmesine basın. 3 ve 4 adımlarını gerçekleştirin.* Change Password (Parolayı Değiştir) seçeneğini seçin ve ardından <sub>(ok)</sub> düğmesine basın. Yeni bir parola girin ve ardından <sub>(ok)</sub> düğmesine *basın. Böylece parola değişir.*

## **Panel Lock (Panel Kilidi) Özelliğini Devre Dışı Bırakma**

#### *Not:*

Service Lock (Servis Kilidi) *altındaki tüm öğeler* Unlocked (Kilitli Değil) *olarak ayarlanmışsa ve* Secure Receive Set (Güvenli Alma Ayarı) *ayarı* Disable (Devre dışı brk) *yapılmışsa* Panel Lock Set (Panel Kilit Ayar) *için* Disable (Devre dışı brk) *ayarını seçebilirsiniz.*

- 1. **System** düğmesine basın.
- 2. Admin Menu (Yönetici Menüsü) seçeneğini seçin ve ardından düğmesine basın.
- 3. Parolayı girin ve ardından (OK) düğmesine basın.
- 4. Secure Settings (Güvenlik Ayarları) seçeneğini seçin ve ardından düğmesine basın.
- 5. Panel Lock (Panel Kilidi) seçeneğini seçin ve ardından (ox) düğmesine basın.
- 6. Panel Lock Set (Panel Kilit Ayar) seçeneğini seçin ve ardından düğmesine basın.
- 7. Disable (Devre dışı brk) seçeneğini seçin ve ardından  $(\infty)$  düğmesine basın.

#### *Not:*

Panel Lock Set (Panel Kilit Ayar) *ayarı* Enable (Etkinleştir) *durumundan* Disable (Devre dışı brk) *durumuna geçirildiğinde parola* 0000 *olarak sıfırlanır.*

## **Kopyalama, Faks, Tarama ve USB Doğrudan Yazdırma İşlemlerine Erişimi Sınırlama**

Copy (Kopyala), FAX (FAKS), Scan (Tara) ve Print from USB (USB'den Yazdır) kilit seçeneklerinin etkinleştirilmesi kopyalama, faks, tarama ve USB doğrudan yazdırma işlemlerine erişimi sınırlandırır.

Aşağıdaki prosedürde, Copy (Kopyala) kilit seçeneği örnek alınarak seçeneğin nasıl etkinleştirileceği veya devre dışı bırakılacağı açıklanmaktadır. FAX (FAKS), Scan (Tara) ve Print from USB (USB'den Yazdır) kilit seçeneklerini etkinleştirmek veya devre dışı bırakmak için aynı prosedürü kullanın.

### 1. **System** düğmesine basın.

- 2. Admin Menu (Yönetici Menüsü) seçeneğini seçin ve ardından OK düğmesine basın.
- 3. Secure Settings (Güvenlik Ayarları) seçeneğini seçin ve ardından düğmesine basın.
- 4. Panel Lock (Panel Kilidi) seçeneğini seçin ve ardından (ow) düğmesine basın.
- 5. Panel Lock Set (Panel Kilit Ayar) seçeneğini seçin ve ardından (ox) düğmesine basın.
- 6. Enable (Etkinleştir) seçeneğini seçin ve ardından (ok) düğmesine basın.
- 7. Gerekirse, Change Password (Parolayı Değiştir) seçeneğini seçin ve sayısal tuş takımını kullanarak parolayı değiştirin. Ardından (ok) düğmesine basın.

#### *Not:*

*Fabrika varsayılan panel parolası 0000'dır.*

- 8. (**Back**) düğmesine basın.
- 9. Service Lock (Servis Kilidi) seçeneğini seçin ve ardından OK düğmesine basın.
- 10. Copy (Kopyala) seçeneğini seçin ve ardından  $(\alpha k)$  düğmesine basın.
- 11. Aşağıdaki seçeneklerden birini seçin ve ardından (ok) düğmesine basın.
	- ❏ Unlocked (Kilitli Değil)
	- ❏ Locked (Kilitli)
	- ❏ Password Locked (Parola ile Kilitli)

## **Güç Tasarrufu Modu Ayarlarının Değiştirilmesi**

Yazıcı belirli bir süre etkin olmadığında güç tasarrufu moduna geçer. Yazıcıyı güç tasarruf modlarından birine geçirmek için Power Saver Timer (Güç Tsrrf Zmnlycs) ayarını yapabilirsiniz.

#### 1. **System** düğmesine basın.

- 2. Admin Menu (Yönetici Menüsü) seçeneğini seçin ve ardından ok düğmesine basın.
- 3. System Settings (Sistem Kurulumu) seçeneğini seçin ve ardından düğmesine basın.
- 4. Power Saver Timer (Güş Tsrrf Zmnlycs) seçeneğini seçin ve ardından (OK) düğmesine basın.
- 5. Low Power Timer (Güç Tasrruf Modu 1) veya Sleep Timer (Güç Tasrruf Modu 2) seçeneğini seçin ve ardından (ok) düğmesine basın.
- 6. Sayısal tuş takımını kullanarak istenen değeri girmek için  $\triangle$  veya  $\blacktriangledown$  düğmesine basın ve ardından düğmesine basın. Low Power Timer (Güç Tasrruf Modu 1) için 1 - 45 dakika veya Sleep Timer (Güç Tasrruf Modu 2) için 6 - 11 dakika seçebilirsiniz.

## **Fabrika Varsayılan Değerlerine Sıfırlama**

Initialize NVM (NVM Başlat) özelliğinin etkinleştirilmesi ve yazıcının yeniden başlatılması, tüm yazıcı ayarlarını ve Phone Book (Adres Defteri) (faks) ve Address Book (Adres Defteri) (tarama) verilerini fabrika varsayılan menü ayarlarına sıfırlayacaktır.

#### *Not:*

*Aşağıdaki prosedür ağ ayarlarını başlangıç durumuna getirmez.*

- ❏ *Kablolu ağ ayarlarını başlangıç durumuna getirmek için, bkz. ["Initialize NVM \(NVM Başlat\)"](#page-290-0) [sayfa 291](#page-290-0).*
- ❏ *AL-MX200DWF modelinde kablosuz ağ ayarlarını başlangıç durumuna getirmek için, bkz.["Reset](#page-287-0) [Wireless \(Kablosuzu Sıfırla\) \(sadece AL-MX200DWF\)" sayfa 288](#page-287-0).*
- 1. **System** düğmesine basın.
- 2. Admin Menu (Yönetici Menüsü) seçeneğini seçin ve ardından ow düğmesine basın.
- <span id="page-335-0"></span>3. Maintenance (Bakım) seçeneğini seçin ve ardından düğmesine basın.
- 4. Initialize NVM (NVM Başlat) seçeneğini seçin ve ardından düğmesine basın.
- 5. Yazıcı ayarlarını başlangıç durumuna getirmek için System Section (Sistem Seçimi) seçeneğini seçin ve ardından ok düğmesine basın.

Faks Phone Book (Adres Defteri) verilerini başlangıç durumuna getirmek için User Fax Section (Kullanıcı Faks Bölümü) seçeneğini seçin.

Tarama Address Book (Adres Defteri) verilerini başlangıç durumuna getirmek için User Scan Section (Kllncı Trama Bölümü) seçeneğini seçin.

6. Yes (Evet) seçeneğini seçin ve ardından (ok) düğmesine basın.

Yazıcı otomatik olarak fabrika varsayılan menü ayarları ile yeniden başlatılır.

## **Dili Değiştirme**

Operatör panelini farklı bir dilde görüntülemek için:

## **Operatör Panelini Kullanarak**

- 1. **System** düğmesine basın.
- 2. Panel Lansuase (Panel Dili) seçeneğini seçin ve ardından (ok) düğmesine basın.
- 3. İstenen dili seçin ve ardından (ok) düğmesine basın.

## **Printer Setting Utility (Yazıcı Ayarı Yardımcı Programı ) Kullanılarak**

Aşağıdaki prosedürde örnek olarak Microsoft® Windows® 7 kullanılmıştır.

1. **Start (Başlat)** — **All Programs (Tüm Programlar)** — **EPSON** — yazıcınız — **Printer Setting Utility (Yazıcı Ayarı Yardımcı Programı )** öğesini tıklatın.

### *Not:*

*Bilgisayarınızda birden çok yazdırma sürücüsü yüklü olduğunda bu adımda yazıcı seçme penceresi görüntülenir. Bu durumda,* **Printer Name (Yazıcı Adı)** *içinde listelenen arzu edilen yazıcı adını tıklatın.*

Printer Setting Utility (Yazıcı Ayarı Yardımcı Programı ) görüntülenir.

- 2. **Printer Maintenance (Yazıcı Bakımı)** sekmesini tıklatın.
- 3. Sayfanın sol tarafındaki listeden **System Settings (Sistem Ayarları)** öğesini seçin.

**System Settings (Sistem Ayarları)** sayfası görüntülenir.

4. **Panel Language (Panel Dili)** içinden istenen dili seçin ve ardından **Apply New Settings (Yeni Ayarları Uygula)** düğmesini tıklatın.

## **Sayısal Tuş Takımını Kullanarak**

Çeşitli görevleri gerçekleştirirken, sayı ve ad girişi yapmanız gerekebilir. Örneğin, parola girerken dört haneli bir sayı girersiniz. Yazıcınızın kurulumu sırasında, adınızı veya şirketinizin adını girersiniz.

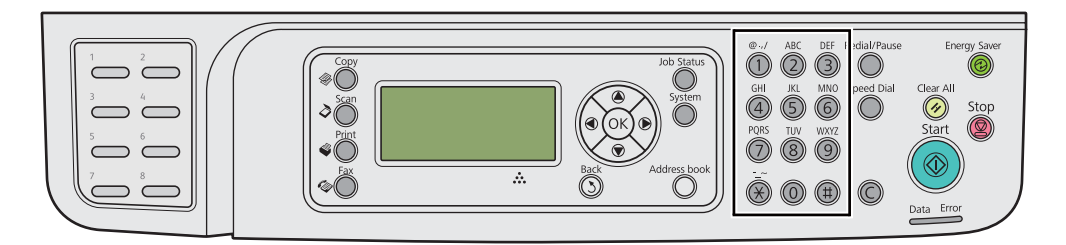

## **Karakter Girişi**

Harf girmeniz istendiğinde, LCD panelde doğru harf görününceye kadar uygun düğmeye basın.

Örneğin, O harfi girmek için **6** tuşuna basın.

- ❏ **6** tuşuna her basışta, m, n, o, M, N, O ve son olarak 6 şeklinde ekranda farklı bir harf görüntülenir.
- ❏ İlave harf girişi için, ilk adımı tekrarlayın.
- ❏ İşlem tamamlandığında düğmesine basın.

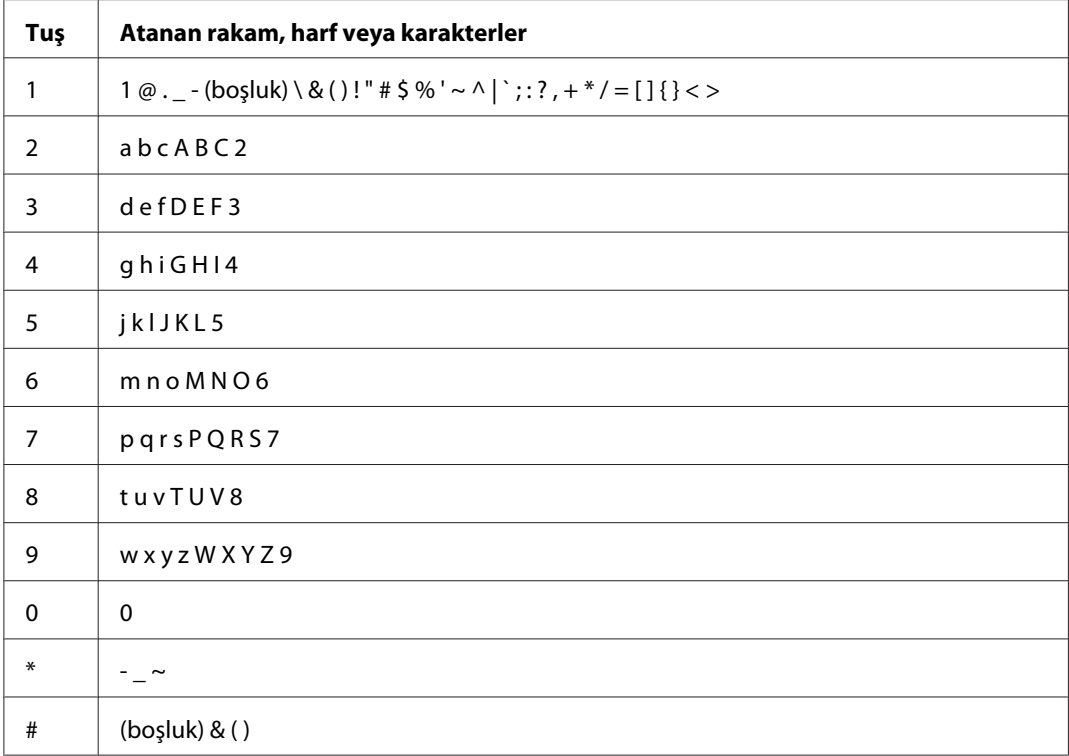

## **Sayıların ve Adların Değiştirilmesi**

Yanlış bir rakam veya ad girilirse, rakamı veya karakteri silmek için **C** (**Clear**) düğmesine basın. Ardından doğru rakam veya karakteri girin.

## Bölüm 10

## **Sorun Giderme**

## **Kağıt Sıkışmalarının Giderilmesi**

Uygun yazdırma ortamının seçilmesi ve doğru kağıt yükleme kağıt sıkışmalarının çoğunu önlemenizi sağlar.

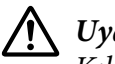

!*Uyarı:*

*Kılavuzdaki prosedürleri uygulayarak kağıt sıkışmalarını gideremezseniz, sıkışan kağıdı kuvvetli bir şekilde çıkarmaya çalışmayın. Bunun yapılması ciddi yaralanmalara neden olabilir. Yerel Epson temsilcinizle irtibata geçin.*

### *Ayrıca Bakınız:*

❏ *["Yazdırma Ortamı Hakkında" sayfa 120](#page-119-0)*

❏ *["Desteklenen Yazdırma Ortamı" sayfa 124](#page-123-0)*

#### *Not:*

*Çok miktarda yazdırma ortamı satın almadan önce bir deneme baskısı yapmanız önerilir.*

## **Kağıt Sıkışmalarının Önlenmesi**

- ❏ Sadece önerilen yazdırma ortamını kullanın.
- ❏ Yazdırma ortamını doğru yüklemek için bkz. ["Yazdırma Ortamının Kağıt Tepsisine Yüklenmesi"](#page-128-0) [sayfa 129](#page-128-0) ve ["Öncelikli Sayfa Yerleştiriciye \(PSI\) Yazdırma Ortamı Yüklenmesi" sayfa 138.](#page-137-0)
- ❏ Yazıcıyı açmadan önce yazdırma ortamı yüklemeyin.
- ❏ Yazdırma ortamı kaynaklarını aşırı yüklemeyin.
- ❏ Buruşuk, kırışık, nemli veya kenarı kıvrık yazdırma ortamı yüklemeyin.
- ❏ Yazdırma ortamını yüklemeden önce esnetin, üfleyerek havalandırın ve düzeltin. Yazdırma ortamı sıkışırsa, kağıt tepsisi veya Öncelikli Sayfa Yerleştirici (PSI) içinden teker teker sayfa beslemeyi deneyin.
- ❏ Kestiğiniz veya kenarlarını kısalttığınız yazdırma ortamını kullanmayın.
- ❏ Aynı yazdırma kaynağında yazdırma ortamı boyutlarını, ağırlıklarını veya türlerini karıştırmayın.
- ❏ Yazdırma ortamını kağıt tepsisine veya Öncelikli Sayfa Yerleştirici (PSI)'ye yerleştirirken önerilen baskı yüzünün yukarıya doğru baktığından emin olun.
- ❏ Yazdırma ortamını kabul edilebilir bir ortamda saklı tutun.
- ❏ Kağıt tepsisi kapağını yazdırma yapılırken çıkarmayın.
- ❏ Yazıcıya bağlanan tüm kabloların doğru olarak bağlandığından emin olun.
- ❏ Kılavuzların aşırı sıkılması kağıt sıkışmalarına yol açabilir.

#### *Ayrıca Bakınız:*

- ❏ *["Yazdırma Ortamı Hakkında" sayfa 120](#page-119-0)*
- ❏ *["Desteklenen Yazdırma Ortamı" sayfa 124](#page-123-0)*
- ❏ *["Yazdırma Ortamı Saklama Rehberi" sayfa 124](#page-123-0)*

## **Kağıt Sıkışmalarının Konumunu Tanımlama**

## !*Dikkat:*

*Ürünün içinde oluşan derin kağıt sıkışmalarını çıkarmaya çalışmayın (özellikle fusing birimi veya ısı silindiri çevresine kağıt dolanması durumunda). Aksi takdirde, yaralanma veya yanıklara yol açabilir. Derhal ürünü kapatın ve yerel Epson temsilciniz ile irtibata geçin.*

#### *Önemli:*

*Araç veya alet kullanarak kağıt sıkışmalarını gidermeye çalışmayın. Aksi takdirde yazıcı hasar görebilir.*

 $\overline{2}$  $\overline{3}$ 1 Δ 1 **MANAMANA**  $\overline{5}$ 6  $\overline{7}$ 8

Aşağıdaki resimde yazdırma ortamı yolu üzerinde kağıt sıkışmalarının nerede olabileceği gösterilmiştir.

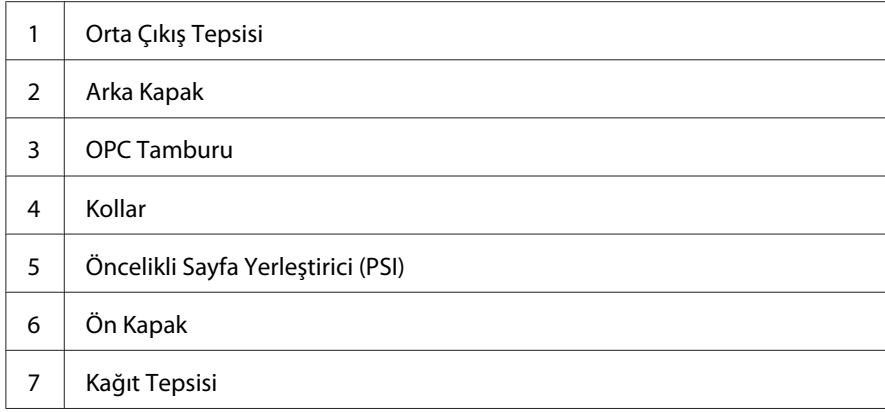

<span id="page-341-0"></span>8 ADF Kapağı

## **Otomatik Belge Besleyici'den (ADF) Kağıt Sıkışmalarının Giderilmesi**

Bir belge ADF'den geçerken sıkışırsa, çıkarmak için aşağıdaki adımları izleyin.

*Not:*

*LCD panelde gösterilen hatayı silmek için, yazdırma ortamı yolundan tüm yazdırma ortamını temizlemelisiniz.*

1. ADF kapağını açın.

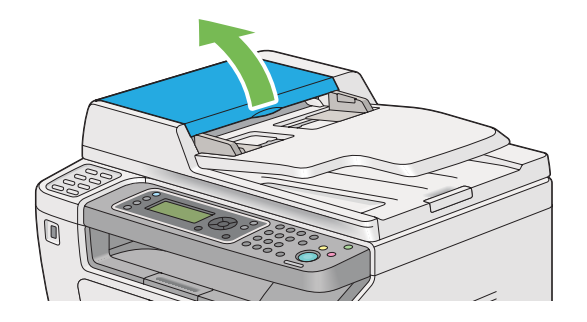

2. Sıkışan belgeyi aşağıdaki çizimde gösterilen ok yönünde dikkatli bir şekilde çekerek çıkarın.

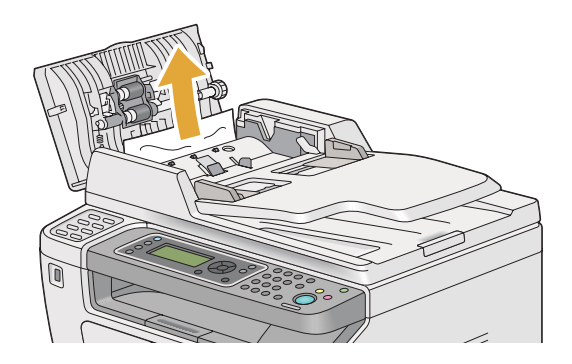

3. Belgeyi çekerken zorlanıyorsanız, belge besleme tepsisini açın.

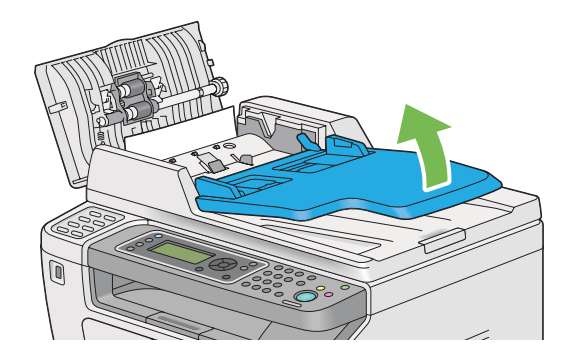

4. Sıkışan belgeyi belge çıkış tepsisinden çıkarın.

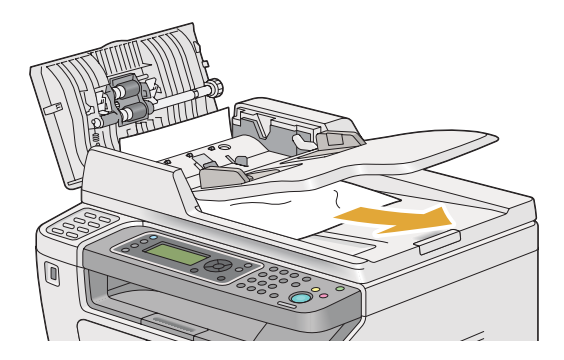

5. Belge besleme tepsisini kapatın.

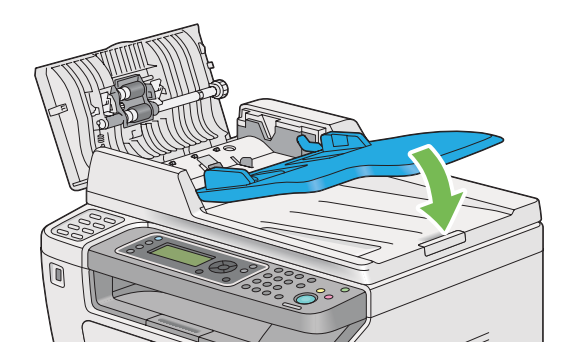

6. ADF kapağını kapatın ve ardından belgeleri tekrar ADF'ye yükleyin.

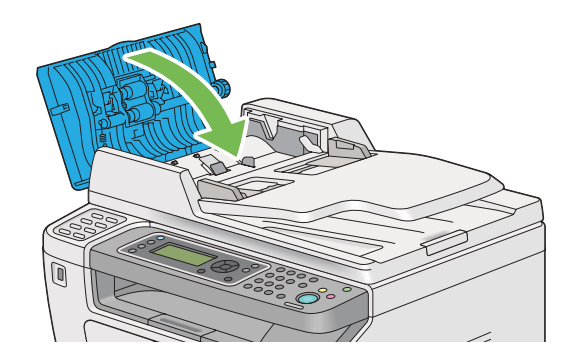

## *Not:*

*Legal boyutlu belge yazdırmadan önce belge kılavuzlarını ayarladığınızdan emin olun.*

7. Sıkışan belgeyi belge çıkış tepsisinden çıkaramıyorsanız veya burada sıkışan bir belge bulamıyorsanız belge kapağını açın.

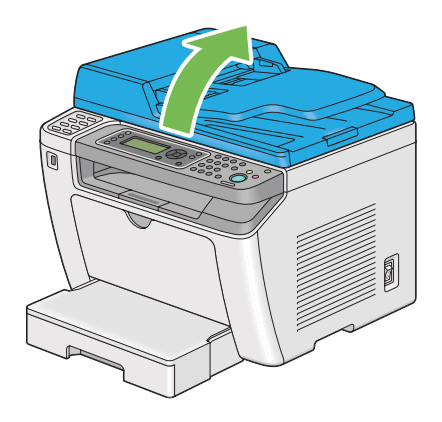

8. Belgeyi ADF besleme makarasından veya besleme alanından aşağıdaki çizimde gösterilen ok yönünde dikkatle çekerek çıkarın.

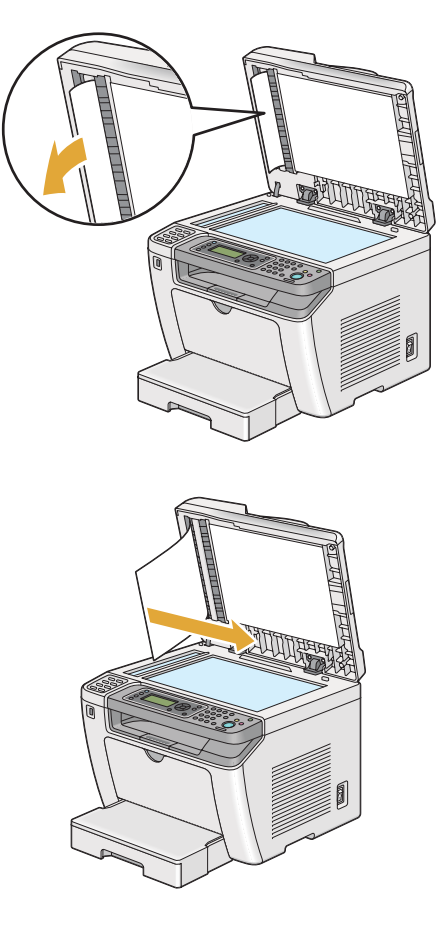

## **Yazıcının Ön Tarafından Kağıt Sıkışmalarının Giderilmesi**

## **Kağıt Sıkışmalarının Kağıt Tepsisinden Giderilmesi**

## *Önemli:*

- ❏ *Elektrik çarpmasını önlemek için, bakım yapmadan önce daima yazıcıyı kapatın ve elektrik kablosunun fişini topraklı prizden çekin.*
- ❏ *Yanıkları önlemek için, yazdırma işleminden hemen sonra kağıt sıkışmalarını gidermeyin. Fusing birimi kullanım sırasında aşırı ısınır.*
- ❏ *OPC tamburunu parlak ışıktan koruyun. Arka kapak beş dakikadan fazla açık bırakılırsa, baskı kalitesi bozulabilir.*

#### *Not:*

*LCD panelde gösterilen hatayı silmek için, yazdırma ortamı yolundan tüm yazdırma ortamını temizlemelisiniz.*

1. Arka kapak kolunu itin ve arka kapağı açın.

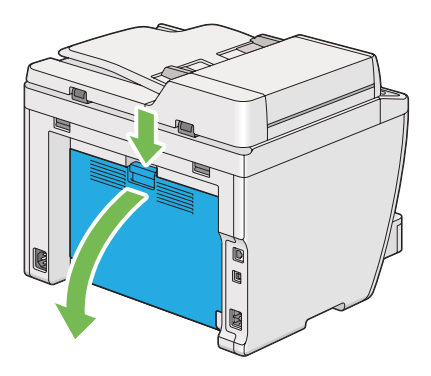

2. Kolları yukarı kaldırın.

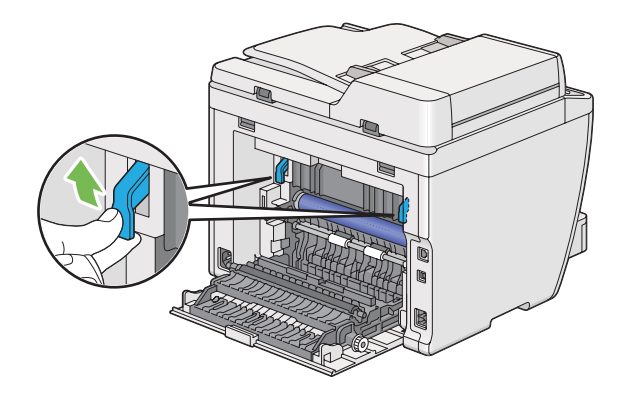

3. Kağıt tepsisini dikkatle yazıcıdan dışarı çekin. Tepsiyi her iki elinizle tutun, önünü hafifçe kaldırın ve yazıcıdan çıkarın.

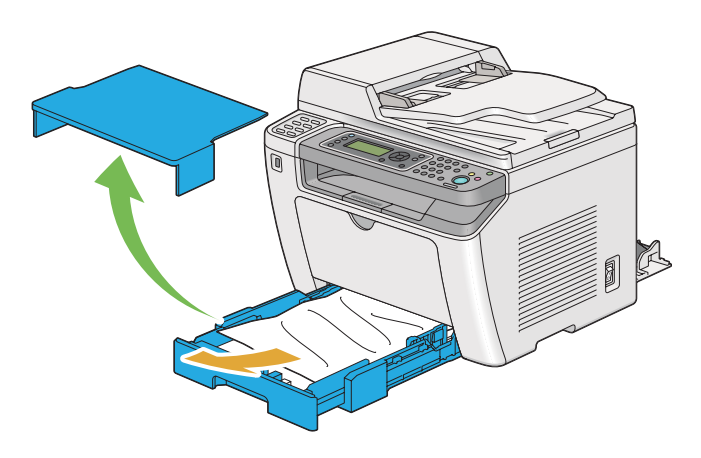

4. Tüm sıkışan ve/veya buruşan kağıtları tepsiden çıkarın.

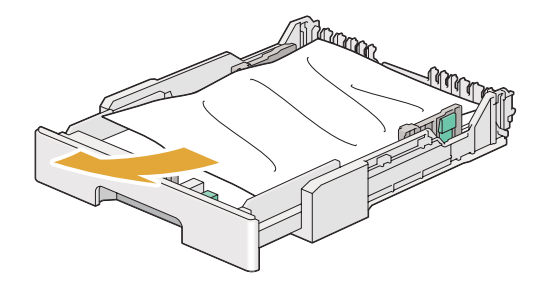

5. Yırtılmasını önlemek için sıkışmış kağıdı dikkatli bir şekilde çekin.

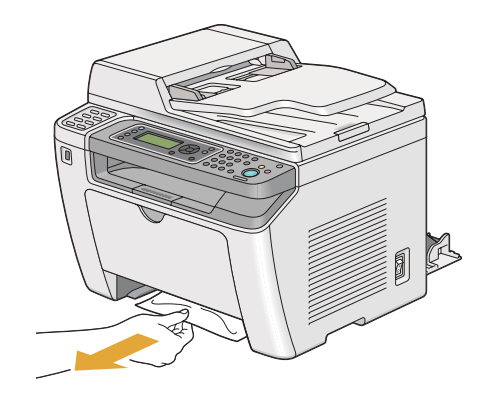

6. Kolları orijinal konumuna getirin.

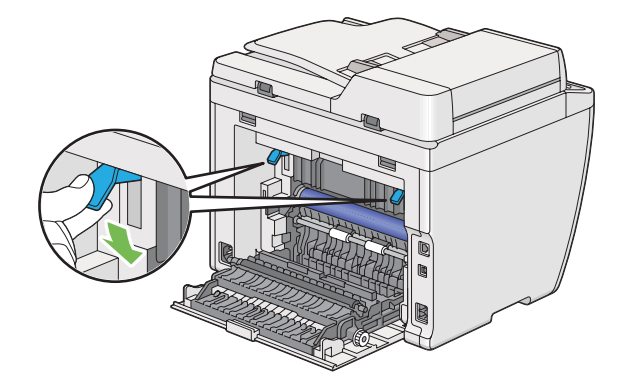

7. Arka kapağı kapatın.

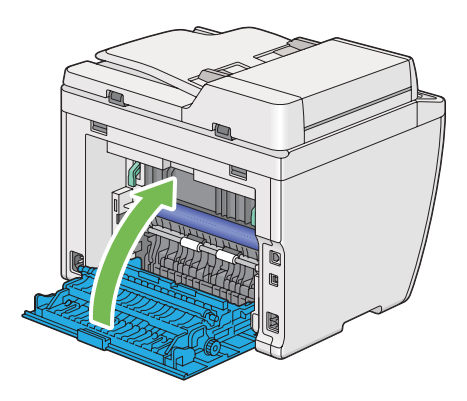

8. Kağıt tepsisini yazıcının içine yerleştirin ve yerine oturana kadar itin.

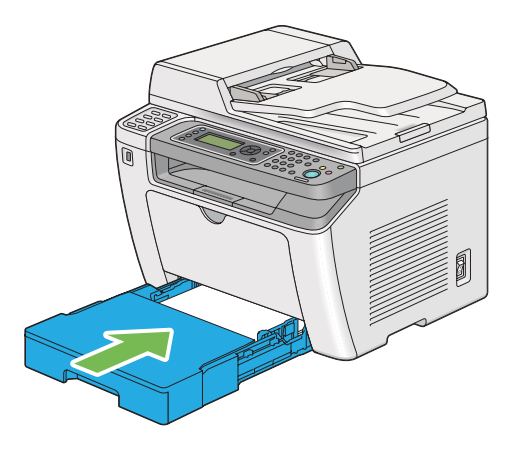

## **Kağıt Sıkışmalarının Öncelikli Sayfa Yerleştirici (PSI)'den Giderilmesi**

## *Önemli:*

- ❏ *Sıkışan kağıdı çıkarırken ön kapağa aşırı güç uygulamayın. Bunun yapılması kapağa zarar verebilir.*
- ❏ *Elektrik çarpmasını önlemek için, bakım yapmadan önce daima yazıcıyı kapatın ve elektrik kablosunun fişini topraklı prizden çekin.*
- ❏ *Yanıkları önlemek için, yazdırma işleminden hemen sonra kağıt sıkışmalarını gidermeyin. Fusing birimi kullanım sırasında aşırı ısınır.*
- ❏ *OPC tamburunu parlak ışıktan koruyun. Arka kapak beş dakikadan fazla açık bırakılırsa, baskı kalitesi bozulabilir.*

#### *Not:*

*LCD panelde gösterilen hatayı silmek için, yazdırma ortamı yolundan tüm yazdırma ortamını temizlemelisiniz.*

1. Arka kapak kolunu itin ve arka kapağı açın.

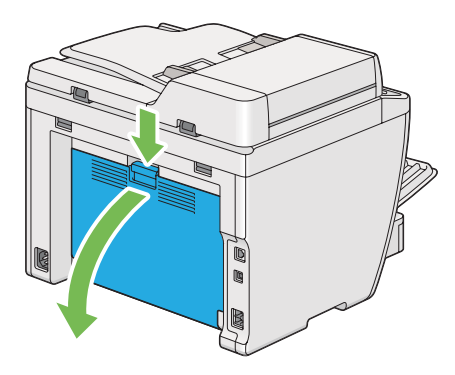

2. Kolları yukarı kaldırın.

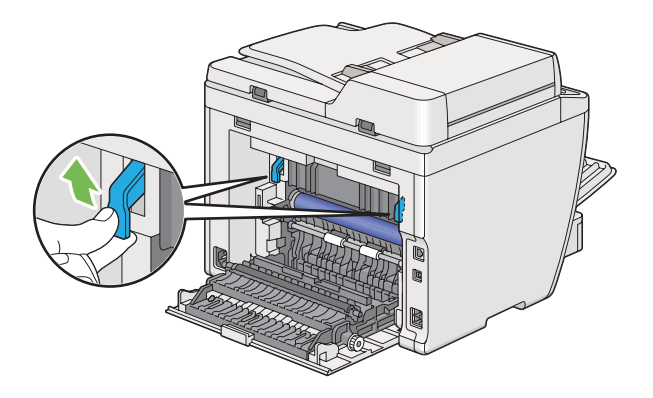

3. Yırtılmasını önlemek için sıkışmış kağıdı dikkatli bir şekilde çekin.

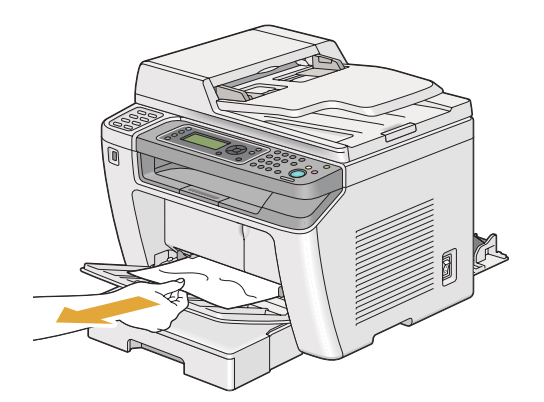

4. Kolları orijinal konumuna getirin.

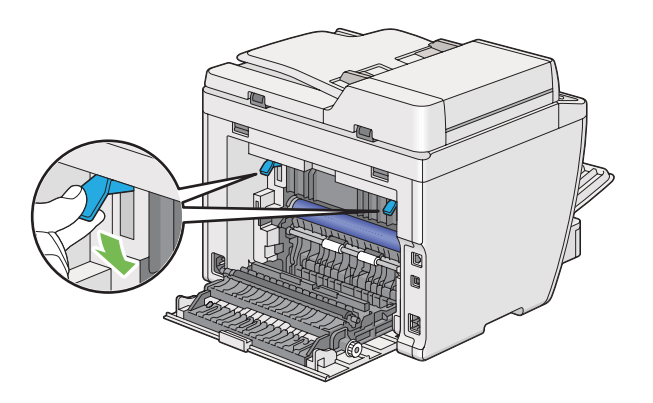

5. Arka kapağı kapatın.

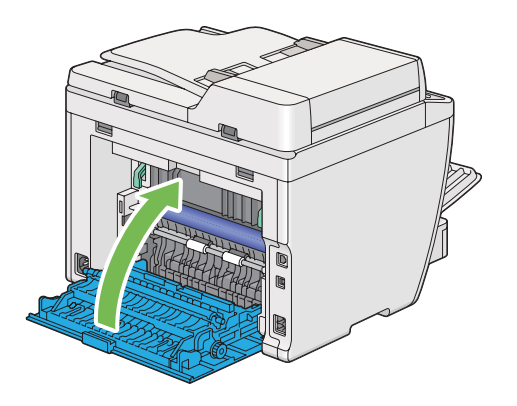

## **Yazıcının Arka Tarafından Kağıt Sıkışmalarının Giderilmesi**

#### *Önemli:*

- ❏ *Elektrik çarpmasını önlemek için, bakım yapmadan önce daima yazıcıyı kapatın ve elektrik kablosunun fişini topraklı prizden çekin.*
- ❏ *Yanıkları önlemek için, yazdırma işleminden hemen sonra kağıt sıkışmalarını gidermeyin. Fusing birimi kullanım sırasında aşırı ısınır.*
- ❏ *OPC tamburunu parlak ışıktan koruyun. Arka kapak beş dakikadan fazla açık bırakılırsa, baskı kalitesi bozulabilir.*

#### *Not:*

*LCD panelde gösterilen hatayı silmek için, yazdırma ortamı yolundan tüm yazdırma ortamını temizlemelisiniz.*

1. Arka kapak kolunu itin ve arka kapağı açın.

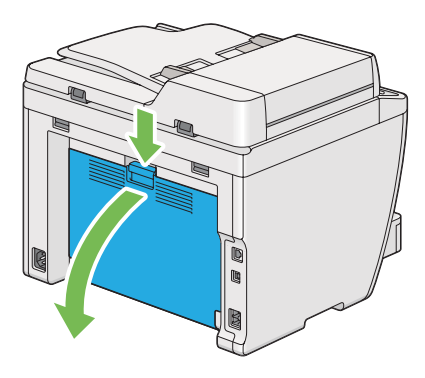

2. Kolları yukarı kaldırın.

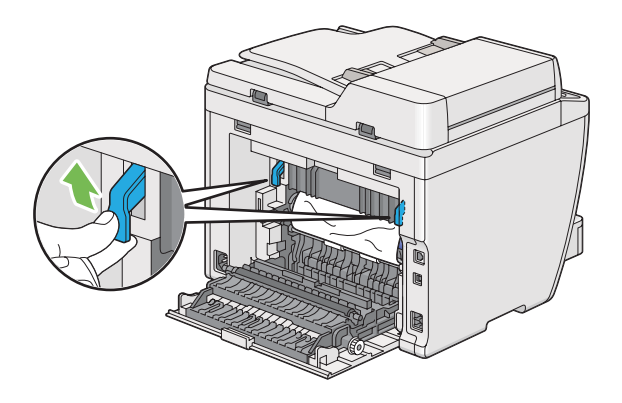

3. Yazıcının arka tarafından sıkışan kağıdı çıkarın.

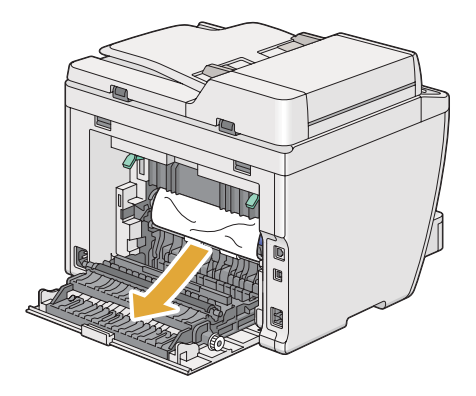

4. Kolları orijinal konumuna getirin.

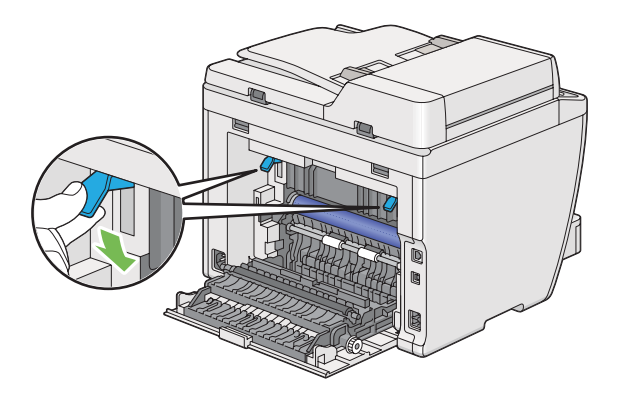

5. Arka kapağı kapatın.

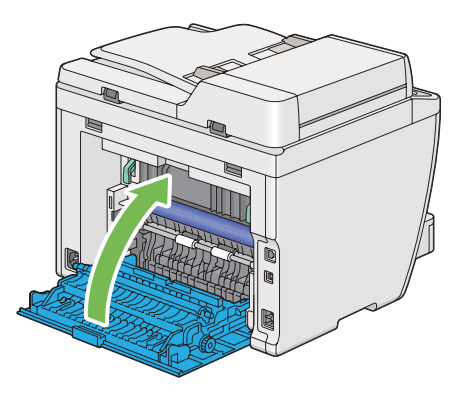

Hata giderilmediyse, yazıcının içinde kalan bir parça kağıt olabilir. Sıkışmayı gidermek için aşağıdaki prosedürü uygulayın.

- 6. Yazdırma ortamı yoksa, kağıt tepsisine veya Öncelikli Sayfa Yerleştirici'ye (PSI) yazdırma ortamı yükleyin.
- 7. Operatör panelindeki  $\swarrow$  (**Clear All**) düğmesine üç saniye süreyle basın.

Sıkışmış kağıdı itmesi için yazdırma ortamı beslenir.

## **Orta Çıkış Tepsisinden Kağıt Sıkışmalarının Giderilmesi**

## *Önemli:*

❏ *Elektrik çarpmasını önlemek için, bakım yapmadan önce daima yazıcıyı kapatın ve elektrik kablosunun fişini topraklı prizden çekin.*

- ❏ *Yanıkları önlemek için, yazdırma işleminden hemen sonra kağıt sıkışmalarını gidermeyin. Fusing birimi kullanım sırasında aşırı ısınır.*
- ❏ *OPC tamburunu parlak ışıktan koruyun. Arka kapak beş dakikadan fazla açık bırakılırsa, baskı kalitesi bozulabilir.*

#### *Not:*

*LCD panelde gösterilen hatayı silmek için, yazdırma ortamı yolundan tüm yazdırma ortamını temizlemelisiniz.*

1. Arka kapak kolunu itin ve arka kapağı açın.

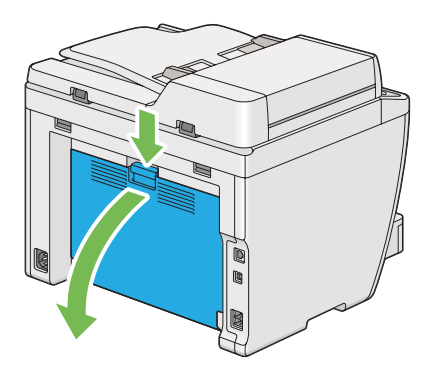

2. Kolları yukarı kaldırın.

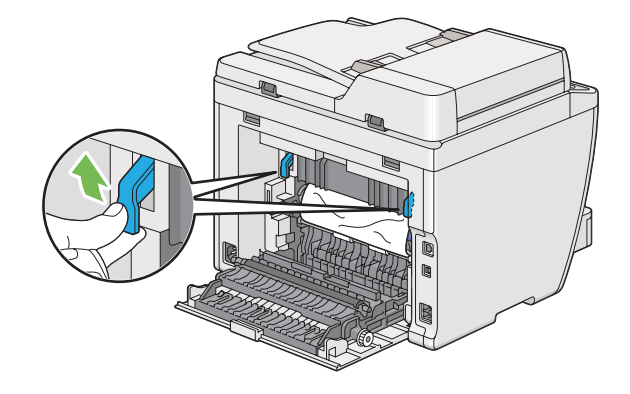

3. Yazıcının arka tarafından sıkışan kağıdı çıkarın.

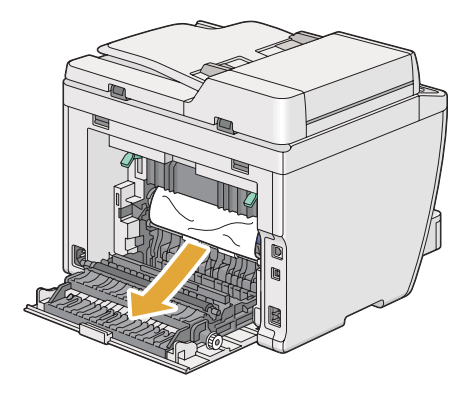

4. Kağıt yolunda kağıt bulunmuyorsa, tarayıcı ünitesini kaldırın ve açın.

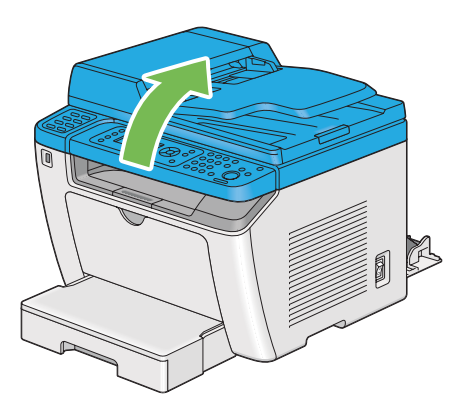

5. Orta çıkış tepsisinde sıkışmış kağıt varsa çıkarın.

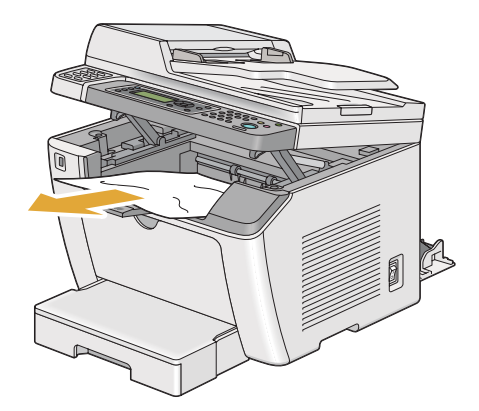

6. Tarayıcı ünitesini indirin ve kapatın.

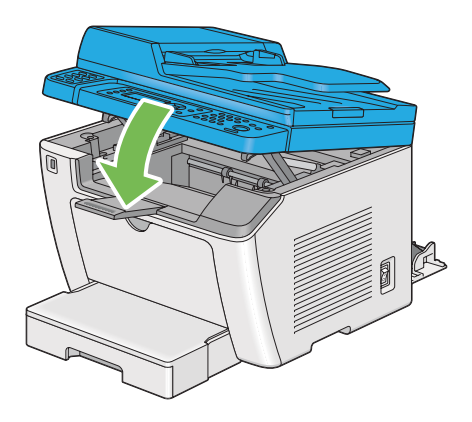

7. Kolları orijinal konumuna getirin.

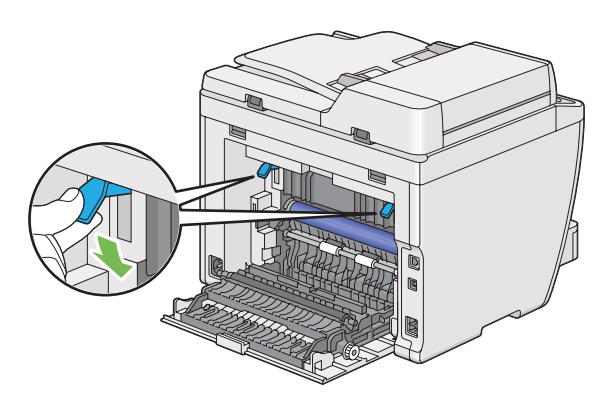

8. Arka kapağı kapatın.

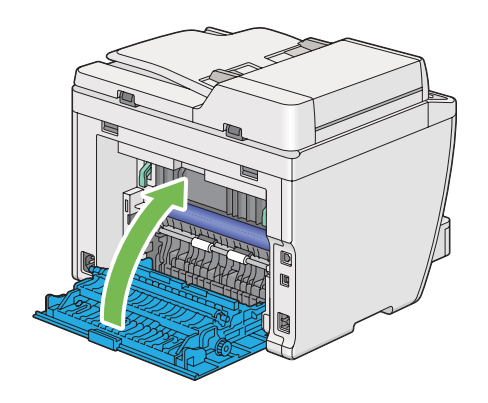

Hata giderilmediyse, yazıcının içinde kalan bir parça kağıt olabilir. Sıkışmayı gidermek için aşağıdaki prosedürü uygulayın.

- 9. Yazdırma ortamı yoksa, kağıt tepsisine veya Öncelikli Sayfa Yerleştirici'ye (PSI) yazdırma ortamı yükleyin.
- 10. Operatör panelindeki  $\gamma$  (**Clear All**) düğmesine 3 saniye süreyle basın.

Sıkışmış kağıdı itmesi için yazdırma ortamı beslenir.

## **Sıkışma Sorunları**

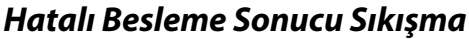

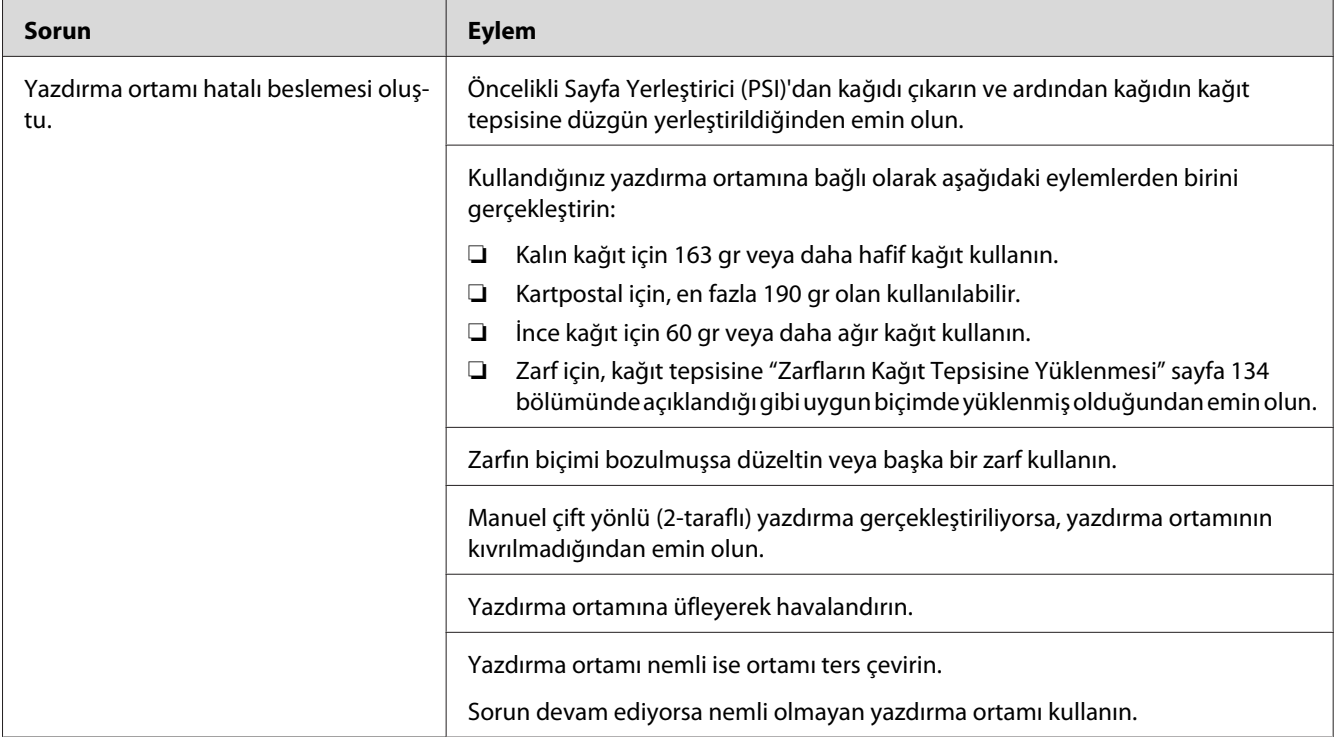

#### *Not:*

*Yukarıda açıklanan eylemleri gerçekleştirmenize rağmen sorun devam ediyorsa, yerel temsilci ofisimiz veya yetkili bayimiz ile irtibata geçin.*

## **Çoklu Besleme Sonucu Sıkışma**

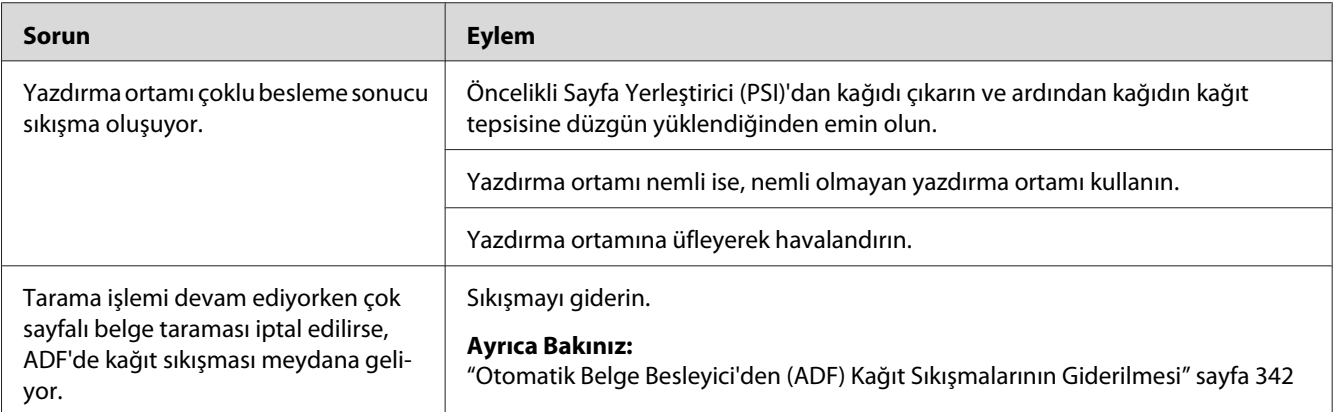

### *Not:*

*Yukarıda açıklanan eylemleri gerçekleştirmenize rağmen sorun devam ediyorsa, yerel temsilci ofisimiz veya yetkili bayimiz ile irtibata geçin.*

## **Temel Yazıcı Sorunları**

Bazı yazıcı sorunları kolayca çözülebilir. Yazıcınızda sorun oluşursa aşağıdaki hususları kontrol edin:

- ❏ Elektrik kablosu yazıcıya bağlı ve topraklı bir prize tam olarak takılı durumda.
- ❏ Yazıcı açık.
- ❏ Prize gelen elektrik beslemesi herhangi bir sigorta veya şalter tarafından kesilmemiş.
- ❏ Prize takılı diğer elektrikli ekipmanlar çalışıyor.
- ❏ AL-MX200DWF modeli bir kablosuz ağa bağlıysa, Ethernet kablosu yazıcıdan çıkarılmış olmalıdır.

Yukarıdaki hususları kontrol etmenize rağmen sorun hala devam ediyorsa, yazıcıyı kapatın, 10 saniye bekleyin ve tekrar açın. Bu işlem çoğu zaman sorunu çözer.

# **Ekran Sorunları**

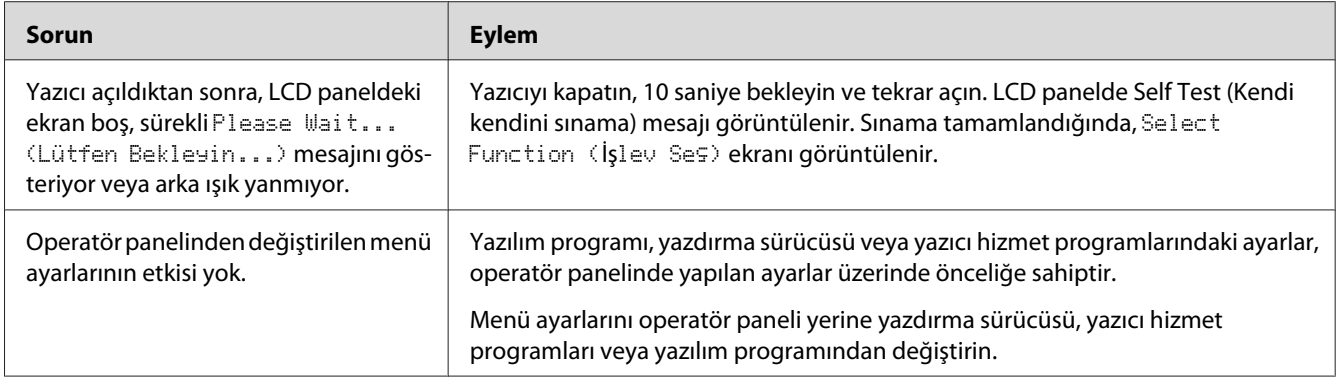

# **Yazdırma Sorunları**

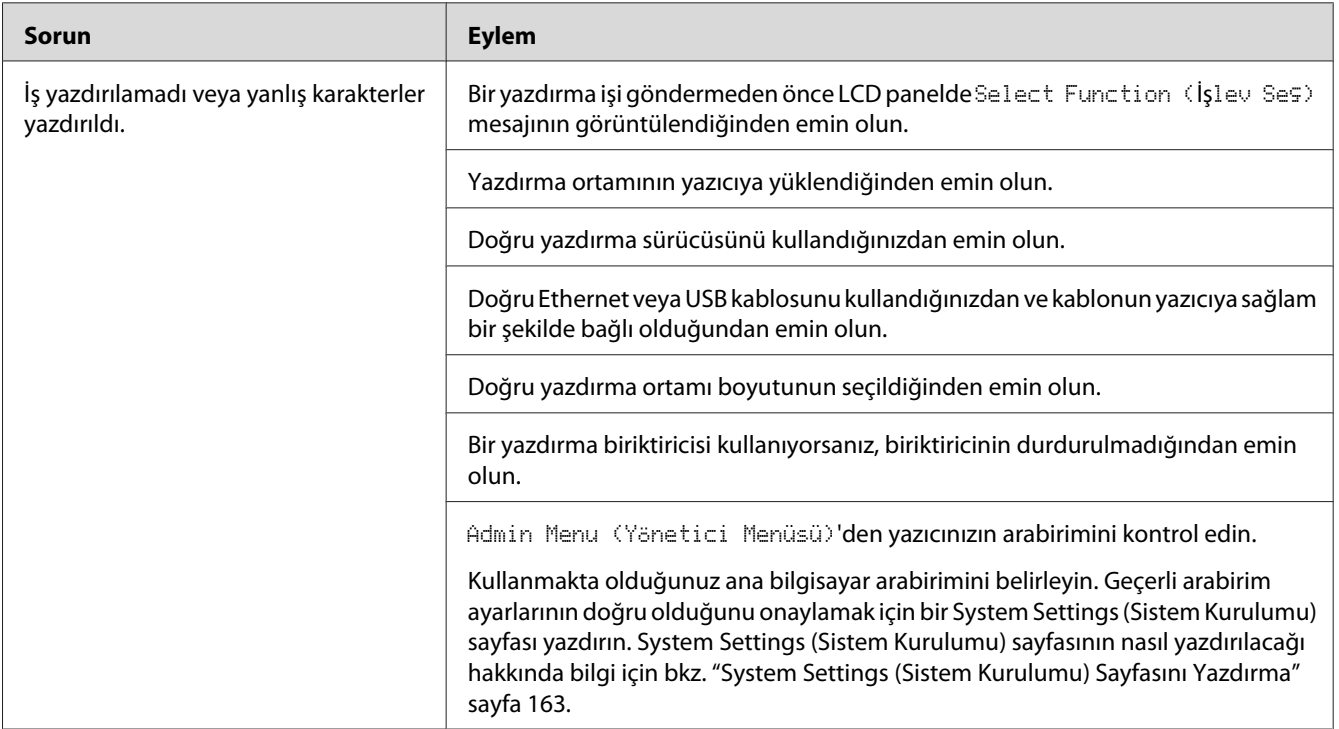

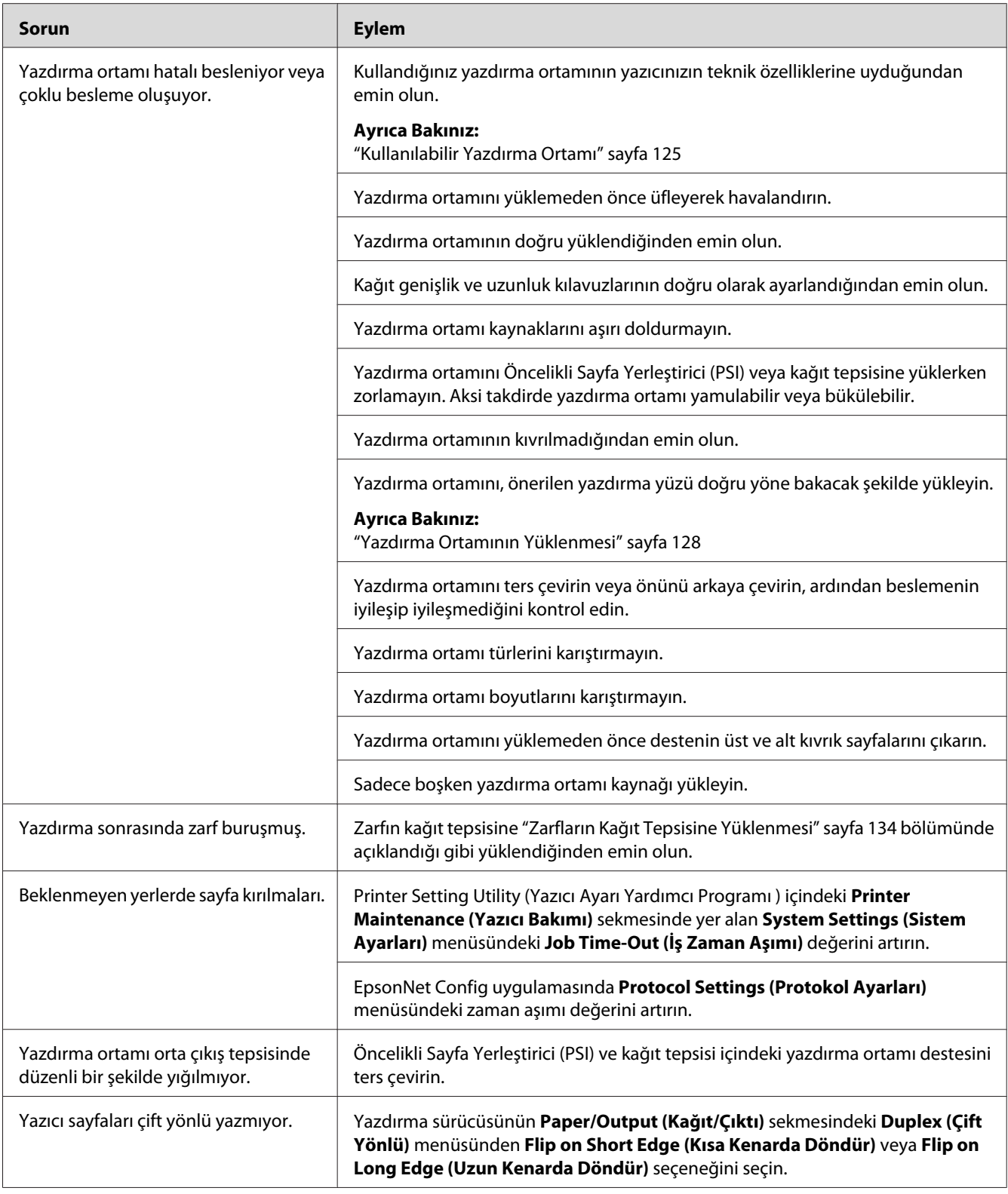

## **Baskı Kalitesi Sorunları**

#### *Not:*

*Bu bölümde, bazı prosedürlerde Printer Setting Utility (Yazıcı Ayarı Yardımcı Programı ) veya Status Monitor kullanılmıştır. Printer Setting Utility (Yazıcı Ayarı Yardımcı Programı ) kullanan bazı prosedürler operatör panelini kullanarak da gerçekleştirilebilir.*

#### *Ayrıca Bakınız:*

- ❏ *["Operatör Paneli Menülerini Anlama" sayfa 273](#page-272-0)*
- ❏ *["Printer Setting Utility \(Yazıcı Ayarı Yardımcı Programı \) \(Yalnızca Windows\)" sayfa 35](#page-34-0)*
- ❏ *["Status Monitor \(Yalnızca Windows\)" sayfa 35](#page-34-0)*

## **Çıktı Çok Açık Renkli**

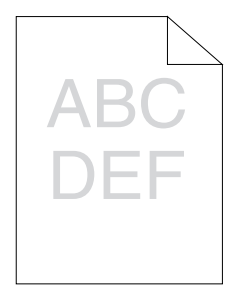
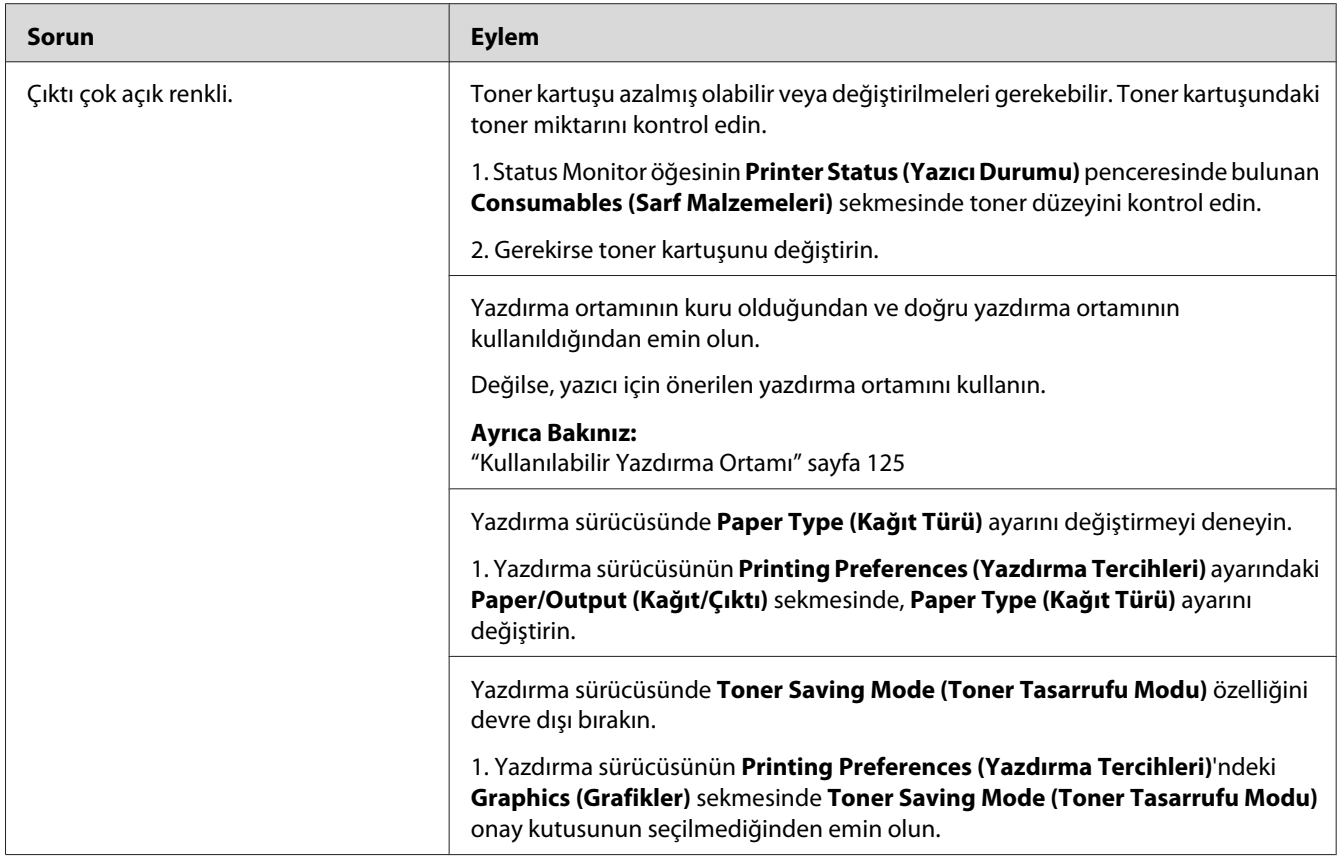

*Yukarıda açıklanan eylemleri gerçekleştirmenize rağmen sorun devam ediyorsa, yerel temsilci ofisimiz veya yetkili bayimiz ile irtibata geçin.*

# **Toner Leke Bırakıyor veya Baskı Çıkıyor/Arka Yüzde Leke**

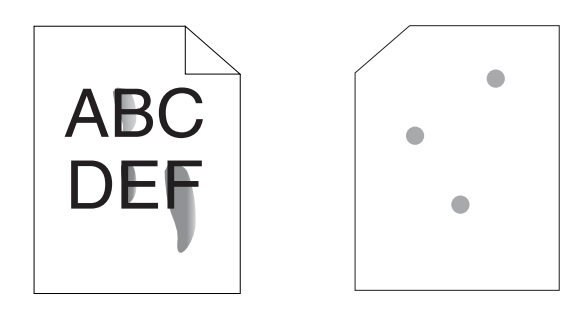

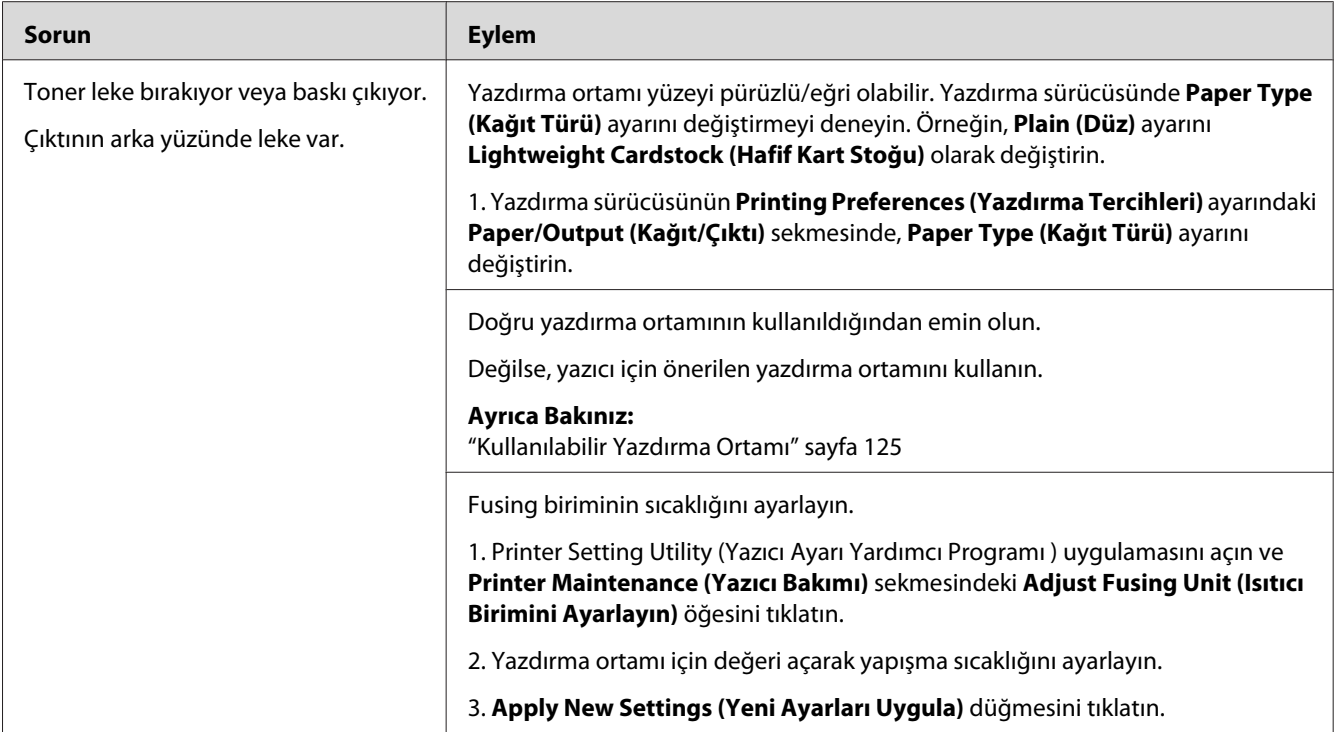

*Yukarıda açıklanan eylemleri gerçekleştirmenize rağmen sorun devam ediyorsa, yerel temsilci ofisimiz veya yetkili bayimiz ile irtibata geçin.*

# **Rastgele Noktalar/Bulanık Resimler**

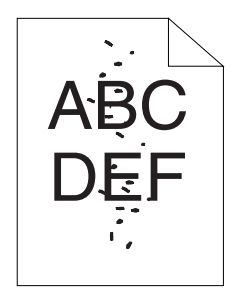

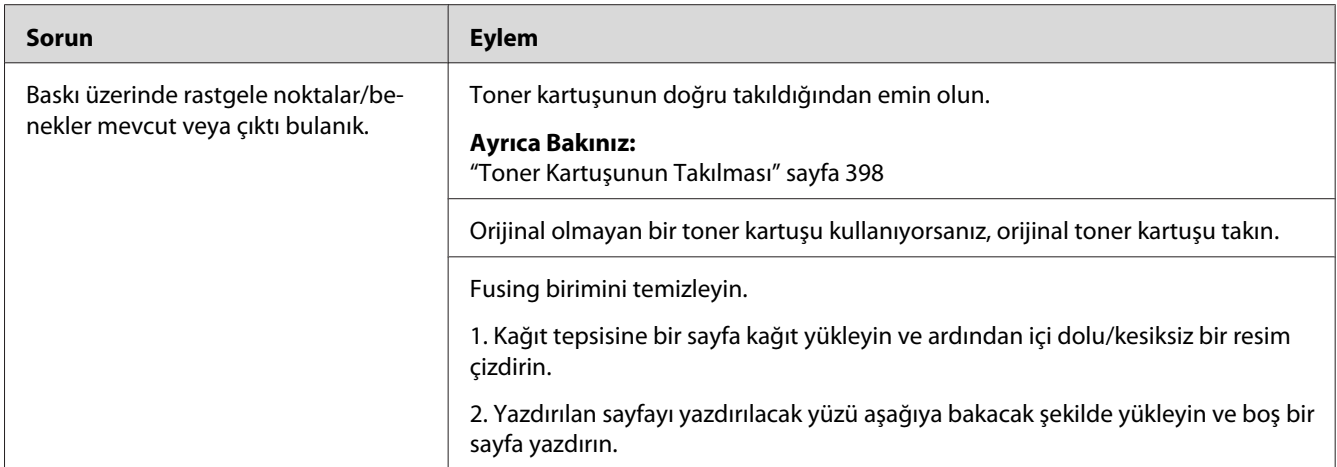

*Yukarıda açıklanan eylemleri gerçekleştirmenize rağmen sorun devam ediyorsa, yerel temsilci ofisimiz veya yetkili bayimiz ile irtibata geçin.*

# **Çıktının Tamamı Boş**

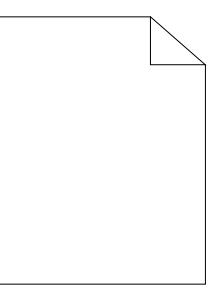

Bu sorun için yerel temsilci ofisimiz veya yetkili bayimiz ile irtibata geçin.

# **Çıktıda Çizgiler Mevcut**

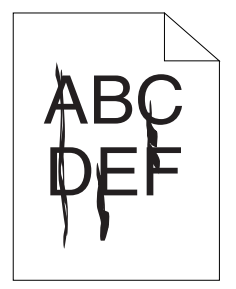

Bu sorun için yerel temsilci ofisimiz veya yetkili bayimiz ile irtibata geçin.

### **Alaca**

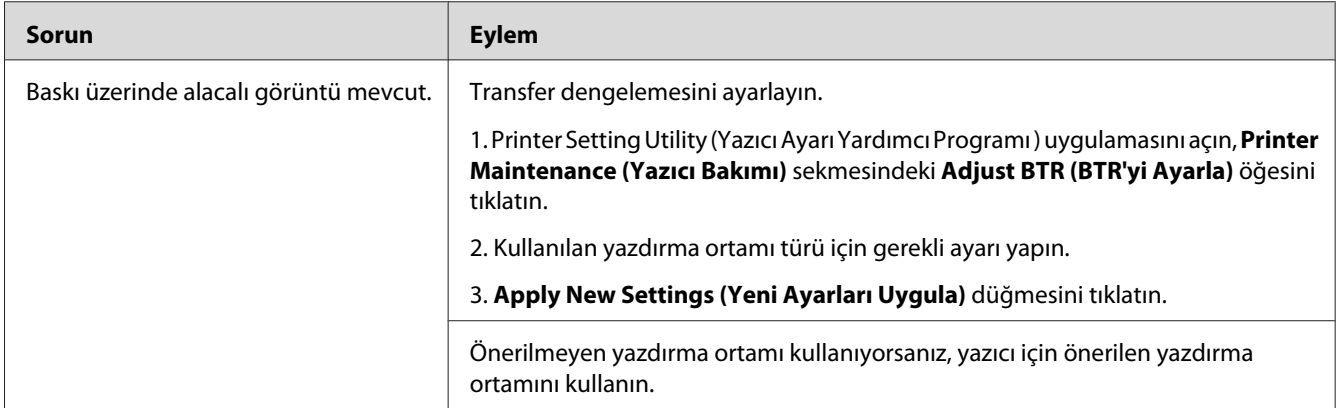

### *Not:*

*Yukarıda açıklanan eylemleri gerçekleştirmenize rağmen sorun devam ediyorsa, yerel temsilci ofisimiz veya yetkili bayimiz ile irtibata geçin.*

# **Gölgeli kopya**

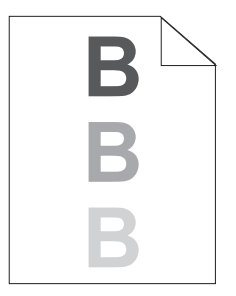

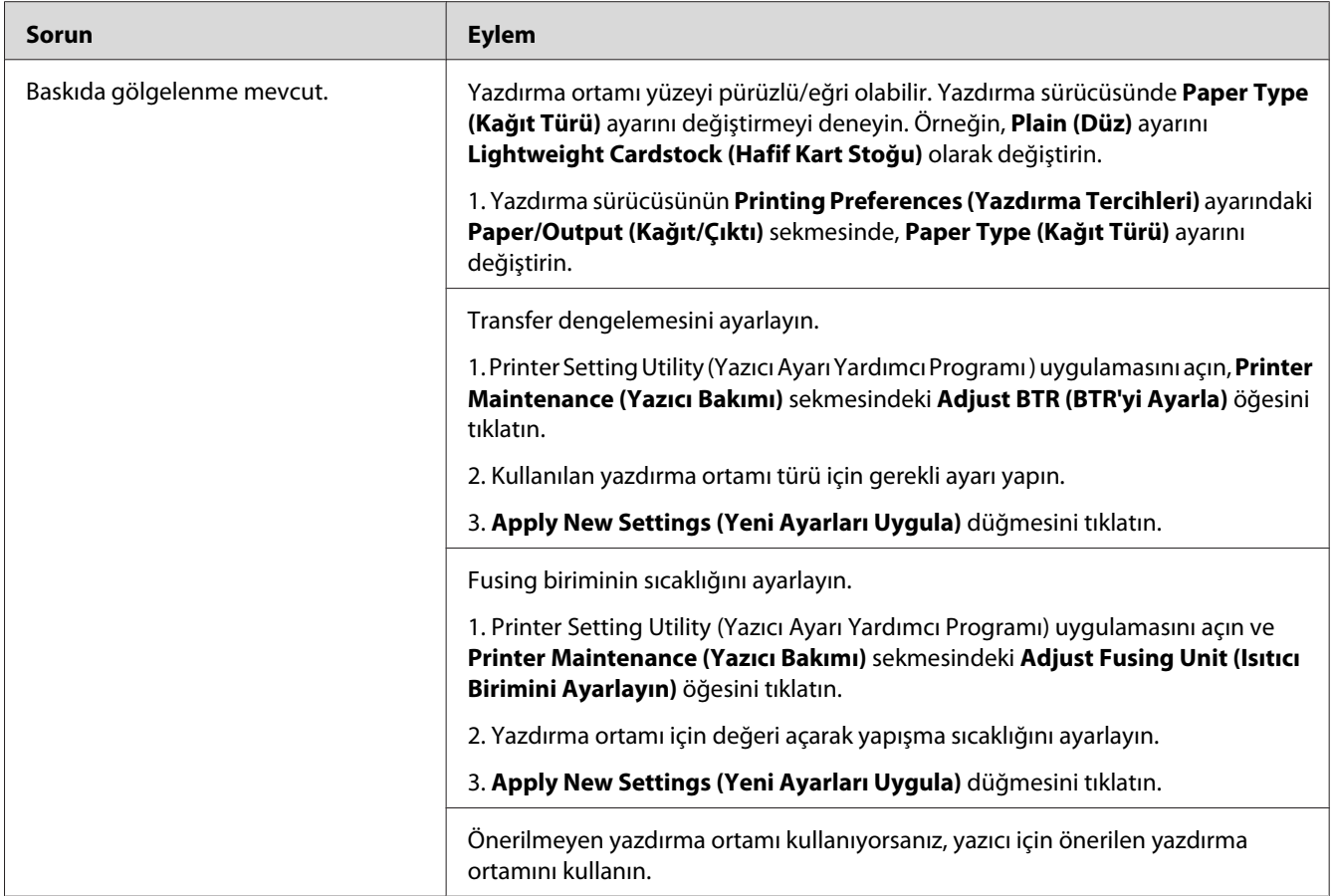

*Yukarıda açıklanan eylemleri gerçekleştirmenize rağmen sorun devam ediyorsa, yerel temsilci ofisimiz veya yetkili bayimiz ile irtibata geçin.*

**Sis**

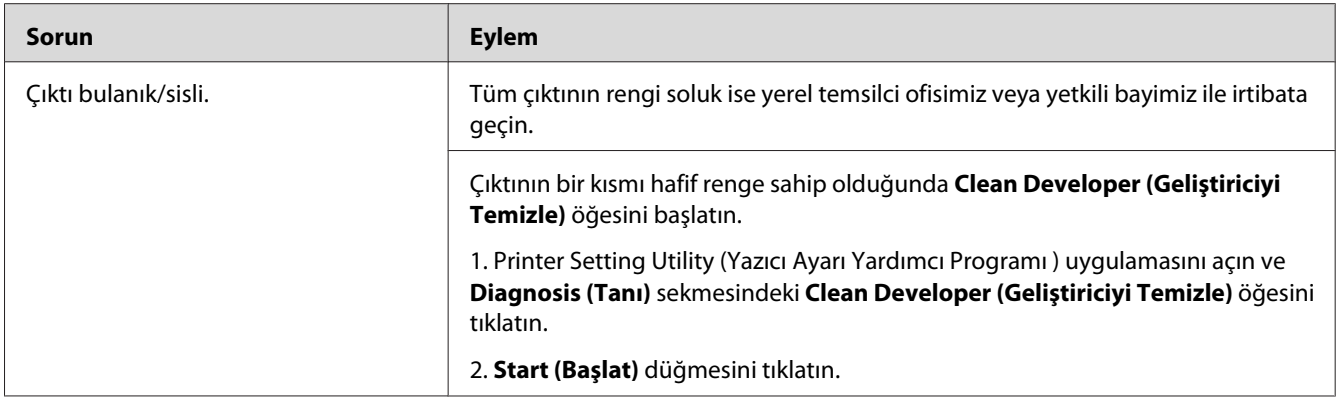

*Yukarıda açıklanan eylemleri gerçekleştirmenize rağmen sorun devam ediyorsa, yerel temsilci ofisimiz veya yetkili bayimiz ile irtibata geçin.*

## **Bead-Carry-Out (BCO)**

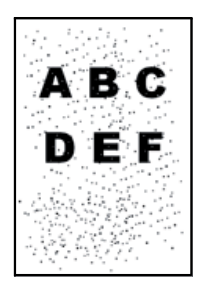

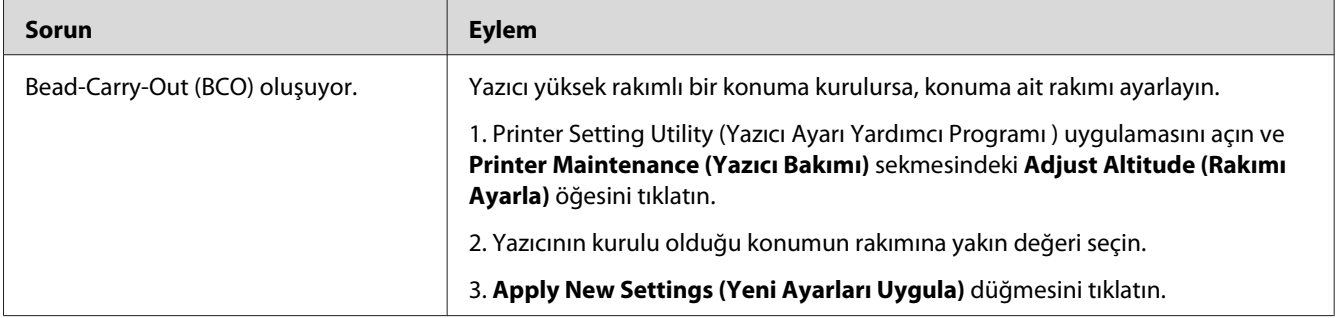

### *Not:*

*Yukarıda açıklanan eylemleri gerçekleştirmenize rağmen sorun devam ediyorsa, yerel temsilci ofisimiz veya yetkili bayimiz ile irtibata geçin.*

# **Auger İşareti**

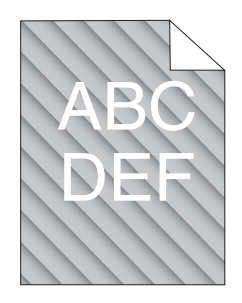

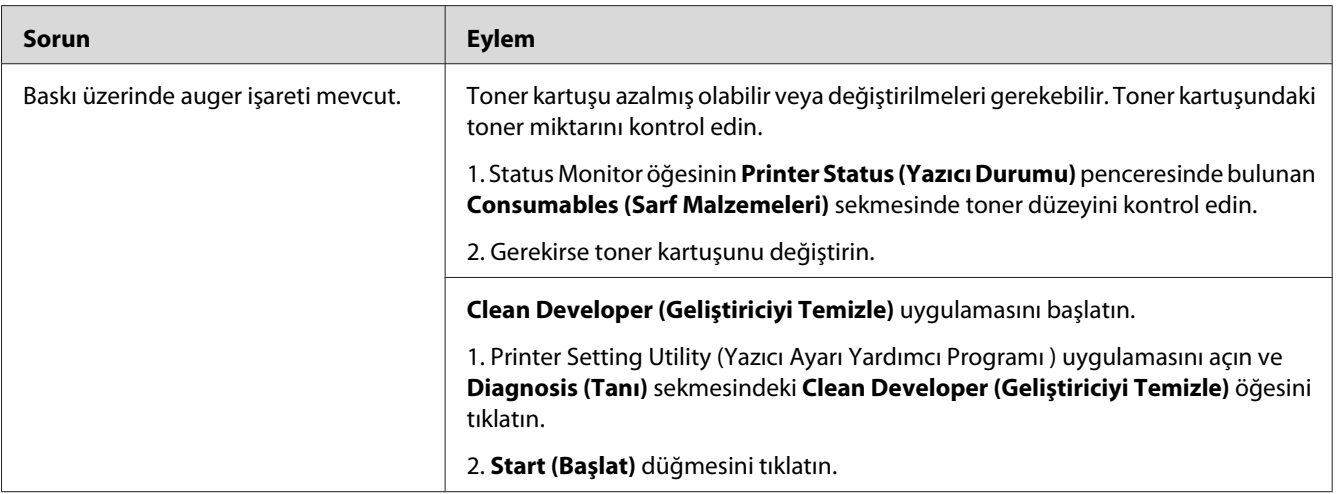

### *Not:*

*Yukarıda açıklanan eylemleri gerçekleştirmenize rağmen sorun devam ediyorsa, yerel temsilci ofisimiz veya yetkili bayimiz ile irtibata geçin.*

## **Buruşuk/Lekeli Kağıt**

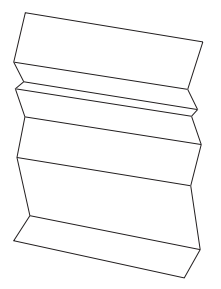

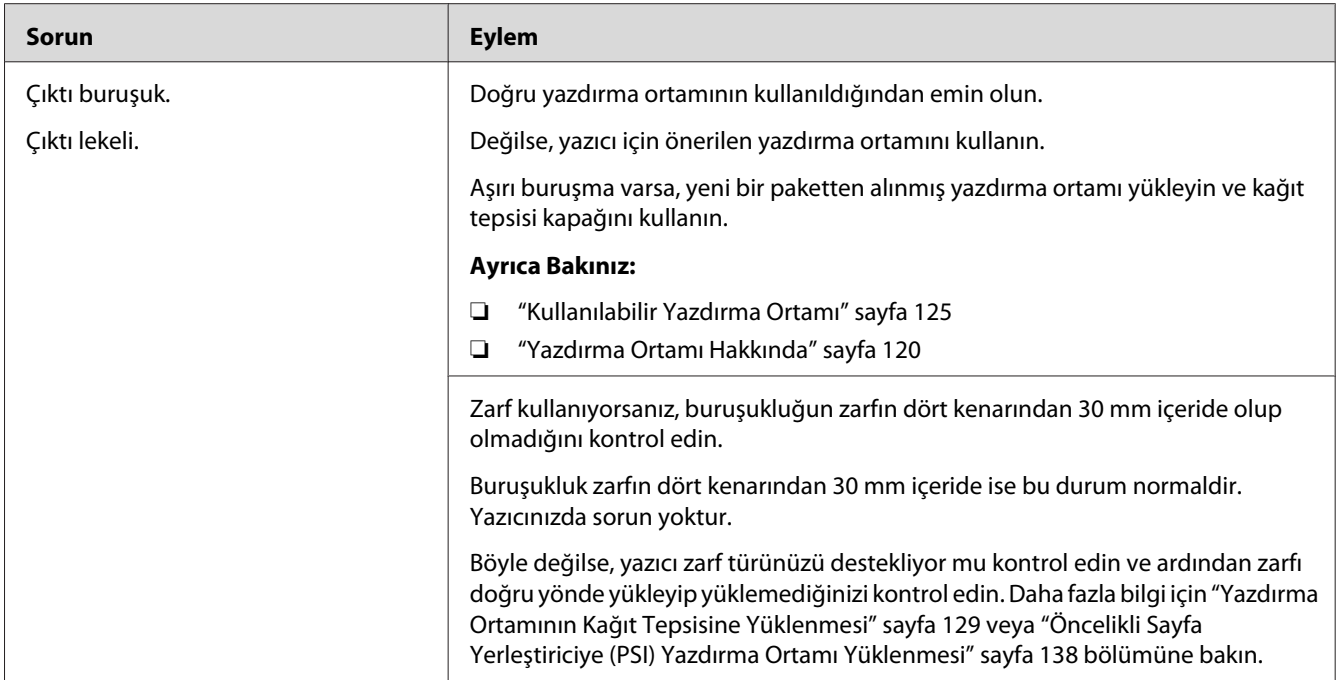

*Yukarıda açıklanan eylemleri gerçekleştirmenize rağmen sorun devam ediyorsa, yerel temsilci ofisimiz veya yetkili bayimiz ile irtibata geçin.*

# **Üst Kenar Boşluğu Yanlış**

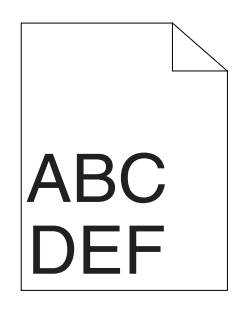

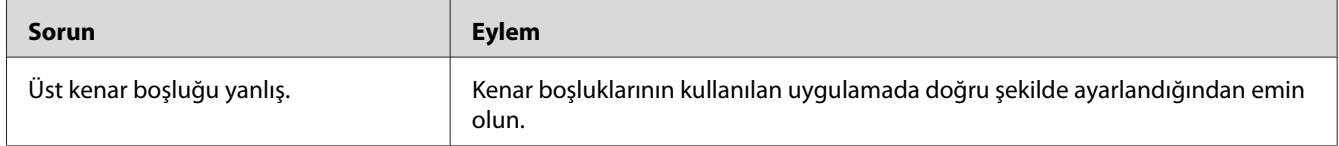

#### *Not:*

*Yukarıda açıklanan eylemleri gerçekleştirmenize rağmen sorun devam ediyorsa, yerel temsilci ofisimiz veya yetkili bayimiz ile irtibata geçin.*

# **Çıkıntılı/Tümsekli Kağıt**

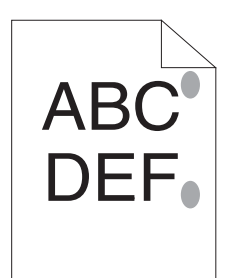

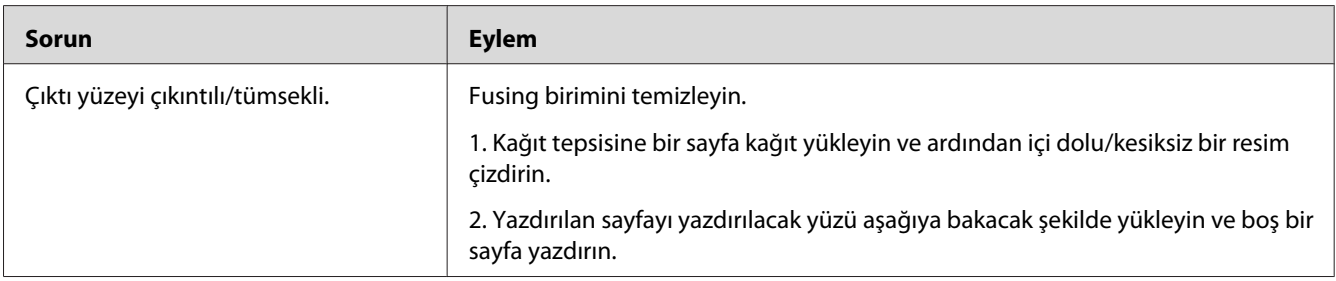

#### *Not:*

*Yukarıda açıklanan eylemleri gerçekleştirmenize rağmen sorun devam ediyorsa, yerel temsilci ofisimiz veya yetkili bayimiz ile irtibata geçin.*

# **Kopyalama Sorunu**

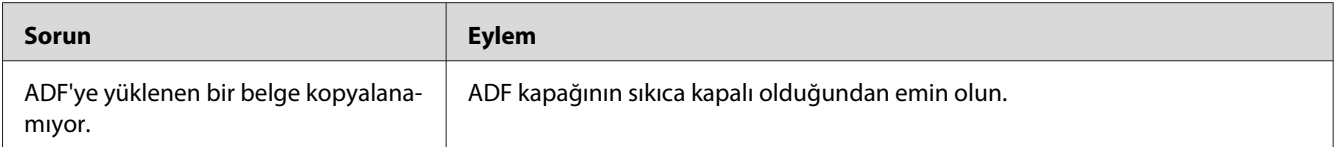

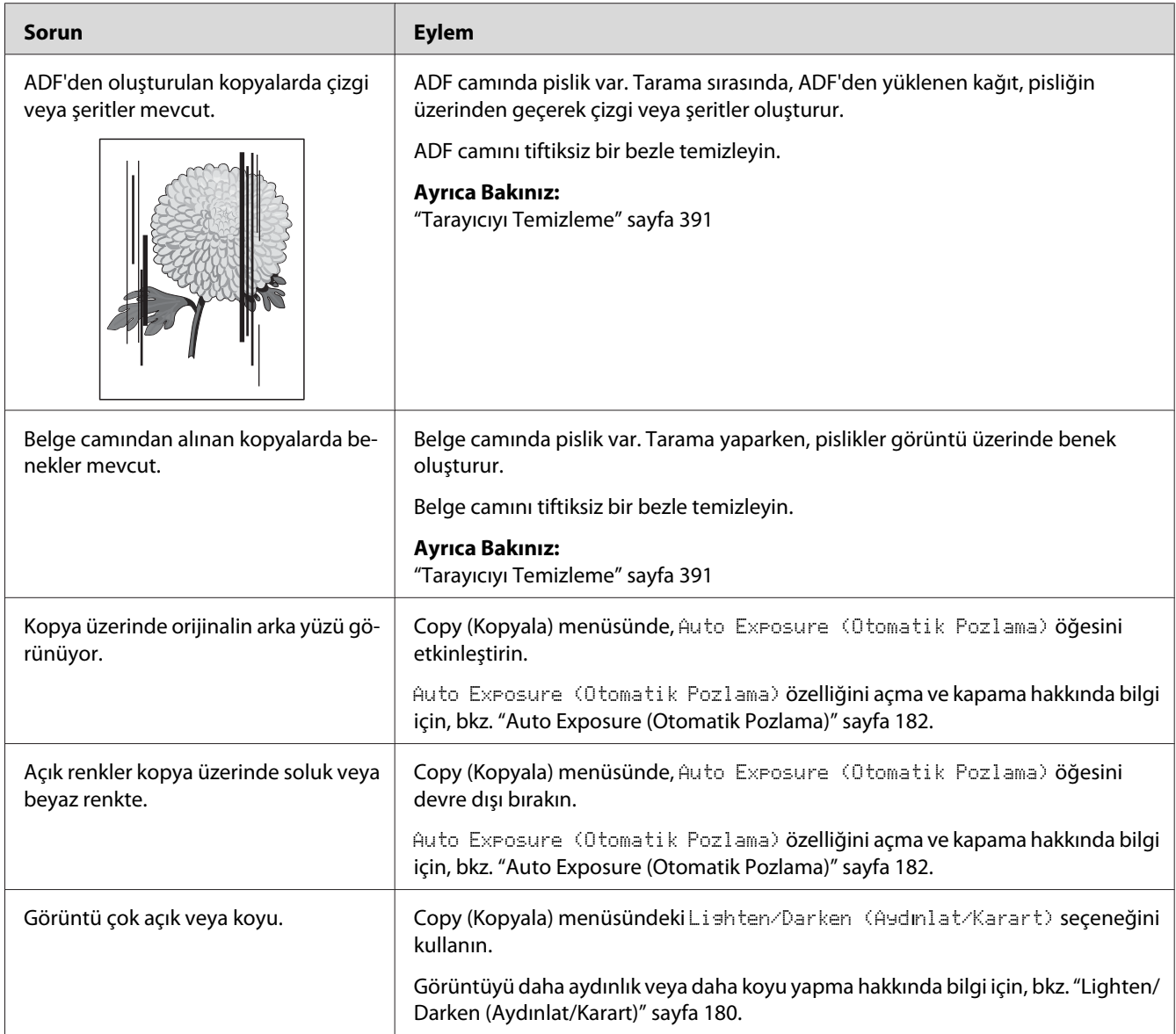

# **Kopyalama Kalitesi Sorunları**

### *Not:*

*Yukarıda açıklanan eylemleri gerçekleştirmenize rağmen sorun devam ediyorsa, yerel temsilci ofisimiz veya yetkili bayimiz ile irtibata geçin.*

# **Faks Sorunları**

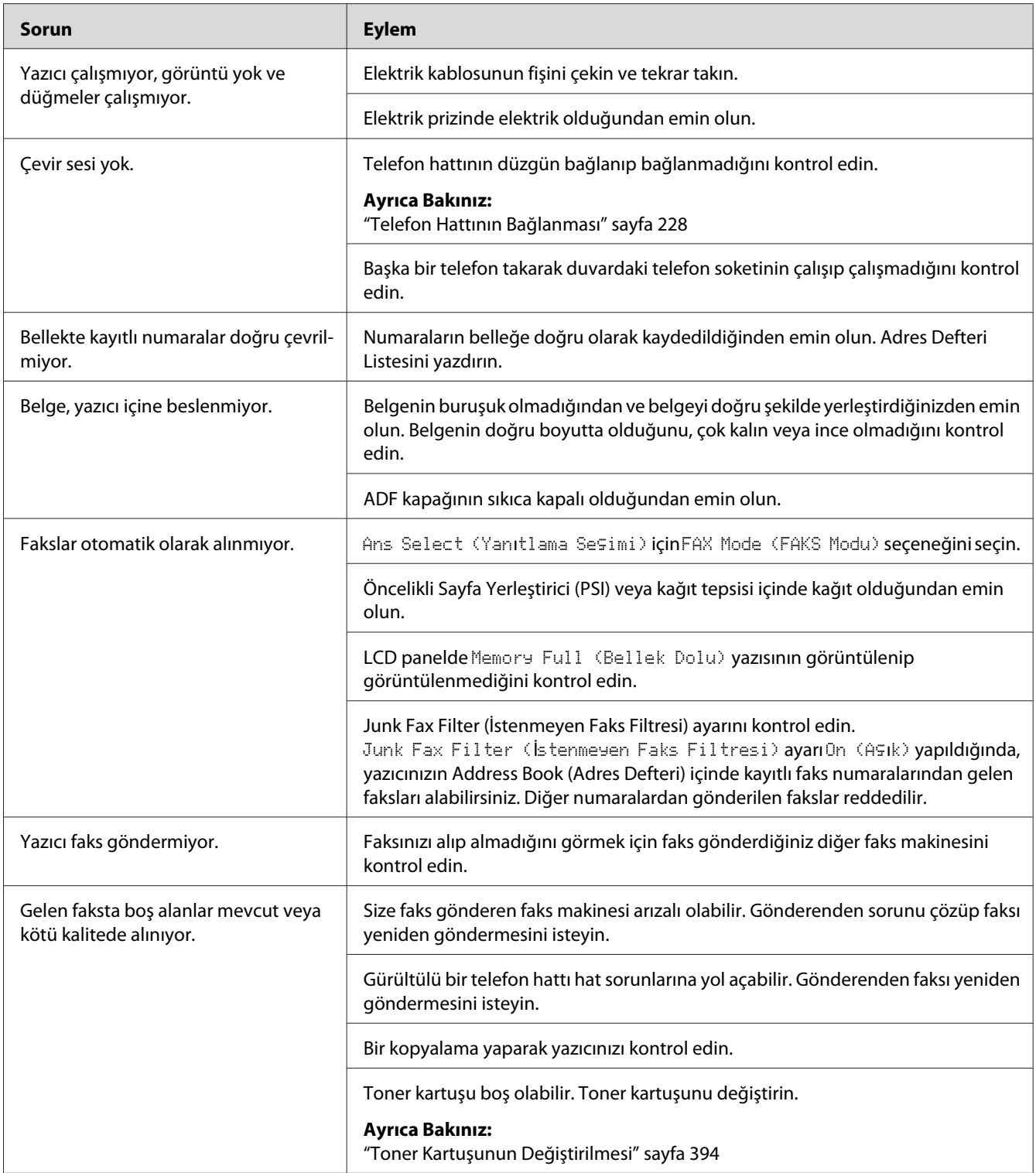

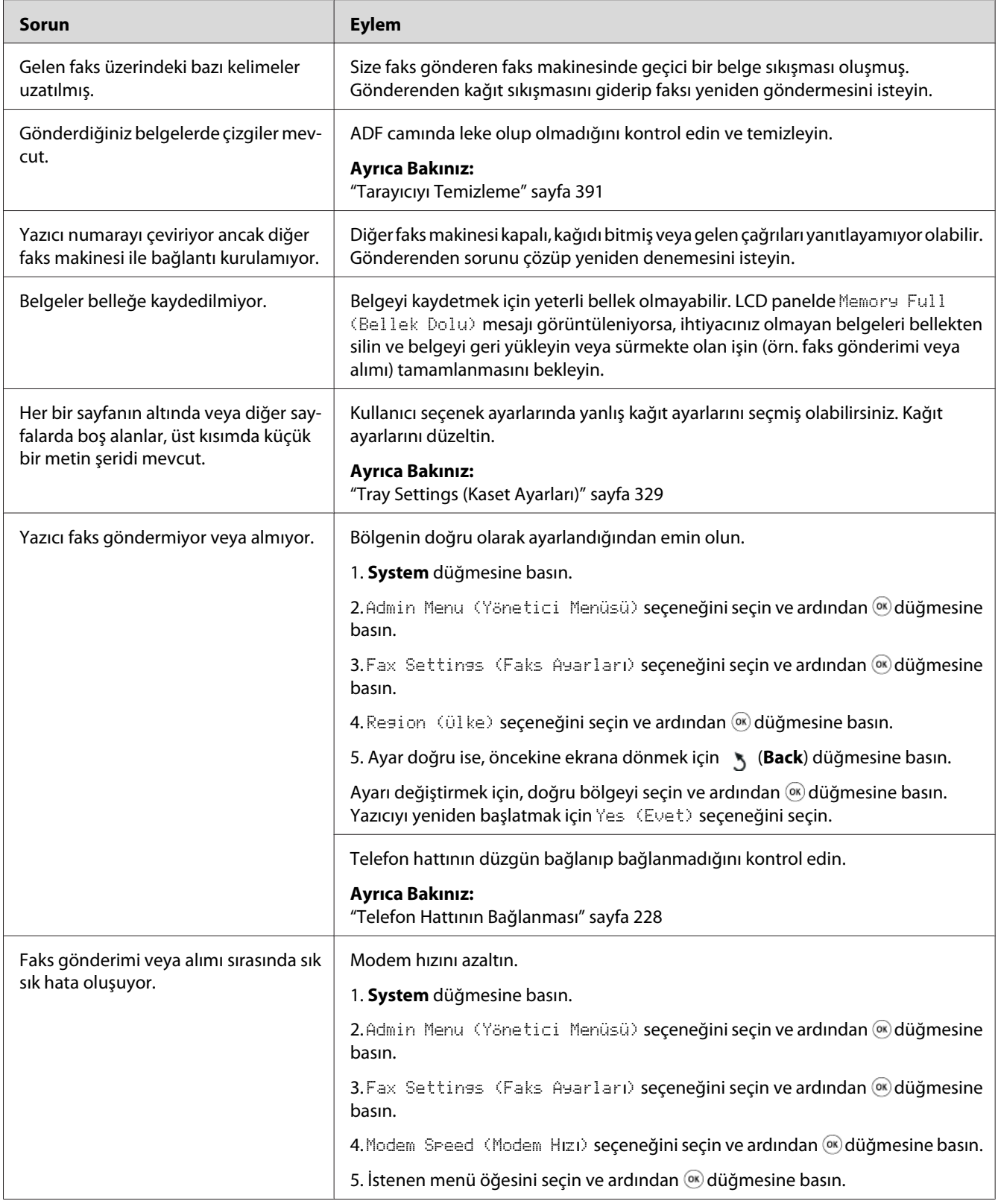

# **Tarama Sorunları**

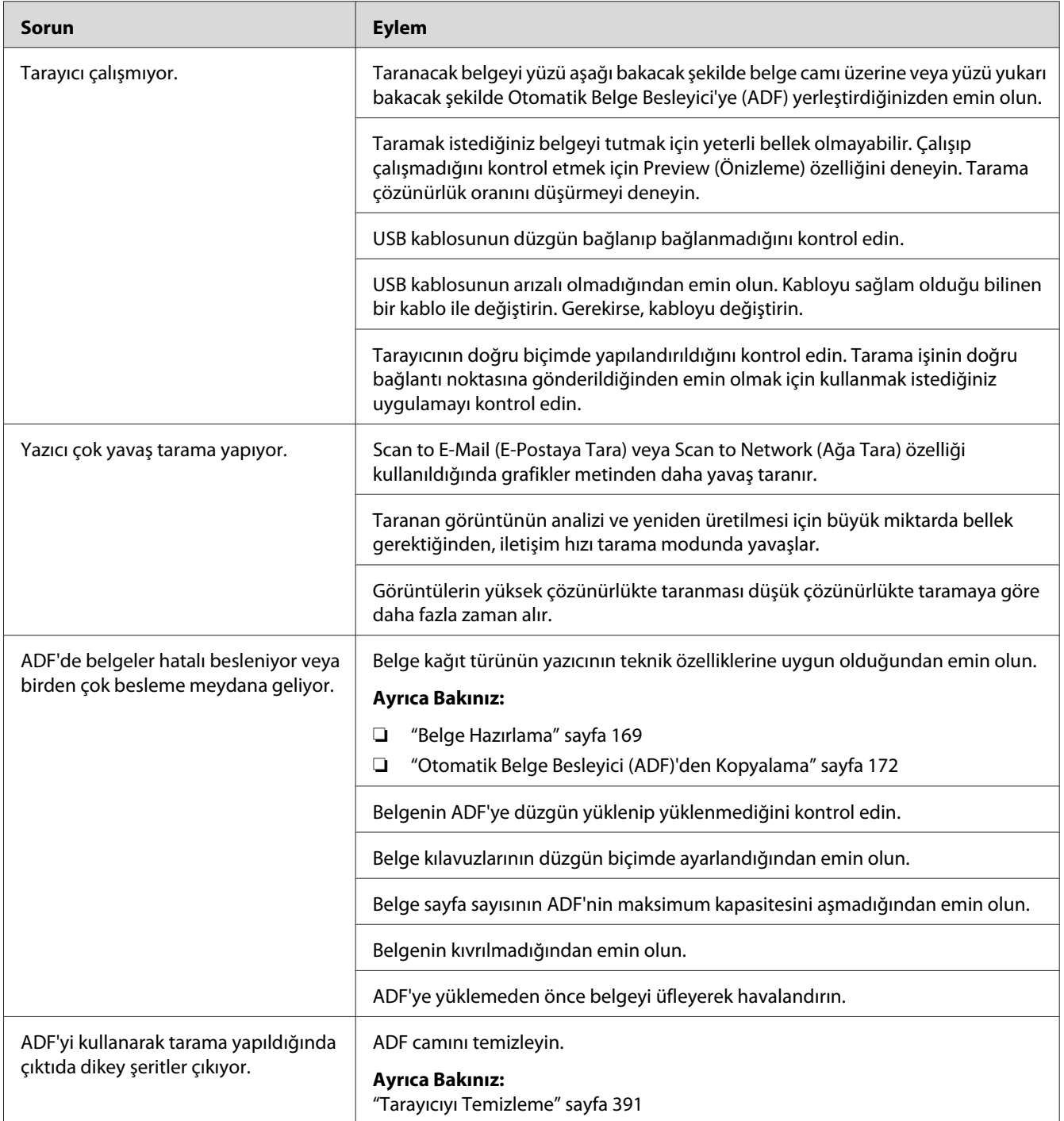

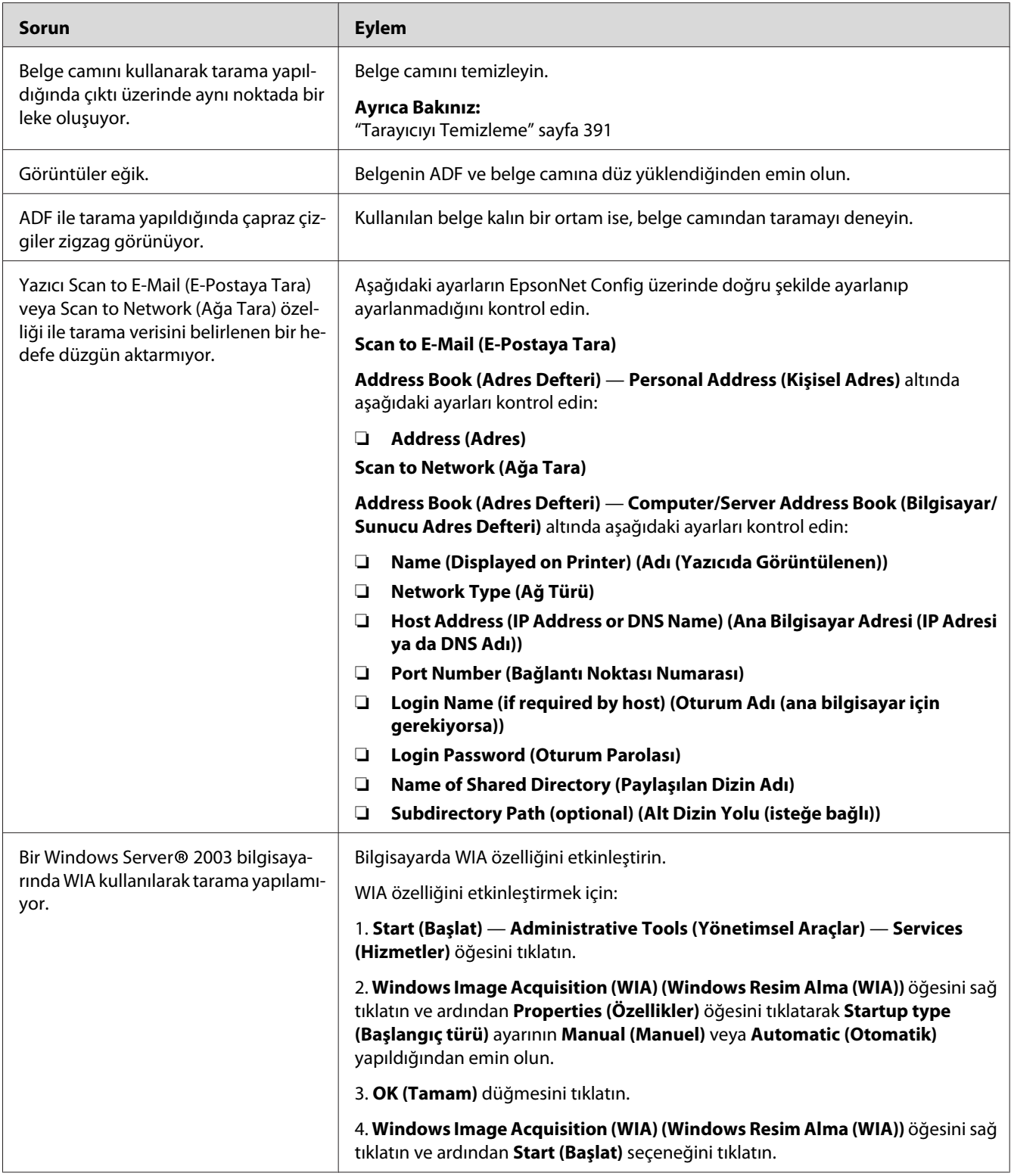

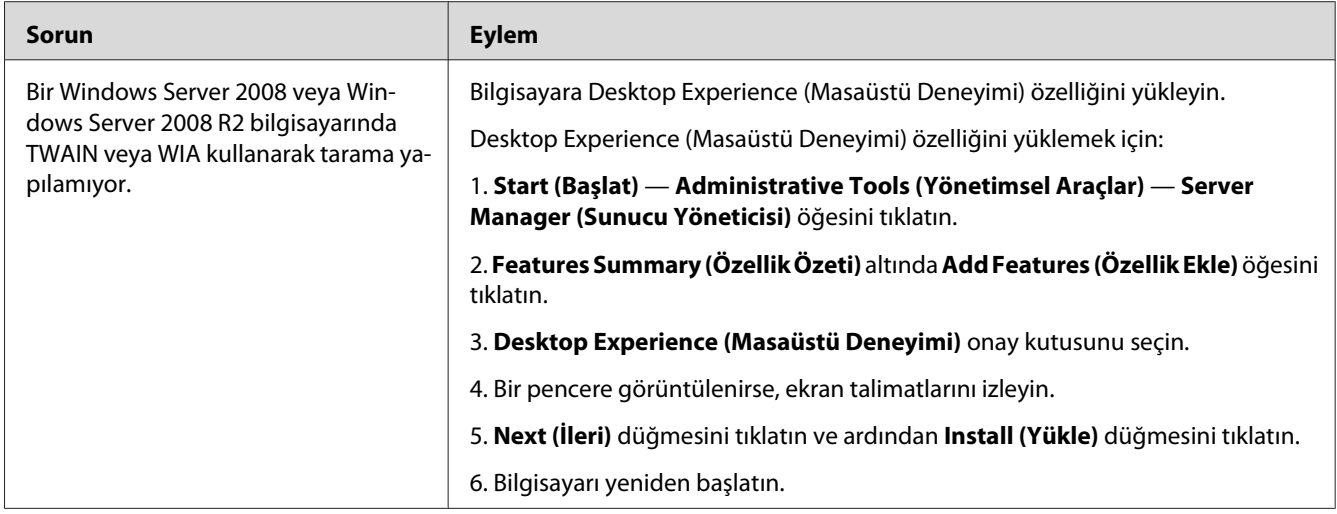

# **Tarama Sürücüsü/Yazıcı Hizmet Programı Sorunları**

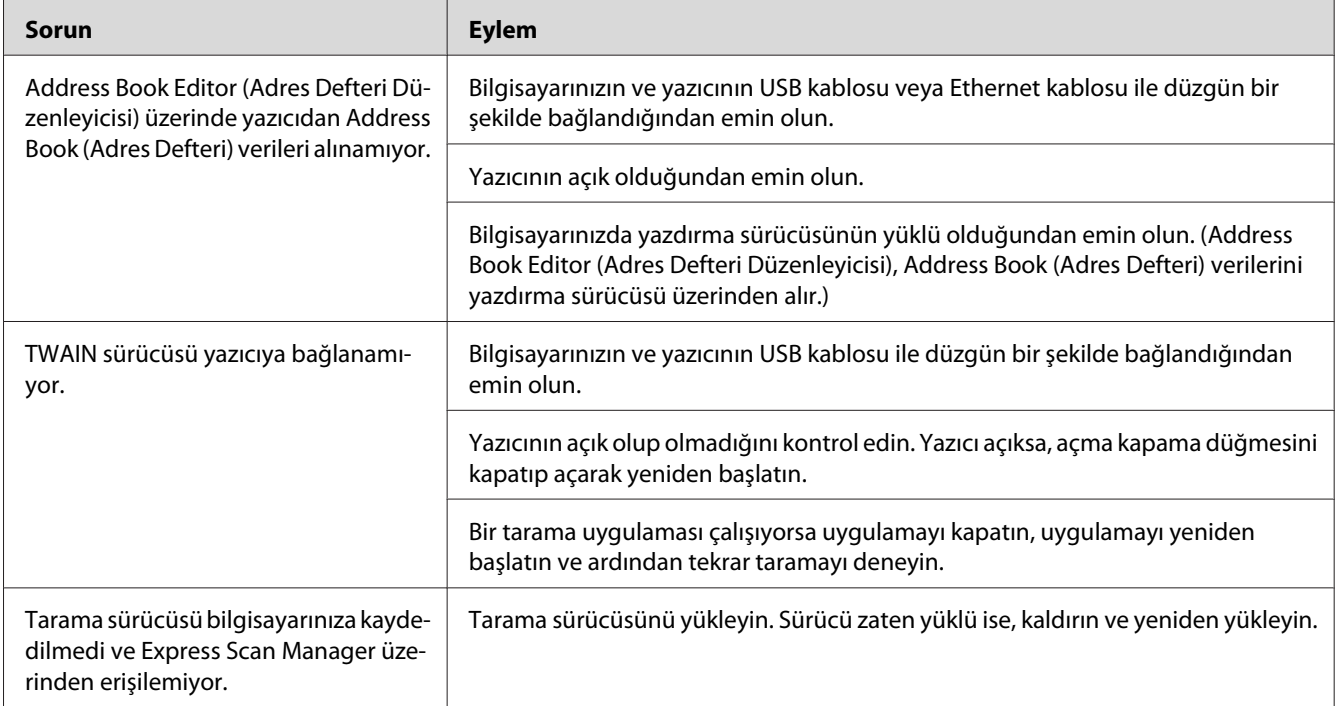

<span id="page-375-0"></span>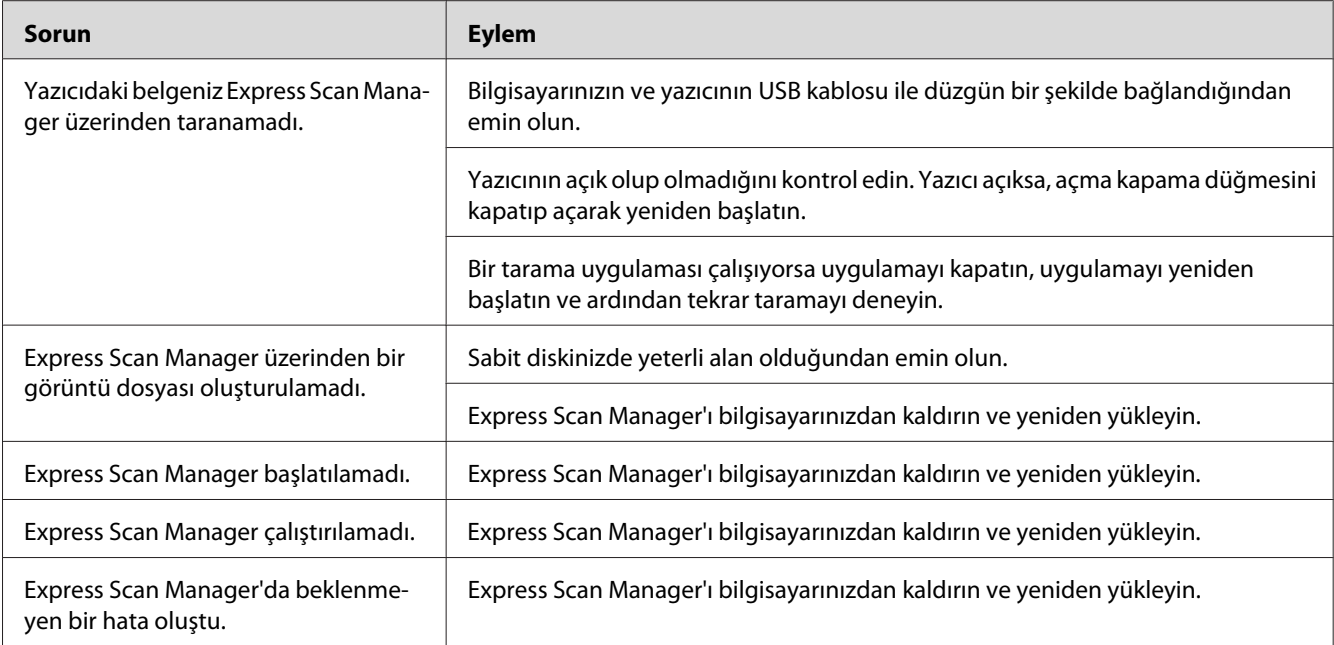

# **Diğer Sorunlar**

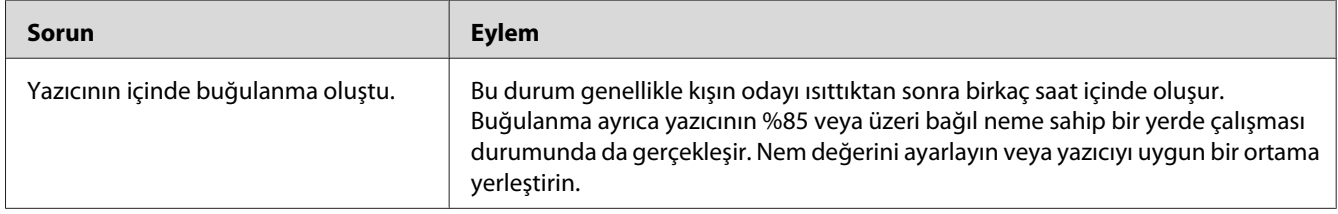

# **Yazıcı Mesajlarını Anlama**

Yazıcının LCD paneli yazıcının geçerli durumunu açıklayan mesajları ve çözmeniz gereken olası yazıcı sorunlarını gösterir. Bu bölümde mesajlardaki hata kodları, anlamları ve mesajların nasıl temizlendiği açıklanmaktadır.

### *Önemli:*

*Bir hata mesajı görüntülendiğinde, yazıcıda kalan yazdırma verileri ve yazıcının belleğinde biriken bilgiler güvenli değildir.*

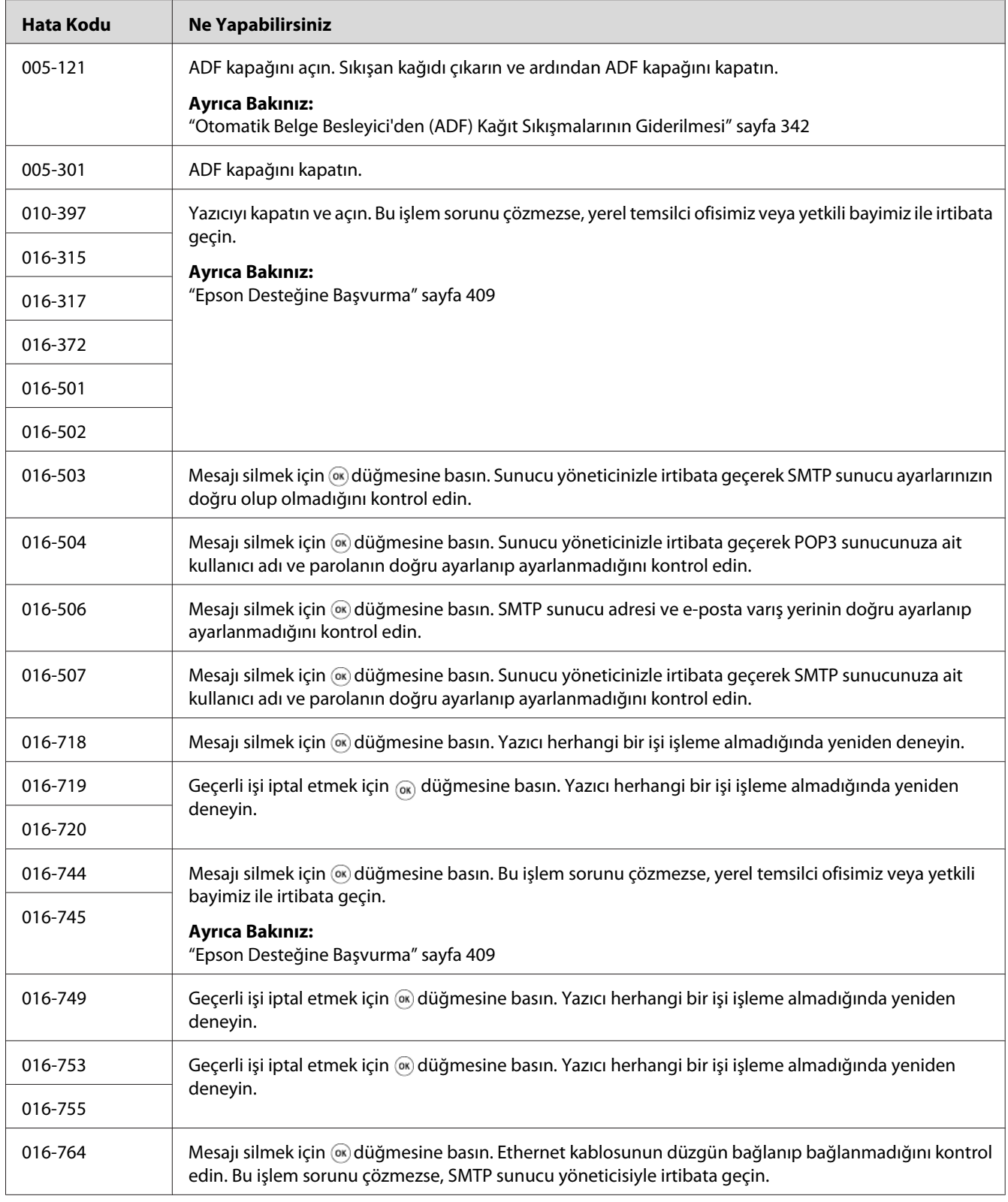

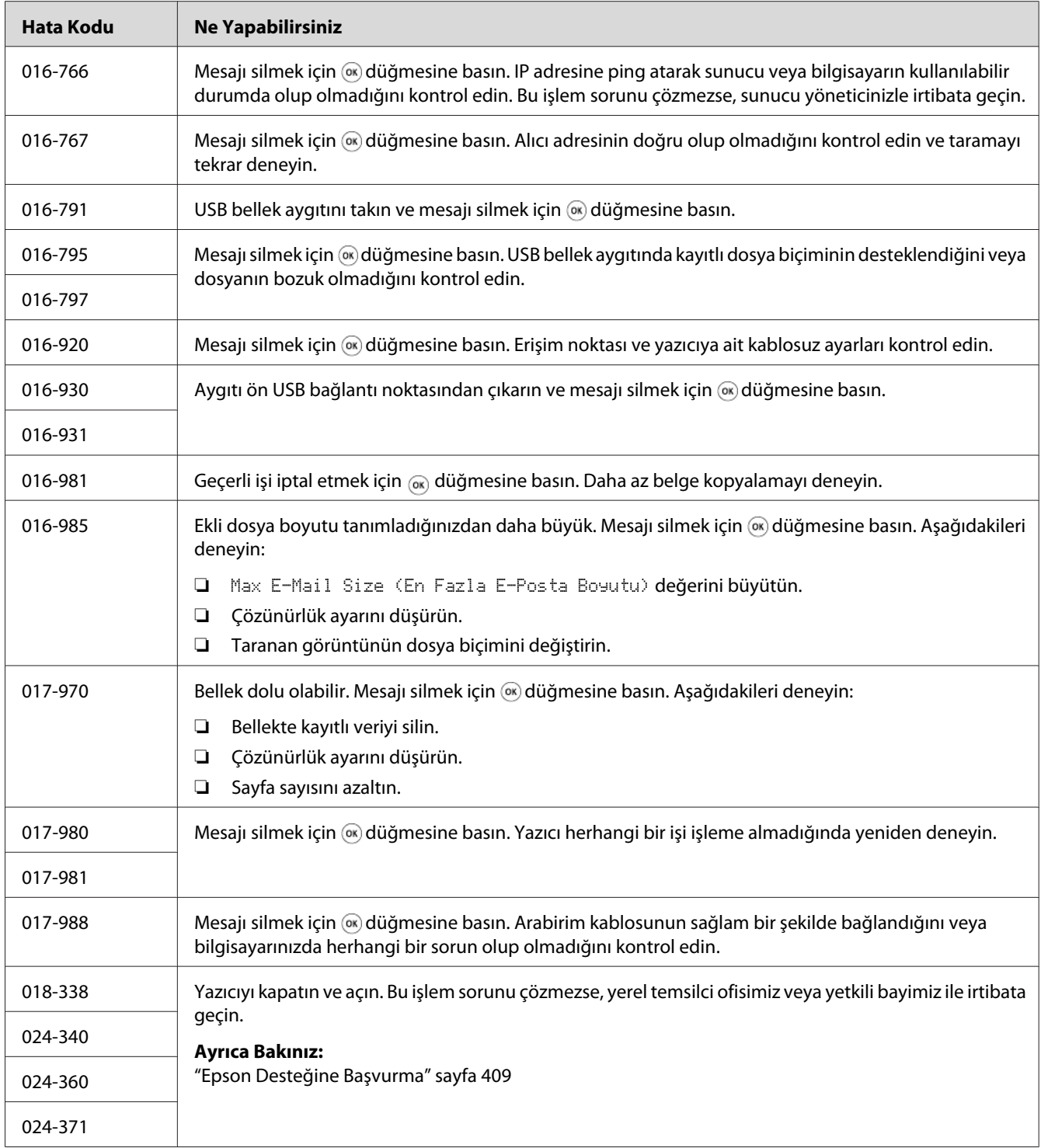

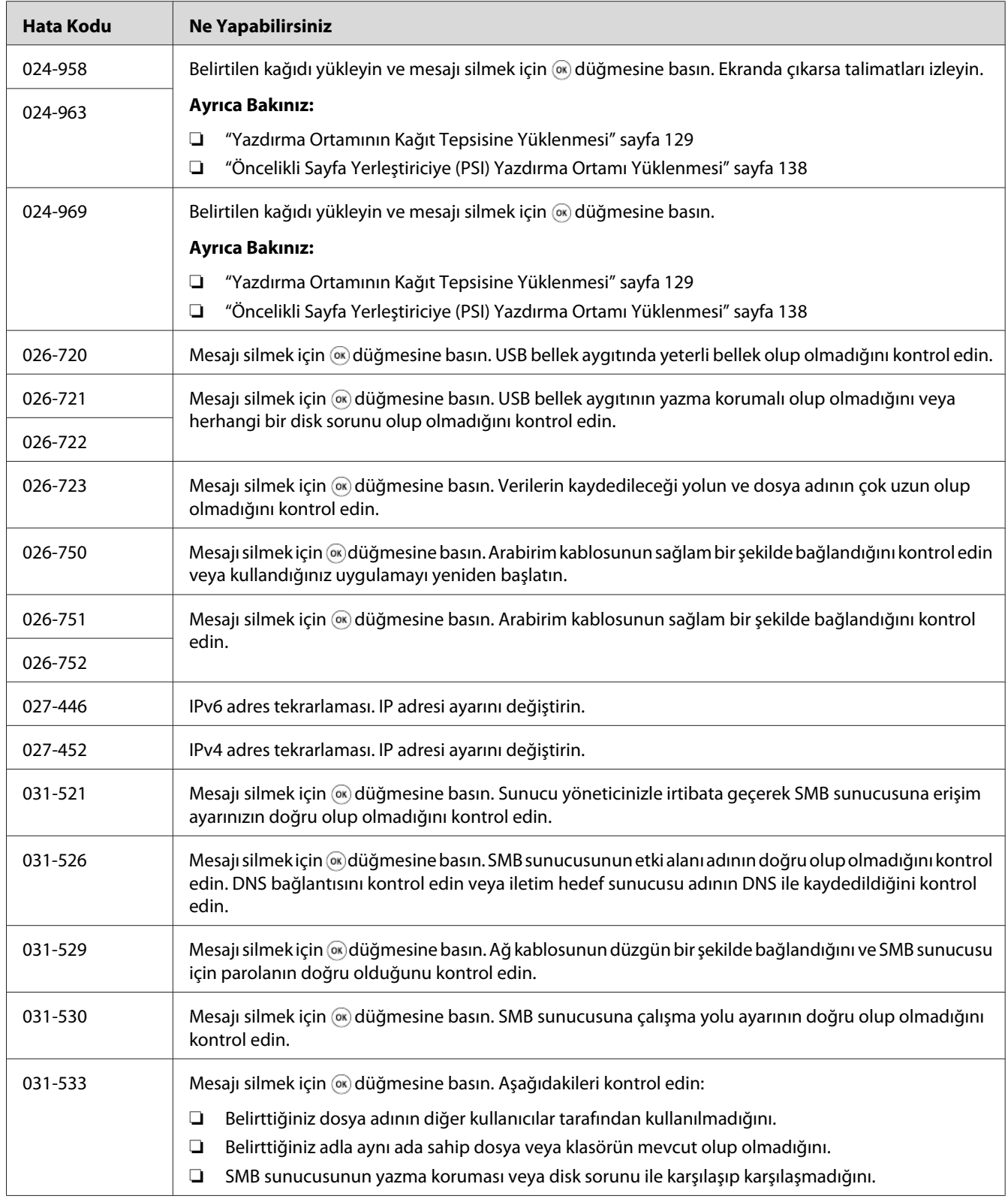

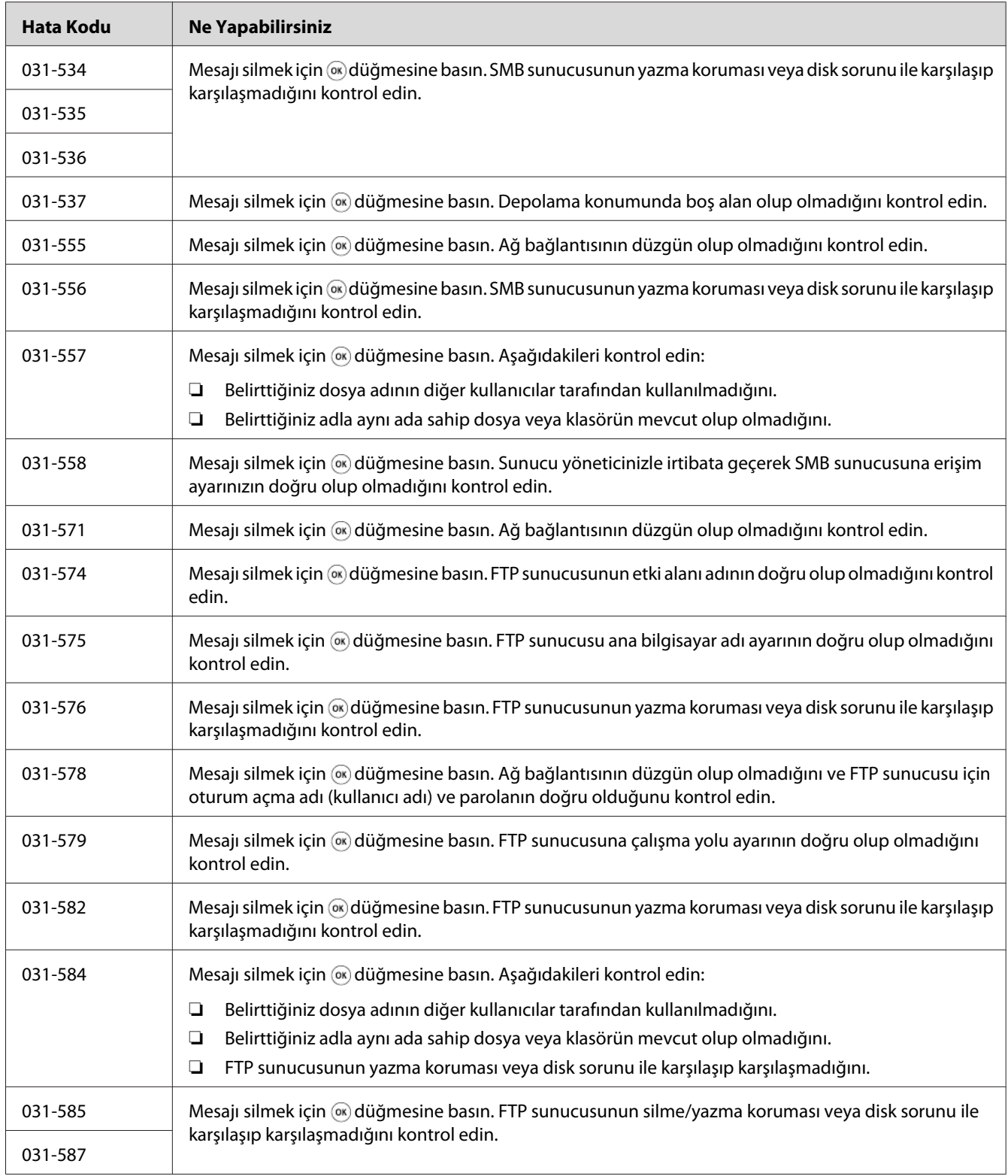

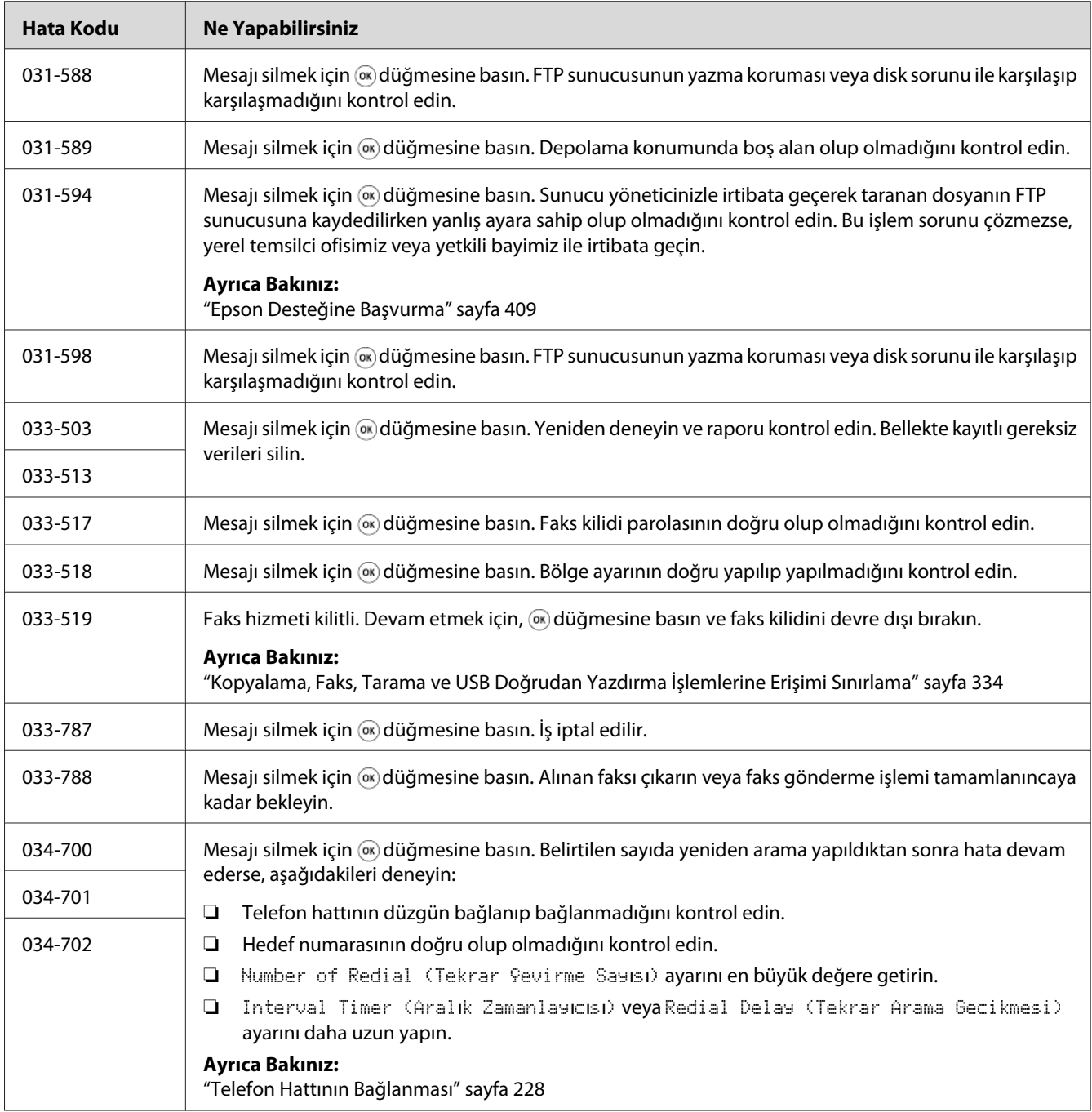

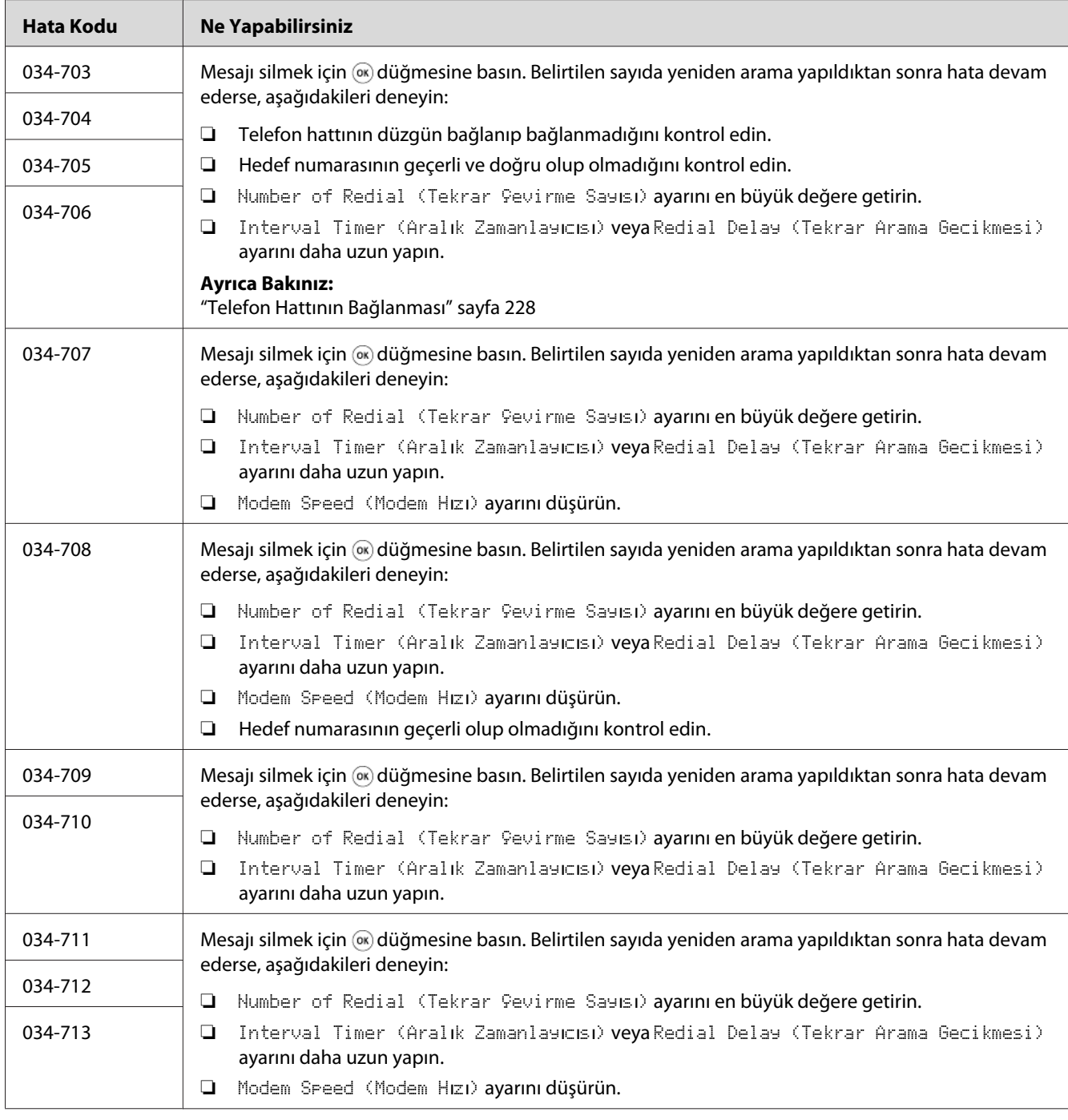

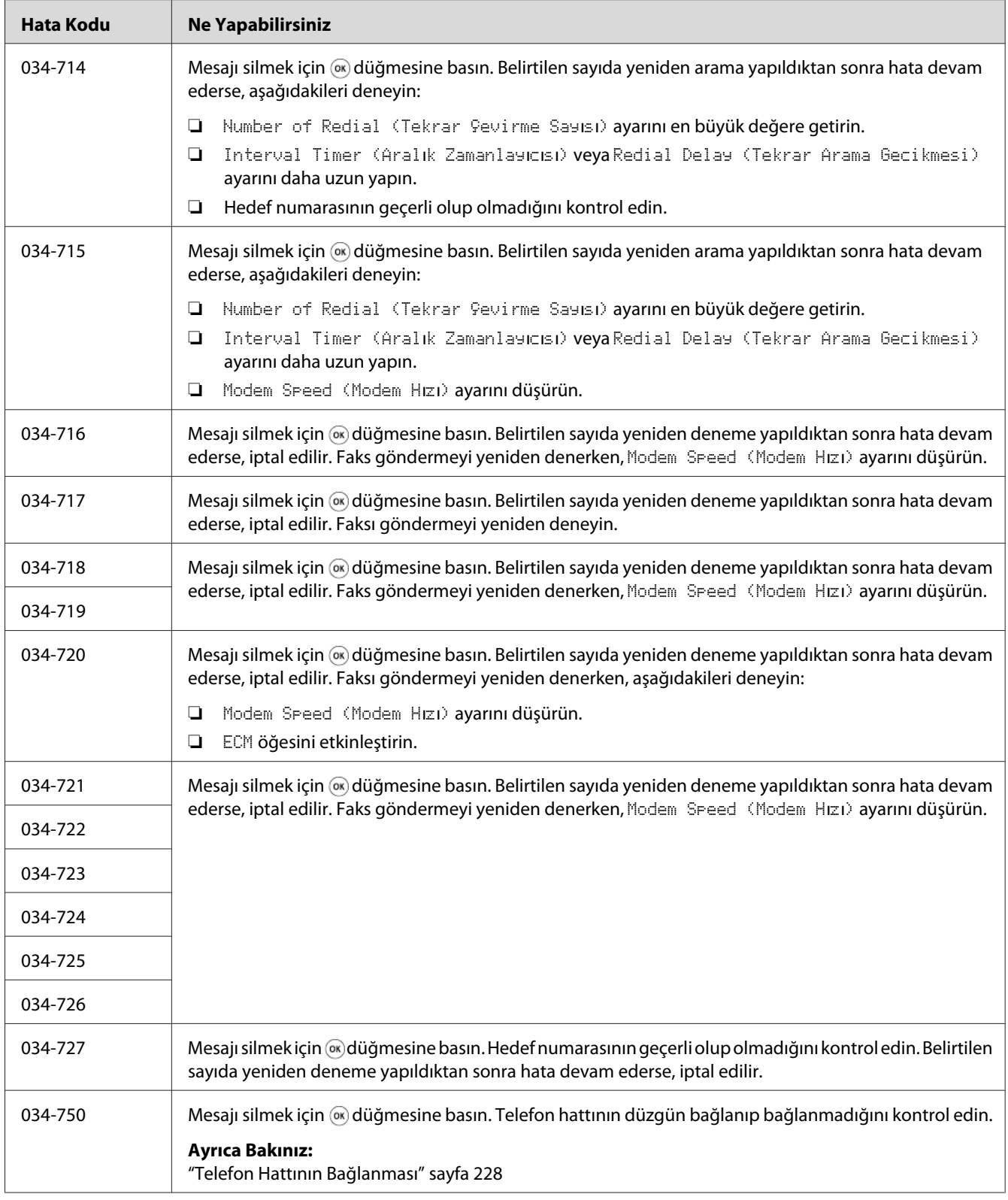

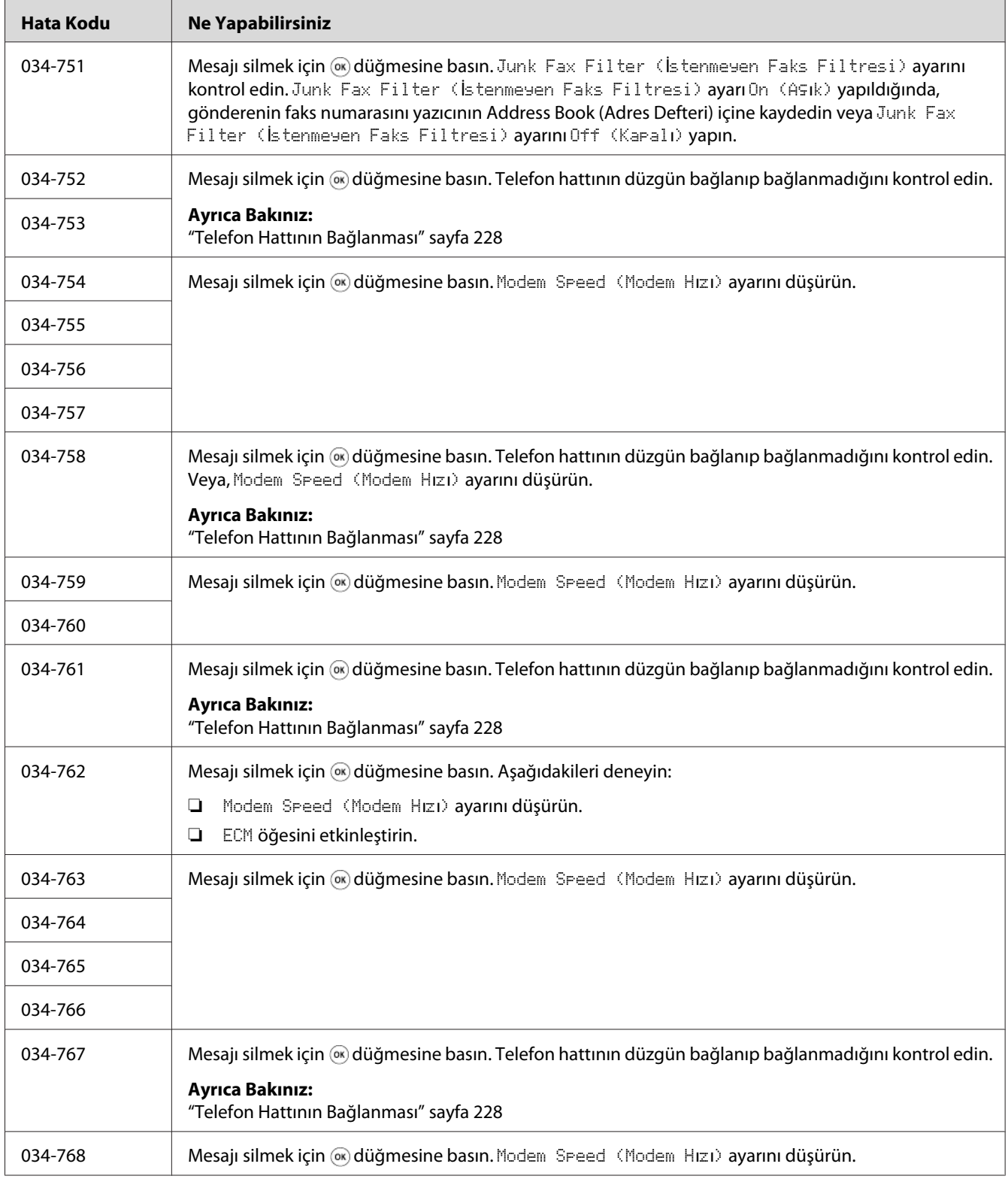

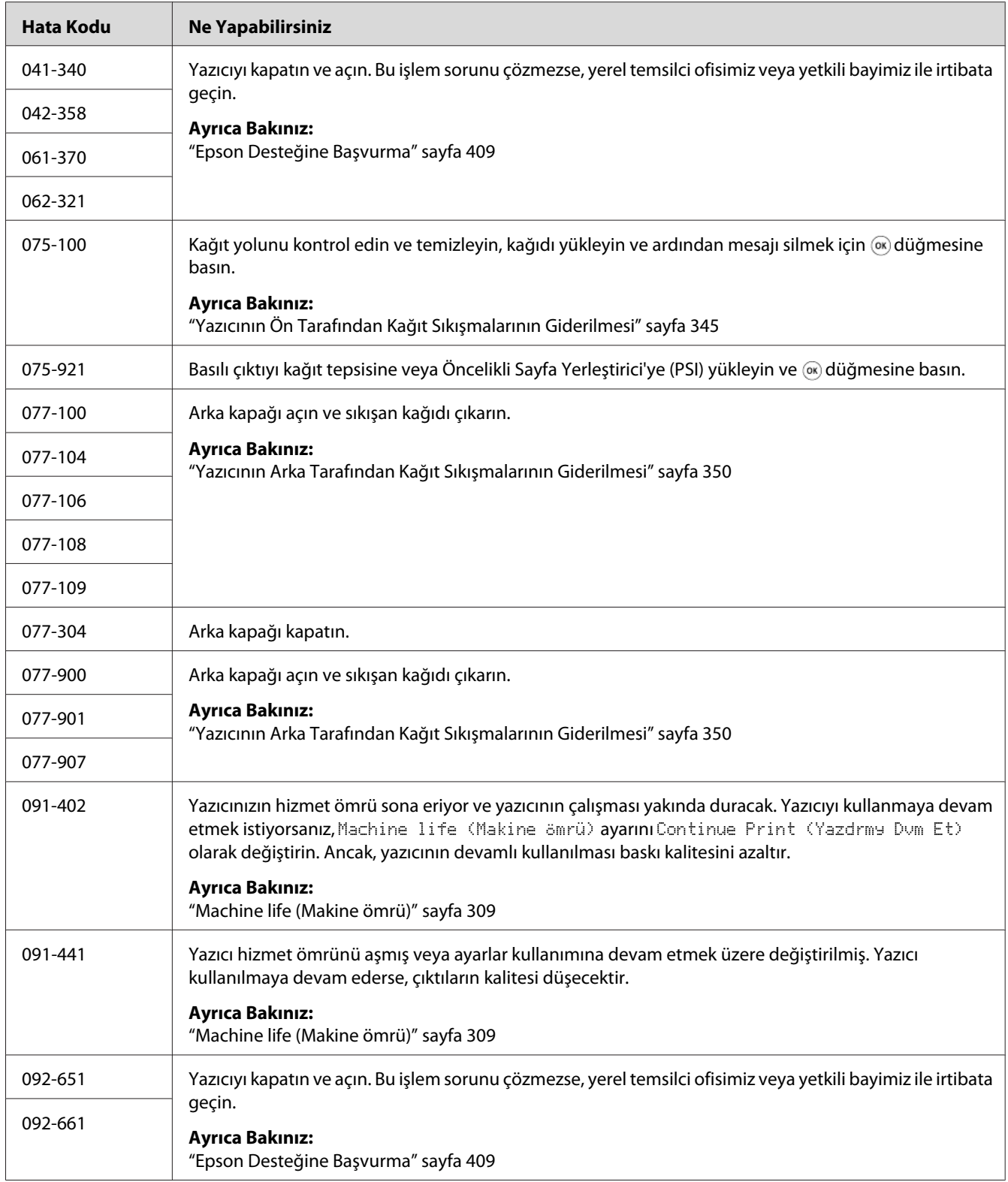

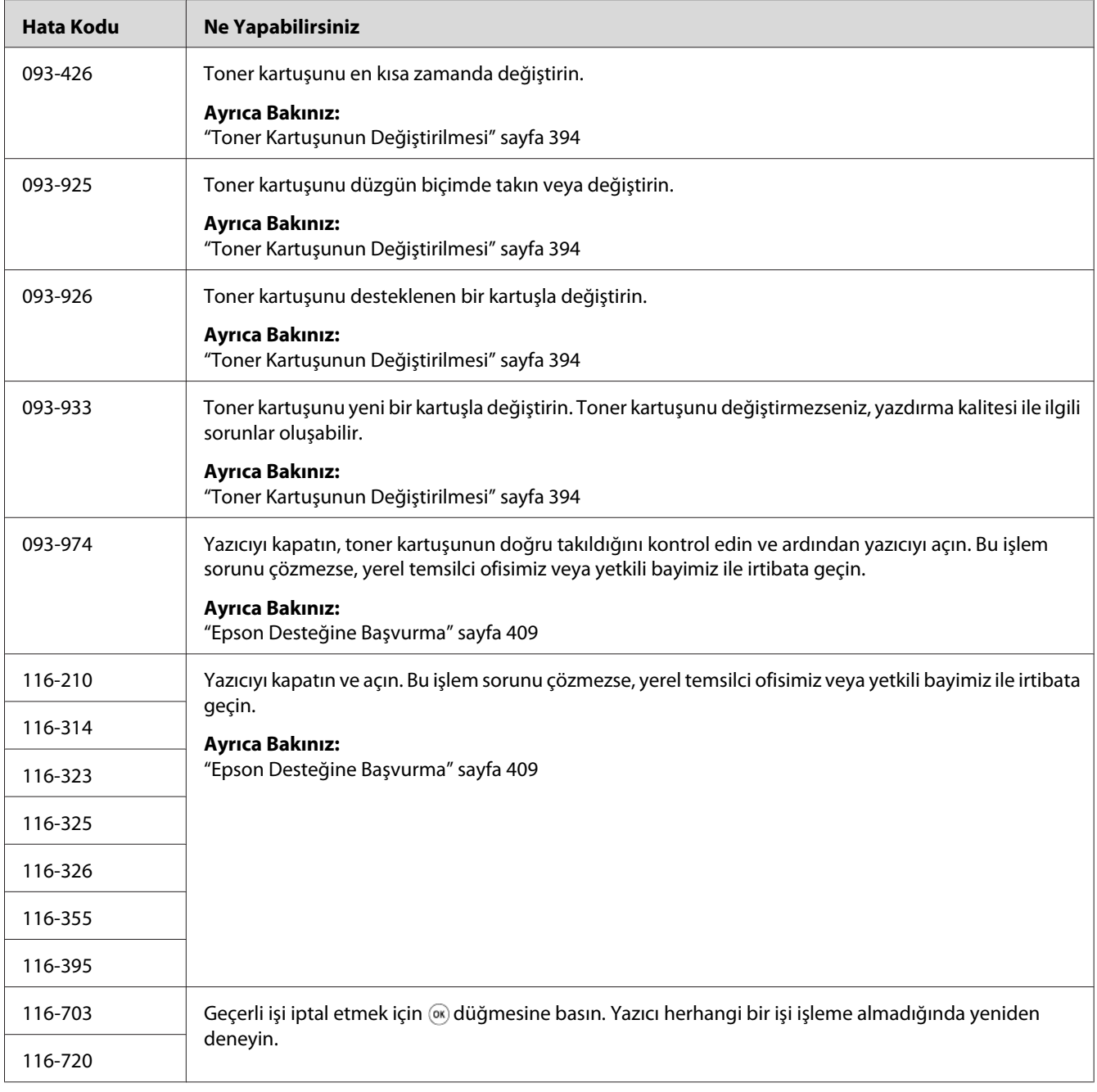

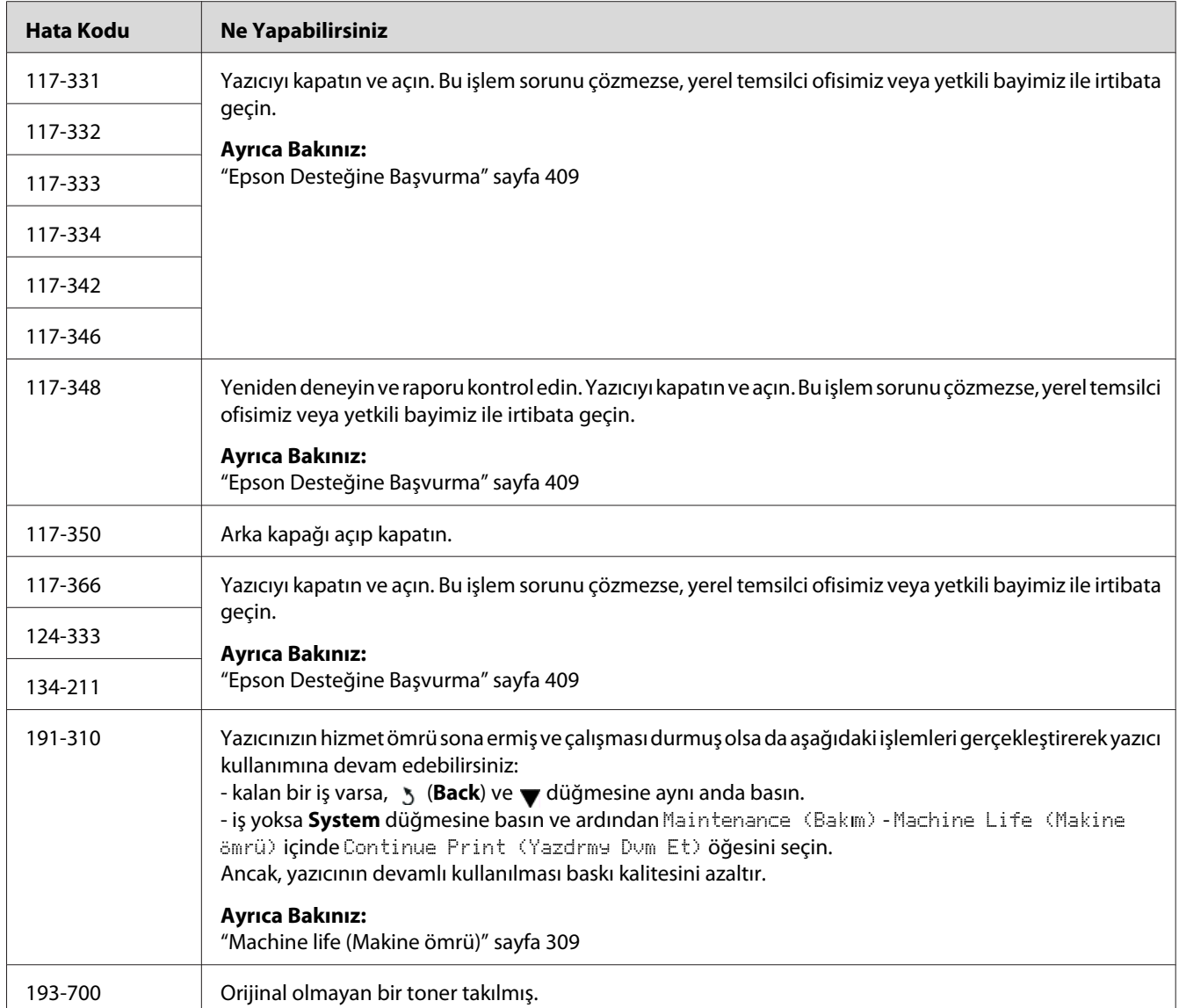

*Bir hata kodu içermeyen aşağıdaki mesaj için aşağıdaki tabloya bakarak çözüm hakkında bilgi alın.*

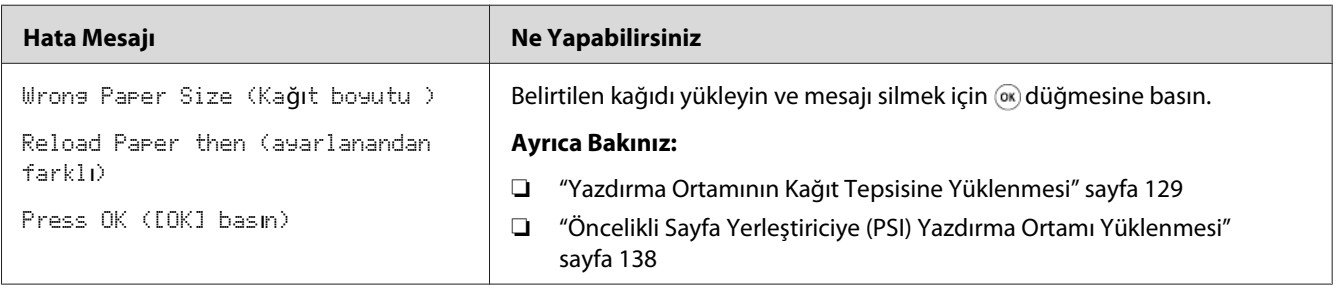

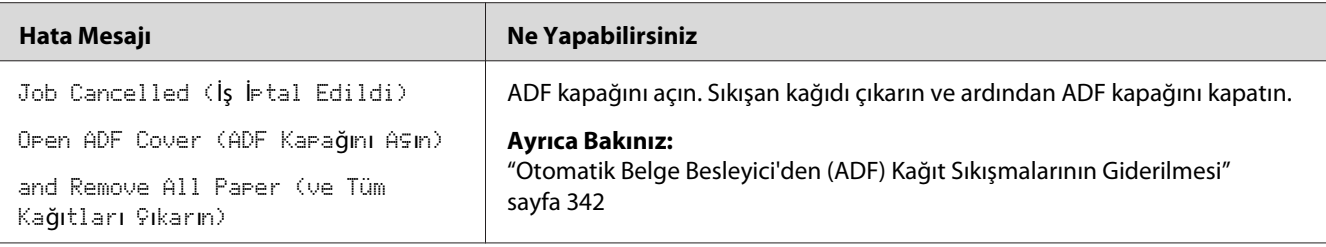

### **Servise Başvurma**

Yazıcı hizmetini aradığınızda yaşadığınız sorunu veya LCD paneldeki hata mesajını açıklamak için hazırlıklı olun.

Yazıcınızın modelini ve seri numarasını bilmeniz gerekmektedir. Yazıcınızın arka kapağındaki etikete bakın.

## **Yardım Alma**

Baskı kalitesini oluşturmanıza ve korumanıza yardım etmek için çeşitli otomatik tanı araçları sağlamaktayız.

### **LCD Panel Mesajları**

LCD panel, çeşitli bilgiler ve sorun giderme konusunda yardım bilgileri sunmaktadır. Bir hata veya uyarı koşulu oluştuğunda, LCD panelde sorunla ilgili bilgi mesajı görüntülenir.

*Ayrıca Bakınız: ["Yazıcı Mesajlarını Anlama" sayfa 376](#page-375-0)*

### **Status Monitor Uyarıları**

öStatus Monitor, Software Disc'nde yer alan bir araçtır. Bir yazdırma işi gönderdiğinizde yazıcı durumunu otomatik olarak kontrol eder. Yazıcı işi yazdıramıyorsa, Status Monitor bilgisayar ekranınızda otomatik olarak bir uyarı göstererek yazıcınızla ilgilenmeniz gerektiğini bildirir.

# **Non Genuine Toner (Orijinal Olmayan Toner) Modunu Etkinleştirme**

Toner kartuşundaki toner boş ise, 093-933 mesajı görüntülenir.

Yazıcıyı Non Genuine Toner (Orijinal Olmayan Toner) modunda kullanmak istediğinizde Non Genuine Toner (Orijinal Olmayan Toner) modunu etkinleştirin ve toner kartuşunu değiştirin.

#### *Önemli:*

*Yazıcıyı Non Genuine Toner (Orijinal Olmayan Toner) modunda kullanırsanız, yazıcının performansı en iyi durumunda olmayabilir. Ve Non Genuine Toner (Orijinal Olmayan Toner) modu kullanımı sonucu oluşabilecek sorunlar kalite garantimiz kapsamında değildir. Non Genuine Toner (Orijinal Olmayan Toner) modunun sürekli kullanımı yazıcının bozulmasına da yol açabilir ve bu tür arızaların onarım ücretleri kullanıcı tarafından karşılanır.*

#### *Not:*

*Non Genuine Toner (Orijinal Olmayan Toner) modunu devre dışı bırakmak için, operatör panelinde* Non Genuine Toner (Toner Orijinal Değil) *öğesinin* Toner *seçeneği için* Off (Kapalı) *seçeneğini seçin veya Printer Setting Utility (Yazıcı Ayarı Yardımcı Programı ) uygulamasındaki* **Printer Maintenance (Yazıcı Bakımı)** *sekmesinin* **Non Genuine Toner (Orijinal Olmayan Toner)** *sayfasında* **On (Açık)** *yanında yer alan onay kutusunun seçimini kaldırın.*

### **Operatör Panelini Kullanarak**

#### *Not:*

*Aşağıda açıklanan işleme başlamadan önce, LCD panelde* Select Function (İşlev Ses) *mesajının görüntülendiğinden emin olun.*

- 1. **System** düğmesine basın.
- 2. Admin Menu (Yönetici Menüsü) seçeneğini seçin ve ardından o düğmesine basın.
- 3. Maintenance (Bakım) seçeneğini seçin ve ardından o düğmesine basın.
- 4. Non Genuine Toner (Toner Orijinal Değil) seçeneğini seçin ve ardından @ düğmesine basın.
- 5. Toner seçeneğini seçin ve ardından  $\infty$  düğmesine basın.
- 6.  $\Box$ n (Aşık) seçeneğini seçin ve ardından  $\odot$  düğmesine basın.
- 7. Üst sayfa görüntüleninceye kadar  $\lambda$  düğmesine basın.

Yazıcı Non Genuine Toner (Orijinal Olmayan Toner) moduna geçer.

## **Printer Setting Utility (Yazıcı Ayarı Yardımcı Programı ) uygulamasının kullanılması (Sadece Windows)**

Aşağıdaki prosedürde örnek olarak Windows® 7 kullanılmıştır.

1. **Start (Başlat)** — **All Programs (Tüm Programlar)** — **EPSON** — yazıcınız — **Printer Setting Utility (Yazıcı Ayarı Yardımcı Programı )** öğesini tıklatın.

*Not:*

*Bilgisayarınızda birden çok yazdırma sürücüsü yüklü olduğunda bu adımda yazıcı seçme penceresi görüntülenir. Bu durumda,* **Printer Name (Yazıcı Adı)** *içinde listelenen arzu edilen yazıcı adını tıklatın.*

Printer Setting Utility (Yazıcı Ayarı Yardımcı Programı ) başlatılır.

- 2. **Printer Maintenance (Yazıcı Bakımı)** sekmesini tıklatın.
- 3. Sayfanın sol tarafındaki listeden **Non Genuine Toner (Orijinal Olmayan Toner)** öğesini seçin.

**Non Genuine Toner (Orijinal Olmayan Toner)** sayfası görüntülenir.

4. **On (Açık)** seçeneğinin yanındaki onay kutusunu seçin ve ardından **Apply New Settings (Yeni Ayarları Uygula)** düğmesini tıklatın.

### <span id="page-390-0"></span>Bölüm 11

# **Maintenance (Bakım)**

## **Yazıcıyı Temizleme**

Bu bölümde yazıcının iyi çalışma koşullarını koruması ve her zaman temiz çıktı vermesi için nasıl temizleneceği açıklanmaktadır.

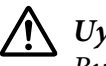

### !*Uyarı:*

*Bu ürünü temizlerken, bu iş için özel olarak üretilmiş temizlik malzemelerini kullanın. Diğer temizlik malzemeleri üründe kötü performansa yol açabilir. Yangın ve patlama riskini önlemek için asla sprey temizleyicileri kullanmayın.*

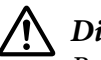

### !*Dikkat:*

*Bu ürünü temizlerken daima gücünü kapatın ve fişi çekin. Makinenin akım taşıyan iç kısmına erişim, elektrik çarpmasına neden olabilir.*

### **Tarayıcıyı Temizleme**

En iyi kopyaların alınmasını sağlamak için, tarayıcıyı temiz tutmak amacıyla her günün başında ve gün boyunca gerektiğinde temizleyin.

- 1. Yumuşak tiftiksiz bir bezi veya kağıt havluyu suyla hafifçe nemlendirin.
- 2. Belge kapağını açın.

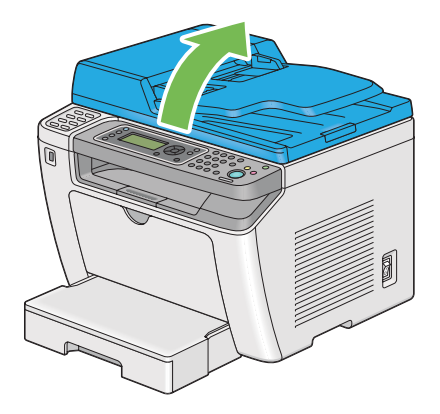

- $\overline{2}$
- 3. Belge camının ve ADF camının yüzeyini temiz ve kuru oluncaya kadar silin.

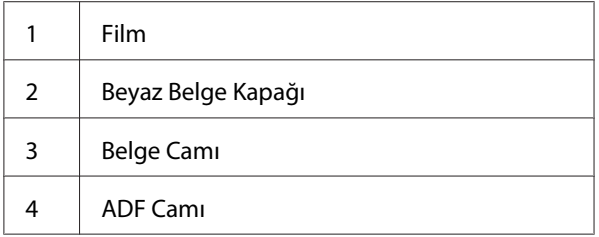

4. Beyaz belge kapağının altını ve filmi temiz ve kuru oluncaya kadar silin.

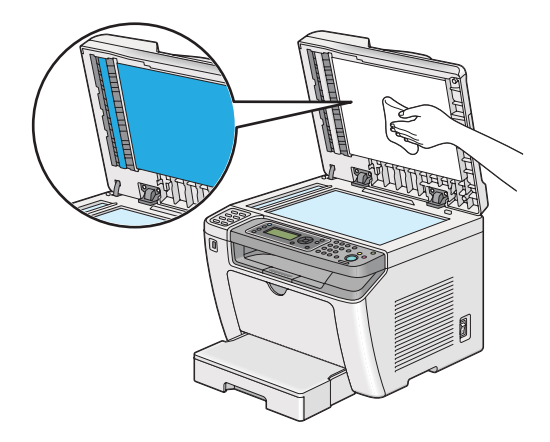

5. Belge kapağını kapatın.

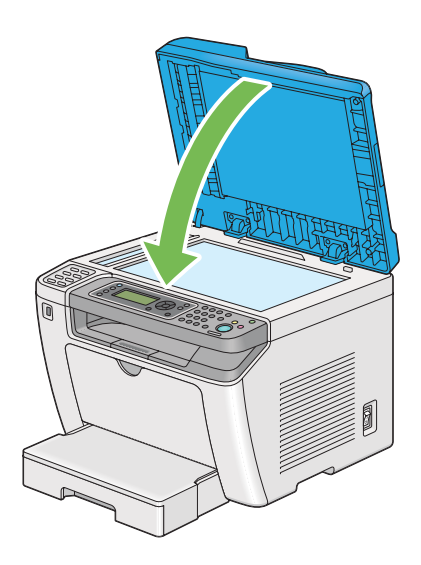

## **ADF Besleme Makarasını Temizleme**

En iyi kopyaların alınmasını sağlamak için, ADF besleme makarasını temiz tutmak amacıyla düzenli aralıklarla temizleyin.

1. ADF kapağını açın.

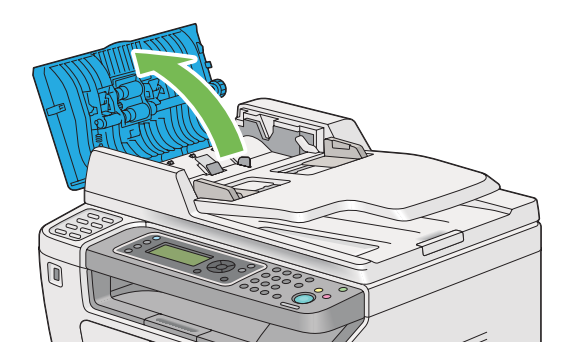

2. ADF besleme makarasını temizleninceye kadar kuru, yumuşak ve tiftiksiz bir bezle veya kağıt havlu ile silin.

<span id="page-393-0"></span>ADF besleme makarasına mürekkep lekesi bulaşmışsa, Otomatik Belge Besleyici'den (ADF) geçen kağıt ta kirlenebilir. Bu durumda, yumuşak, tiftiksiz bir bezi veya kağıt havluyu nötr deterjan veya su ile hafifçe nemlendirin ve ADF besleme makarasını temiz ve kuru oluncaya kadar silin.

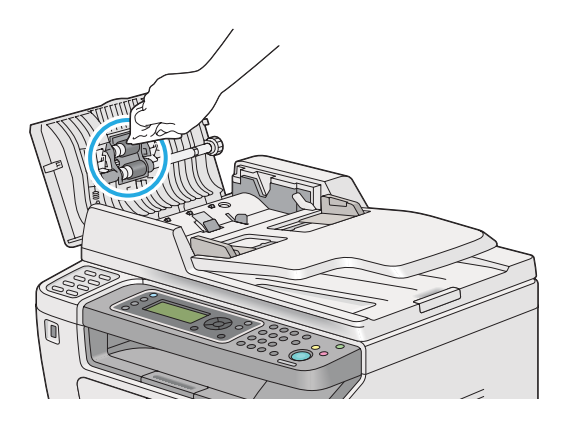

# **Toner Kartuşunun Değiştirilmesi**

Orijinal toner kartuşları sadece Epson'dan edinilebilir.

Yazıcınız için orijinal toner kartuşlarını kullanmanız önerilir. Orijinal olmayan sarf malzemelerinin kullanılması sonucu oluşan sorunlar garanti kapsamında değildir.

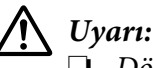

❏ *Dökülen toneri temizlemek için saplı süpürge veya ıslak bez kullanın. Asla elektrikli süpürge ile temizlemeyin.*

*Elektrikli süpürgenin içinde oluşan kıvılcımlar sonucu toner tutuşabilir ve patlamaya yol açabilir. Büyük miktarda toner dökülmesi durumunda yerel Epson temsilcisi ile irtibata geçin.*

❏ *Toner kartuşunu asla açık aleve atmayın. Kartuşta kalan toner tutuşabilir ve yanıklara veya patlamaya yol açabilir.*

*Artık ihtiyaç duymadığınız kullanılmış toner kartuşunuz varsa, imha etmek için yerel Epson temsilcisi ile irtibata geçin.*

# !*Dikkat:*

- ❏ *Tambur kartuşlarını (veya kartuşlu bir tür değilse tamburu) ve toner kartuşlarını çocukların erişemeyeceği yerde tutun. Tonerin kazara çocuk tarafından yutulması durumunda tükürmesini sağlayın, ağzı su ile çalkalayın, su için ve derhal bir doktora başvurun.*
- ❏ *Tambur kartuşlarını (veya kartuşlu bir tür değilse tamburu) ve toner kartuşlarını değiştirirken, toneri dökmemeye dikkat edin. Tonerin dökülmesi durumunda elbise, cilt, göz ve ağızla temas etmesinden ve toneri solumaktan kaçının.*
- ❏ *Toner cildinize veya giysilerinize dökülürse, derhal sabun ve suyla yıkayın. Gözünüze toner parçacıkları kaçarsa, tahriş durumu giderilinceye kadar en az 15 dakika bol su ile yıkayın. Gerekirse bir doktora danışın. Toner parçacıklarını solursanız, temiz hava alabileceğiniz bir yere çıkın ve ağzınızı su ile çalkalayın. Toneri yutmanız durumunda tükürün, ağzınızı su ile çalkalayın, bol su için ve derhal bir doktora başvurun.*

### *Önemli:*

*Tonerin dökülmemesi için kullanılmış toner kartuşunu sallamayın.*

## **Toner Kartuşunu Değiştirme Zamanı**

Yazıcıda bir toner kartuşu bulunur: siyah (K).

Bir toner kartuşu kullanılabilir hizmet ömrüne ulaştığında, LCD panelde aşağıdaki mesajlar görüntülenir.

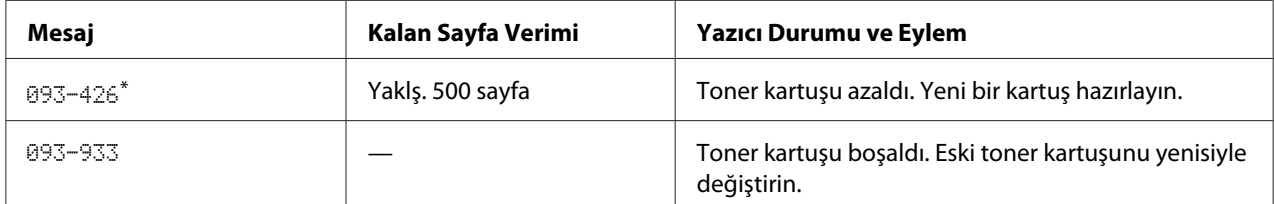

Bu uyarı sadece orijinal toner kartuşu kullanıldığında (yani, Non Genuine Toner (Orijinal Olmayan Toner) seçeneği devre dışı olduğunda) görüntülenir.

### *Önemli:*

- ❏ *Kullanılmış bir toner kartuşunu yerde veya masa üzerinde değiştirirken, kartuşun altına birkaç sayfa kağıt yerleştirerek dökülebilecek tonere karşı önlem alın.*
- ❏ *Yazıcıdan çıkardığınız eski toner kartuşlarını tekrar kullanmayın. Aksi takdirde baskı kalitesi bozulabilir.*
- ❏ *Kullanılmış toner kartuşlarını sallamayın veya çarpmayın. Kalan toner dökülebilir.*
- ❏ *Toner kartuşlarını ambalajından çıkardıktan sonra bir yıl içinde kullanmanızı öneririz.*

## **Toner Kartuşunun Çıkarılması**

1. Ön kapağı açın.

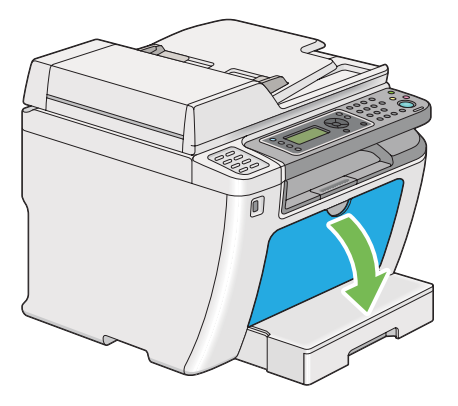

2. Toner erişim kapağını açın.

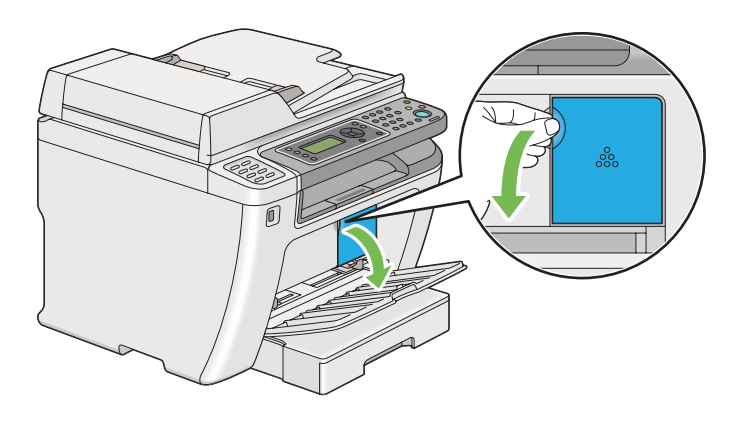

3. Çıkarılan toner kartuşunu üzerine koymak istediğiniz yer veya masa üzerine birkaç sayfa kağıt yerleştirin.
4. Toner kartuşunu saat yönünün tersine çevirerek kilidini açın.

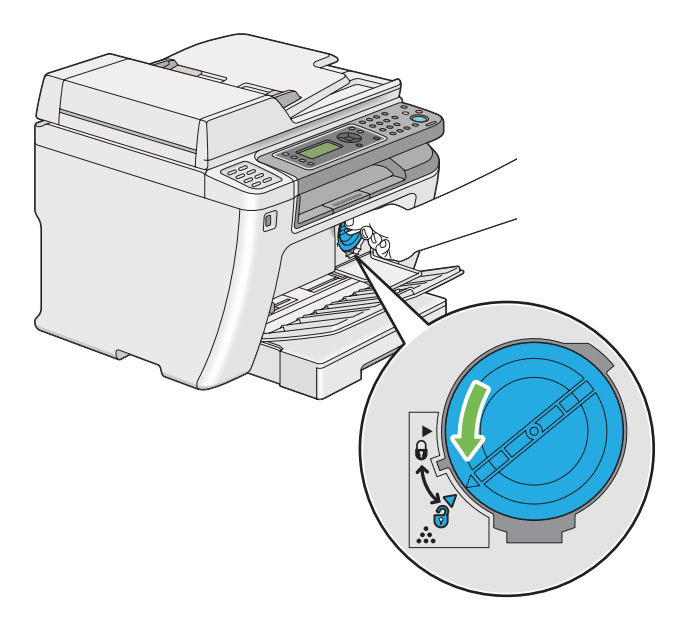

5. Toner kartuşunu çekerek çıkarın.

#### *Önemli:*

- ❏ *Kullanılmış toner kartuşunun kapağına dokunmayın.*
- ❏ *Toneri dökmemek için toner kartuşunu daima yavaş bir şekilde çıkarın.*

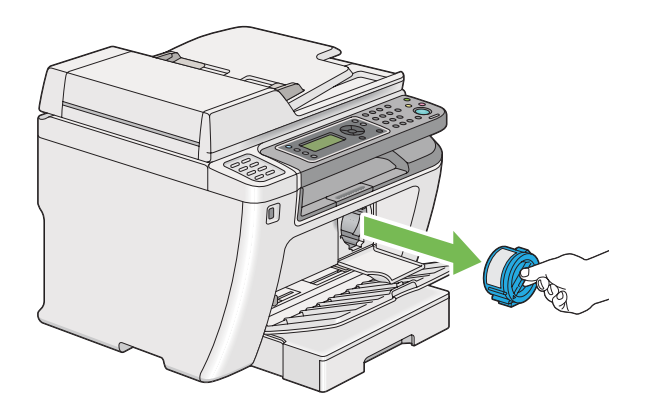

6. Toner kartuşunu yavaşça 4. adımda serilen kağıt yapraklarının üzerine yerleştirin.

### <span id="page-397-0"></span>**Toner Kartuşunun Takılması**

1. Yeni bir toner kartuşunun ambalajını açın ve toneri eşit şekilde dağıtmak için beş kez sallayın.

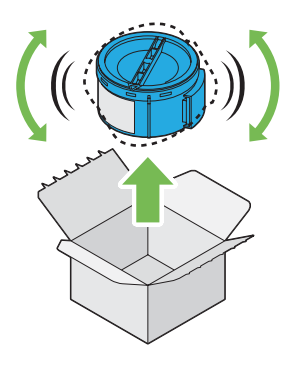

*Not:*

*Tonerin dökülmemesi için toner kartuşunu dikkatli bir şekilde tutun.*

2. Toner kartuşunu kartuş yuvasına yerleştirin ve saat yönünde çevirerek kilit işareti ile hizalayın.

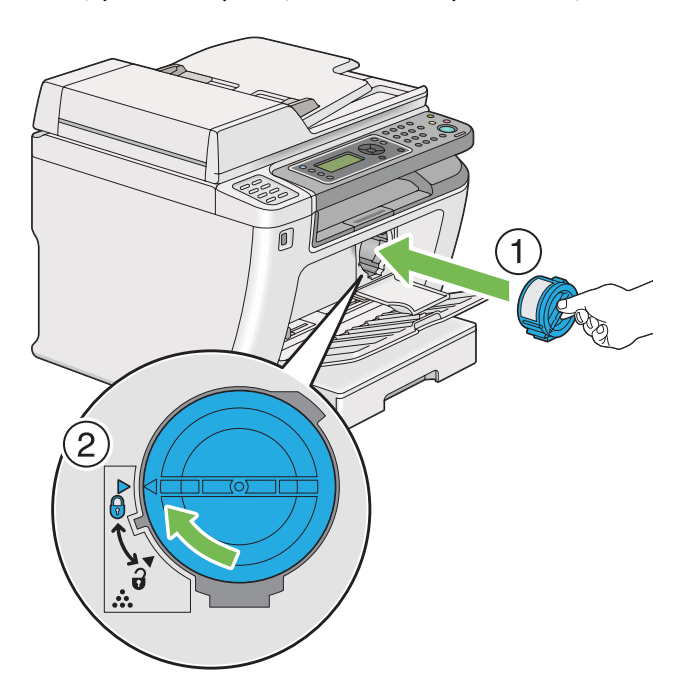

#### *Önemli:*

*Yazdırmadan önce toner kartuşunu sıkıca sabitlediğinizden emin olun. Aksi takdirde, bir takım arızalara neden olabilir.*

3. Toner erişim kapağını kapatın. Kapağın yerine oturduğundan emin olun.

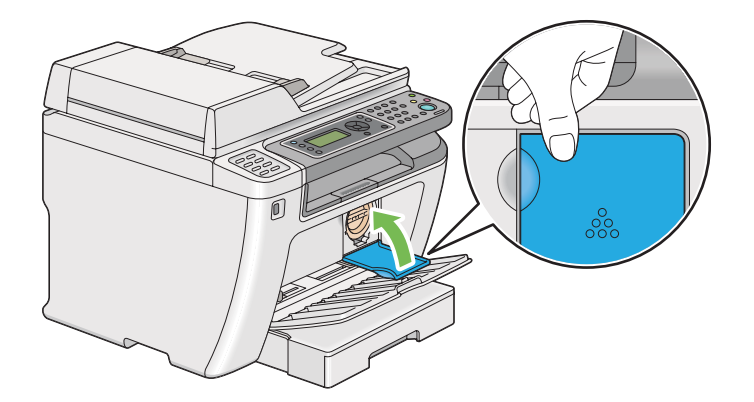

4. Ön kapağı kapatın.

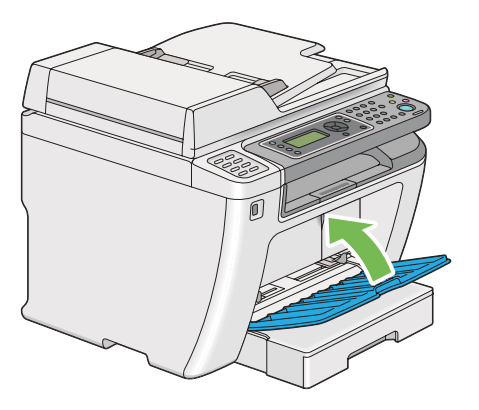

- 5. Çıkarılan toner kartuşunu takılan kartuşun çıkarıldığı ambalaj kutusuna yerleştirin.
- 6. Dökülen toner ile temas etmemeye dikkat edin ve toner kartuşu değişimi için kullandığınız kağıt sayfalarını bertaraf edin.

# **Yedek Kartuş Siparişi**

Toner kartuşları ara sıra değiştirilmelidir. Toner kartuşu kutusunda montaj talimatları mevcuttur.

### <span id="page-399-0"></span>**Sarf malzemeleri**

#### *Önemli:*

*Sadece önerilen sarf malzemelerini kullanın. Önerilmeyen sarf malzemesi kullanımı makine kalitesini ve performansını bozabilir.*

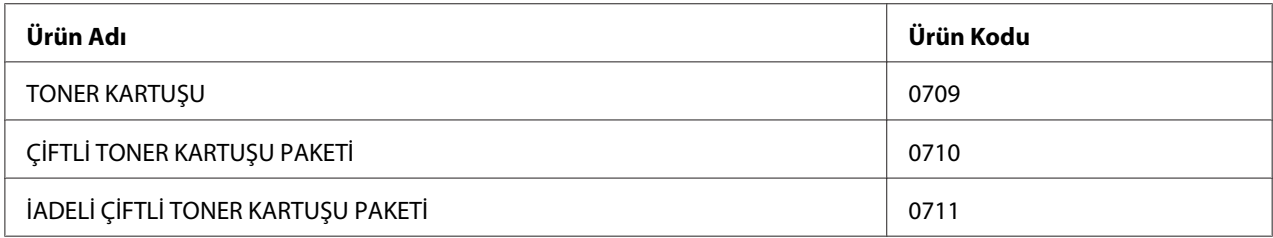

#### *Önemli:*

*A4 düz kağıt SEF ( ) kullanıldığında yazdırılabilir sayfa sayısı kullanılabilir ve yazdırma %5 görüntü yoğunluğuna sahip baskı oranında sürekli olarak yapılır. Ayrıca, JIS X6931 (ISO/IEC 19752) bazında, genel değerleri de karşılar. Bu değerler tahminidir ve yazdırılan içerik, kağıt boyutu, kağıt türü, yazıcının çalışma ortamı, yazıcıyı açıp kapadığınızda uygulanan başlatma işlemi ve baskı kalitesini korumak için gereken ayarlar gibi koşullara bağlı olarak değişir.*

#### *Not:*

- ❏ *Yazıcı ile birlikte gönderilen başlangıç toner kartuşu için yazdırılabilir sayfa sayısı yaklaşık 1.000 sayfadır.*
- ❏ *Her bir toner kartuşu kutusunda montaj talimatları mevcuttur.*

### **Toner Kartuşu Ne Zaman Sipariş Edilir**

Toner kartuşunu değiştirme süresi yaklaştığında LCD panelde bir uyarı görüntülenir. Elinizde bir yedek parça olduğundan emin olun. Yazdırma işlerinizin kesintiye uğramaması için mesajlar ilk görüntülendiği zaman toner kartuşu siparişi vermek önemlidir. Toner kartuşu değiştirilmesi gerektiğinde LCD panelde bir hata mesajı görüntülenir.

Bir toner kartuşu sipariş etmek için, yerel temsilci ofisimizle veya yetkili bayimizle irtibata geçin.

#### *Önemli:*

*Yazıcı, önerilen toner kartuşu ile kullanıldığında kararlı bir performans ve baskı kalitesi sağlayacak şekilde tasarlanmıştır. Bu yazıcı için önerilen toner kartuşunun kullanılmaması yazıcının performansını ve baskı kalitesini azaltır. Ayrıca yazıcı arıza yaparsa ücret ödemeye maruz kalabilirsiniz. Müşteri desteği almak ve yazıcıdan en iyi performansı elde etmek için önerilen toner kartuşunu kullandığınızdan emin olun.*

### <span id="page-400-0"></span>**Yedek Kartuşun Geri Dönüşümü**

- ❏ Çevrenin korunması ve kaynakların etkin kullanımı için, Epson iade edilen toner kartuşlarını ve tamburları (ışık alıcıları), geri dönüştürülmüş parçalar, geri dönüştürülmüş malzemeler veya enerji geri kazanımı sağlamak için yeniden kullanır.
- ❏ Artık kullanılmayan toner kartuşlarının uygun biçimde bertaraf edilmesi gerekir. Toner kartuşlarını açmayın. Onları yerel Epson temsilcinize iade edin.

# **Sarf Malzemelerinin Saklanması**

Sarf malzemelerini kullanıncaya kadar orijinal ambalajında saklayın. Sarf malzemelerini aşağıdaki koşullarda saklamayın:

- ❏ 40 ˚C üzerindeki sıcaklıklar.
- ❏ Rutubet veya sıcaklığın aşırı değiştiği ortamlar.
- ❏ Doğrudan güneş ışığı.
- ❏ Tozlu yerler.
- ❏ Araç içinde uzun süre.
- ❏ Korozif gazların bulunduğu ortamlar.
- ❏ Tuzlu havaya sahip ortamlar.

### **Yazıcının Yönetilmesi**

### **Yazıcının EpsonNet Config ile Denetimi veya Yönetilmesi**

Yazıcı bir TCP/IP ortamında kurulduğunda, bir ağ bilgisayarından web tarayıcısını kullanarak yazıcının durumunu denetleyebilir ve ayarlarını yapılandırabilirsiniz. Yazıcıya yüklenen kağıdı ve kalan sarf malzemesinin miktarını kontrol etmek için EpsonNet Config uygulamasını da kullanabilirsiniz.

<span id="page-401-0"></span>*Not:*

*Yazıcıyı yerel yazıcı olarak kullandığınızda EpsonNet Config uygulamasını kullanamazsınız. Yerel yazıcı durumunu kontrol etme ile ilgili ayrıntılar için bkz. "Status Monitor ile Yazıcı Durumunun Denetlenmesi (Sadece Windows)" sayfa 402.*

#### **EpsonNet Config Uygulamasını Başlatma**

EpsonNet Config uygulamasını başlatmak için aşağıdaki prosedürü kullanın.

- 1. Web tarayıcınızı açın.
- 2. Yazıcının IP adresini adres çubuğuna girin ve ardından **Enter** tuşuna basın.

Tarayıcınızda EpsonNet Config görüntülenir.

#### Çevrimiçi Yardımı Kullanma

EpsonNet Config uygulamasında ayarlayabileceğiniz öğeler hakkında ayrıntılar için, **Help (Yardım)** düğmesine basarak çevrimiçi Yardım'ı görüntüleyin.

### **Status Monitor ile Yazıcı Durumunun Denetlenmesi (Sadece Windows)**

Status Monitor, yazdırma sürücünüz ile birlikte yüklenen bir araçtır. Bir yazdırma işi gönderdiğinizde yazıcı durumunu otomatik olarak kontrol eder. Status Monitor ayrıca kağıt tepsisinin durumunu ve toner kartuşunda kalan miktarı da denetleyebilir.

#### **Status Monitor Uygulamasının Başlatılması**

Görev çubuğundaki Status Monitor simgesini çift tıklatın veya simgeyi sağ tıklatın ve **Printer Selection (Yazıcı Seçimi)** öğesini seçin.

Status Monitor simgesi görev çubuğunda görüntülenmiyorsa, **Start (Başlat)** menüsünden Status Monitor öğesini açın.

Aşağıdaki prosedürde örnek olarak Microsoft® Windows® 7 kullanılmıştır.

1. **Start (Başlat)** — **All Programs (Tüm Programlar)** — **EPSON** — yazıcınız — **Activate Status Monitor** öğesini tıklatın.

**Printer Selection (Yazıcı Seçimi)** penceresi görüntülenir.

<span id="page-402-0"></span>2. Listeden arzu edilen yazıcının adını tıklatın.

**Printer Status (Yazıcı Durumu)** penceresi görüntülenir.

Status Monitor işlevleri hakkında bilgi almak için, Status Monitor'ün Yardım'ına bakın.

#### *Ayrıca Bakınız:*

*["Status Monitor \(Yalnızca Windows\)" sayfa 35](#page-34-0)*

### **E-posta İle Yazıcı Durumunun Kontrol Edilmesi**

Yazıcı, e-posta gönderme ve almanın mümkün olduğu bir ağ ortamına bağlandığında belirli e-posta adreslerine aşağıdaki bilgileri içeren bir e-posta raporu gönderebilir:

❏ Yazıcıda oluşan hata durumu

#### **E-posta Ortamının Ayarlanması**

EpsonNet Config uygulamasına erişim sağlayın. **Properties (Özellikler)** sekmesinde, e-posta ortamınıza göre aşağıdaki ayarları yapılandırın. Her penceredeki ayarları yapılandırdıktan sonra mutlaka **Apply (Uygula)** düğmesini tıklatın ve yazıcıyı kapatıp açarak yeniden başlatın. Her bir öğe ile ilgili ayrıntılar için, EpsonNet Config uygulamasındaki Help (Yardım) öğesine bakın.

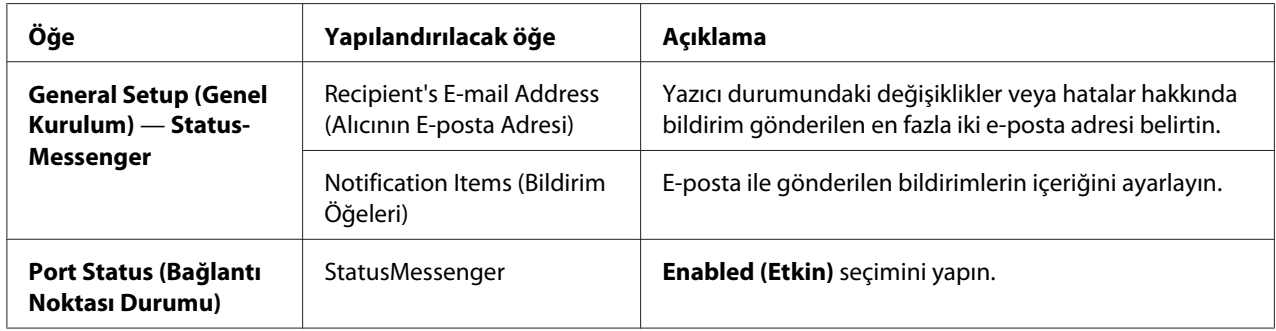

<span id="page-403-0"></span>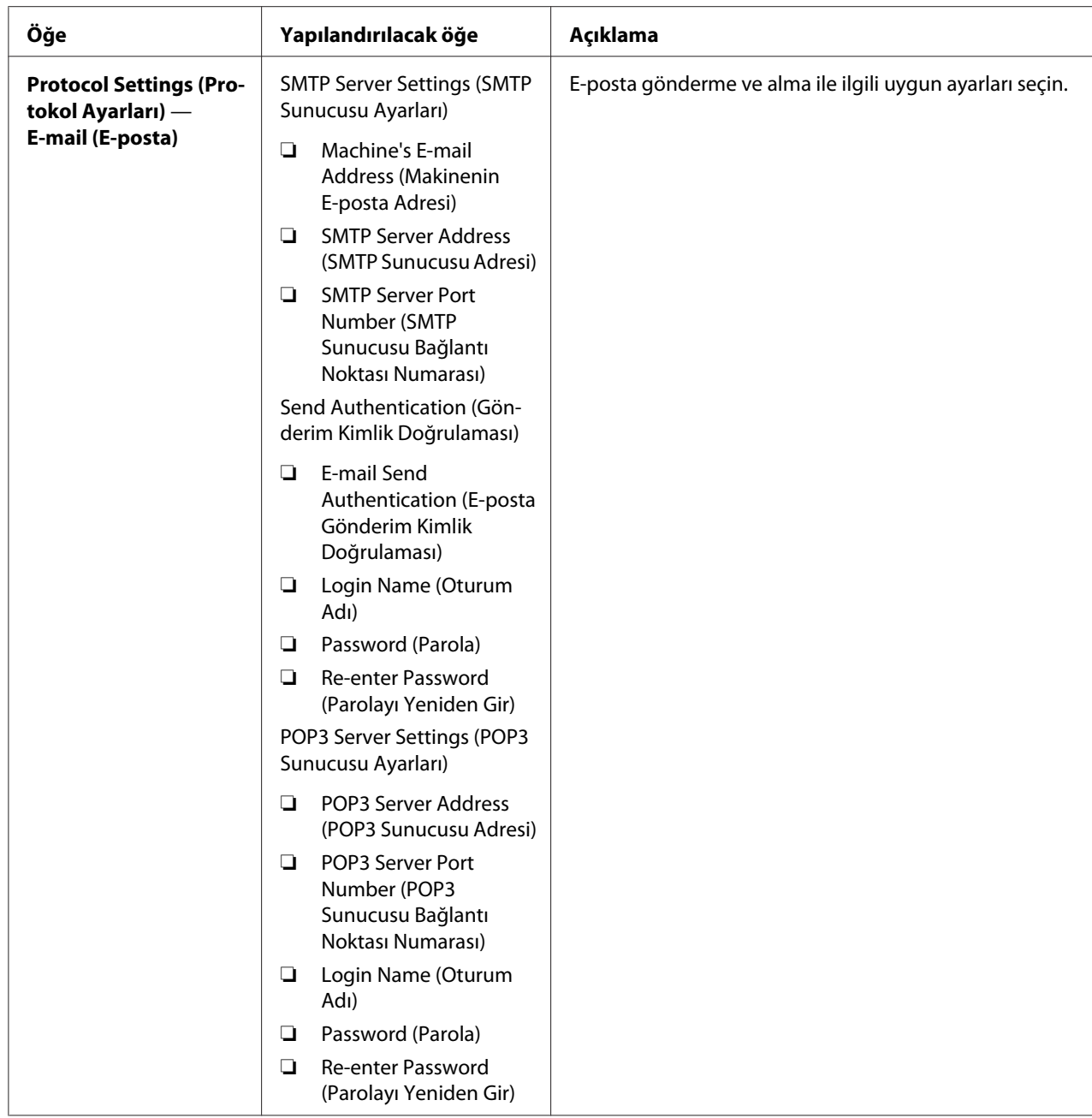

# **Yedek Malzemelerin Korunması**

Toner ve kağıdı korumak için yazdırma sürücünüzün çeşitli ayarlarını değiştirebilirsiniz.

<span id="page-404-0"></span>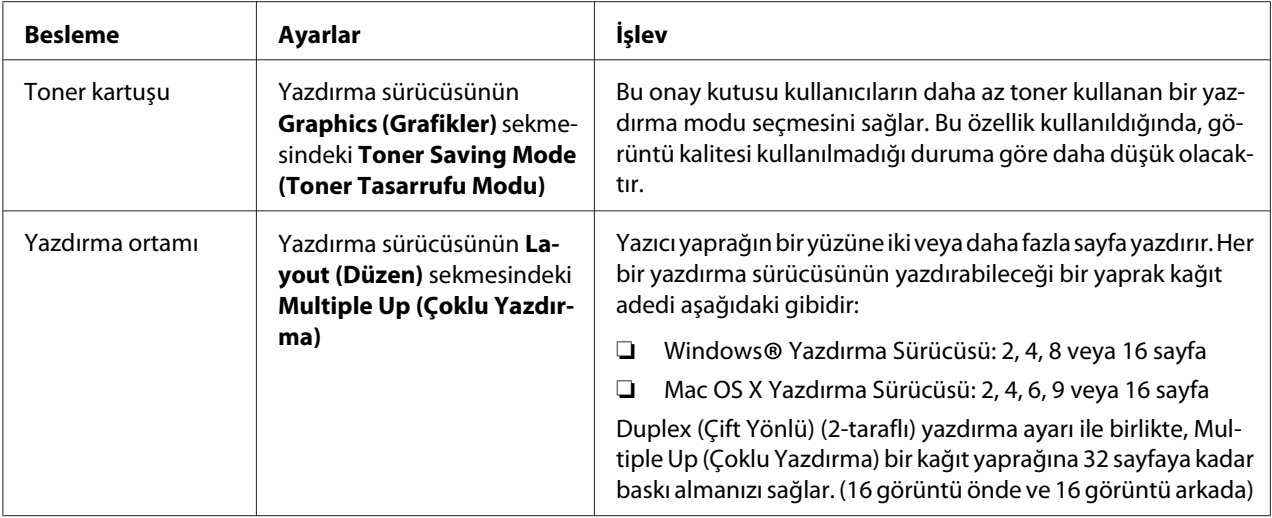

# **Sayfa Sayılarının Denetlenmesi**

Yazdırılan toplam sayfa sayısını kontrol etmek için System Settings (Sistem Kurulumu) sayfası yazdırabilirsiniz. Yazdırılan sayfaların toplam sayısı, kağıt boyutları ile sınıflandırılan Print Volume bölümünde gösterilir.

Tek taraflı baskı (Multiple Up (Çoklu Yazdırma) dahil) bir sayfa olarak ve 2 taraflı baskı (Multiple Up (Çoklu Yazdırma) dahil) iki sayfa olarak sayılır. Çift yönlü (2-taraflı) yazdırma sırasında, bir taraf düzgün yazdırıldıktan sonra bir hata oluşursa bir sayfa olarak sayılır.

Çift yönlü (2-taraflı) yazdırma sırasında, uygulamanın ayarlarına bağlı olarak boş bir sayfa otomatik olarak yerleştirilebilir. Bu durumda, boş sayfa bir sayfa olarak sayılır. Çift yönlü (2-taraflı) yazdırma sırasında, tek sayılı sayfalar için boş bir sayfa yerleştirilirse ve son tek sayılı sayfanın arkası boş bırakılırsa bu, sayfa sayımının dışında bırakılır.

#### *Not:*

*System Settings (Sistem Kurulumu) sayfasının nasıl yazdırılacağı hakkında bilgi için bkz. ["System](#page-162-0) [Settings \(Sistem Kurulumu\) Sayfasını Yazdırma" sayfa 163.](#page-162-0)*

# <span id="page-405-0"></span>**Yazıcının Taşınması**

1. Yazıcıyı kapatın.

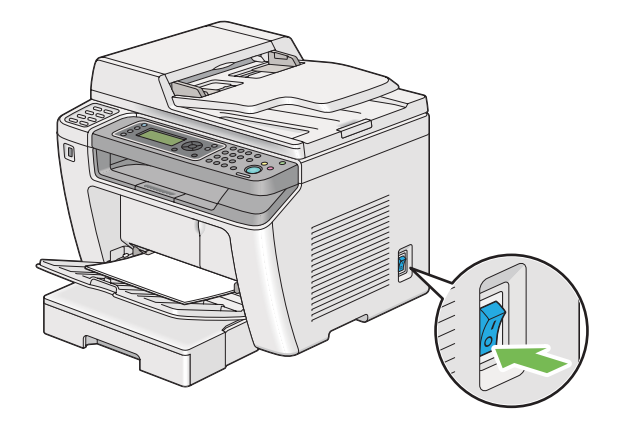

2. Güç kablosunu, arayüz kablosunu ve diğer tüm kabloları çıkarın.

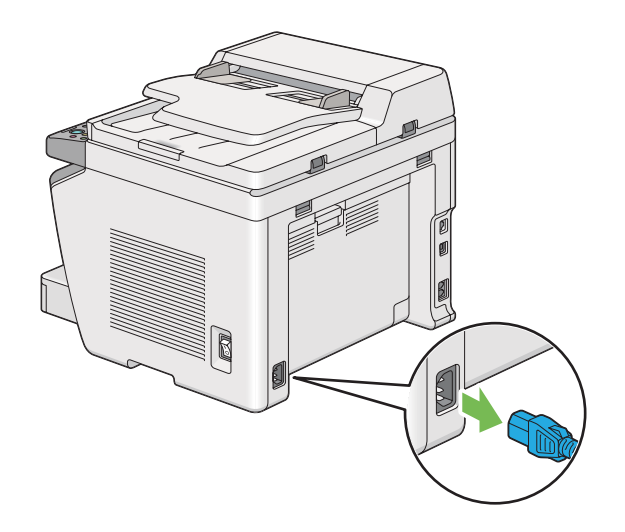

3. Belge çıkış tepsisindeki tüm kağıtları çıkarın.

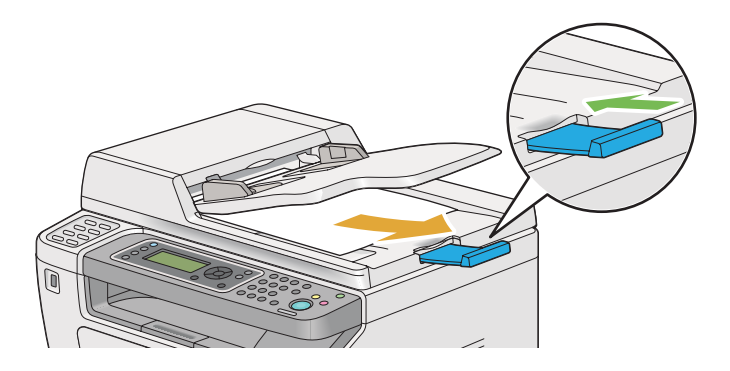

4. Tarayıcı ünitesini kaldırın, orta çıkış tepsisindeki tüm kağıtları çıkarın ve açılmışsa çıkış tepsisi uzantısını kapatın.

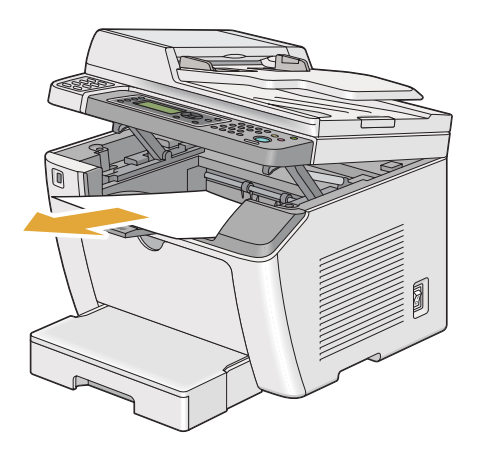

5. Kağıt tepsisini yazıcıdan çıkarın.

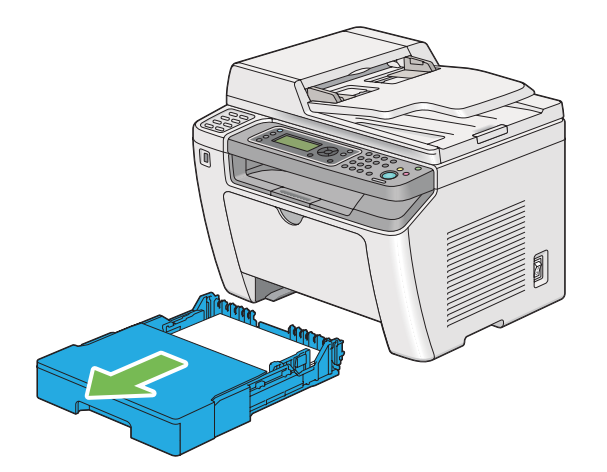

6. Yazıcıyı kaldırın ve yavaşça taşıyın.

#### *Not:*

*Yazıcıyı uzun mesafede taşıyacaksanız, toner kartuşunu çıkardığınızdan ve tonerin akmasını önlemek için yazıcıyı bir kutunun içine paketlediğinizden emin olun.*

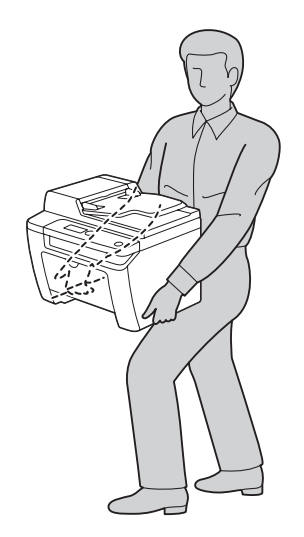

7. Yazıcıyı yeni konumuna yerleştirin ve kağıt tepsisini yerine takın.

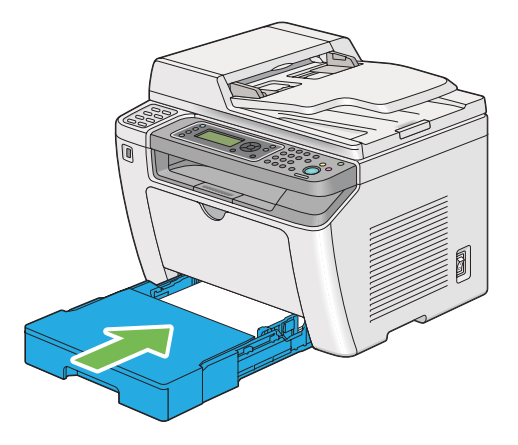

# <span id="page-408-0"></span>Ek A **Nereden Yardım Alabilirsiniz**

### **Epson Desteğine Başvurma**

### **Epson'a Başvurmadan Önce**

Epson ürününüz doğru çalışmıyorsa ve ürün belgelerindeki sorun giderme bilgilerini kullanarak sorunu çözemiyorsanız, yardım için Epson müşteri destek hizmetlerine başvurun. Bulunduğunuz bölge için Epson müşteri destek hizmetleri aşağıda belirtilmemişse, ürünü satın aldığınız yetkili satıcıya başvurun.

Aşağıdaki bilgileri verirseniz, Epson müşteri destek hizmetleri size çok daha hızlı yardımcı olabilir:

- ❏ Ürün seri numarası (Seri numarası etiketi genelde ürünün arkasında bulunur.)
- ❏ Ürün modeli
- ❏ Ürün yazılım sürümü (Ürün yazılımında **About**, **Version Info** veya benzeri bir düğmeyi tıklayın.)
- ❏ Bilgisayarınızın markası ve modeli
- ❏ Bilgisayarınızın işletim sistemi adı ve sürümü
- ❏ Ürün ile normalde kullandığınız yazılım uygulamalarının adları ve sürümleri

### **Avrupa'daki Kullanıcılar için Yardım**

Epson müşteri desteğine nasıl başvurabileceğiniz hakkında bilgi almak için **Pan-European Warranty Document**'i kontrol edin.

### **Tayvan'daki Kullanıcılar için Yardım**

Bilgi, destek ve servisler için irtibat bilgileri:

#### **World Wide Web ([http://www.epson.com.tw\)](http://www.epson.com.tw)**

Ürün teknik özellikleri ile ilgili bilgiler, indirilecek sürücüler ve ürün sorguları mevcuttur.

#### **Epson HelpDesk (Telefon: +0280242008)**

HelpDesk takımımız telefon üzerinden aşağıdaki konularda size yardımcı olabilir:

- ❏ Satış ve ürün konusunda bilgi
- ❏ Ürün kullanımı ile ilgili sorular veya sorunlar
- ❏ Onarım servisi ve garanti ile ilgili sorgular

#### **Onarım servis merkezi:**

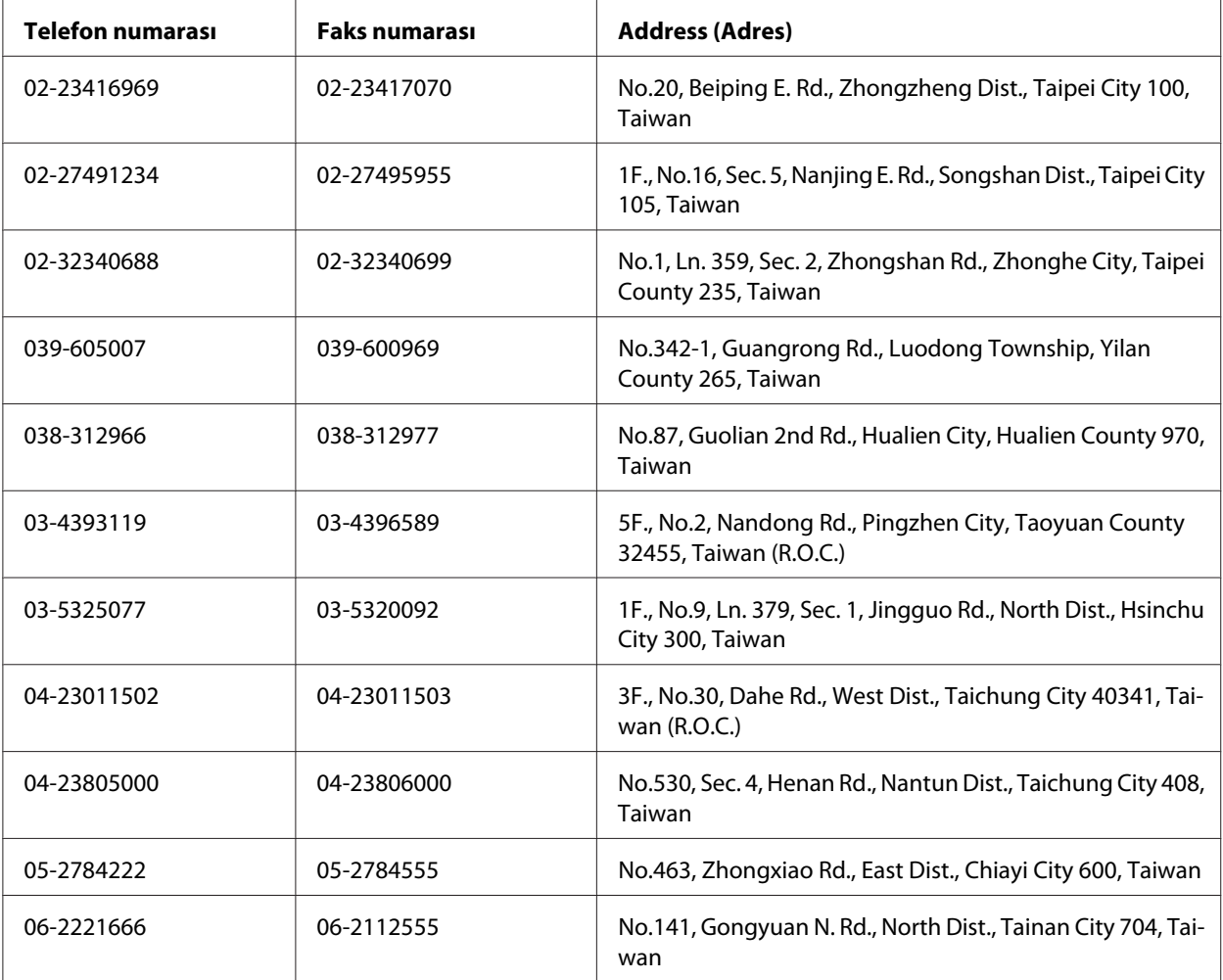

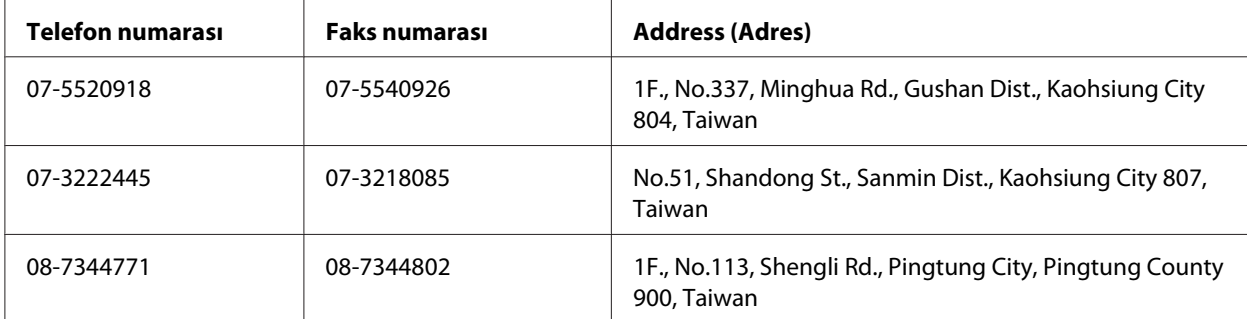

### **Singapur'daki Kullanıcılar için Yardım**

Bilgi, destek ve servis kaynakları Epson Singapur'dan elde edilebilir:

#### **World Wide Web (<http://www.epson.com.sg>)**

Ürün teknik özellikleri hakkında bilgi, indirilecek sürücüler, Sıkça Sorulan Sorular (SSS), Satış bilgisi sorguları ve e-posta üzerinden Teknik Destek alınabilir.

#### **Epson HelpDesk (Telefon: (65) 6586 3111)**

HelpDesk takımımız telefon üzerinden aşağıdaki konularda size yardımcı olabilir:

- ❏ Satış ve ürün konusunda bilgi
- ❏ Ürün kullanımı ile ilgili sorular veya sorunlar
- ❏ Onarım servisi ve garanti ile ilgili sorgular

### **Tayland'daki Kullanıcılar için Yardım**

Bilgi, destek ve servisler için irtibat bilgileri:

#### **World Wide Web ([http://www.epson.co.th\)](http://www.epson.co.th)**

Ürün teknik özellikleri hakkında bilgi, indirilecek sürücüler, Sıkça Sorulan Sorular (SSS) ve e-posta bilgileri mevcuttur.

#### **Epson Hotline (Telefon: (66)2685-9899)**

Bilgi hattı ekibimiz telefon üzerinden aşağıdaki konularda size yardımcı olabilir:

- ❏ Satış ve ürün konusunda bilgi
- ❏ Ürün kullanımı ile ilgili sorular veya sorunlar
- ❏ Onarım servisi ve garanti ile ilgili sorgular

### **Vietnam'daki Kullanıcılar için Yardım**

Bilgi, destek ve servisler için irtibat bilgileri:

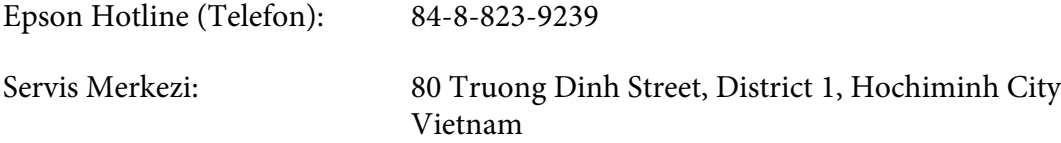

### **Endonezya'daki Kullanıcılar için Yardım**

Bilgi, destek ve servisler için irtibat bilgileri:

#### **World Wide Web ([http://www.epson.co.id\)](http://www.epson.co.id)**

- ❏ Ürün teknik özellikleri, indirilecek sürücüler ile ilgili bilgiler
- ❏ Sıkça Sorulan Sorular (SSS), Satış sorguları, e-posta üzerinden sorular

#### **Epson Hotline**

- ❏ Satış ve ürün konusunda bilgi
- ❏ Teknik destek

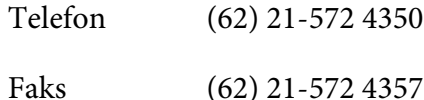

### **Epson Servis Merkezi**

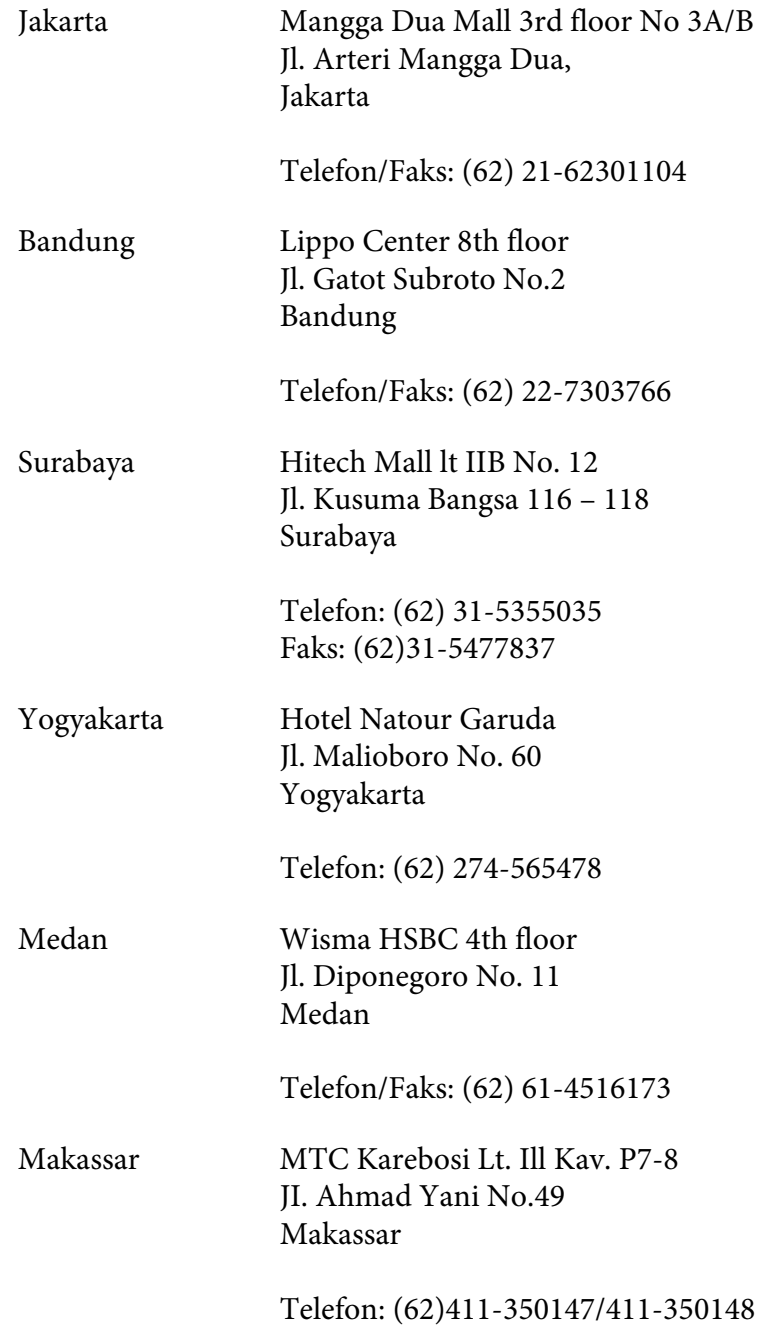

### **Hong Kong'taki Kullanıcılar için Yardım**

Teknik destek yanında diğer satış sonrası hizmetleri de almak için kullanıcıların Epson Hong Kong Limited ile irtibata geçmesi rica olunur.

#### **Internet Giriş Sayfası**

Epson Hong Kong tarafından internette Çince ve İngilizce olarak yerel giriş sayfası oluşturularak kullanıcılara aşağıdaki bilgiler sağlanmıştır:

❏ Ürün bilgileri

❏ Sıkça Sorulan Sorulara (SSS) verilen yanıtlar

❏ Epson ürün sürücülerinin en son sürümleri

Kullanıcılar World Wide Web ana sayfamıza şu adresten ulaşabilirler:

<http://www.epson.com.hk>

#### **Teknik Destek Bilgi Hattı**

Aşağıdaki telefon ve faks numaralarından da teknik ekibimize ulaşabilirsiniz:

Telefon: (852) 2827-8911 Faks: (852) 2827-4383

### **Malezya'daki Kullanıcılar için Yardım**

Bilgi, destek ve servisler için irtibat bilgileri:

#### **World Wide Web (<http://www.epson.com.my>)**

- ❏ Ürün teknik özellikleri, indirilecek sürücüler ile ilgili bilgiler
- ❏ Sıkça Sorulan Sorular (SSS), Satış sorguları, e-posta üzerinden sorular

#### **Epson Trading (M) Sdn. Bhd.**

Genel Merkez.

Telefon: 603-56288288

Faks: 603-56288388/399

#### Epson Yardım Masası

❏ Satış ve ürün konusunda bilgi (bilgi hattı)

Telefon: 603-56288222

❏ Onarım hizmetleri ve garanti, ürün kullanımı ve teknik destek (Techline) ile ilgili sorgular

Telefon: 603-56288333

### **Filipinler'deki Kullanıcılar için Yardım**

Teknik destek yanında diğer satış sonrası hizmetleri de almak için kullanıcıların Epson Philippines Corporation ile aşağıdaki telefon, faks numaraları ve e-posta adresinden irtibata geçmesi rica olunur:

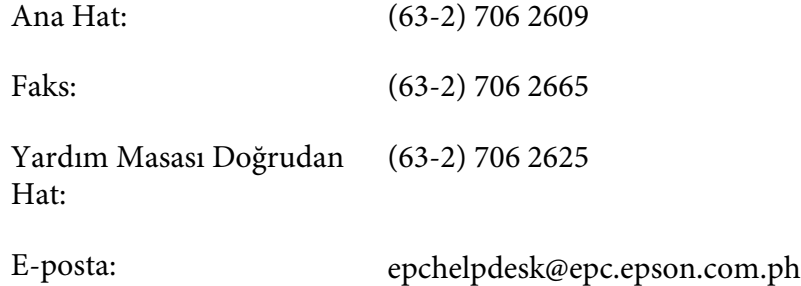

**World Wide Web** [\(http://www.epson.com.ph](http://www.epson.com.ph))

Ürün teknik özellikleri hakkında bilgi, indirilecek sürücüler, Sıkça Sorulan Sorular (SSS) ve e-posta sorguları mevcuttur.

#### **Ücretsiz No. 1800-1069-EPSON(37766)**

Bilgi hattı ekibimiz telefon üzerinden aşağıdaki konularda size yardımcı olabilir:

❏ Satış ve ürün konusunda bilgi

- ❏ Ürün kullanımı ile ilgili sorular veya sorunlar
- ❏ Onarım servisi ve garanti ile ilgili sorgular

# **Dizin**

### $#$

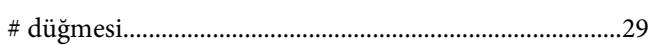

### $\overline{\mathbf{2}}$

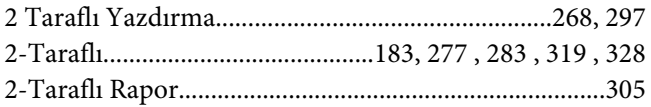

### $\overline{A}$

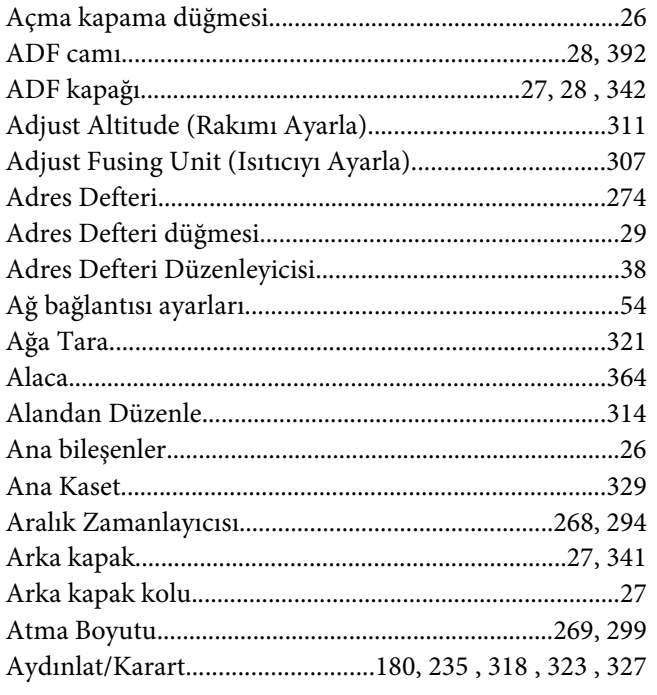

### $\boldsymbol{B}$

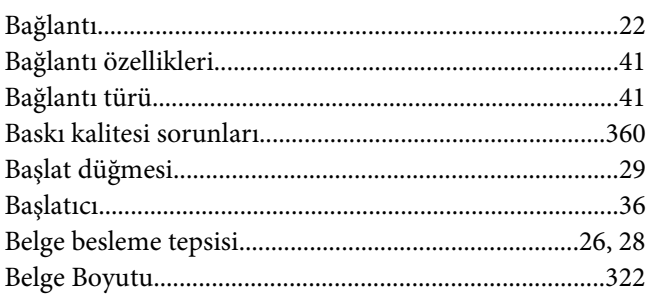

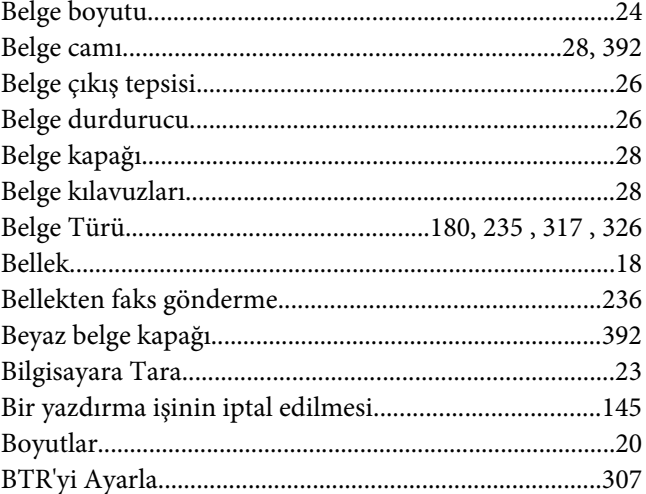

### $\mathsf{C}$

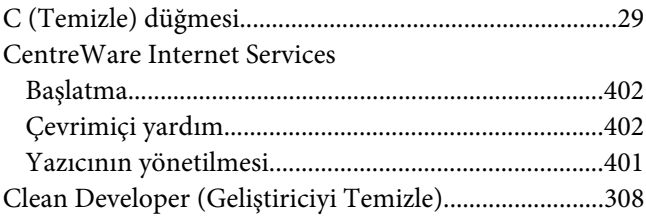

# $\boldsymbol{\zeta}$

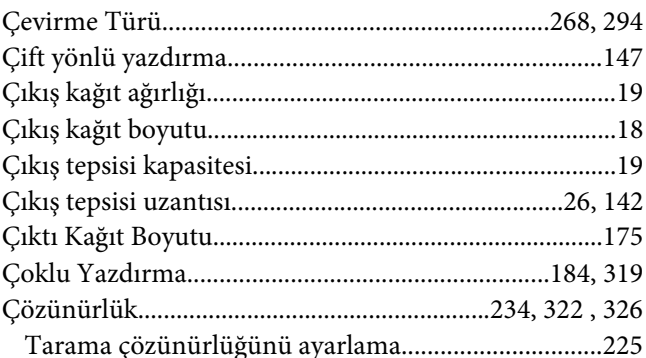

### $\boldsymbol{D}$

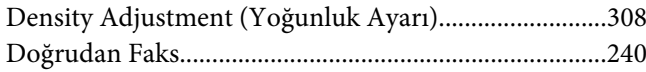

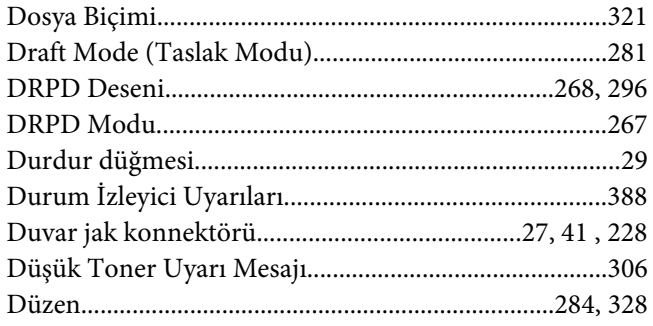

### $\pmb{E}$

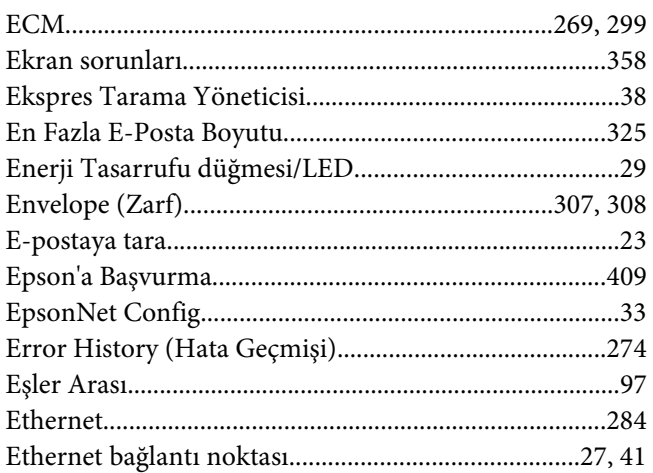

### $\overline{F}$

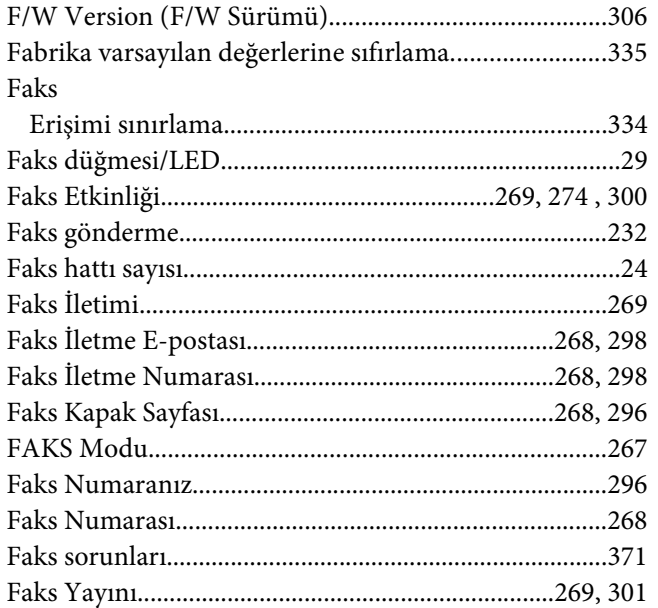

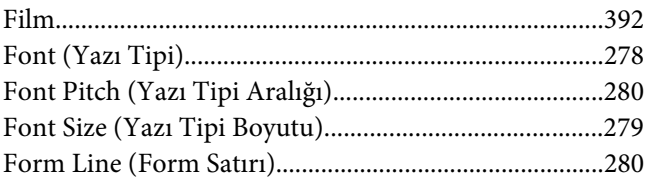

### $\boldsymbol{G}$

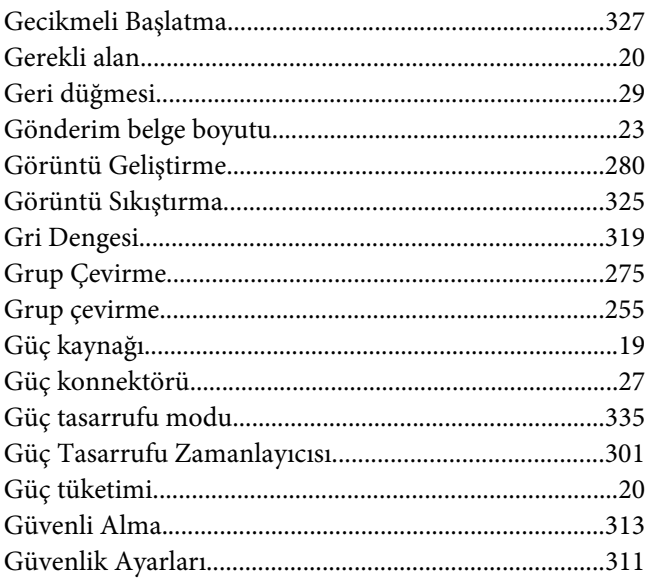

### $H$

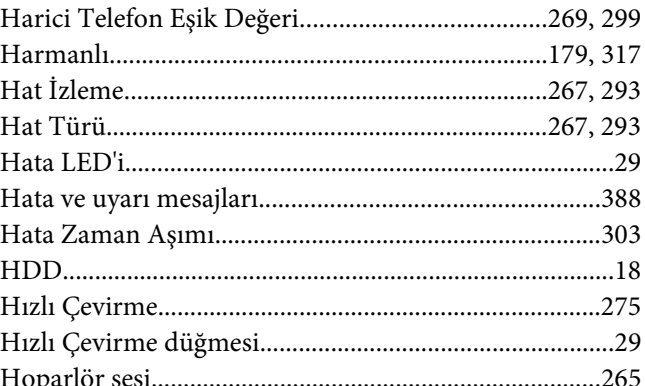

#### $\mathbf{I}$

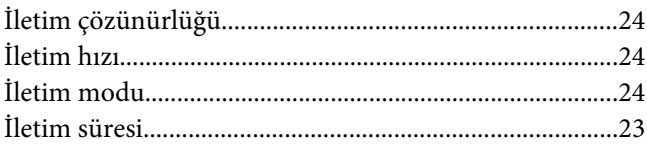

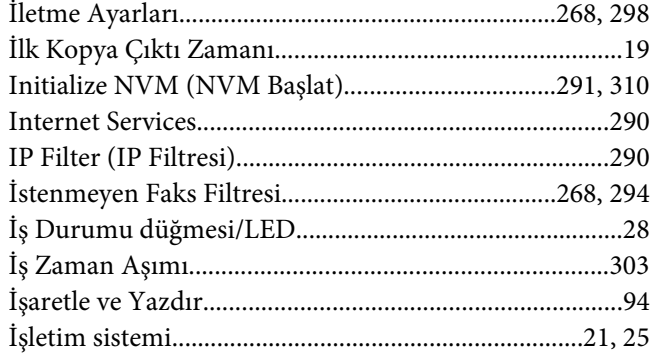

### $\pmb{J}$

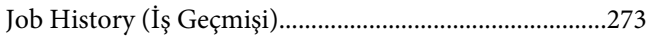

### $\boldsymbol{K}$

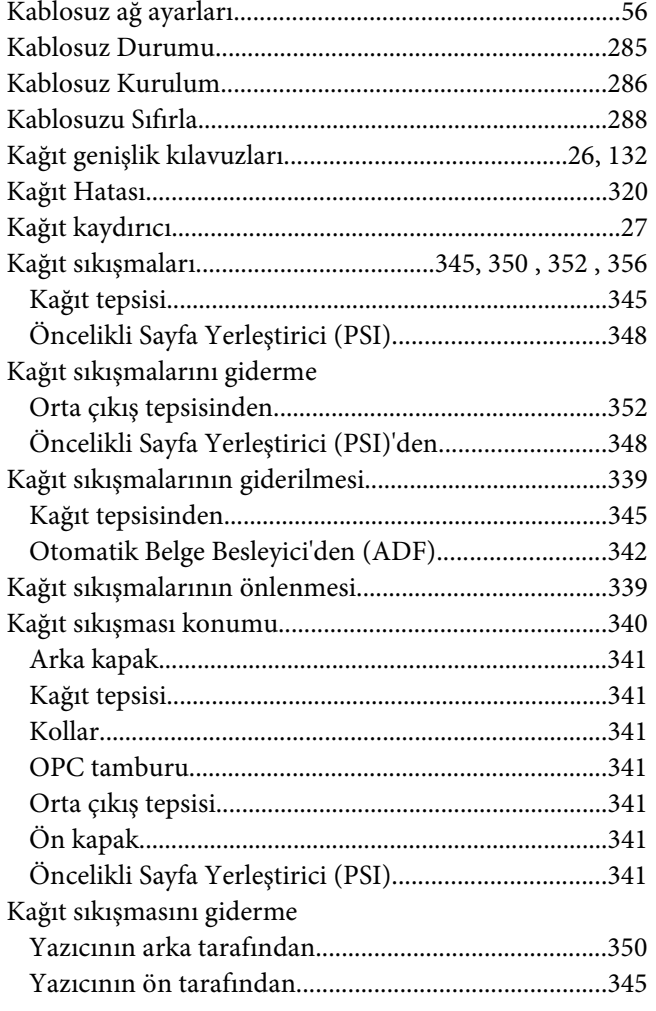

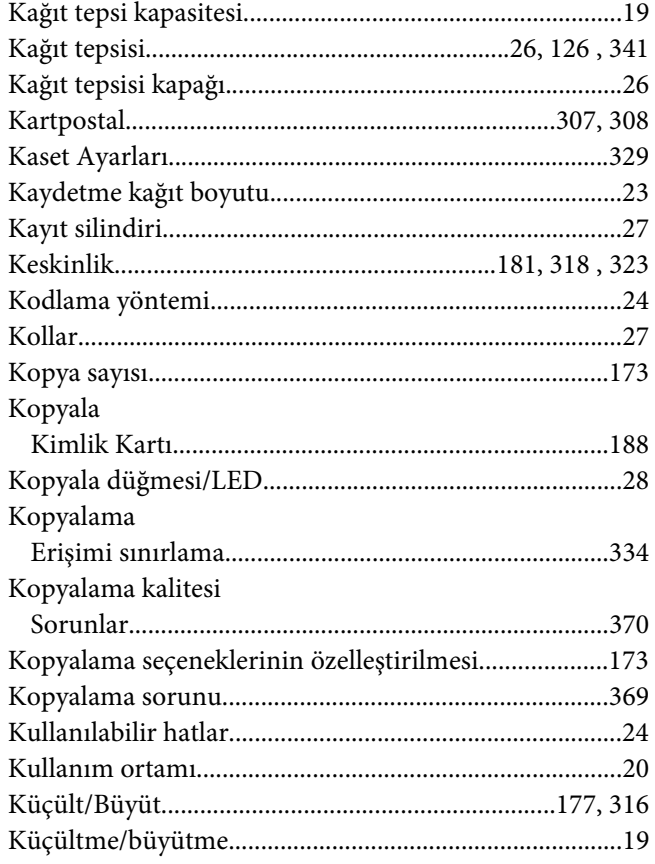

### $\boldsymbol{L}$

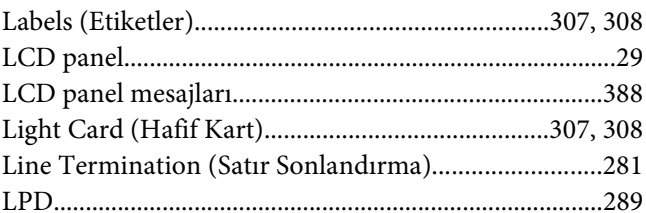

### $\boldsymbol{M}$

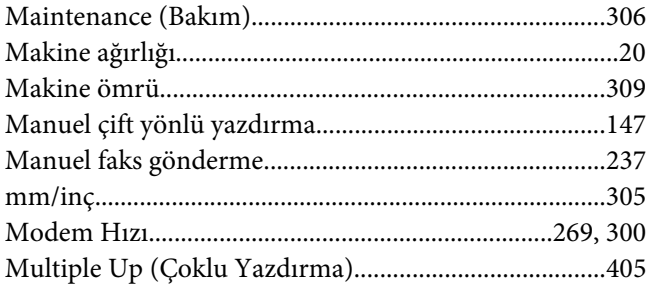

### $\boldsymbol{N}$

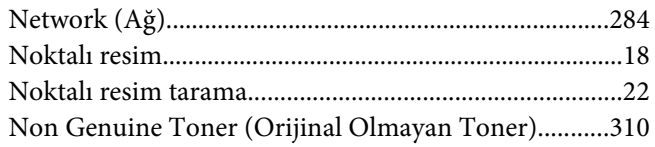

### $\boldsymbol{o}$

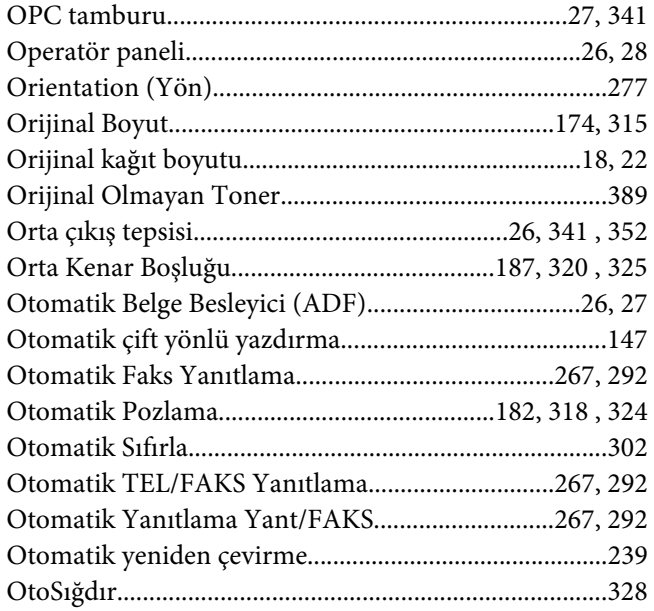

# Ö

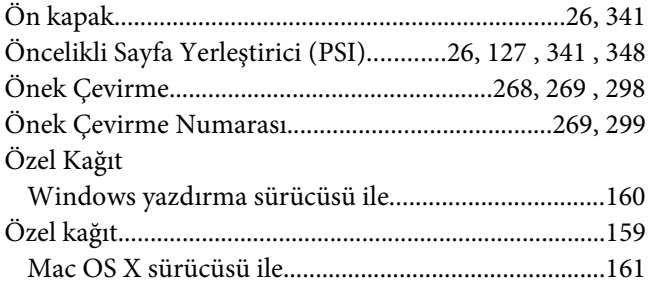

#### $\boldsymbol{P}$

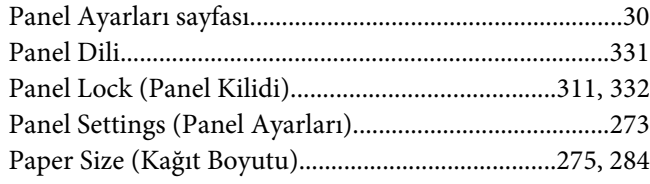

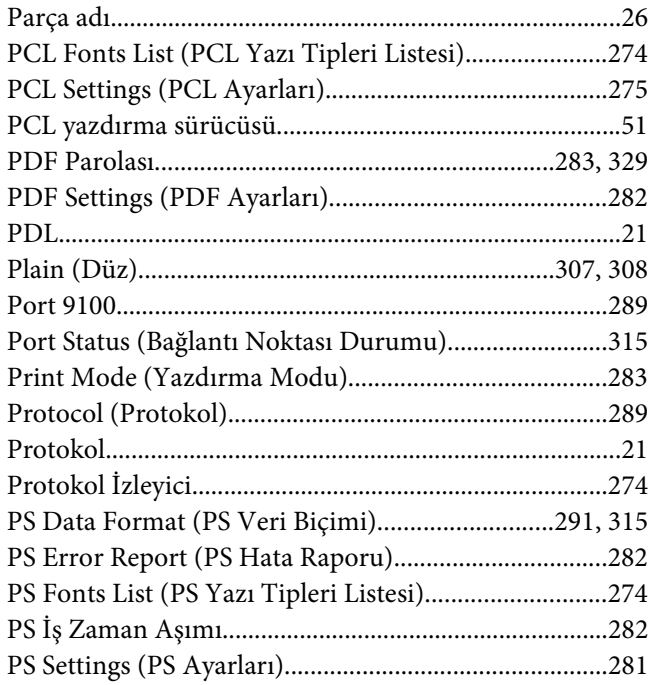

# $\boldsymbol{Q}$

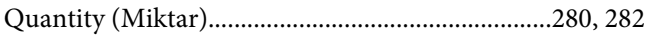

# $\overline{R}$

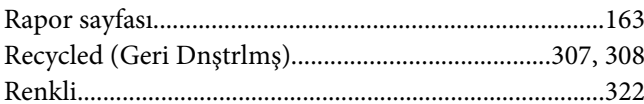

### $\mathsf{s}$

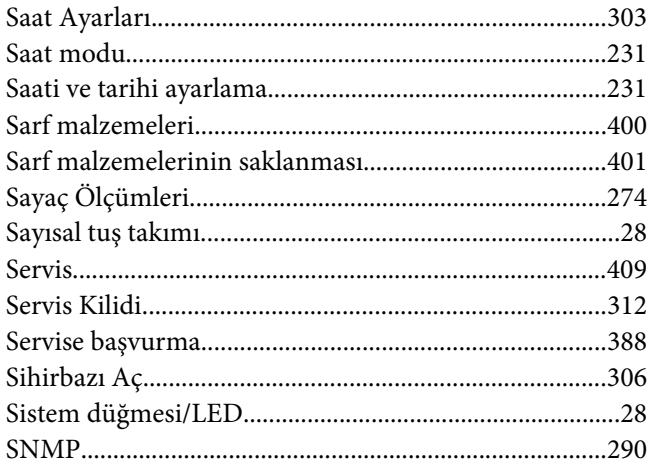

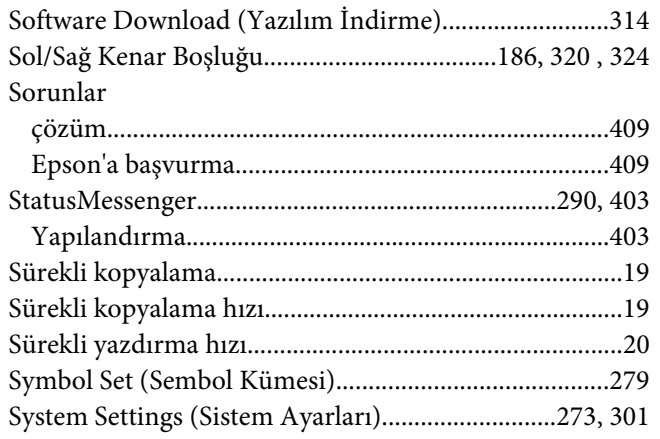

# Ş

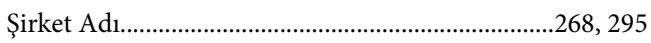

### $\overline{r}$

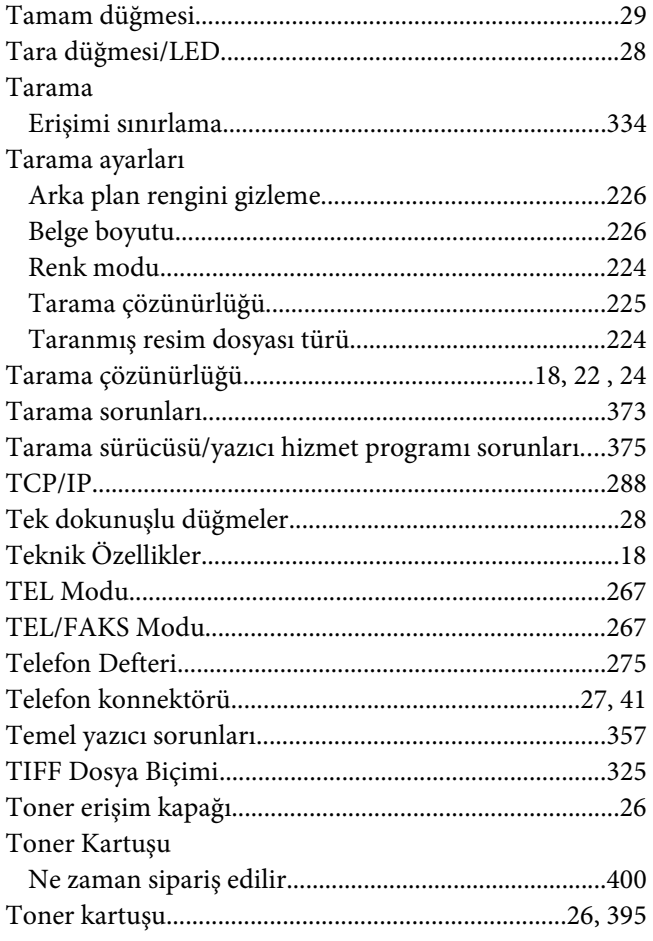

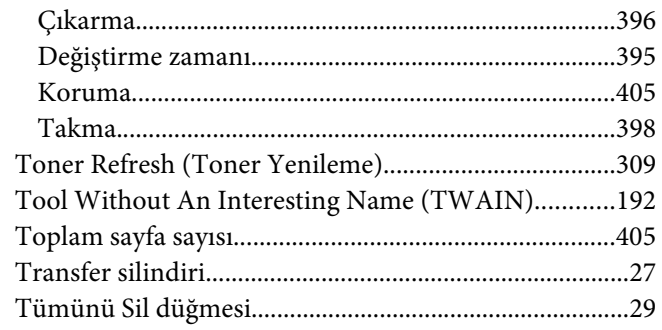

### $\boldsymbol{U}$

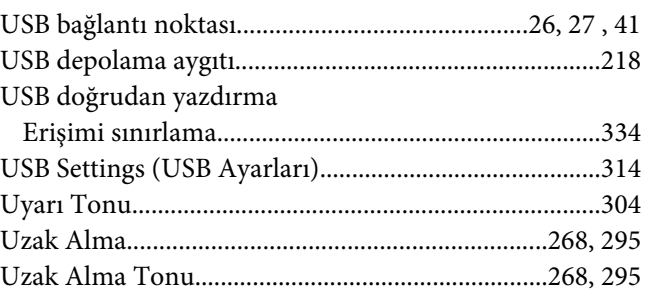

# Ü

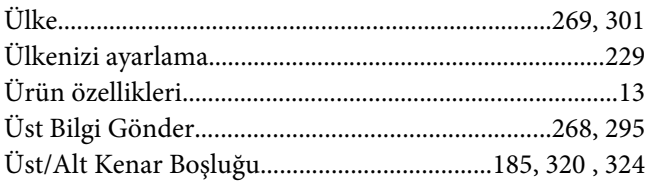

### $\boldsymbol{V}$

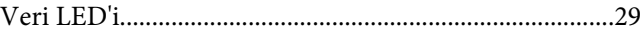

### W

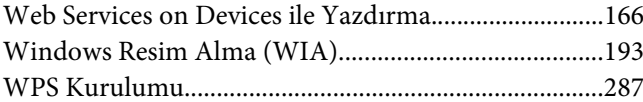

### $\mathbf{Y}$

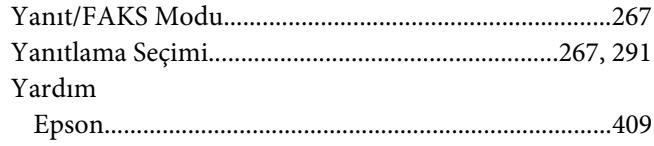

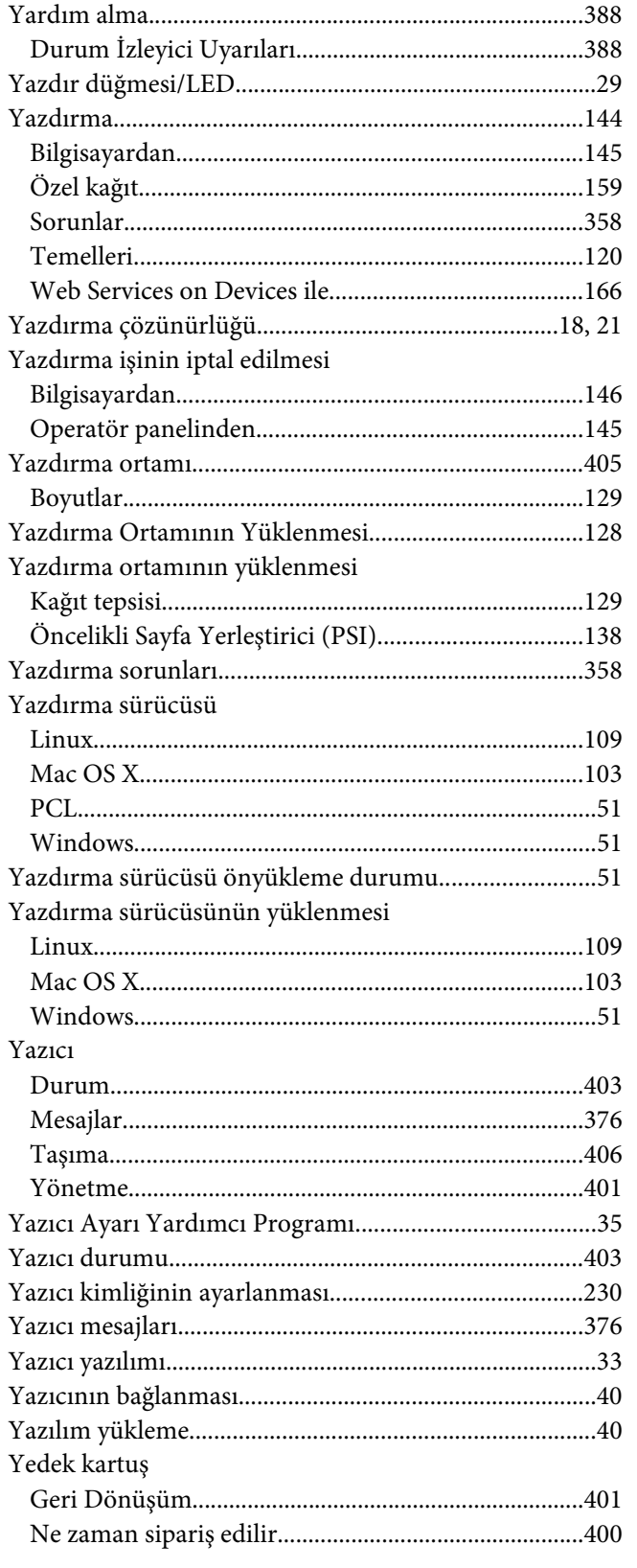

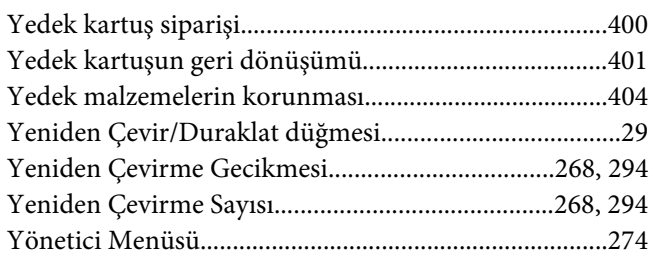

## Z

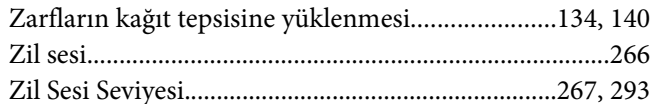